# HP Color LaserJet CM6049f MFP

# Guía del usuario

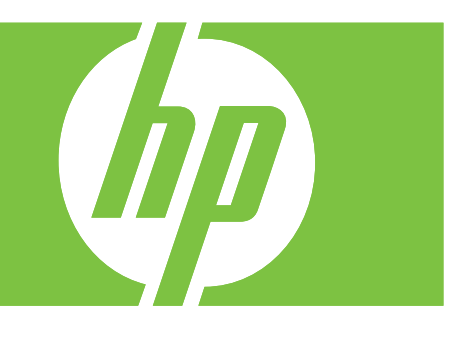

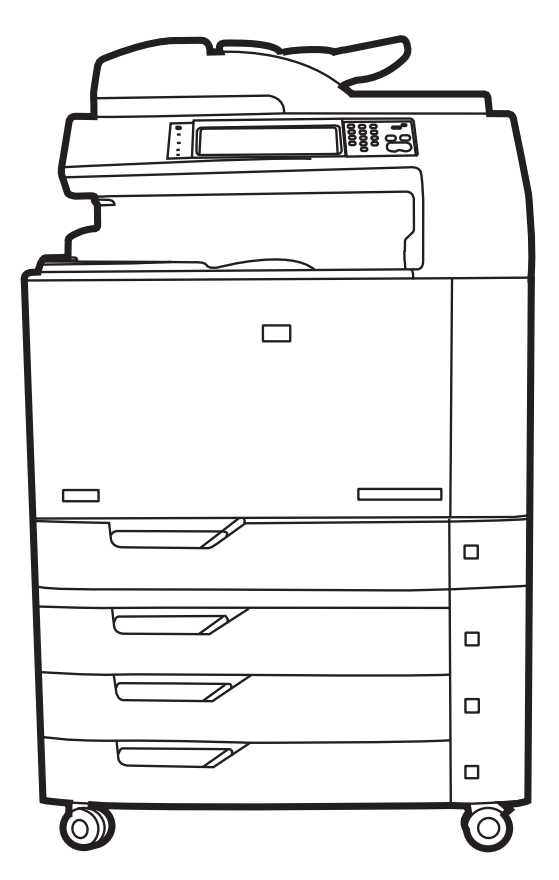

# HP Color LaserJet CM6049f MFP Guía del usuario

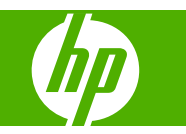

#### **Derechos de copyright y licencia**

© 2009 Copyright Hewlett-Packard Development Company, L.P.

Prohibida la reproducción, adaptación o traducción sin autorización previa y por escrito, salvo lo permitido por las leyes de propiedad intelectual (copyright).

La información contenida en este documento está sujeta a cambios sin previo aviso.

Las únicas garantías de los productos y servicios HP se detallan en las declaraciones de garantía expresas que acompañan a dichos productos y servicios. Ninguna información contenida en este documento debe considerarse como una garantía adicional. HP no será responsable de los errores u omisiones técnicos o editoriales contenidos en este documento.

Referencia: CE799-90923

Edition 2, 8/2019

#### **Avisos de marcas comerciales**

Adobe®, Acrobat® y PostScript® son marcas comerciales de Adobe Systems Incorporated.

Corel® es una marca comercial o una marca registrada de Corel Corporation o Corel Corporation Limited.

Microsoft®, Windows® y Windows NT® son marcas comerciales registradas en EE.UU. de Microsoft Corporation.

Windows Vista™ es una marca comercial o una marca comercial registrada de Microsoft Corporation en Estados Unidos y/o otros países/otras regiones.

PANTONE® es una marca comercial de Pantone, Inc. para la comprobación estándar del color.

UNIX® es una marca comercial registrada de The Open Group.

ENERGY STAR® y el logotipo ENERGY STAR ® son marcas de la Agencia de Protección Ambiental de los Estados Unidos (United States Environmental Protection Agency) registradas en EE.UU.

# Tabla de contenido

## 1 Información básica sobre el producto

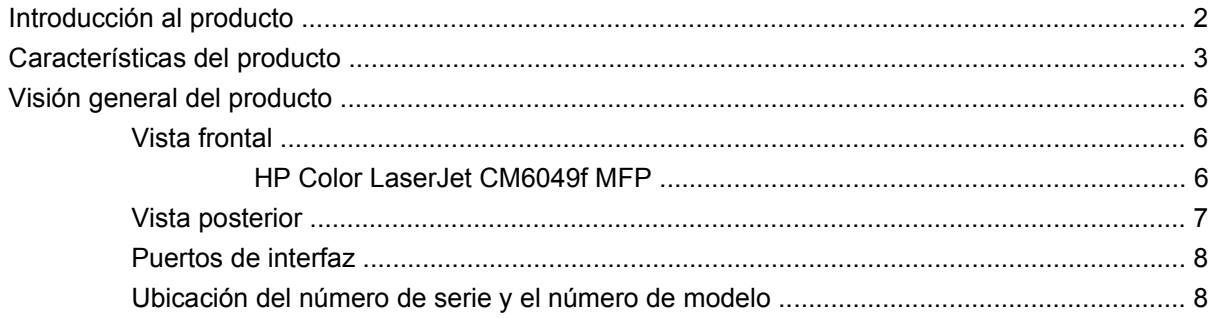

#### 2 Panel de control

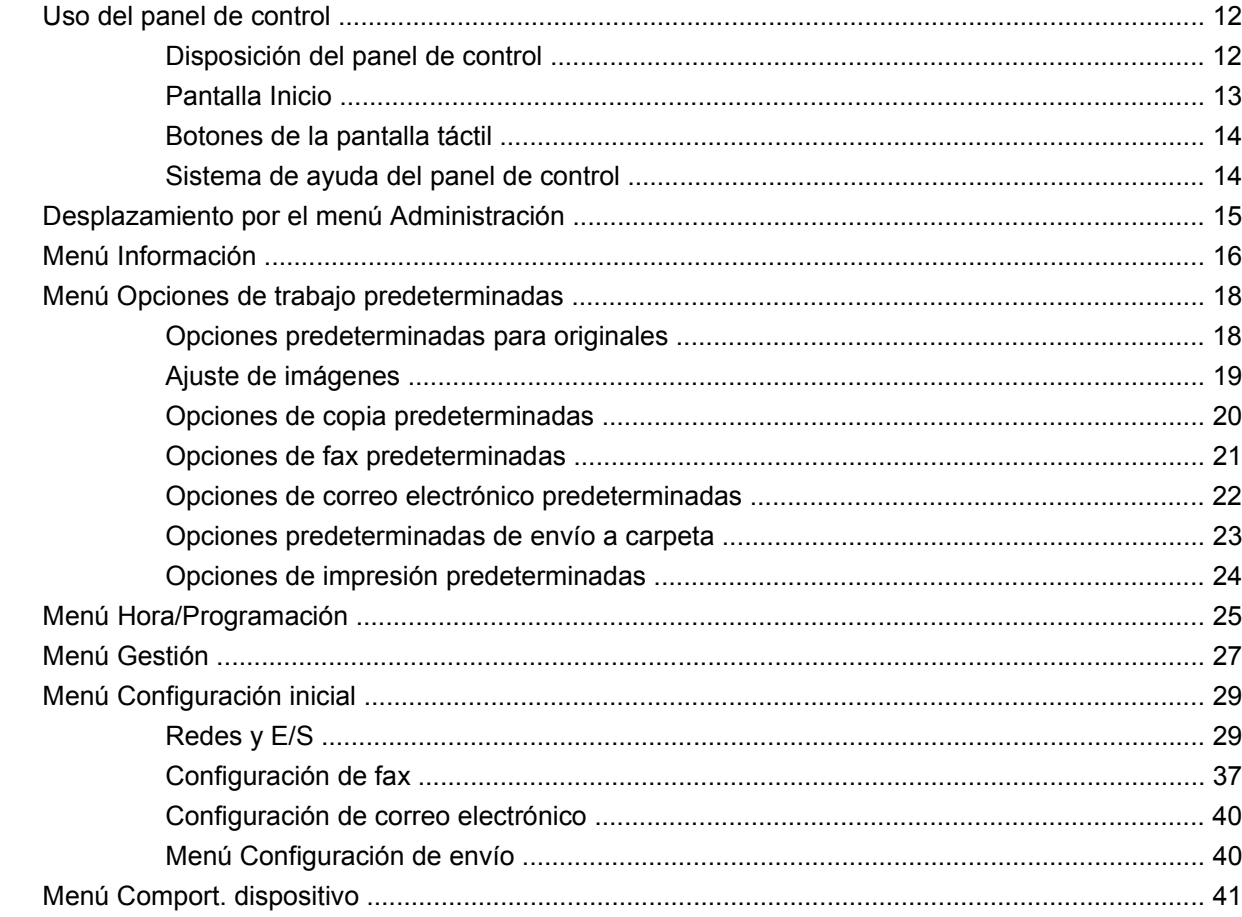

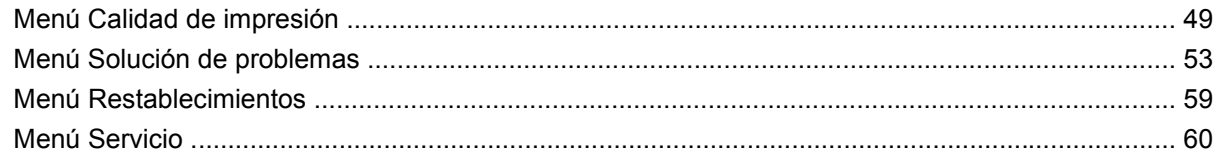

## **[3 Software para Windows](#page-76-0)**

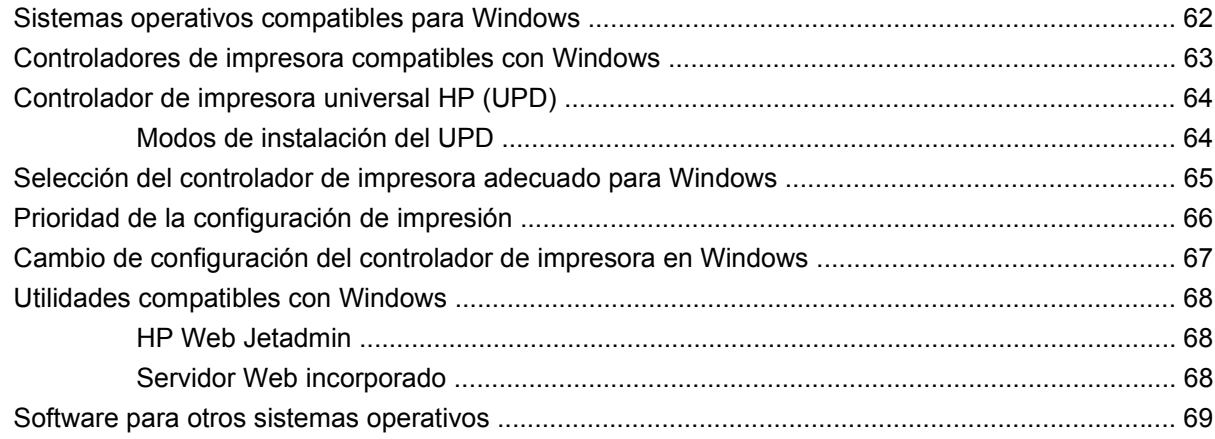

## **[4 Uso del producto con Macintosh](#page-86-0)**

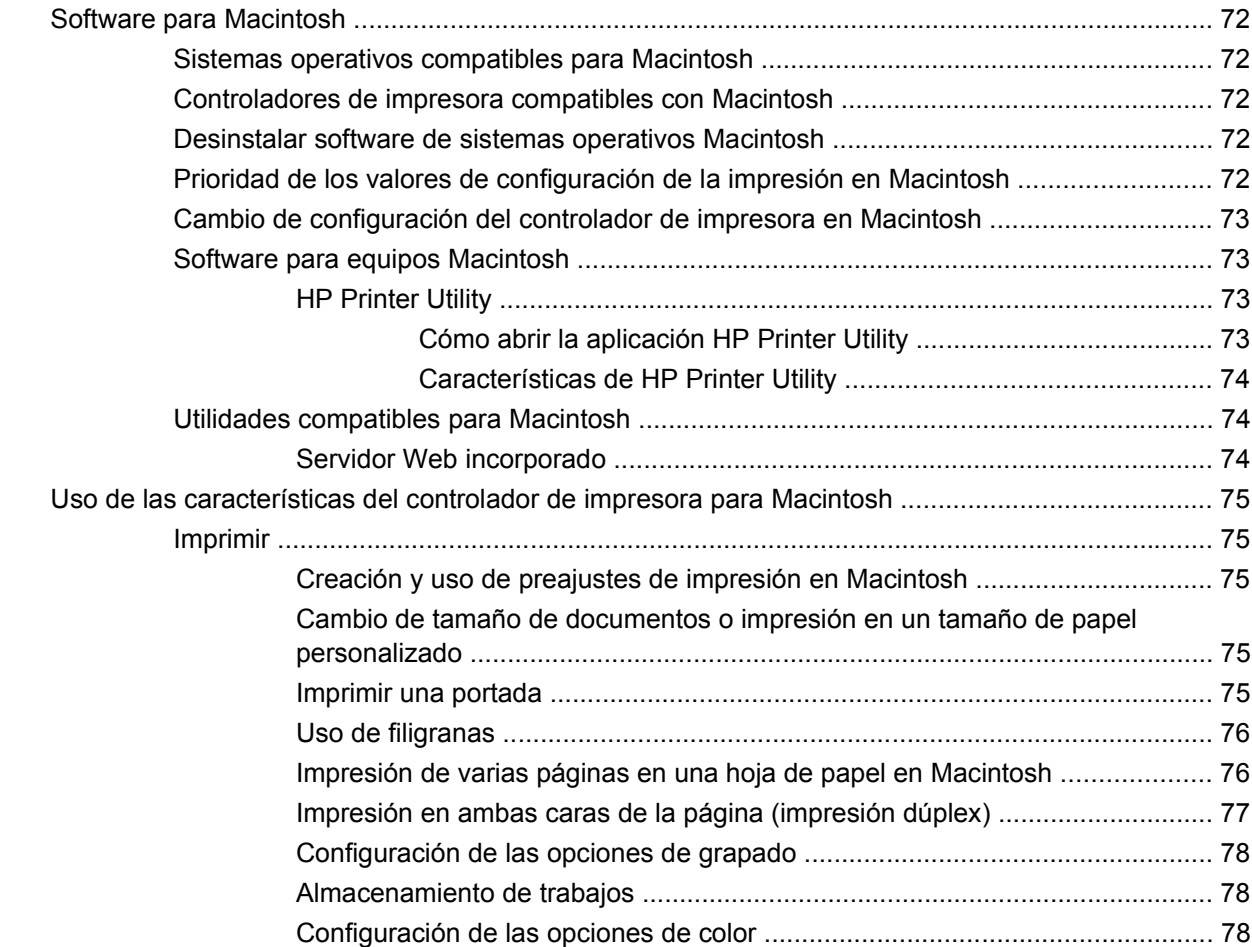

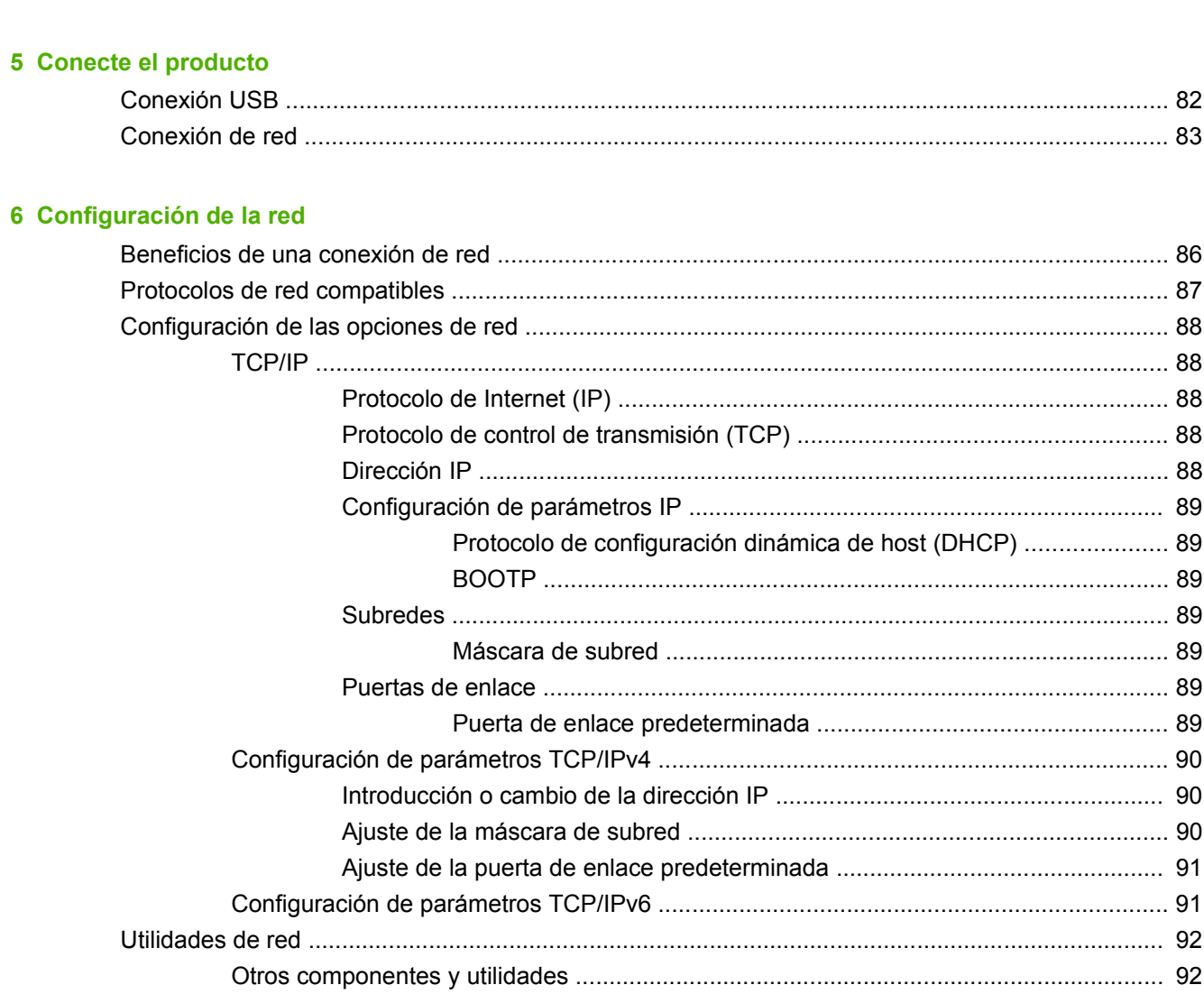

## 7 Papel y medios de impresión

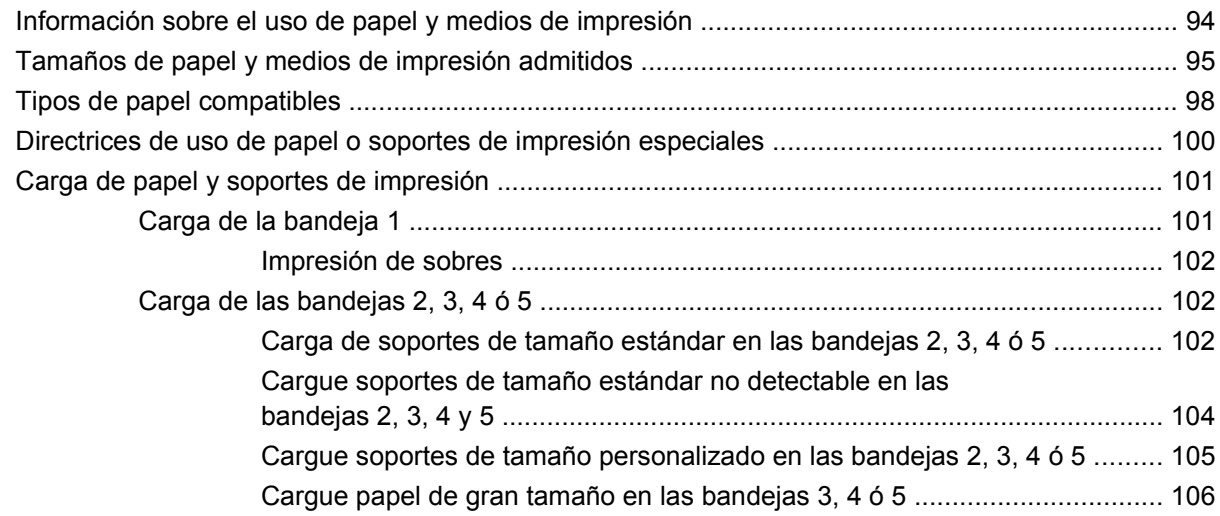

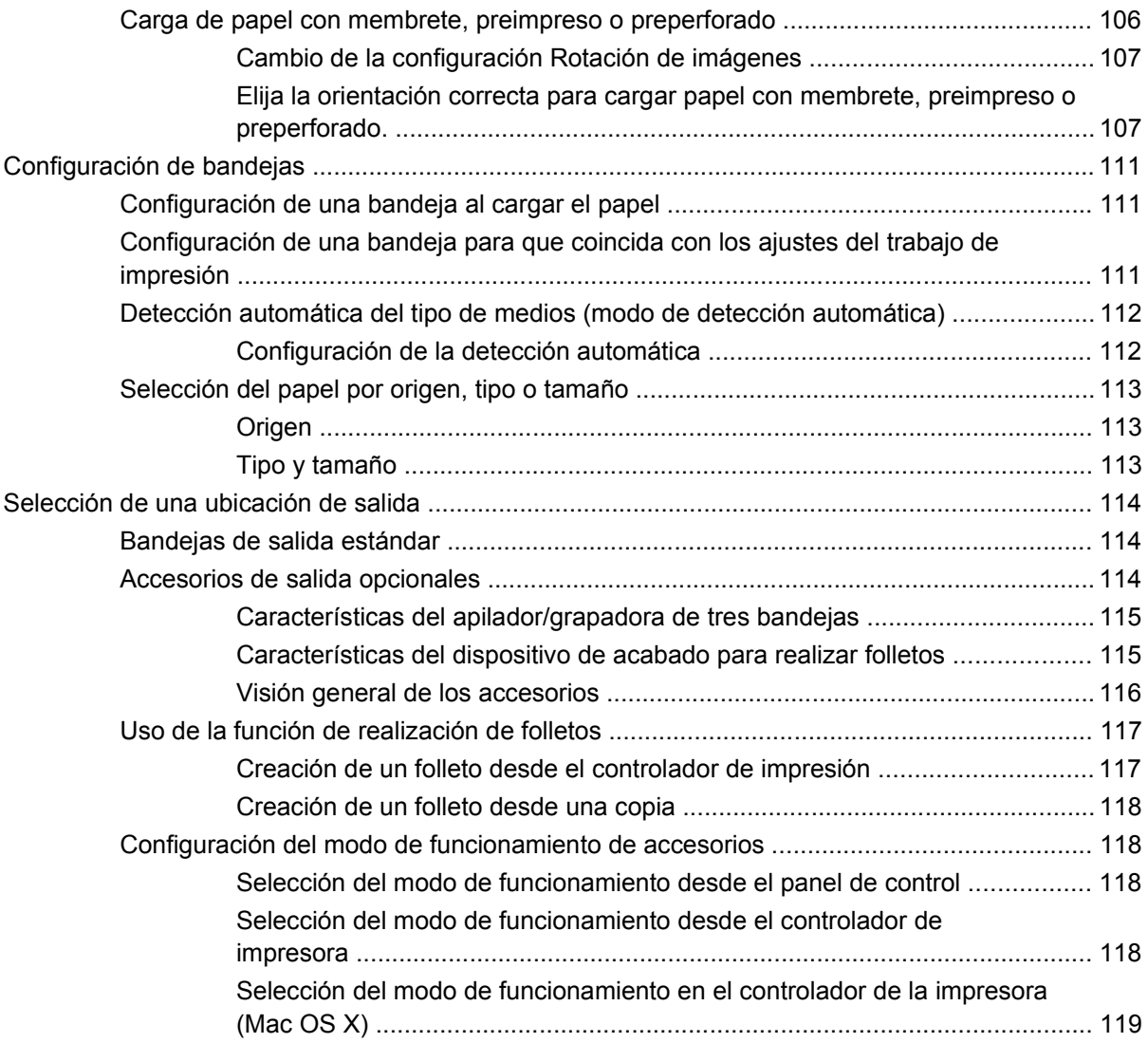

## **[8 Uso de las funciones del producto](#page-136-0)**

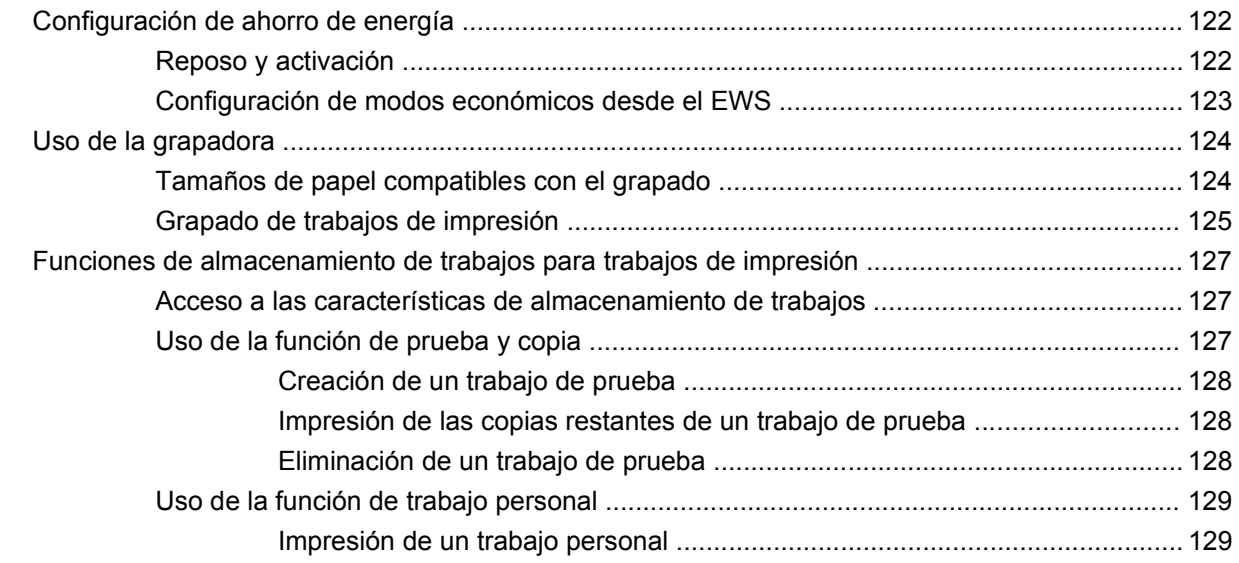

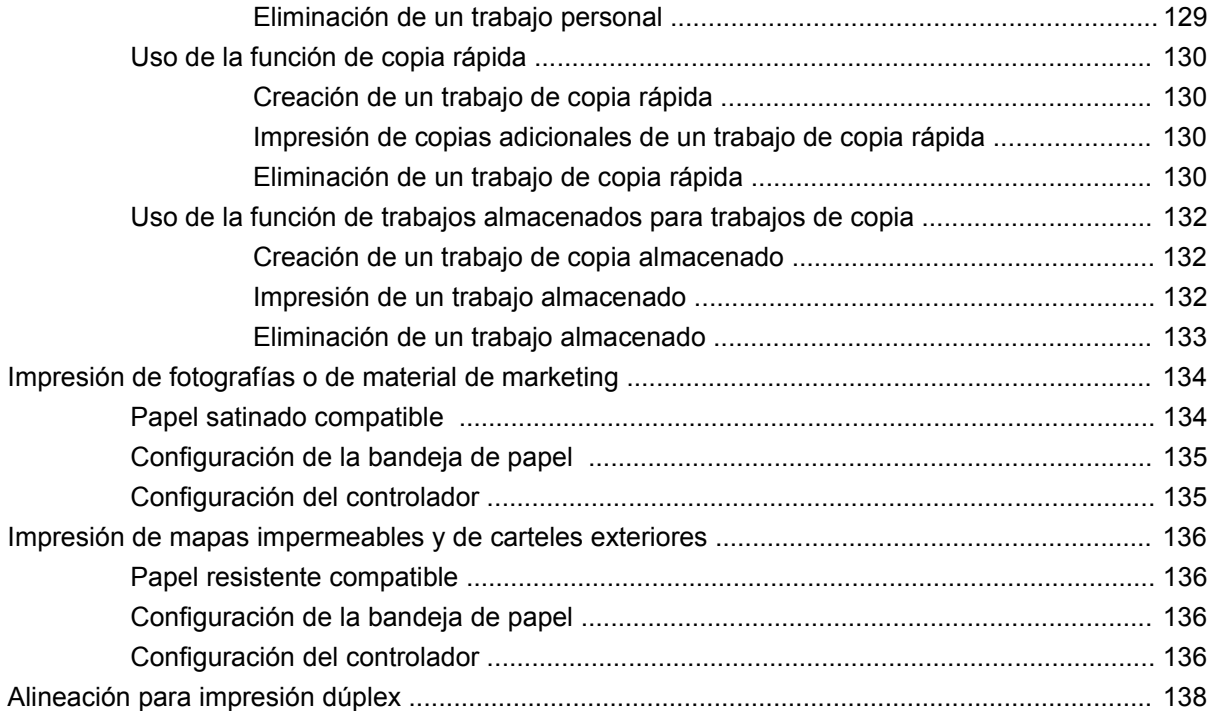

## **[9 Tareas de impresión](#page-154-0)**

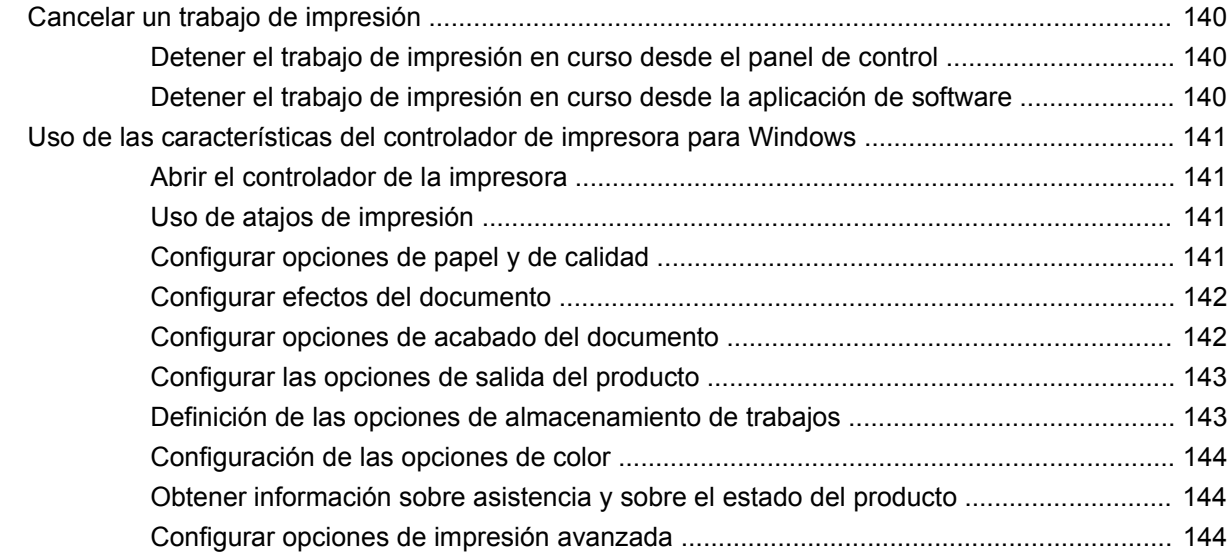

### **[10 Uso de color](#page-162-0)**

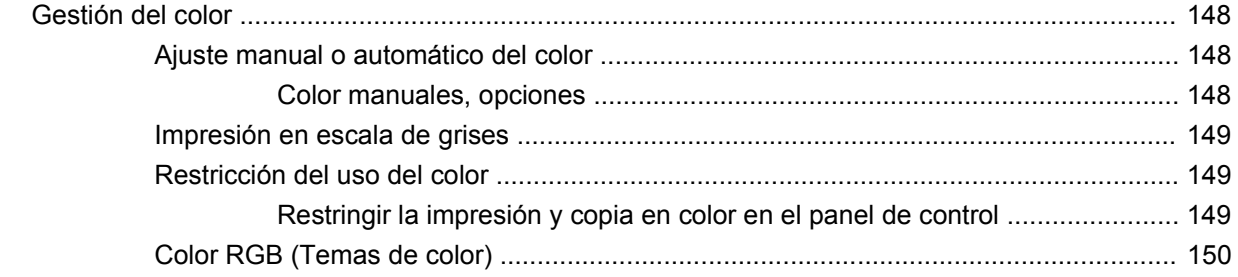

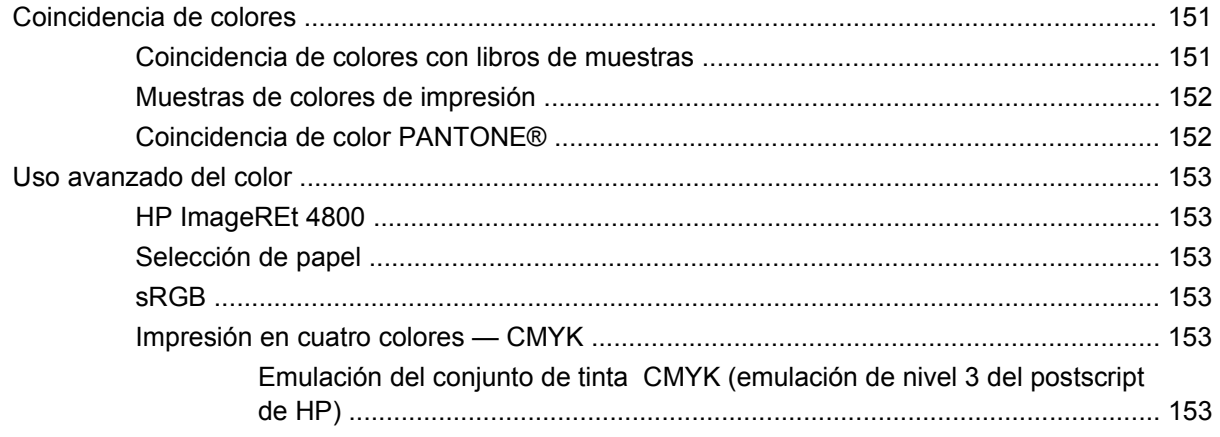

## 11 Copia

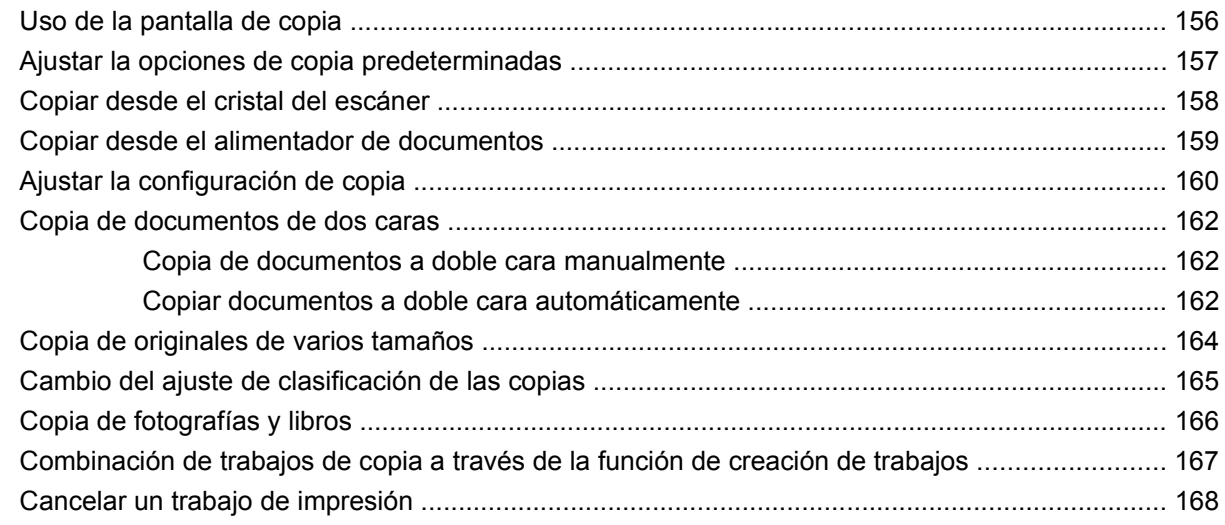

## 12 Escaneado y envío a correo electrónico

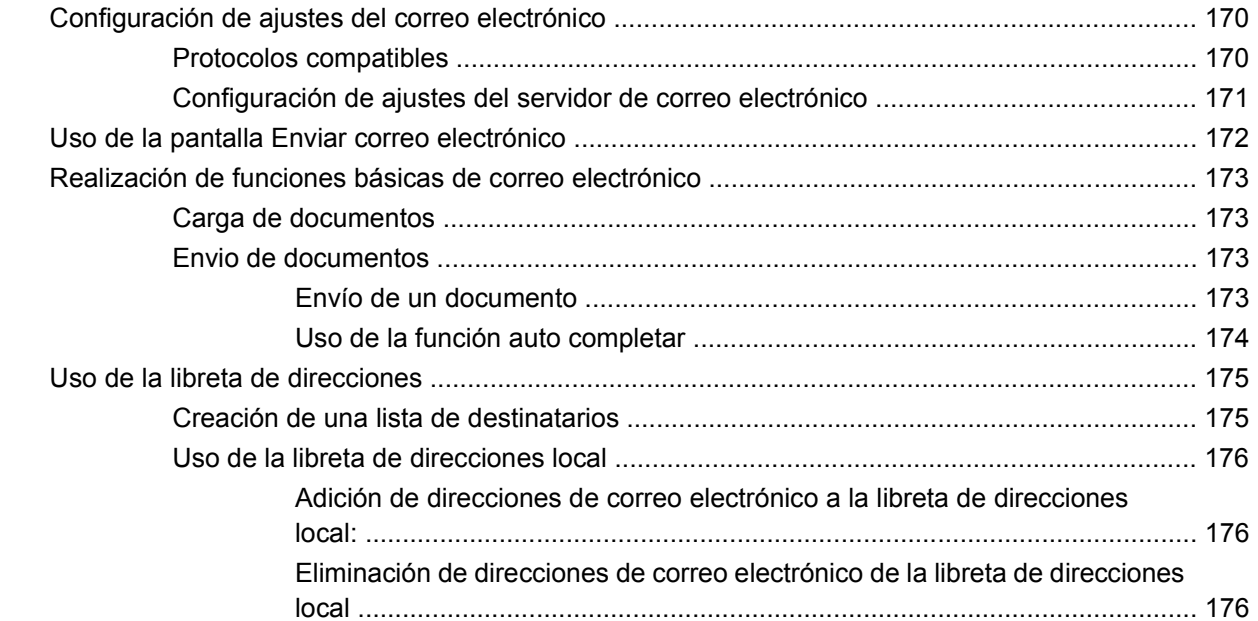

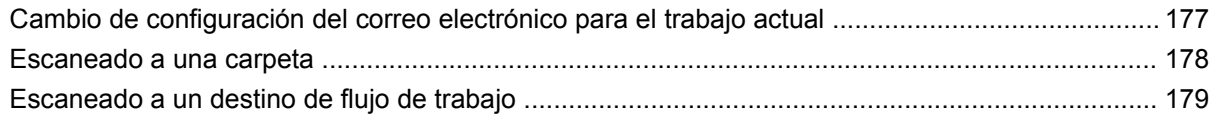

## 13  $Fax$

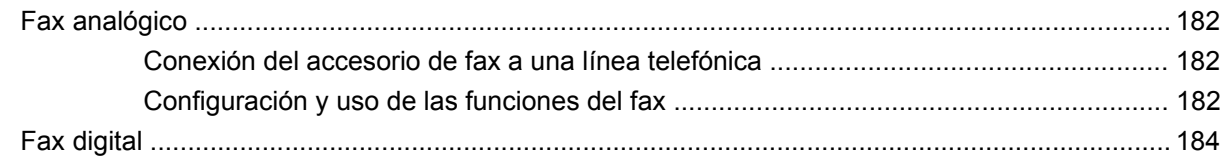

## 14 Gestión y mantenimiento del producto

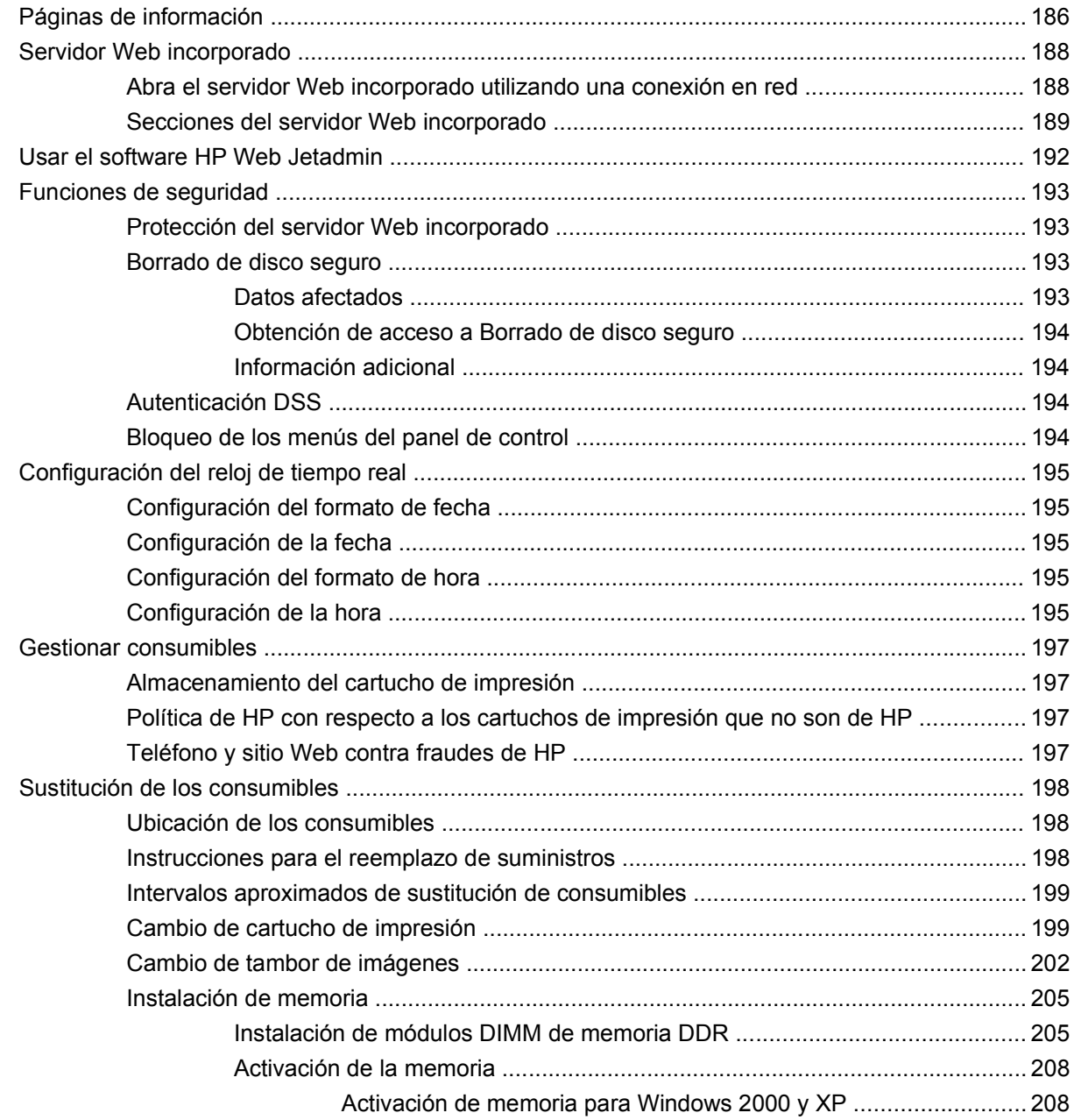

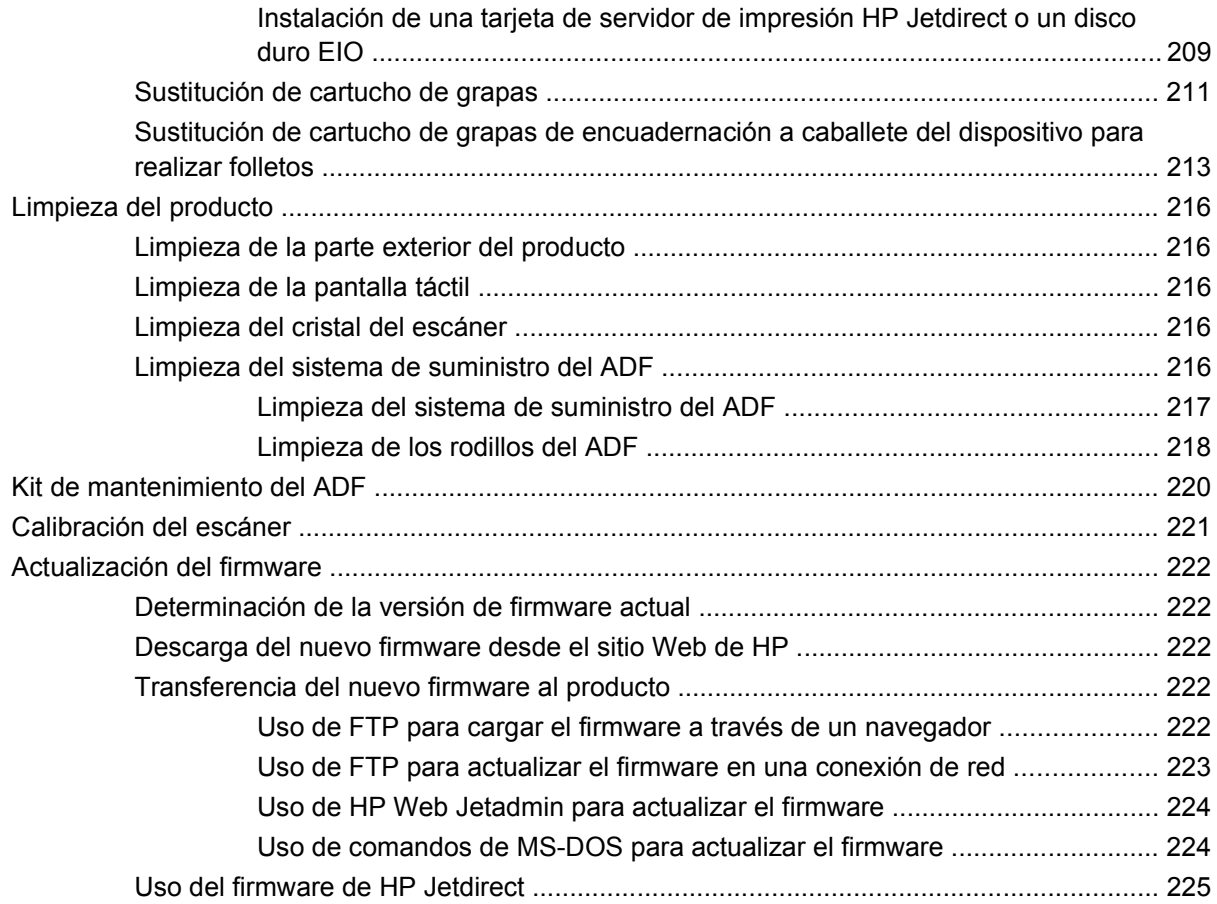

## **[15 Solución de problemas](#page-242-0)**

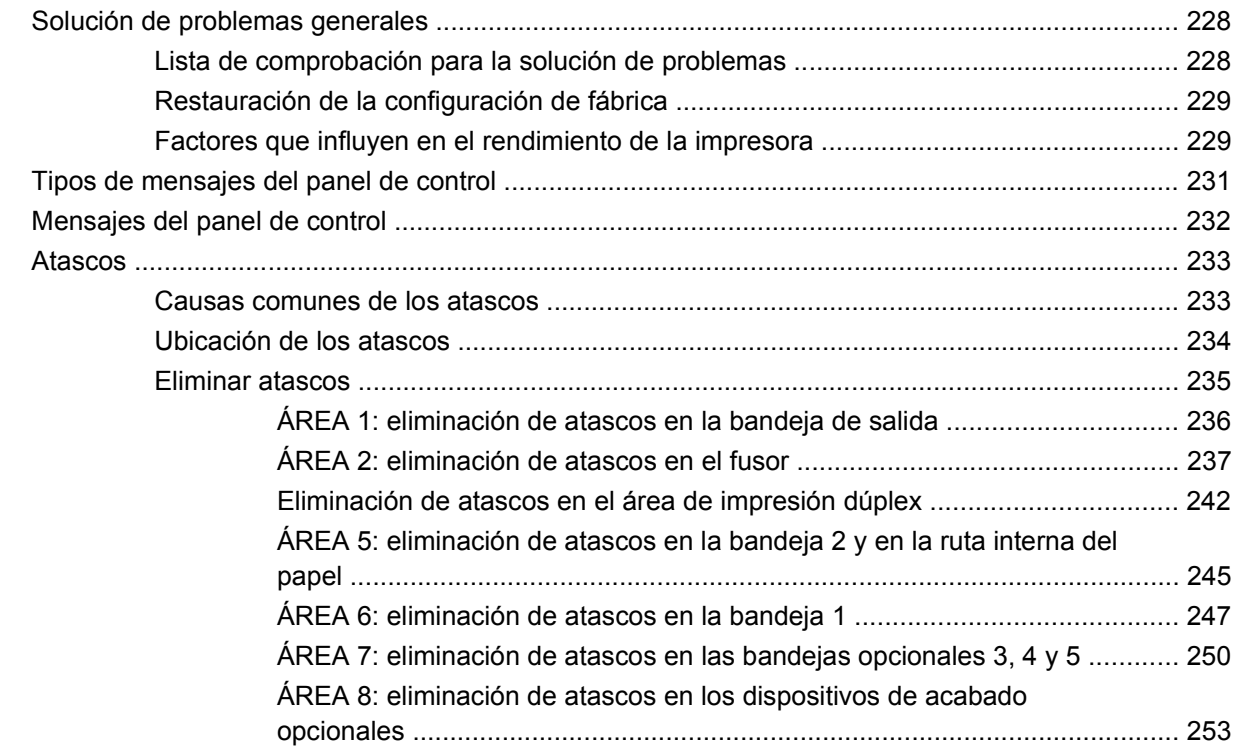

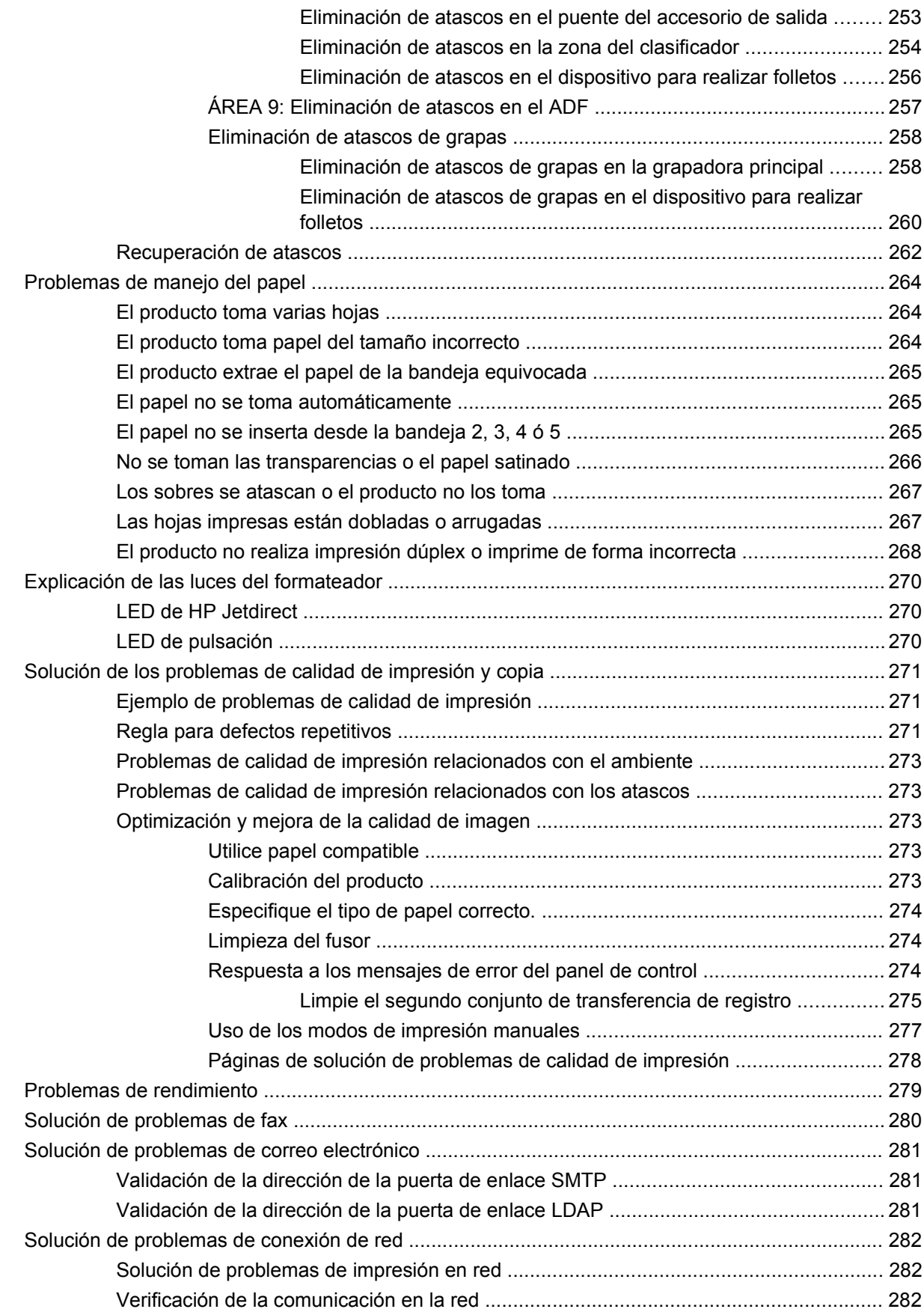

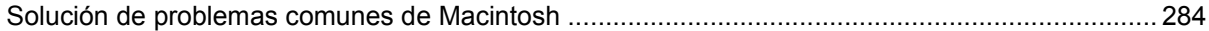

### Apéndice A Accesorios y consumibles

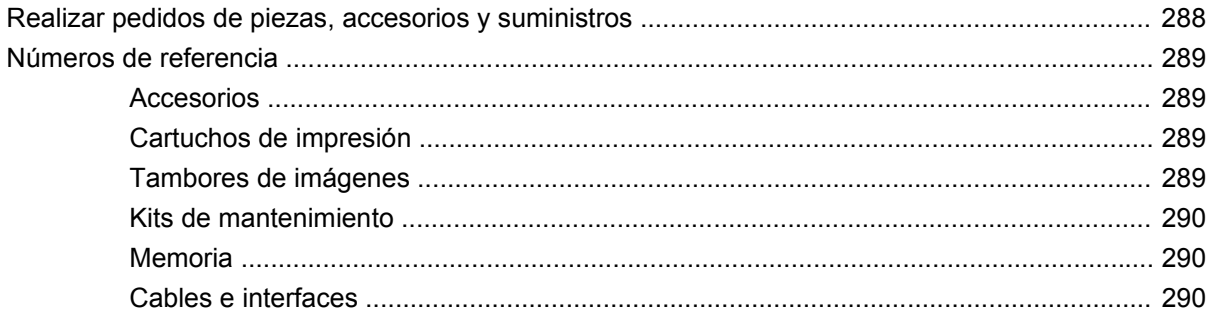

## Apéndice B Especificaciones del producto

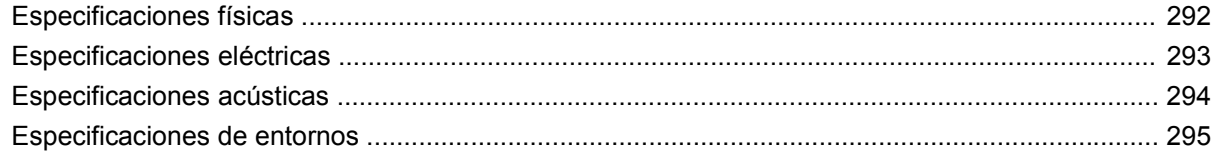

### Apéndice C Información sobre normativas

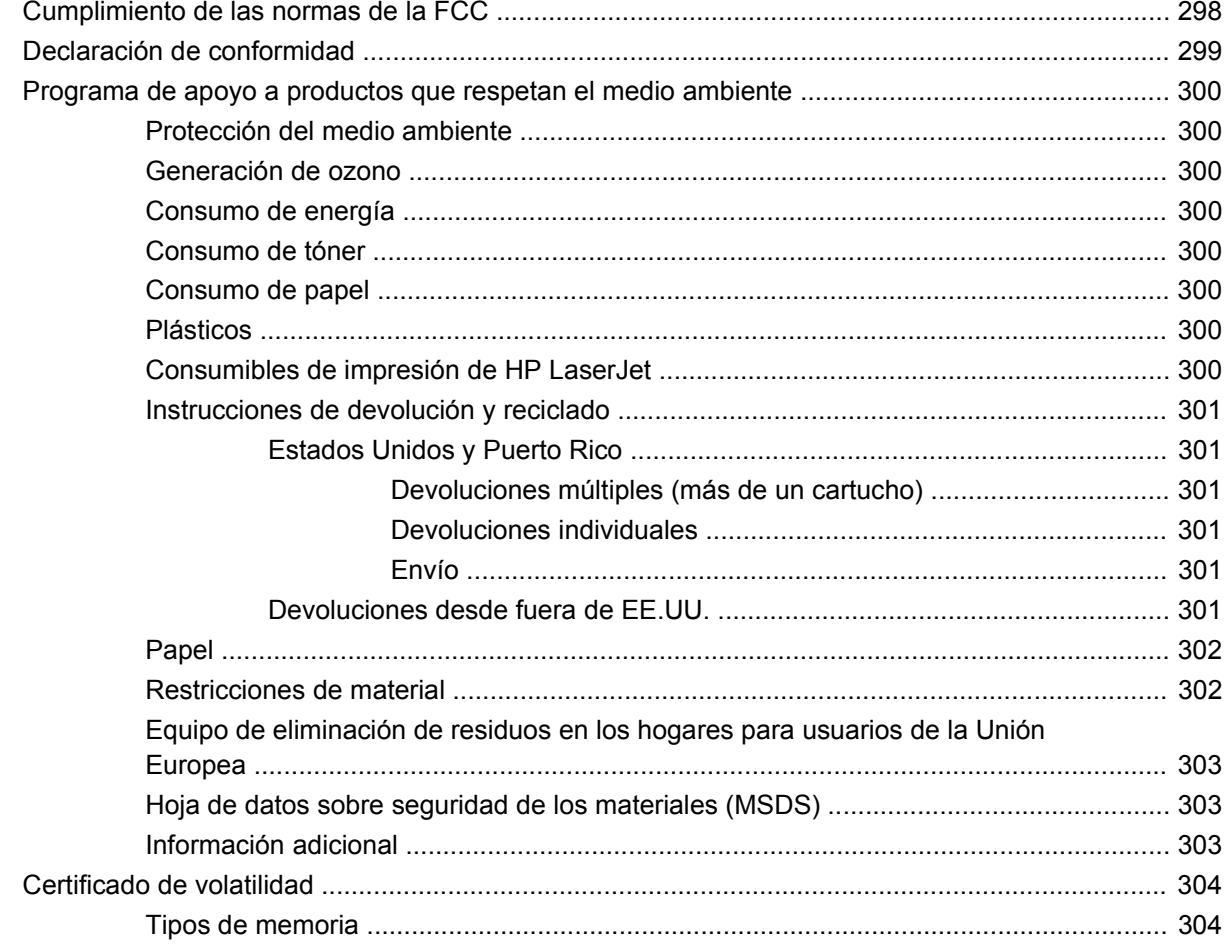

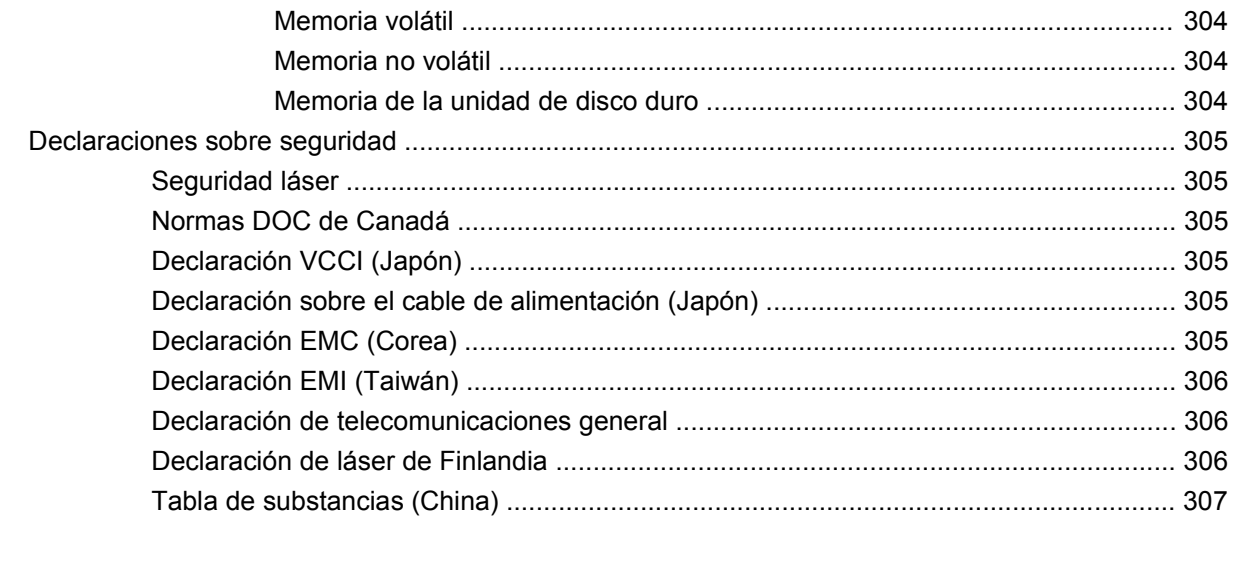

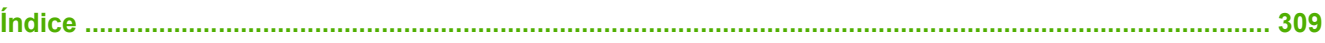

# <span id="page-16-0"></span>**1 Información básica sobre el producto**

- [Introducción al producto](#page-17-0)
- [Características del producto](#page-18-0)
- [Visión general del producto](#page-21-0)

## <span id="page-17-0"></span>**Introducción al producto**

**Figura 1-1** HP Color LaserJet CM6049f MFP (CE799A)

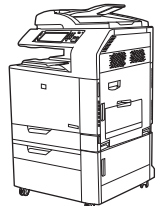

El dispositivo HP Color LaserJet CM6049f MFP incluye de serie los siguientes elementos:

- Bandeja de entrada multifunción para 100 hojas (bandeja 1)
- $\bullet$  40 ppm
- Cuatro bandejas de entrada de 500 hojas
- Alimentador automático de documentos (ADF) con capacidad para 50 hojas
- Servidor de impresión HP Jetdirect incorporado para conectarse a una red 10/100Base-TX
- 512 megabytes (MB) de RAM (memoria de acceso aleatorio)
- **•** Unidad dúplex
- Unidad de disco duro
- Fax analógico

# <span id="page-18-0"></span>**Características del producto**

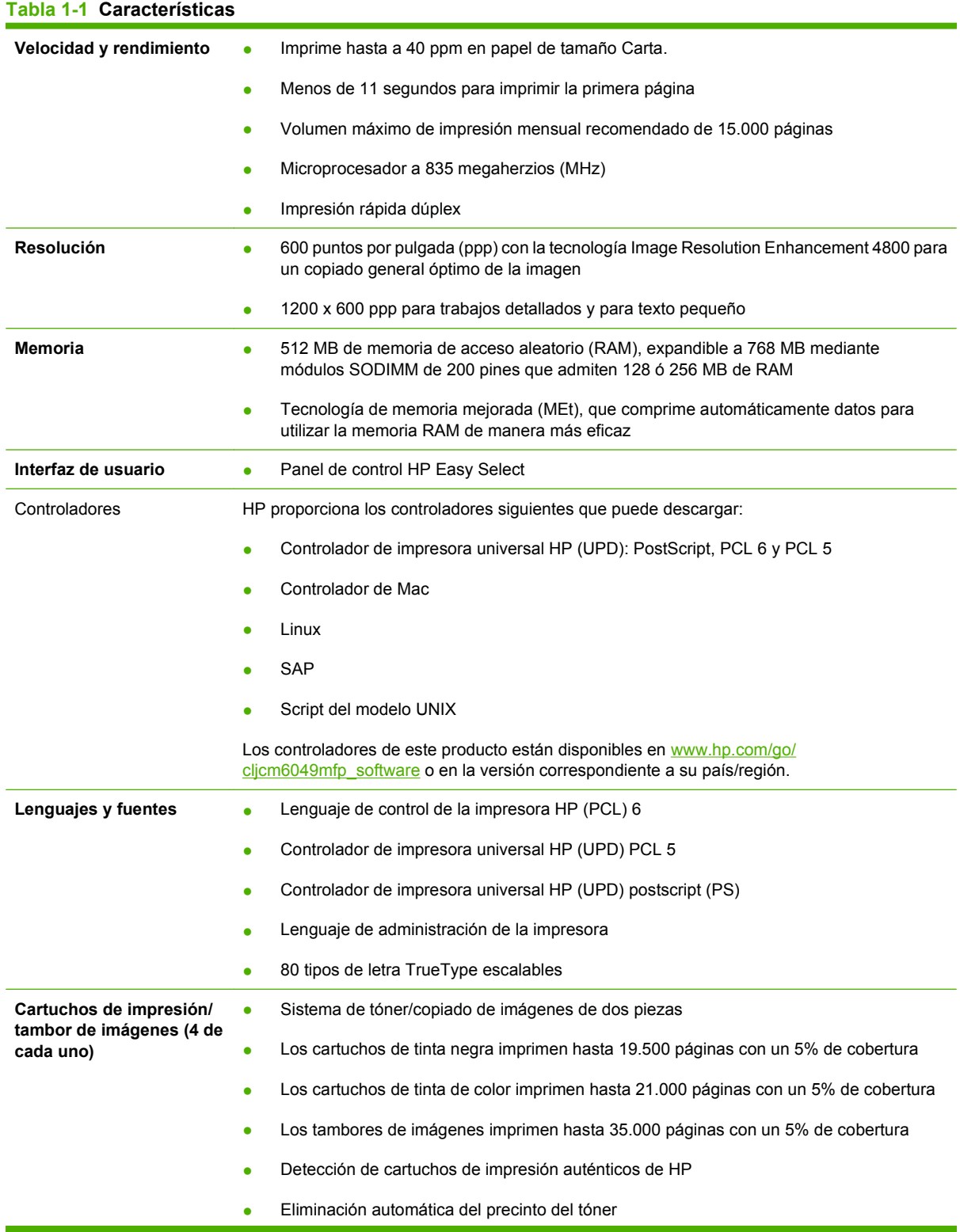

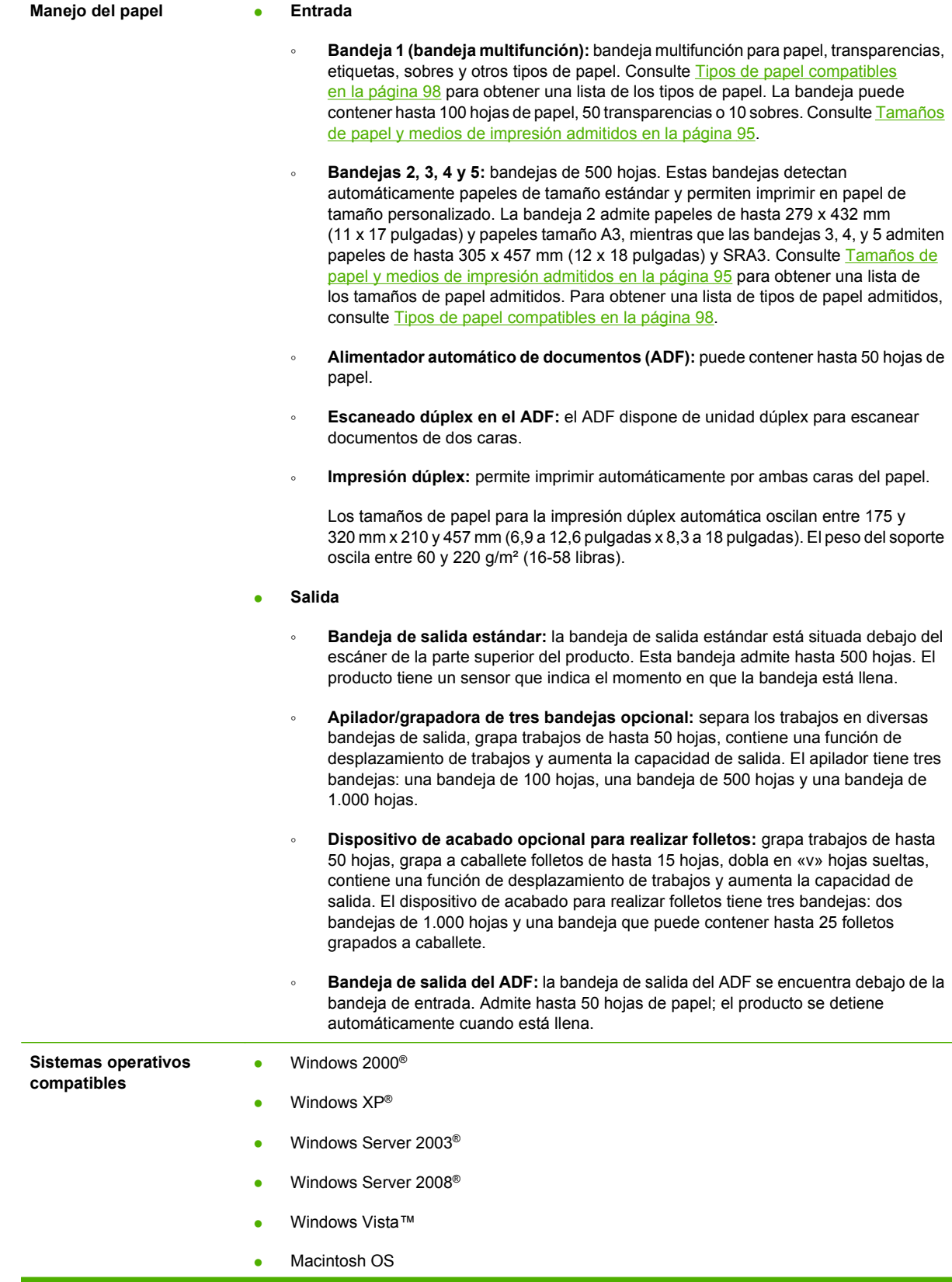

### **Tabla 1-1 Características (continuación)**

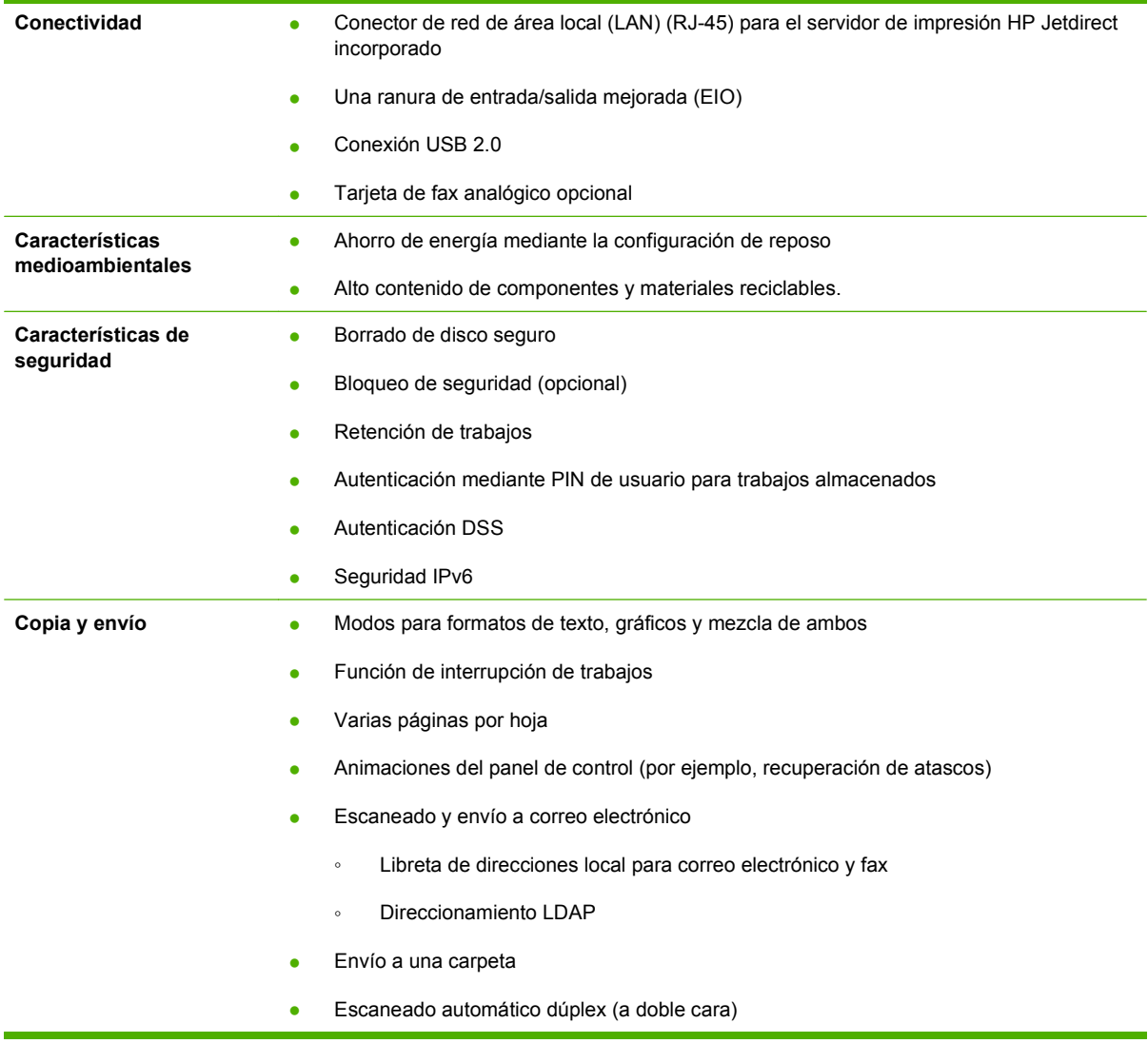

# <span id="page-21-0"></span>**Visión general del producto**

## **Vista frontal**

## **HP Color LaserJet CM6049f MFP**

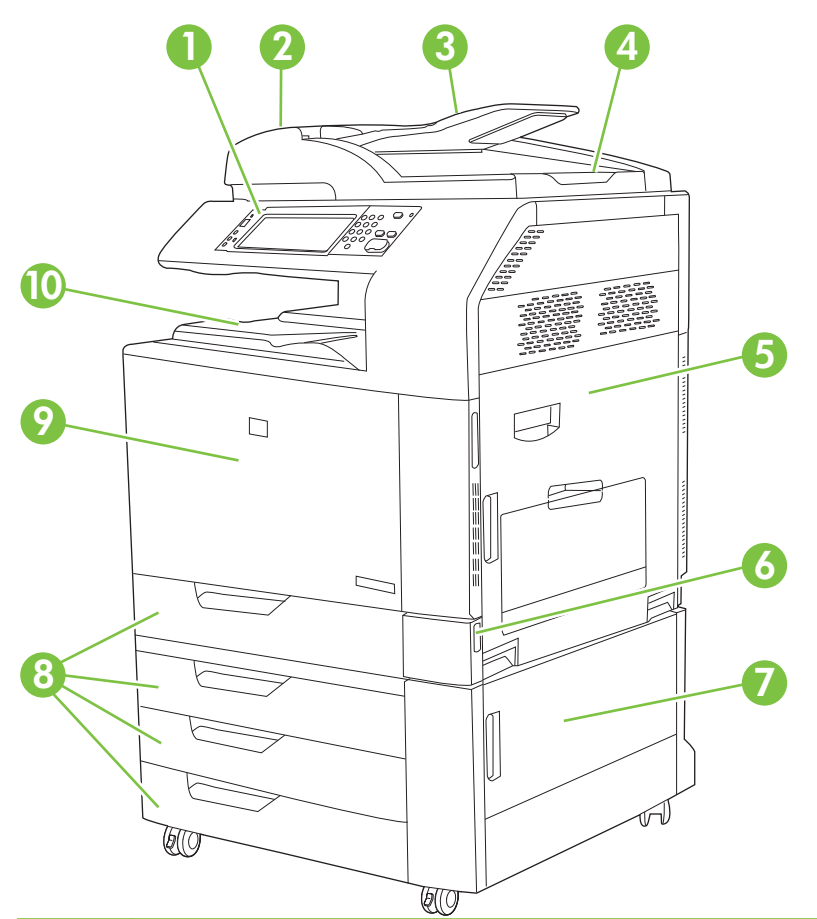

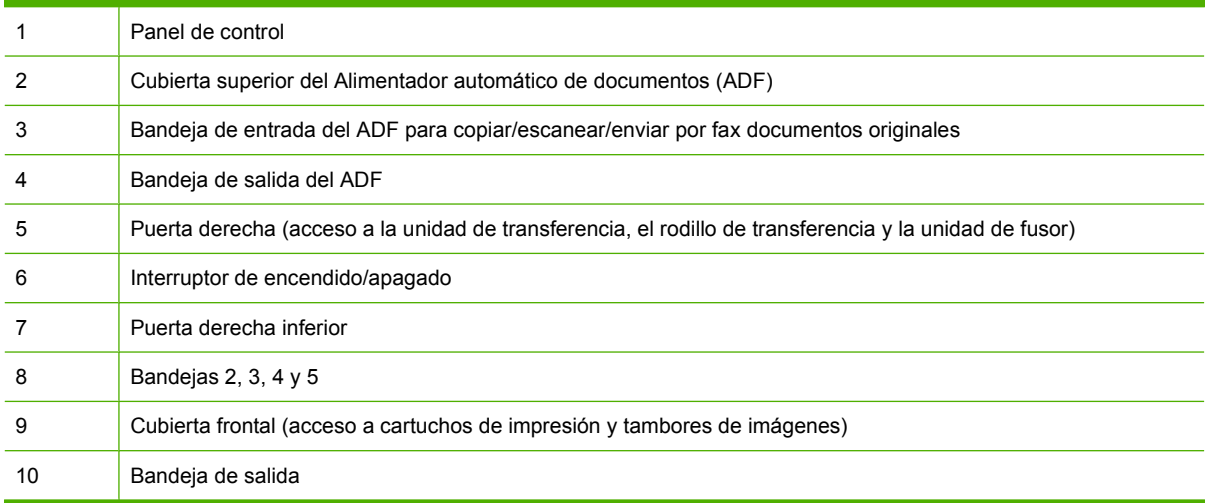

## <span id="page-22-0"></span>**Vista posterior**

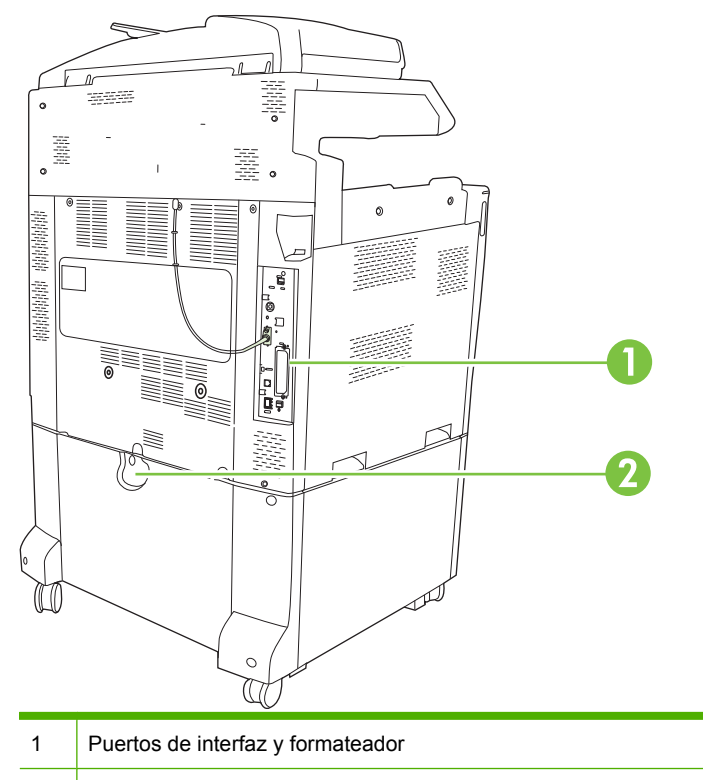

2 Palanca de bloqueo para bandejas de entrada adicionales

## <span id="page-23-0"></span>**Puertos de interfaz**

El producto tiene cinco puertos para conectarse a un equipo o una red. Los puertos se encuentran en la esquina posterior izquierda del producto.

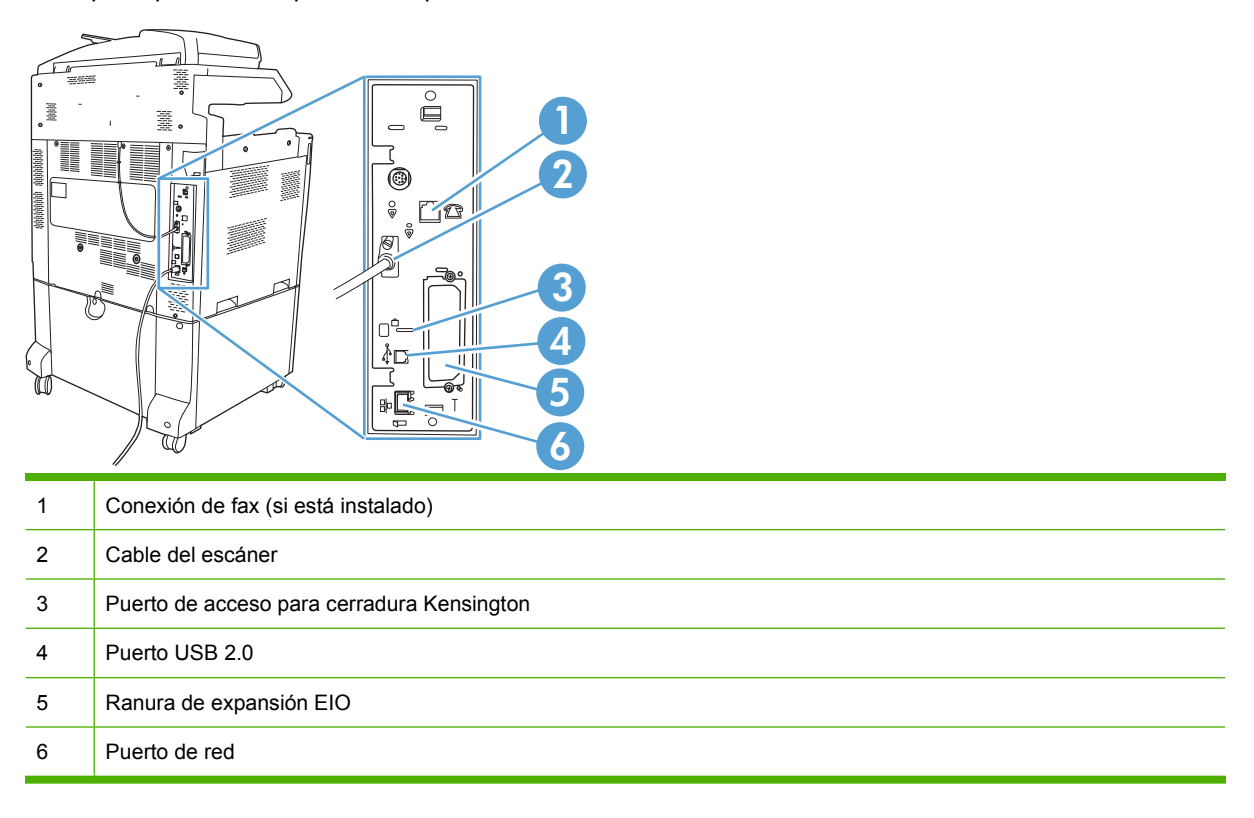

## **Ubicación del número de serie y el número de modelo**

El número de modelo y el número de serie se indican en las etiquetas de identificación situadas en la parte posterior de la impresora. El número de serie contiene información sobre el país/región de origen, la versión de la impresora, el código de producción y el número de producción de la impresora.

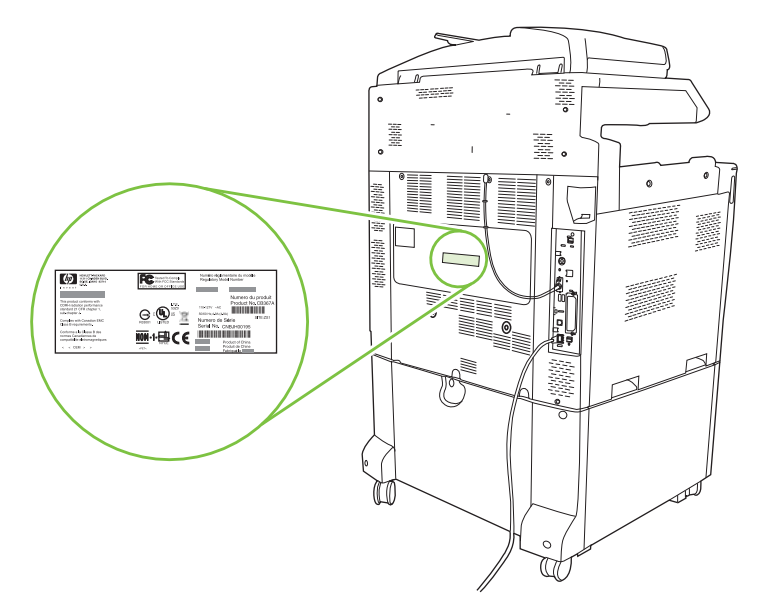

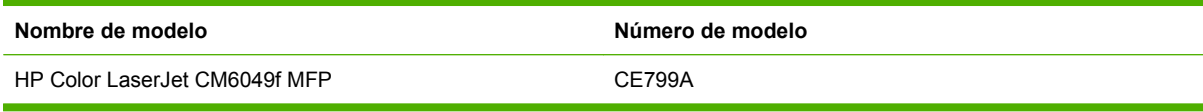

# <span id="page-26-0"></span>**2 Panel de control**

- [Uso del panel de control](#page-27-0)
- [Desplazamiento por el menú Administración](#page-30-0)
- [Menú Información](#page-31-0)
- [Menú Opciones de trabajo predeterminadas](#page-33-0)
- **[Menú Hora/Programación](#page-40-0)**
- **•** [Menú Gestión](#page-42-0)
- **[Menú Configuración inicial](#page-44-0)**
- **[Menú Comport. dispositivo](#page-56-0)**
- [Menú Calidad de impresión](#page-64-0)
- [Menú Solución de problemas](#page-68-0)
- **[Menú Restablecimientos](#page-74-0)**
- **[Menú Servicio](#page-75-0)**

## <span id="page-27-0"></span>**Uso del panel de control**

El panel de control tiene una pantalla táctil VGA que permite acceder a todas las funciones del dispositivo. Utilice los botones y el teclado numérico para controlar los trabajos y el estado del dispositivo. Los LED indican el estado general del dispositivo.

## **Disposición del panel de control**

El panel de control incluye un visor gráfico con pantalla táctil, botones para controlar los trabajos, un teclado numérico y tres luces (diodos electroluminiscentes o LED) de estado.

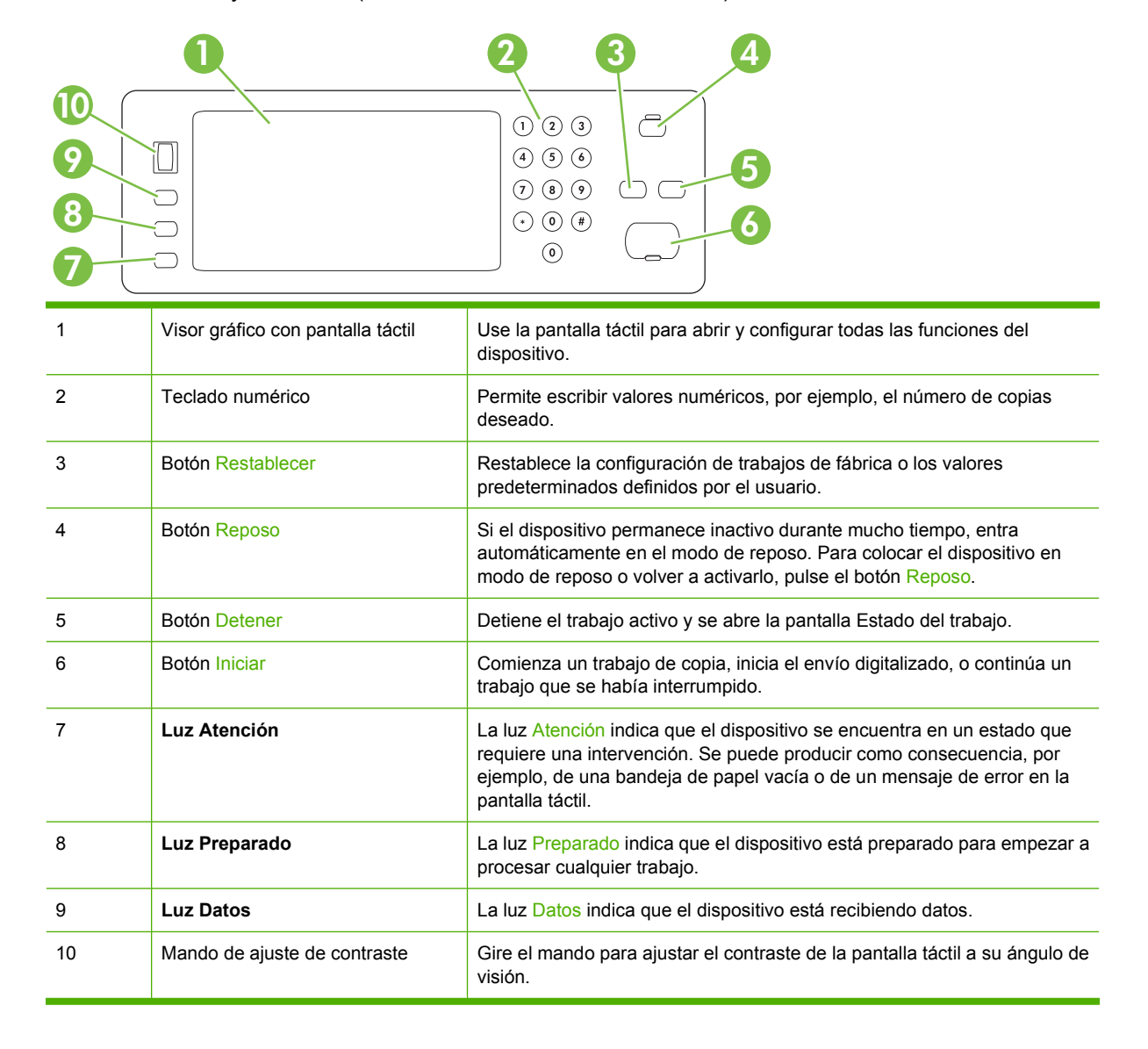

## <span id="page-28-0"></span>**Pantalla Inicio**

La pantalla de inicio permite acceder a las funciones del dispositivo e indica el estado actual del dispositivo.

**NOTA:** En función de cómo haya sido configurado el dispositivo, las funciones que aparecen en la pantalla de inicio pueden variar.

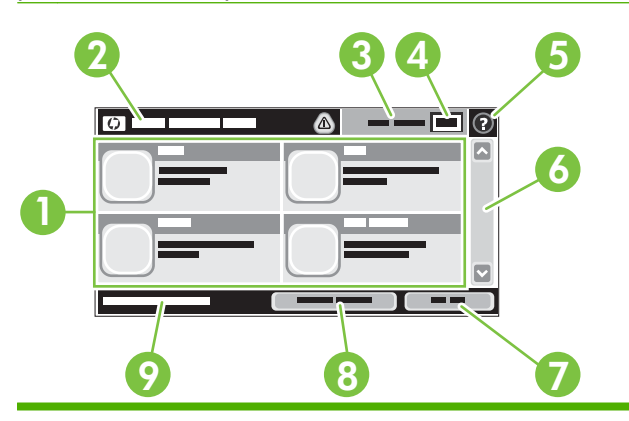

1 Funciones En función de cómo configure el administrador del sistema el dispositivo, las funciones que aparecen en esta área pueden incluir cualquiera de los siguientes elementos.

- Copiar
- Fax
- Correo electrónico
- Correo electrónico secundario
- Estado del trabajo
- Carpeta de red
- Almacenamiento de trabajos
- Flujo de trabajo
- Estado de los consumibles
- Administración

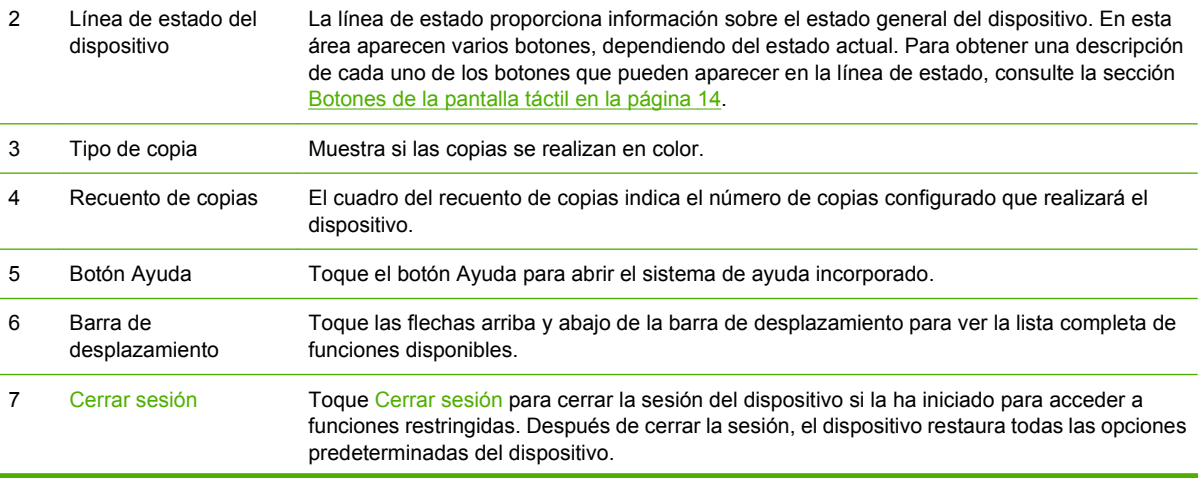

<span id="page-29-0"></span>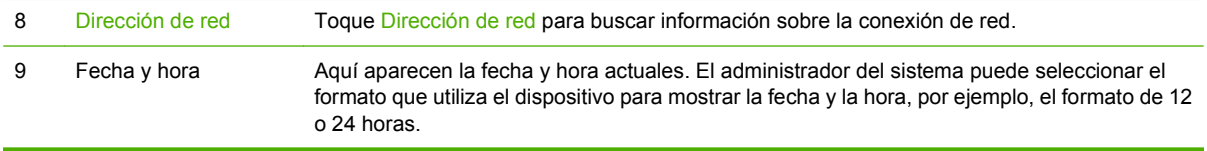

## **Botones de la pantalla táctil**

La línea de estado de la pantalla táctil proporciona información sobre el estado del dispositivo. En esta área pueden aparecer varios botones. En la siguiente tabla se describe cada uno de los botones.

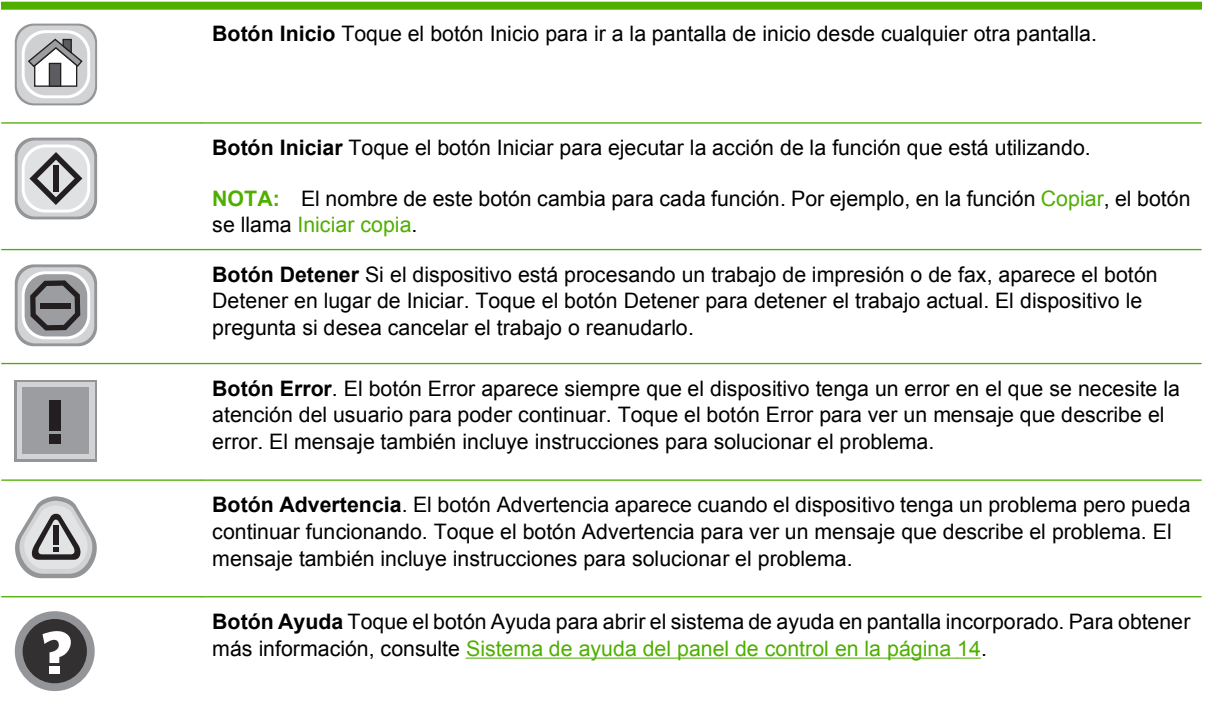

## **Sistema de ayuda del panel de control**

El dispositivo tiene un sistema de ayuda incorporado que explica cómo utilizar cada pantalla. Para abrirlo, toque el botón Ayuda @ de la esquina superior derecha de la pantalla.

En el caso de algunas pantallas, la ayuda abre un menú general donde puede buscar temas concretos. Para desplazarse por la estructura de menús, toque los botones del menú.

En el caso de pantallas que contienen configuración para trabajos concretos, la ayuda abre un tema que explica las opciones de esa pantalla.

Si el dispositivo alerta sobre un error o advertencia, toque el botón de error  $\blacksquare$  o advertencia  $\textcircled{a}$  para abrir un mensaje que describa el problema. El mensaje también describe instrucciones para solucionar el problema.

## <span id="page-30-0"></span>**Desplazamiento por el menú Administración**

En la pantalla de inicio, toque Administración para abrir la estructura de menús. Es posible que tenga que desplazarse hasta la parte inferior de la pantalla de inicio para ver esta función.

El menú Administración tiene varios submenús que aparecen en la parte izquierda de la pantalla. Toque el nombre del menú para expandir la estructura. Un signo (+) al lado del nombre del menú significa que el menú contiene submenús. Continúe abriendo la estructura hasta que llegue a la opción que desee configurar. Para volver al nivel anterior, toque Atrás.

Para salir del menú Administración, toque el botón Inicio co la esquina superior izquierda de la pantalla.

El dispositivo dispone de una Ayuda incorporada que explica todas las funciones disponibles a través de los menús. Puede acceder a la Ayuda desde la parte derecha de la pantalla táctil desde varios menús. También puede abrir el sistema global de Ayuda si toca el botón Ayuda @ de la esquina superior derecha de la pantalla.

Las tablas de las secciones siguientes indican la estructura general de cada menú de la opción Administración.

## <span id="page-31-0"></span>**Menú Información**

#### **Administración > Información**

Utilice este menú para imprimir las páginas y los informes almacenados internamente en el dispositivo.

#### **Tabla 2-1 Menú Información**

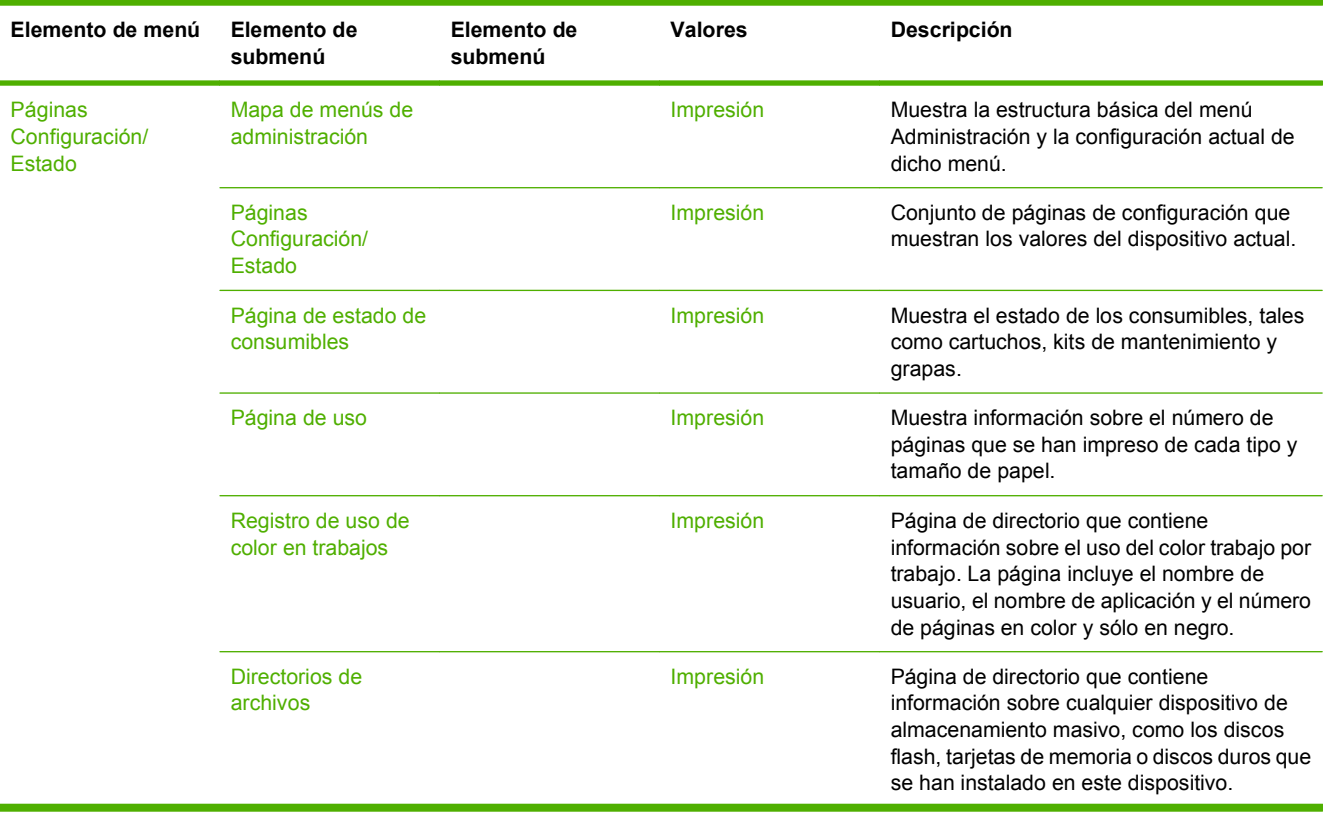

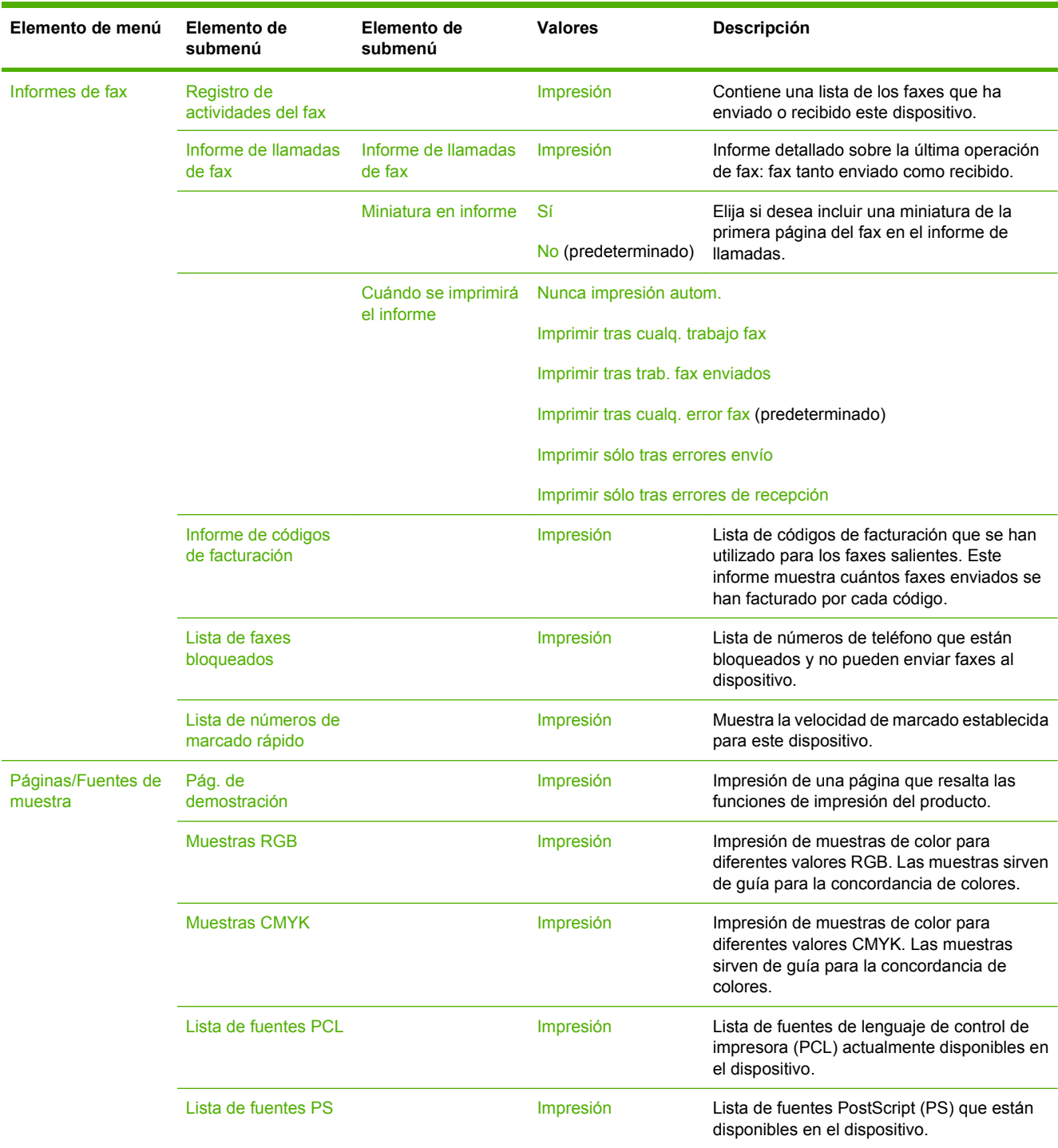

### **Tabla 2-1 Menú Información (continuación)**

## <span id="page-33-0"></span>**Menú Opciones de trabajo predeterminadas**

#### Administración > Opciones de trabajo predeterminadas

Utilice este menú para definir las opciones de trabajo predeterminadas para cada función. Estas opciones se utilizan si el usuario no especifica otras opciones al crear el trabajo.

## **Opciones predeterminadas para originales**

#### Administración > Opciones de trabajo predeterminadas > Opciones predeterminadas para originales

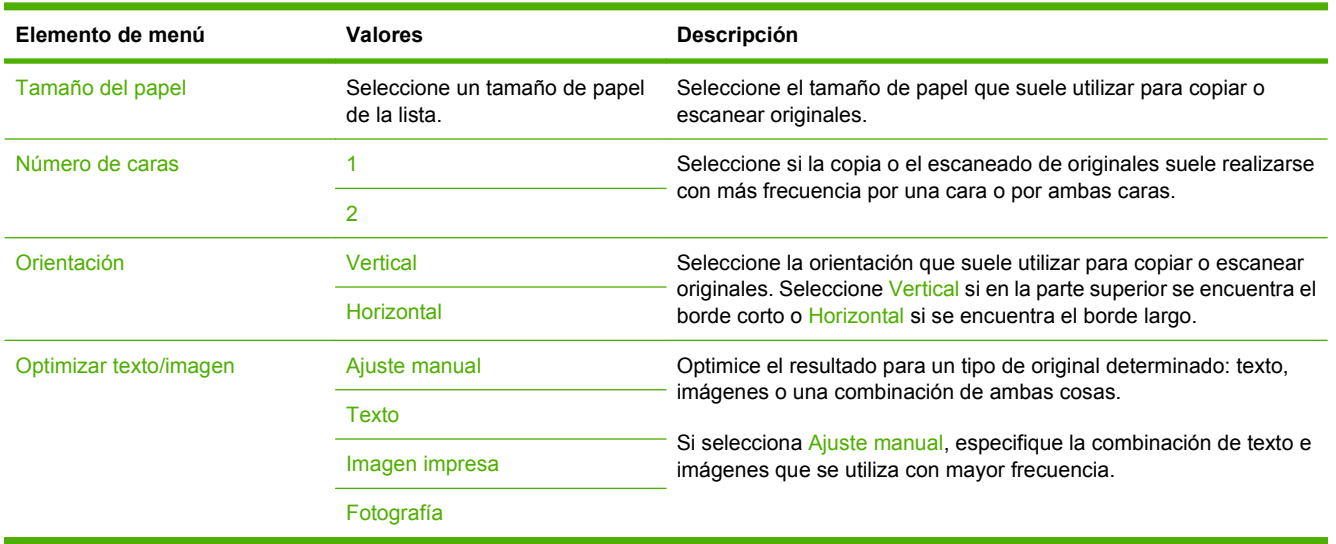

#### **Tabla 2-2 Menú Opciones predeterminadas para originales**

## <span id="page-34-0"></span>**Ajuste de imágenes**

### Administración > Opciones de trabajo predeterminadas > Ajuste de imágenes

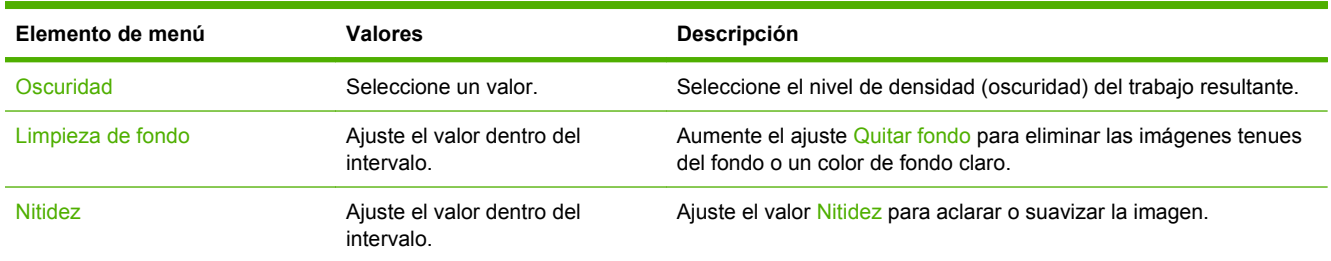

### **Tabla 2-3 Menú Ajuste de imágenes**

## <span id="page-35-0"></span>**Opciones de copia predeterminadas**

#### Administración > Opciones de trabajo predeterminadas > Opciones de copia predeterminadas

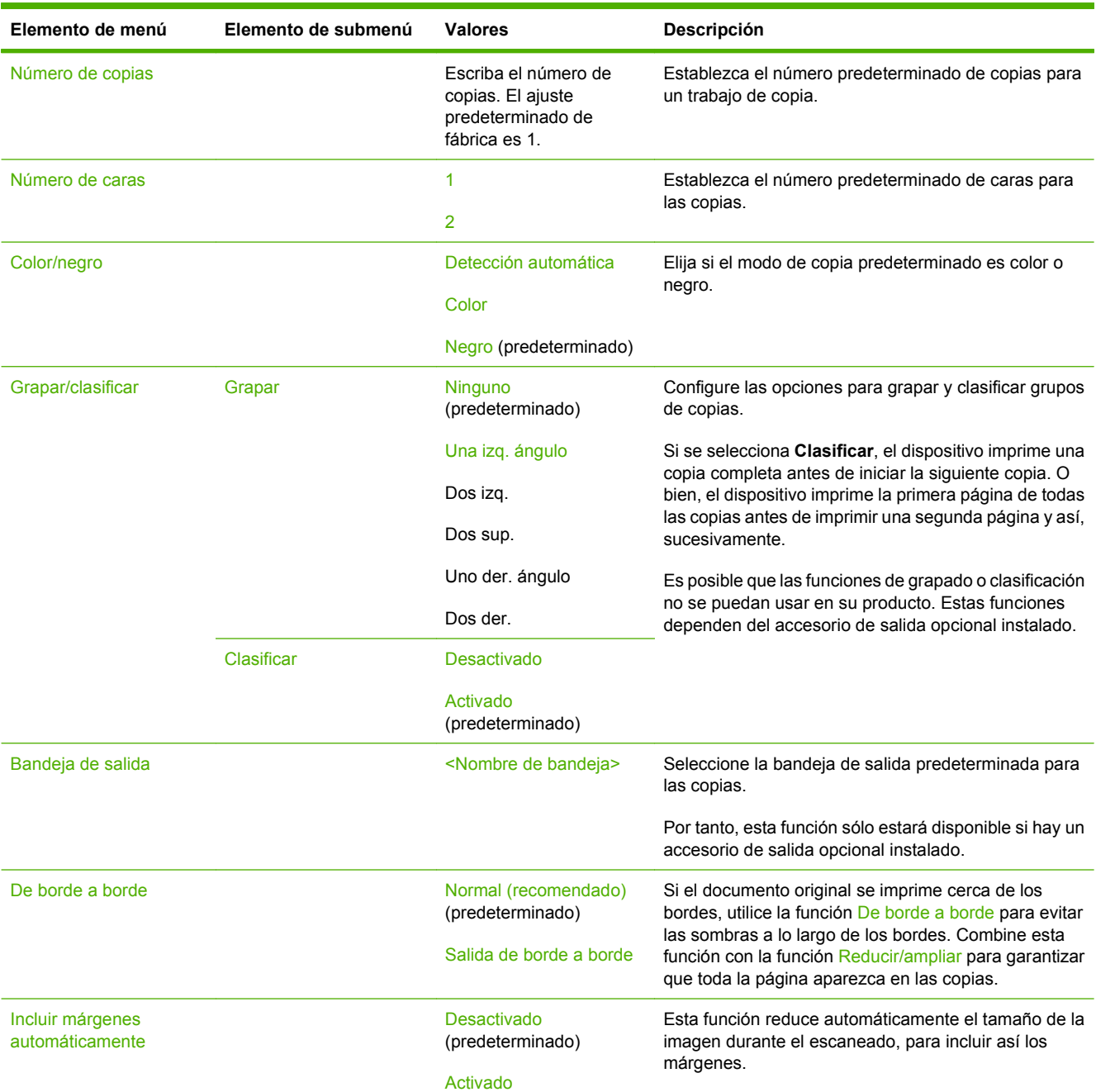

#### **Tabla 2-4 Menú Opciones de copia predeterminadas**
## **Opciones de fax predeterminadas**

Administración > Opciones de trabajo predeterminadas > Opciones de fax predeterminadas

#### **Tabla 2-5 Menú Enviar fax**

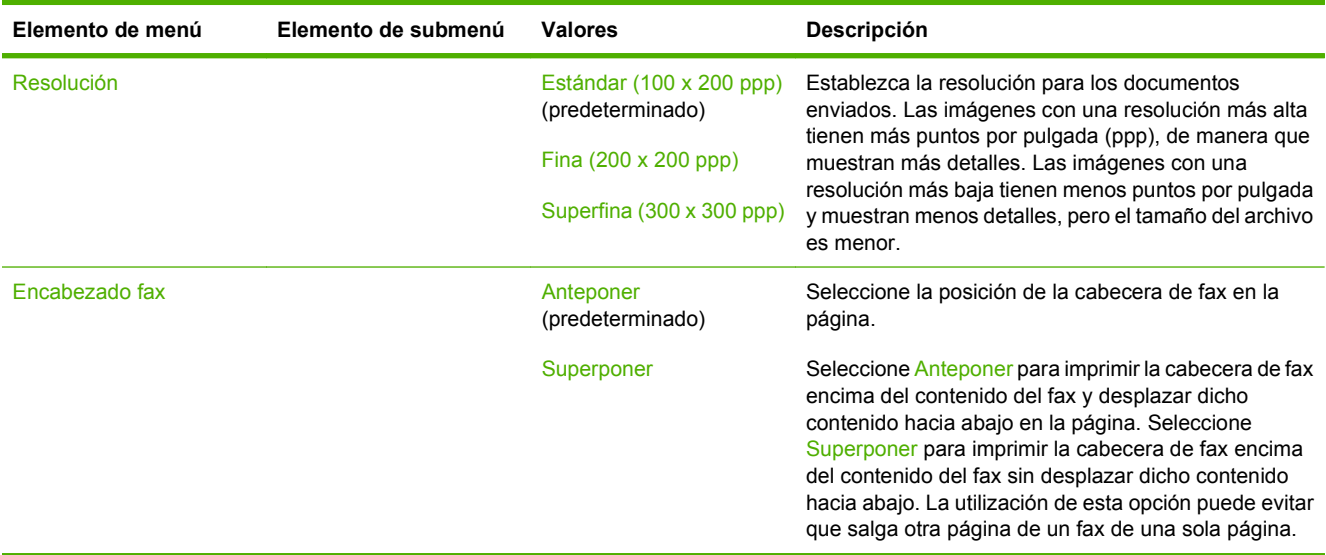

### **Tabla 2-6 Menú Recepción de fax**

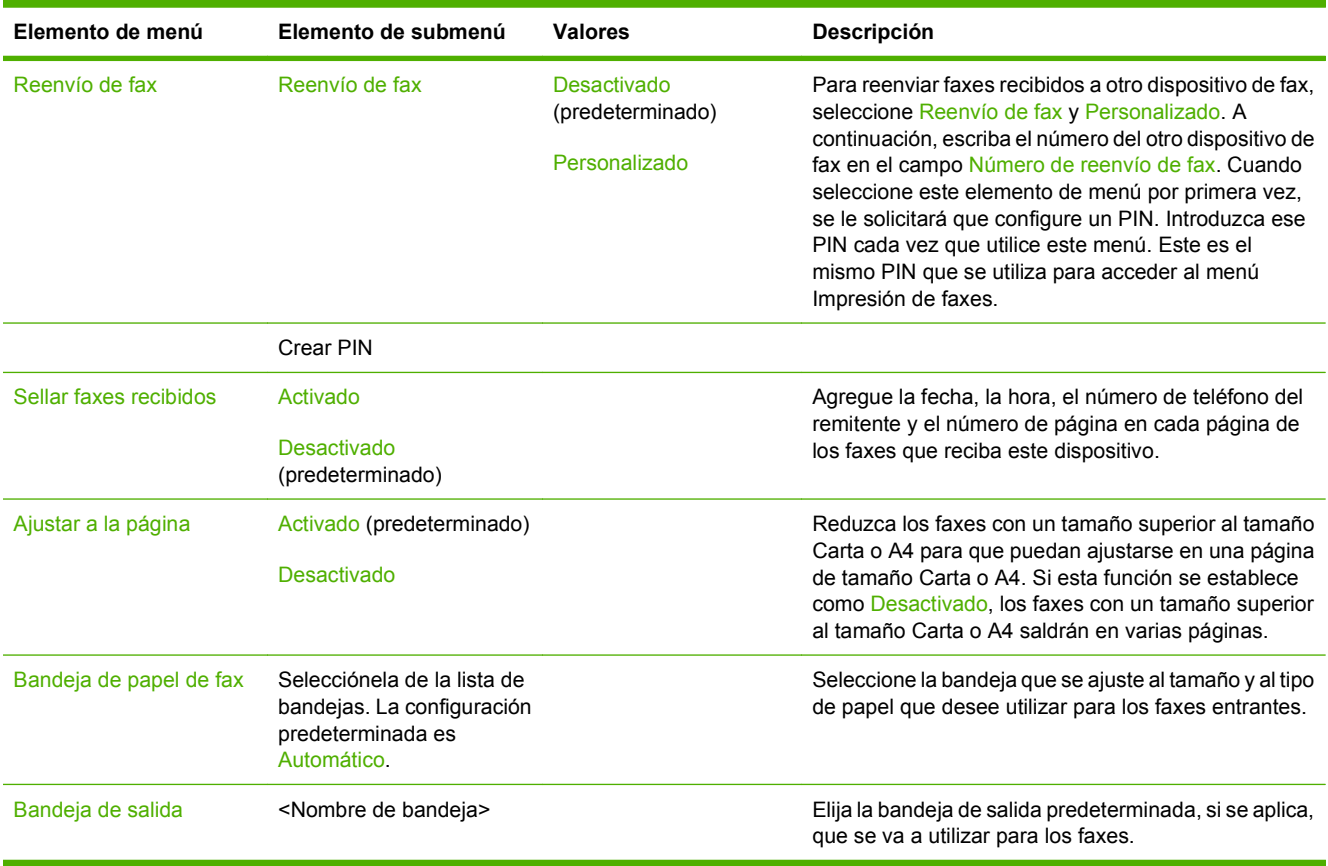

## **Opciones de correo electrónico predeterminadas**

Administración > Opciones de trabajo predeterminadas > Opciones de correo electrónico predeterminadas

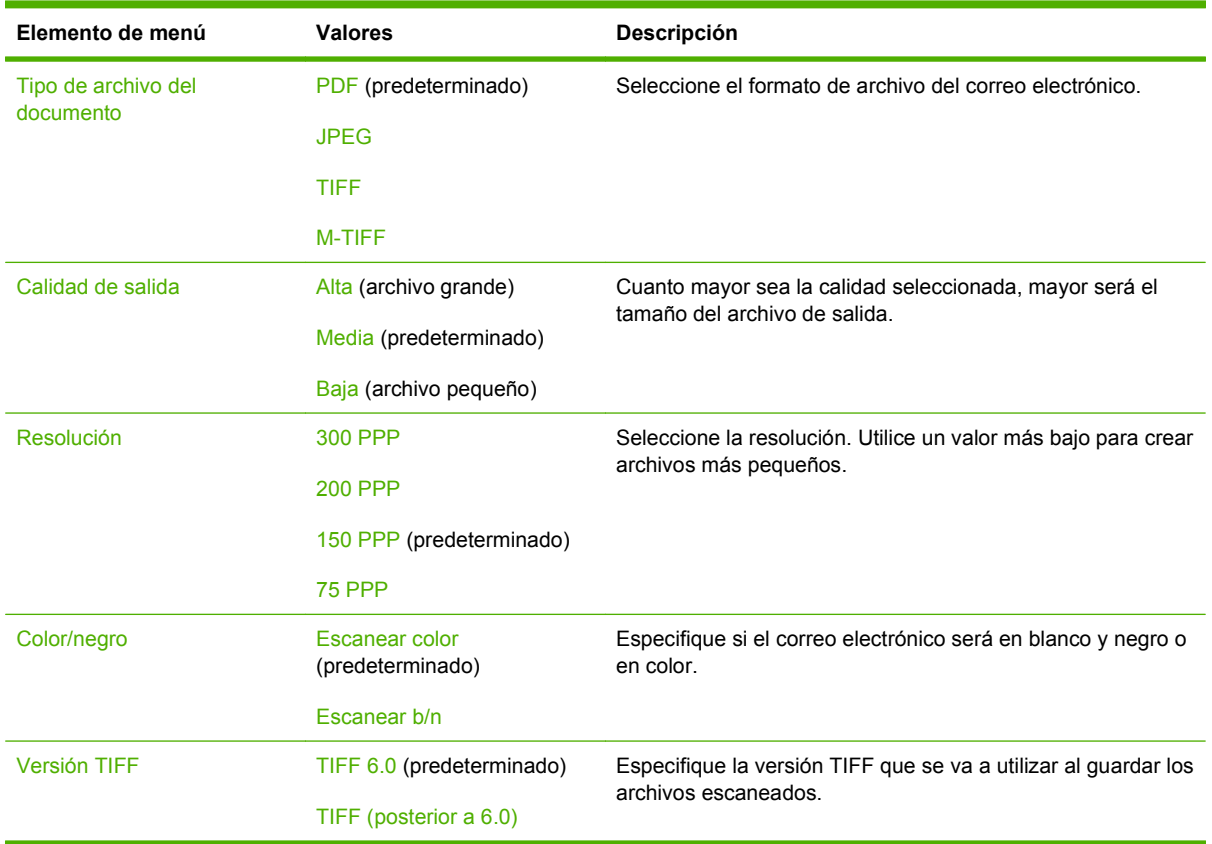

## **Opciones predeterminadas de envío a carpeta**

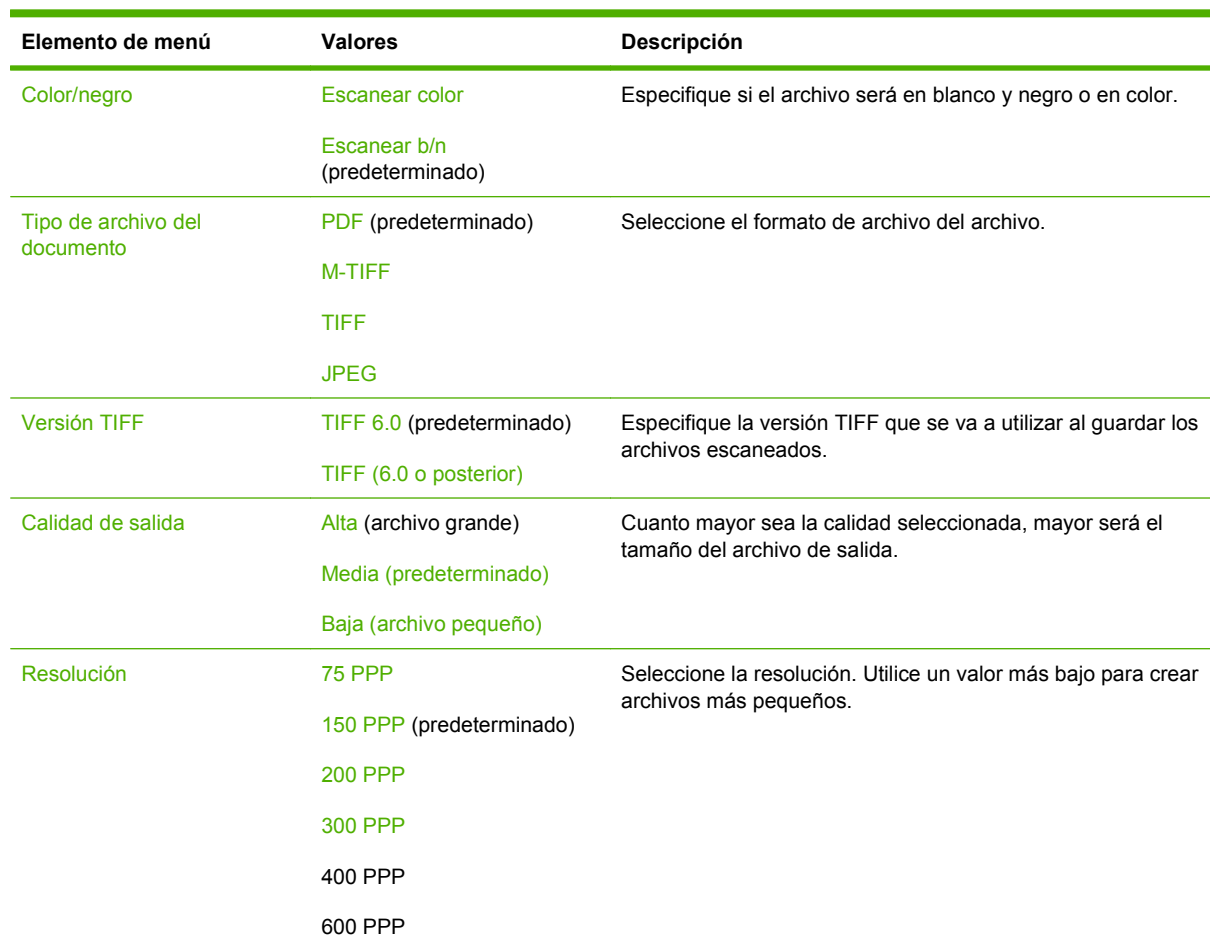

Administración > Opciones de trabajo predeterminadas > Opciones predeterminadas de envío a carpeta

## **Opciones de impresión predeterminadas**

Administración > Opciones de trabajo predeterminadas > Opciones de impresión predeterminadas

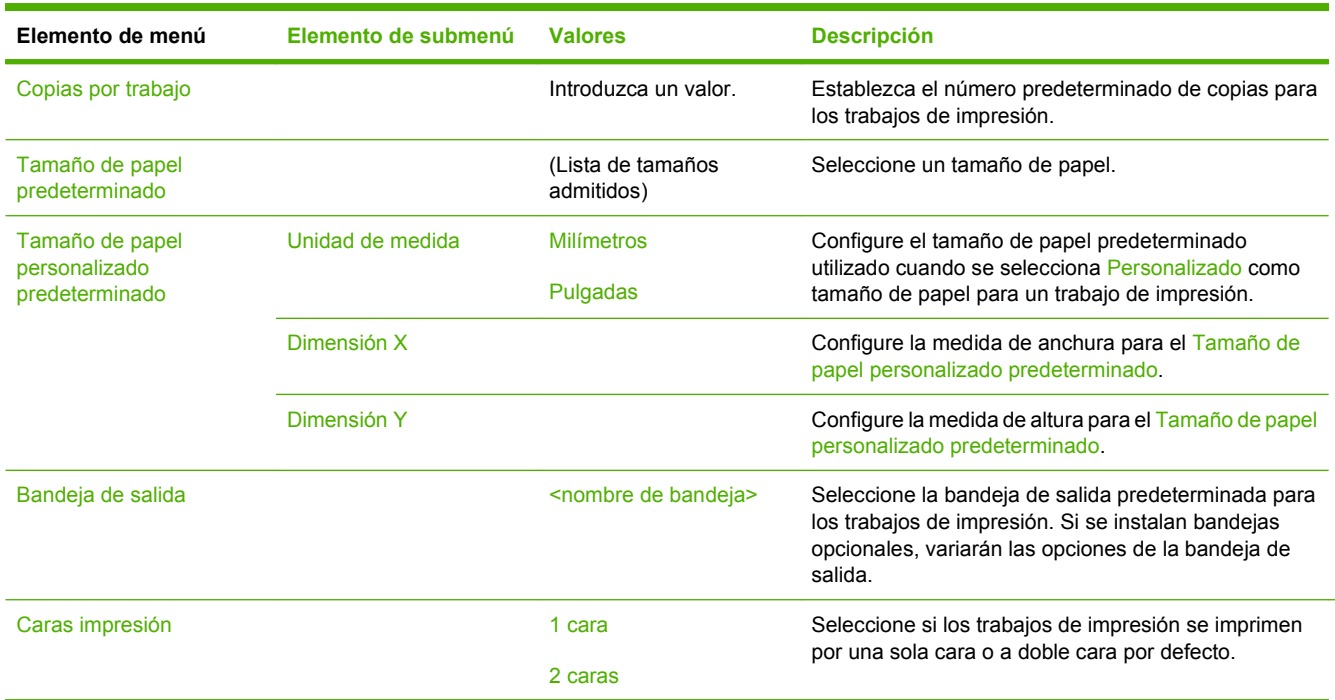

#### **Tabla 2-7 Menú Opciones de impresión predeterminadas**

# **Menú Hora/Programación**

### Administración > Hora/Programación

Utilice este menú para establecer las opciones de configuración de hora y de configuración del dispositivo para entrar y salir del modo de reposo.

**NOTA:** Los valores que se muestran con "(predeterminado)" son los valores predeterminados de fábrica. Algunos elementos del menú no vienen predeterminados.

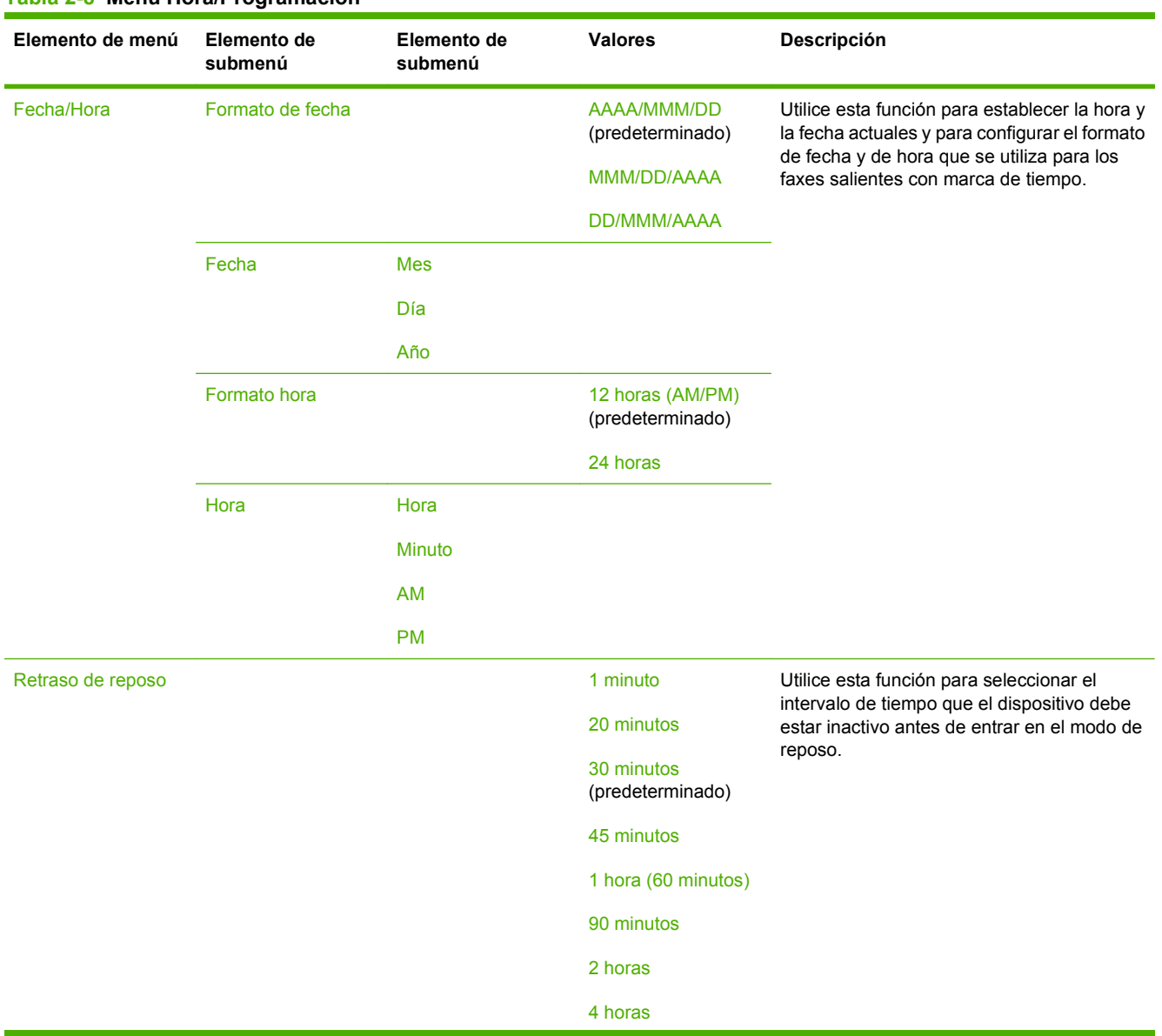

### **Tabla 2-8 Menú Hora/Programación**

### **Tabla 2-8 Menú Hora/Programación (continuación)**

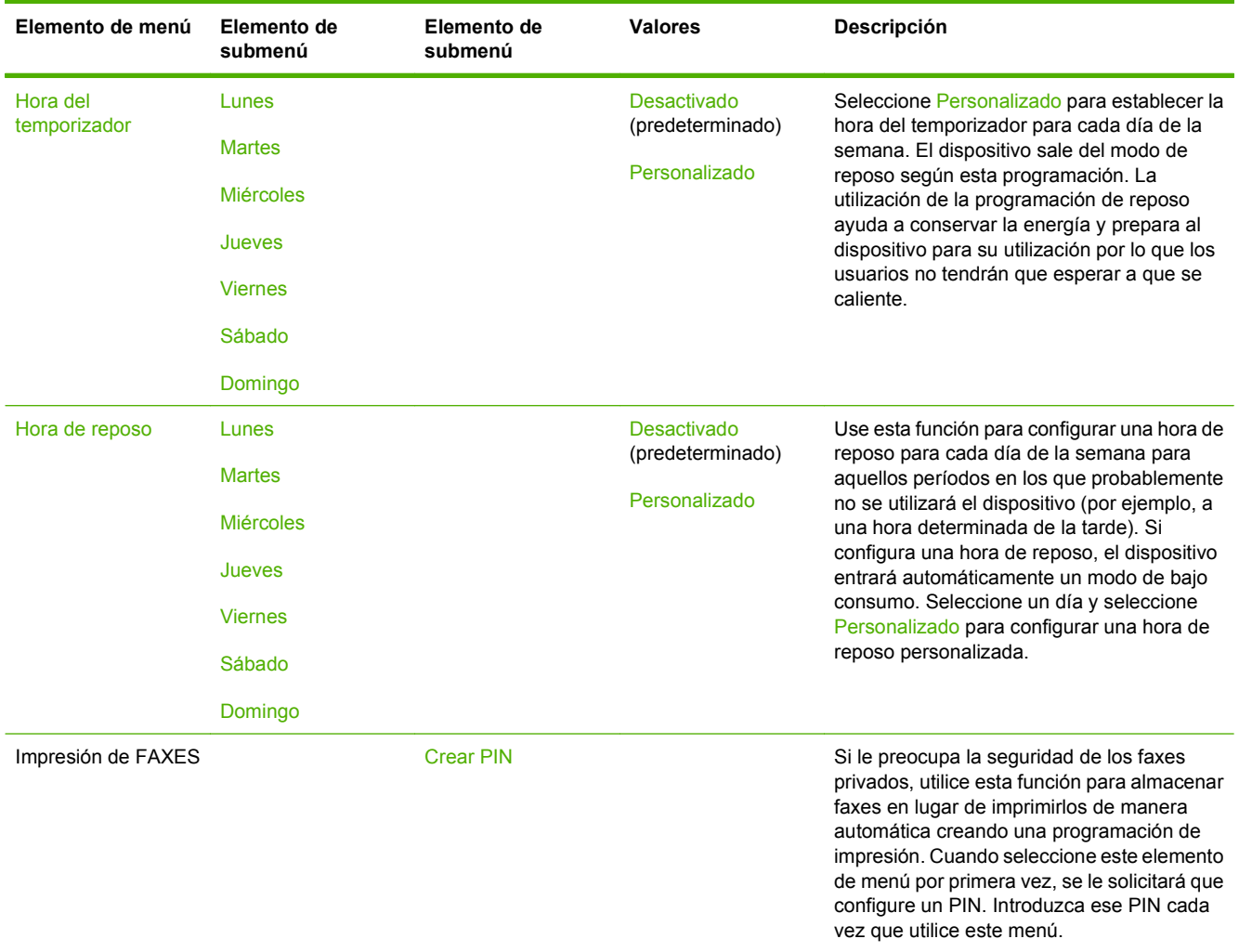

# **Menú Gestión**

#### Administración > Gestión

Utilice este menú para establecer las opciones generales de gestión del dispositivo.

**NOTA:** Los valores que se muestran con "(predeterminado)" son los valores predeterminados de fábrica. Algunos elementos del menú no vienen predeterminados.

#### **Tabla 2-9 Menú Gestión**

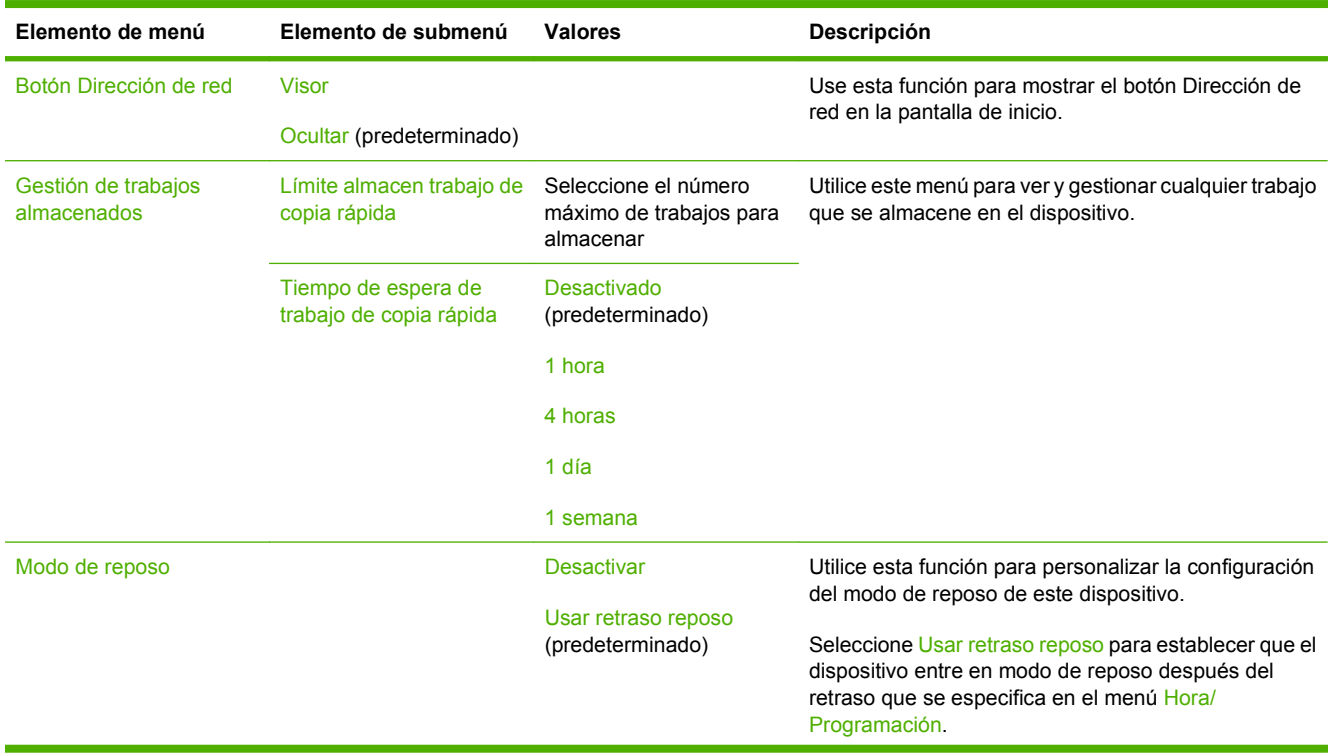

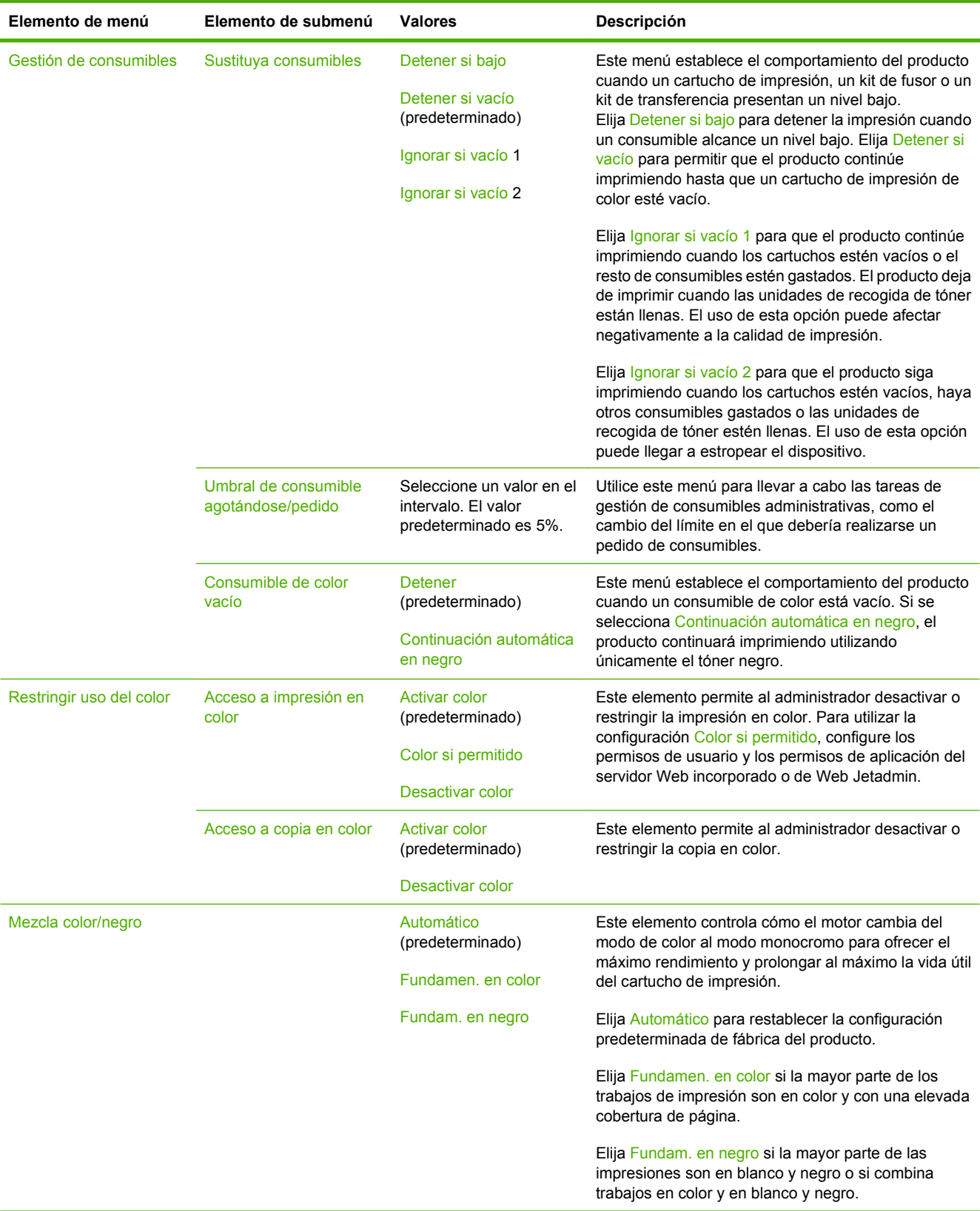

### **Tabla 2-9 Menú Gestión (continuación)**

# **Menú Configuración inicial**

Administración > Configuración inicial

**NOTA:** Los valores que se muestran con "(predeterminado)" son los valores predeterminados de fábrica. Algunos elementos del menú no vienen predeterminados.

## **Redes y E/S**

### Administración > Configuración inicial > Redes y E/S

#### **Tabla 2-10 Redes y E/S**

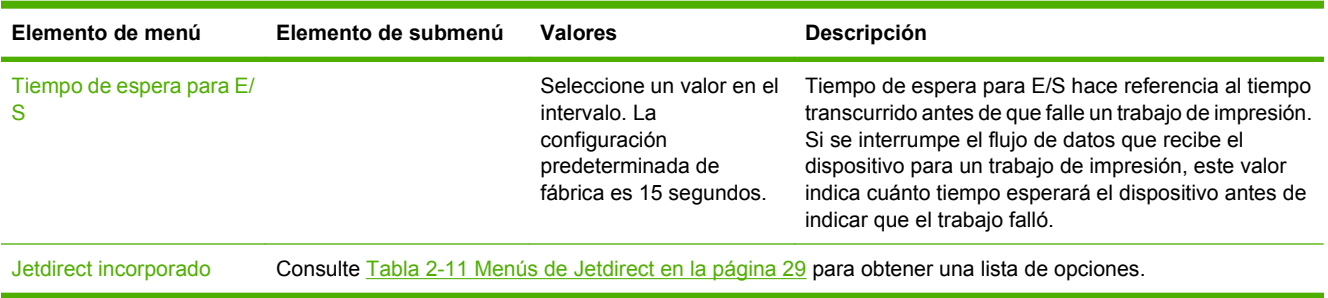

### **Tabla 2-11 Menús de Jetdirect**

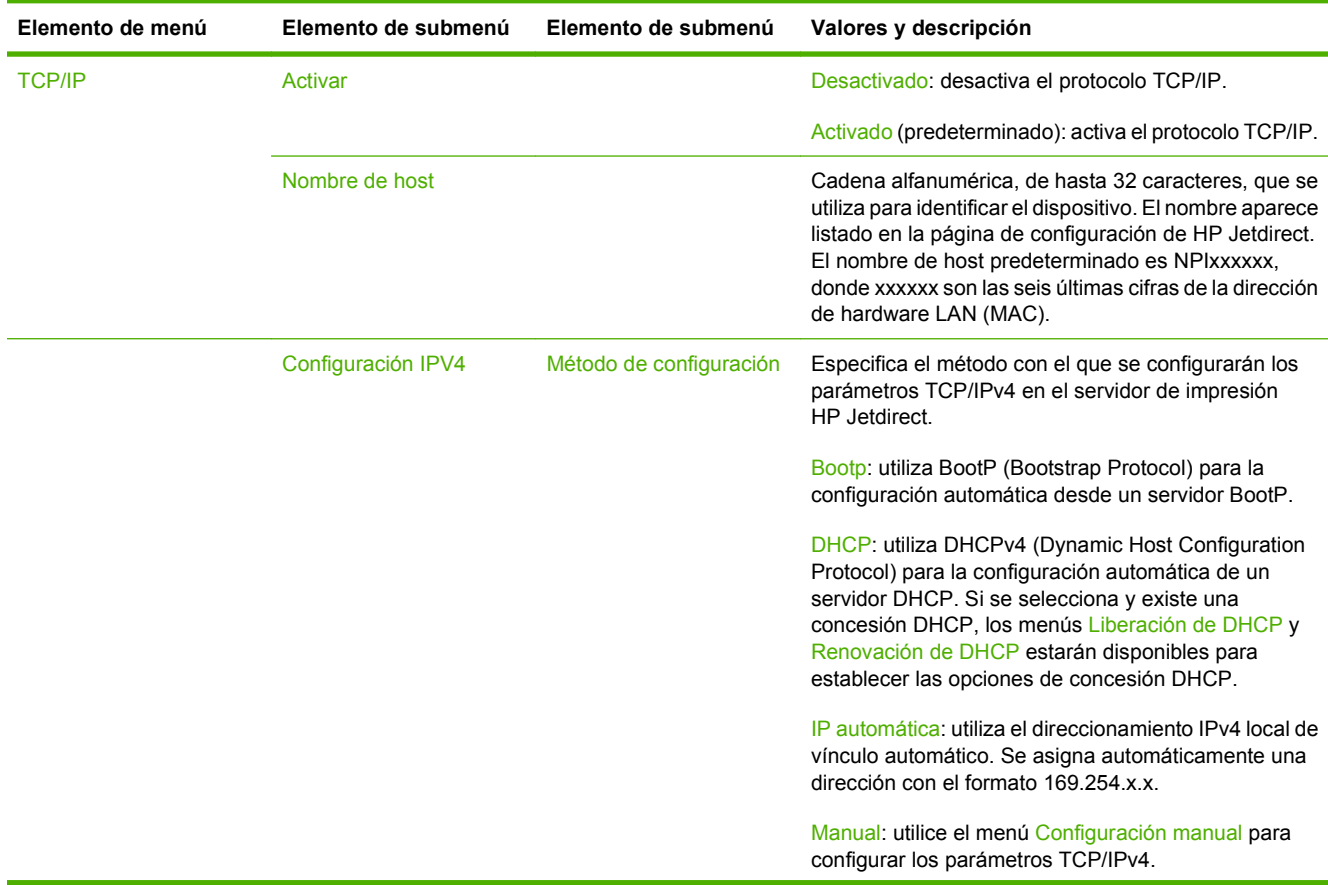

### **Tabla 2-11 Menús de Jetdirect (continuación)**

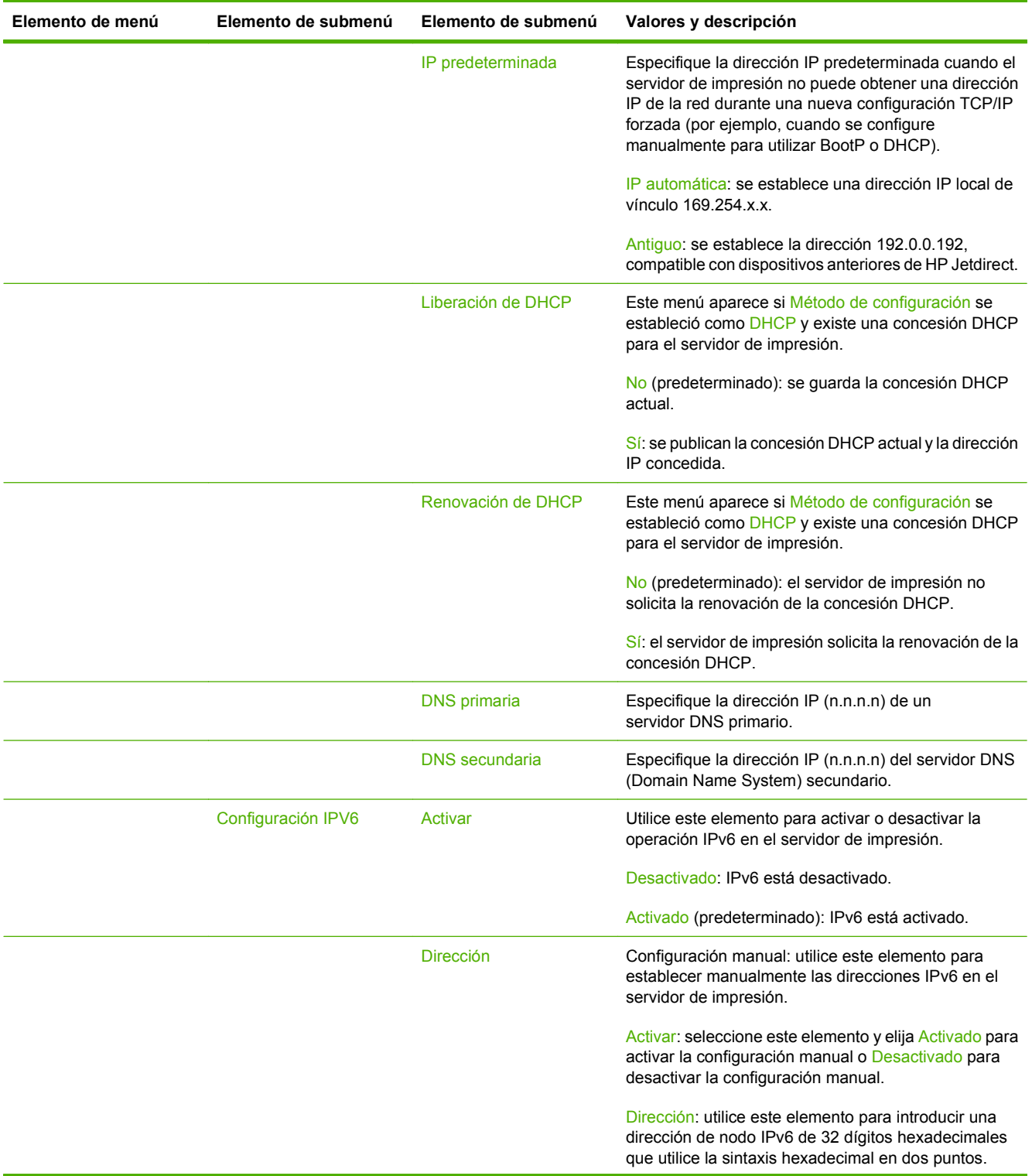

### **Tabla 2-11 Menús de Jetdirect (continuación)**

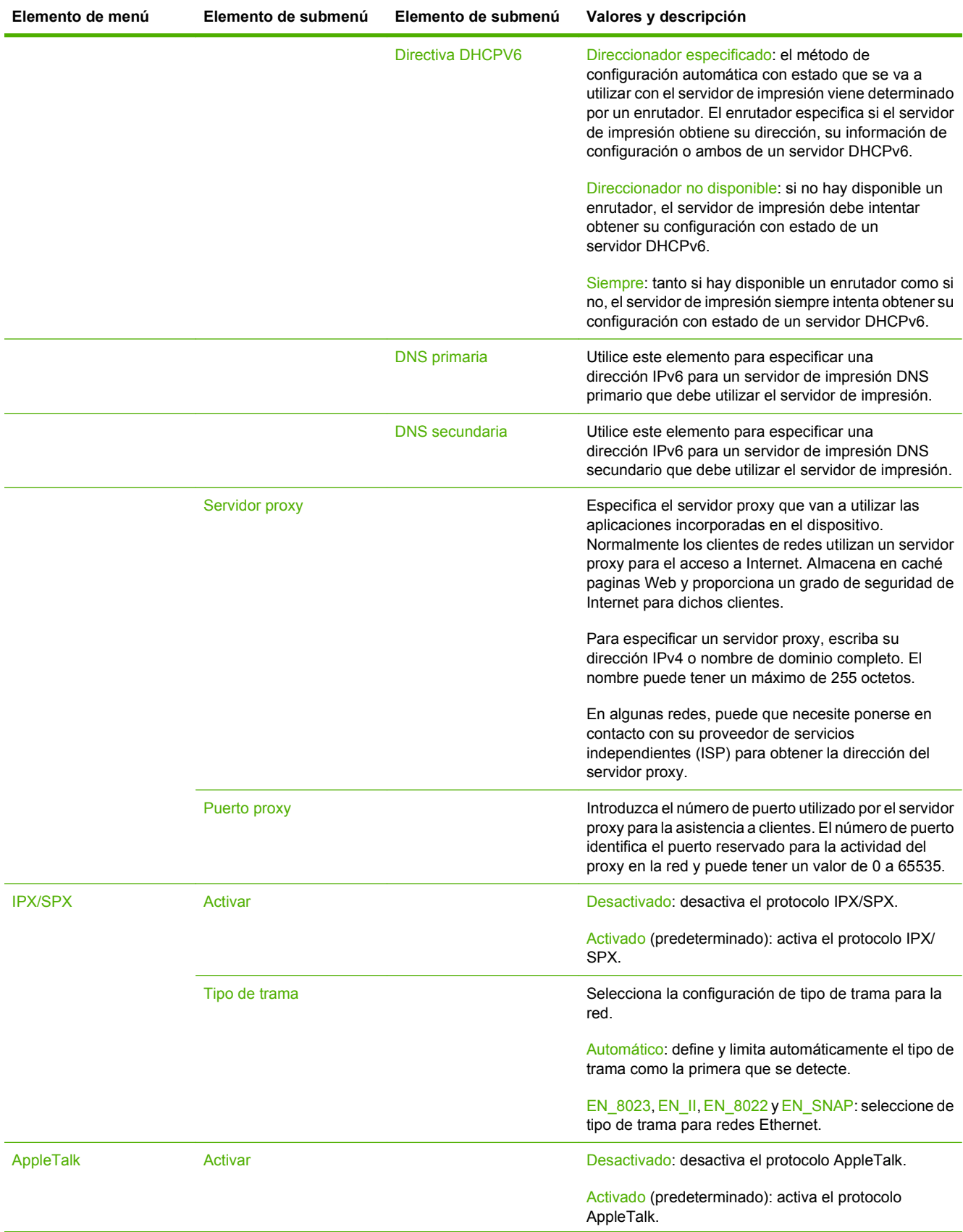

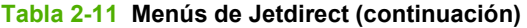

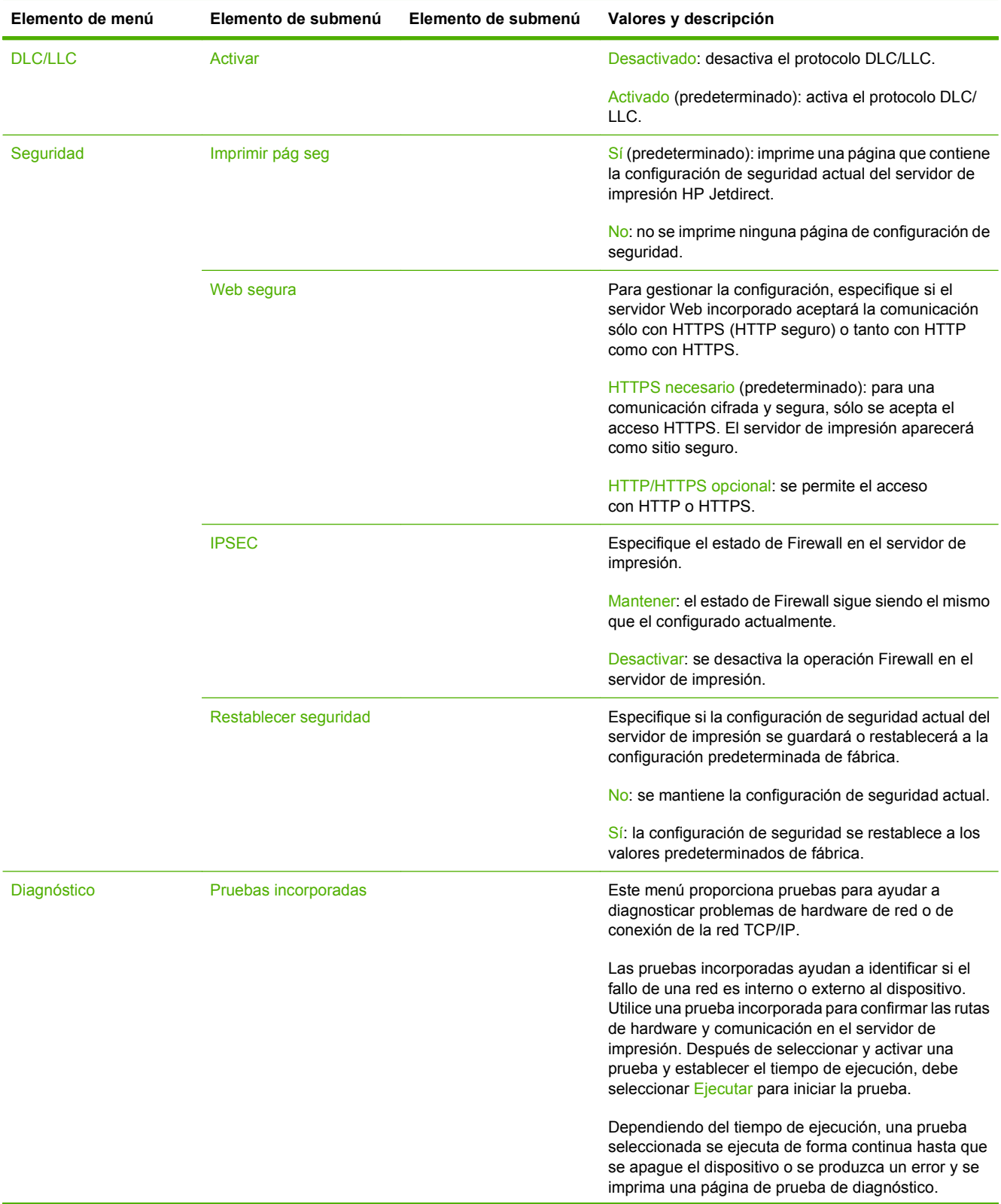

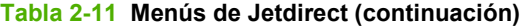

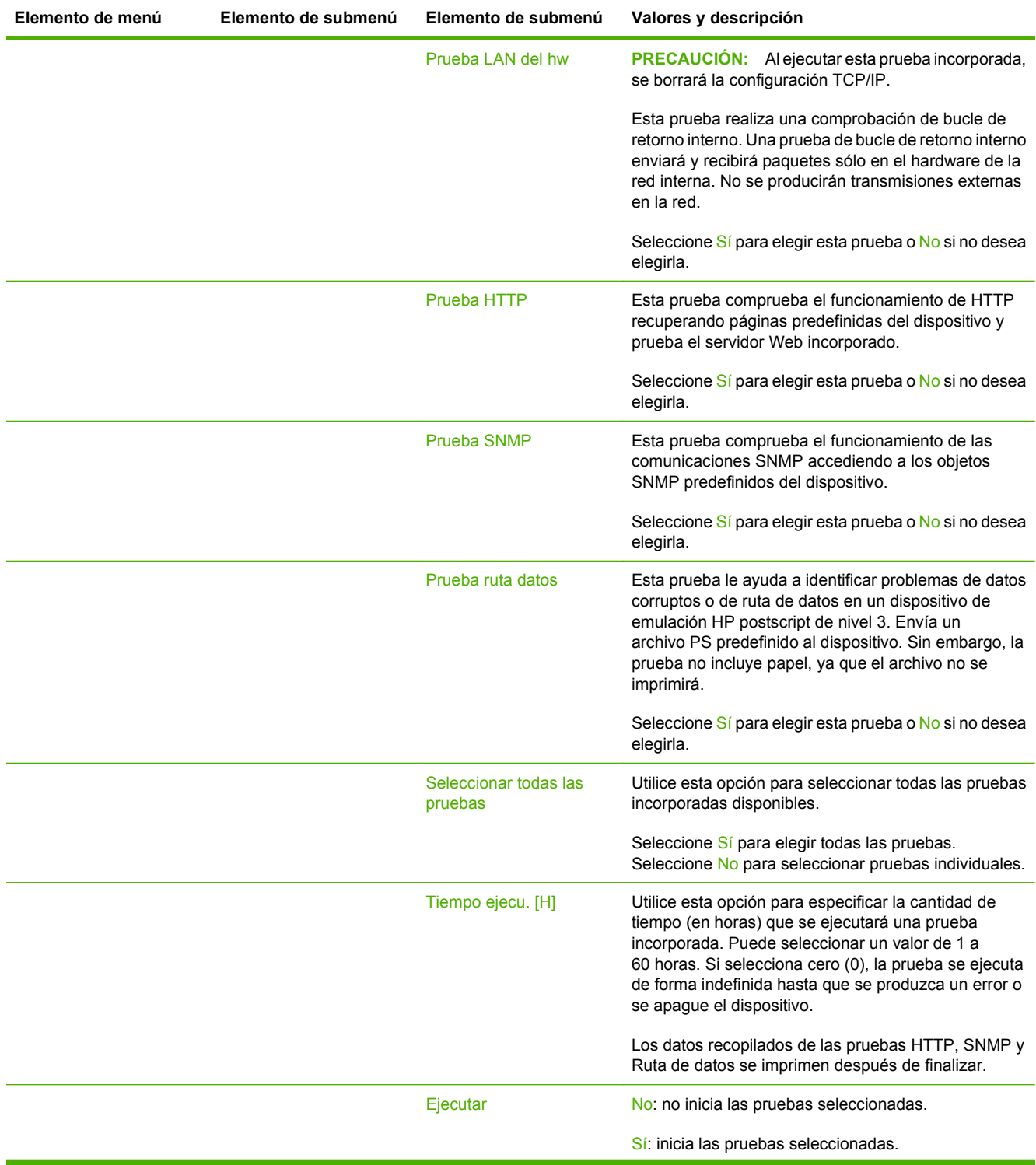

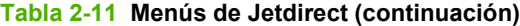

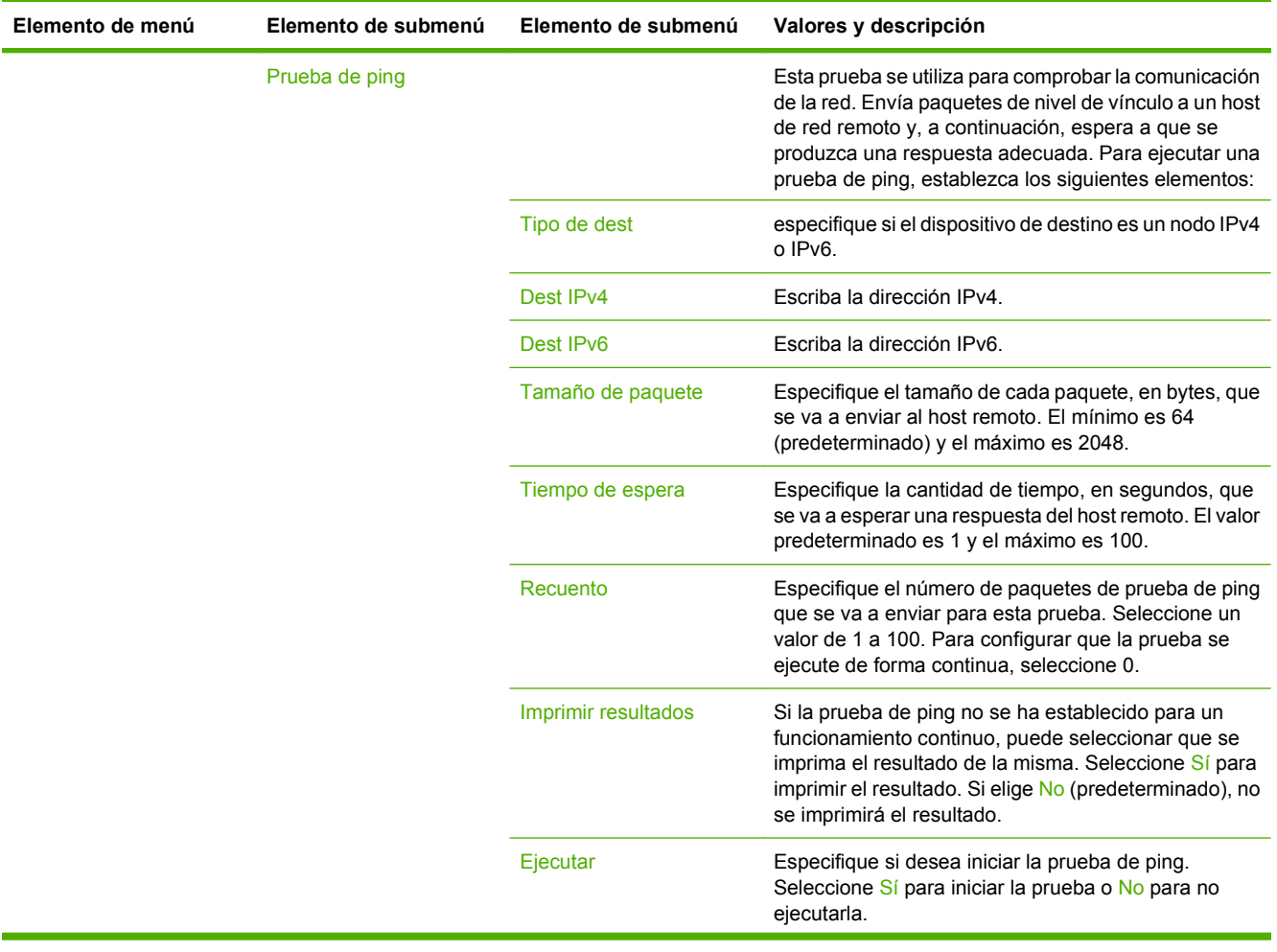

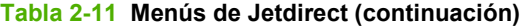

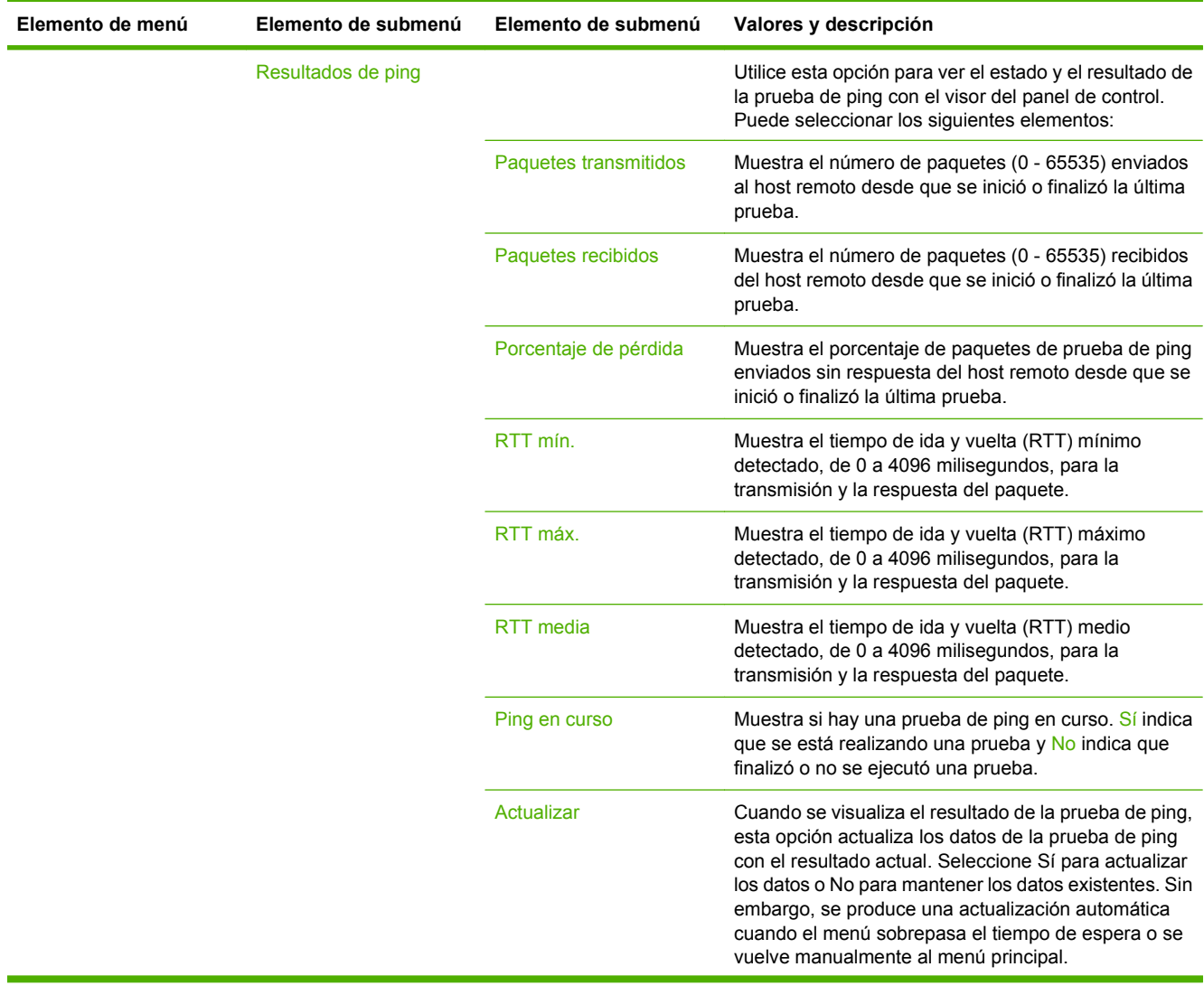

### **Tabla 2-11 Menús de Jetdirect (continuación)**

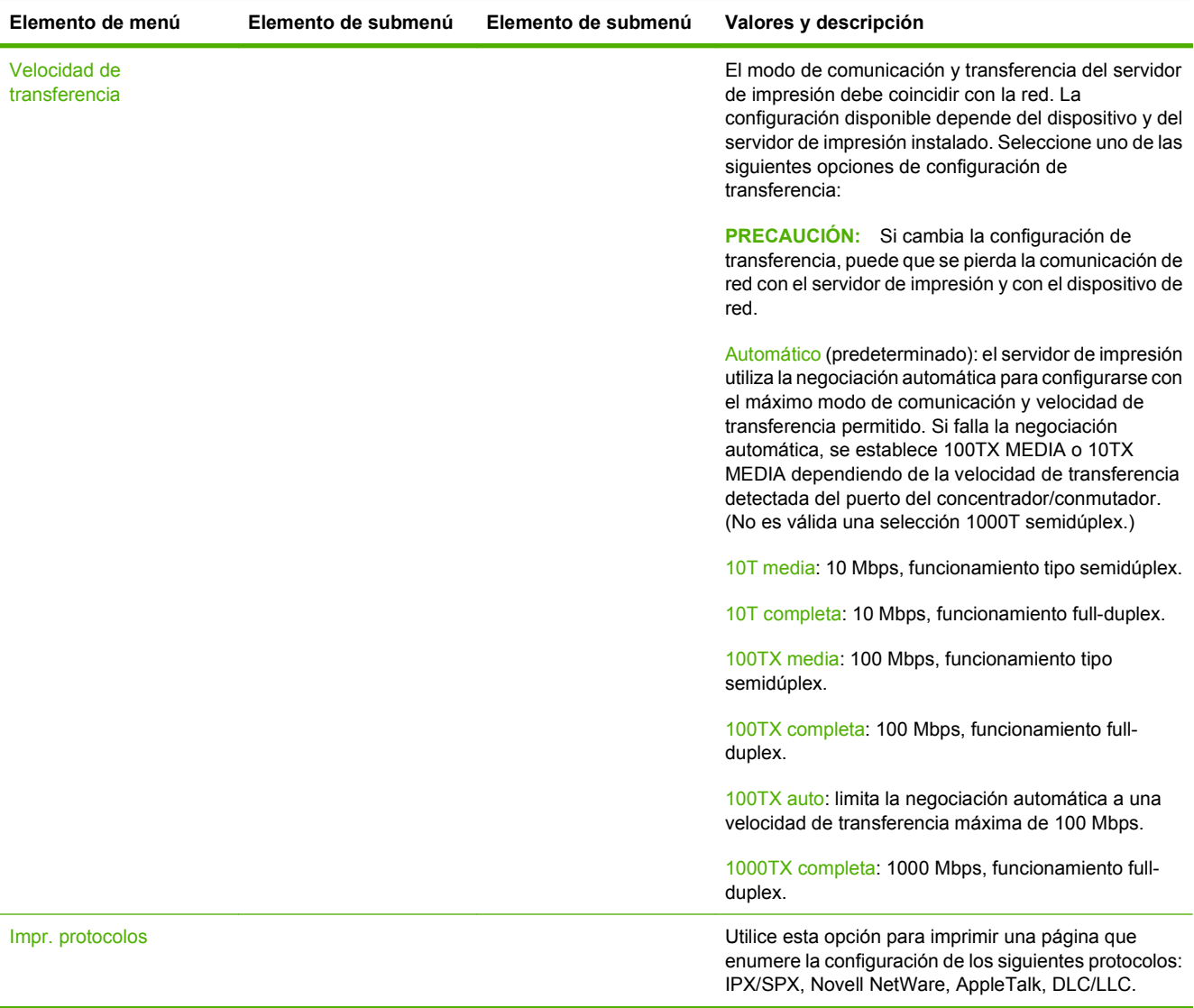

## **Configuración de fax**

### Administración > Configuración inicial > Configuración de fax

### **Tabla 2-12 Menú Configuración de fax**

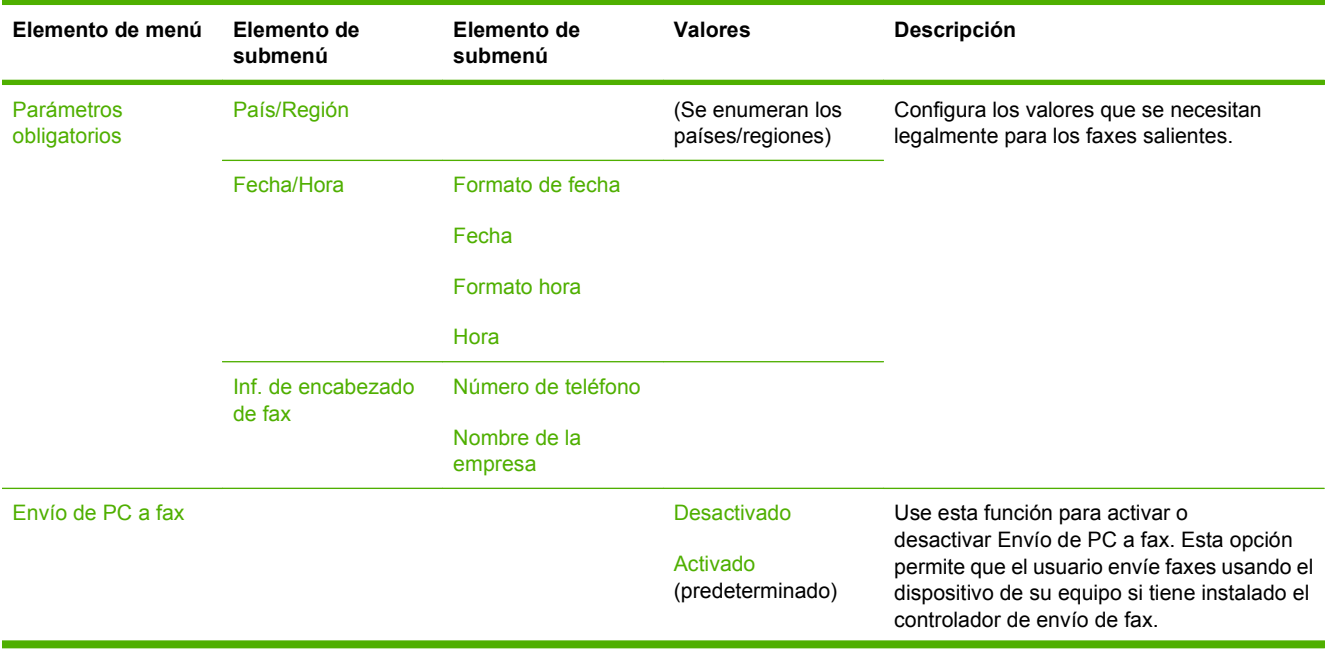

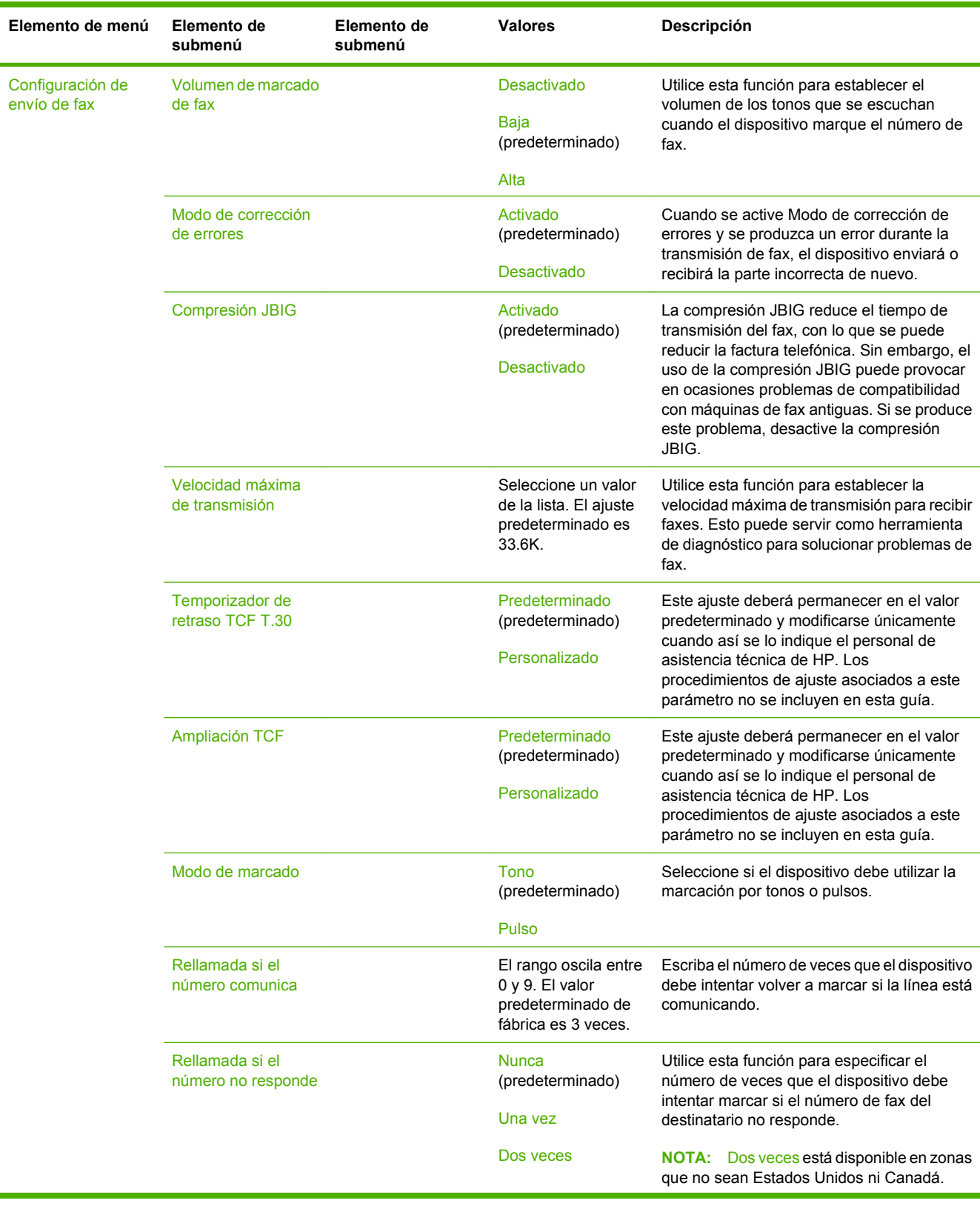

### **Tabla 2-12 Menú Configuración de fax (continuación)**

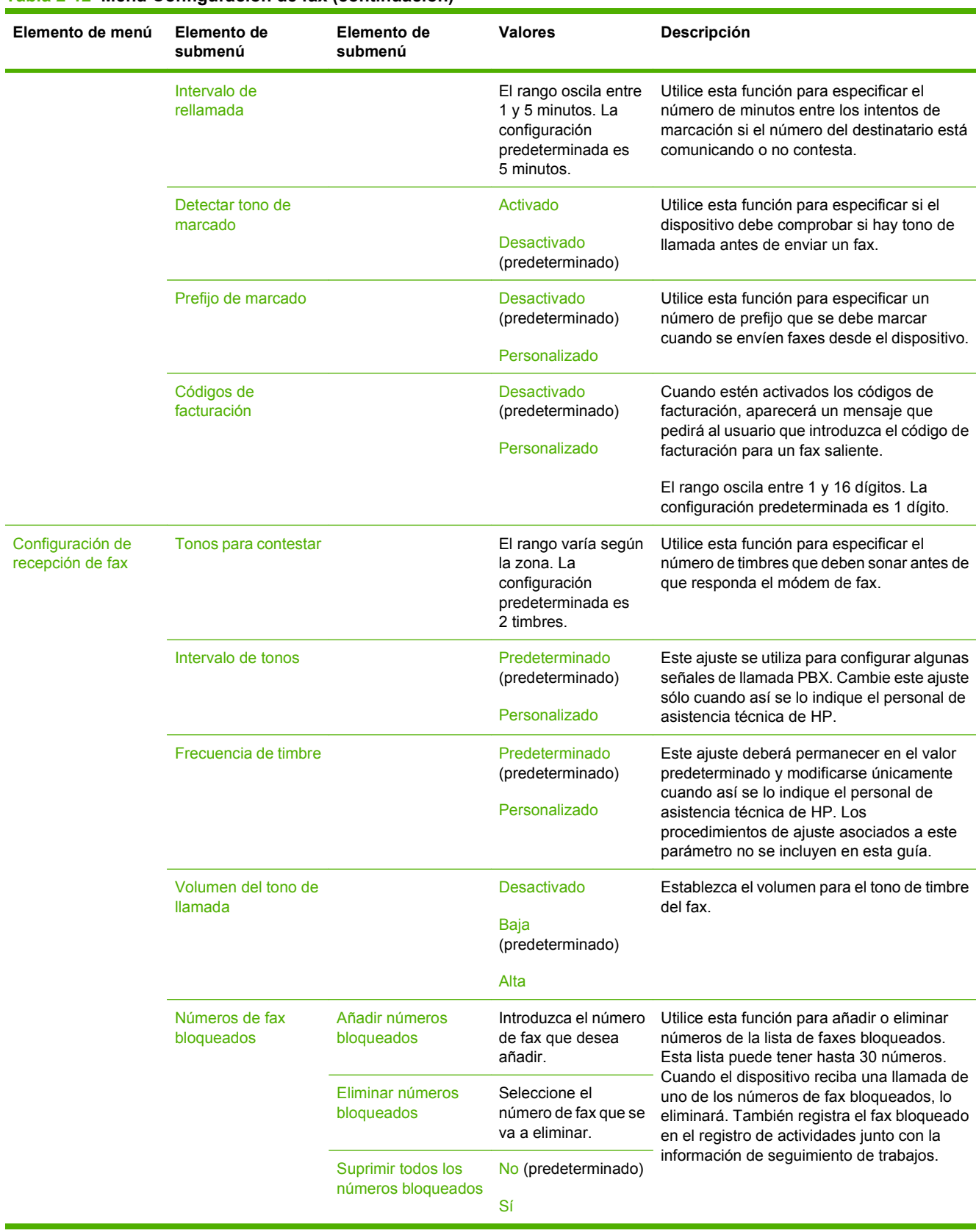

### **Tabla 2-12 Menú Configuración de fax (continuación)**

## **Configuración de correo electrónico**

#### Administración > Configuración inicial > Configuración de correo electrónico

Utilice este menú para activar la función de correo electrónico y configurar los valores de correo electrónico básicos.

**NOTA:** Para establecer la configuración de correo electrónico avanzada, utilice el servidor Web incorporado. Para obtener más información, consulte [Servidor Web incorporado en la página 188.](#page-203-0)

#### **Tabla 2-13 Menú Configuración de correo electrónico**

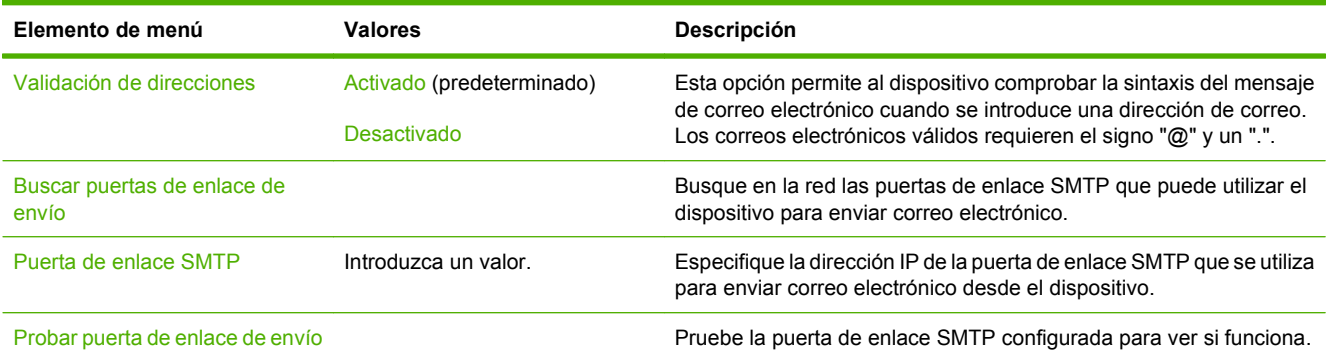

## **Menú Configuración de envío**

#### Administración > Configuración inicial > Configuración de envío

### **Tabla 2-14 Menú Configuración de envío**

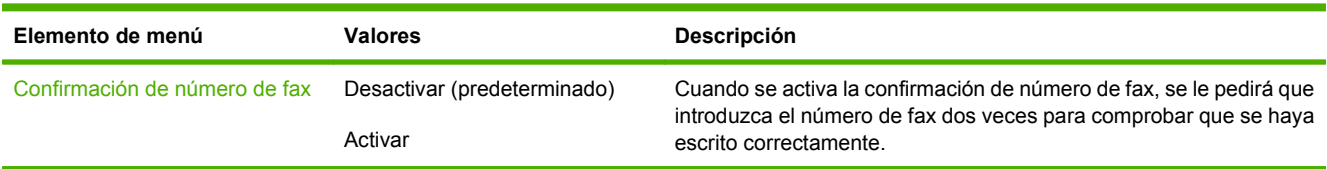

# **Menú Comport. dispositivo**

### Administración > Comportamiento del dispositivo

### **Tabla 2-15 Menú Comportamiento del dispositivo**

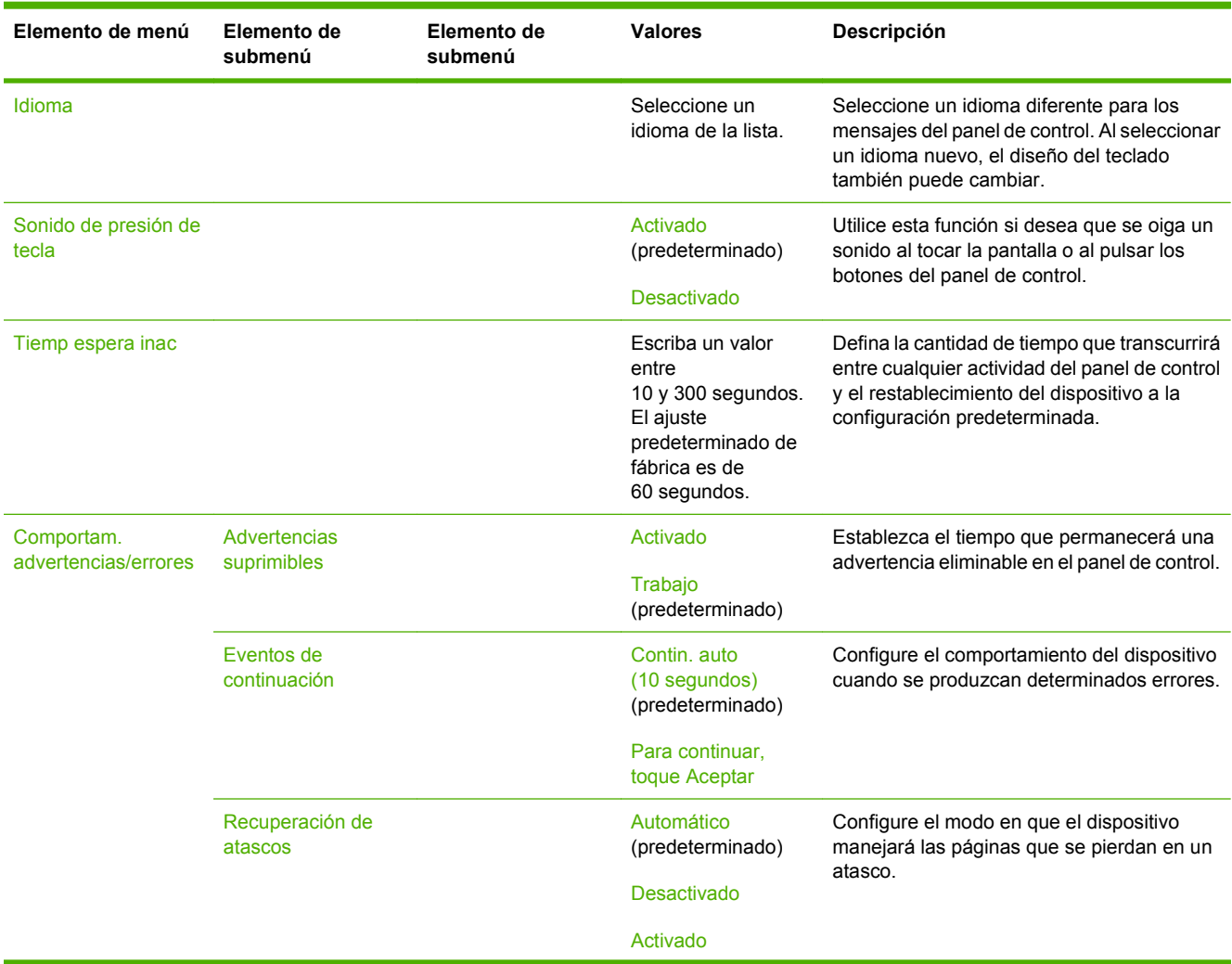

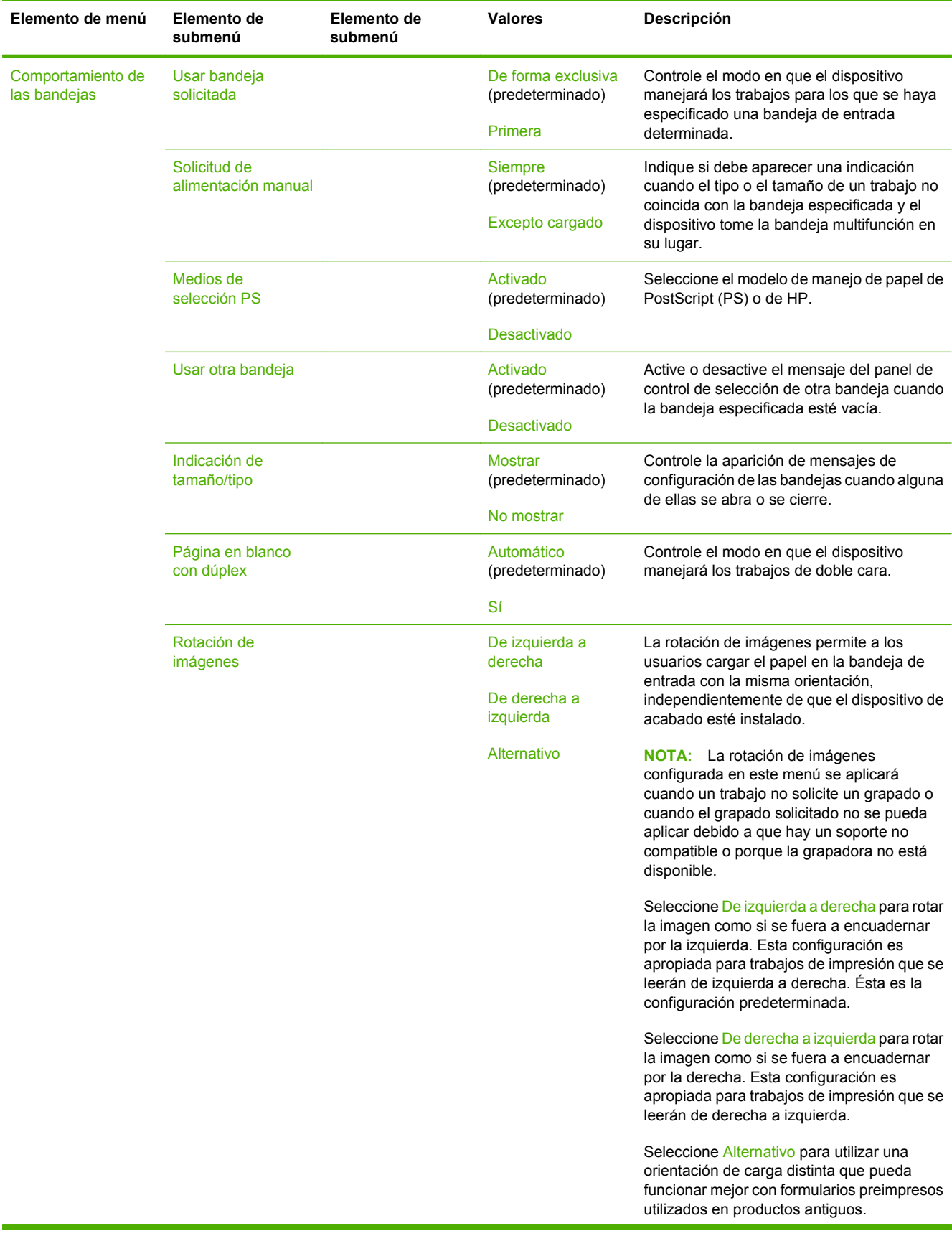

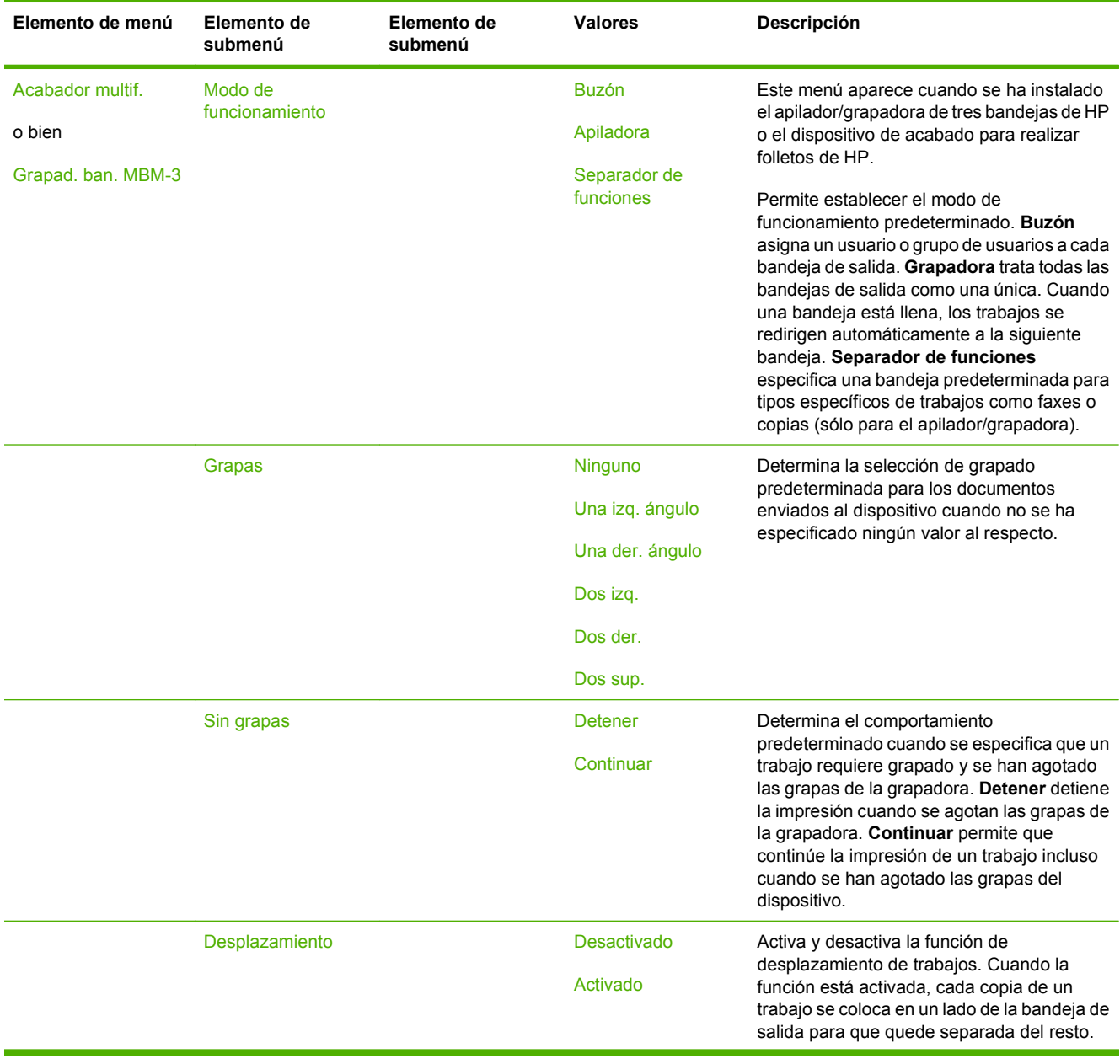

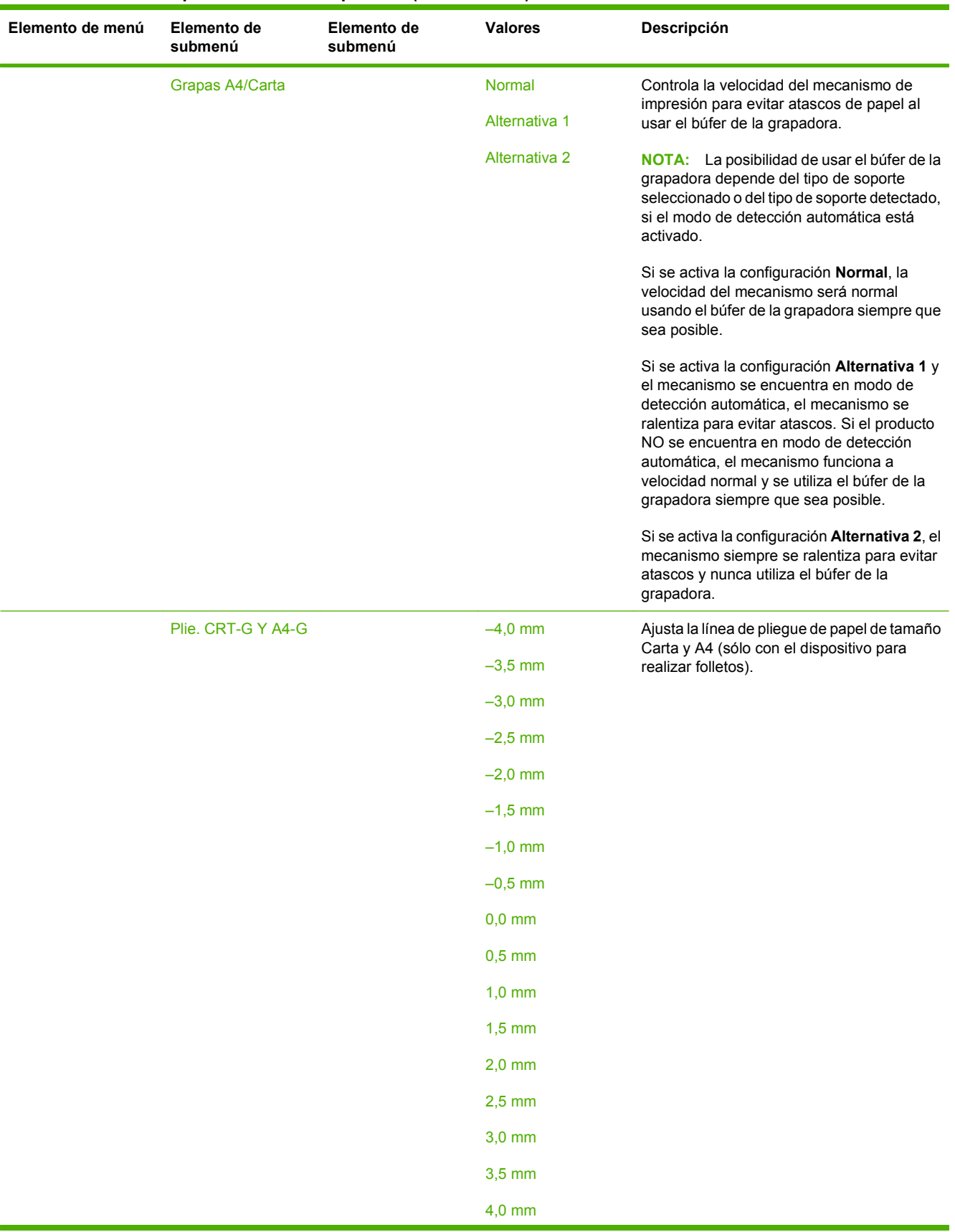

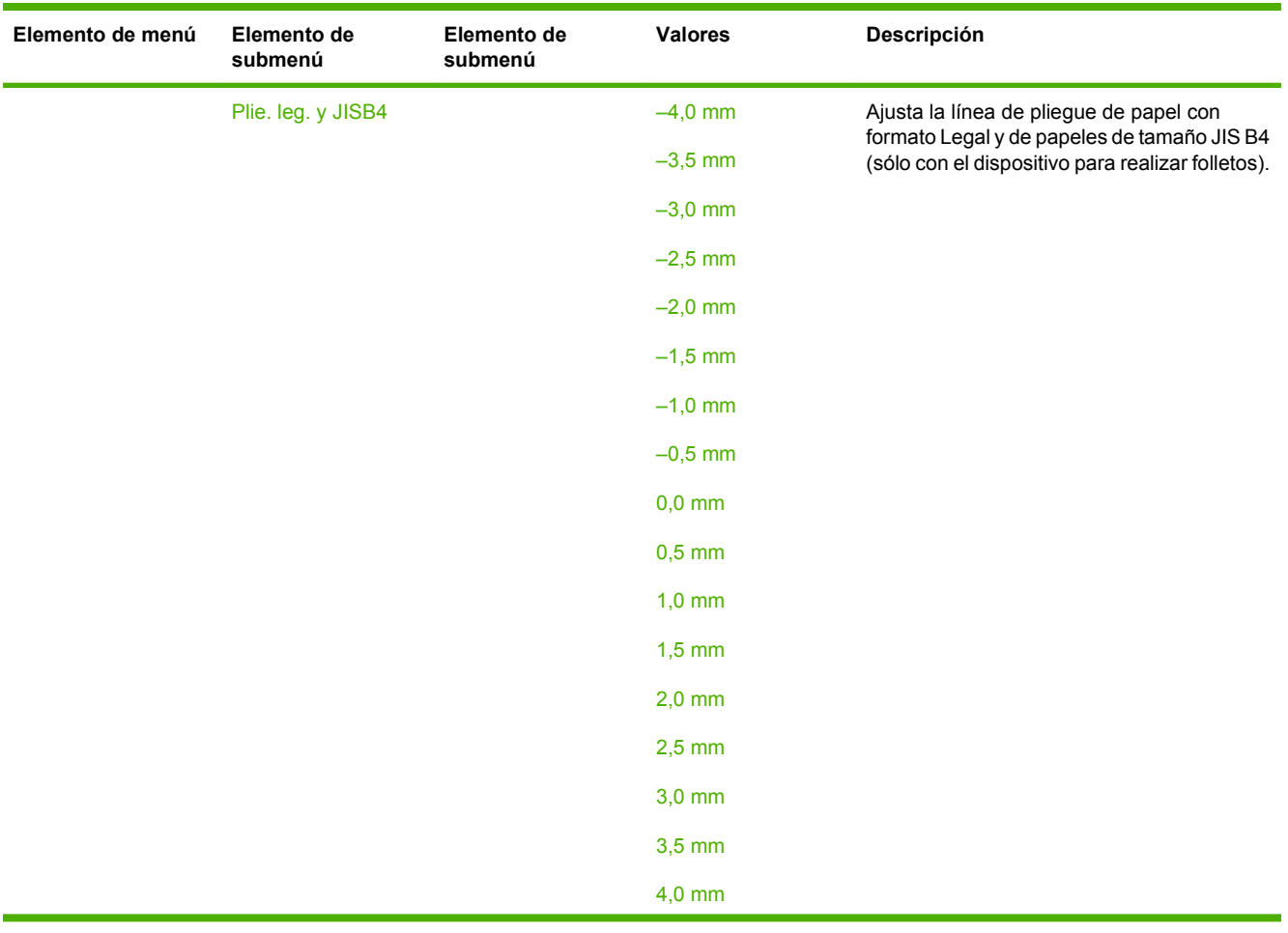

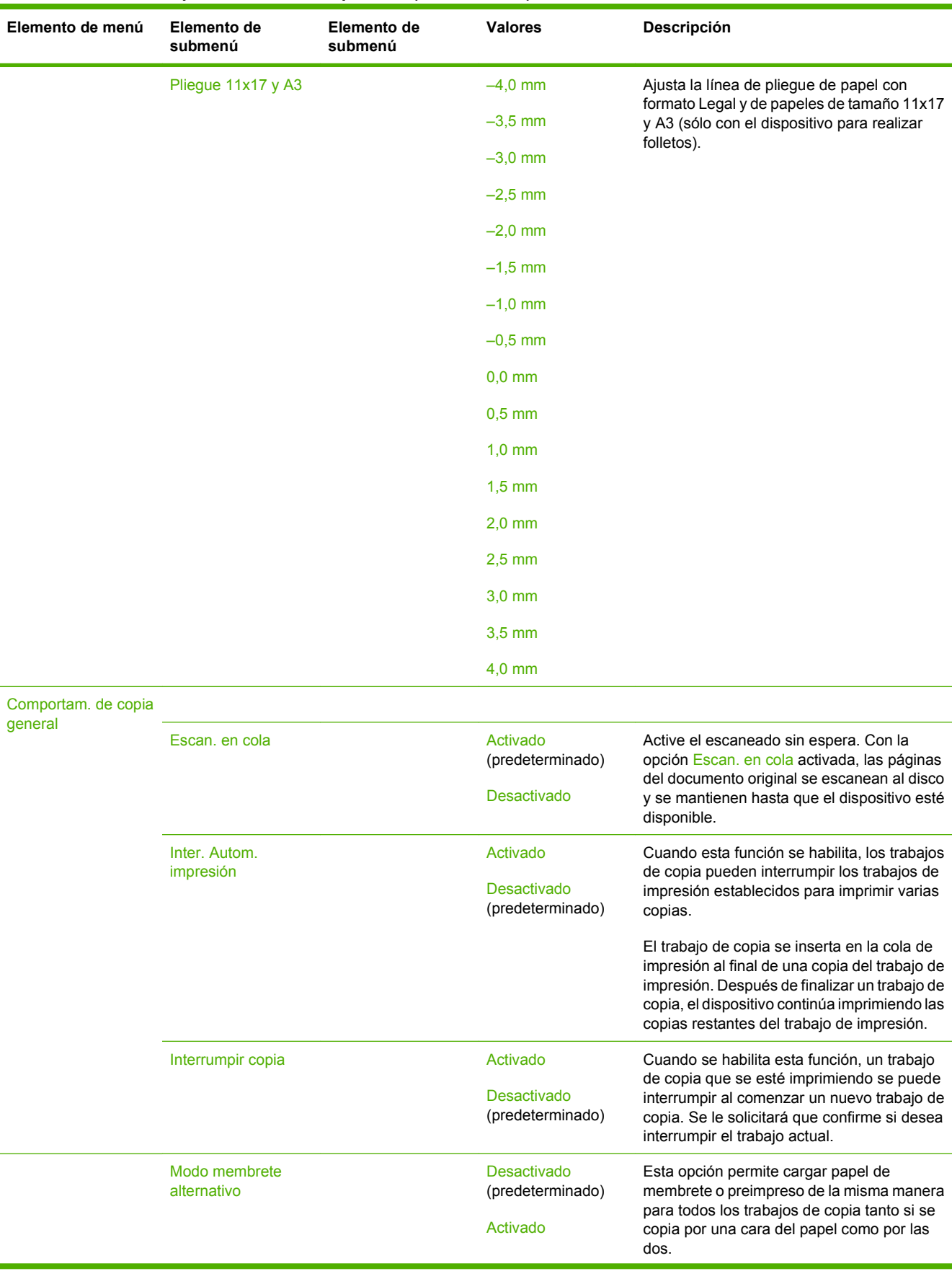

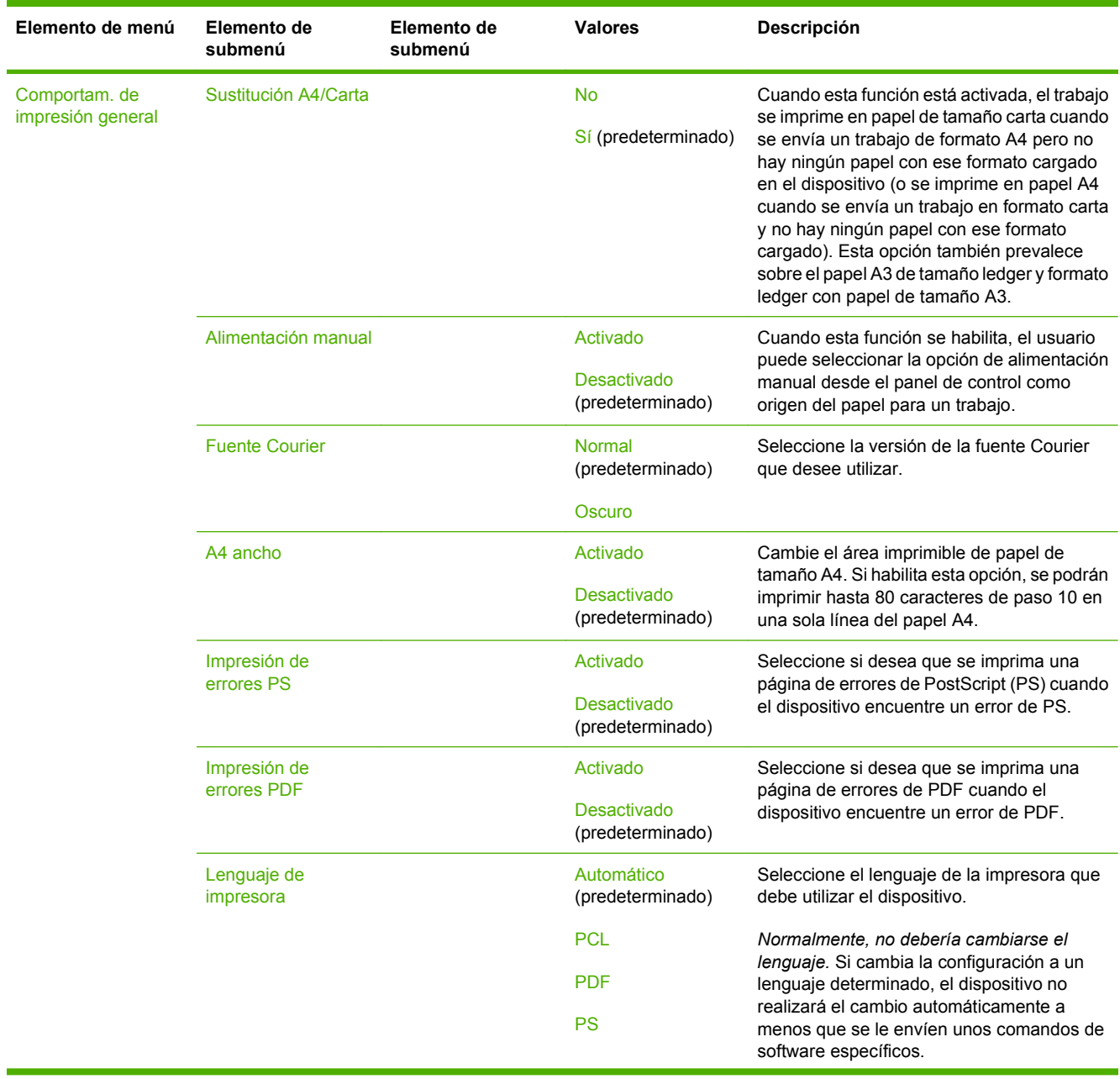

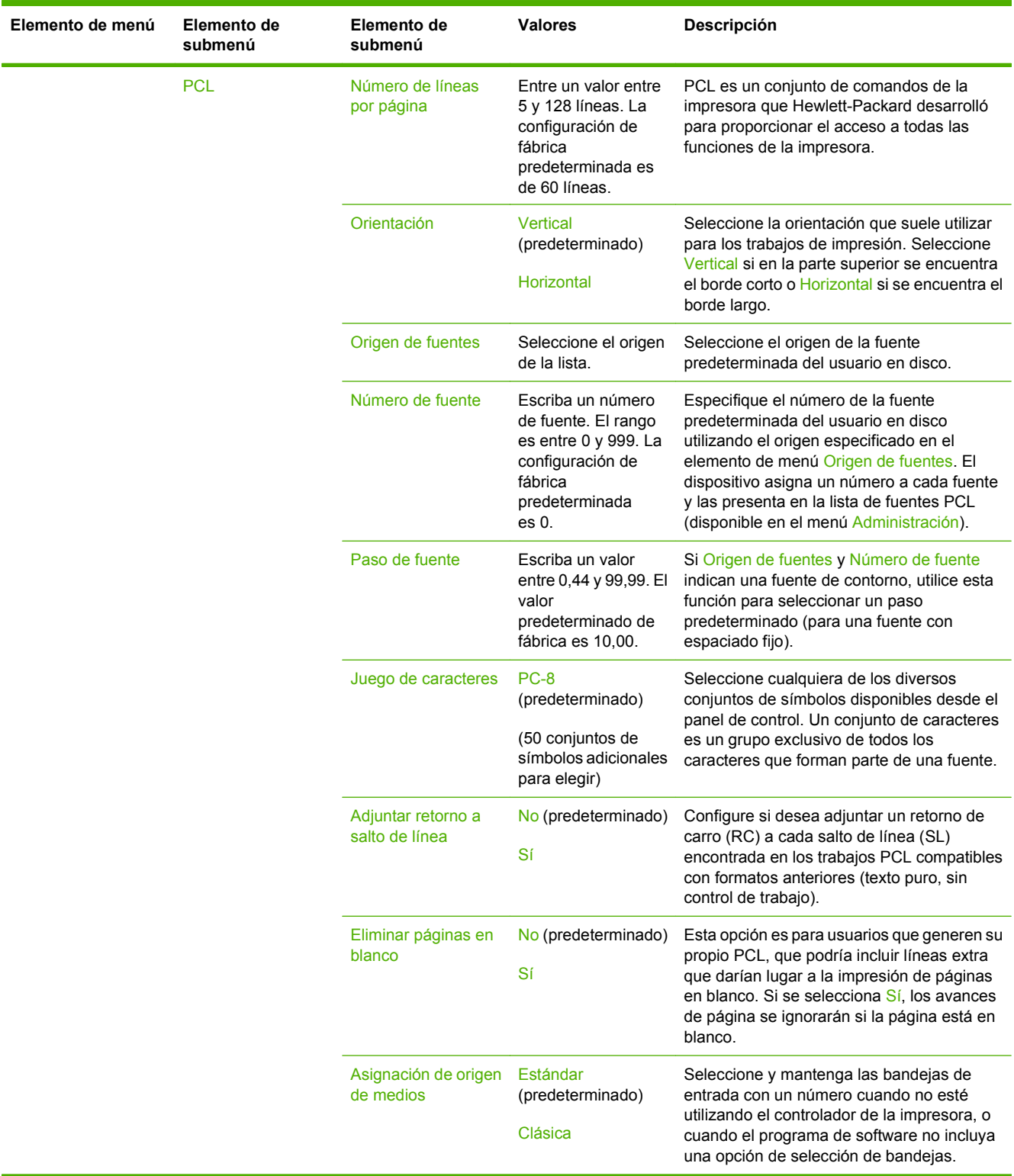

# **Menú Calidad de impresión**

#### Administración > Calidad de impresión

#### **Tabla 2-16 Menú Calidad de impresión**

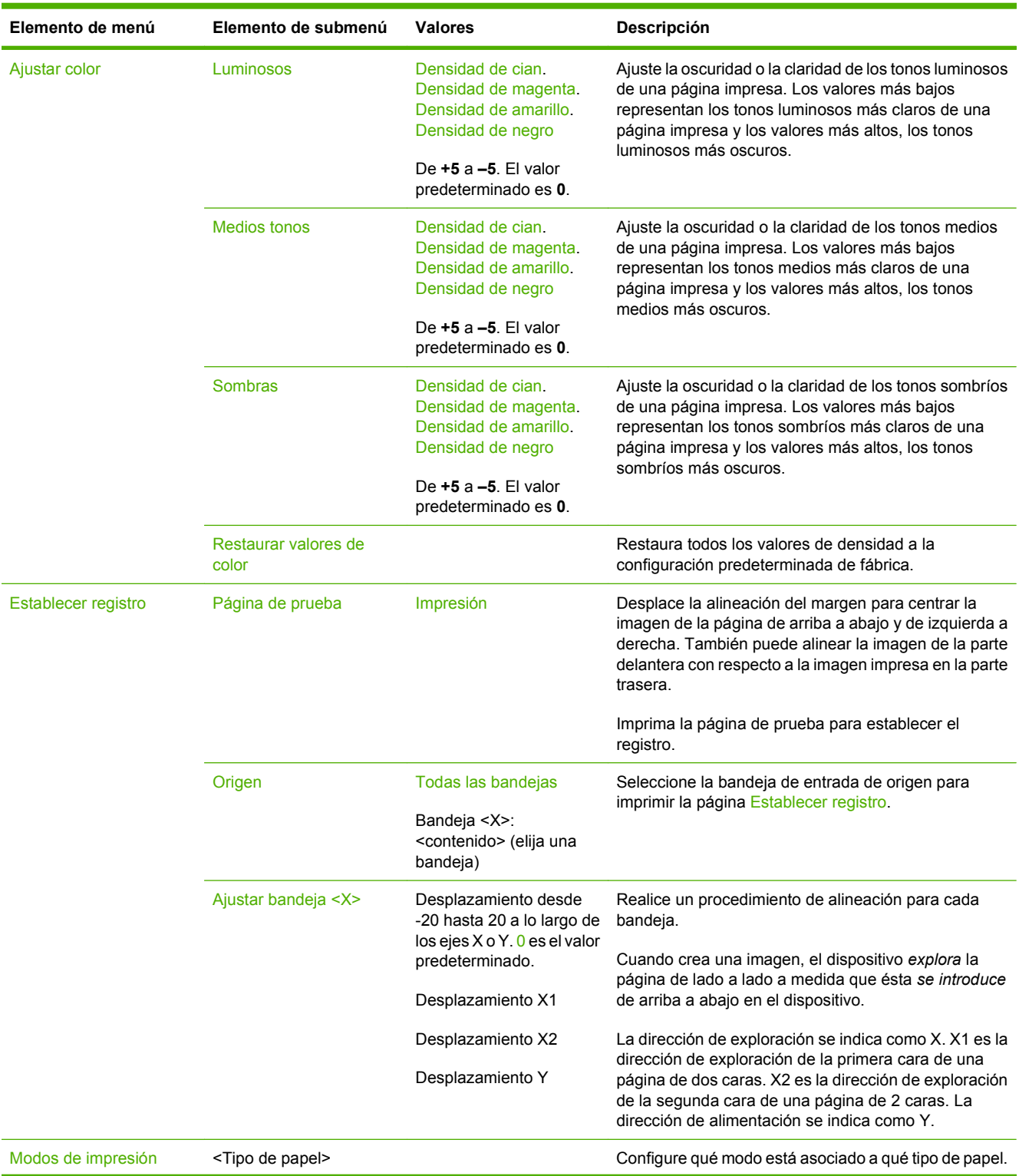

### **Tabla 2-16 Menú Calidad de impresión (continuación)**

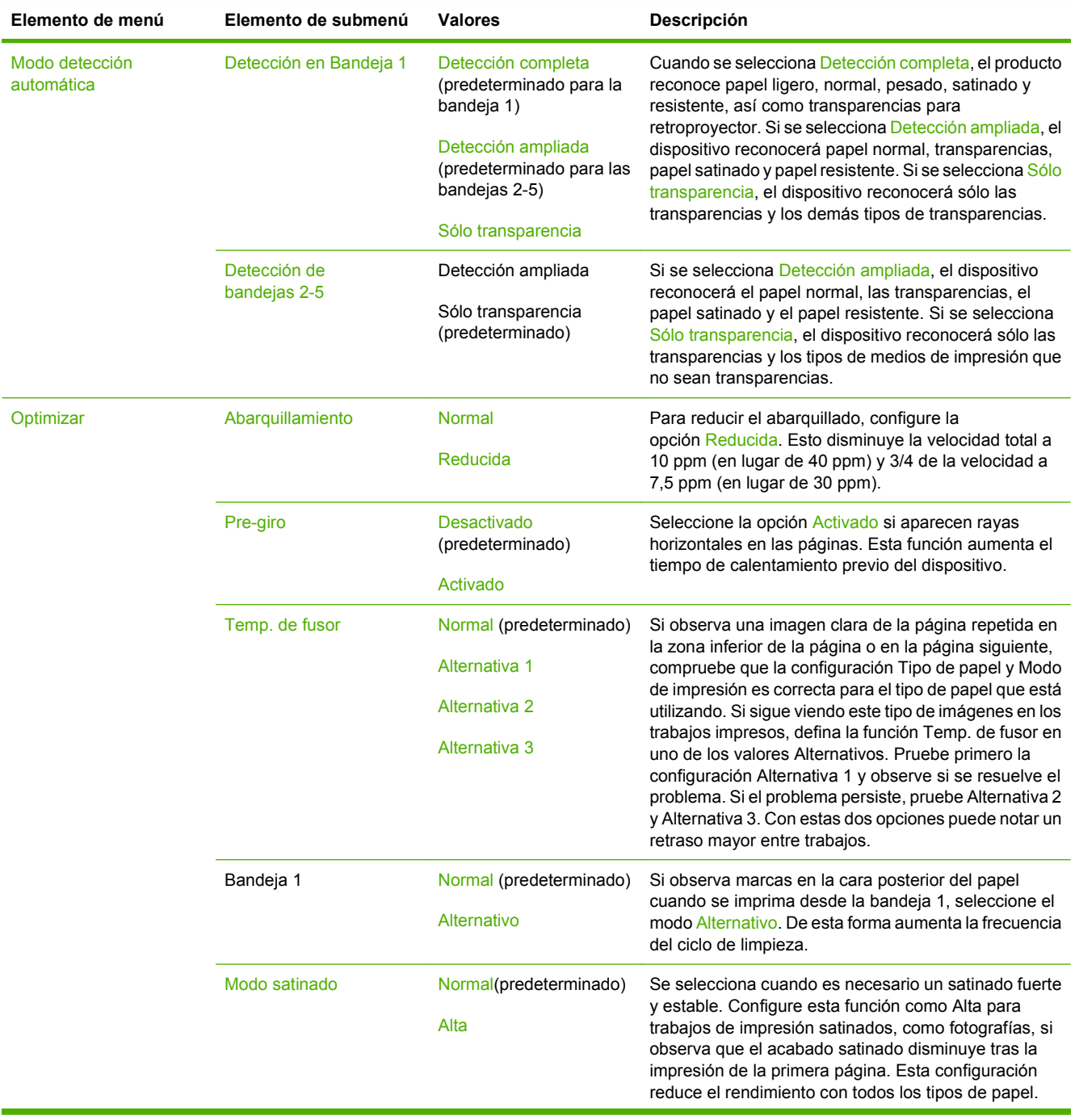

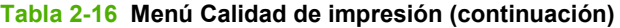

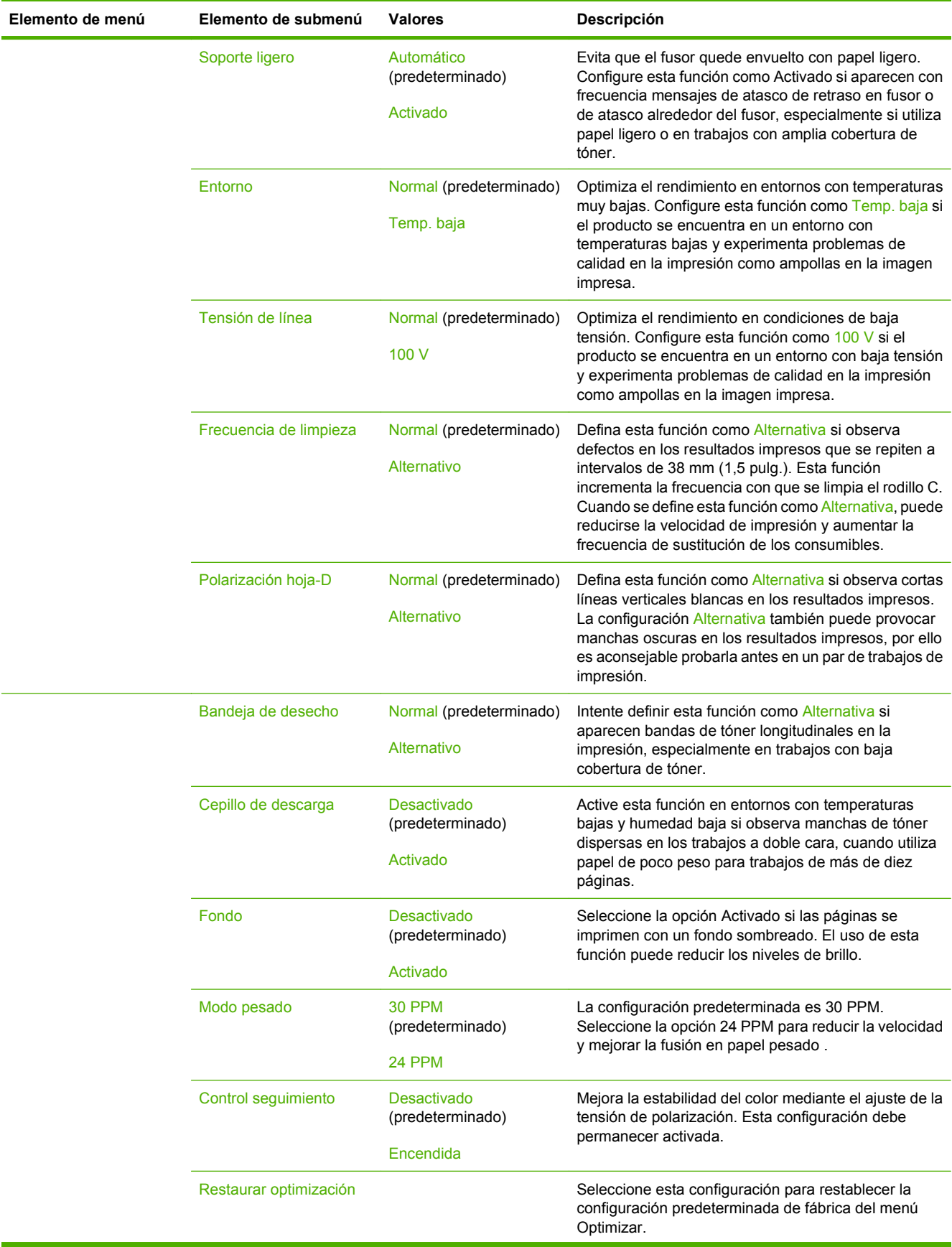

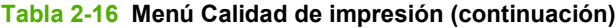

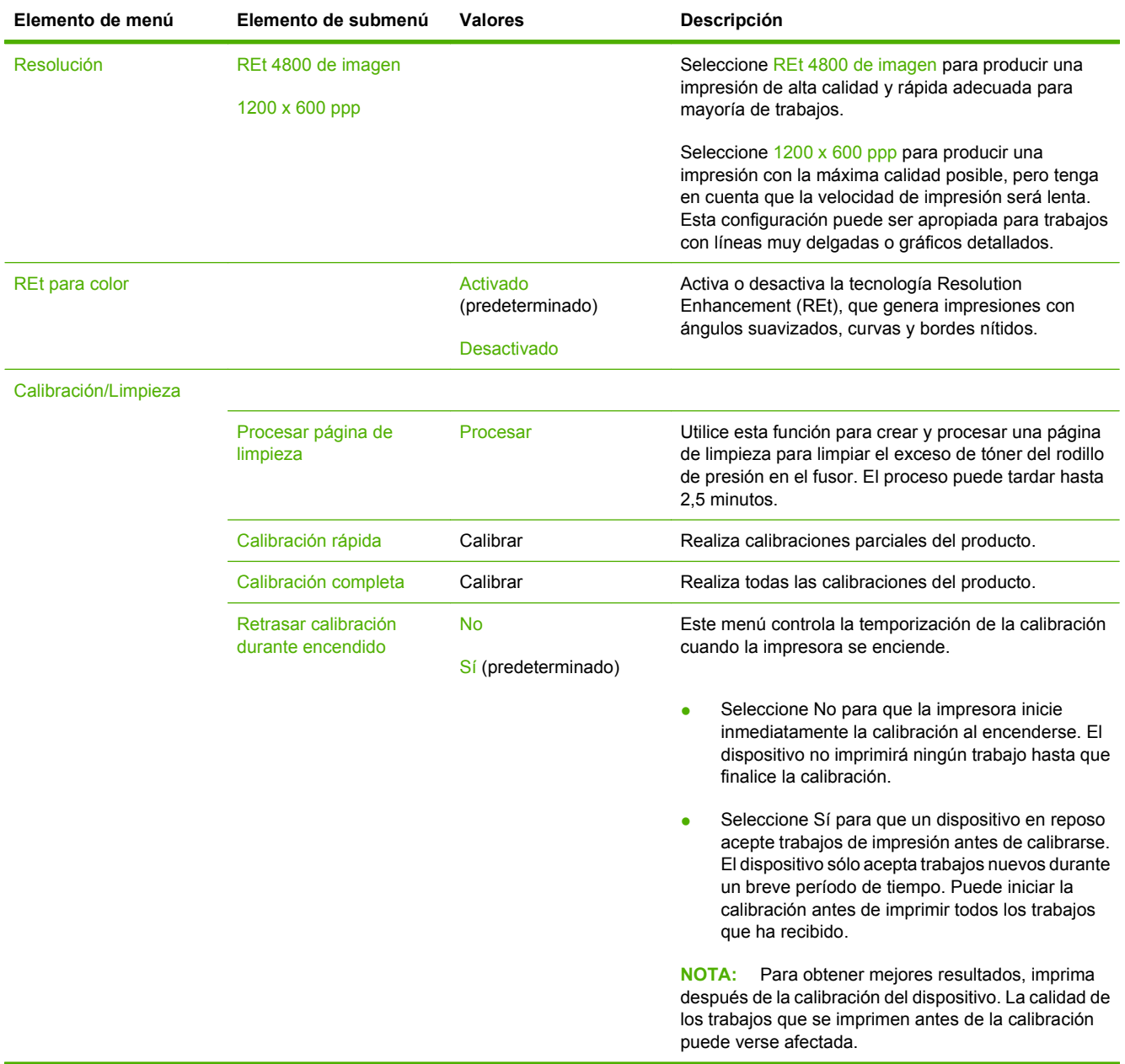

# **Menú Solución de problemas**

**Tabla 2-17 Menú Solución de problemas**

Administración > Solución de problemas

**NOTA:** Muchos de los elementos del menú Solución de problemas se utilizan para la resolución avanzada de problemas.

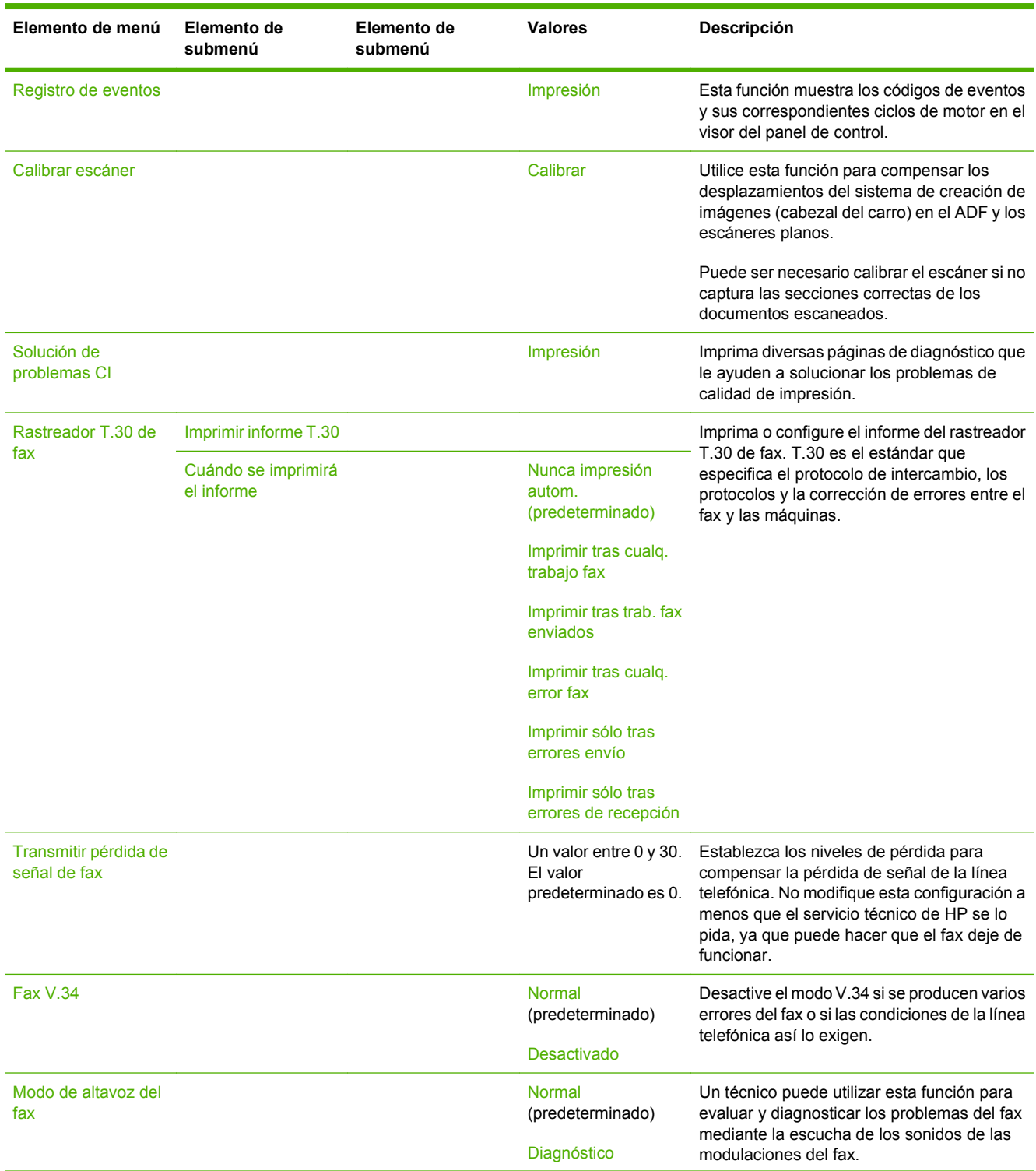

### **Tabla 2-17 Menú Solución de problemas (continuación)**

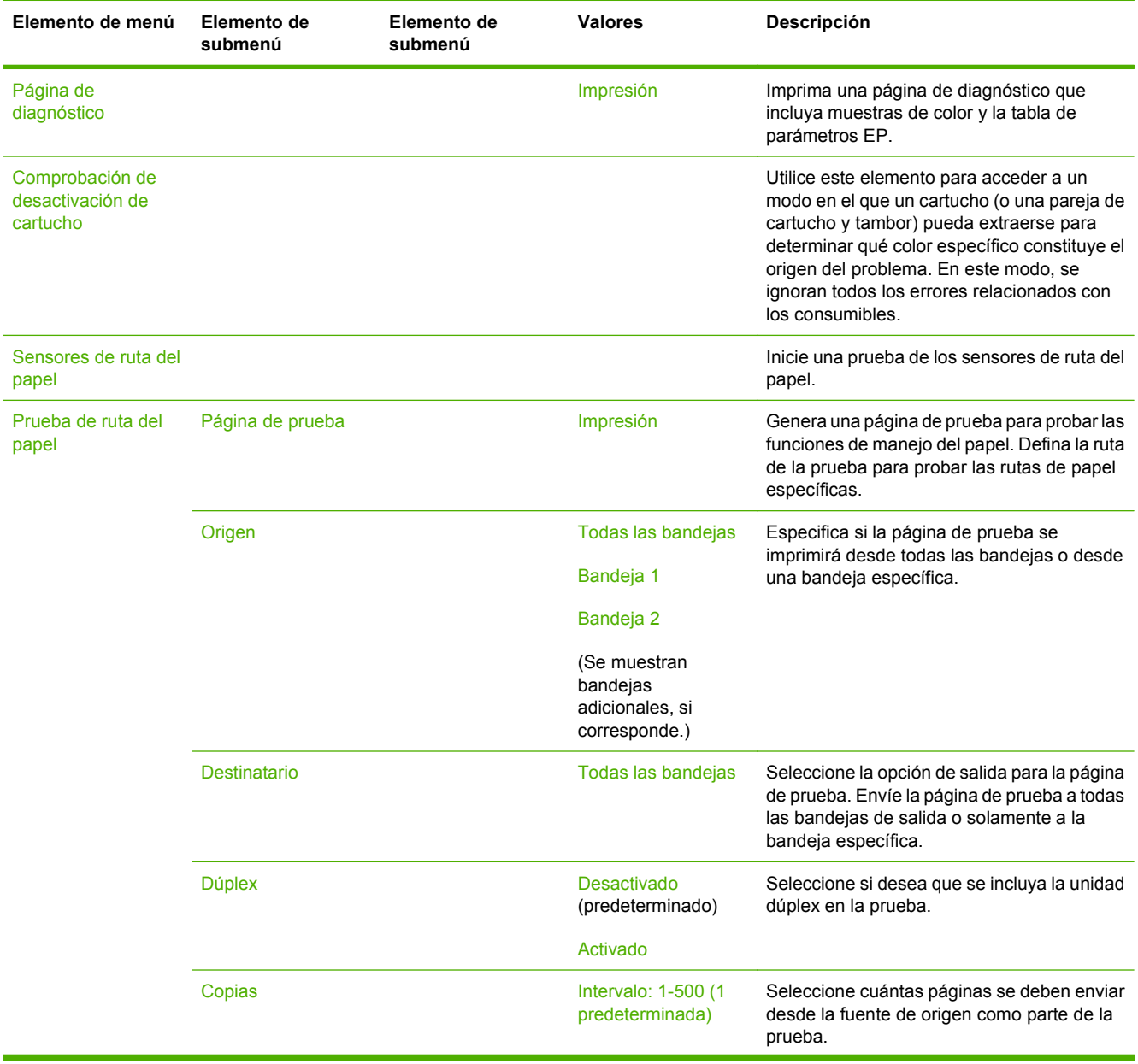

## **Tabla 2-17 Menú Solución de problemas (continuación)**

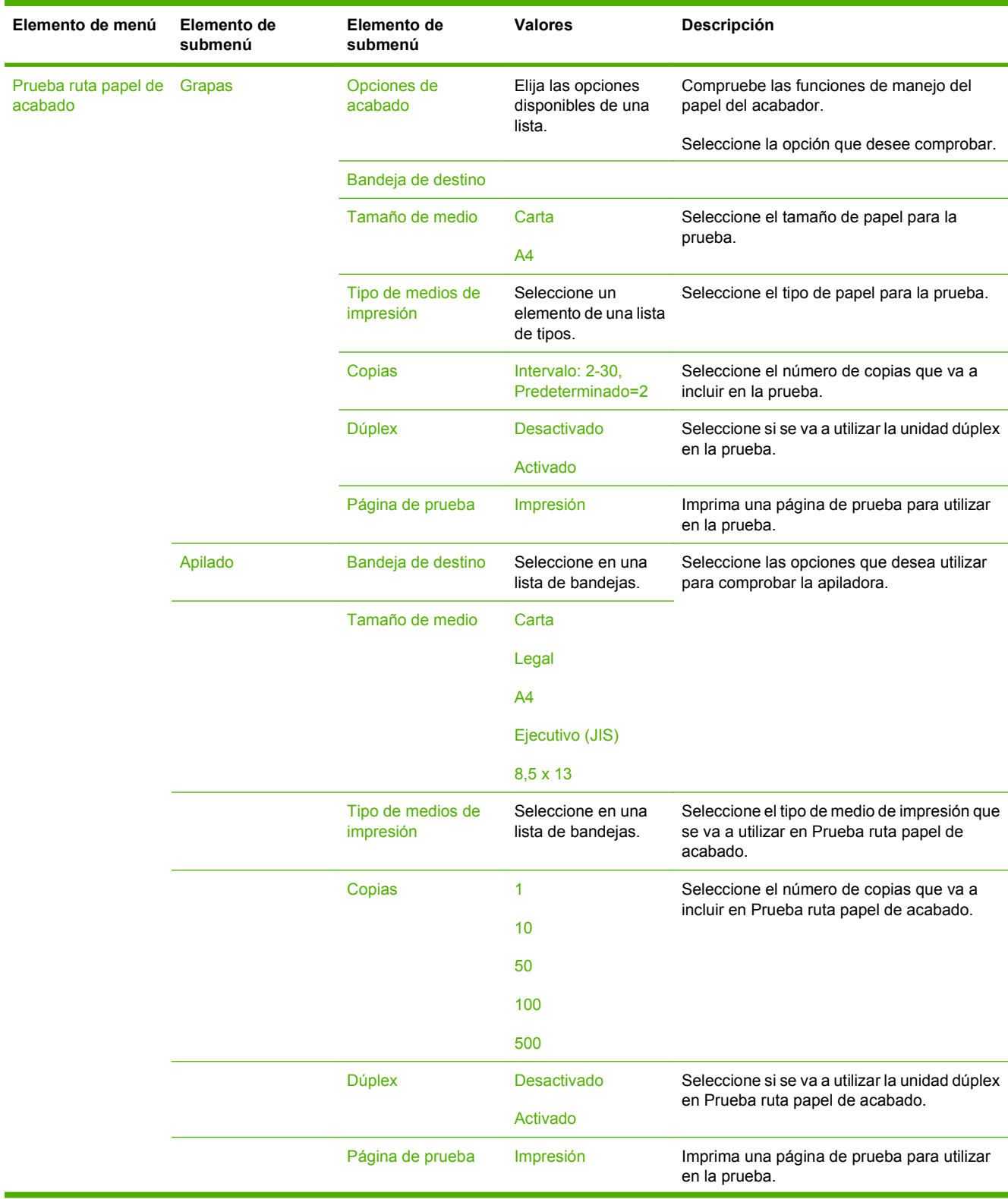

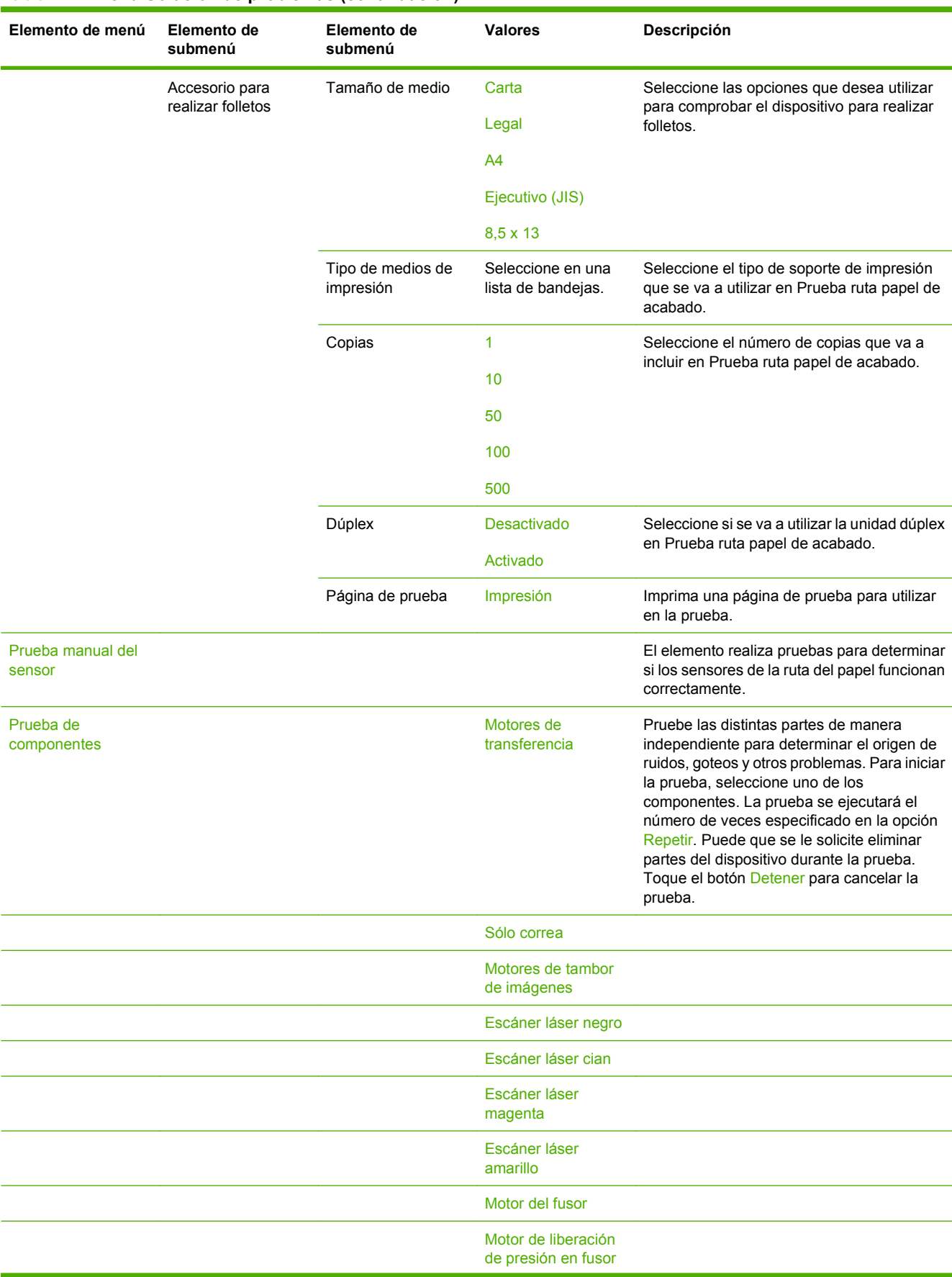

### **Tabla 2-17 Menú Solución de problemas (continuación)**
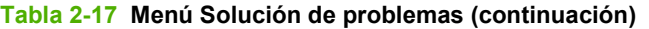

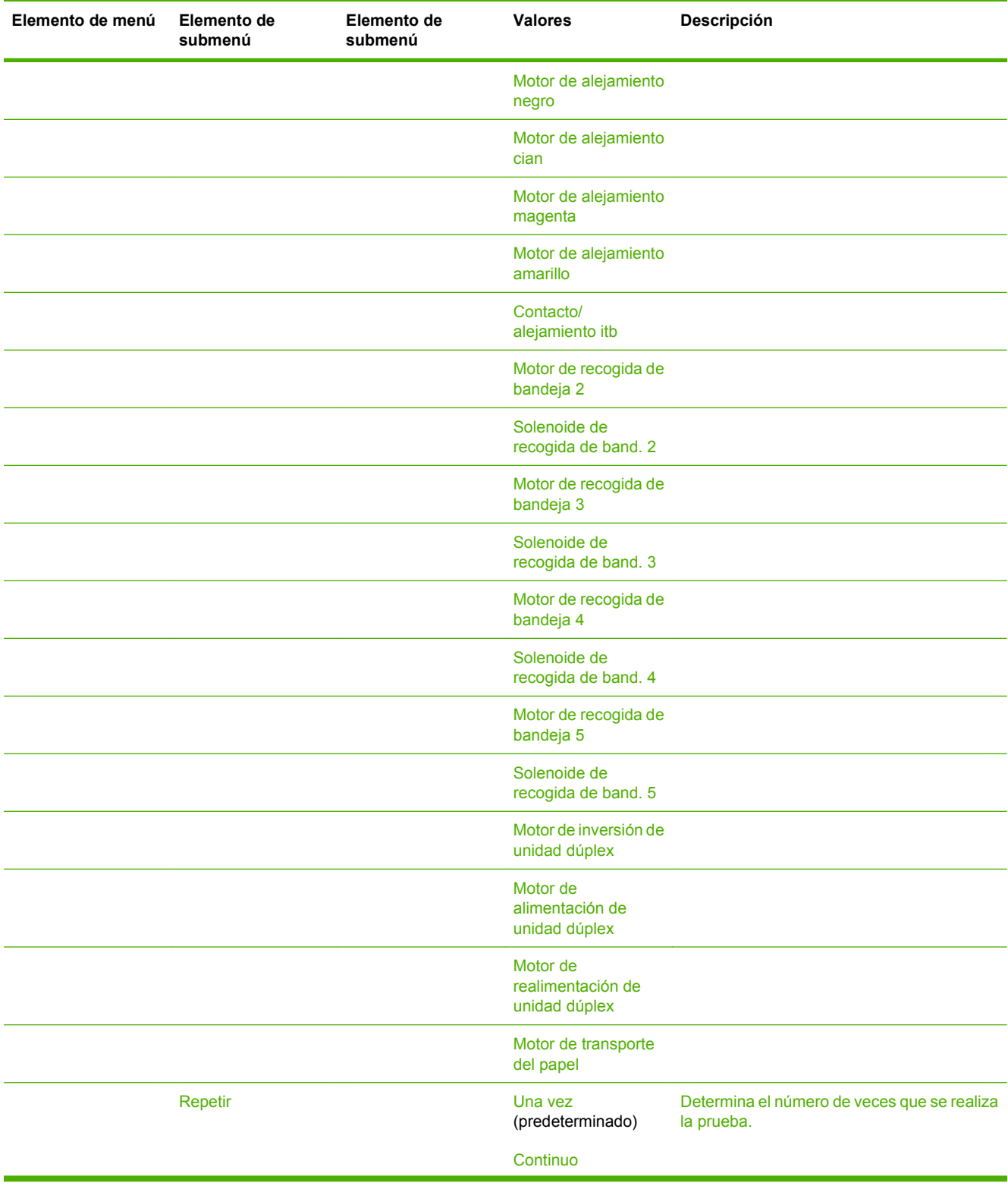

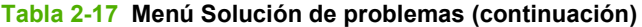

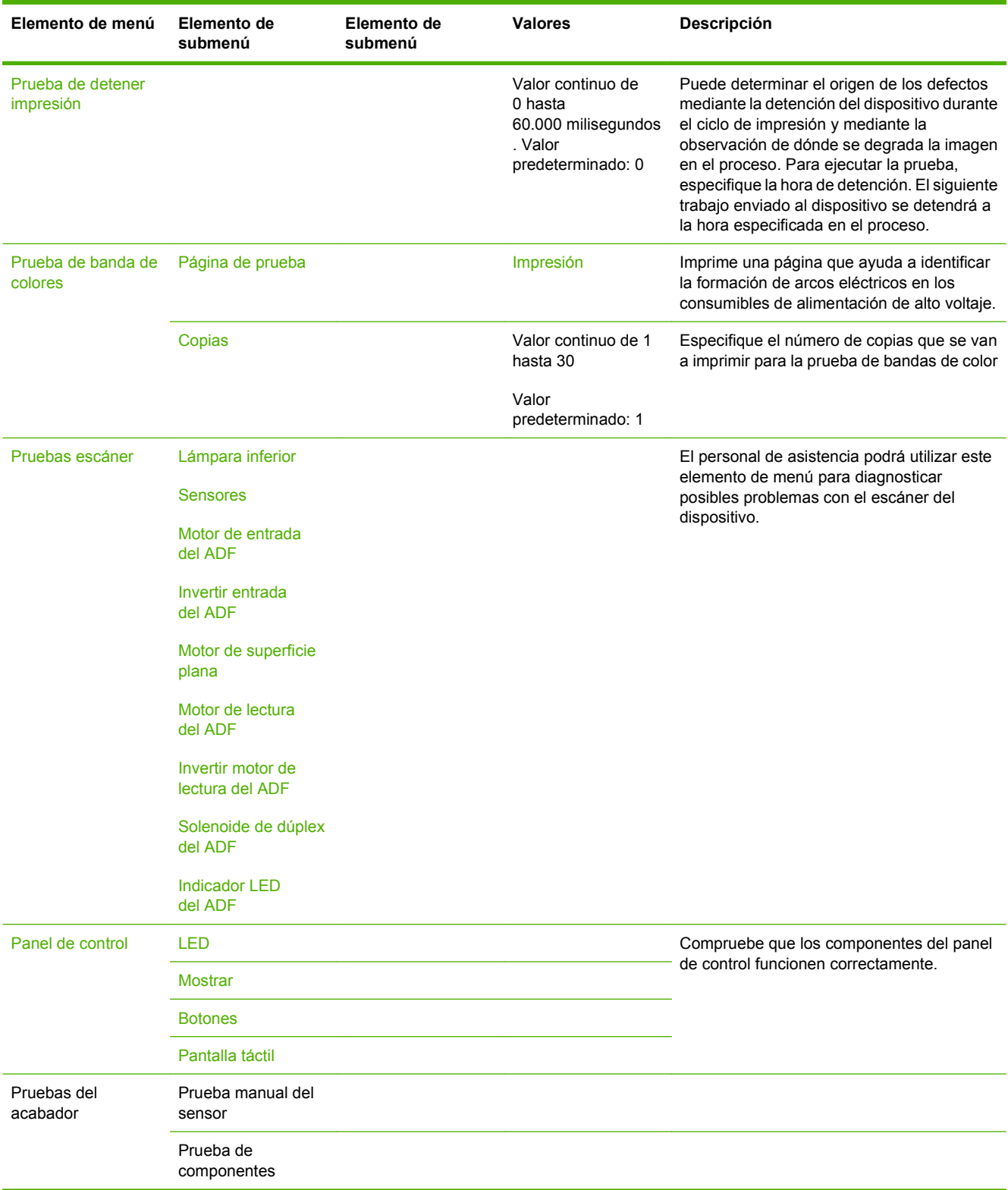

# **Menú Restablecimientos**

#### Administración > Restablecimientos

#### **Tabla 2-18 Menú Restablecimientos**

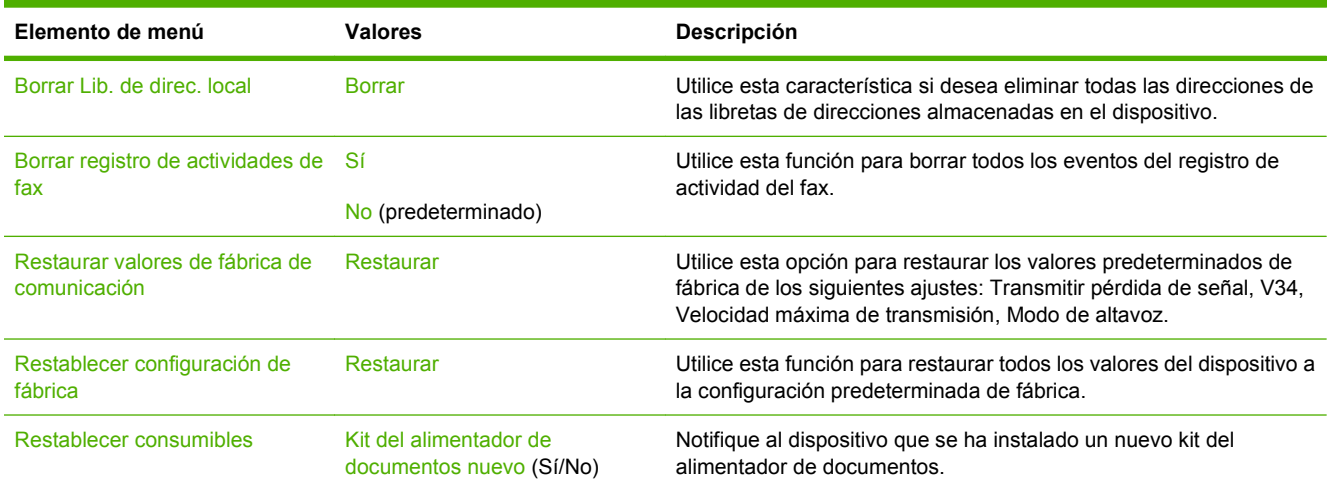

# **Menú Servicio**

#### Administración > Servicio

El menú Servicio está bloqueado y, para acceder a él, necesita un PIN. Este menú está destinado al personal de servicio técnico autorizado.

# **3 Software para Windows**

- [Sistemas operativos compatibles para Windows](#page-77-0)
- [Controladores de impresora compatibles con Windows](#page-78-0)
- [Controlador de impresora universal HP \(UPD\)](#page-79-0)
- [Selección del controlador de impresora adecuado para Windows](#page-80-0)
- [Prioridad de la configuración de impresión](#page-81-0)
- [Cambio de configuración del controlador de impresora en Windows](#page-82-0)
- [Utilidades compatibles con Windows](#page-83-0)
- [Software para otros sistemas operativos](#page-84-0)

# <span id="page-77-0"></span>**Sistemas operativos compatibles para Windows**

El producto es compatible con los siguientes sistemas operativos Windows:

- Windows  $XP$  (de 32 y 64 bits)
- Windows Server 2003 (de 32 y 64 bits)
- Windows Server 2008 (32 y 64 bits)
- Windows 2000
- Windows Vista (de 32 bits y 64 bits)

### <span id="page-78-0"></span>**Controladores de impresora compatibles con Windows**

HP proporciona los controladores siguientes que puede descargar:

- Controlador de impresora universal HP (UPD): PostScript, PCL 6 y PCL 5
- Controlador de Mac
- **Linux**
- **SAP**
- **•** Script del modelo UNIX

Los controladores de este producto están disponibles en [www.hp.com/go/cljcm6049mfp\\_software](http://www.hp.com/go/cljcm6049mfp_software) o en la versión correspondiente a su país/región.

Los controladores de impresora incluyen una ayuda en línea que contiene instrucciones sobre tareas comunes de impresión. También describen los botones, las casillas de verificación y las listas desplegables que forman parte del controlador de impresora.

**NOTA:** Para obtener información adicional acerca del UPD, consulte [www.hp.com/go/upd](http://www.hp.com/go/upd).

# <span id="page-79-0"></span>**Controlador de impresora universal HP (UPD)**

El controlador de impresora universal HP (UPD) para Windows es un único controlador que le proporciona acceso al instante a prácticamente cualquier producto HP LaserJet desde cualquier ubicación, sin tener que descargar controladores por separado. Ha sido desarrollado con la acreditada tecnología de controladores de impresora HP y se ha probado a fondo y utilizado con un gran número programas de software. Es una solución potente cuyo rendimiento se mantiene con el paso del tiempo.

El controlador UPD HP se comunica directamente con todos los productos HP, reúne información de la configuración y, a continuación, personaliza la interfaz de usuario para mostrar las exclusivas características disponibles del producto. Activa automáticamente las funciones que están disponibles para el producto, como la impresión y el grapado a doble cara, por lo que no es necesario configurarlas de manera manual.

**NOTA:** Para obtener información adicional acerca del UPD, consulte [www.hp.com/go/upd](http://www.hp.com/go/upd).

### **Modos de instalación del UPD**

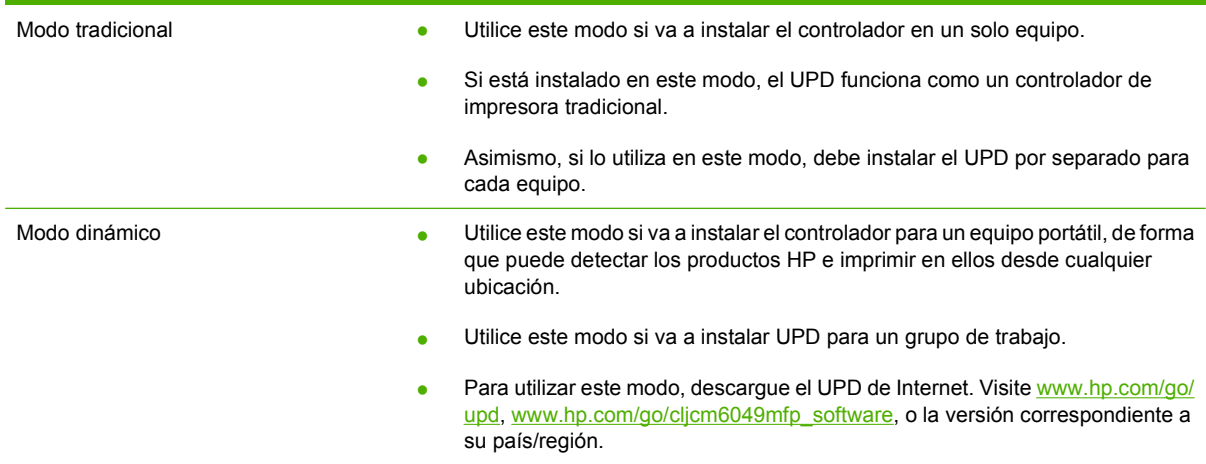

### <span id="page-80-0"></span>**Selección del controlador de impresora adecuado para Windows**

Los controladores de la impresora proporcionan acceso a las características del producto y permiten al equipo comunicarse con el producto (mediante un lenguaje de impresora). Para obtener más información sobre el software adicional y los lenguajes, consulte las notas de instalación y los archivos Léame.

#### **Descripción del controlador HP PCL 6**

- Recomendado para la impresión en todos los entornos de Windows.
- Ofrece el mejor rendimiento global y la más alta calidad de impresión. Además, es compatible con las funciones del producto.
- Desarrollado para ser compatible con la GDI (Interfaz de dispositivos gráficos) de Windows para alcanzar el máximo rendimiento en entornos Windows.
- Puede no ser totalmente compatible con programas de software personalizados y de otros proveedores basados en PCL 5.

#### **Descripción de la emulación HP postscript**

- Recomendado para imprimir con programas de software de Adobe® y otros programas de software con alto contenido gráfico.
- Compatibilidad con emulaciones de PostScript nivel 3 o trabajar con fuentes flash de PostScript.
- Rendimiento ligeramente superior al del controlador PCL 6 cuando se trabaja con programas de software de Adobe.

#### **Descripción del controlador HP PCL 5**

- Recomendado para tareas de impresión de oficina generales en entornos Windows.
- Compatible con versiones de PCL anteriores y productos HP LaserJet más antiguos.
- La mejor opción para imprimir desde programas de software personalizados o de otros fabricantes.
- La mejor opción para entornos híbridos que requieren configurar el producto para PCL 5 (UNIX, Linux, mainframe).
- Diseñado para ser utilizado en entornos empresariales Windows, caracterizados por un único controlador para múltiples modelos de impresoras.
- Controlador preferente para imprimir en múltiples modelos de impresoras desde ordenadores portátiles Windows.

# <span id="page-81-0"></span>**Prioridad de la configuración de impresión**

Las modificaciones de la configuración de impresión tienen prioridad en función de dónde se realicen:

- **E NOTA:** Los nombres de comandos y cuadros de diálogo pueden variar dependiendo de la aplicación de software.
	- **Cuadro de diálogo Configurar página**: haga clic en **Configurar página** o en un comando parecido del menú **Archivo** de la aplicación que está utilizando para abrir este cuadro de diálogo. La configuración modificada aquí anula la realizada en cualquier otro lugar.
	- **Cuadro de diálogo Imprimir**: haga clic en **Imprimir** y en **Configuración de impresión** o en un comando parecido del menú **Archivo** de la aplicación que está utilizando para abrir este cuadro de diálogo. La configuración modificada en el cuadro de diálogo **Imprimir** tiene menos prioridad y *no* anula las modificaciones realizadas en el cuadro de diálogo **Configurar página**.
	- **Cuadro de diálogo Propiedades de la impresora (controlador de la impresora)**: haga clic en **Propiedades** en el cuadro de diálogo **Imprimir** para abrir el controlador de la impresora. La configuración modificada en el cuadro de diálogo **Propiedades de la impresora** no anula la configuración existente en el software de impresión.
	- **Configuración predeterminada del controlador de la impresora**: la configuración predeterminada del controlador de la impresora establece la configuración utilizada en todos los trabajos de impresión, *a menos que* la configuración se modifique en los cuadros de diálogo **Configurar página**, **Imprimir** o **Propiedades de la impresora**.
	- **Configuración del panel de control de la impresora**: la configuración modificada en el panel de control de la impresora tiene menos prioridad que las modificaciones realizadas en cualquier otro sitio.

## <span id="page-82-0"></span>**Cambio de configuración del controlador de impresora en Windows**

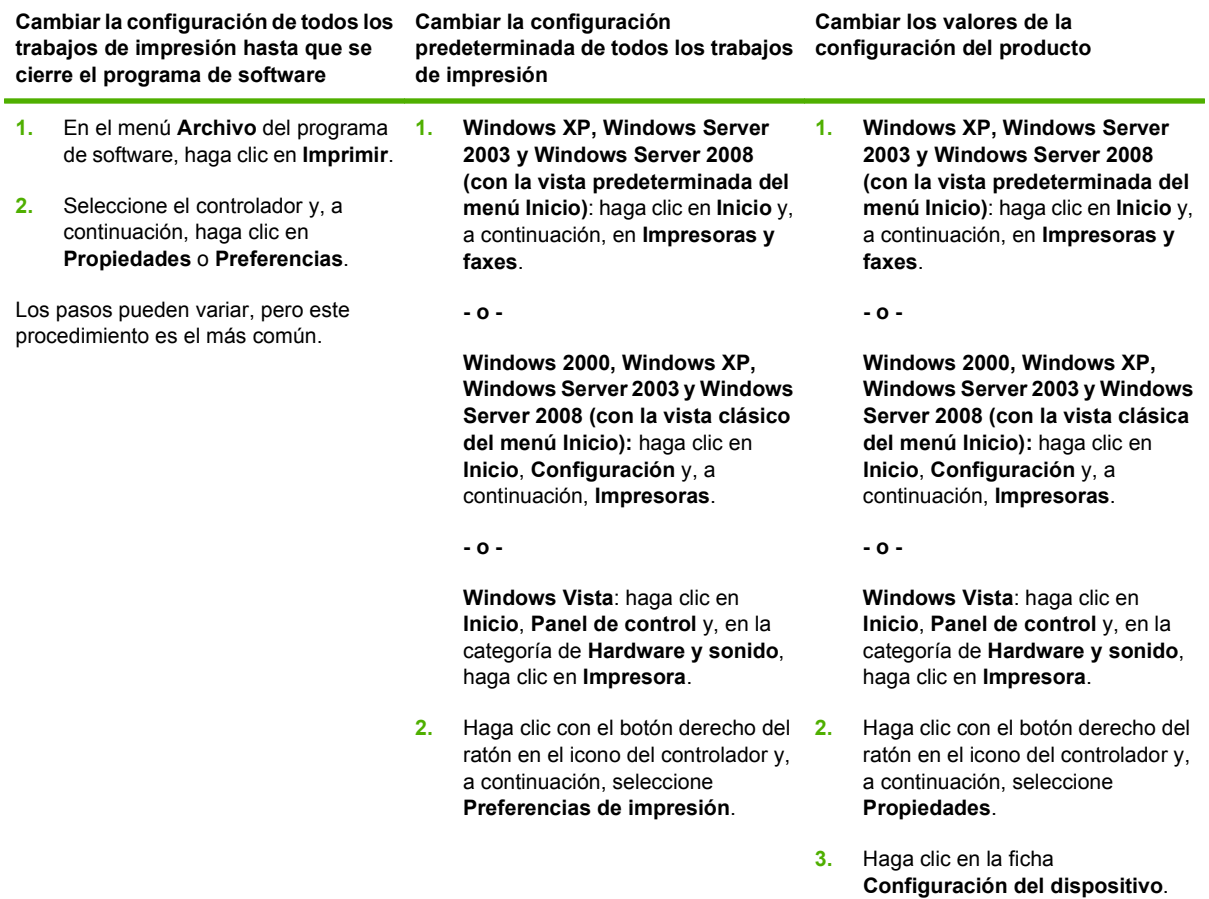

# <span id="page-83-0"></span>**Utilidades compatibles con Windows**

### **HP Web Jetadmin**

HP Web Jetadmin es una herramienta de administración basada en un navegador para impresoras conectadas a HP Jetdirect en la intranet y sólo se debe instalar en el equipo del administrador de la red.

**NOTA:** Para obtener asistencia completa del producto, se necesita HP Web Jetadmin 10.0 o posterior.

Para descargar una versión actual de HP Web Jetadmin y para obtener la lista más reciente de sistemas host compatibles, visite [www.hp.com/go/webjetadmin](http://www.hp.com/go/webjetadmin).

Cuando se instala el programa HP Web Jetadmin en un servidor host, cualquier cliente puede acceder a él mediante un navegador Web compatible (como Microsoft® Internet Explorer 4.*x* o Netscape Navigator 4.*x* o posterior) navegando por el servidor host de HP Web Jetadmin.

### **Servidor Web incorporado**

Este dispositivo está equipado con un servidor Web incorporado, que proporciona acceso a información sobre las actividades del dispositivo y de la red. Esta información aparece en un navegador Web, como Microsoft Internet Explorer, Netscape Navigator, Apple Safari o Firefox.

El servidor Web incorporado reside en el dispositivo; no se carga en un servidor de red.

El servidor Web incorporado ofrece una interfaz para el dispositivo que puede usar cualquier usuario con un equipo conectado en red y un navegador Web estándar. No se instala ni configura ningún software especial en el equipo, sólo es necesario disponer de un navegador Web compatible. Para obtener acceso al servidor Web incorporado, escriba la dirección IP del dispositivo en la línea de dirección del navegador. (Para localizar la dirección IP, imprima una página de configuración. Para obtener más información sobre cómo imprimir una página de configuración, consulte [Páginas de](#page-201-0) [información en la página 186](#page-201-0).)

Para obtener una explicación completa de las características y funcionamiento del servidor Web incorporado, consulte [Servidor Web incorporado en la página 188](#page-203-0).

# <span id="page-84-0"></span>**Software para otros sistemas operativos**

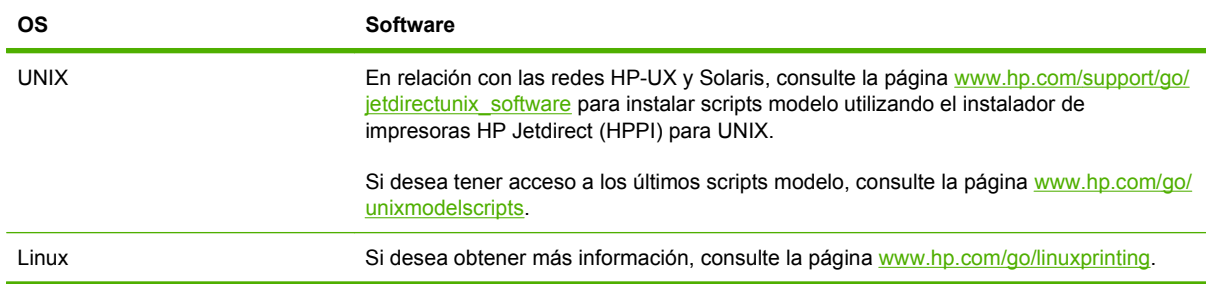

# **4 Uso del producto con Macintosh**

- [Software para Macintosh](#page-87-0)
- [Uso de las características del controlador de impresora para Macintosh](#page-90-0)

# <span id="page-87-0"></span>**Software para Macintosh**

### **Sistemas operativos compatibles para Macintosh**

El dispositivo es compatible con los siguientes sistemas operativos Macintosh:

- Mac OS X V10.3, V10.4, V10.5 y posteriores
- **NOTA:** Los PPC y Mac con procesadores Intel Core son compatibles con Mac OS X v. 10.4 y posterior.

### **Controladores de impresora compatibles con Macintosh**

El programa de instalación de HP incluye archivos PPD (PostScript® Printer Description o Descripción de impresoras PostScript®), PDE (Printer Dialog Extensions o Extensiones de cuadros de diálogo de impresoras) y la aplicación HP Printer Utility para su uso con equipos Macintosh.

Los PPD, en combinación con los controladores de impresora Apple PostScript, ofrecen acceso a las características del dispositivo. Utilice el controlador de impresora PostScript para Apple suministrado con el equipo.

### **Desinstalar software de sistemas operativos Macintosh**

Para eliminar el software de un equipo Macintosh, arrastre los archivos PPD a la papelera.

### **Prioridad de los valores de configuración de la impresión en Macintosh**

Las modificaciones de la configuración de impresión tienen prioridad en función de dónde se realicen:

- **NOTA:** Los nombres de comandos y cuadros de diálogo pueden variar dependiendo de la aplicación de software.
	- **Cuadro de diálogo Configurar página**: para abrir este cuadro de diálogo, haga clic en **Configurar página** o en un comando similar del menú **Archivo** del programa con el que está trabajando. Los valores que se cambien aquí pueden sobrescribir los valores que se hayan cambiado en cualquier otro lugar.
	- **Cuadro de diálogo Imprimir**: haga clic en **Imprimir** y en **Configuración de impresión** o en un comando parecido del menú **Archivo** de la aplicación que está utilizando para abrir este cuadro de diálogo. La configuración modificada en el cuadro de diálogo **Imprimir** tiene menos prioridad y *no* anula las modificaciones realizadas en el cuadro de diálogo **Configurar página**.
	- **Configuración predeterminada del controlador de la impresora**: la configuración predeterminada del controlador de la impresora establece la configuración utilizada en todos los trabajos de impresión, *a menos que* la configuración se modifique en los cuadros de diálogo **Configurar página**, **Imprimir** o **Propiedades de la impresora**.
	- **Configuración del panel de control de la impresora**: la configuración modificada en el panel de control de la impresora tiene menos prioridad que las modificaciones realizadas en cualquier otro sitio.

### **Cambio de configuración del controlador de impresora en Macintosh**

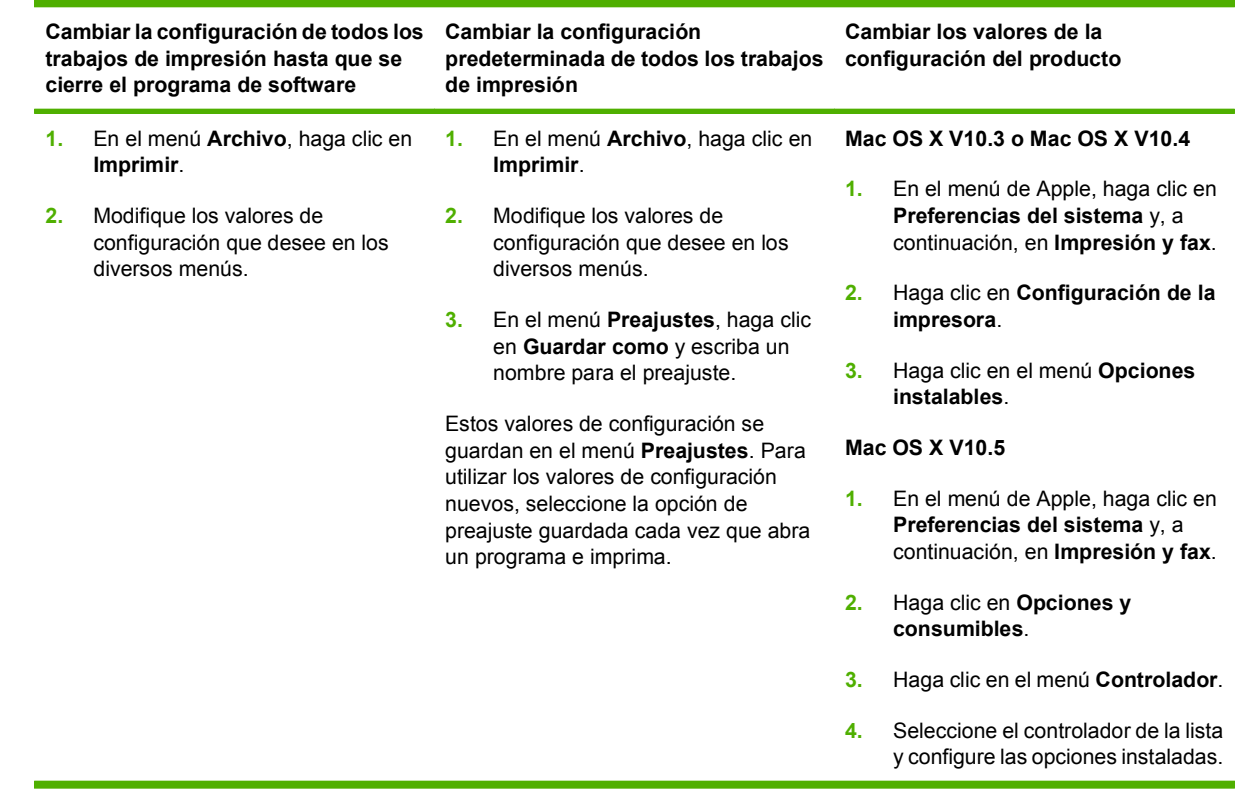

### **Software para equipos Macintosh**

#### **HP Printer Utility**

Utilice la aplicación HP Printer Utility para configurar funciones del producto que no estén disponibles en el controlador de la impresora.

Puede utilizar HP Printer Utility si el producto utiliza un cable bus serie universal (USB) o está conectado a una red basada en TCP/IP.

#### **Cómo abrir la aplicación HP Printer Utility**

#### **Abra HP Printer Utility en Mac OS X V10.3 y V10.4**

- **1.** Abra el Finder, haga clic en **Aplicaciones**, **Utilidades** y, a continuación, haga doble clic en **Utilidad Configuración Impresoras**.
- **2.** Seleccione el producto que desea configurar y, a continuación, haga clic en **Utilidad**.

#### **Abra HP Printer Utility en Mac OS X V10.5**

▲ En el menú **Impresora**, haga clic en **Utilidad de la impresora**.

**- o -**

En la **cola de impresión**, haga clic en el icono **Utilidad**.

#### **Características de HP Printer Utility**

La aplicación HP Printer Utility se compone de páginas a las que puede acceder si hace clic en la lista **Valores de configuración**. La siguiente tabla describe las tareas que puede realizar desde estas páginas.

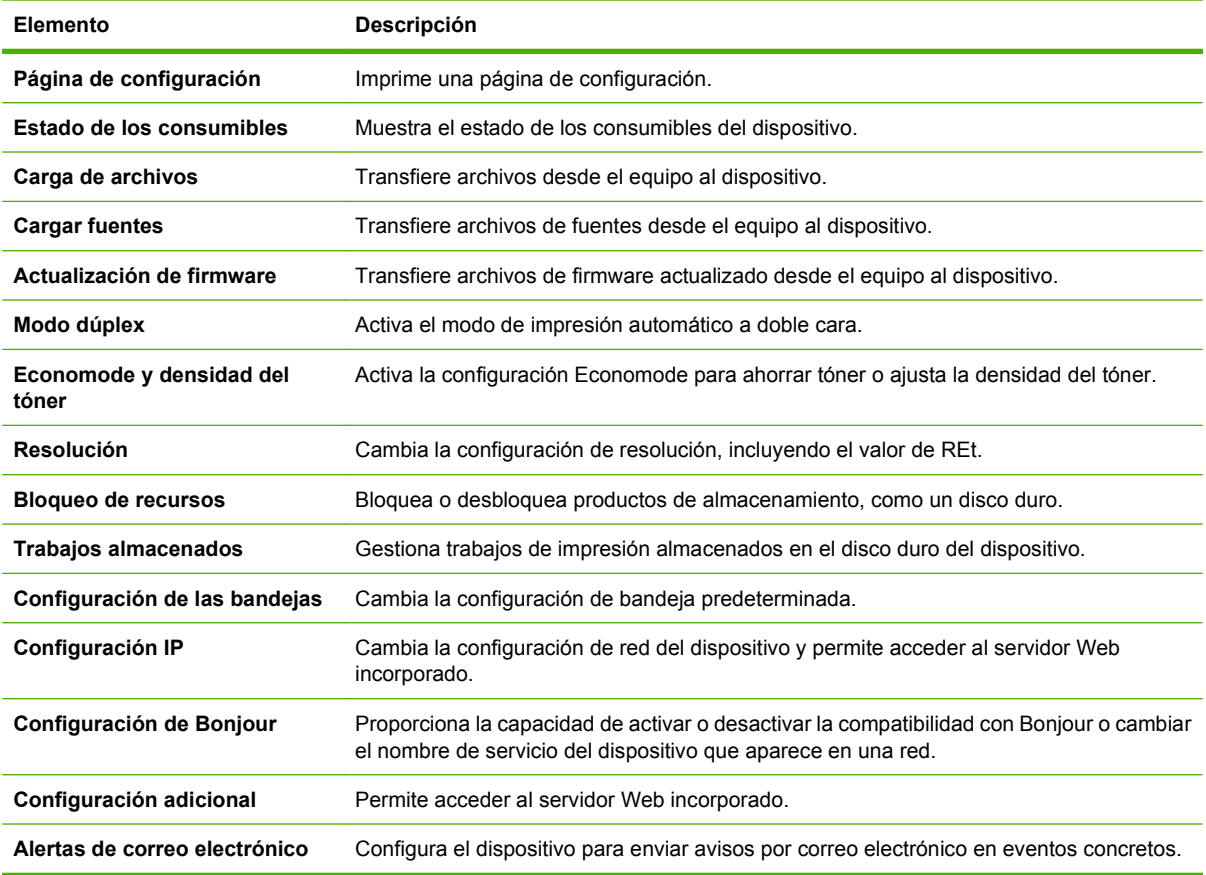

### **Utilidades compatibles para Macintosh**

#### **Servidor Web incorporado**

Este dispositivo está equipado con un servidor Web incorporado, que proporciona acceso a información sobre las actividades del dispositivo y de la red. Para obtener más información, consulte [Secciones del](#page-204-0) [servidor Web incorporado en la página 189](#page-204-0).

## <span id="page-90-0"></span>**Uso de las características del controlador de impresora para Macintosh**

### **Imprimir**

#### **Creación y uso de preajustes de impresión en Macintosh**

Utilice los preajustes de impresión para guardar la configuración del controlador actual y volver a utilizarla.

#### **Creación de un preajuste de impresión**

- **1.** En el menú **Archivo**, haga clic en **Imprimir**.
- **2.** Seleccione el controlador.
- **3.** Seleccione los valores de configuración de la impresión.
- **4.** En el cuadro **Preajustes**, haga clic en **Guardar como...** y escriba un nombre para el preajuste.
- **5.** Haga clic en **OK**.

#### **Uso de preajustes de impresión**

- **1.** En el menú **Archivo**, haga clic en **Imprimir**.
- **2.** Seleccione el controlador.
- **3.** En el cuadro **Preajustes**, seleccione el preajuste de impresión que desee utilizar.
- **NOTA:** Para utilizar la configuración predeterminada del controlador de impresora, seleccione **Estándar**.

#### **Cambio de tamaño de documentos o impresión en un tamaño de papel personalizado**

Puede cambiar el tamaño de un documento para que se ajuste a un tamaño de papel diferente.

- **1.** En el menú **Archivo**, haga clic en **Imprimir**.
- **2.** Abra el menú **Manejo del papel**.
- **3.** En el área para el **Destination Paper Size**, seleccione **Scale to fit paper size**, y, a continuación, el tamaño en la lista desplegable.
- **4.** Si desea utilizar únicamente papel más pequeño que el documento, seleccione **Scale down only**.

#### **Imprimir una portada**

Puede imprimir una portada por separado para su documento que contenga un mensaje (como "Confidencial").

- **1.** En el menú **Archivo**, haga clic en **Imprimir**.
- **2.** Seleccione el controlador.
- **3.** Abra el menú **Portada** y, a continuación, seleccione si desea imprimir la portada **Antes del documento** o **Después del documento**.
- **4.** En el menú **Tipo de portada**, seleccione el mensaje que desea imprimir en la portada.
- **E NOTA:** Para imprimir una portada en blanco, seleccione **Estándar** como **Tipo de portada**.

#### **Uso de filigranas**

Una filigrana es una nota, como "Confidencial", que aparece impresa en el fondo de las páginas de un documento.

- **1.** En el menú **Archivo**, haga clic en **Imprimir**.
- **2.** Abra el menú **Filigranas**.
- **3.** Junto a **Modo**, seleccione el tipo de filigrana que se va a utilizar. Seleccione **Filigrana** para imprimir un mensaje semi-transparente. Seleccione **Superponer** para imprimir un mensaje que no sea transparente.
- **4.** Junto a **Páginas**, seleccione si desea imprimir la filigrana en todas las páginas o únicamente en la primera página.
- **5.** Junto a **Texto**, seleccione uno de los mensajes estándar, o elija **Personalizado** y escriba un nuevo mensaje en el cuadro.
- **6.** Seleccione las opciones para el resto de la configuración.

#### **Impresión de varias páginas en una hoja de papel en Macintosh**

Es posible imprimir varias páginas en una sola hoja de papel. Esta característica ofrece un método económico para imprimir páginas de calidad borrador.

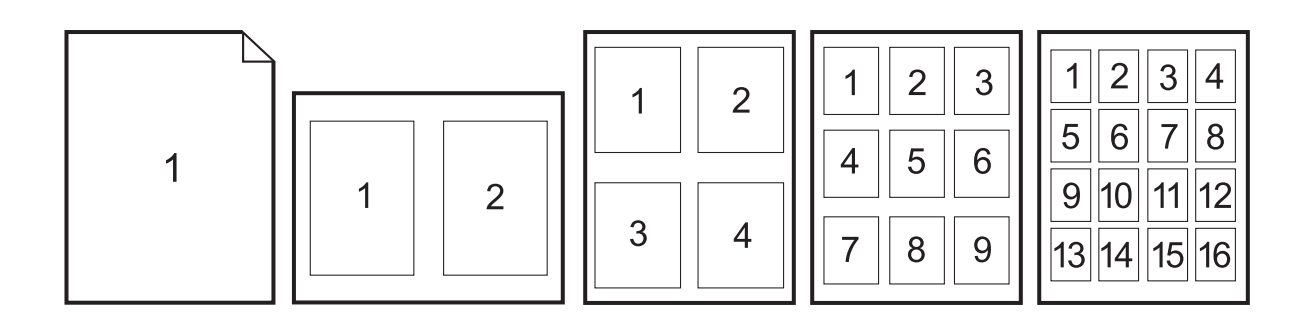

- **1.** En el menú **Archivo**, haga clic en **Imprimir**.
- **2.** Seleccione el controlador.
- **3.** Abra el menú **Disposición**.
- **4.** Junto a **Páginas por hoja**, seleccione el número de páginas que desea imprimir en cada hoja (1, 2, 4, 6, 9 o 16).
- **5.** Junto a **Configuración**, seleccione el orden y la colocación de las páginas en la hoja.
- **6.** Junto a **Borde**, seleccione el tipo de borde que desea imprimir alrededor de cada página en la hoja.

#### **Impresión en ambas caras de la página (impresión dúplex)**

#### **Usar impresión dúplex automática**

- **1.** Cargue papel suficiente para el trabajo de impresión en una de las bandejas. Si carga papel especial, como papel con membrete, hágalo de una de las siguientes maneras:
	- En la bandeia 1, carque el papel con membrete con la cara frontal hacia arriba, de manera que el borde inferior se introduzca primero en la impresora.
	- Si utiliza otra bandeja, cargue el papel con membrete con la cara frontal hacia abajo y el borde superior hacia la parte posterior de la bandeja.
- **2.** En el menú **Archivo**, haga clic en **Imprimir**.
- **3.** Abra el menú **Disposición**.
- **4.** Junto a **Two-Sided** (Doble cara), seleccione **Long-Edge Binding** (Encuadernación horizontal) o **Short-Edge Binding** (Encuadernación vertical).
- **5.** Haga clic en **Imprimir**.

#### **Imprimir en ambas caras manualmente**

- **1.** Cargue papel suficiente para el trabajo de impresión en una de las bandejas. Si carga papel especial, como papel con membrete, hágalo de una de las siguientes maneras:
	- En la bandeja 1, cargue el papel con membrete con la cara frontal hacia arriba, de manera que el borde inferior se introduzca primero en la impresora.
	- Si utiliza otra bandeja, cargue el papel con membrete con la cara frontal hacia abajo y el borde superior hacia la parte posterior de la bandeja.
- $\triangle$  **PRECAUCIÓN:** Con el fin de evitar atascos, no cargue papel de más de 105 g/m<sup>2</sup> (bond de 28 libras).
- **2.** En el menú **Archivo**, haga clic en **Imprimir**.
- **3.** En el menú **Acabado**, seleccione **Impresión manual en la segunda cara**.
- **4.** Haga clic en **Imprimir**. Siga las instrucciones de la ventana emergente que aparece en la pantalla del equipo antes de volver a cargar la pila de salida en la bandeja 1 para imprimir la segunda mitad.
- **5.** Vaya a la impresora y retire el papel en blanco de la bandeja 1.
- **6.** Inserte la pila impresa con la parte frontal hacia arriba, de manera que el borde inferior se introduzca antes en la bandeja 1 de la impresora. *Debe* imprimir la segunda cara desde la bandeja 1.
- **7.** Si se le indica, pulse el botón correspondiente del panel de control para continuar.

### **Configuración de las opciones de grapado**

Si hay instalado un dispositivo de acabado con grapadora, puede grapar documentos.

- **1.** En el menú **Archivo**, haga clic en **Imprimir**.
- **2.** Abra el menú **Acabado**.
- **3.** En la lista desplegable **Opciones de grapado**, seleccione la opción de grapado que desea utilizar.

#### **Almacenamiento de trabajos**

Puede almacenar trabajos en el producto para poder imprimirlos en cualquier momento. También puede compartir con otros usuarios los trabajos almacenados, o bien hacerlos privados.

- **1.** En el menú **Archivo**, haga clic en **Imprimir**.
- **2.** Abra el menú **Almacenamiento de trabajos**.
- **3.** En la lista desplegable **Almacenamiento de trabajos:**, seleccione el tipo de trabajo almacenado.
- **4.** Para los tipos de trabajos almacenados **Trabajo almacenado**, **Trabajo privado** y **Trabajo almacenado privado**, escriba un nombre para el trabajo almacenado en el cuadro que aparece junto a **Nombre de trabajo:**.

Si existe otro trabajo almacenado con ese nombre, seleccione qué opción desea utilizar.

- Añadir número (1-99) al nombre: se añade un número único al final del nombre del trabaio.
- **Sustituir el archivo existente**: el trabajo almacenado existente se sobrescribe con el nuevo.
- **5.** Si en el paso 3 ha seleccionado **Trabajo almacenado** o **Trabajo privado**, introduzca un número de 4 dígitos en el cuadro que aparece junto a **PIN para imprimir (0000 - 9999)**. Cuando otra persona intente imprimir este trabajo, el producto le solicitará que introduzca este número PIN.

#### **Configuración de las opciones de color**

Utilice el menú emergente **Opciones de color** para controlar el modo en que se interpretan e imprimen los colores desde los programas de software.

- **1.** En el menú **Archivo** del programa de software, haga clic en **Imprimir**.
- **2.** Seleccione el controlador.
- **3.** Abra el menú emergente **Opciones de color**.
- **4.** Haga clic en **Mostrar opciones avanzadas**.
- **5.** Ajuste los valores individuales para texto, gráficos y fotografías.

#### **Uso del menú Servicios**

Si el producto está conectado a una red, utilice el menú **Servicios** para obtener información sobre el producto y el estado de los consumibles.

- **1.** En el menú **Archivo**, haga clic en **Imprimir**.
- **2.** Abra el menú **Servicios**.
- **3.** Para abrir el servidor Web incorporado y realizar una tarea de mantenimiento, realice lo siguiente:
	- **a.** Seleccione **Mantenimiento del dispositivo**.
	- **b.** Seleccione una tarea de la lista desplegable.
	- **c.** Haga clic en **Iniciar**.
- **4.** Para ir a diversos sitios Web de asistencia para este dispositivo, realice lo siguiente:
	- **a.** Seleccione **Servicios en la Web**.
	- **b.** Seleccione **Servicios de Internet** y, a continuación, una opción de la lista desplegable
	- **c.** Haga clic en **Ir**.

# **5 Conecte el producto**

- [Conexión USB](#page-97-0)
- [Conexión de red](#page-98-0)

# <span id="page-97-0"></span>**Conexión USB**

Este producto es compatible con una conexión de dispositivo USB 2.0. El puerto USB se encuentra en la parte posterior del producto. Deberá utilizar un cable USB de tipo A/B que no tenga una longitud superior a 2 metros (6,56 pies). Puede usar el puerto USB 2.0 para conectar directamente el producto y actualizar el firmware.

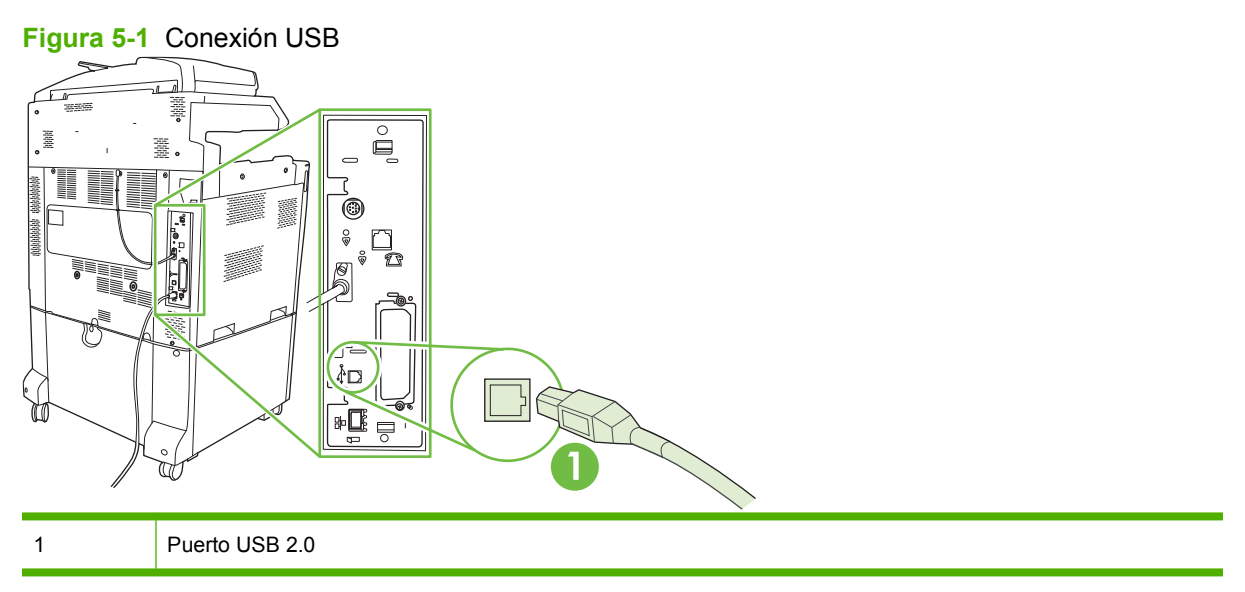

# <span id="page-98-0"></span>**Conexión de red**

Todos los modelos de producto incluyen un servidor de impresión incorporado HP Jetdirect, que permite la conexión a una red utilizando el conector de red de área local (LAN) RJ-45 que se encuentra en la parte posterior del producto. Si desea obtener más información sobre la configuración del producto en una red, consulte [Configuración de la red en la página 85](#page-100-0)

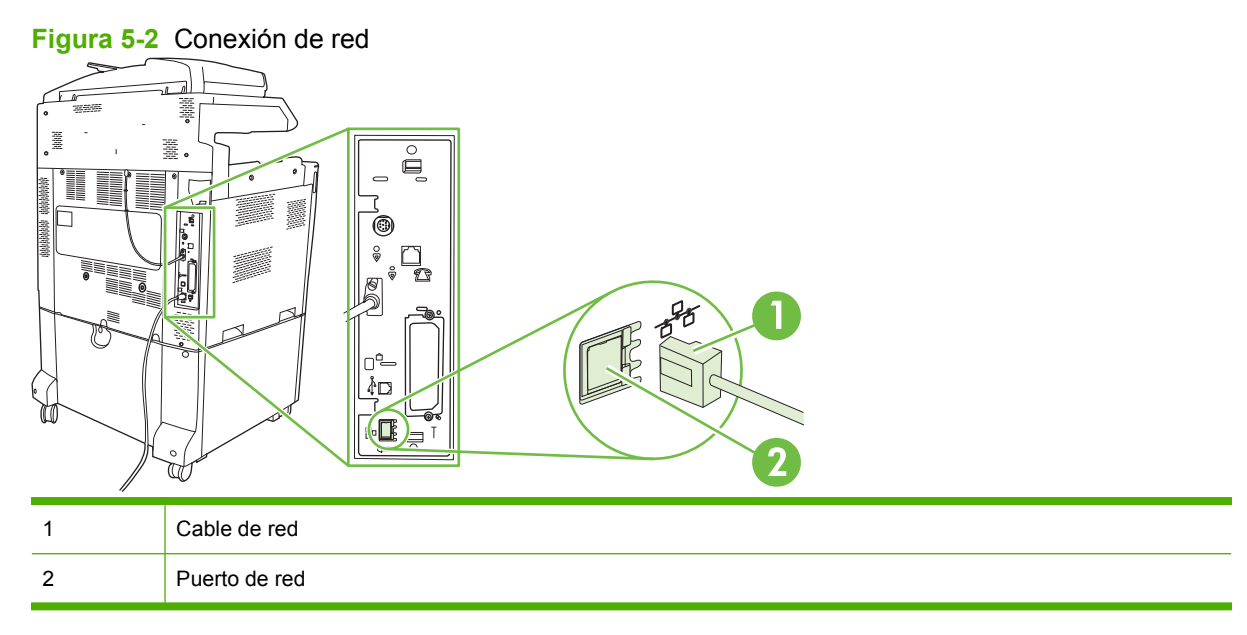

# <span id="page-100-0"></span>**6 Configuración de la red**

- [Beneficios de una conexión de red](#page-101-0)
- [Protocolos de red compatibles](#page-102-0)
- [Configuración de las opciones de red](#page-103-0)
- [Utilidades de red](#page-107-0)

# <span id="page-101-0"></span>**Beneficios de una conexión de red**

La conexión del producto a una red proporciona una serie de beneficios:

- Todos los usuarios de la red pueden compartir el mismo producto.
- Puede gestionar el producto de forma remota, desde cualquier equipo de la red, usando el servidor Web incorporado (EWS).
- En grandes actividades empresariales, también puede gestionar el producto de forma remota usando HP Web Jetadmin.

# <span id="page-102-0"></span>**Protocolos de red compatibles**

El producto es compatible con el protocolo de red TCP/IP, el protocolo de red más usado y aceptado. Muchos servicios de red usan este protocolo. Para obtener más información, consulte [TCP/IP](#page-103-0) [en la página 88](#page-103-0). En la siguiente tabla, se recogen los servicios y protocolos de red compatibles.

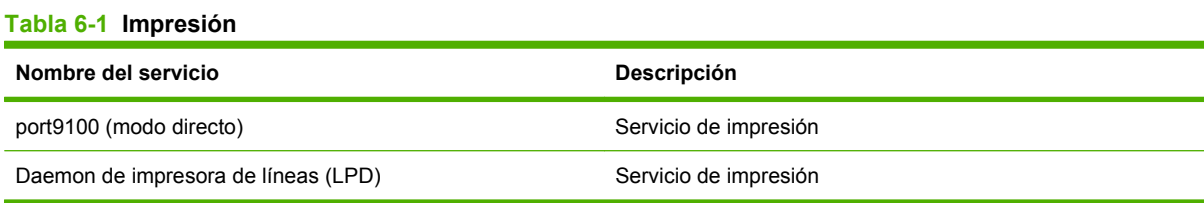

#### **Tabla 6-2 Descubrimiento de dispositivos de red**

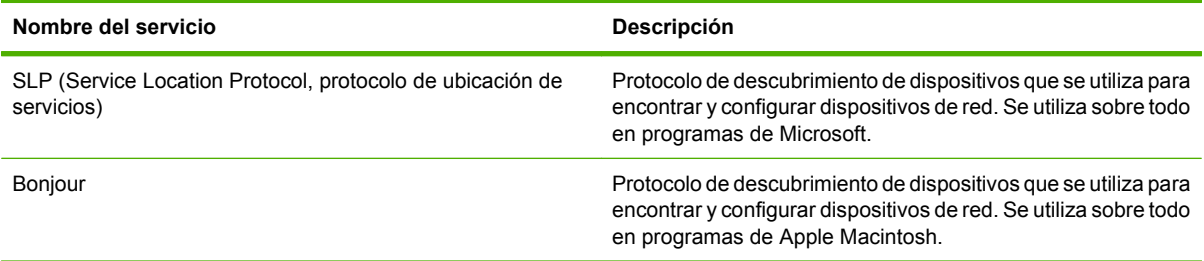

#### **Tabla 6-3 Envío de mensajes y gestión**

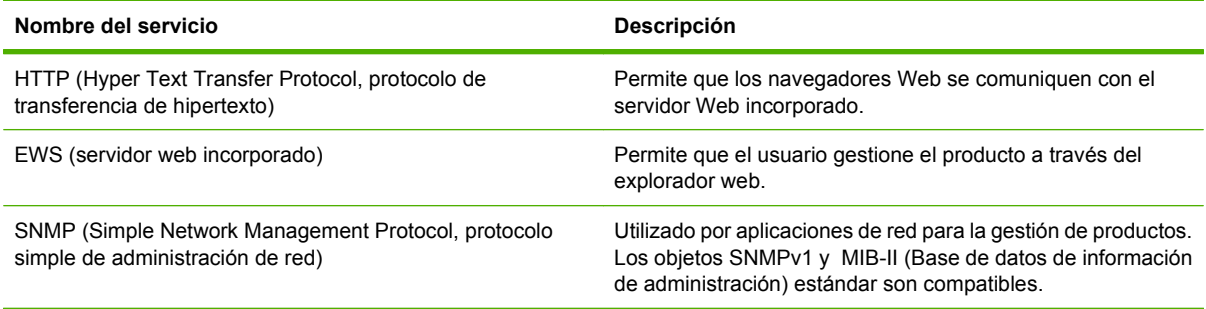

#### **Tabla 6-4 direccionamiento IP**

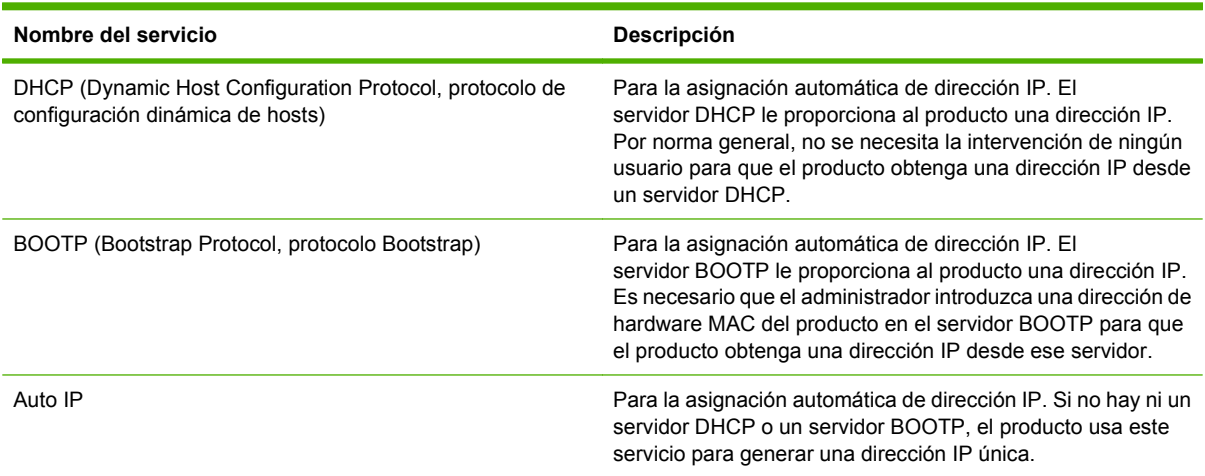

## <span id="page-103-0"></span>**Configuración de las opciones de red**

Es posible que necesite configurar ciertos parámetros de red del producto. Puede configurar estos parámetros desde el software de instalación, el panel de control del producto, el servidor Web incorporado o el software de administración, como, por ejemplo, HP Web Jetadmin.

Si desea obtener más información acerca de las redes admitidas y las herramientas de configuración de redes, consulte la *Guía del administrador de servidores de impresión HP Jetdirect*. Esta guía se suministra con las impresoras en las que se halle instalado un servidor de impresión HP Jetdirect.

### **TCP/IP**

Parecido a un idioma común que utilizan las personas para comunicarse, el TCP/IP (Protocolo de control de transmisión, del inglés Transmission Control Protocol/Protocolo de Internet, del inglés Internet Protocol) es un conjunto de protocolos diseñados para definir la forma en que los equipos y otros dispositivos se comunican entre sí a través de una red.

#### **Protocolo de Internet (IP)**

Cuando se envía información a través de la red, los datos se dividen en paquetes pequeños. Cada paquete se envía de forma independiente. Cada paquete está codificado con información de IP, como la dirección IP del remitente y del destinatario. Los paquetes de IP pueden dirigirse a través de direccionadores y puertas de enlace: dispositivos que conectan una red con otras redes.

Las comunicaciones de IP no requieren conexión. Cuando se envían los paquetes de IP, es posible que no lleguen a su destino en el orden correcto. No obstante, protocolos y programas de nivel más alto sí ordenan correctamente los paquetes, de manera que las comunicaciones de IP resulten eficaces.

Cada nodo o dispositivo que se comunica a través de la red requiere una dirección IP.

#### **Protocolo de control de transmisión (TCP)**

El TCP divide los datos en paquetes y los vuelve a unir para el destinatario final, proporcionando un servicio de entrega fiable orientado a la conexión hacia a otro nodo de la red. Cuando los paquetes de datos se reciben en el destino, el TCP realiza una verificación en cada paquete para comprobar que los datos no estén dañados. Si los datos del paquete se han dañado durante la transmisión, el TCP descarta el paquete y solicita su reenvío.

#### **Dirección IP**

Todos los hosts (estaciones de trabajo o nodos) de una red IP necesitan una dirección IP única para cada interfaz de red. Esta dirección se usa para identificar la red y los hosts específicos que se encuentran en esa red. Es posible que un host le pida a un servidor una dirección IP dinámica cada vez que se inicie el producto (por ejemplo, usando DHCP y BOOTP).

Una dirección IP contiene cuatro bytes de información divididos en secciones, cada una de las cuales contiene un byte. La dirección IP tiene el siguiente formato:

xxx.xxx.xxx.xxx

**PRECAUCIÓN:** Consulte siempre al administrador de direcciones IP cuando asigne direcciones IP. Si establece una dirección incorrecta puede desactivar el funcionamiento en la red de otro equipo o interferir en las comunicaciones.

#### **Configuración de parámetros IP**

Los parámetros de configuración TCP/IP se pueden configurar manualmente o se pueden descargar automáticamente usando DHCP o BOOTP cada vez que se encienda el producto.

Una vez encendido, un producto nuevo que no puede recuperar una dirección IP válida desde la red se asigna automáticamente una dirección IP predeterminada. La dirección IP del producto aparece en la página Configuración y en el informe Red del producto. Consulte [Páginas de información](#page-201-0) [en la página 186](#page-201-0).

#### **Protocolo de configuración dinámica de host (DHCP)**

DHCP permite que un grupo de dispositivos usen un conjunto de direcciones IP mantenidas por un servidor DHCP. El producto envía una petición al servidor y, si hay disponible una dirección IP, el servidor se la asigna a ese producto.

#### **BOOTP**

BOOTP es un protocolo Bootstrap usado para descargar parámetros de configuración e información de host desde un servidor de red.

El cliente emite un paquete de peticiones de arranque que contiene la dirección de hardware del producto. El servidor responde con un paquete de respuestas de arranque que contiene la información que el producto necesita para su configuración.

#### **Subredes**

Cuando se asigna una dirección de red IP a una organización para un tipo de red de determinada, se prevé que sólo exista una red con esa ubicación. Los administradores de redes locales utilizan las subredes para dividir una red en varias subredes diferentes. Gracias a la división de la red en subredes se obtienen mejores resultados y se mejora el uso del espacio limitado para direcciones de red.

#### **Máscara de subred**

La máscara de subred es un mecanismo que se utiliza para dividir una red IP en varias subredes diferentes. En un tipo de red determinado, una porción de direcciones IP que normalmente se usaría para identificar a un nodo, se utiliza en lugar de eso para identificar una subred. Se aplica una máscara de subred a cada dirección IP para especificar la porción que se utiliza para las subredes y la porción que se utiliza para identificar el nodo.

#### **Puertas de enlace**

Las puertas de enlace (direccionadores) se usan para conectar redes entre sí. Las puertas de enlace son dispositivos que actúan como traductores entre sistemas que usan protocolos, formatos de datos, estructuras, lenguajes o arquitecturas diferentes. Las puertas de enlace reagrupan los paquetes de datos y cambian la sintaxis para que se corresponda con la del sistema de destino. Cuando las redes se dividen en subredes, se necesitan puertas de enlace para conectar una subred a otra.

#### **Puerta de enlace predeterminada**

La puerta de enlace predeterminada es la dirección IP de la puerta de enlace o direccionador que mueve paquetes entre redes.

Si existen varias puertas de enlace o enrutadores, la puerta de enlace predeterminada suele ser la dirección de la primera puerta de enlace o enrutador o de la puerta de enlace o enrutador más cercano. Si no existen puertas de enlace o enrutadores, la puerta de enlace predeterminada asumirá la dirección IP del nodo de red (como la estación de trabajo o el producto).

### **Configuración de parámetros TCP/IPv4**

Si su red no ofrece direcciones IP a través de DHCP, BOOTP, RARP o algún otro método, es posible que necesite introducir los siguientes parámetros manualmente para poder imprimir a través de la red:

- $\bullet$  Dirección IP (4 bytes)
- Máscara de subred (4 bytes)
- Puerta de enlace predeterminada (4 bytes)

#### **Introducción o cambio de la dirección IP**

Puede visualizar la dirección IP actual del dispositivo desde la pantalla de inicio del panel de control tocando Dirección de red.

Utilice el siguiente procedimiento para cambiar la dirección IP manualmente.

- **1.** Desplácese hasta la opción Administración y tóquela.
- **2.** Desplácese hasta la opción Configuración inicial y tóquela.
- **3.** Toque Redes y E/S.
- **4.** Toque Jetdirect incorporado.
- **5.** Toque TCP/IP.
- **6.** Toque Configuración IPV4.
- **7.** Toque Método de configuración.
- **8.** Toque Manual.
- **9.** Toque Guardar.
- **10.** Toque Configuración manual.
- **11.** Toque Dirección IP.
- **12.** Toque el cuadro de texto Dirección IP.
- **13.** Utilice el teclado táctil para escribir la dirección IP.
- **14.** Toque Aceptar.
- **15.** Toque Guardar.

#### **Ajuste de la máscara de subred**

- **1.** Desplácese hasta la opción Administración y tóquela.
- **2.** Desplácese hasta la opción Configuración inicial y tóquela.
- **3.** Toque Redes y E/S.
- **4.** Toque Jetdirect incorporado.
- **5.** Toque TCP/IP.
- **6.** Toque Configuración IPV4.
- **7.** Toque Método de configuración.
- **8.** Toque Manual.
- **9.** Toque Guardar.
- **10.** Toque Configuración manual.
- **11.** Toque Máscara de subred.
- **12.** Toque el cuadro de texto Máscara de subred.
- **13.** Utilice el teclado táctil para escribir la máscara de subred.
- **14.** Toque Aceptar.
- **15.** Toque Guardar.

#### **Ajuste de la puerta de enlace predeterminada**

- **1.** Desplácese hasta la opción Administración y tóquela.
- **2.** Desplácese hasta la opción Configuración inicial y tóquela.
- **3.** Toque Redes y E/S.
- **4.** Toque Jetdirect incorporado.
- **5.** Toque TCP/IP.
- **6.** Toque Configuración IPV4.
- **7.** Toque Método de configuración.
- **8.** Toque Manual.
- **9.** Toque Guardar.
- **10.** Toque Configuración manual.
- **11.** Toque Puerta de enlace predeterminada.
- **12.** Toque el cuadro de texto Puerta de enlace predeterminada.
- **13.** Utilice el teclado táctil para escribir la puerta de enlace predeterminada.
- **14.** Toque Aceptar.
- **15.** Toque Guardar.

### **Configuración de parámetros TCP/IPv6**

Para obtener más información sobre cómo configurar el dispositivo para una red TCP/IPv6, consulte la *Guía del administrador de servidores de impresión HP Jetdirect*.

# <span id="page-107-0"></span>**Utilidades de red**

El producto se puede utilizar con diversas utilidades que facilitan la supervisión y la administración del producto en la red.

- HP Web Jetadmin: Consulte [HP Web Jetadmin en la página 68](#page-83-0).
- Servidor Web incorporado: Consulte [Servidor Web incorporado en la página 68](#page-83-0).

### **Otros componentes y utilidades**

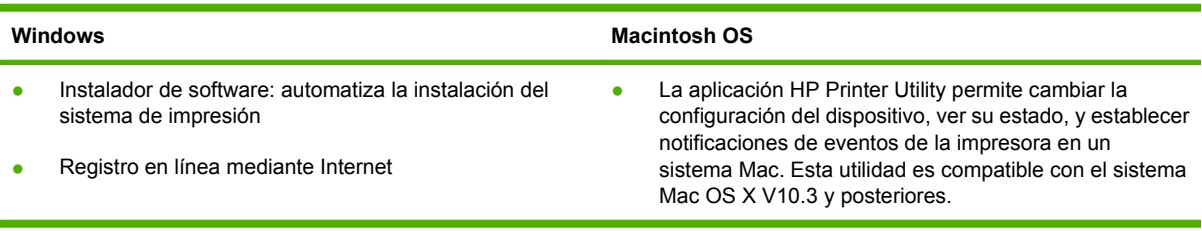
# **7 Papel y medios de impresión**

- [Información sobre el uso de papel y medios de impresión](#page-109-0)
- [Tamaños de papel y medios de impresión admitidos](#page-110-0)
- [Tipos de papel compatibles](#page-113-0)
- [Directrices de uso de papel o soportes de impresión especiales](#page-115-0)
- [Carga de papel y soportes de impresión](#page-116-0)
- [Configuración de bandejas](#page-126-0)
- [Selección de una ubicación de salida](#page-129-0)

# <span id="page-109-0"></span>**Información sobre el uso de papel y medios de impresión**

Este producto admite varios tipos de papel y otros medios de impresión de acuerdo con las directrices incluidas en esta guía del usuario. El papel o los medios de impresión que no cumplan estas directrices podrían ocasionar los siguientes problemas:

- Mala calidad de impresión
- Incremento de atascos
- Desgaste prematuro del producto, con la consiguiente necesidad de reparación

Para obtener los mejores resultados, utilice únicamente papel y medios de impresión de marca HP multiuso o diseñados para impresoras láser. No utilice papel o medios de impresión diseñados para impresoras de inyección de tinta. Hewlett-Packard Company no recomienda el uso de otras marcas de medios ya que no puede controlar su calidad.

Es posible que existan medios que, pese a reunir todos los requisitos expresados en esta guía de usuario, no ofrezcan resultados satisfactorios. Esto puede deberse a un uso indebido, a un nivel inaceptable de temperatura y/o humedad o a otras variables ajenas al control de Hewlett-Packard.

 $\triangle$  **PRECAUCIÓN:** La utilización de papel o medios de impresión que no cumplan las especificaciones expresadas por Hewlett-Packard puede causar problemas en el producto, que requieran una reparación. Estas reparaciones no están cubiertas ni por la garantía ni por los contratos de asistencia técnica de Hewlett-Packard.

# <span id="page-110-0"></span>**Tamaños de papel y medios de impresión admitidos**

**NOTA:** Para obtener los mejores resultados de impresión, seleccione el tamaño de papel adecuado y escriba su controlador de impresión antes de imprimir.

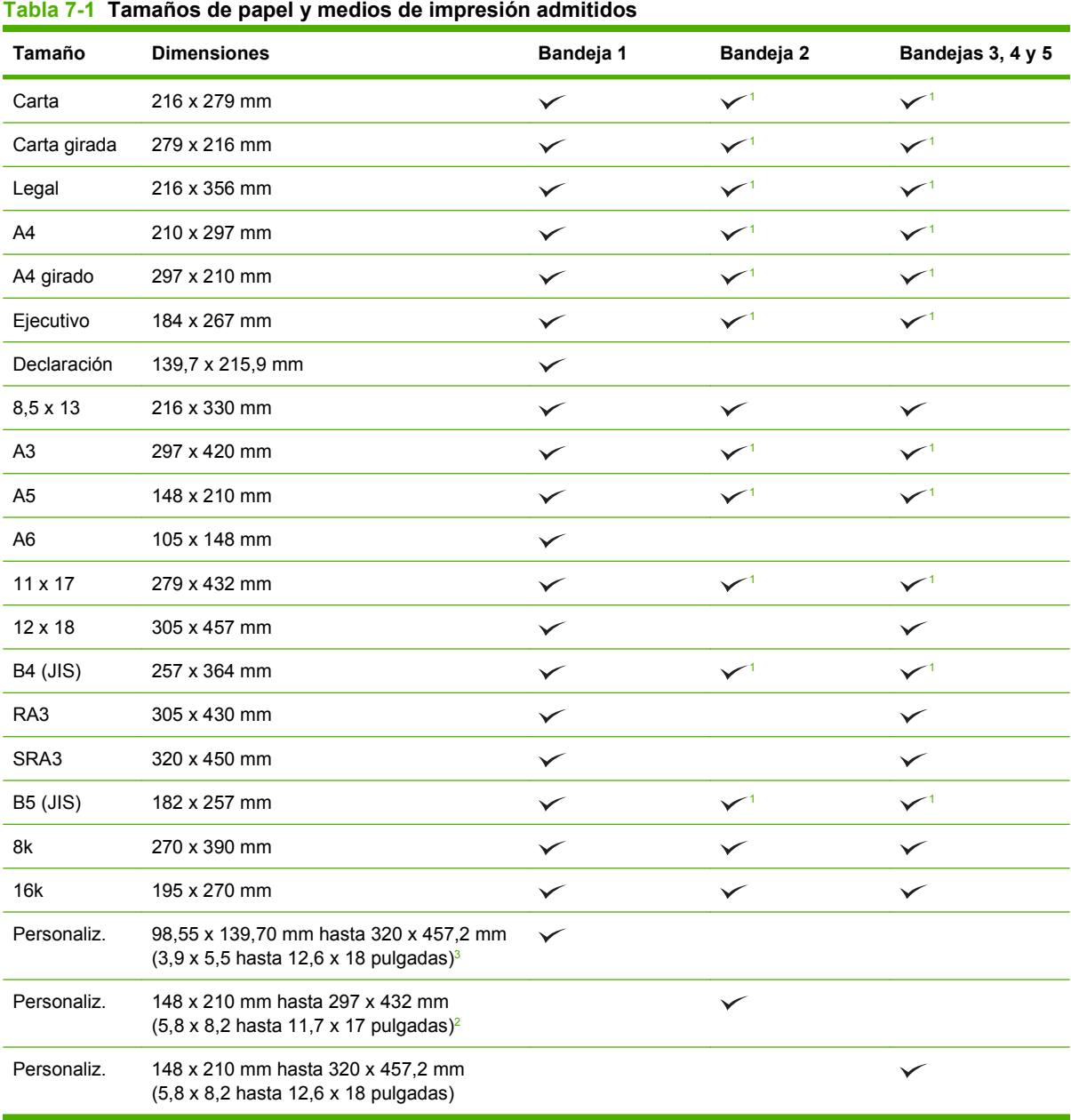

<sup>1</sup> La bandeja detecta automáticamente el tamaño del papel.

<sup>2</sup> Los tamaños estándar dentro del intervalo personalizado de la bandeja 2 son: 8,5 x 13, RA4, SRA4, 8K (270 x 390), 16K (195 x 270)

<sup>3</sup> Los tamaños estándar dentro del intervalo personalizado de las bandejas 3, 4 y 5 son: 8,5 x 13, RA4, SRA4, 8K (270 x 390), 16K (195 x 270), RA3, SRA3 y 12 x 18

| Tamaño               | <b>Dimensiones</b>                                                       | Bandeja 1    | Bandejas 2, 3, 4 y 5 |
|----------------------|--------------------------------------------------------------------------|--------------|----------------------|
| Sobre nº 9           | 98 x 225 mm                                                              | $\checkmark$ |                      |
| Sobre nº 10          | 105 x 241 mm                                                             | $\checkmark$ |                      |
| Sobre DL             | 110 x 220 mm                                                             | $\checkmark$ |                      |
| Sobre C <sub>5</sub> | 162 x 229 mm                                                             | $\checkmark$ |                      |
| Sobre B <sub>5</sub> | 176 x 250 mm                                                             | $\checkmark$ |                      |
| Sobre C6             | 162 x 114 mm (6,4 x 4,5 pulgadas)                                        | $\checkmark$ |                      |
| Sobre Monarca        | 98 x 191 mm                                                              | $\checkmark$ |                      |
| Postal doble         | 148 x 200 mm                                                             | $\checkmark$ |                      |
| Fichas de EE.UU.     | 102 x 152 mm (4 x 6 pulgadas) y<br>127 x 203 mm $(5 \times 8)$ pulgadas) | ✓            |                      |

**Tabla 7-2 Postales y sobres admitidos**

1 Si el peso es mayor de 160 g/m<sup>2</sup> puede que el funcionamiento no sea correcto, pero el producto no resultará dañado.

Los siguientes tamaños de papel son compatibles con el apilador/grapadora opcional de tres bandejas y con el dispositivo de acabado para realizar folletos de HP.

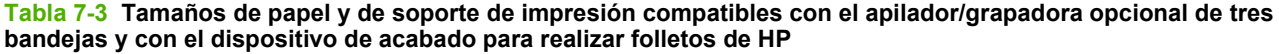

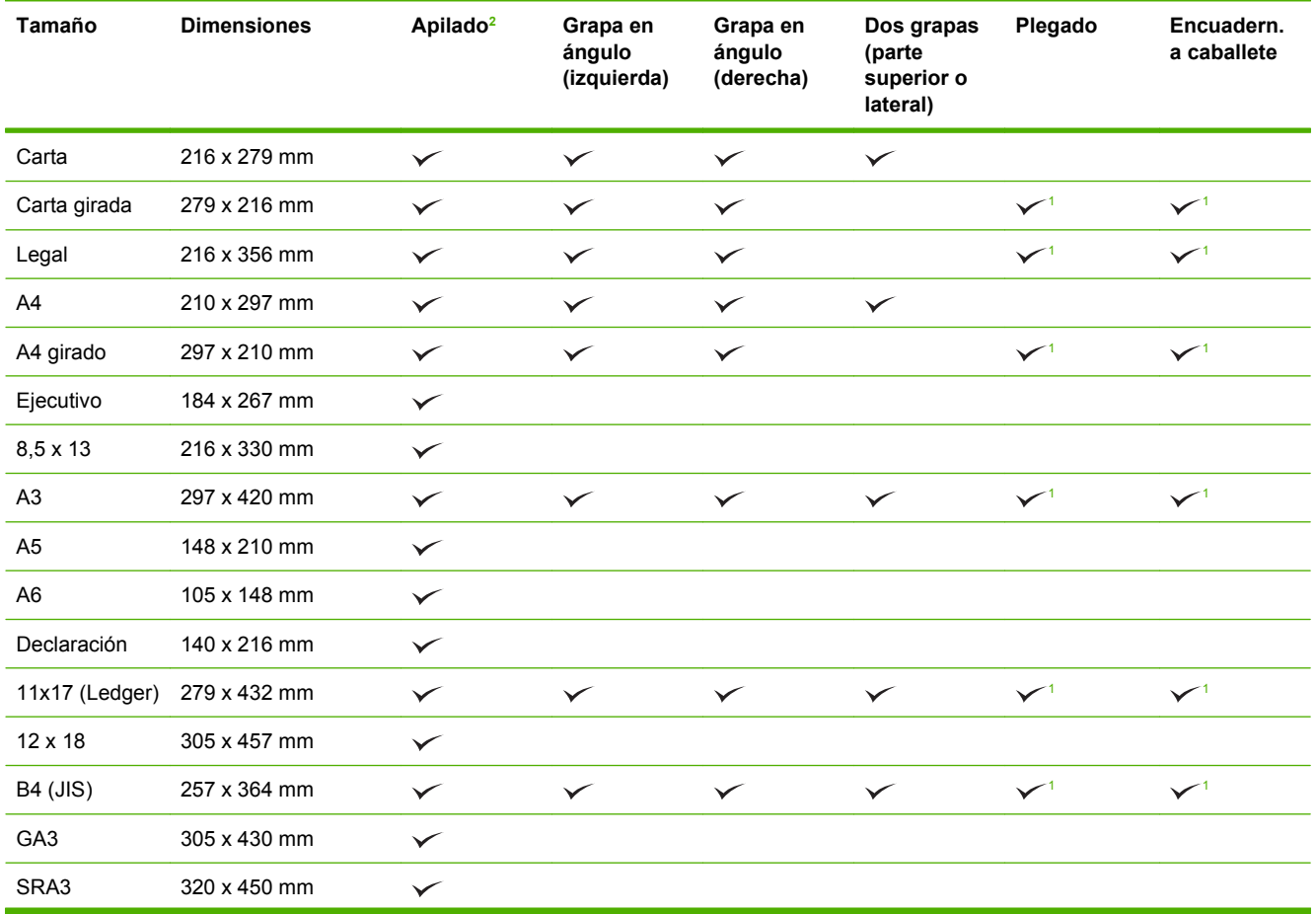

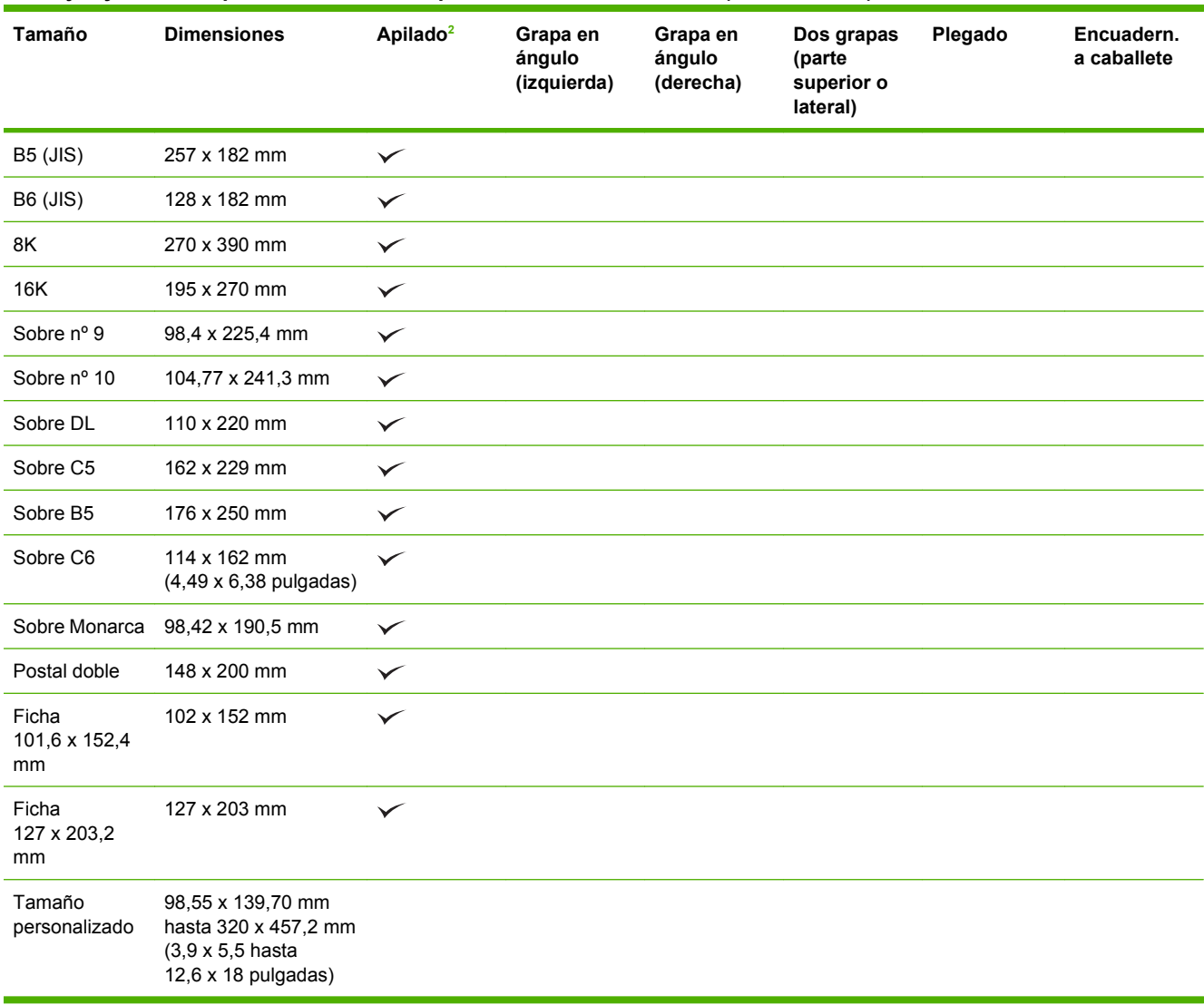

<span id="page-112-0"></span>**Tabla 7-3 Tamaños de papel y de soporte de impresión compatibles con el apilador/grapadora opcional de tres bandejas y con el dispositivo de acabado para realizar folletos de HP (continuación)**

<sup>1</sup> Sólo el dispositivo para realizar folletos

<sup>2</sup> El apilado utiliza las bandejas 1, 2 y 3 del apilador/grapadora o las bandejas 1 y 2 del dispositivo para realizar folletos.

# <span id="page-113-0"></span>**Tipos de papel compatibles**

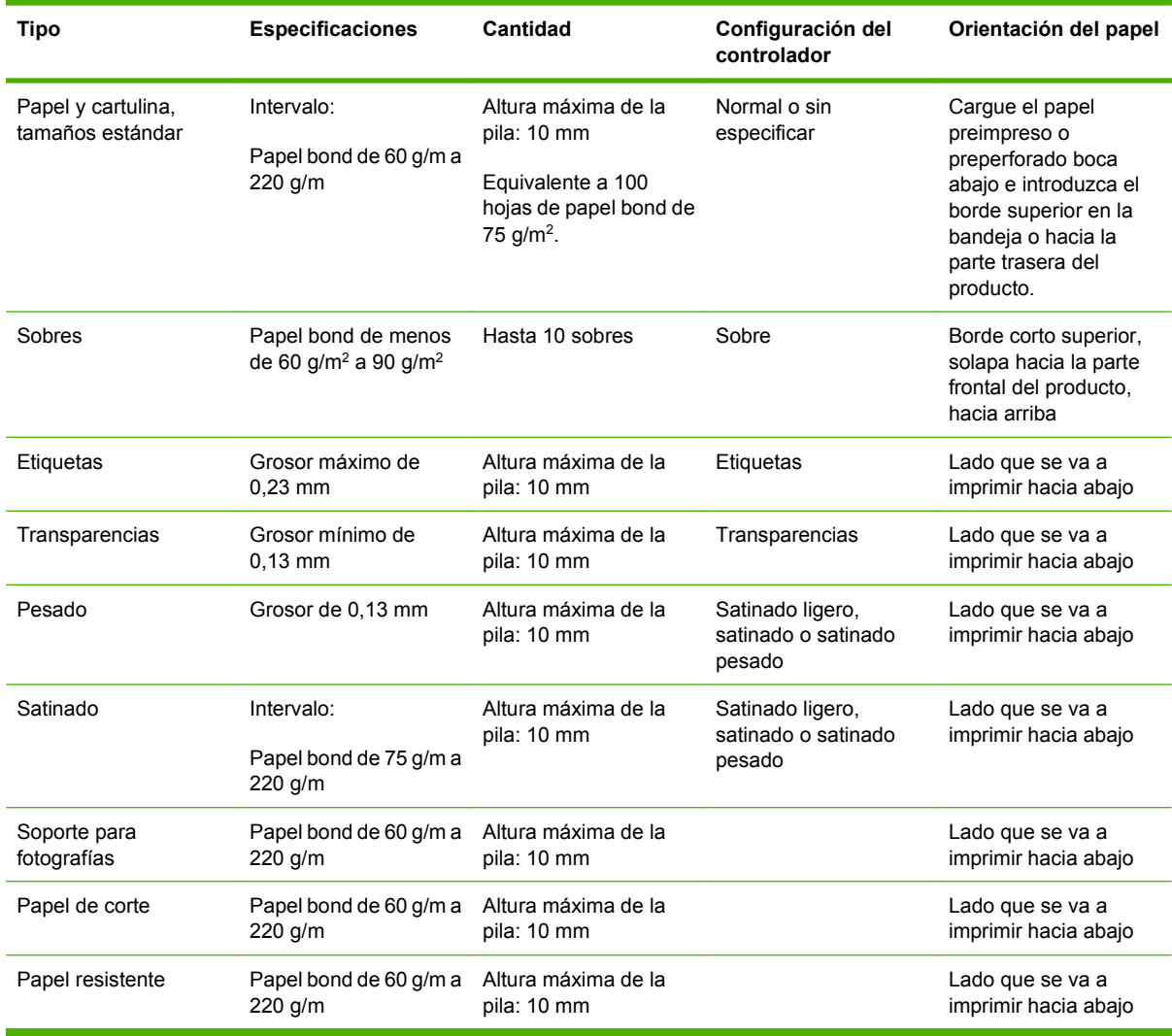

#### **Tabla 7-4 Información del papel de la bandeja 1**

#### **Tabla 7-5 Información del papel de las bandejas 2, 3, 4 y 5**

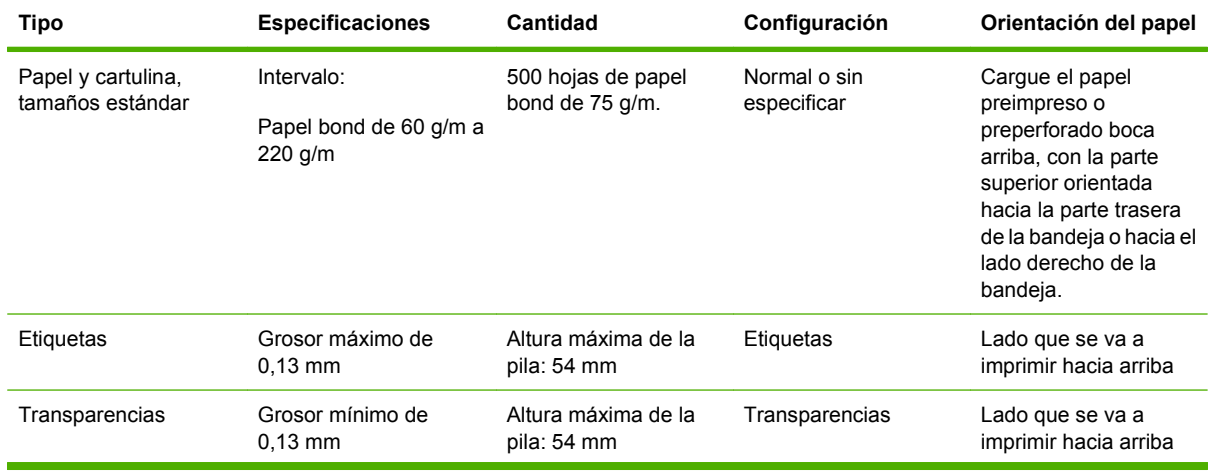

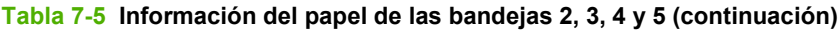

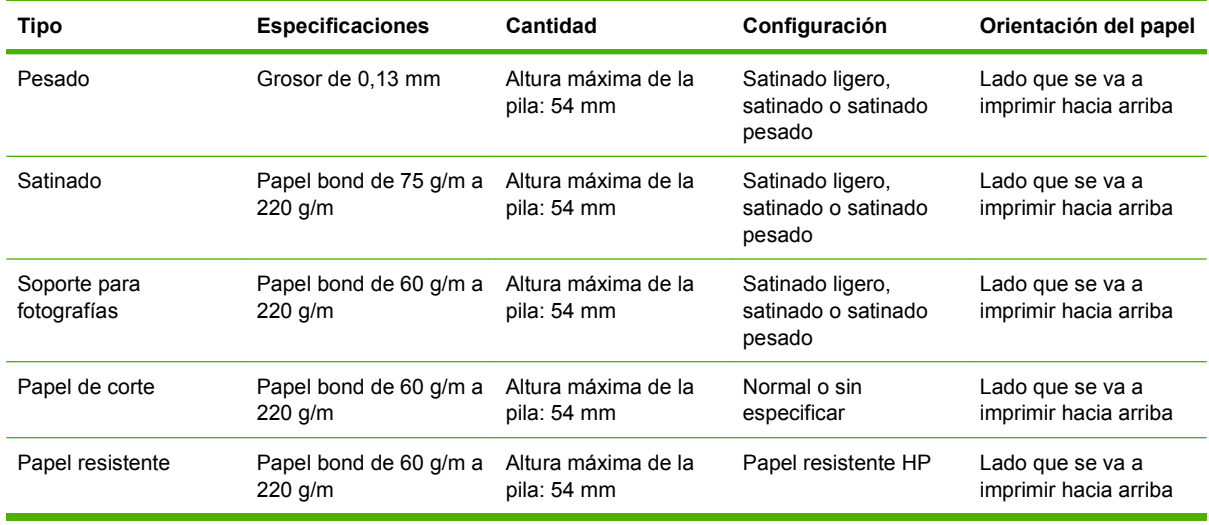

**Capacidad de las bandejas 2, 3, 4 y 5:** Altura de 54 mm o 500 hojas de papel, lo que sea menor. Entre los tipos de soportes compatibles, se encuentran: los papeles de corte, etiquetas, OHT, papel satinado, película satinada, soportes para fotografías y papel resistente. Peso: 60-220 g/m2.

**Impresión dúplex:** permite imprimir automáticamente por ambas caras del papel. Los tamaños de papel para la impresión dúplex oscilan entre 175 y 320 mm x 210 y 457 mm. El peso del soporte oscila entre 60 y 220 g/m.

**NOTA:** El papel de presentación satinado para impresión láser a color de HP (Q2546A) no es compatible con este producto. El uso de este papel puede provocar un atasco en el fusor que podría obligar a sustituir el fusor. Dos alternativas recomendadas son el papel de presentación satinado suave para impresión láser a color HP Color LaserJet (Q6541A) y el papel satinado para prospectos HP Color LaserJet (Q6611A, Q6610A).

**NOTA:** Si desea obtener una lista completa de papel específico de la marca HP, visite [www.hp.com/](http://www.hp.com/sbso/product/supplies) [sbso/product/supplies.](http://www.hp.com/sbso/product/supplies)

# <span id="page-115-0"></span>**Directrices de uso de papel o soportes de impresión especiales**

Este producto admite la impresión en soportes especiales. Siga estas directrices para obtener buenos resultados. Cuando utilice papel o soportes de impresión especiales, asegúrese de configurar el tipo y el tamaño en el controlador de impresión para obtener los mejores resultados.

**PRECAUCIÓN:** Las impresoras HP LaserJet utilizan fusores para adherir partículas de tóner secas al papel en puntos muy precisos. El papel láser HP está diseñado para soportar esta temperatura extrema. Si utiliza papel para inyección de tinta no diseñado para esta tecnología, podría dañar su impresora.

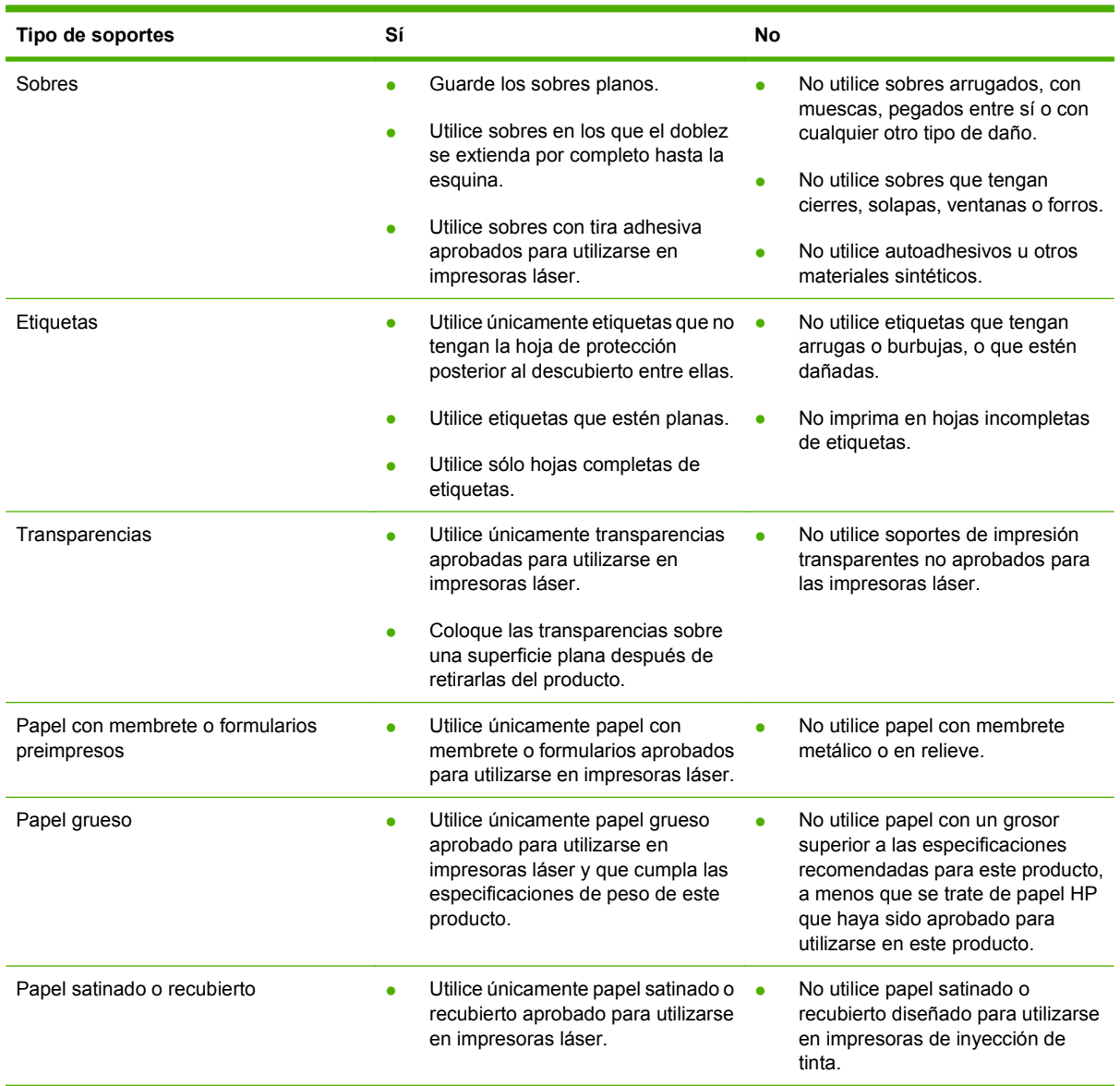

# <span id="page-116-0"></span>**Carga de papel y soportes de impresión**

Puede cargar diferentes medios en las bandejas y después solicitarlos por tipo o tamaño a través del panel de control.

# **Carga de la bandeja 1**

- **PRECAUCIÓN:** Para evitar atascos, nunca agregue ni quite papel de la bandeja 1 durante la impresión.
	- **1.** Abra la bandeja 1.

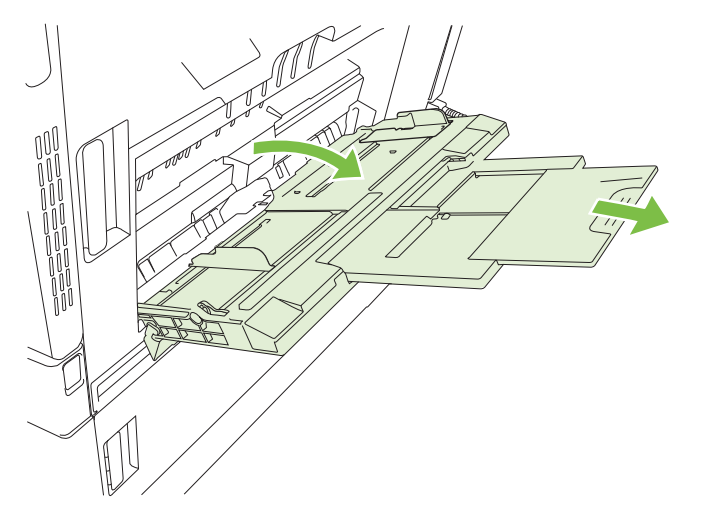

- **2.** Ajuste las guías laterales hasta alcanzar el ancho deseado y extraiga las extensiones de la bandeja para que el papel pueda apoyarse en ellas.
- **3.** Cargue la bandeja con papel orientando la cara que se va a imprimir hacia abajo y la parte superior del papel o la parte sin solapa hacia la parte posterior de la impresora.
- **E NOTA:** Para tamaños de Carta girada y A4 girado, coloque la cara que se va a imprimir orientada hacia abajo y la parte inferior de la página orientada hacia el interior de la impresora.
- **4.** Asegúrese de que la pila de medios cabe debajo de las lengüetas de las guías y no sobrepasa los indicadores de nivel de carga.

**5.** Ajuste las guías laterales de tal forma que rocen ligeramente la pila de papel, sin llegar a doblarlos.

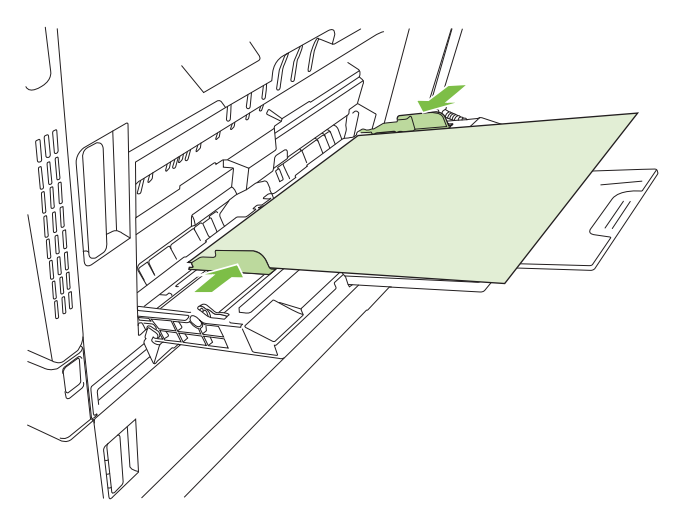

#### **Impresión de sobres**

Si el software no formatea automáticamente un sobre, especifique **Horizontal** como orientación de página en el programa de software o el controlador de la impresora. Siga estas directrices para ajustar los márgenes para las direcciones de remitente y destinatario en los sobres Comercial nº 10 o DL:

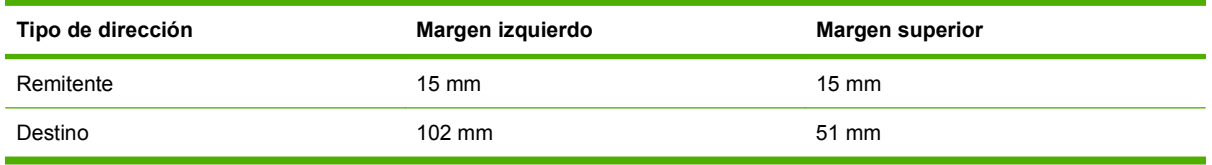

Para sobres de otros tamaños, ajuste la configuración de los márgenes de manera adecuada.

# **Carga de las bandejas 2, 3, 4 ó 5**

Cada una de las bandejas 2, 3, 4 y 5 puede contener hasta 500 hojas de papel estándar o una pila de etiquetas de 54 mm o de otro papel grueso.

#### **Carga de soportes de tamaño estándar en las bandejas 2, 3, 4 ó 5**

El producto detecta automáticamente los siguientes tamaños de soportes estándar en estas bandejas de 500 hojas: Carta, Carta girada, Legal, Ejecutivo, 11 x 17, A3, A4, A4 girado, A5, B4 (JIS) y B5 (JIS).

- **PRECAUCIÓN:** No imprima en sobres o tamaños de papel no compatibles desde las bandejas de 500 hojas. Imprima en estos tipos de papel únicamente desde la bandeja 1.
	- **1.** Extraiga la bandeja del producto.

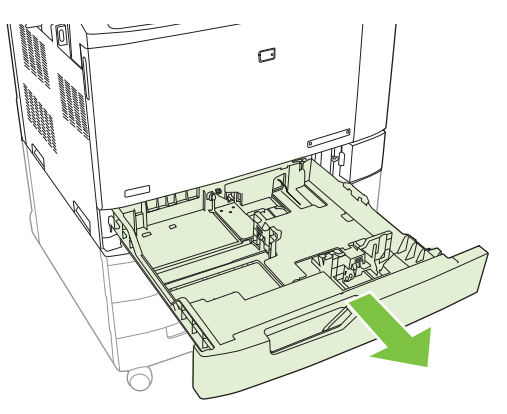

- **NOTA:** No abra la bandeja de entrada mientras se esté usando. Esto podría provocar atascos.
- **2.** Ajuste la guía de ancho de papel apretando el seguro de ajuste y deslizando la guía hasta el tamaño de papel que se esté usando.

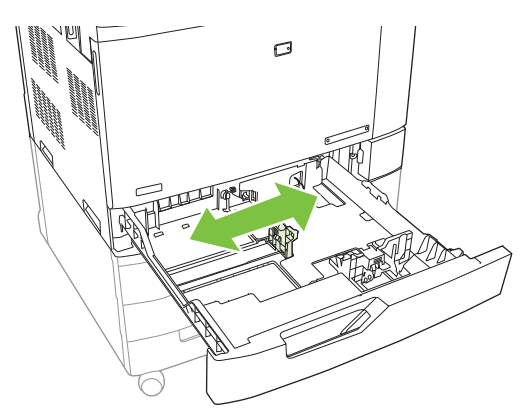

**3.** Ajuste la guía de longitud de papel apretando el seguro de ajuste y deslizando la guía hasta el tamaño de papel que se esté usando.

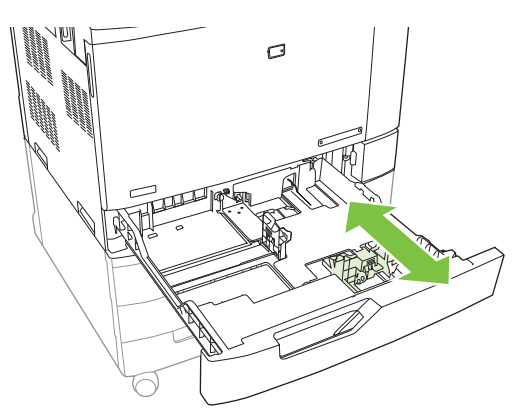

- **4.** Cargue papel hacia arriba en la bandeja. Compruebe que las guías tocan ligeramente la pila pero no la doblan.
- **NOTA:** Para evitar atascos, no sobrecargue la bandeja de entrada. Asegúrese de que la parte superior de la pila se encuentra por debajo del indicador de llenado de la bandeja.

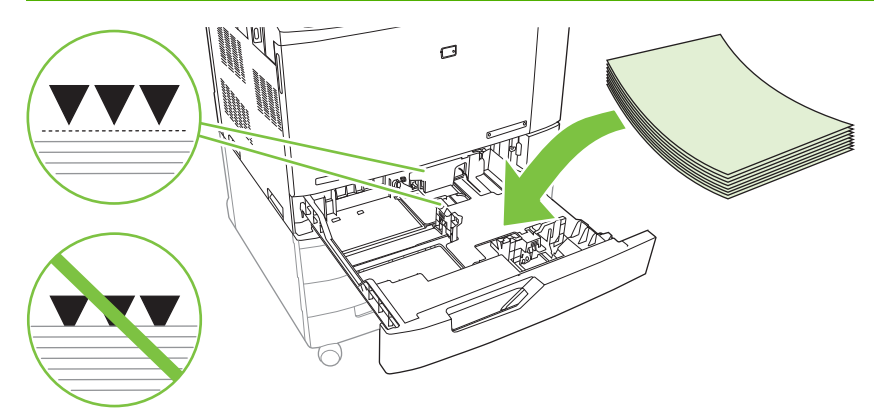

**The NOTA:** Para obtener los mejores resultados, cargue la bandeja por completo sin dividir la resma de papel. Si divide la resma, podría ocasionar algún problema. La capacidad de la bandeja de papel puede variar. Por ejemplo, si está utilizando papel de 75 g/m2, la bandeja tendrá capacidad para una resma completa de 500 hojas. Si los medios de impresión son más pesados, la bandeja no tendrá cabida para una resma completa. No sobrecargue la bandeja.

**NOTA:** Si la bandeja no se ajusta correctamente, puede aparecer un mensaje de error o lo medios podrían atascarse.

**5.** Deslice la bandeja en el dispositivo. En el panel de control del producto se indican el tipo y tamaño del papel de la bandeja. Si la configuración no es correcta, toque Modificar en el panel de control y seleccione la configuración correcta. Si la configuración es correcta, toque Aceptar.

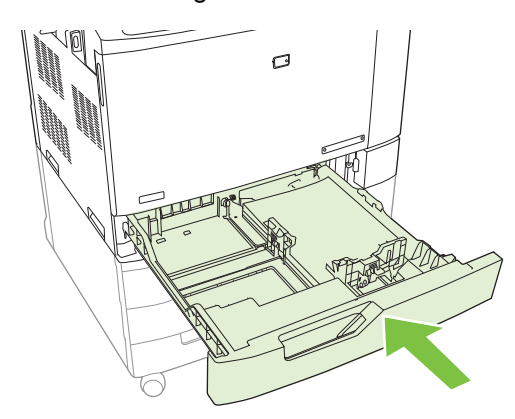

#### **Cargue soportes de tamaño estándar no detectable en las bandejas 2, 3, 4 y 5**

Los siguientes medios de tamaño estándar no identificables se admiten en las bandejas de 500 hojas:

- Ejecutivo (JIS)  $(8,5 \times 13)$
- 12 x 18 (sólo bandejas 3, 4 ó 5)
- **B4 (ISO)**
- RA3 (sólo bandejas 3, 4 ó 5)
- SRA3 (sólo bandejas 3, 4 ó 5)
- **B5 (ISO)**
- $\triangle$  **PRECAUCIÓN:** No imprima sobres o tamaños de papel no compatibles desde las bandejas de 500 hojas. Imprima en estos tipos de papel únicamente desde la bandeja 1. No sobrecargue la bandeja de entrada ni la abra mientras se esté usando. Si lo hace, podrían producirse atascos de papel.

#### **Cargue soportes de tamaño personalizado en las bandejas 2, 3, 4 ó 5**

Para utilizar soportes personalizados, cambie la configuración de tamaño a Personalizado en el panel de control y configure la unidad de medida y las dimensiones X e Y. Si desea más información, consulte la sección [Configuración de una bandeja para que coincida con los ajustes del trabajo de impresión](#page-126-0) [en la página 111](#page-126-0).

- **1.** Extraiga la bandeja del producto.
- **2.** Cargue los soportes de impresión tal como se describe en los pasos 2 a 4 de la sección "Carga de soportes de tamaño estándar detectables en las bandejas 2, 3, 4 ó 5". A continuación, siga con el paso 3 de este procedimiento.

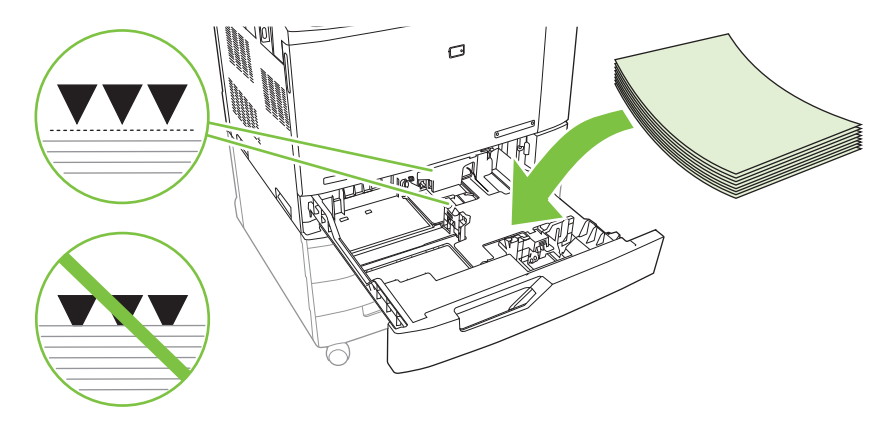

**3.** Deslice la bandeja en el dispositivo. En el panel de control se indican la configuración del tipo y el tamaño de soportes asignados a la bandeja. Para especificar unas dimensiones personalizadas específicas, o si el tipo no es adecuado, toque Modificar cuando el panel de control le indique que debe cambiar el tamaño o el tipo de soporte.

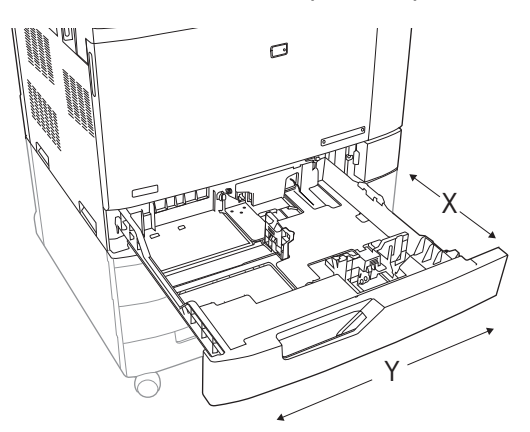

**4.** Seleccione Personalizado y luego la Unidad de medida, Dimensión X y Dimensión Y para el tamaño de papel personalizado.

- <span id="page-121-0"></span>**5.** Seleccione el tipo de papel y toque Guardar.
- **6.** Si la configuración es correcta, toque Guardar.

#### **Cargue papel de gran tamaño en las bandejas 3, 4 ó 5**

Utilice las siguientes instrucciones si está cargando papel de tamaño 11 x 17, RA3, SRA3, o 12 x 18 en las bandejas 3, 4, ó 5.

- **1.** Extraiga la bandeja 3, 4, ó 5.
- **2.** Ajuste la guía de ancho de papel apretando el seguro de ajuste y deslizando la guía hasta el tamaño de papel que se esté usando.
- **3.** Cargue el papel en la bandeja.
- **4.** Mueva la palanca de parada hasta la posición correcta en función del papel que se utilice.

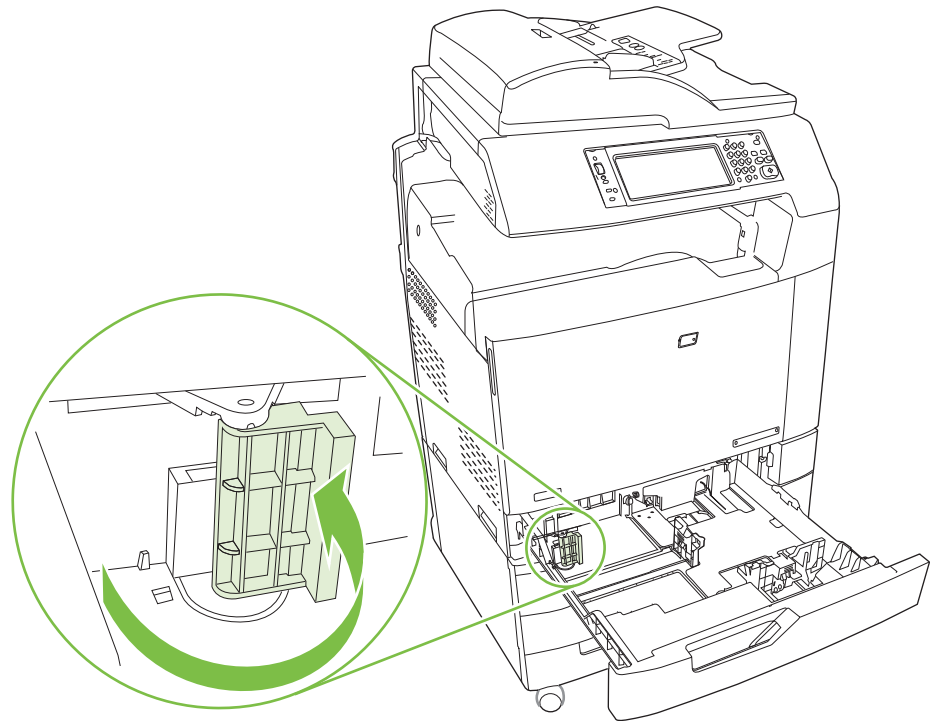

- Si es papel de tamaño SRA3, rote la palanca totalmente hacia la izquierda.
- Si es papel de tamaño A3 o 11 x 17, rote la palanca totalmente hacia abajo hasta la posición central.
- Si es papel de tamaño RA3 o 12 x 18, rote la palanca totalmente hacia la derecha.
- **5.** Deslice la bandeja en el dispositivo. En el panel de control del producto se indican el tipo y el tamaño de los soportes que se encuentran en la bandeja. Si la configuración no es correcta, toque Modificar y configure el tipo y tamaño correctos de la bandeja. Si la configuración es correcta, toque Aceptar.

# **Carga de papel con membrete, preimpreso o preperforado**

Asegúrese de cargar correctamente el papel en la bandeja antes de imprimir o copiar sobre papel con membrete, preimpreso o preperforado. También es posible que tenga que ajustar la configuración de

Rotación de imágenes en el panel de control del producto. La configuración Rotación de imágenes se usa para ajustar idiomas que se leen de izquierda a derecha (predeterminado) o de derecha a izquierda.

#### **Cambio de la configuración Rotación de imágenes**

- **1.** En el panel de control de la pantalla de inicio, desplácese hacia abajo y toque Administración.
- **2.** Desplácese hacia abajo y toque Comport. dispositivo.
- **3.** Desplácese hacia abajo y toque Comportamiento de las bandejas.
- **4.** Desplácese hacia abajo y toque Rotación de imágenes.
- **5.** Toque la opción correcta de Rotación de imágenes. La configuración predeterminada es De izquierda a derecha.
- **6.** Toque Aceptar.

#### **Elija la orientación correcta para cargar papel con membrete, preimpreso o preperforado.**

Consulte las siguientes tablas como guía de referencia para cargar papel con membrete, preimpreso o preperforado. La primera tabla muestra la orientación de carga en la bandeja cuando Rotación de imágenes se configura De izquierda a derecha, lo que indica que el idioma se lee de izquierda a derecha. La segunda tabla muestra la orientación de carga en la bandeja cuando Rotación de imágenes se configura De derecha a izquierda, lo que indica que el idioma se lee de derecha a izquierda. Las tablas también indican la siguiente información:

- Tipo de papel: membrete, preimpreso o preperforado.
- Bandeja de papel: bandeja 1 o de la bandeja 2 a la 5.
- Orientación de la imagen: vertical (1) u horizontal (2).

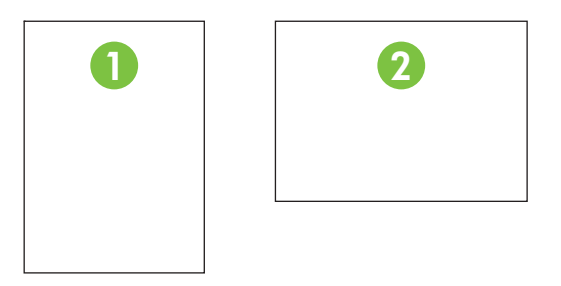

Impresión a una cara o a doble cara (dúplex).

Grapado: Es necesario conectar el accesorio de salida opcional de apilador/grapadora o el dispositivo para realizar folletos para grapar trabajos de impresión o copia. La ubicación de la grapa puede ser una a la izquierda (una grapa en ángulo ubicada en la esquina superior izquierda) o bien, dos a la izquierda (dos grapas ubicadas en el borde largo a la izquierda). Si desea obtener más información sobre el grapado, consulte [Uso de la grapadora en la página 124](#page-139-0).

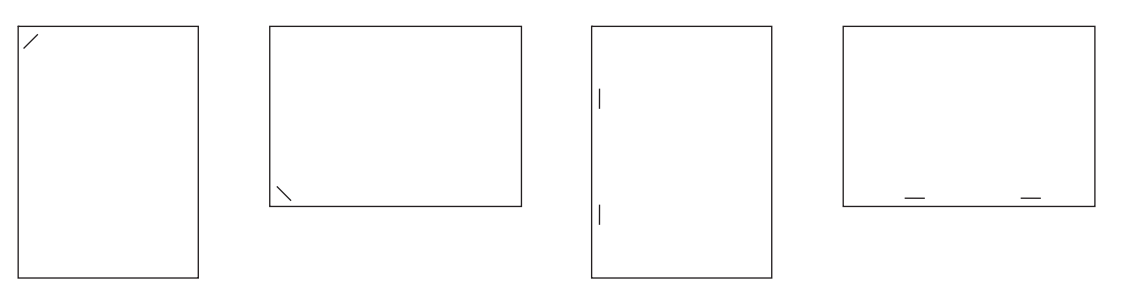

● La flecha de la ilustración indica la dirección en la que se alimentará el papel en la impresora. La ilustración indica la dirección en que se debería colocar el papel en la bandeja de papel. La opción predeterminada es cargar el papel para que se alimente primero el borde largo. Así, las impresiones y las copias serán óptimas.

#### **Tabla 7-6 Carga de papel con membrete, preimpreso o preperforado: Rotación de imágenes = De izquierda a derecha**

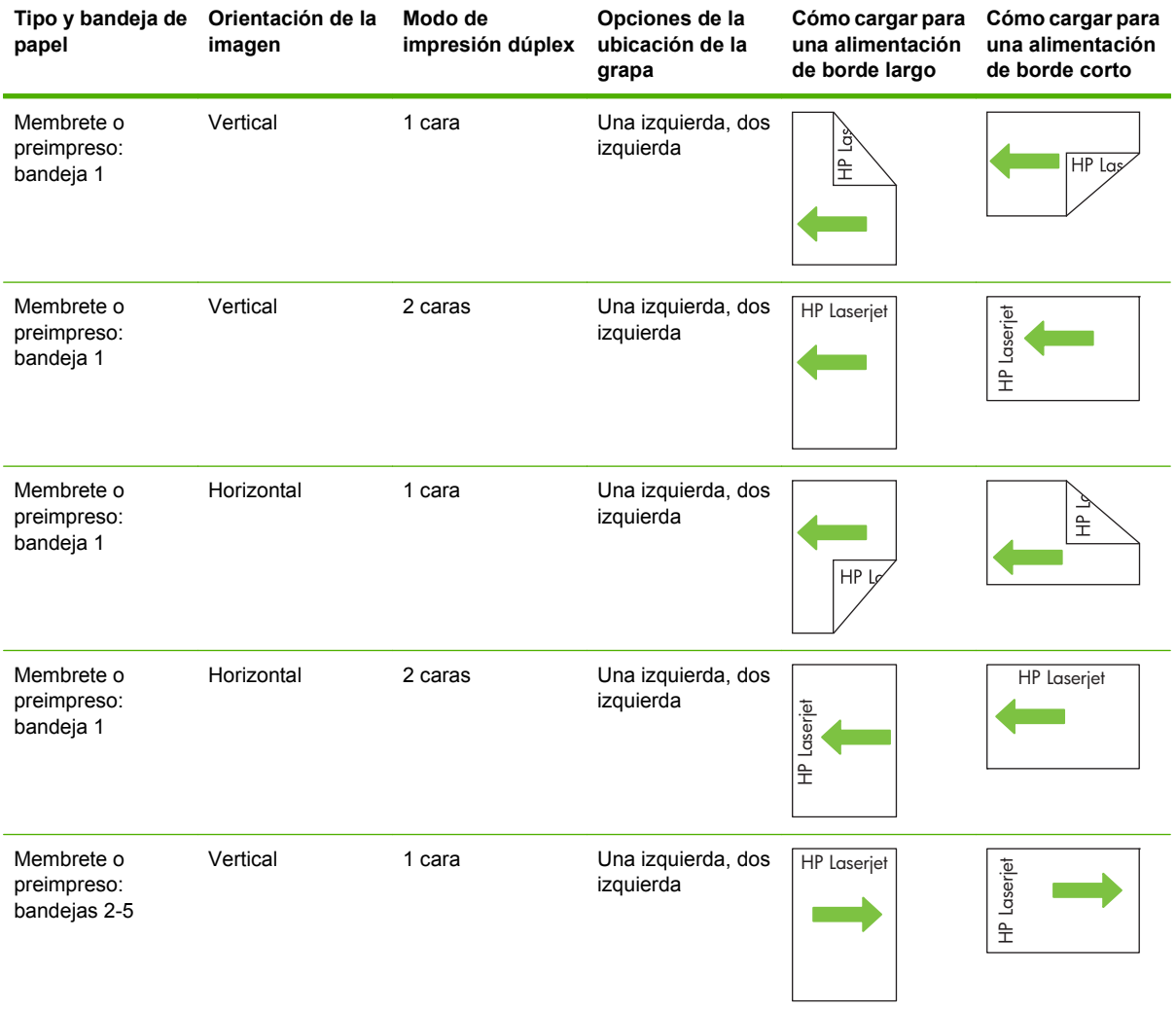

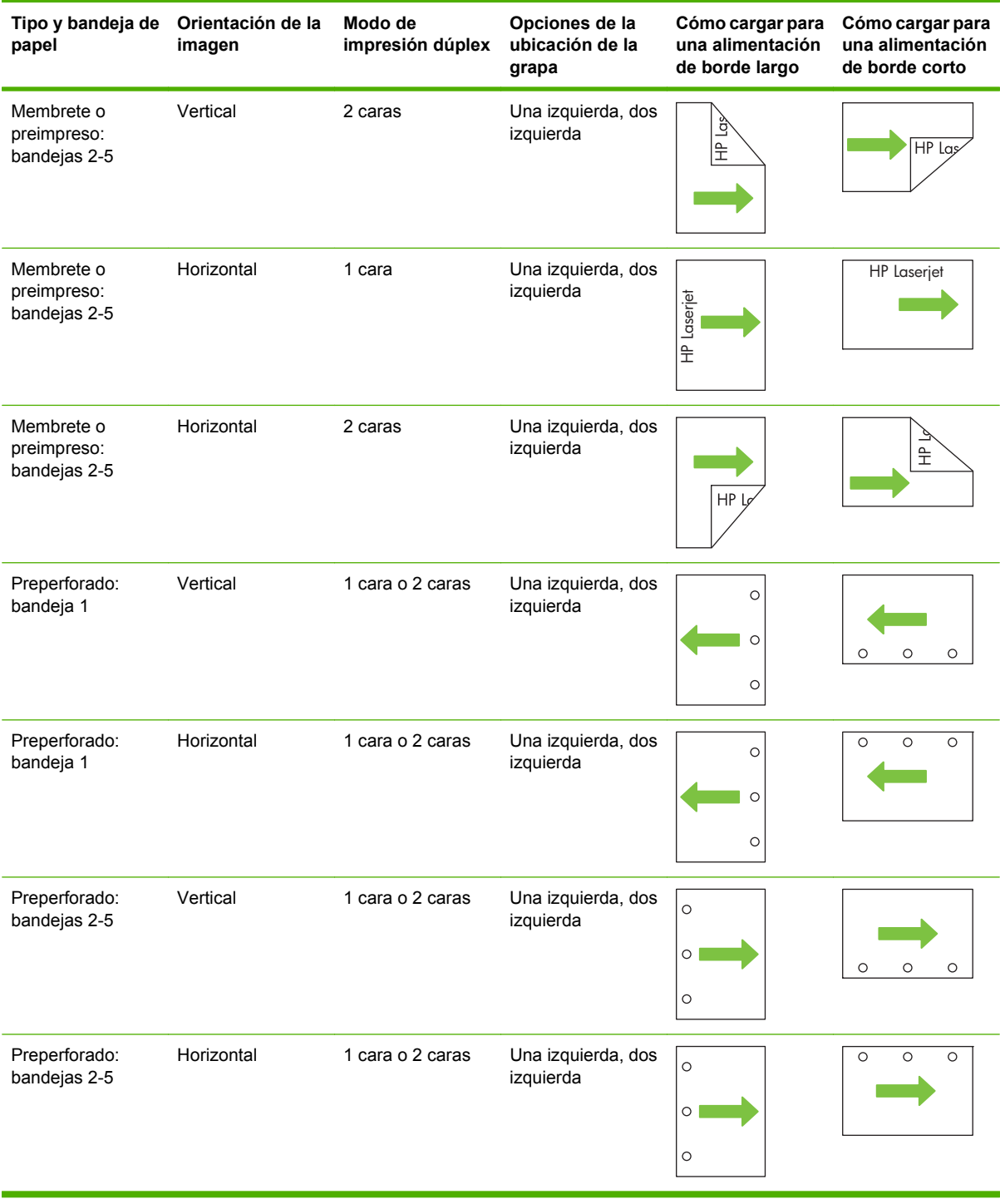

**Tabla 7-6 Carga de papel con membrete, preimpreso o preperforado: Rotación de imágenes = De izquierda a derecha (continuación)**

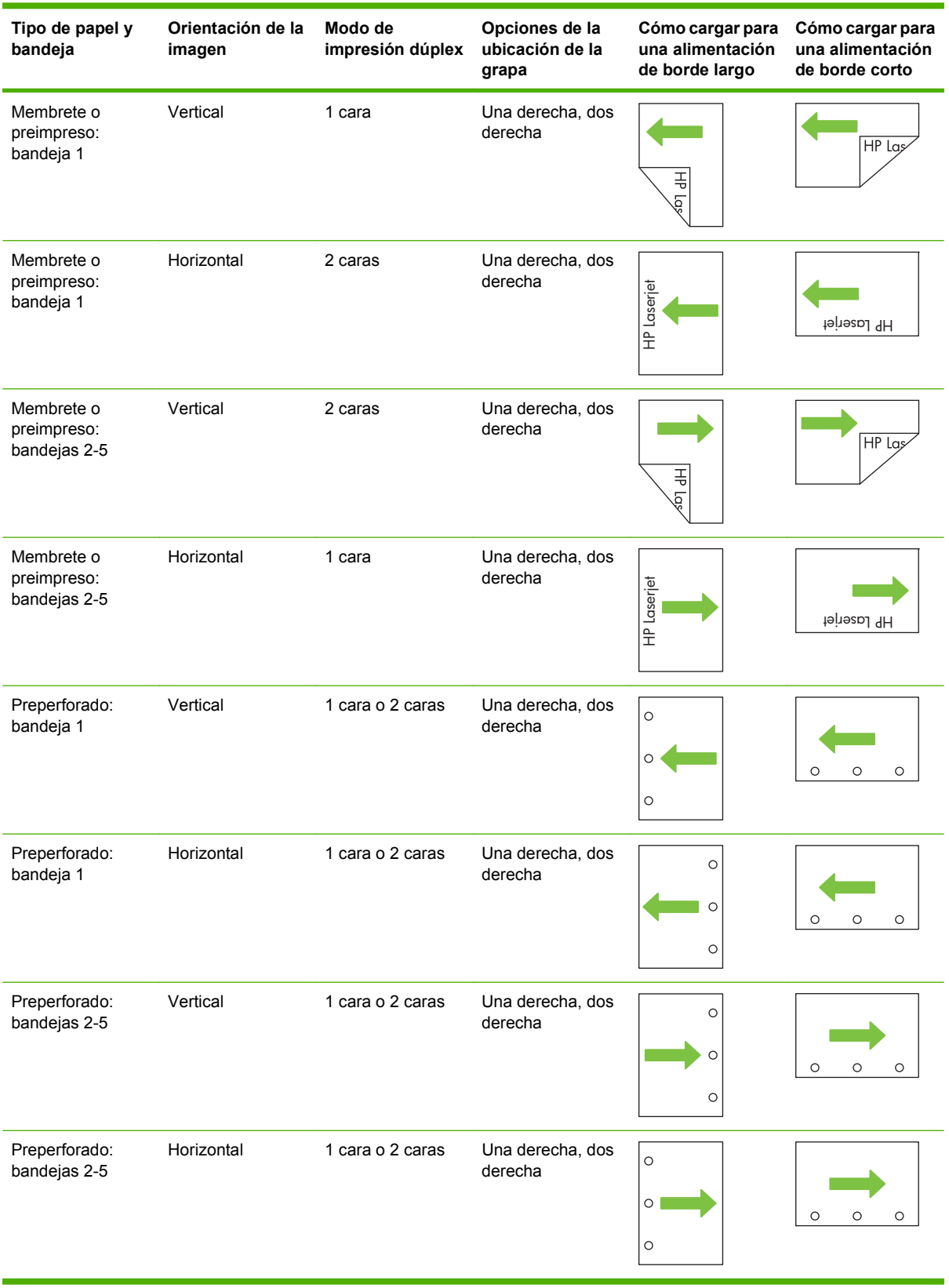

#### **Tabla 7-7 Carga de papel con membrete, preimpreso o preperforado: Rotación de imágenes = De izquierda a derecha**

# <span id="page-126-0"></span>**Configuración de bandejas**

El producto indicará automáticamente que configure el tipo y el tamaño para una bandeja en las siguientes situaciones:

- Cuando cargue papel en la bandeja
- Cuando especifique una bandeja o un tipo de medio determinado para un trabajo de impresión a través del controlador de la impresora o un programa de software y la bandeja no esté configurada para coincidir con los ajustes del trabajo de impresión

El siguiente mensaje aparece en el panel de control:**Bandeja <x> [tipo] [tamaño] Para cambiar el tamaño o tipo, toque Modificar. Para aceptar, toque Aceptar.**

**NOTA:** El mensaje no aparecerá si está imprimiendo desde la bandeja 1 y dicha bandeja está configurada para **Tamaño personalizado** y **Cualquier tipo**.

**NOTA:** Si ya ha utilizado otros modelos de impresoras HP LaserJet, puede que esté acostumbrado a configurar la bandeja 1 en modo **Primero** o en modo **Casete**. En el dispositivo HP Color LaserJet CM6049f, la configuración del tamaño de la bandeja 1 como **Tamaño personalizado** equivale al modo **Primero**. La configuración de tamaño asignada a la bandeja 1 en otro valor diferente a **Tamaño personalizado** es equivalente al modo **Casete**.

## **Configuración de una bandeja al cargar el papel**

- **1.** Cargue papel en la bandeja. Cierre la bandeja si está utilizando las bandejas 2, 3 ó 4.
- **2.** Aparecerá un mensaje de configuración de la bandeja.
- **3.** Toque Aceptar para confirmar el tamaño y tipos detectados o Modificar para elegir un papel o tamaño diferentes.
- **4.** Seleccione el tamaño y el tipo correctos y toque Aceptar.
	- **NOTA:** El producto detecta automáticamente la mayoría de los tamaños de papel de las bandejas 2, 3, 4 y 5.

## **Configuración de una bandeja para que coincida con los ajustes del trabajo de impresión**

- **1.** En el programa de software, especifique la bandeja de origen, el tamaño de papel y el tipo de papel.
- **2.** Envíe el trabajo al producto.

Si es necesario configurar la bandeja, aparecerá el mensaje **Cargue bandeja x <tipo> <tamaño>**.

**3.** Cargue la bandeja con el tipo y tamaño de papel especificados y, a continuación, cierre la bandeja.

Si desea especificar un tamaño personalizado, toque Modificar.

- **4.** Cuando aparezca el mensaje **Bandeja <x> tamaño=<tamaño>**, toque Aceptar para confirmar el tamaño.
- **5.** Cuando aparezca el mensaje **Bandeja <x> tipo=<tipo>**, toque Aceptar para confirmar el tipo y continúe con el trabajo.

# **Detección automática del tipo de medios (modo de detección automática)**

El sensor automático de tipo de soportes sólo funciona cuando esa bandeja está configurada para tipo Cualquier tipo o normal. La configuración de una bandeja para cualquier otro tipo, como por ejemplo Bond o Satinado, desactiva el sensor de medios de esa bandeja.

Las HP Color LaserJet CM6049f MFP pueden clasificar automáticamente muchos tipos de papel en una de las siguientes categorías:

- **Normal**
- Transparencia
- Satinado
- Satinado muy pesado
- Película satinada
- Pesado

Para obtener más control, se debe seleccionar un tipo específico en el trabajo o configurar en la bandeja.

#### **Configuración de la detección automática**

#### **Detección completa (predeterminada para la bandeja 1)**

- El producto reconoce el papel ligero, normal, pesado, satinado y resistente y las transparencias para retroproyector.
- Cada vez que el producto comienza un trabajo de impresión, detiene la primera página para detectar el tipo de medio.
- Se trata del modo más lento.

#### **Detección ampliada (predeterminada para las bandejas 2, 3, 4 y 5)**

- Cada vez que el producto comienza un trabajo de impresión, detiene la primera página para detectar el tipo de medio.
- El producto supone que la segunda página, y todas las subsiguientes, son del mismo tipo de soporte que la primera página.
- Este es el segundo modo más rápido y resulta útil para utilizar pilas de papel del mismo tipo de medio de impresión.

#### **Sólo transparencia**

- El producto no detiene páginas para detectar el medio, sino que hace una distinción entre transparencias (modo Transparencia) y papel (modo Normal).
- Este es el modo más rápido y resulta útil para elevados volúmenes de impresión en modo Normal.

Si desea obtener más información acerca de la configuración de estas opciones, consulte [Menú Calidad](#page-64-0) [de impresión en la página 49](#page-64-0).

# **Selección del papel por origen, tipo o tamaño**

En el sistema operativo de Microsoft Windows, existen tres configuraciones que afectan a la forma en que el controlador de la impresora extrae los medios de impresión al enviar un trabajo de impresión a la impresora. Las configuraciones *Origen*, *Tipo* y *Tamaño* aparecen en los cuadros de diálogo **Ajustar página**, **Imprimir** o **Propiedades de impresión** de la mayoría de los programas de software. A menos que modifique esta configuración, el producto seleccionará automáticamente una bandeja utilizando la configuración predeterminada.

#### **Origen**

Para imprimir por *Origen*, seleccione una bandeja especificada de la que el producto debe tomar el papel. Si selecciona una bandeja que está configurada para un tipo o tamaño que no coincide con el trabajo de impresión, el producto solicita que cargue la bandeja con el tipo o tamaño del soporte de impresión para el trabajo de impresión antes de imprimirlo. Cuando cargue la bandeja, el producto comenzará a imprimir.

#### **Tipo y tamaño**

Si imprime por *Tipo* o *Tamaño*, el producto tomará el papel de la bandeja que esté cargada con el tipo y el tamaño de soportes adecuados. La selección de soporte por tipo en lugar de por origen es similar a bloquear bandejas y ayuda a evitar que se utilice soporte especial de forma accidental. Por ejemplo, si una bandeja está configurada para papel con membrete y selecciona papel normal, el producto no tomará el papel de dicha bandeja. En su lugar, tomará el papel de una bandeja que esté cargada con papel normal y configurada para este tipo de papel en el panel de control del producto. La selección de los medios de impresión por el tipo y el tamaño tiene como resultado una calidad de impresión considerablemente superior en el caso de papel grueso, papel satinado y transparencias. El uso de una configuración incorrecta puede ocasionar una calidad de impresión insatisfactoria. Para soportes de impresión especiales, como etiquetas o transparencias, imprima siempre por Tipo. Cuando se trate de sobres, imprima por el tamaño, si es posible.

- Para imprimir por tipo o por tamaño, seleccione el tipo o el tamaño en los cuadros de diálogo **Ajustar página**, **Imprimir** o **Propiedades de impresión**, en función del programa de software.
- Si a menudo imprime en un determinado tipo o tamaño de medios, configure una bandeja para dicho tipo o tamaño específico. Desde ese momento, cuando seleccione ese tipo o tamaño al imprimir un trabajo, el producto tomará automáticamente los soportes de impresión de la bandeja configurada para dicho tipo o tamaño.

# <span id="page-129-0"></span>**Selección de una ubicación de salida**

# **Bandejas de salida estándar**

El producto tiene una bandeja de salida del ADF y la bandeja de salida estándar para páginas impresas.

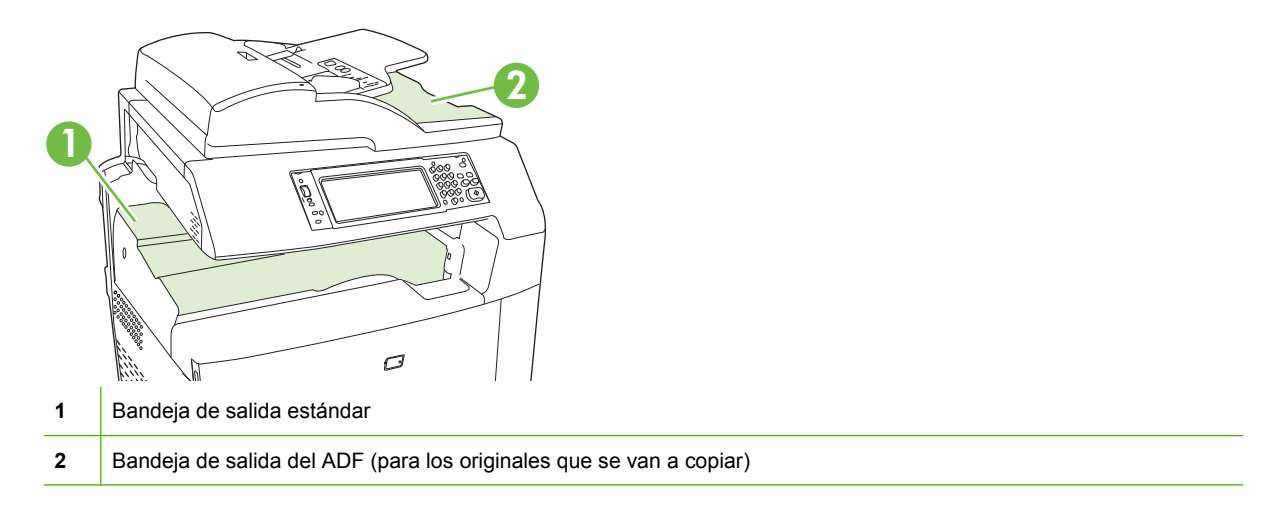

Cuando se copian o escanean documentos con el ADF, los originales se depositan automáticamente en la bandeja de salida del ADF. Las copias realizadas desde el cristal del escáner se depositan en la bandeja de salida estándar, en las bandejas de salida de la grapadora/apiladora o en el buzón de 3 bandejas.

Cuando envía trabajos de impresión al producto desde un equipo, las impresiones se depositan en la bandeja de salida estándar o en las bandejas de salida del apilador/grapadora o el buzón de 3 bandejas.

# **Accesorios de salida opcionales**

Es posible instalar un accesorio opcional de apilador/grapadora de 3 bandejas o de dispositivo de acabado para realizar folletos. Cuando se instala un accesorio, un puente del accesorio de salida también se añade en la parte superior del producto para que dirigir los trabajos de impresión a las bandejas de salida accesorias.

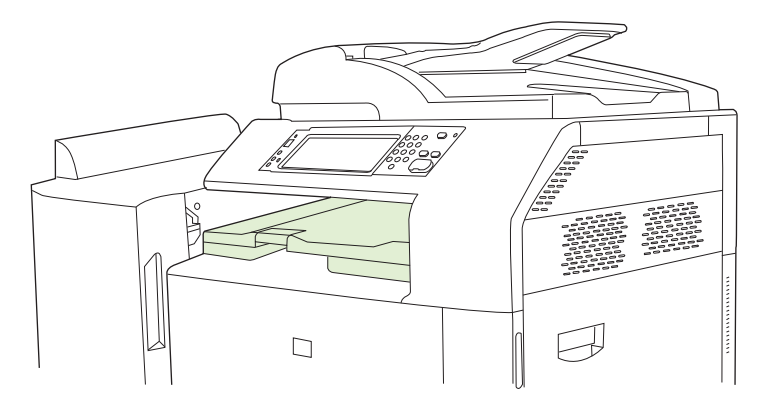

### <span id="page-130-0"></span>**Características del apilador/grapadora de tres bandejas**

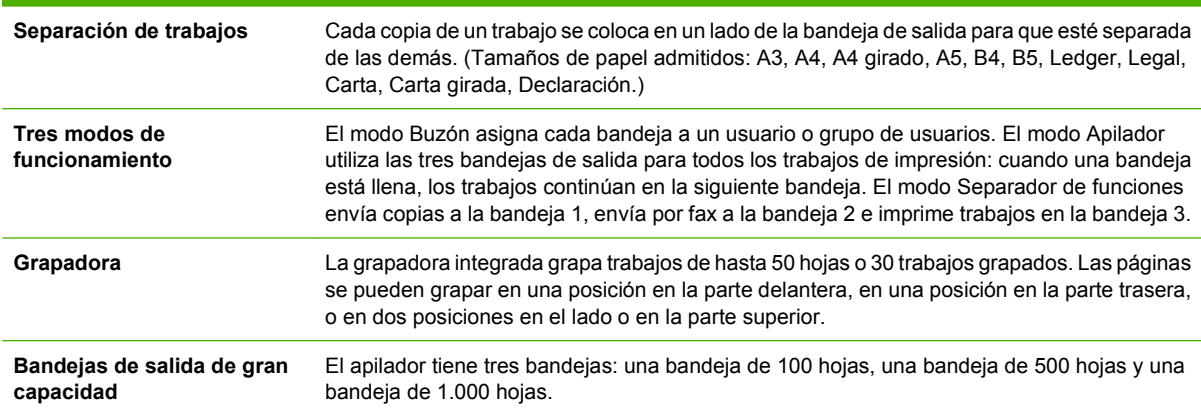

#### **Tabla 7-8 Características del apilador/grapadora de tres bandejas**

### **Características del dispositivo de acabado para realizar folletos**

#### **Tabla 7-9 Características del dispositivo de acabado para realizar folletos Edición de folletos** La función de realización de folletos grapa y pliega trabajos de impresión de 2 a 15 páginas

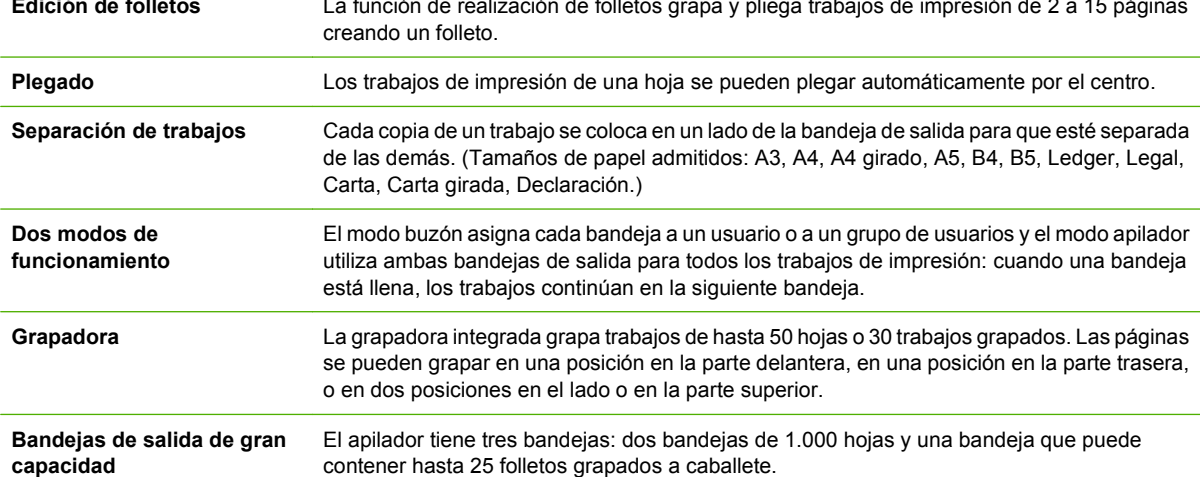

## **Visión general de los accesorios**

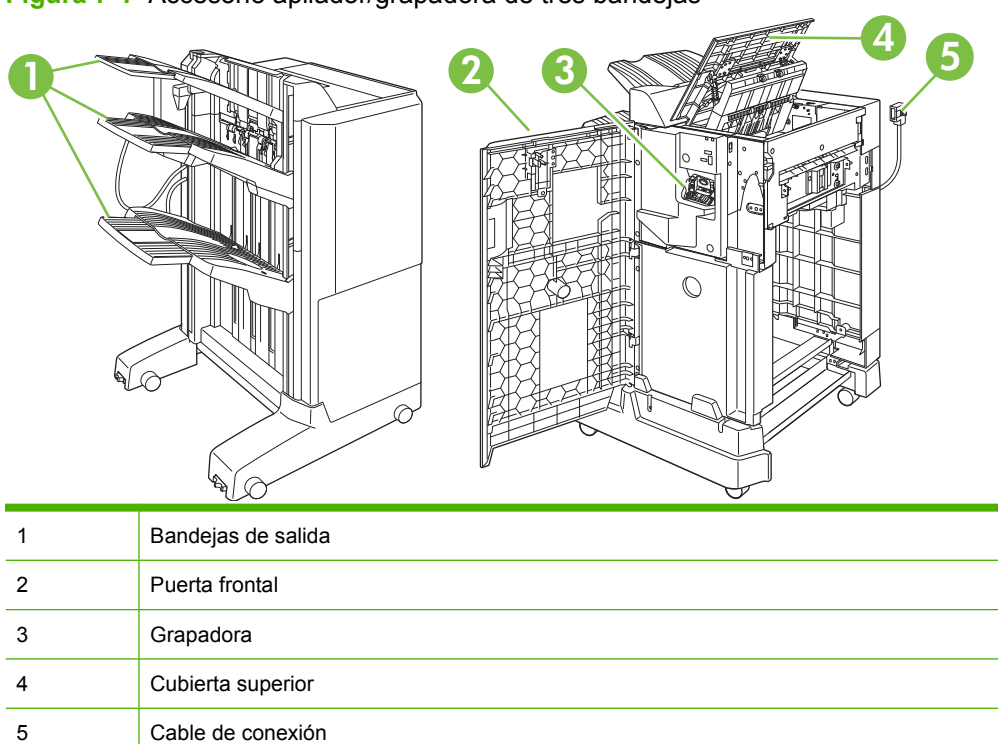

**Figura 7-1** Accesorio apilador/grapadora de tres bandejas

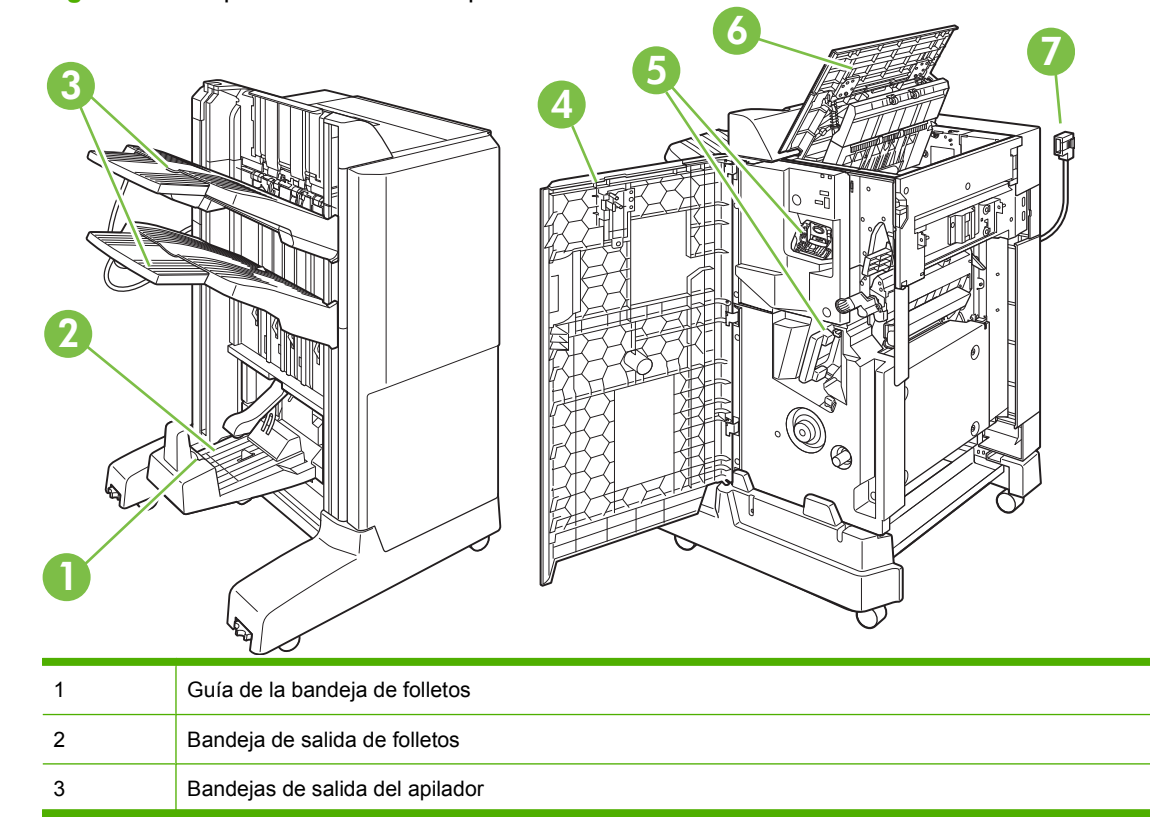

**Figura 7-2** Dispositivo de acabado para realizar folletos

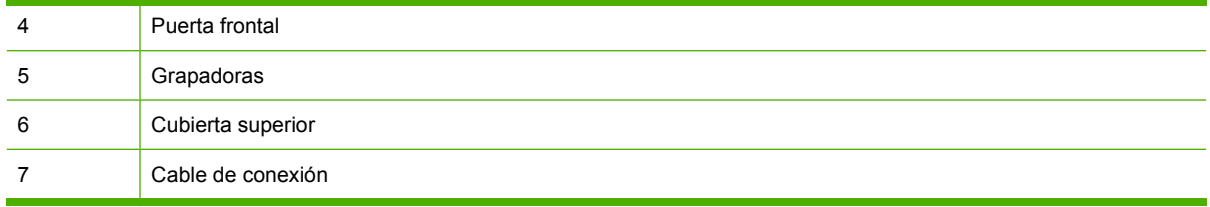

## **Uso de la función de realización de folletos**

Puede crear folletos desde el controlador de impresión o copiando un documento original.

Antes de crear un folleto, configure el tamaño de papel que se usará en la apiladora de folletos:

- Cerrado: 11 x 17, legal, A3, o B4
- Abierto: Carta girada, A4 girado

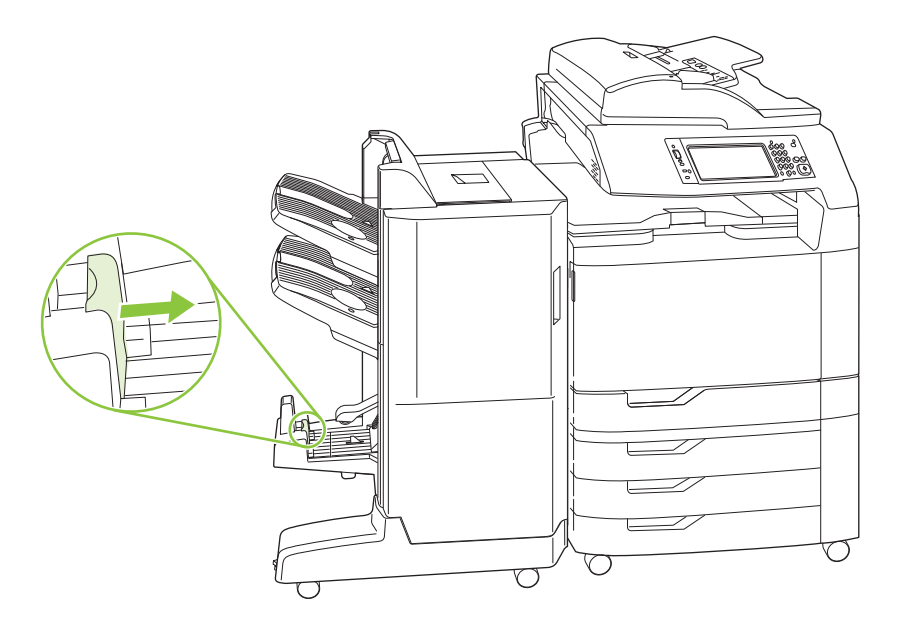

#### **Creación de un folleto desde el controlador de impresión**

- **1.** En el menú **Archivo** del programa de software, haga clic en **Imprimir**.
- **2.** Seleccione HP Color LaserJet CM6049f MFP.
- **3.** Haga clic en **Propiedades** y luego en **Impresión de folletos**.
- **4.** Establezca la configuración de **Origen del papel**,**Tamaños de papel**, **Tipo de papel**, **Orientación**, **Diseño de folletos**, **Imprimir documento en** y **Grapas** y haga clic en **Aceptar**.
- **5.** Haga clic en **Aceptar** para imprimir.

#### **Creación de un folleto desde una copia**

Es posible copiar documentos del alimentador automático de documentos (ADF) o colocando el documento en el cristal del escáner.

- **1.** En el panel de control, toque Copiar.
- **2.** Desplácese y toque Formato de folleto.
- **3.** Toque Folleto activado.
- **4.** Para Caras originales, toque 1 cara o 2 caras.
- **5.** Toque Aceptar y luego Inicio.

## **Configuración del modo de funcionamiento de accesorios**

#### **Selección del modo de funcionamiento desde el panel de control**

Puede configurar el modo de funcionamiento para el apilador/grapadora o el accesorio para realizar folletos en el panel de control del producto.

- **1.** En el panel de control, toque Administración y luego Comport. dispositivo.
- **2.** Toque Grapad. ban. MBM-3 o Dispositivo de acabado multifuncional.
- **3.** Toque Modo de funcionamiento y seleccione el modo de funcionamiento que desee usar.
	- Cuando se usa el modo de buzón, se asigna cada bandeja a un usuario o grupo de usuarios. Cada vez que un usuario envía un trabajo de impresión, este es dirigido a la bandeja asignada.
	- Cuando se usa el modo Apilador y se instala el apilador/grapadora de tres bandejas opcional, las tres bandejas actúan como una sola bandeja más grande. Cuando una de ellas se llena, los trabajos se direccionan automáticamente a la siguiente bandeja. Cuando se usa el modo Apilador y se instala el dispositivo de acabado para realizar folletos, las dos bandejas superiores actúan como una sola y la tercera se reserva para los folletos.
	- Cuando se usa el modo de Separador de funciones (sólo para el apilador/grapadora de 3 bandejas), cada bandeja se asigna a un trabajo específico. Normalmente, esta designación corresponde a usar la bandeja 1 para copias, la bandeja 2 para faxes y la bandeja 3 para imprimir. Puede modificar estos valores en los menús Opciones de trabajo predeterminadas.
	- **NOTA:** Use el servidor Web incorporado del producto para asignar bandejas de salida a usuarios o grupos de usuarios. Para obtener más información, consulte [Servidor Web incorporado](#page-203-0) [en la página 188.](#page-203-0)

#### **Selección del modo de funcionamiento desde el controlador de impresora**

**1.** Haga clic en el botón **Inicio**, en **Configuración** y después, haga clic en **Impresoras** (para Windows 2000) o **Impresoras y faxes** (para Windows XP).

Si dispone de un equipo con Windows Vista, haga clic en **Inicio**, **Panel de control** y, en la categoría de **Hardware y sonido**, haga clic en **Impresora**.

**2.** Haga clic con el botón derecho del ratón en el icono del producto de HP y después haga clic en **Propiedades** o **Preferencias de impresión**.

- **3.** Haga clic en la ficha **Configuración del dispositivo**.
- **4.** Realice una de las siguientes acciones:

Para la configuración automática: en **Opciones instalables**, haga clic en **Actualizar ahora** en la lista **Configuración automática**.

**- o -**

Para la configuración manual: en **Opciones instalables**, seleccione el modo de funcionamiento adecuado en la lista **Bandeja de salida accesoria**.

**5.** Haga clic en **Aplicar** para guardar la configuración.

#### **Selección del modo de funcionamiento en el controlador de la impresora (Mac OS X)**

- **1.** En el menú **Manzana**, haga clic en **Preferencias del sistema**.
- **2.** En el cuadro **Preferencias del sistema**, haga clic en **Imprimir y enviar por fax**.
- **3.** Haga clic en **Configurar impresoras**. Se mostrará una **Lista de impresoras**.
- **4.** Seleccione el producto de HP y después, haga clic en **Mostrar información** en el menú **Impresoras**.
- **5.** Seleccione el panel **Opciones instalables**.
- **6.** En la lista **Bandejas de salida accesorias**, seleccione el accesorio correcto.
- **7.** En la lista **Modo de buzón**, seleccione el modo de funcionamiento adecuado y después haga clic en **Aplicar cambios**.

# **8 Uso de las funciones del producto**

- [Configuración de ahorro de energía](#page-137-0)
- [Uso de la grapadora](#page-139-0)
- [Funciones de almacenamiento de trabajos para trabajos de impresión](#page-142-0)
- [Impresión de fotografías o de material de marketing](#page-149-0)
- [Impresión de mapas impermeables y de carteles exteriores](#page-151-0)
- [Alineación para impresión dúplex](#page-153-0)

# <span id="page-137-0"></span>**Configuración de ahorro de energía**

# **Reposo y activación**

#### **Configuración del retraso de reposo**

Utilice la función retraso de reposo para seleccionar el intervalo de tiempo en que el producto permanecerá inactivo antes de entrar en modo de reposo. El intervalo predeterminado es de una hora.

- **1.** Desplácese hasta la opción Administración y tóquela.
- **2.** Toque Hora/Programación.
- **3.** Toque Retraso de reposo.
- **4.** Toque la configuración de retraso de reposo que desee y toque Guardar.

#### **Configuración de la hora del temporizador**

La hora de temporizador se utiliza para poner en marcha el producto a una hora fija cada día.

- **1.** Desplácese hasta la opción Administración y tóquela.
- **2.** Toque Hora/Programación.
- **3.** Toque Hora del temporizador.
- **4.** Toque el día de la semana para la hora del temporizador que desee.
- **5.** Toque Personalizado.
- **6.** Toque Guardar.
- **7.** Toque las opciones adecuadas para configurar la hora, el minuto y el ajuste de AM/PM.
- **8.** Si desea que el producto salga del modo de reposo a la misma hora todos los días, toque Sí en la pantalla **Aplicar a todos los días**. Si desea configurar la hora día a día, toque No y repita el procedimiento para cada día.

#### **Establecimiento de la hora de reposo**

Use la función de hora de reposo para programar el producto de forma que entre en modo de reposo a una hora establecida todos los días.

- **1.** Desplácese hasta el elemento Administración y tóquelo.
- **2.** Toque Hora/Programación.
- **3.** Toque Hora de reposo.
- **4.** Toque el día de la semana para configurar la hora de reposo.
- **5.** Toque Personalizado.
- **6.** Toque Guardar.
- **7.** Toque las opciones adecuadas para configurar la hora, el minuto y el ajuste de AM/PM.
- **8.** Si desea que el producto entre en modo de reposo a la misma hora todos los días, toque Sí en la pantalla **Aplicar a todos los días**. Si desea configurar la hora día a día, toque No y repita el procedimiento para cada día.

# **Configuración de modos económicos desde el EWS**

- **1.** Desde un explorador web, abra el EWS. Consulte [Servidor Web incorporado en la página 188](#page-203-0).
- **2.** Haga clic en **Configuración** y, a continuación, en **Hora de temporizador**.
- **3.** Configure la hora del temporizador para cada día de la semana.
- **4.** Configure el retraso de reposo del producto.
- **5.** Haga clic en **Aplicar**.

# <span id="page-139-0"></span>**Uso de la grapadora**

La grapadora automática sólo está disponible con los accesorios opcionales apilador/grapadora de tres bandejas (CC517A) o dispositivo de acabado para realizar folletos de HP (CC516A).

Los trabajos de impresión se pueden grapar con una grapa diagonal en cualquiera de las esquinas superiores, con dos grapas horizontales en la parte superior de la página o con dos grapas verticales a cada lado de la página.

- **•** El gramaje del papel puede oscilar entre 60 y 120 g/m<sup>2</sup>. El papel más grueso puede tener un límite de grapado de menos de 50 hojas.
- **•** La grapadora/apilador opcional puede grapar trabajos de hasta 50 hojas de papel de 75 g/m<sup>2</sup>. Puede apilar hasta 1.000 hojas de papel o 30 trabajos grapados, lo que ocupe menos.
- El dispositivo opcional para realizar folletos también puede grapar trabajos de hasta 50 hojas de papel de 75 g/m2. Puede grapar y plegar hasta 15 páginas en un folleto. Puede apilar hasta 1.000 hojas de papel (o 30 trabajos grapados) o hasta 25 folletos grapados a caballete.
- Si el trabajo consiste en una sola hoja, o en más de 30, el producto imprimirá el trabajo en la bandeja pero no lo grapará.
- La grapadora sólo admite papel. No intente grapar otros tipos de soportes de impresión, como sobres, transparencias o etiquetas.
- **E** NOTA: Si desea obtener más información sobre cómo cargar papel con membrete, preimpreso o preperforado, consulte [Carga de papel con membrete, preimpreso o preperforado en la página 106.](#page-121-0)

Cuando desee que el producto grape o pliegue un documento, seleccione la opción correcta en el software. Normalmente puede seleccionar la grapadora en el programa o controlador de impresora, aunque algunas opciones quizá sólo estén disponibles en el controlador. El lugar y la forma de realizar estas selecciones depende del programa o del controlador de la impresora.

Si no puede seleccionar la grapadora o el dispositivo de acabado para realizar folletos en el programa o en el controlador de la impresora, selecciónelos en el panel de control del producto.

La grapadora acepta trabajos de impresión aunque no tenga grapas, pero no grapa las hojas. Se puede configurar el producto para que deje de imprimir si el cartucho de grapas está vacío.

## **Tamaños de papel compatibles con el grapado**

Si desea grapar un trabajo de impresión, debe usar un tamaño de papel y una orientación compatibles.

Las grapas en ángulo colocadas en las esquinas son compatibles con los siguientes tamaños de papel: A4, A4 girado, Carta, Carta girada, Legal, A3, 11 x 17 y B4 (JIS).

Dos grapas en la parte superior o el lateral del trabajo de impresión son compatibles con los siguientes tamaños de papel: A4, Carta, A3, 11 x 17 y B4 (JIS).

Si desea utilizar la grapadora de encuadernación con el accesorio para realizar folletos, puede utilizar los siguientes tamaños: A4 girado, Carta girada, Legal, A3, 11 x 17 y B4 (JIS).

Tal y como se muestra en el siguiente gráfico, debe cargar papel orientado correctamente en las bandejas de papel.

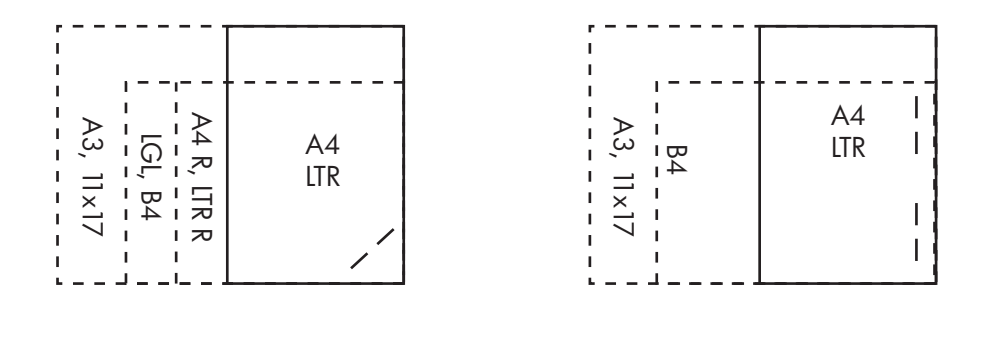

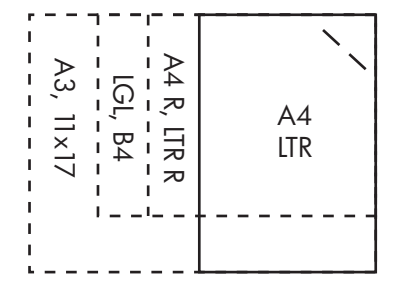

Si no se usa el tamaño de papel o la orientación correctos, el trabajo de impresión se imprimirá pero no se grapará.

**E NOTA:** Si desea obtener más información sobre cómo cargar y grapar trabajos de impresión o copia en papel con membrete, preimpreso o preperforado, consulte [Características del apilador/grapadora](#page-130-0) [de tres bandejas en la página 115.](#page-130-0)

## **Grapado de trabajos de impresión**

**NOTA:** Para obtener más información sobre la capacidad de grapado de trabajos, consulte [Características del apilador/grapadora de tres bandejas en la página 115.](#page-130-0)

**Selección de la grapadora en el panel de control para los trabajos impresos**

- **1.** Toque Administración y, a continuación, Comportamiento del dispositivo.
- **2.** Toque Grapad. ban. MBM-3 o Dispositivo de acabado multifuncional.
- **3.** Toque Grapas.
- **4.** Toque la opción que desee utilizar. Una izq. ángulo, Una der. ángulo, Dos izq., Dos der. y Dos sup..
- **E** NOTA: Al seleccionar la grapadora en el panel de control de la impresora, se cambia la configuración predeterminada. Es posible que se grapen todos los trabajos impresos. Sin embargo, la configuración modificada en el controlador de impresora anula la realizada en el panel de control.

#### **Selección de la grapadora en el controlador de impresora para trabajos impresos (Windows)**

- **NOTA:** El siguiente procedimiento permite cambiar el valor predeterminado de modo que se grapen todos los trabajos de impresión.
	- **1.** Abra el controlador de la impresora. Consulte [Cambio de configuración del controlador de](#page-82-0) [impresora en Windows en la página 67.](#page-82-0)
	- **2.** En la ficha **Salida**, haga clic en la lista desplegable **Grapas** y seleccione una opción de grapas.

#### **Selección de la grapadora en el controlador de impresora para trabajos impresos (Mac)**

Seleccione la grapadora creando una configuración rápida nueva desde el controlador de impresora.

- **1.** Abra el controlador de la impresora. Consulte [Cambio de configuración del controlador de](#page-88-0) [impresora en Macintosh en la página 73.](#page-88-0)
- **2.** Cree la nueva configuración rápida.

#### **Configuración del dispositivo para detenerse o continuar cuando el cartucho de grapas esté vacío**

Especifique si el producto dejará de imprimir cuando el cartucho de grapas esté vacío o si continuará imprimiendo pero sin grapar los trabajos.

- **1.** Toque Administración y, a continuación, Comportamiento del dispositivo.
- **2.** Toque Grapad. Ban. MBM-3 o Dispositivo de acabado multifuncional.
- **3.** Toque Sin grapas.
- **4.** Toque la opción que desee utilizar.
	- Seleccione Detener para detener todos los trabajos de impresión hasta que se sustituya el cartucho de grapas.
	- Seleccione Continuar para que continúen los trabajos de impresión sin graparlos.

# <span id="page-142-0"></span>**Funciones de almacenamiento de trabajos para trabajos de impresión**

Puede guardar un trabajo de impresión en el disco duro del producto sin imprimirlo. Posteriormente, puede imprimir dicho trabajo en cualquier momento desde el panel de control. Las siguientes funciones de almacenamiento de trabajos están disponibles para trabajos de impresión:

- **Trabajos de prueba y copia**: esta función proporciona una forma rápida y fácil de imprimir y probar una copia de un trabajo y, después, imprimir copias adicionales.
- **Trabajos personales**: cuando se envía un trabajo privado al dispositivo, dicho trabajo no se imprime hasta que se proporcione el número de identificación personal (PIN) necesario en el panel de control.
- **Trabajos de copia rápida**: puede imprimir el número de copias solicitado de un trabajo y luego guardar una copia del trabajo en el disco duro del dispositivo. El almacenamiento del trabajo le permite imprimir posteriormente copias adicionales.
- **Trabajos almacenados**: puede almacenar trabajos como formularios personales, partes de horas o calendarios en el dispositivo y permitir que otros usuarios impriman el trabajo en cualquier momento. Los trabajos almacenados también están protegidos por un PIN.

Siga las instrucciones de esta sección para acceder a las funciones de almacenamiento de trabajos del equipo. Consulte la sección específica para el tipo de trabajo que desea crear.

**PRECAUCIÓN:** Si apaga el dispositivo, se eliminarán todos los trabajos de copia rápida, impresión de prueba y los trabajos personales.

## **Acceso a las características de almacenamiento de trabajos**

#### **En Windows**

- **1.** En el menú **Archivo**, haga clic en **Imprimir**.
- **2.** Haga clic en **Propiedades** y, a continuación, en la ficha **Almacenamiento de trabajos**.
- **3.** Seleccione el modo de almacenamiento de trabajos que desee.

#### **En Macintosh**

En los nuevos controladores: seleccione **Almacenamiento de trabajos** desde el menú desplegable del cuadro de diálogo **Imprimir**. En los controladores antiguos, seleccione **Opciones específicas de la impresora**.

## **Uso de la función de prueba y copia**

La función de impresión de prueba proporciona una manera sencilla y rápida de imprimir una copia de prueba de un trabajo e imprimir, a continuación, las copias adicionales.

Para almacenar de forma permanente el trabajo y evitar que el dispositivo lo elimine cuando se necesita espacio adicional, seleccione en el controlador la opción **Trabajo almacenado**.

#### **Creación de un trabajo de prueba**

**PRECAUCIÓN:** Si el dispositivo necesita espacio adicional para almacenar nuevos trabajos de impresión de prueba, eliminará otros trabajos de impresión de prueba almacenados, empezando por el más antiguo. Para almacenar un trabajo permanentemente y evitar que el dispositivo lo elimine cuando requiera espacio, seleccione la opción **Trabajo almacenado** en el controlador en lugar de **Impresión de prueba**.

En el controlador, seleccione la opción **Impresión de prueba** y escriba un nombre de usuario y un nombre de trabajo.

El dispositivo imprimirá una copia del trabajo para su comprobación.

#### **Impresión de las copias restantes de un trabajo de prueba**

En el panel de control del dispositivo, utilice el siguiente procedimiento para imprimir las copias restantes de un trabajo guardado en el disco duro.

- **1.** En la pantalla de inicio, toque Almacenamiento de trabajos.
- **2.** Toque la ficha Recuperar.
- **3.** Desplácese hasta la carpeta de almacenamiento de trabajos que contenga el trabajo y tóquela.
- **4.** Desplácese hasta el trabajo que desea imprimir y tóquelo.
- **5.** Seleccione el número de copias con el teclado numérico.
- **6.** Toque Recuperar trabajo almacenado  $\circledcirc$  para imprimir el documento.

#### **Eliminación de un trabajo de prueba**

Al enviar un trabajo de impresión de prueba, el dispositivo elimina automáticamente el trabajo de prueba anterior.

- **1.** En la pantalla de inicio, toque Almacenamiento de trabajos.
- **2.** Toque la ficha Recuperar.
- **3.** Desplácese hasta la carpeta de almacenamiento de trabajos que contenga el trabajo y tóquela.
- **4.** Desplácese hasta el trabajo que desea eliminar y tóquelo.
- **5.** Toque Eliminar.
- **6.** Toque Sí.
### <span id="page-144-0"></span>**Uso de la función de trabajo personal**

Use la función de trabajo personal para especificar que un trabajo no se imprima hasta que el usuario lo permita. Su trabajo se almacenará en el producto y no se imprimirá nada hasta que solicite el trabajo en el panel de control del producto. Una vez impreso el trabajo, este se suprimirá automáticamente del almacenamiento de trabajos del producto. Los trabajos personales se pueden almacenar con un número de identificación personal (PIN) de cuatro dígitos o sin él. Para que el trabajo sea privado, se debe usar un número PIN.

#### **Impresión de un trabajo personal**

Puede imprimir un trabajo personal desde el panel de control tras haberlo enviado al producto.

- **1.** En la pantalla de inicio, toque Almacenamiento de trabajos.
- **2.** Toque la ficha Recuperar.
- **3.** Desplácese hasta la carpeta de almacenamiento de trabajos que contenga el trabajo personal y tóquela.
- **4.** Desplácese hasta el trabajo personal que desee imprimir y tóquelo.
- **5.** Si es necesario introducir un PIN, toque el campo PIN.
- **6.** Utilice el teclado numérico para introducir el PIN y, a continuación, toque Aceptar.
- **7.** Seleccione el número de copias con el teclado numérico para cambiar el número de copias que desea imprimir.
- **8.** Toque Recuperar trabajo almacenado  $\otimes$  para imprimir el documento.

#### **Eliminación de un trabajo personal**

Un trabajo personal se elimina automáticamente del disco duro del dispositivo después de que lo libere para su impresión. Si desea eliminar el trabajo sin imprimirlo, utilice este procedimiento.

- **1.** En la pantalla de inicio, toque Almacenamiento de trabajos.
- **2.** Toque la ficha Recuperar.
- **3.** Desplácese hasta la carpeta de almacenamiento de trabajos que contenga el trabajo personal y tóquela.
- **4.** Desplácese hasta el trabajo personal que desea eliminar y tóquelo.

**NOTA:** Junto a un trabajo personal aparecerá un símbolo de candado  $\boldsymbol{\beta}$ .

- **5.** Toque el campo PIN.
- **6.** Utilice el teclado numérico para introducir el PIN y, a continuación, toque Aceptar.
- **7.** Toque Eliminar.
- **8.** Toque Sí.

### **Uso de la función de copia rápida**

La función Copia rápida imprime el número solicitado de copias de un trabajo y guarda una copia en el disco duro del dispositivo. Se pueden imprimir posteriormente copias adicionales del trabajo. Se puede desactivar esta función en el controlador de la impresora.

El número predeterminado de distintos trabajos de Copia rápida que se pueden almacenar en el dispositivo es de 32. En el panel de control, puede establecer otro número predeterminado. Consulte [Desplazamiento por el menú Administración en la página 15.](#page-30-0)

#### **Creación de un trabajo de copia rápida**

**PRECAUCIÓN:** Si el dispositivo necesita espacio adicional para almacenar nuevos trabajos de copia rápida, eliminará otros trabajos de copia rápida almacenados, empezando por el más antiguo. Para almacenar un trabajo permanentemente y evitar que el dispositivo lo elimine cuando requiera espacio, seleccione la opción **Almacenamiento de trabajos** en el controlador en lugar de **Copia rápida**.

En el controlador, seleccione la opción **Copia rápida** y, a continuación, escriba un nombre de usuario y un nombre de trabajo.

Cuando envíe el trabajo a imprimir, el dispositivo imprimirá el número de copias establecido en el controlador. Para imprimir más copias rápidas en el panel del control del dispositivo, consulte la sección Impresión de copias adicionales de un trabajo de copia rápida en la página 130.

#### **Impresión de copias adicionales de un trabajo de copia rápida**

Estos pasos describen cómo imprimir copias adicionales de un trabajo almacenado en el disco duro del dispositivo en el panel de control.

- **1.** En la pantalla de inicio, toque Almacenamiento de trabajos.
- **2.** Toque la ficha Recuperar.
- **3.** Desplácese hasta la carpeta de almacenamiento de trabajos que contenga el trabajo y tóquela.
- **4.** Desplácese hasta el trabajo que desea imprimir y tóquelo.
- **5.** Seleccione el número de copias con el teclado numérico para cambiar el número de copias que desea imprimir.
- **6.** Toque Recuperar trabajo almacenado  $\circledcirc$  para imprimir el documento.

#### **Eliminación de un trabajo de copia rápida**

Elimine un trabajo de copia rápida desde el panel de control del dispositivo cuando ya no lo necesite. Si el dispositivo requiere espacio adicional para almacenar nuevos trabajos de copia rápida, eliminará automáticamente otros trabajos de copia rápida almacenados, empezando por el más antiguo.

- **NOTA:** Los trabajos de copia rápida almacenados se pueden eliminar desde el panel de control o desde HP Web Jetadmin.
	- **1.** En la pantalla de inicio, toque Almacenamiento de trabajos.
	- **2.** Toque la ficha Recuperar.
	- **3.** Desplácese hasta la carpeta de almacenamiento de trabajos que contenga el trabajo y tóquela.
	- **4.** Desplácese hasta el trabajo que desea eliminar y tóquelo.
- **5.** Toque Eliminar.
- **6.** Toque Sí.

### **Uso de la función de trabajos almacenados para trabajos de copia**

También puede crear un trabajo de copia almacenado en el panel de control que se puede imprimir posteriormente.

#### **Creación de un trabajo de copia almacenado**

- **1.** Coloque el documento original boca abajo en el cristal del escáner o boca arriba en el ADF.
- **2.** En la pantalla de inicio, toque Almacenamiento de trabajos.
- **3.** Toque Crear.
- **4.** Para crear un nombre de trabajo, toque el botón Nuevo trabajo para abrir el teclado.
- **5.** Escriba el nombre de la carpeta en la pantalla del teclado táctil.
- **6.** Seleccione Nombre de trabajo del menú desplegable.
- **7.** Escriba el nombre del trabajo en la pantalla del teclado táctil.
- **8.** Si el trabajo es privado, seleccione PIN para imprimir. Introduzca el PIN en el cuadro emergente.
- **9.** Toque Aceptar.
- **10.** Después de establecer las opciones, toque Iniciar para escanear el documento y guardar el archivo.

Para obtener información sobre la impresión del trabajo, consulte Impresión de un trabajo almacenado en la página 132.

#### **Impresión de un trabajo almacenado**

Desde el panel de control, puede imprimir un trabajo almacenado en el disco duro del dispositivo.

- **1.** En la pantalla de inicio, toque Almacenamiento de trabajos.
- **2.** Toque la ficha Recuperar.
- **3.** Desplácese hasta la carpeta de almacenamiento de trabajos que contenga el trabajo y tóquela.
- **4.** Desplácese hasta el trabajo almacenado que desea imprimir y tóquelo.
- **5.** Toque Recuperar trabajo almacenado  $\circledcirc$  para imprimir el documento.
- **6.** Seleccione el número de copias con el teclado numérico para cambiar el número de copias que desea imprimir.
- **7.** Toque Recuperar trabajo almacenado  $\circledcirc$  para imprimir el documento.

Si junto al archivo aparece el símbolo de candado  $\Omega$ , significa que el trabajo es privado y requiere un número PIN. Consulte [Uso de la función de trabajo personal en la página 129.](#page-144-0)

#### **Eliminación de un trabajo almacenado**

Un trabajo almacenado en el disco duro del dispositivo se puede eliminar desde el panel de control.

- **1.** En la pantalla de inicio, toque Almacenamiento de trabajos.
- **2.** Toque la ficha Recuperar.
- **3.** Desplácese hasta la carpeta de almacenamiento de trabajos que contenga el trabajo y tóquela.
- **4.** Desplácese hasta el trabajo almacenado que desea eliminar y tóquelo.
- **5.** Toque Eliminar.
- **6.** Toque Sí.

Si junto al archivo aparece el símbolo de candado  $\mathbf{a}$ , significa que el trabajo es privado y requiere un número PIN para eliminarlo. Consulte [Uso de la función de trabajo personal en la página 129.](#page-144-0)

# **Impresión de fotografías o de material de marketing**

Puede usar la HP Color LaserJet CM6049f para imprimir fotografías en color de gran calidad, material de márketing y de ventas y otros documentos en color sobre papel satinado. Para maximizar la calidad de este material, debe hacer lo siguiente:

- Elegir el papel adecuado
- Configurar la bandeja de papel correctamente
- Elegir la configuración correcta en el controlador de impresión

### **Papel satinado compatible**

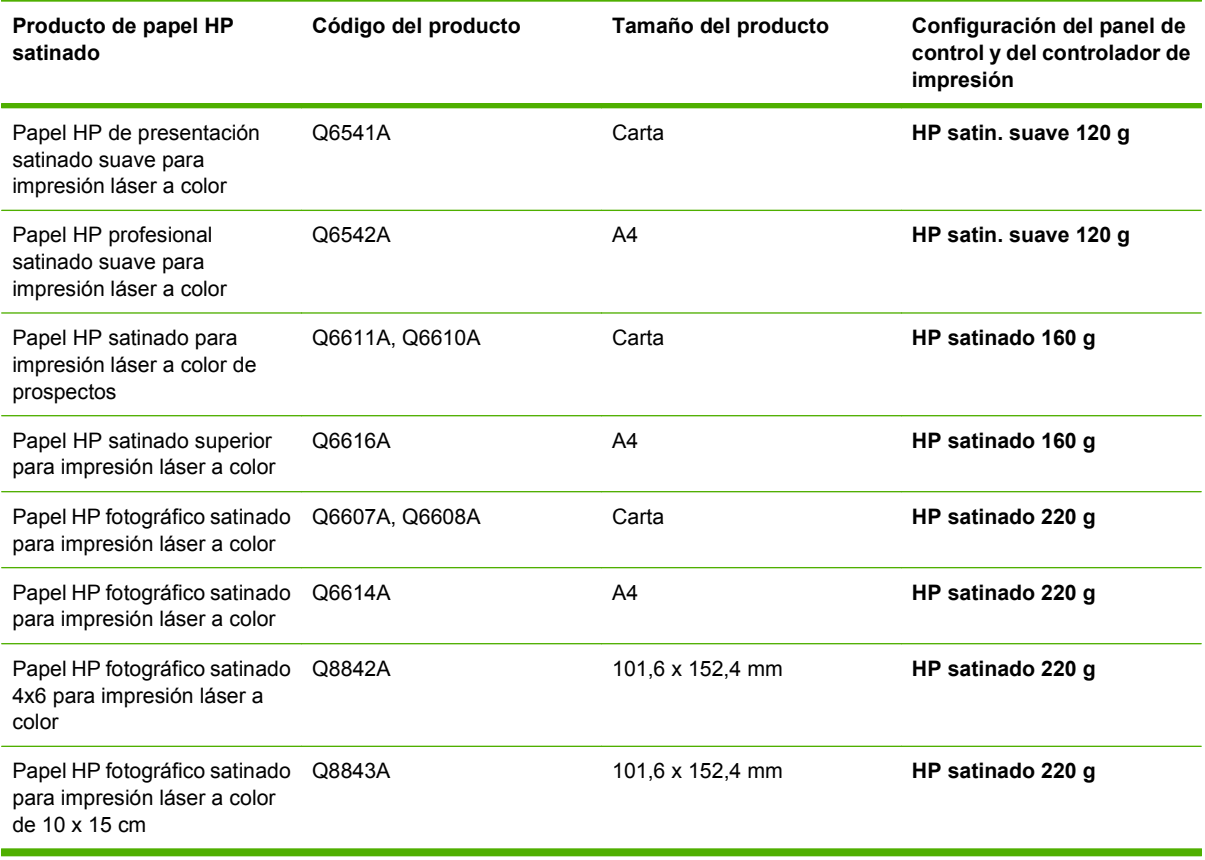

**PRECAUCIÓN:** El papel de presentación satinado para impresión láser a color de HP (Q2546A) no es compatible con este producto. El uso de este papel puede provocar un atasco en el fusor que podría obligar a sustituir el fusor. Dos alternativas recomendadas son el papel de presentación satinado suave para impresión láser a color HP Color LaserJet (Q6541A) y el papel satinado para prospectos HP Color LaserJet (Q6611A, Q6610A).

### **Configuración de la bandeja de papel**

Configure la bandeja de papel en función del tipo de papel.

- **1.** Cargue el papel en las bandejas 2, 3, 4, o 5.
- **2.** Tras cerrar la bandeja, el panel de control le avisa de que debe configurar el tamaño y el tipo de papel.
- **3.** Si se muestran el tamaño y tipo correctos, toque Aceptar para aceptar el tamaño y tipo detectados, o bien Modificar para elegir un tamaño y tipo de papel diferentes.
- **4.** Cuando aparezca el indicador de tamaño de papel, toque el tamaño correcto y luego Guardar.
- **5.** Cuando aparezca el indicador de tipo de papel, toque el tipo correcto. Consulte la tabla anterior para seleccionar el tipo de papel correcto.

### **Configuración del controlador**

Siga los siguientes pasos para imprimir sobre papel satinado en su software de gráficos.

- **1.** Seleccione **Imprimir** del menú **Archivo** del programa.
- **2.** Seleccione la HP Color LaserJet CM6049f y, a continuación, haga clic en **Propiedades** o **Preferencias de impresión**.
- **3.** En la lista desplegable Tipo de papel, seleccione el mismo tipo de papel que configuró en el panel de control del producto.
- **4.** Haga clic en **Aceptar** para guardar la configuración y en **Aceptar** para imprimir. El trabajo de impresión se imprimirá automáticamente desde la bandeja configurada para papel satinado, lo que optimizará la calidad de impresión para dicho tipo.

# **Impresión de mapas impermeables y de carteles exteriores**

Puede usar el producto HP Color LaserJet CM6049f para imprimir mapas impermeables, carteles o menús resistentes utilizando papel resistente HP. El papel resistente HP es un papel resistente al agua y al rasgado con acabado satinado que mantiene la claridad, además de un color de impresión vivo, incluso cuando está expuesto a un uso intenso o al tiempo. De esta forma, ahorra el tiempo y dinero que requiere laminar el papel normal. Para maximizar la calidad de este material, debe hacer lo siguiente:

- Elegir el papel adecuado
- Configurar la bandeja de papel correctamente
- Elegir la configuración correcta en el controlador de impresión

### **Papel resistente compatible**

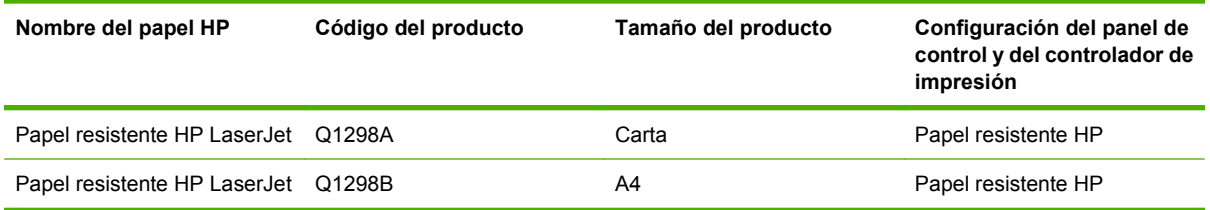

### **Configuración de la bandeja de papel**

Configure la bandeja de papel en función del tipo de papel.

- **1.** Cargue el papel en las bandejas 2, 3, 4, o 5.
- **2.** Tras cerrar la bandeja, el panel de control le avisa de que debe configurar el tamaño y el tipo de papel.
- **3.** Si se muestra el tamaño correcto, toque Aceptar para aceptar el tamaño detectado, o bien Modificar para elegir un tamaño y tipo de papel diferentes.
- **4.** Cuando aparezca el indicador de tamaño de papel, toque el tamaño correcto y luego Guardar. Cuando aparezca el indicador de tipo de papel, toque el tipo correcto. Consulte la tabla anterior para seleccionar el tipo de papel correcto.

#### **Configuración del controlador**

Siga los siguientes pasos para imprimir sobre papel resistente desde su software de gráficos.

- **1.** Seleccione **Imprimir** del menú **Archivo** del programa.
- **2.** Seleccione la HP Color LaserJet CM6049f MFP y, a continuación, haga clic en **Propiedades** o **Preferencias de impresión**.
- **3.** En la lista desplegable **Tipo de papel**, seleccione el mismo tipo de papel que configuró en el panel de control del producto.
- **4.** Haga clic en **Aceptar** para guardar la configuración y en **Aceptar** para imprimir. El trabajo de impresión se imprimirá automáticamente desde la bandeja que se haya configurado para trabajar con papel resistente.

# **Alineación para impresión dúplex**

Si desea imprimir documentos a doble cara (por ejemplo, un folleto), configure el registro de la bandeja antes de imprimir para asegurarse de que las páginas se alinean.

- **1.** En el panel de control, toque Administración y luego Calidad de impresión.
- **2.** Toque Establecer registro y, a continuación, toque la bandeja que desea ajustar.
- **3.** Toque Página de prueba y luego Impresión.
- **4.** Siga los pasos que se describen en la página impresa.

# **9 Tareas de impresión**

- [Cancelar un trabajo de impresión](#page-155-0)
- [Uso de las características del controlador de impresora para Windows](#page-156-0)

# <span id="page-155-0"></span>**Cancelar un trabajo de impresión**

Puede interrumpir una solicitud de impresión mediante el panel de control o el programa de software. Para obtener instrucciones sobre cómo detener una solicitud de impresión desde un equipo en una red, consulte la Ayuda en línea del software de red correspondiente.

**NOTA:** Después de cancelarse un trabajo de impresión, es posible que se tarde un poco en borrar todos los datos de impresión.

### **Detener el trabajo de impresión en curso desde el panel de control**

▲ Pulse el botón Detener del panel de control.

#### **Detener el trabajo de impresión en curso desde la aplicación de software**

Aparecerá brevemente un cuadro de diálogo en la pantalla que permite cancelar el trabajo.

Si se enviaron varias solicitudes al dispositivo a través del software, es posible que estén esperando en una cola de impresión (por ejemplo, en el Administrador de impresión de Windows). En la documentación del software encontrará instrucciones específicas para cancelar una solicitud de impresión desde el equipo.

Si un trabajo de impresión está esperando en la cola de impresión (memoria del equipo) o en un dispositivo de cola de impresión (Windows), borre el trabajo de impresión desde ahí.

Haga clic en **Inicio**, **Configuración** y después, haga clic en **Impresoras** o **Impresoras y faxes**. Haga doble clic en el icono del dispositivo para abrir el dispositivo de cola de impresión. Seleccione el trabajo de impresión que desea cancelar y, a continuación, pulse Supr. Si el trabajo de impresión no se cancela, puede que sea necesario apagar y reiniciar el equipo. Si el trabajo no está en el dispositivo de cola de impresión, use el menú Estado del trabajo del panel de control para cancelar el trabajo.

# <span id="page-156-0"></span>**Uso de las características del controlador de impresora para Windows**

### **Abrir el controlador de la impresora**

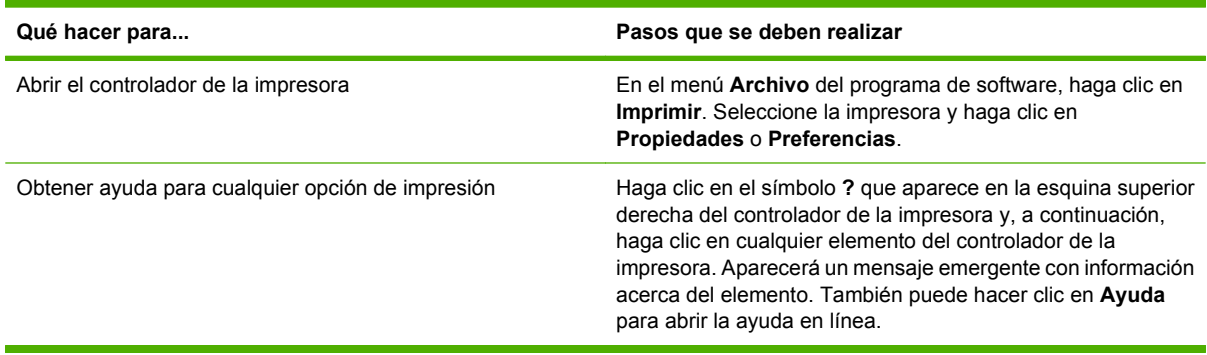

## **Uso de atajos de impresión**

Para realizar las siguientes tareas, abra el controlador de la impresora y haga clic en la ficha **Atajos de impresión**.

#### **E** NOTA: En anteriores controladores de HP, esta función se llamaba **Configuración rápida**.

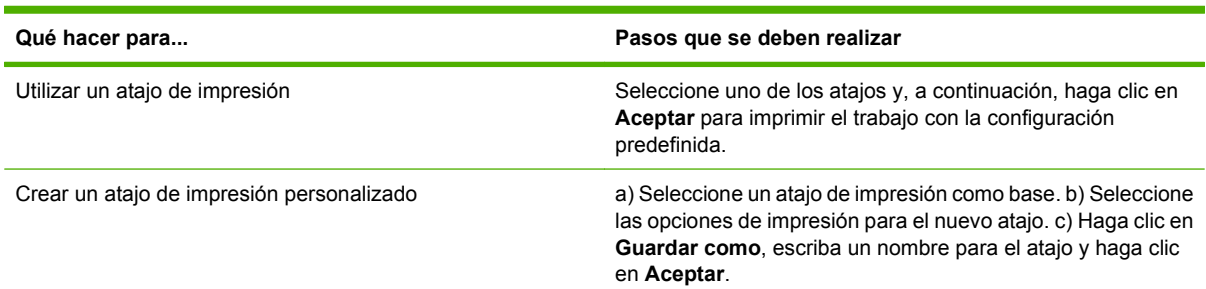

### **Configurar opciones de papel y de calidad**

Para realizar las siguientes tareas, abra el controlador de la impresora y haga clic en la ficha **Papel/ Calidad**.

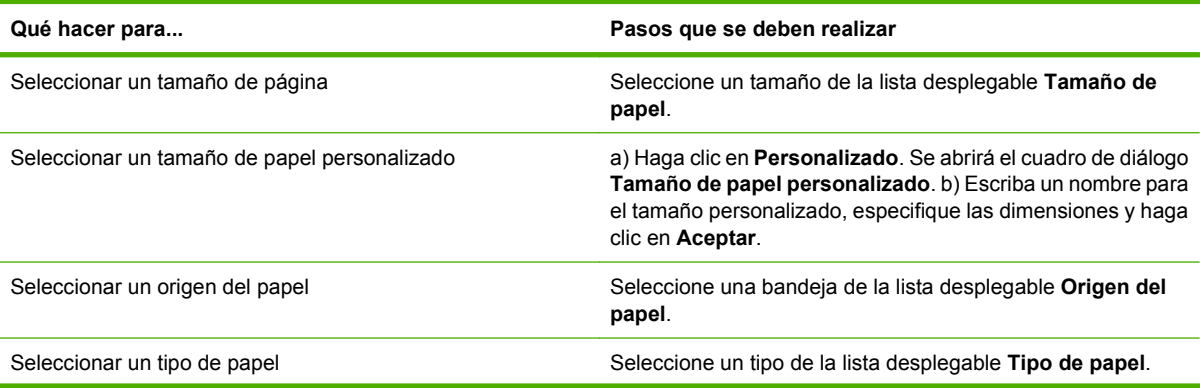

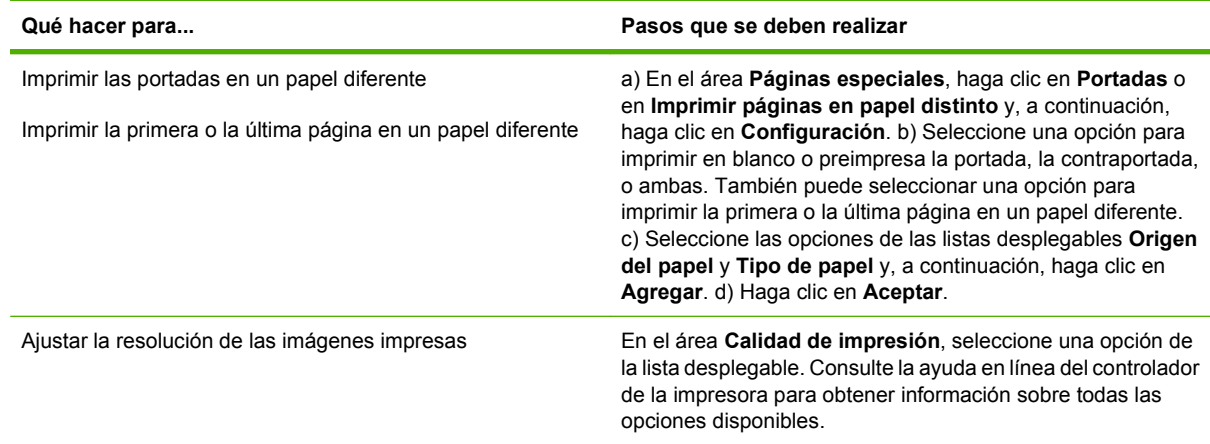

## **Configurar efectos del documento**

Para realizar las siguientes tareas, abra el controlador de la impresora y haga clic en la ficha **Efectos**.

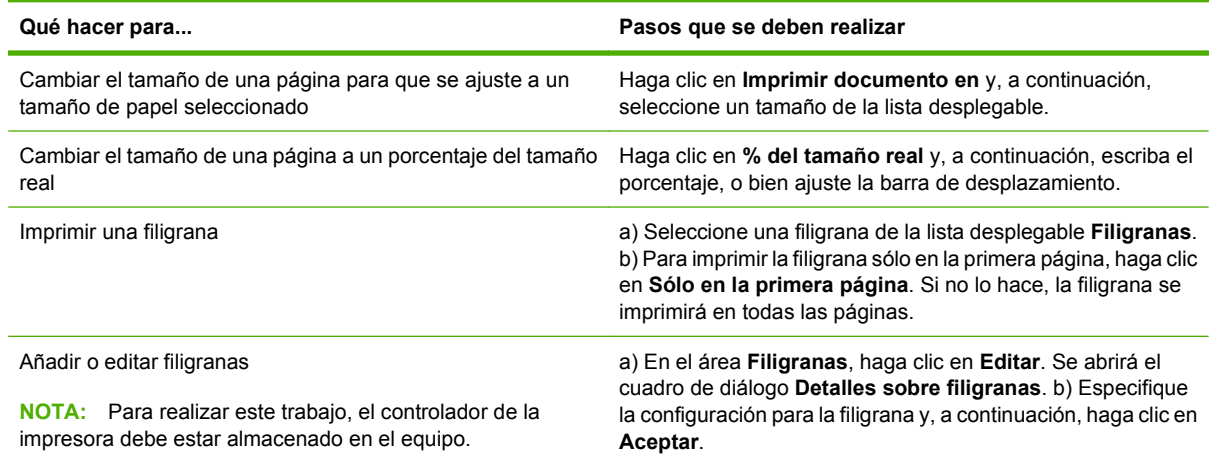

## **Configurar opciones de acabado del documento**

Para realizar las siguientes tareas, abra el controlador de la impresora y haga clic en la ficha **Acabado**.

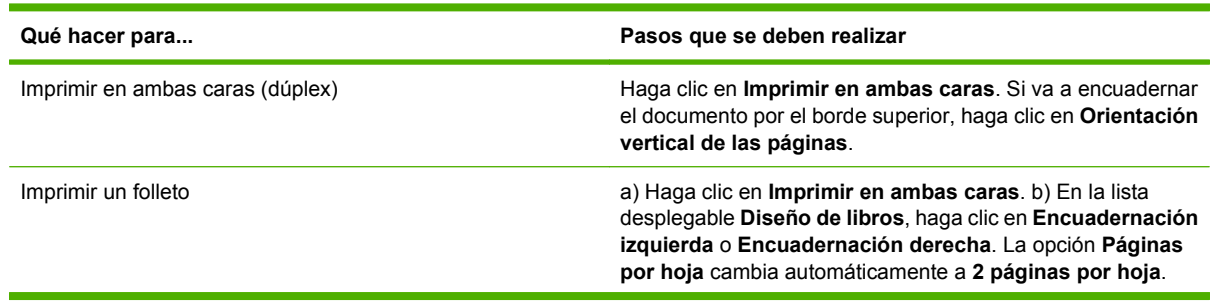

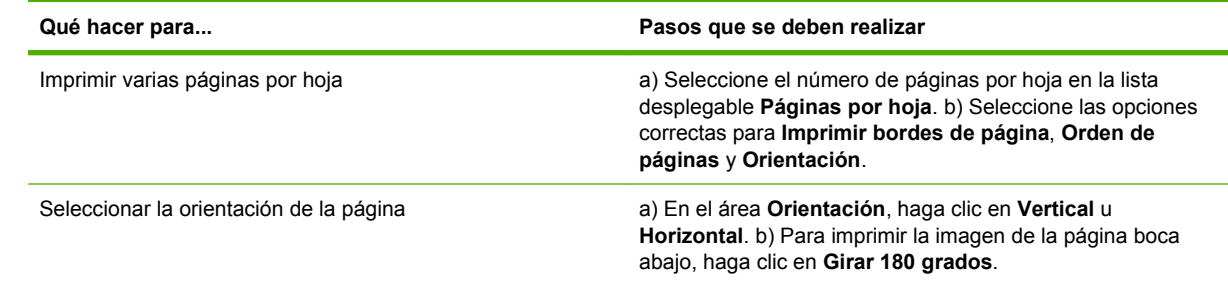

### **Configurar las opciones de salida del producto**

Para realizar las siguientes tareas, abra el controlador de la impresora y haga clic en la ficha **Salida**.

**NOTA:** Las opciones disponibles en esta ficha dependerán del dispositivo de acabado que está utilizando.

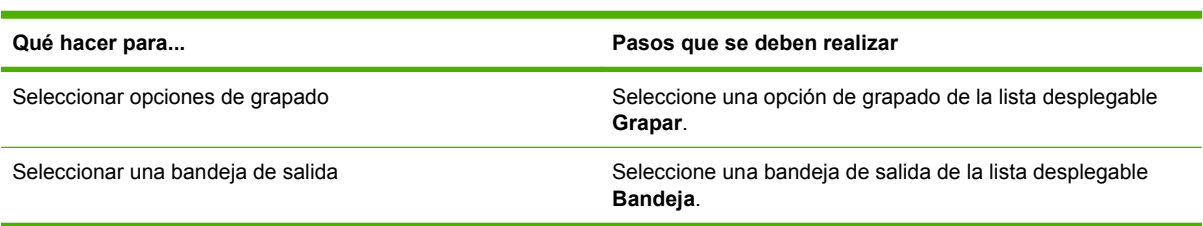

### **Definición de las opciones de almacenamiento de trabajos**

Para realizar las siguientes tareas, abra el controlador de la impresora y haga clic en la ficha **Almacenamiento de trabajos**.

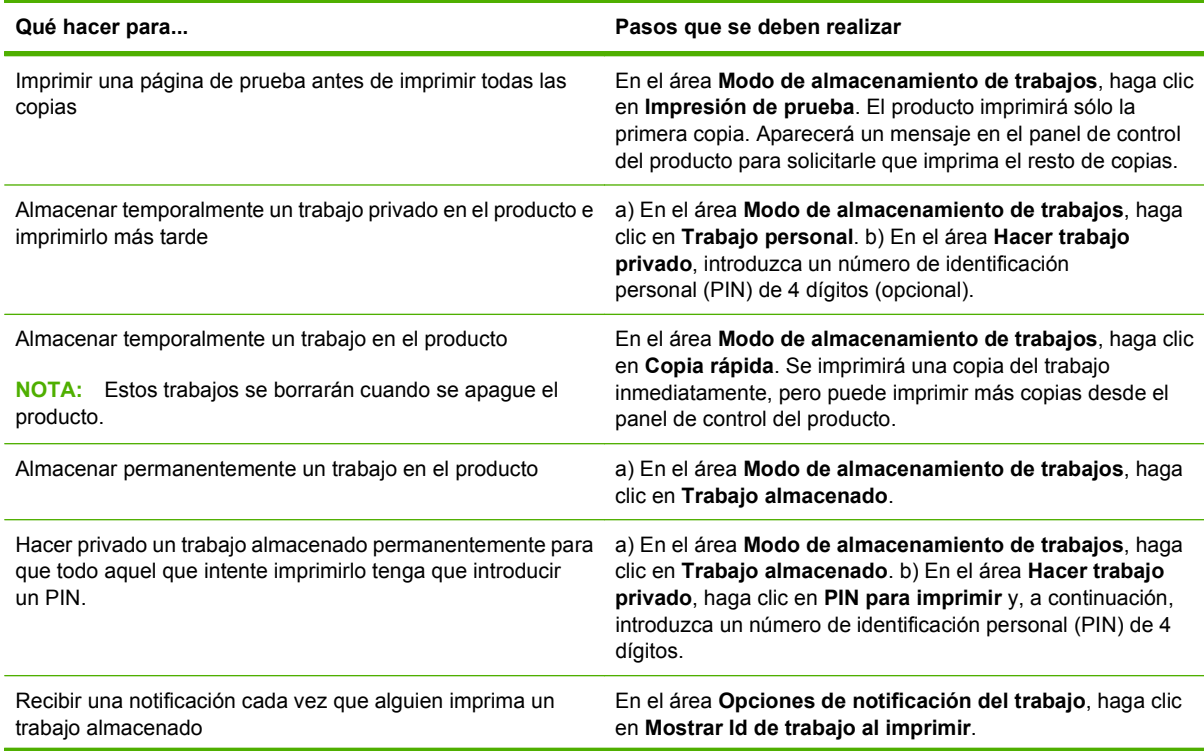

<span id="page-159-0"></span>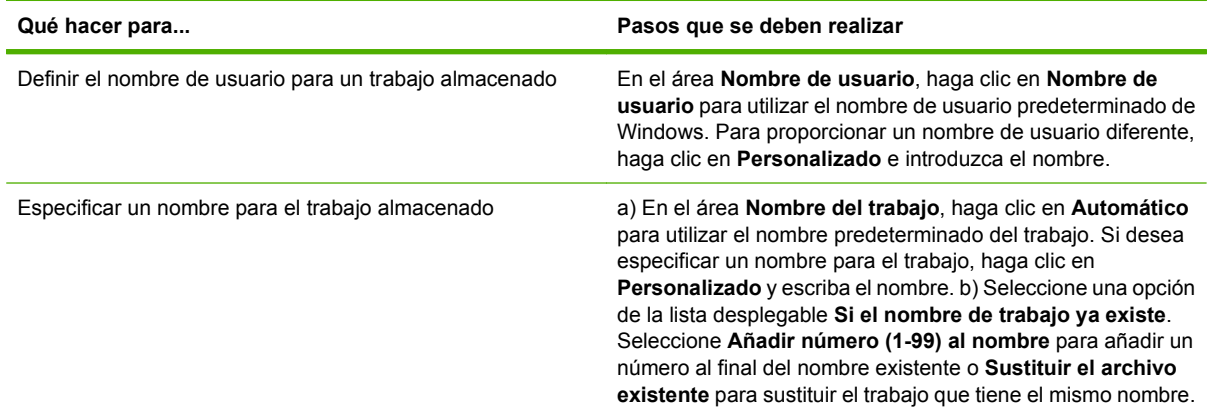

## **Configuración de las opciones de color**

Para realizar las siguientes tareas, abra el controlador de la impresora y haga clic en la ficha **Color**.

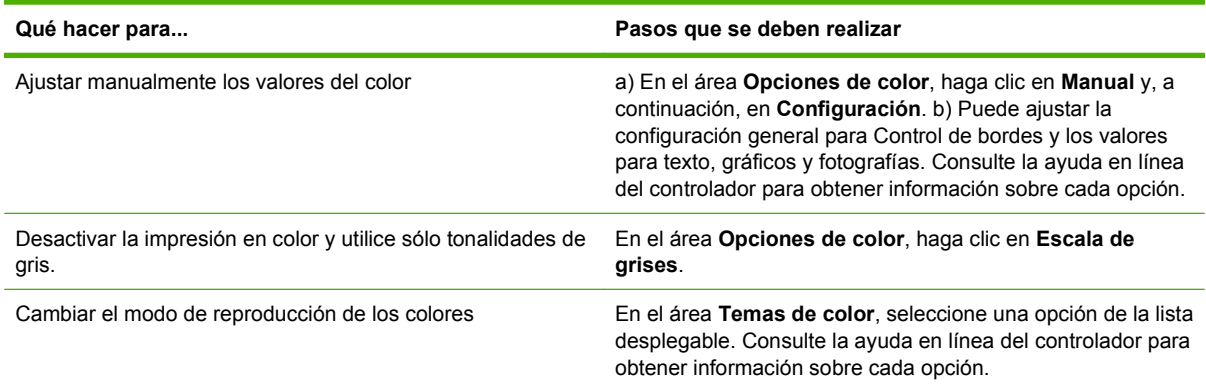

## **Obtener información sobre asistencia y sobre el estado del producto**

Para realizar las siguientes tareas, abra el controlador de la impresora y haga clic en la ficha **Servicios**.

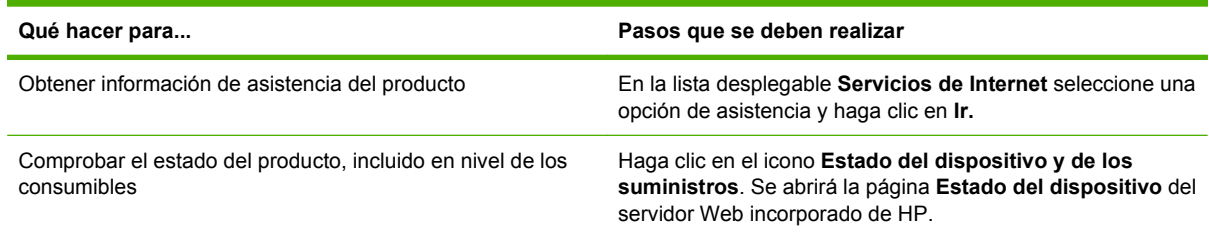

### **Configurar opciones de impresión avanzada**

Para realizar las siguientes tareas, abra el controlador de la impresora y haga clic en la ficha **Avanzada**.

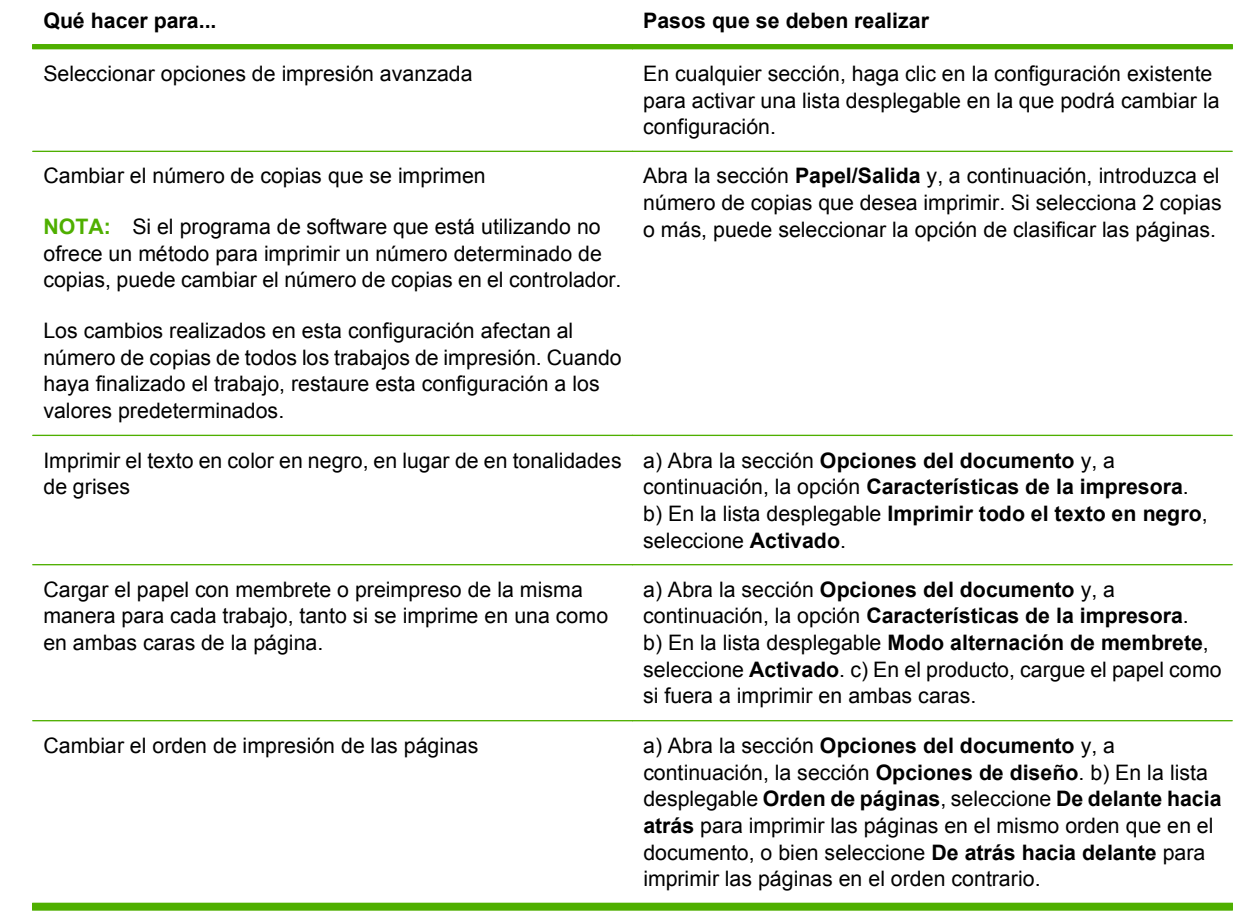

# **10 Uso de color**

- [Gestión del color](#page-163-0)
- [Coincidencia de colores](#page-166-0)
- [Uso avanzado del color](#page-168-0)

# <span id="page-163-0"></span>**Gestión del color**

Si se configuran las opciones de color como Automático, se obtendrá la mejor calidad de impresión posible para los requisitos de impresión más comunes. Sin embargo, en el caso concreto de algunos documentos, la definición manual de las opciones de color puede mejorar la apariencia del documento. Este es el caso de los folletos de marketing que contengan muchas imágenes o de los documentos que se impriman en un tipo de medio que no figure en el controlador de la impresora.

Use el controlador de la impresora para ajustar la configuración del color. Si desea obtener más información, consulte [Configuración de las opciones de color en la página 144](#page-159-0) para Windows y [Configuración de las opciones de color en la página 78](#page-93-0) para Macintosh.

#### **Ajuste manual o automático del color**

La opción de ajuste del color **Automático** optimiza el tratamiento del color gris neutral, los semitonos o medios tonos y la mejora de bordes utilizados en cada elemento de un documento.

**E NOTA:** La configuración predeterminada es Automático y se recomienda para imprimir casi todos los documentos en color.

La opción de ajuste de color **Manual** le permite ajustar el tratamiento del color gris neutral, los medios tonos y las mejoras de bordes para texto, gráficos y fotografías.

#### **Color manuales, opciones**

Puede ajustar manualmente las opciones de color de Control de bordes, Medios tonos y Grises neutrales.

#### **Control de bordes**

La configuración de **Control de bordes** determina el dibujo de los bordes Control de bordes se compone de tres elementos: Semitonos ajustables, Tecnología de resolución mejorada (REt) y captura. Semitonos ajustables aumenta la nitidez de los bordes. La captura reduce el efecto de la alineación incorrecta del color solapando ligeramente los bordes de los objetos adyacentes. La opción REt de color suaviza los bordes.

**EV NOTA:** Si observa espacios en blanco entre objetos, o si nota zonas en las que hay una ligera sombra de cian, magenta o amarillo en los bordes, seleccione una configuración de control de bordes que aumente el nivel de captura.

Existen cuatro niveles de control de bordes:

- **Máximo** es el valor de captura más agresivo. La configuración de Semitonos ajustables y REt está activada.
- **Normal** es el valor de captura predeterminado. La configuración de captura está en un nivel medio. La configuración de Semitonos ajustables y REt está activada.
- **Luz** configura la captura a un nivel mínimo. La configuración de Semitonos ajustables y REt está activada.
- **Desactivado** desactiva la captura, los medios tonos ajustables y la REt.

#### **Opciones de medios tonos**

Las opciones de medios tonos afectan a la resolución y a la claridad del color que se obtienen como resultado. Se pueden seleccionar configuraciones de medios tonos para texto, gráficos y fotografías de forma independiente. Las dos opciones de medios tonos son **Suave** y **Detalle**.

- La opción Suave brinda mejores resultados cuando hay grandes áreas de color sólido. También mejora las fotografías haciendo que las gradaciones finas de color sean más uniformes. Seleccione esta opción cuando la prioridad sea el relleno uniforme y suave de las áreas.
- La opción **Detalle** es útil para texto y gráficos que requieren distinciones nítidas entre las líneas o los colores, o para imágenes que contienen un patrón o un alto nivel de detalle. Seleccione esta opción cuando la prioridad sea la nitidez de los bordes y los detalles.
- **E NOTA:** Algunos programas de software convierten texto y gráficos en imágenes de mapas de bits. En estos casos, la configuración de las opciones de color para fotografías también afecta al modo en que se muestran el texto y los gráficos.

#### **Grises neutrales**

El valor **Grises neutrales** determina el método utilizado para crear los tonos de gris utilizados en texto, gráficos y fotografías.

Existen dos valores para el valor **Grises neutrales**:

- **Sólo en negro** genera colores neutros (grises y negro) usando sólo el tóner negro. Así se garantizan colores neutros sin varios tonos.
- **4 colores** genera colores neutros (grises y negro) combinando todos los colores de los cuatro tóneres. Este método produce gradientes y transiciones a colores no neutros de manera más suave y uniforme y da como resultado el negro más oscuro.

#### **Impresión en escala de grises**

Seleccione la opción **Impresión en escala de grises** o **Imprimir colores como grises** en el controlador de la impresora para imprimir un documento en blanco y negro.

#### **Restricción del uso del color**

Este producto incluye la configuración Restringir color. Los administradores de red pueden usar la configuración para restringir el acceso de los usuarios a la impresión en color y así prolongar la duración del tóner de color. Si no puede imprimir en colores, póngase en contacto con el administrador de la red.

#### **Restringir la impresión y copia en color en el panel de control**

- **1.** Desplácese hasta el elemento Administración y tóquelo; a continuación, toque Gestión.
- **2.** Toque Restringir uso del color.
- **3.** Toque Acceso a impresión en color o Acceso a copias en color.
- **4.** Opte por uno de los procedimientos siguientes:
	- **Activar color** (predeterminado). Esta configuración permite el uso de las funciones de impresión en color a todos los usuarios.
	- **Color si permitido**. Esta configuración permite al administrador de red autorizar el uso del color a determinados usuarios y/o aplicaciones. Utilice el servidor Web incorporado para establecer qué usuarios o aplicaciones pueden imprimir en color (sólo para Acceso a impresión en color).
	- **Desactivar color**. Esta configuración deniega el uso de las funciones de impresión en color a todos los usuarios.
- **5.** Toque Guardar.

Si desea obtener más información sobre cómo restringir el uso de color e informar del mismo, consulte la página [www.hp.com/go/coloraccess](http://www.hp.com/go/coloraccess).

### **Color RGB (Temas de color)**

Puede modificar la configuración **Color RGB** desde el controlador de la impresora. Si desea más información acerca del acceso al controlador de la impresora, consulte [Configuración de las opciones](#page-159-0) [de color en la página 144](#page-159-0) para Windows y [Configuración de las opciones de color en la página 78](#page-93-0) para Macintosh.

Existen cinco valores para la configuración **Color RGB**:

- Seleccione **Predeterminado (sRGB)** para la mayor parte de las necesidades de impresión. Esta configuración ordena al producto que interprete el color RGB como sRGB, que es el estándar aceptado de Microsoft y el Consorcio World Wide Web (W3C).
- Seleccione **Optimización de la imagen (sRGB)** para mejorar documentos cuyo contenido esté formado principalmente por imágenes de mapas de bits, como archivos .GIF o JPEG. Esta configuración ordena al producto que use la mejor coincidencia de colores para la reproducción de imágenes de mapas de bits sRGB. Esta configuración no afecta al texto o a los gráficos vectoriales. El uso de papel satinado junto con esta configuración proporciona el máximo nivel de mejora.
- Seleccione **AdobeRGB** en documentos que usan el espacio de colores *AdobeRGB* en vez de sRGB. Por ejemplo, algunas cámaras digitales capturan imágenes en AdobeRGB y los documentos que se reproducen con Adobe PhotoShop usan el espacio de colores AdobeRGB. Cuando imprima con AdobeRGB desde un programa de software profesional, es importante que desactive la gestión de color del programa y permita que sea el software del producto el que gestione el espacio de colores.

# <span id="page-166-0"></span>**Coincidencia de colores**

El proceso de hacer coincidir los colores de salida del producto con los que se ven en la pantalla del equipo es bastante complejo, debido a que las impresoras y los monitores utilizan diferentes métodos para producir los colores. Los monitores *presentan* los colores con píxeles de luz mediante un proceso cromático RGB (rojo, verde, azul), mientras que las impresoras *imprimen* los colores mediante un proceso CMYK (cian, magenta, amarillo y negro).

Varios factores pueden influir en la relación entre los colores impresos y los del monitor. Entre ellos se encuentran:

- Papel
- Los colorantes de la impresora (por ejemplo, la tinta o el tóner)
- El proceso de impresión (por ejemplo, tecnología de chorro de tinta, imprenta o láser)
- Iluminación por retroproyección
- Diferencias personales en la percepción del color
- Programas de software
- Controladores de la impresora
- El sistema operativo del equipo
- Monitores y configuración de los monitores
- Tarjetas de vídeo y controladores
- El entorno operativo (por ejemplo, la humedad)

Tenga en cuenta los factores mencionados cuando los colores de la pantalla no sean idénticos a los colores impresos.

Para la mayoría de los usuarios, el mejor método para que los colores de la pantalla coincidan con los del producto es imprimir colores sRGB.

#### **Coincidencia de colores con libros de muestras**

El proceso para hacer coincidir el resultado del producto con los libros de muestras preimpresos y las referencias de colores estándar es complejo. En general, se obtienen coincidencias aceptables con un libro de muestras si las tintas utilizadas para crear el libro son de color cian, magenta, amarillo y negro. Normalmente se denominan libros de muestras de colores de policromía.

Algunos de estos libros se crean a partir de colores moteados. Se trata de colorantes fabricados con un fin específico. Muchos de estos colores moteados están fuera del alcance del producto. La mayoría de los libros de muestras de colores moteados vienen acompañados de libros de muestras de policromía que ofrecen aproximaciones en CMYK al color moteado.

La mayoría de los libros de muestras de policromía indicarán las normas de policromía utilizadas para imprimir el libro. En la mayoría de los casos, serán SWOP, EURO o DIC. Si desea una coincidencia de color óptima con el libro de muestras de policromías, seleccione la emulación de tinta correspondiente en el menú del producto. Si no puede identificar el estándar del proceso, utilice la emulación de tinta SWOP.

### **Muestras de colores de impresión**

Para utilizar las muestras de color, seleccione la muestra de color que más se parezca al color deseado. Utilice el valor de color de la muestra en el programa de software para describir el objeto con el que desearía establecer una concordancia. Los colores pueden variar en función del tipo de papel y el programa de software utilizado. Si desea más información sobre el uso de las muestras de colores, vaya a [www.hp.com](http://www.hp.com).

Siga las siguientes instrucciones para imprimir muestras de colores con el producto mediante el panel de control:

- **1.** Toque Administración y, a continuación, Información.
- **2.** Toque Páginas de muestra/fuentes y, a continuación, Muestras CMYK o Muestras RGB para imprimir las muestras.

#### **Coincidencia de color PANTONE®**

PANTONE cuenta con múltiples sistemas de coincidencia de colores. El SISTEMA DE CONCORDANCIA PANTONE® es muy popular y utiliza tintas para generar una amplia gama de tonos y matices de colores. Visite [www.hp.com](http://www.hp.com) si desea obtener más información acerca de cómo usar los colores PANTONE con este producto.

**NOTA:** Los colores PANTONE generados puede que no coincidan con los estándares identificados de PANTONE. Consulte las últimas publicaciones PANTONE para identificar el color adecuado.

# <span id="page-168-0"></span>**Uso avanzado del color**

#### **HP ImageREt 4800**

La tecnología de impresión HP ImageREt 4800 es un sistema de tecnologías innovadoras desarrollado exclusivamente por HP para ofrecer una calidad de impresión superior. El sistema HP ImageREt es único en la industria porque integra avances tecnológicos y optimiza cada uno de los elementos del sistema de impresión. Se han desarrollado varias categorías de HP ImageREt para satisfacer las distintas necesidades de los usuarios.

El sistema utiliza tecnologías láser de color clave, que incluyen mejoras en la imagen, consumibles inteligentes y un tratamiento de imágenes de alta resolución, para ofrecer una excelente calidad para documentos corporativos generales y material de márketing. El sistema HP Image REt 4800 está optimizado para impresiones láser a color en papel satinado de HP y produce resultados superiores en todos los tipos de papel admitidos y en diferentes condiciones medioambientales.

#### **Selección de papel**

Si desea el mejor color y la mejor calidad de imagen, es importante seleccionar el tipo de papel de impresión adecuado en el menú de la impresora o en el panel frontal.

### **sRGB**

El estándar sRGB (rojo-verde-azul) es un estándar cromático universal creado originalmente por HP y Microsoft como un lenguaje de color común para monitores, dispositivos de entrada (como escáneres y cámaras digitales) y dispositivos de salida (como productos, impresoras y plotters). Es el entorno de color predeterminado que se usa para los productos de HP, los sistemas operativos de Microsoft, Internet y la mayoría del software de oficina actual. El estándar sRGB se utiliza en los monitores de equipos Windows actuales y constituye el estándar de convergencia para la televisión de alta definición.

**NOTA:** Factores tales como el tipo de monitor y la iluminación de la habitación pueden influir en la apariencia de los colores en la pantalla.

Las versiones más recientes de AdobePhotoshop, CorelDRAW™, MicrosoftOffice y muchos otros programas de software utilizan sRGB para representar su gama de colores. Pero todavía es más relevante el hecho de que, al constituir el entorno de colores predeterminado de los sistemas operativos de Microsoft, sRGB ha obtenido una gran aceptación como medio para intercambiar información cromática entre los programas y los dispositivos que utilizan una definición común. Esto garantiza a los usuarios típicos una coincidencia de colores notablemente mejorada. sRGB mejora la posibilidad de igualar de forma automática los colores entre la impresora, el monitor del equipo y otros dispositivos de entrada (escáner, cámara digital) sin necesidad de ser un experto en la materia.

#### **Impresión en cuatro colores — CMYK**

Cian, magenta, amarillo y negro (CMYK) son las tintas utilizadas en una impresora. El proceso se suele denominar impresión en cuatro colores. Los archivos de datos CMYK se suelen utilizar y originar en las artes gráficas (impresión y edición). La impresora aceptará colores CMYK mediante su controlador de impresora PS. La representación del color CMYK de la impresora está diseñada para proporcionar colores ricos y saturados en textos y gráficos.

#### **Emulación del conjunto de tinta CMYK (emulación de nivel 3 del postscript de HP)**

Se puede hacer que la representación de color CMYK de la impresora emule a varios conjuntos de tintas offset estándar. En algunos casos, los valores de color CMYK de una imagen o un documento pueden no ser los indicados para la impresora. Por ejemplo, un documento puede estar optimizado para otra impresora. Para obtener un resultado óptimo, los valores CMYK se deben adaptar a HP Color LaserJet CM6049f. Seleccione el perfil apropiado de entrada de color en el controlador de la impresora.

- **CMYK+ predeterminada**. La tecnología HP CMYK+ produce resultados óptimos para la mayoría de los trabajos de impresión.
- **Especificación para publicaciones Web en offset (SWOP)**. Estándar de tinta común en Estados Unidos y otros países/otras regiones.
- **Euroscale**. Estándar de tinta común en Europa y otros países/otras regiones.
- **Tinta y químico Dainippon (DIC)**. Estándar de tinta común en Japón y otros países/otras regiones.
- **Perfil personalizado**. Seleccione esta opción para utilizar un perfil de entrada personalizado y controlar con precisión la salida en color para, por ejemplo, emular otra impresora HP color LaserJet. Si desea descargar perfiles de color, visite [www.hp.com](http://www.hp.com) y busque "CM6049 mfp color profile".

# **11 Copia**

- [Uso de la pantalla de copia](#page-171-0)
- [Ajustar la opciones de copia predeterminadas](#page-172-0)
- [Copiar desde el cristal del escáner](#page-173-0)
- [Copiar desde el alimentador de documentos](#page-174-0)
- [Ajustar la configuración de copia](#page-175-0)
- [Copia de documentos de dos caras](#page-177-0)
- [Copia de originales de varios tamaños](#page-179-0)
- [Cambio del ajuste de clasificación de las copias](#page-180-0)
- [Copia de fotografías y libros](#page-181-0)
- [Combinación de trabajos de copia a través de la función de creación de trabajos](#page-182-0)
- [Cancelar un trabajo de impresión](#page-183-0)

# <span id="page-171-0"></span>**Uso de la pantalla de copia**

En la pantalla de inicio, toque Copiar para acceder a la pantalla de copia. Sólo se podrán visualizar las primeras seis funciones de copia. Si desea ver más funciones de copia, toque Más opciones.

# <span id="page-172-0"></span>**Ajustar la opciones de copia predeterminadas**

Puede utilizar el menú Administración para establecer la configuración predeterminada que se aplicará a todos los trabajos de copia. Si es necesario, puede sustituir por otros la mayoría de las configuraciones de un trabajo determinado. Una vez finalizado el trabajo, el producto vuelve a la configuración predeterminada.

- **1.** En la pantalla de inicio, pulse Administración.
- **2.** Pulse Opciones de trabajo predeterminadas y, a continuación, Opciones de copia predeterminadas.
- **3.** Se ofrecen varias opciones. Puede configurar los valores predeterminados para todas las opciones, o sólo para algunas de ellas.

Para obtener más información sobre cada opción, consulte [Ajustar la configuración de copia](#page-175-0) [en la página 160](#page-175-0). El sistema de ayuda incorporado también ofrece explicaciones de cada opción. Toque el botón Ayuda  $\odot$  de la esquina superior derecha de la pantalla.

**4.** Para salir del menú Administración, toque el botón Inicio **de la esquina superior izquierda de la** pantalla.

# <span id="page-173-0"></span>**Copiar desde el cristal del escáner**

Utilice el cristal del escáner para realizar hasta 999 copias con un soporte de tamaño reducido y bajo gramaje (menos de 60 g/m<sup>2</sup> o 16 lb) o un soporte pesado (más de 105 g/m<sup>2</sup> o 28 lb). Entre estos tipos de soportes se incluyen recibos, recortes de periódicos, fotografías, documentos antiguos, documentos deteriorados y libros.

Coloque el documento original boca abajo sobre el cristal. Alinee la esquina del documento original con la esquina superior izquierda del cristal.

Para realizar copias con las opciones de copia predeterminadas, utilice el teclado numérico del panel de control para seleccionar el número de copias y pulse *Iniciar*. Para utilizar ajustes personalizados, pulse Copiar. Especifique los ajustes y, a continuación, pulse Iniciar. Para obtener más información sobre cómo utilizar los ajustes personalizados, consulte [Ajustar la configuración de copia](#page-175-0) [en la página 160.](#page-175-0)

# <span id="page-174-0"></span>**Copiar desde el alimentador de documentos**

Utilice el alimentador de documentos para realizar hasta 999 copias de un documento que contenga hasta 50 páginas (en función del grosor de las páginas). Coloque el documento en el alimentador de documentos con las páginas orientadas hacia arriba.

Para realizar copias con las opciones de copia predeterminadas, utilice el teclado numérico del panel de control para seleccionar el número de copias y pulse Iniciar. Para utilizar ajustes personalizados, pulse Copiar. Especifique los ajustes y, a continuación, pulse Iniciar. Para obtener más información sobre cómo utilizar los ajustes personalizados, consulte [Ajustar la configuración de copia](#page-175-0) [en la página 160](#page-175-0).

Antes de iniciar otro trabajo de copia, recupere el documento original de la bandeja de salida del alimentador de documentos situada debajo de la bandeja de entrada y recoja las copias de la bandeja de salida correspondiente.

# <span id="page-175-0"></span>**Ajustar la configuración de copia**

Este producto dispone de varias funciones para optimizar la salida de copias. Para acceder a ellas, vaya a la pantalla Copiar.

La pantalla Copiar está constituida por varias páginas. En la primera página, toque Más opciones para ir a la siguiente página. A continuación, toque los botones de flecha arriba o abajo para desplazarse a otras páginas.

Para obtener detalles sobre cómo utilizar una determinada opción, toque dicha opción y, a continuación, toque el botón de ayuda  $\Omega$  situado en la esquina superior derecha de la pantalla. En la siguiente tabla se ofrece una descripción general de las opciones de copia.

**E NOTA:** Según el modo en que el administrador del sistema haya configurado el producto, es posible que no aparezcan algunas de estas opciones. Las opciones de la tabla se indican en el orden en que pueden aparecer.

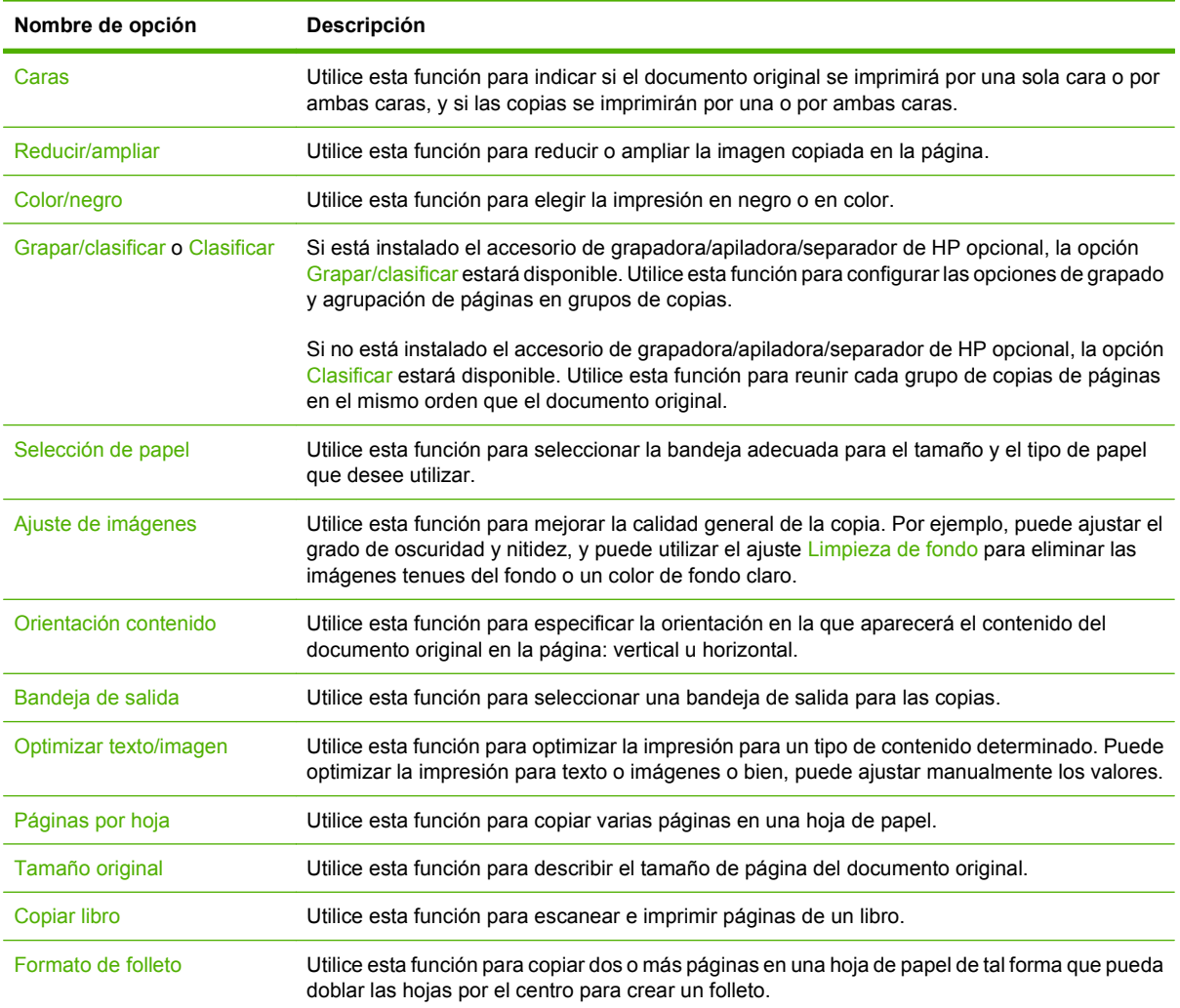

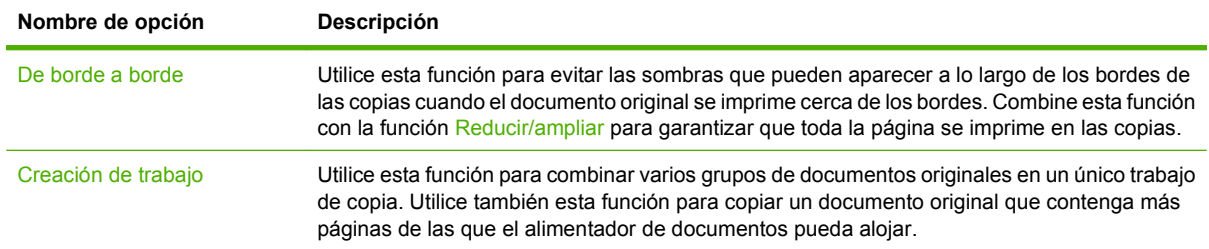

# <span id="page-177-0"></span>**Copia de documentos de dos caras**

Los documentos de dos caras pueden copiarse de forma manual o automática.

#### **Copia de documentos a doble cara manualmente**

Las copias que resultan de este proceso se imprimen en una cara y deben ser clasificadas a mano.

- **1.** Cargue los documentos que desea copiar en la bandeja de entrada del alimentador de documentos con la primera página boca arriba y el borde superior de la hoja hacia el alimentador de documentos.
- **2.** Toque Iniciar copia. Se imprimen y copian las páginas impares.
- **3.** Retire la pila de la bandeja de salida del alimentador de documentos y vuelva a cargarla con la última página hacia arriba y la parte superior de la misma hacia el alimentador de documentos.
- **4.** Toque Iniciar copia. Se imprimen y copian las páginas pares.
- **5.** Clasifique las copias impresas pares e impares.

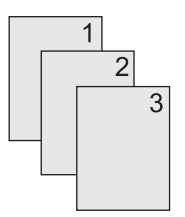

#### **Copiar documentos a doble cara automáticamente**

El ajuste de copia predeterminado es de documentos de una cara a documentos de una cara. Utilice los siguientes procedimientos para cambiar el ajuste de tal forma que pueda copiar de documentos de dos caras y a documentos de dos caras.

#### **Realizar copias de dos caras a partir de documentos de una cara**

- **1.** Cargue los documentos que desea copiar en el alimentador de documentos con la primera página boca arriba y el borde superior de la hoja hacia el alimentador de documentos.
- **2.** En el panel de control, toque Copiar.
- **3.** Toque Caras.
- **4.** Toque Original de una cara, impresión a dos caras.
- **5.** Toque Aceptar.
- **6.** Toque Iniciar copia.

#### **Realizar copias de dos caras a partir de documentos de dos caras**

- **1.** Cargue los documentos que desea copiar en el alimentador de documentos con la primera página boca arriba y el borde superior de la hoja hacia el alimentador de documentos.
- **2.** En el panel de control, toque Copiar.
- **3.** Toque Caras.
- **4.** Toque Original de dos caras, impresión a dos caras.
- **5.** Toque Aceptar.
- **6.** Toque Iniciar copia.

#### **Realizar copias de una cara a partir de documentos de dos caras**

- **1.** Cargue los documentos que desea copiar en el alimentador de documentos con la primera página boca arriba y el borde superior de la hoja hacia el alimentador de documentos.
- **2.** En el panel de control, toque Copiar.
- **3.** Toque Caras.
- **4.** Toque Original de dos caras, impresión a una cara.
- **5.** Toque Aceptar.
- **6.** Toque Iniciar copia.

# <span id="page-179-0"></span>**Copia de originales de varios tamaños**

Puede copiar documentos originales impresos en diferentes tamaños de papel siempre y cuando las hojas tengan una dimensión común. Por ejemplo, podría combinar tamaños de papel Carta y Legal, o tamaños A4 y A5.

- **1.** Disponga las hojas del documento original de tal forma que todas ellas tengan la misma anchura.
- **2.** Coloque las hojas orientadas hacia arriba en el alimentador de documentos y ajuste ambas guías de papel contra el documento.
- **3.** En la pantalla de inicio, toque Copiar.
- **4.** Toque Tamaño original.
- **NOTA:** Si esta opción no aparece en la primera pantalla, toque Más opciones hasta que aparezca la opción.
- **5.** Seleccione Mezcla Ctr/Lgl y toque Aceptar.
- **6.** Toque Iniciar copia.
# **Cambio del ajuste de clasificación de las copias**

Puede establecer el dispositivo para que clasifique automáticamente varias copias en conjuntos. Por ejemplo, si va a realizar dos copias de tres páginas y la clasificación automática está activada, las páginas se imprimirán en este orden: 1,2,3,1,2,3. Si la clasificación automática está desactivada, las páginas se imprimirán en este orden: 1,1,2,2,3,3.

Para utilizar la clasificación automática, el tamaño del documento original deberá caber en la memoria. Si no es así, el dispositivo sólo realizará una copia y aparecerá un mensaje en el que se le notificará el cambio. Si eso ocurre, utilice uno de los siguientes métodos para finalizar el trabajo:

- Divida el trabajo en trabajos más pequeños que contengan menos páginas.
- Realice sólo una copia del documento cada vez.
- Desactive la clasificación automática.

El ajuste de clasificación que seleccione se aplicará a todas las copias hasta que se modifique. El ajuste predeterminado para la clasificación automática de copias es Activado.

- **1.** En el panel de control, toque Copiar.
- **2.** Toque Grapar/clasificar o Clasificar.
- **3.** Toque Desactivado.
- **4.** Toque Aceptar.

# **Copia de fotografías y libros**

#### **Copiar una foto**

- **NOTA:** Las fotografías deben copiarse desde el escáner de superficie plana, no desde el alimentador de documentos.
	- **1.** Levante la tapa y coloque la fotografía en el escáner de superficie plana con la cara de la imagen hacia abajo y la esquina superior izquierda de la fotografía en la esquina superior izquierda del cristal.
	- **2.** Cierre la tapa con cuidado.
	- **3.** Toque Copia.
	- **4.** Toque Optimizar texto/imagen y seleccione Fotografía.
	- **5.** Toque Iniciar copia.

#### **Copiar un libro**

- **1.** Coloque el libro boca abajo sobre el cristal con el borde superior hacia la parte posterior del cristal. Alinee el lomo del libro con el icono de libro  $\Box\Box$  a lo largo del borde superior del cristal.
- **2.** Toque Copia.
- **3.** Desplácese a Copiar libro y tóquelo.
- **4.** Toque Copiar libro activo y luego Aceptar.
- **5.** Seleccione el número de copias que desea hacer y configure otras opciones según sea necesario.
- **6.** Toque Iniciar copia o pulse el botón Inicio del panel de control.
- **7.** Al tocar Iniciar copia aparecen las siguientes 3 opciones disponibles:
	- Copiar ambas páginas copia las imágenes del lado izquierdo y derecho del lomo;
	- Saltar página izquierda copia sólo la imagen del lado derecho del lomo; y
	- Saltar página derecha copia sólo la imagen del lado izquierdo del lomo.
- **8.** Toque Escanear.
- **9.** Tras escanear la última página, toque Finalizar.

### **Combinación de trabajos de copia a través de la función de creación de trabajos**

Utilice esta opción para combinar varios conjuntos de documentos originales en un solo trabajo de copiado. Utilícela también para copiar un documento original que tenga más páginas de las que caben al mismo tiempo en el alimentador de documentos.

- **1.** Toque Copiar.
- **2.** Desplácese hasta la opción Creación de trabajo y tóquela.
- **3.** Toque Creación de trabajo activada.
- **4.** Toque Aceptar.
- **5.** Si es necesario, seleccione las opciones de copia deseadas.
- **6.** Toque Iniciar copia. Tras la exploración de cada página, el panel de control le pedirá más páginas.
- **7.** Si el trabajo tiene más páginas, cargue la siguiente página y, a continuación, toque Escanear.

El producto almacena temporalmente todas las imágenes escaneadas. El producto comenzará a imprimir copias cuando tenga información suficiente para comenzar. Toque **Finalizar** para terminar de imprimir las copias.

**E NOTA:** En la función de creación de trabajos, si explora la primera página de un documento con el alimentador de documentos, deberá explorar las páginas restantes del documento con el mismo dispositivo. Así, si explora la primera página de un documento desde el cristal del escáner, deberá explorar desde éste mismo lugar las páginas restantes del documento.

# **Cancelar un trabajo de impresión**

- **1.** Toque el botón Detener del panel de control y toque el trabajo de la lista.
- **2.** Toque Cancelar trabajo y luego Aceptar.

**NOTA:** Si cancela un trabajo de copia, el documento se borrará del escáner de superficie plana o del alimentador automático de documentos (ADF).

# **12 Escaneado y envío a correo electrónico**

- [Configuración de ajustes del correo electrónico](#page-185-0)
- [Uso de la pantalla Enviar correo electrónico](#page-187-0)
- [Realización de funciones básicas de correo electrónico](#page-188-0)
- [Uso de la libreta de direcciones](#page-190-0)
- [Cambio de configuración del correo electrónico para el trabajo actual](#page-192-0)
- **[Escaneado a una carpeta](#page-193-0)**
- [Escaneado a un destino de flujo de trabajo](#page-194-0)

# <span id="page-185-0"></span>**Configuración de ajustes del correo electrónico**

El producto ofrece funciones de escaneado en color y de envío digital. Mediante el panel de control, puede escanear documentos en blanco y negro o en color y enviarlos a una dirección de correo electrónico como datos adjuntos. Para utilizar el envío digital, el producto debe estar conectado a la red de área local (LAN).

**NOTA:** El icono de correo electrónico no se muestra en el panel de control si no está configurado el correo electrónico.

Para poder enviar un documento por correo electrónico, debe configurar el producto para el envío por correo electrónico.

**NOTA:** Las siguientes instrucciones son específicas de la configuración del producto en el panel de control. También puede realizar estos procedimientos con el servidor Web incorporado. Para obtener más información, consulte [Servidor Web incorporado en la página 188.](#page-203-0)

### **Protocolos compatibles**

El dispositivo HP Color LaserJet CM6049f MFP admite los protocolos SMTP (Protocolo de transferencia de correo simple, del inglés Simple Mail Transfer Protocol) y LDAP (Protocolo ligero de acceso a directorios, del inglés Lightweight Directory Access Protocol).

#### **SMTP**

- SMTP constituye un conjunto de reglas que definen la interacción entre los programas que envían y reciben correo electrónico. Para que el dispositivo envíe documentos por correo electrónico, es preciso que esté conectado a una red LAN que tenga acceso a un servidor de correo electrónico que admita el protocolo SMTP. El servidor SMTP debe contar con un acceso válido a Internet.
- Si utiliza una conexión de LAN, póngase en contacto con el administrador del sistema para obtener la dirección IP o el nombre de host del servidor SMTP. Si se conecta mediante una conexión DSL o una conexión por cable, póngase en contacto con el proveedor de servicios de Internet para obtener la dirección IP del servidor SMTP.

#### **LDAP**

- El LDAP se utiliza para acceder a una base de datos de información. Cuando el dispositivo utiliza LDAP, busca en una lista general de direcciones de correo electrónico. Cuando el usuario comienza a escribir la dirección de correo electrónico, LDAP utiliza la característica auto completar, que facilita una lista de direcciones de correo electrónico que coinciden con los caracteres escritos. A medida que agrega caracteres, la lista de direcciones de correo electrónico que coinciden se acorta.
- El dispositivo admite LDAP, pero no se necesita una conexión con un servidor LDAP para enviar trabajos por correo electrónico.
- **T NOTA:** Si necesita modificar la configuración LDAP, deberá hacerlo desde el servidor Web incorporado. Para obtener más información, consulte [Servidor Web incorporado](#page-203-0) [en la página 188](#page-203-0) o la *Guía del usuario del servidor Web incorporado*.

### **Configuración de ajustes del servidor de correo electrónico**

#### **Búsqueda de una puerta de enlace SMTP**

- **1.** En la pantalla de inicio, toque Administración.
- **2.** Toque Configuración inicial.
- **3.** Toque Configuración de correo electrónico y luego Buscar puertas de enlace de envío.
- **4.** Toque Buscar.

#### **Configuración de la dirección de la puerta de enlace SMTP**

- **1.** En la pantalla de inicio, toque Administración.
- **2.** Toque Configuración inicial.
- **3.** Toque Configuración de correo electrónico y, a continuación, toque Puerta de enlace SMTP.
- **4.** Escriba la dirección de la puerta de enlace SMTP como si fuera una dirección IP o un nombre de dominio completo. Si no conoce la dirección IP o el nombre de dominio, póngase en contacto con el administrador de red.
- **5.** Toque Guardar.

#### **Comprobación de la configuración del SMTP**

- **1.** En la pantalla de inicio, toque Administración.
- **2.** Toque Configuración inicial.
- **3.** Toque Configuración de correo electrónico y, a continuación, toque Prueba.

Si la configuración es correcta, aparecerá **Puertas de enlace correctas** en el visor del panel de control.

Si la primera prueba es correcta, envíese a usted mismo un correo electrónico usando la función de envío digitalizado. Si recibe el correo electrónico, significa que ha configurado correctamente la función de envío digitalizado.

Si no recibe el correo electrónico, haga lo siguiente para solucionar los problemas con el software de envío digitalizado:

- Compruebe el SMTP y la dirección para asegurarse de que los ha escrito correctamente.
- Imprima una página de configuración. Compruebe que la dirección de la puerta de enlace SMTP es correcta.
- Asegúrese de que la red está funcionando correctamente. Envíese a usted mismo un correo electrónico desde un equipo. Si recibe el correo electrónico, la red está funcionando correctamente. Si no recibe el correo electrónico, póngase en contacto con el administrador de red o proveedor de servicios Internet (ISP).

# <span id="page-187-0"></span>**Uso de la pantalla Enviar correo electrónico**

Utilice la pantalla táctil para desplazarse por las opciones de la pantalla Enviar correo electrónico.

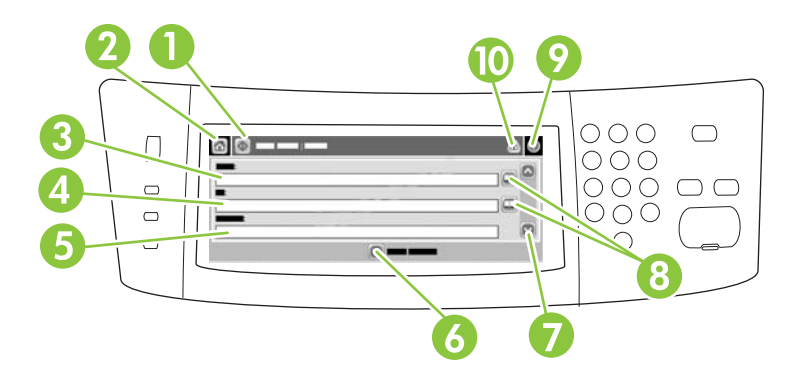

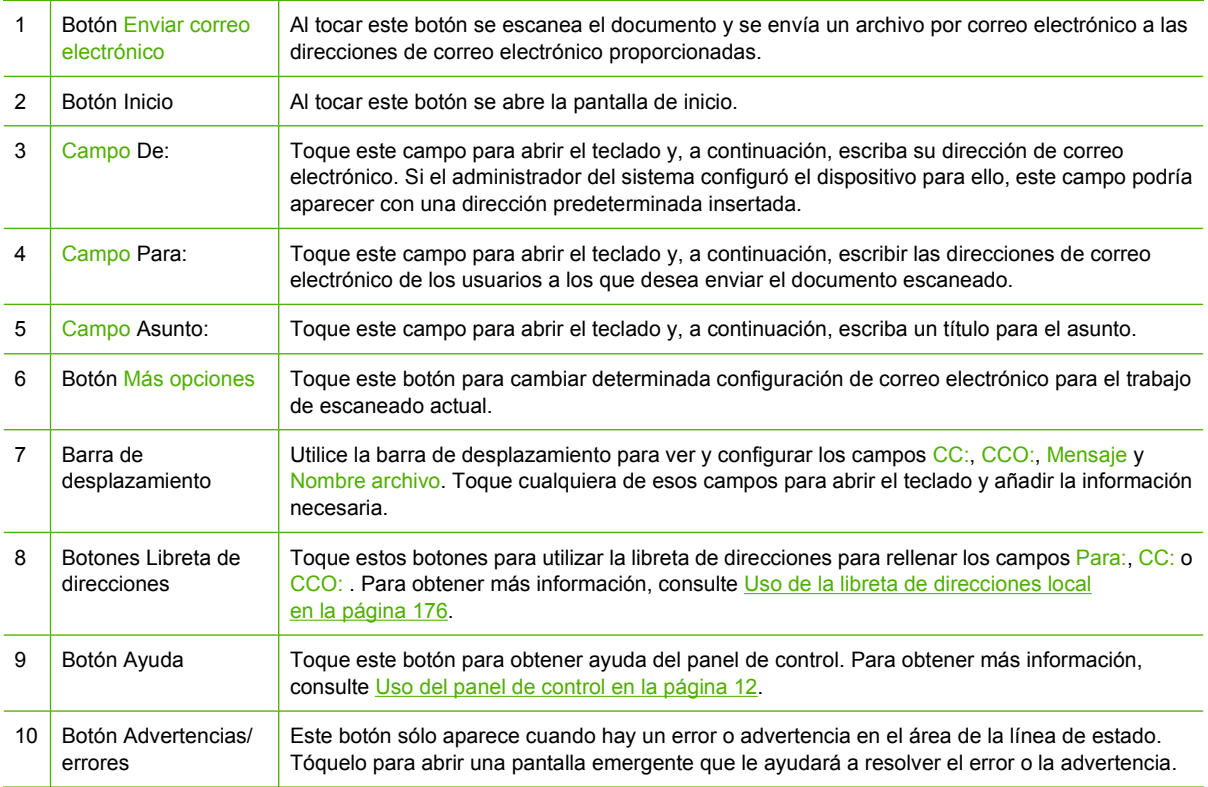

## <span id="page-188-0"></span>**Realización de funciones básicas de correo electrónico**

La característica de correo electrónico del producto ofrece las siguientes ventajas:

- Envía documentos a varias direcciones de correo electrónico, ahorrando tiempo y costes de entrega.
- Entrega archivos en blanco y negro o en color. Los archivos se pueden enviar con distintos formatos manipulables por el destinatario.

Con la característica de correo electrónico, los documentos se escanean en la memoria del producto y se envían a una o varias direcciones de correo electrónico como documento adjunto. Los documentos digitales se pueden enviar en varios formatos gráficos, como .TFF y .JPG, lo que permite que los destinatarios puedan manipular el archivo del documento en varios programas para satisfacer sus necesidades concretas. Los documentos llegan en calidad similar al original y, a continuación, se pueden imprimir, almacenar o reenviar.

Para utilizar la característica de correo electrónico, el producto debe estar conectado a una red de área local SMTP válida con acceso a Internet.

#### **Carga de documentos**

Puede explorar un documento mediante el cristal o el ADF. El cristal y el ADF admiten originales en tamaño Carta, Ejecutivo, A4 y A5. El ADF también admite originales en tamaño Legal. Para explorar originales más pequeños, recortes, documentos irregulares, rotos, grapados, doblados anteriormente y fotografías, debe utilizar el cristal. Los documentos de varias páginas se escanean fácilmente desde el ADF.

### **Envio de documentos**

El producto escanea tanto originales en blanco y negro como en color. Puede utilizar la configuración predeterminada o cambiar las preferencias de escaneado y los formatos de archivo. A continuación se describe la configuración predeterminada:

- Color
- PDF (el destinatario debe tener el visor Adobe Acrobat para ver los datos adjuntos al correo electrónico)

Para obtener más información sobre cómo cambiar los ajustes del trabajo actual, consulte [Cambio de](#page-192-0) [configuración del correo electrónico para el trabajo actual en la página 177.](#page-192-0)

### **Envío de un documento**

- **1.** Coloque el documento boca abajo en el cristal del escáner o boca arriba en el ADF.
- **2.** En la pantalla de inicio, toque Correo electrónico.
- **3.** Si se le solicita, introduzca el nombre de usuario y la contraseña.
- **4.** Rellene los campos De:, Para:, y Asunto:. Desplácese hacia abajo y rellene los campos CC: y CCO: si es necesario. Es posible que el nombre de usuario o cualquier otra información predefinida aparezca en el campo De: . Si aparece, quizás no pueda cambiarla.
- **5.** (Opcional) Toque Más opciones para cambiar la configuración del documento que va enviar (por ejemplo, el tamaño original del documento). Si desea enviar un documento a doble cara, debe seleccionar Caras y una opción con un original a dos caras.
- **6.** Pulse Iniciar para iniciar el proceso de envío.
- **7.** Cuando termine, quite el documento original del cristal del escáner o del ADF.

#### **Uso de la función auto completar**

Cuando escriba caracteres en los campos Para:, CC: o De: de la pantalla Enviar correo electrónico, la función auto completar se activa. A medida que introduce la dirección o el nombre deseado mediante la pantalla de teclado, el dispositivo busca la lista de la libreta de direcciones automáticamente y completa la dirección o el nombre con la primera cadena coincidente. Puede seleccionar ese nombre tocando Intro o seguir introduciendo el nombre hasta que la característica auto completar encuentre la entrada correcta. Si escribe un carácter que no coincide con ninguna de las entradas de la lista, el texto de auto completar se borra de la pantalla para indicar que esta dirección no se encuentra en la libreta.

# <span id="page-190-0"></span>**Uso de la libreta de direcciones**

Puede enviar correos electrónicos a una lista de destinatarios por medio de la función de libreta de direcciones del producto. Póngase en contacto con el administrador del sistema para obtener información sobre la configuración de las listas de direcciones.

**E** NOTA: También puede utilizar el servidor Web incorporado (EWS) para crear y administrar la libreta de direcciones de correo electrónico. Puede usar la libreta de direcciones de correo electrónico del EWS para agregar, editar o eliminar direcciones de correo electrónico individuales o listas de distribución. Para obtener más información, consulte [Servidor Web incorporado en la página 188](#page-203-0).

### **Creación de una lista de destinatarios**

- **1.** En la pantalla de inicio, toque Correo electrónico.
- **2.** Siga uno de estos procedimientos:
	- Toque Para: si desea abrir la pantalla del teclado y, a continuación, escriba las direcciones de correo electrónico de los destinatarios. Separe las direcciones con un punto y coma o toque Intro en la pantalla táctil.
	- Utilice la libreta de direcciones.
		- **a.** En la pantalla de envío a correo electrónico, toque el botón libreta de direcciones **o** para abrirla.
		- **b.** Desplácese por las entradas de la libreta de direcciones mediante la barra de desplazamiento. Mantenga pulsada la flecha para desplazarse rápidamente por la lista.
		- **c.** Resalte el nombre para elegir un destinatario y toque el botón de flecha  $\rightarrow$ .

También puede seleccionar una lista de distribución tocando la lista desplegable situada en la parte superior de la pantalla y, a continuación, Todos, Asimismo, puede agregar un destinatario de una lista local tocando Local en la lista desplegable. Resalte los nombres apropiados y toque el botón de flecha para agregar el nombre a la lista de destinatarios.

Si desea eliminar un destinatario de la lista, desplácese hasta el destinatario y resáltelo. A continuación, toque el botón de eliminar situado en medio de la pantalla.

- **3.** Los nombres de la lista de destinatarios se muestran en la línea de texto de la pantalla del teclado. Si lo desea, puede añadir un destinatario que no se encuentre en la libreta de direcciones escribiendo la dirección de correo electrónico con el teclado. Cuando esté de acuerdo con la lista de destinatarios, toque Aceptar.
- **4.** Toque Aceptar.
- **5.** Escriba la información restante en los campos CC: y Asunto: de la pantalla Enviar correo electrónico, si es preciso. Puede comprobar la lista de destinatarios tocando la flecha hacia abajo junto a la línea de texto del campo Para: .
- **6.** Pulse Iniciar.

### <span id="page-191-0"></span>**Uso de la libreta de direcciones local**

Utilice la libreta de direcciones local para almacenar direcciones de correo electrónico utilizadas con frecuencia. La libreta de direcciones local se puede compartir entre varios dispositivos que utilicen el mismo servidor para acceder al software HP Digital Sending.

Puede utilizar la libreta de direcciones al introducir direcciones de correo electrónico en los campos De:, Para:, CC: o CCO:. También puede añadir o eliminar direcciones de la libreta de direcciones.

Para abrir la libreta de direcciones, toque el botón de la libreta de direcciones  $\square$ .

#### **Adición de direcciones de correo electrónico a la libreta de direcciones local:**

- **1.** Toque Local.
- **2.** Toque el botón de agregar  $\oplus$ .
- **3.** (Opcional) Toque el campo Nombre y, en el teclado que aparece, especifique un nombre para la nueva entrada. Toque Aceptar.

El nombre es el alias de la dirección de correo electrónico. Si no escribe ningún nombre de alias, éste será la dirección de correo electrónico.

**4.** Toque el campo Dirección y, en el teclado que aparece, escriba la dirección de correo electrónico de la nueva entrada. Toque Aceptar.

#### **Eliminación de direcciones de correo electrónico de la libreta de direcciones local**

Puede eliminar direcciones de correo electrónico que no vaya a utilizar más.

- **NOTA:** Para *cambiar* una dirección de correo electrónico, primero debe eliminarla y, a continuación, añadirla como una nueva en la libreta de direcciones local.
	- **1.** Toque Local.
	- **2.** Toque la dirección de correo electrónico que desee eliminar.
	- **3.** Toque el botón de eliminar **de la esquina inferior derecha.**

Aparecerá el siguiente mensaje de confirmación: **¿Desea eliminar la(s) dirección(es) seleccionada(s)?**

**4.** Toque Sí para eliminar la dirección de correo electrónico o No para volver a la pantalla Libreta de direcciones.

## <span id="page-192-0"></span>**Cambio de configuración del correo electrónico para el trabajo actual**

Utilice el botón Más opciones para cambiar la siguiente configuración de correo electrónico para el trabajo actual:

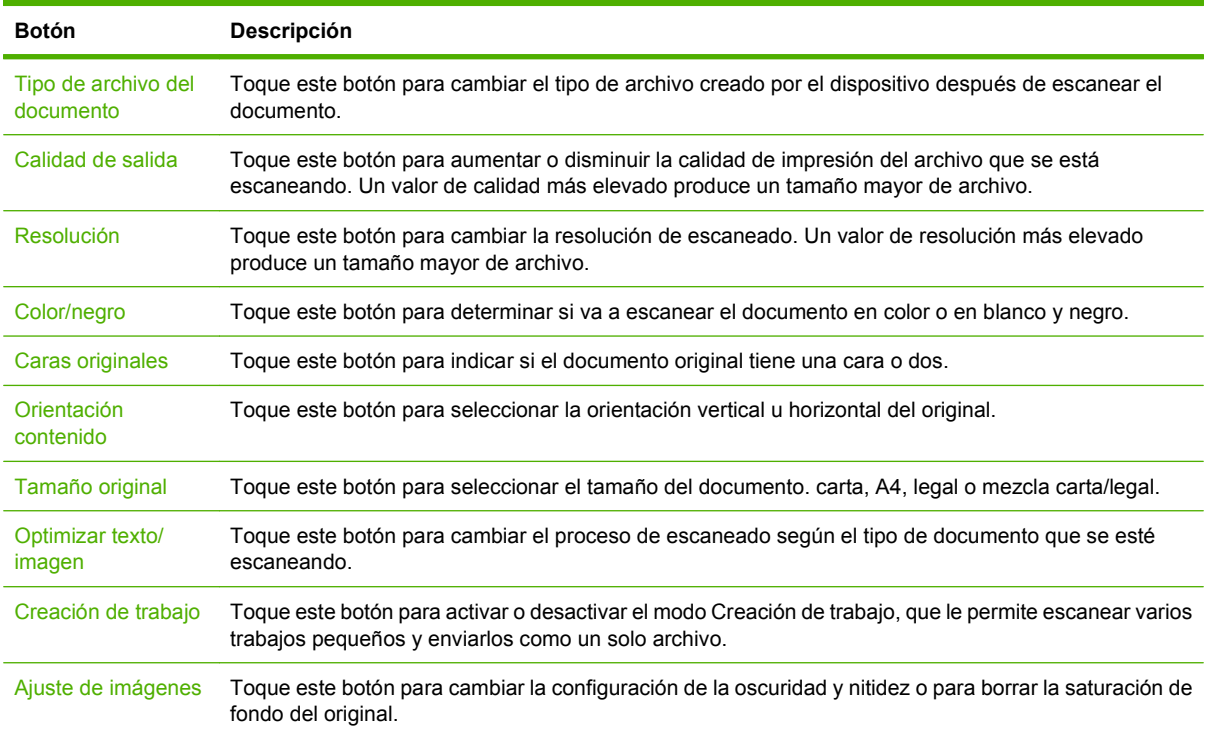

### <span id="page-193-0"></span>**Escaneado a una carpeta**

Si el administrador del sistema ha incluido esta función como disponible, el dispositivo puede escanear un archivo y enviarlo a una carpeta de la red. Los sistemas operativos compatibles con los envíos a carpetas son Windows 2000, Windows XP, Windows Server 2003, Windows Server 2008 y Windows Vista.

- **NOTA:** Es posible que tenga que especificar un nombre de usuario y una contraseña para utilizar esta opción o para enviar a algunas carpetas. Consulte más información al administrador del sistema.
	- **1.** Coloque el documento boca abajo sobre el cristal del escáner o boca abajo en el ADF.
	- **2.** En la pantalla Principal, toque **Carpeta de red**.
	- **3.** En la lista Carpetas de acceso rápido, seleccione la carpeta en la que desee guardar el documento.
	- **4.** Toque el campo **Nombre de archivo** para abrir la pantalla emergente de teclado y, a continuación, escriba el nombre del archivo.
	- **5.** Toque **Envío a carpeta de red**.

# <span id="page-194-0"></span>**Escaneado a un destino de flujo de trabajo**

**NOTA:** Esta función del dispositivo se ofrece a través del software Digital Sending Software opcional.

Si el administrador del sistema ha activado la función de flujo de procesos, podrá explorar un documento y enviarlo a un destino personalizado de dicho flujo. Un destino del flujo de procesos permite enviar información adicional con el documento explorado a una ubicación especificada de la red o a un servidor FTP. El visor del panel de control le pedirá información específica. El administrador del sistema también puede designar una impresora como destino del flujo de trabajo, lo que permite escanear un documento y, a continuación, enviarlo directamente a la impresora de red para su impresión.

- **1.** Coloque el documento boca abajo en el cristal del escáner o boca arriba en el ADF.
- **2.** En la pantalla de inicio, toque **Flujo de trabajo**.
- **3.** Seleccione el destino al que desee escanear.
- **4.** En el campo Campo de texto, escriba los datos que desee que acompañen al archivo y, a continuación, toque **Envío de flujo de trabajo**.

# **13 Fax**

- [Fax analógico](#page-197-0)
- [Fax digital](#page-199-0)

# <span id="page-197-0"></span>**Fax analógico**

Cuando el accesorio para fax analógico está instalado, el producto puede funcionar como una máquina de fax independiente.

El dispositivo HP Color LaserJet CM6049f viene con un accesorio para fax previamente instalado. Las especificaciones del Accesorio de fax analógico se ofrecen en la *Guía del usuario del Accesorio de fax analógico HP LaserJet 300*. La *Guía del Accesorio de fax analógico 300* y la *Guía del controlador de envío de fax del Accesorio de fax analógico HP LaserJet MFP 300* también se encuentran en [www.hp.com/go/mfpfaxaccessory300.](http://www.hp.com/go/mfpfaxaccessory300)

### **Conexión del accesorio de fax a una línea telefónica**

Al conectar el accesorio para fax a una línea telefónica, asegúrese de que ésta sea una línea exclusiva no utilizada por ningún otro dispositivo. Además, deberá tratarse de una línea analógica, puesto que el fax no funcionará correctamente si se conecta a determinados sistemas PBX digitales. Si no está seguro de tener una línea telefónica analógica o digital, póngase en contacto con su proveedor de telecomunicaciones.

**EX NOTA:** HP recomienda utilizar el cable telefónico que se entrega con el accesorio para fax, a fin de garantizar que el accesorio funcione correctamente.

Siga estas instrucciones para conectar el accesorio para fax a una toma telefónica.

**1.** Busque el cable telefónico que se incluye en el kit del accesorio para fax. Conecte un extremo del cable telefónico a la toma telefónica del accesorio para fax, que se encuentra en el formateador. Empuje el conector hasta que haga clic.

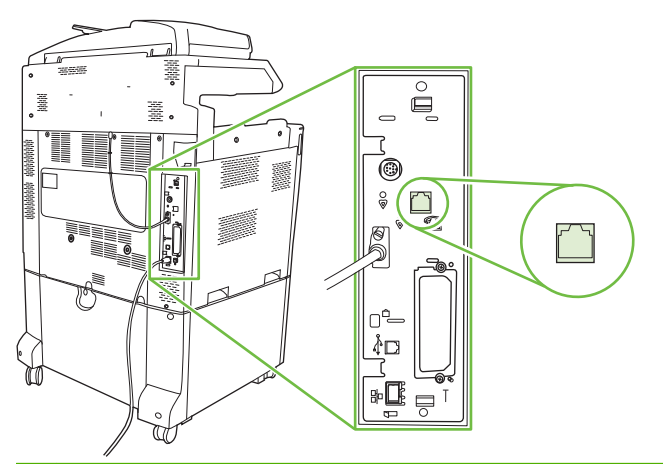

- **PRECAUCIÓN:** Asegúrese de conectar la línea telefónica al puerto del accesorio para fax, que se encuentra en el centro del formateador. No conecte la línea telefónica al puerto HP Jetdirect, que está ubicado más cerca de la parte inferior del formateador.
- **2.** Conecte el otro extremo del cable telefónico a la toma telefónica mural. Empuje el conector hasta que haga clic o hasta que esté perfectamente encajado. Puede que no se oiga el clic del conector al utilizarse distintos tipos de conectores en los diferentes países/regiones.

### **Configuración y uso de las funciones del fax**

Antes de que pueda utilizar las funciones del fax, deberá configurarlas en los menús del panel de control. Para obtener información completa sobre la configuración, el uso y la solución de problemas del

accesorio de fax, consulte la *Guía del usuario del Accesorio de fax analógico HP LaserJet 300*. Esta guía se proporciona con el accesorio de fax.

Utilice el controlador de envío de fax para enviar un fax desde un equipo sin necesidad de utilizar el panel de control del producto. Para obtener más información, consulte la *Guía del controlador de envío de fax del Accesorio de fax analógico HP LaserJet MFP 300*.

La *Guía del usuario del Accesorio de fax analógico HP LaserJet 300* y la *Guía del controlador de envío de fax del Accesorio de fax analógico HP LaserJet MFP 300* están disponibles en [www.hp.com/go/](http://www.hp.com/go/mfpfaxaccessory300) [mfpfaxaccessory300.](http://www.hp.com/go/mfpfaxaccessory300)

# <span id="page-199-0"></span>**Fax digital**

El envío de fax digital está disponible cuando se instala el software opcional HP Digital Sending Software. Si desea obtener más información sobre cómo pedir este software, visite [www.hp.com/go/](http://www.hp.com/go/digitalsending) [digitalsending](http://www.hp.com/go/digitalsending)

Con el envío de faxes digitales, el producto *no* necesita estar conectado directamente a una línea telefónica. En lugar de ello, puede enviar un fax de tres formas distintas:

- **Fax por LAN** envía fax a través de un proveedor de fax independiente.
- **Fax de Microsoft Windows 2000** es un fax/módem de envío digitalizado que permite que el equipo funcione como fax con puerta de enlace llave en mano.
- **Fax de Internet** utiliza un proveedor de fax de Internet para procesar fax. El fax se entrega a un equipo de fax convencional o se envía al correo electrónico del usuario.

Si desea obtener información completa sobre el uso del envío digital de fax, consulte la documentación que se entrega con el Software HP de envío digitalizado (Digital Sending Software).

# **14 Gestión y mantenimiento del producto**

- [Páginas de información](#page-201-0)
- [Servidor Web incorporado](#page-203-0)
- [Usar el software HP Web Jetadmin](#page-207-0)
- [Funciones de seguridad](#page-208-0)
- [Configuración del reloj de tiempo real](#page-210-0)
- **[Gestionar consumibles](#page-212-0)**
- [Sustitución de los consumibles](#page-213-0)
- [Limpieza del producto](#page-231-0)
- [Kit de mantenimiento del ADF](#page-235-0)
- **·** [Calibración del escáner](#page-236-0)
- [Actualización del firmware](#page-237-0)

# <span id="page-201-0"></span>**Páginas de información**

Las páginas de información incluyen detalles sobre el dispositivo y su configuración actual. En la siguiente tabla se ofrecen las instrucciones para la impresión de las páginas de información.

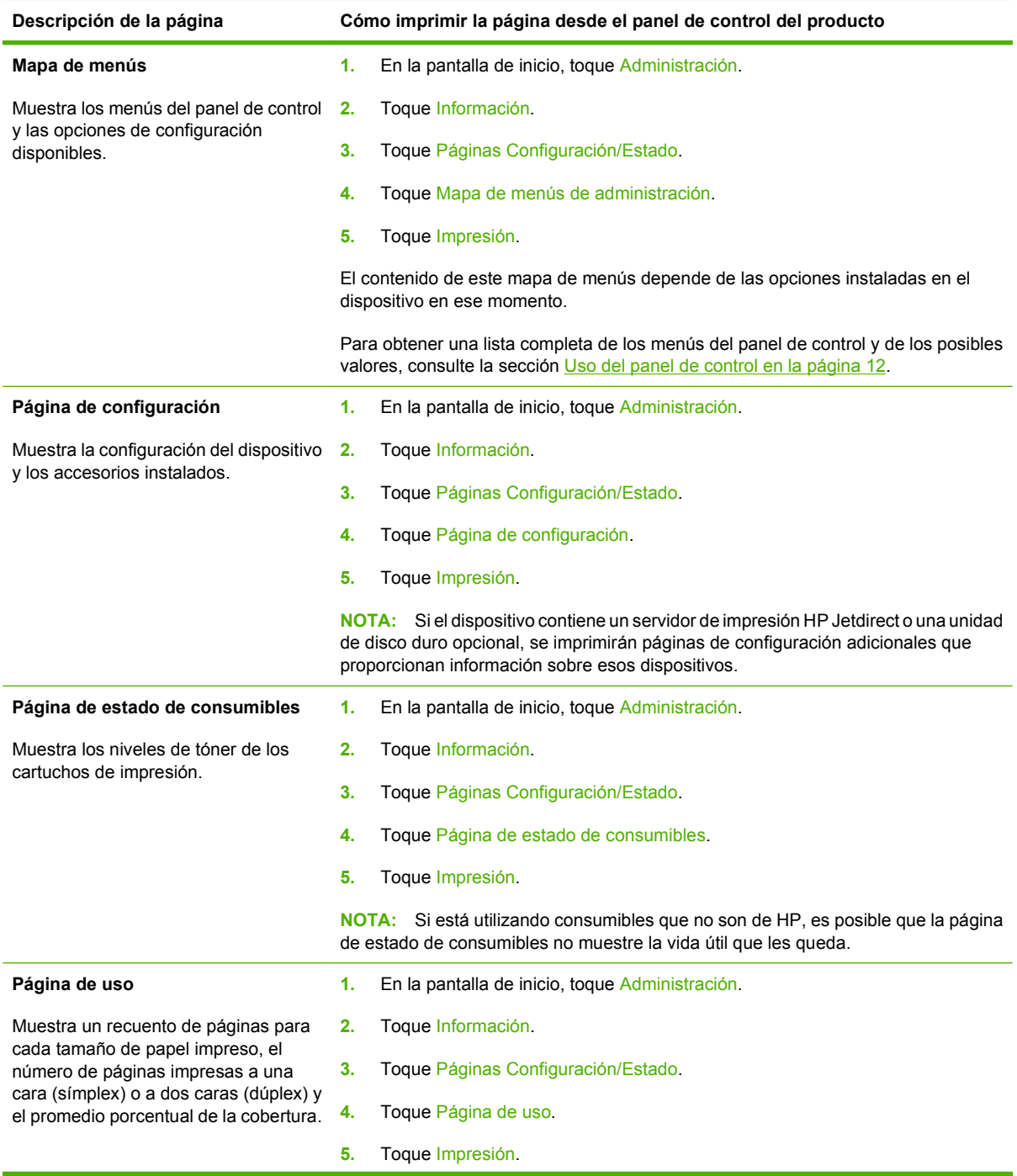

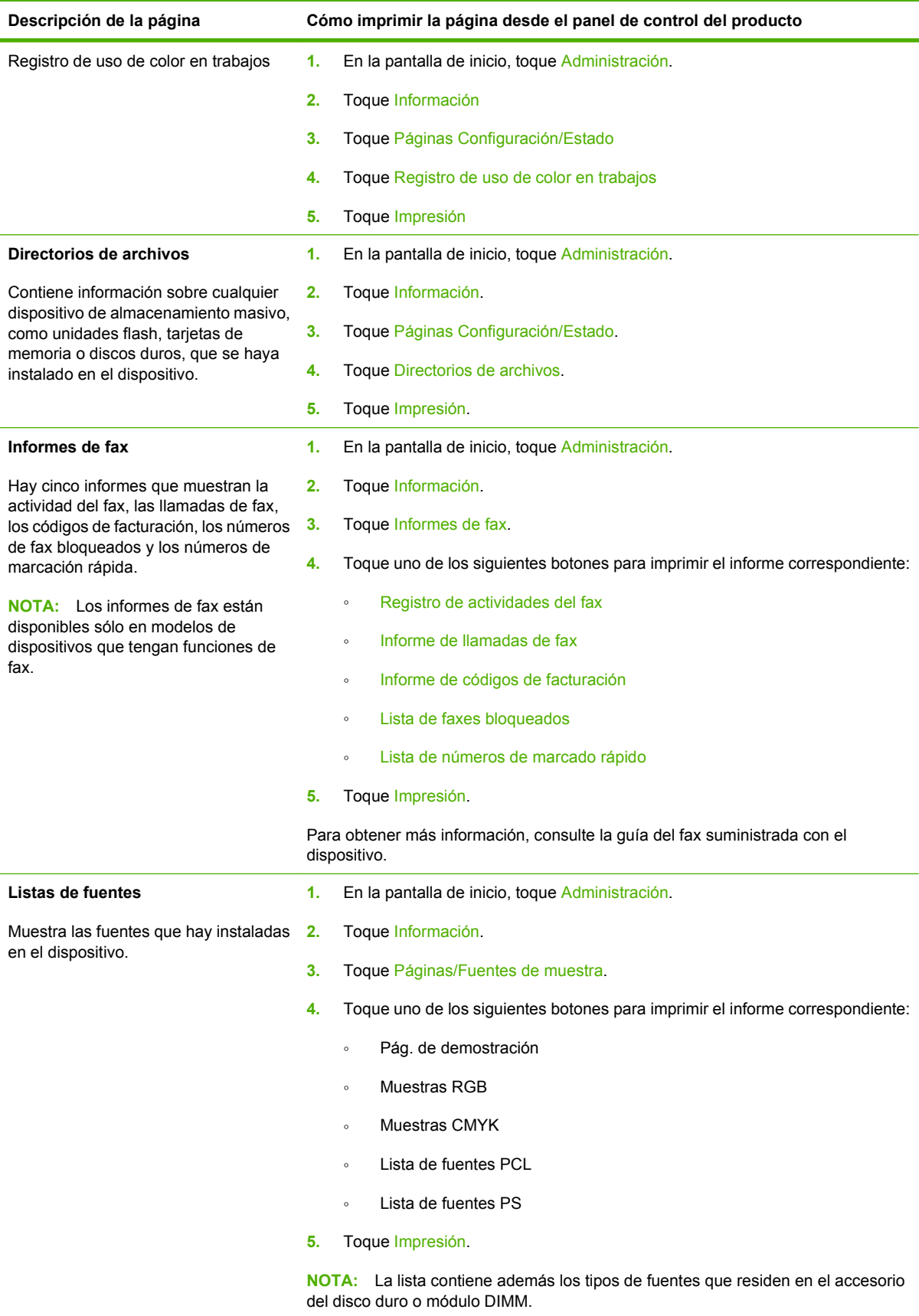

# <span id="page-203-0"></span>**Servidor Web incorporado**

Utilice el servidor Web incorporado para consultar el estado del producto y de la red y para gestionar funciones de impresión desde el equipo en lugar de desde el panel de control del producto. A continuación se ofrecen algunos ejemplos de lo que se puede hacer con el servidor Web incorporado:

- Determinación del nivel restante de todos los consumibles y pedido de los nuevos.
- Visualización y cambio de las configuraciones de la bandeja.
- Consultar y cambiar la configuración del menú del panel de control del producto.
- Visualización e impresión de las páginas internas.
- Recibir notificaciones de los eventos relacionados con los consumibles y el producto.
- Visualización y cambio de la configuración de la red.

Para utilizar el servidor Web incorporado, debe disponer de Microsoft Internet Explorer 5.01 o posterior, o Netscape 6.2 o posterior para Windows, Mac OS y Linux (sólo Netscape). Se requiere Netscape Navigator 4.7 para HP-UX 10 y HP-UX 11. El servidor Web incorporado funciona cuando el producto está conectado a una red basada en el protocolo IP. El servidor Web incorporado no admite conexiones del producto basadas en IPX. No es necesario tener acceso a Internet para abrir y utilizar el servidor Web incorporado.

Cuando el producto está conectado a la red, el servidor Web incorporado está disponible automáticamente.

### **Abra el servidor Web incorporado utilizando una conexión en red**

- **1.** En un navegador Web compatible del equipo, escriba la dirección IP del dispositivo en el campo de dirección/URL. Para localizar la dirección IP o el nombre del host, imprima una página de configuración. Consulte la sección [Páginas de información en la página 186.](#page-201-0)
- **E**Y **NOTA:** Después de acceder a la dirección URL, puede crear un marcador para poder volver a ella rápidamente en un futuro.
- **2.** El servidor Web incorporado tiene cuatro fichas que contienen la configuración e información sobre el dispositivo: las fichas **Información**, **Configuración**, **Redes** y **Digital Sending**. Haga clic en la ficha que desea ver.

Consulte [Secciones del servidor Web incorporado en la página 189](#page-204-0) para obtener más información sobre cada ficha.

**E** NOTA: Si desea obtener más información sobre el uso del servidor Web incorporado, consulte la *Guía del usuario del servidor Web incorporado*.

### <span id="page-204-0"></span>**Secciones del servidor Web incorporado**

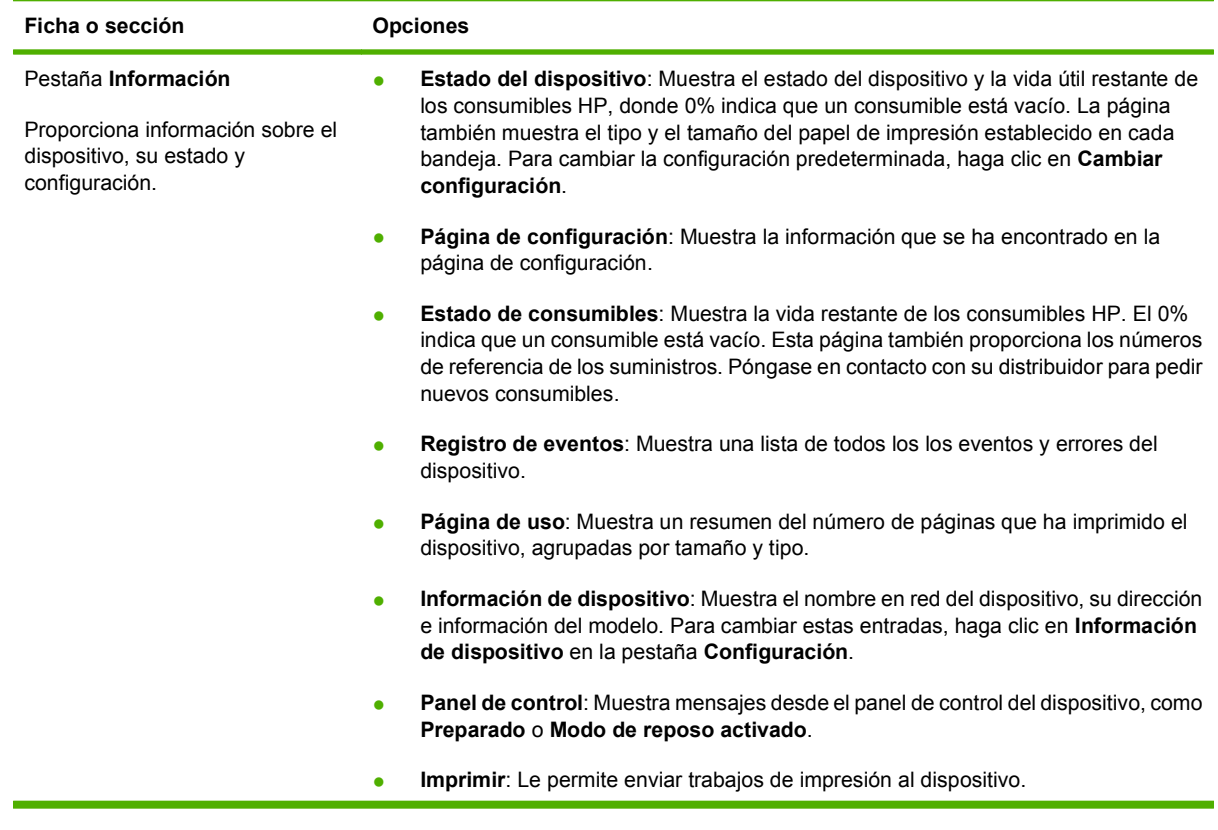

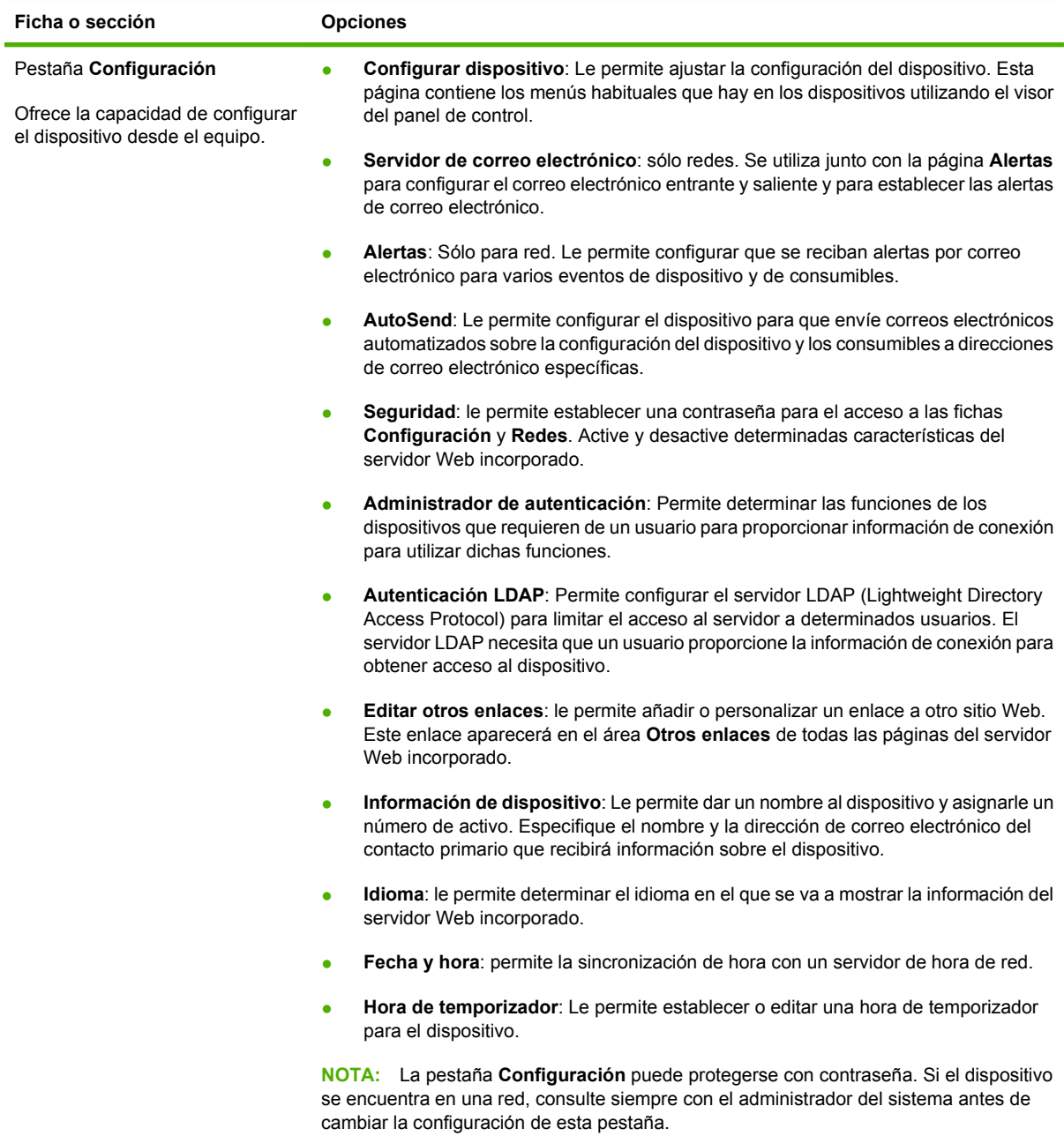

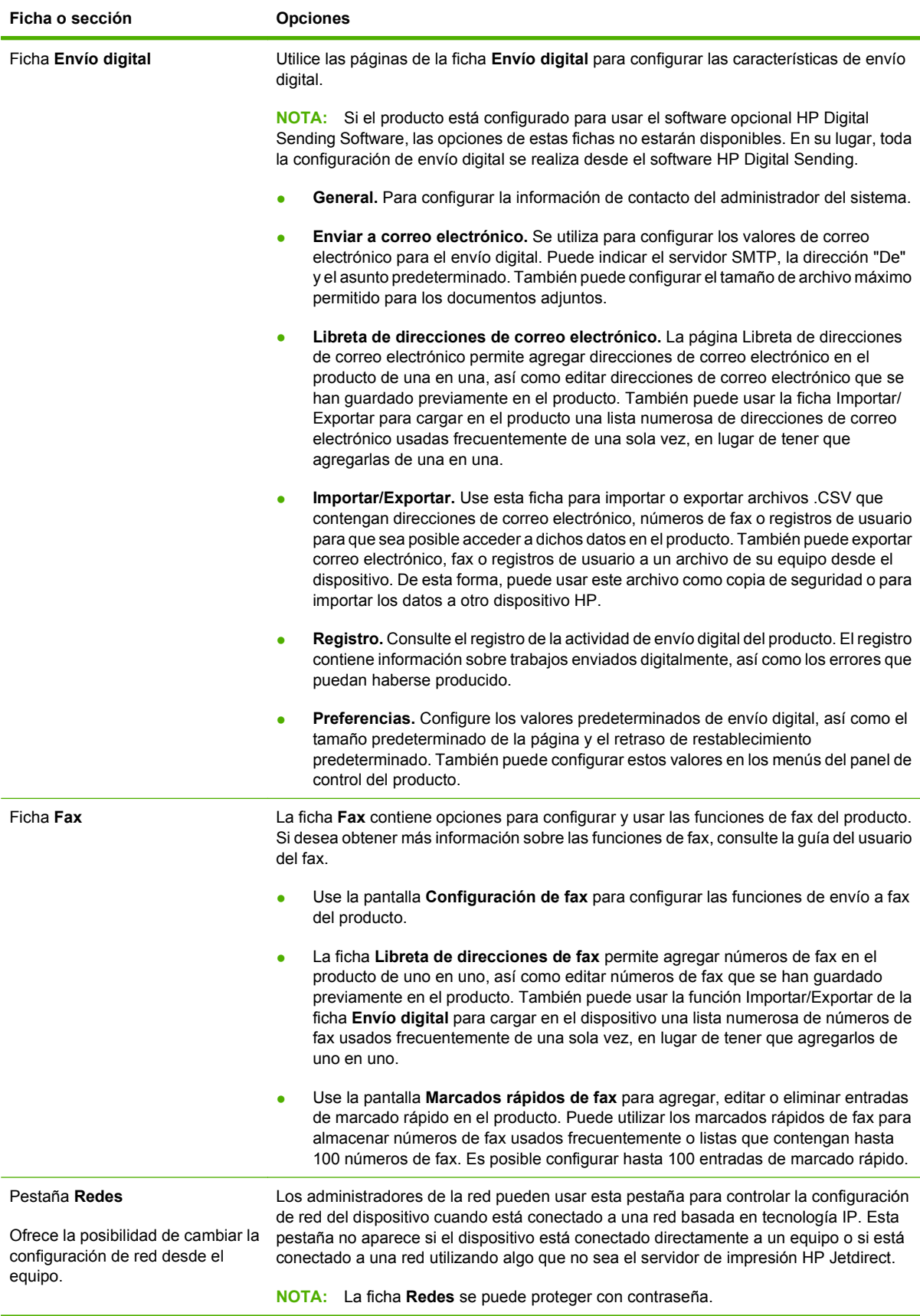

# <span id="page-207-0"></span>**Usar el software HP Web Jetadmin**

HP Web Jetadmin es una solución de software basada en Web que le permite, de forma remota, instalar, supervisar y solucionar problemas de periféricos conectados a una red. La interfaz intuitiva de navegador simplifica la gestión entre plataformas de una gran variedad de dispositivos HP y no HP. Este tipo de gestión permite que los administradores de red se anticipen y resuelvan los problemas antes de que afecten a los usuarios. Puede descargar este software gratuito de gestión mejorada en [www.hp.com/go/webjetadmin\\_software](http://www.hp.com/go/webjetadmin_software).

#### **FY NOTA:** Para obtener asistencia completa del producto, se necesita HP Web Jetadmin 10.0 o posterior.

Si desea obtener los complementos necesarios para utilizar HP Web Jetadmin, haga clic en **complementos** y, a continuación, haga clic en el enlace **descargar** junto al nombre del complemento deseado. El software HP Web Jetadmin puede notificarle automáticamente cuando haya complementos nuevos disponibles. En la página **Actualización de productos**, siga las direcciones para conectarse automáticamente al sitio Web de HP.

Si se instala en un servidor anfitrión, HP Web Jetadmin puede ser utilizado por cualquier cliente a través de un navegador Web admitido, como Microsoft Internet Explorer 6.0 para Windows o Netscape Navigator 7.1 para Linux. Vaya al sistema anfitrión de HP Web Jetadmin.

**EX NOTA:** Los navegadores deben tener Java activado. No se permite navegar desde equipos Apple.

# <span id="page-208-0"></span>**Funciones de seguridad**

### **Protección del servidor Web incorporado**

Asigne una contraseña para limitar el acceso al servidor Web incorporado, de modo que los usuarios no autorizados no puedan modificar la configuración del producto.

- **1.** Abra el servidor Web incorporado. Consulte [Servidor Web incorporado en la página 188.](#page-203-0)
- **2.** Haga clic en la ficha **Configuración**.
- **3.** En la parte izquierda de la pantalla, seleccione **Seguridad**.
- **4.** Escriba la contraseña junto a **Contraseña nueva**, y vuelva a escribirla junto a **Confirmar contraseña**.
- **5.** Haga clic en **Aplicar**. Anote la contraseña y guárdela en un lugar seguro.

### **Borrado de disco seguro**

Para evitar que usuarios no autorizados puedan acceder a los datos eliminados del disco duro del producto, utilice la función Borrado de disco seguro. Esta característica permite borrar de forma segura los trabajos de impresión y de copia del disco duro.

El modo Borrado de disco seguro ofrece los siguientes niveles de seguridad de disco:

- **Borrado rápido no seguro**. Se trata de una sencilla función de borrado de la tabla de archivos. Se elimina el acceso al archivo, aunque los datos reales se conservan en el disco hasta que se sobrescriben mediante operaciones de almacenamiento de datos posteriores. Este es el modo más rápido. Borrado rápido no seguro es el modo de borrado predeterminado.
- **Borrado rápido seguro**. Se elimina el acceso al archivo y se sobrescriben los datos con un patrón de caracteres idéntico y fijo. Es más lento que el modo Borrado rápido no seguro, aunque se sobrescriben todos los datos. El modo Borrado rápido seguro cumple los requisitos del estándar 5220-22.M del Ministerio de Defensa de los Estados Unidos sobre borrado de soportes de disco.
- **Borrado de desinfección seguro**. Este nivel es similar al modo Borrado rápido seguro. Además, los datos se sobrescriben de forma reiterada mediante un algoritmo que evita que se conserven datos residuales. Este modo afectará el rendimiento. El modo Borrado de desinfección seguro cumple los requisitos del estándar 5220-22.M del Ministerio de Defensa de los Estados Unidos sobre desinfección de soportes de disco.

#### **Datos afectados**

Los datos afectados (incluidos) por la función Borrado de disco seguro incluyen archivos temporales creados durante el proceso de copia e impresión, trabajos almacenados, trabajos de impresión de prueba, tipos de letra basados en disco, macros basadas en disco (formatos), archivos de fax almacenados, libretas de direcciones y aplicaciones de HP y de otras marcas.

**E NOTA:** Los trabajos almacenados sólo se sobrescribirán de forma segura cuando se hayan eliminado mediante el menú **Recuperar trabajo** del producto tras haber establecido el modo de borrado correspondiente.

Esta función no afectará los datos almacenados en una memoria RAM no volátil (NVRAM) del producto de tipo flash que se utilice para almacenar la configuración predeterminada, el recuento de páginas y datos similares. Esta función no afecta los datos almacenados en un disco RAM del sistema (en caso

de que se utilice uno). Tampoco afecta a los datos almacenados en la memoria RAM de inicio del sistema de tipo flash.

Si se cambia el modo de Borrado de disco seguro, no se sobrescriben los datos previos del disco ni tampoco se realiza una desinfección completa del disco de manera inmediata. Al cambiar el modo Borrado de disco seguro, se cambia la forma en que el producto borra los datos temporales de trabajos a partir de ese momento.

#### **Obtención de acceso a Borrado de disco seguro**

Utilice HP Web Jetadmin para acceder a la función Borrado de disco seguro y establecerla.

#### **Información adicional**

Si desea obtener más información sobre la función Borrado de disco seguro de HP, vaya a [www.hp.com/](http://www.hp.com/go/webjetadmin/) [go/webjetadmin/.](http://www.hp.com/go/webjetadmin/)

#### **Autenticación DSS**

Puede adquirir el software opcional HP Digital Sending Software (DSS) para el producto por separado. El software proporciona un programa de envío avanzado que contiene un proceso de autenticación. Este proceso requiere que el usuario introduzca una identificación y una contraseña para acceder a cualquiera de las características de DSS que requieren autenticación.

#### **Bloqueo de los menús del panel de control**

Para evitar un cambio no autorizado de la configuración del producto, puede bloquear los menús del panel de control. De esta forma, ningún usuario no autorizado podrá cambiar los valores de la configuración, como es el servidor SMTP. En el procedimiento siguiente se explica cómo restringir el acceso a los menús del panel de control mediante el software HP Web Jetadmin. (Consulte [Usar el](#page-207-0) [software HP Web Jetadmin en la página 192.](#page-207-0))

- **1.** Abra HP Web Jetadmin.
- **2.** Abra la carpeta **GESTIÓN DE DISPOSITIVOS** en la lista desplegable del panel **Navegación**. Navegue a la carpeta **LISTAS DE DISPOSITIVOS.**
- **3.** Seleccione el producto.
- **4.** En la lista desplegable **Herramientas de dispositivo**, seleccione **Configurar.**
- **5.** Seleccione **Seguridad** en la lista **Categorías de configuración.**
- **6.** Escriba una **Contraseña para el dispositivo.**
- **7.** En la sección **Acceso al panel de control**, elija **Bloqueo máximo.** De esta forma, ningún usuario no autorizado podrá tener acceso a los valores de la configuración.

# <span id="page-210-0"></span>**Configuración del reloj de tiempo real**

Utilice el reloj de tiempo real para configurar la fecha y la hora. Junto a los trabajos de impresión, fax y envío digital se almacena la información sobre fecha y hora, para facilitar la identificación de los últimos trabajos de impresión almacenados.

### **Configuración del formato de fecha**

- **1.** En el panel de control, desplácese hasta Administración y toque esta opción.
- **2.** Toque Hora/Programación.
- **3.** Toque Fecha/Hora.
- **4.** Toque Formato de fecha.
- **5.** Toque el formato que desee.
- **6.** Toque Guardar.

### **Configuración de la fecha**

- **1.** En el panel de control, desplácese hasta Administración y toque esta opción.
- **2.** Toque Hora/Programación.
- **3.** Toque Fecha/Hora.
- **4.** Toque Fecha.
- **5.** Toque las opciones adecuadas para configurar el mes, el día y el año.
- **6.** Toque Guardar.

### **Configuración del formato de hora**

- **1.** En el panel de control, desplácese hasta Administración y toque esta opción.
- **2.** Toque Hora/Programación.
- **3.** Toque Fecha/Hora.
- **4.** Toque Formato hora.
- **5.** Toque el formato adecuado.
- **6.** Toque Guardar.

#### **Configuración de la hora**

- **1.** En el panel de control, desplácese hasta Administración y toque esta opción.
- **2.** Toque Hora/Programación.
- **3.** Toque Fecha/Hora.
- **4.** Toque Hora.
- **5.** Toque las opciones adecuadas para configurar la hora, el minuto y el ajuste de AM/PM.
- **6.** Toque Guardar.

## <span id="page-212-0"></span>**Gestionar consumibles**

Utilice cartuchos de impresión de HP originales para obtener los mejores resultados de impresión.

### **Almacenamiento del cartucho de impresión**

No extraiga el cartucho de impresión de su embalaje a no ser que vaya a utilizarlo de inmediato.

 $\triangle$  **PRECAUCIÓN:** Para evitar que se dañe el cartucho de impresión, no lo exponga a la luz durante más de unos pocos minutos.

### **Política de HP con respecto a los cartuchos de impresión que no son de HP**

Hewlett-Packard Company no puede recomendar el uso de cartuchos de impresión no fabricados por HP, ya sean nuevos o reprocesados. Esto se debe a que, al no ser productos propios, HP no puede controlar su diseño o calidad.

Para instalar un nuevo cartucho de impresión HP, consulte [Cambio de cartucho de impresión](#page-214-0) [en la página 199](#page-214-0). Para reciclar un cartucho usado, siga las instrucciones que acompañan al cartucho nuevo.

### **Teléfono y sitio Web contra fraudes de HP**

Llame al teléfono contra fraudes de HP (1-877-219-3183; llamada gratuita en Norteamérica) o vaya al sitio Web [www.hp.com/go/anticounterfeit](http://www.hp.com/go/anticounterfeit) si instala un cartucho de impresión HP y el mensaje del panel de control indica que no es de HP. HP le ayudará a determinar si se trata de un cartucho original y le indicará los pasos que debe seguir para resolver el problema.

Es posible que el cartucho de impresión no sea un cartucho original de HP si observa lo siguiente:

- Si experimenta un gran número de dificultades con el cartucho de impresión.
- Si el cartucho parece diferente (por ejemplo, si le falta la lengüeta naranja o el embalaje es diferente al habitual de HP).

## <span id="page-213-0"></span>**Sustitución de los consumibles**

Si utiliza consumibles de HP originales, el producto notificará de forma automática que se están agotando cuando esto ocurra. Esta notificación brinda tiempo suficiente para que pida nuevos consumibles antes de que se agoten los que está utilizando. Si desea más información acerca del pedido de consumibles, consulte [Accesorios y consumibles en la página 287.](#page-302-0)

### **Ubicación de los consumibles**

Los consumibles disponen de etiquetas y asas de plástico azules que facilitan su identificación.

En la siguiente figura, se muestra la ubicación de cada consumible.

#### **Figura 14-1** Ubicaciones de los consumibles

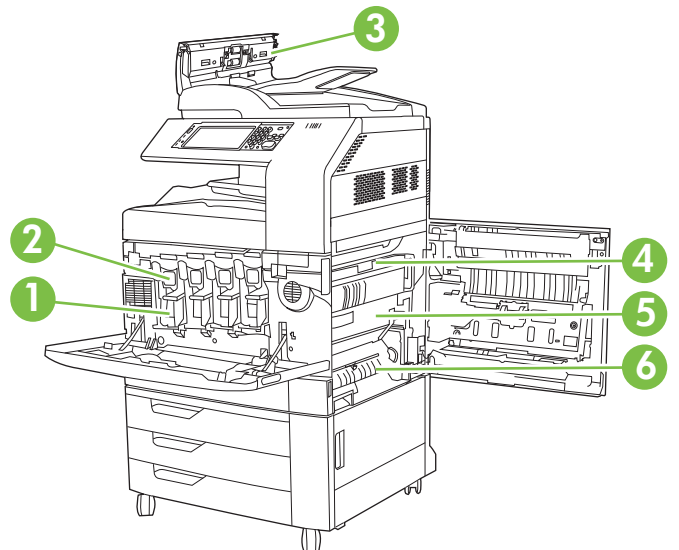

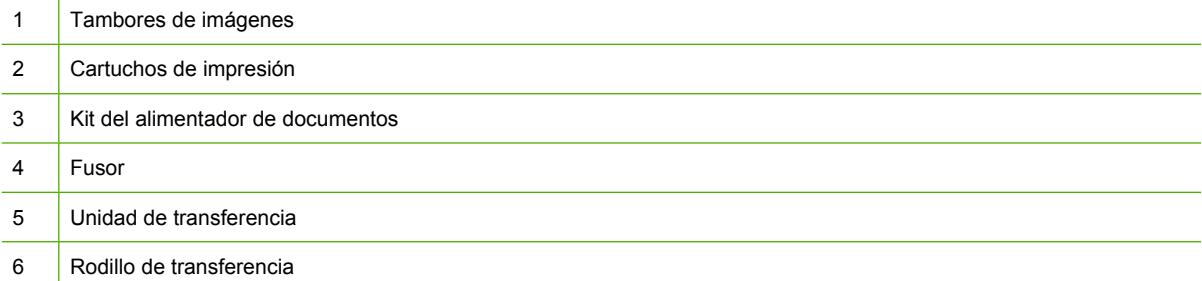

### **Instrucciones para el reemplazo de suministros**

Si desea facilitar la sustitución de consumibles, tenga en cuenta las siguientes instrucciones al instalar el producto.

- Deje suficiente espacio en la parte delantera y en el lateral derecho del producto para la extracción de los consumibles.
- El producto debe colocarse sobre una superficie plana y firme.
- **PRECAUCIÓN:** Hewlett-Packard recomienda el uso de productos de HP originales en este producto. El uso de productos de otros fabricantes puede causar problemas que requieran servicio técnico no cubierto por la garantía o los contratos de servicio técnico de Hewlett-Packard.

### <span id="page-214-0"></span>**Intervalos aproximados de sustitución de consumibles**

En la siguiente tabla se presentan los intervalos aproximados de sustitución de los consumibles y los mensajes del panel de control que indican cuándo reemplazar cada uno. Las condiciones de uso y los patrones de impresión pueden producir una diferencia en los resultados.

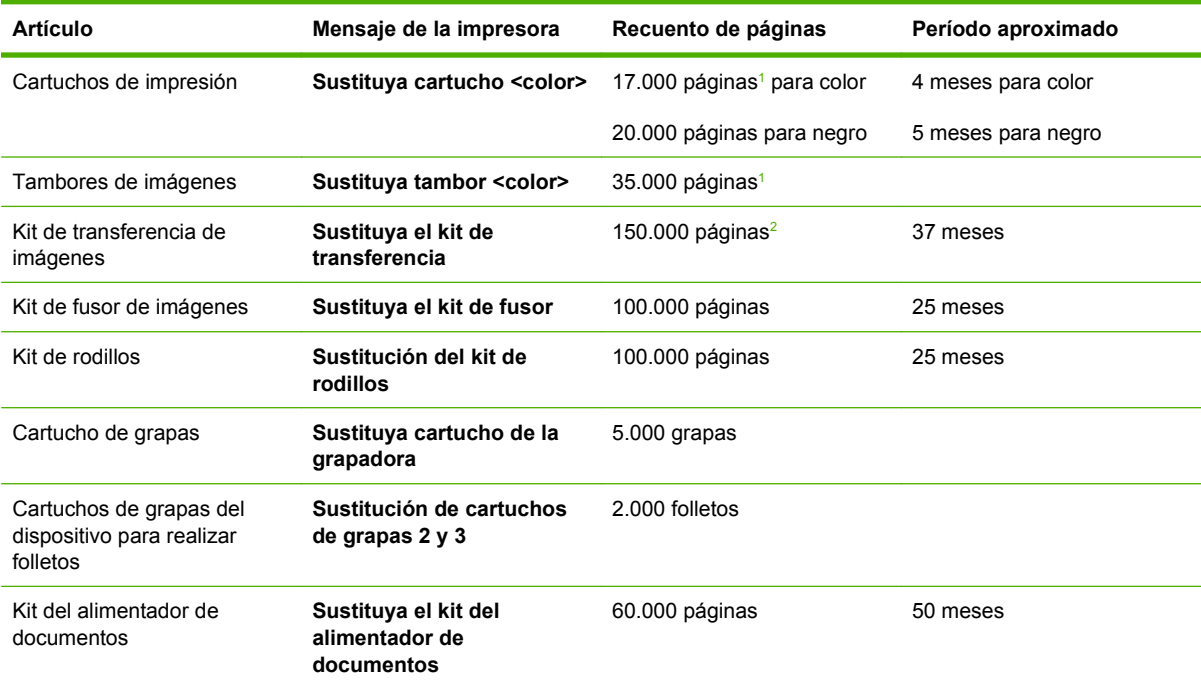

<sup>1</sup> El recuento medio aproximado de páginas de tamaño A4/Carta está basado en trabajos de 2 páginas impresas en la bandeja 2, con una cobertura del 5% de los colores individuales.

<sup>2</sup> El cálculo de la vida útil aproximada se basa en 4.000 páginas mensuales.

### **Cambio de cartucho de impresión**

Cuando se aproxima el final de la vida útil de un cartucho de impresión, aparecerá en el panel de control la recomendación de que pida otro para reemplazarlo. El producto podrá seguir imprimiendo con el mismo cartucho hasta que en el panel de control aparezca un mensaje indicándole que debe sustituirlo.

El producto utiliza cuatro colores y cuenta con un cartucho para cada color: negro (K), magenta (M), cian (C) y amarillo (Y).

Sustituya un cartucho de impresión cuando en el panel de control aparezca el mensaje .**Sustituya cartucho <color>**. En el visor del panel de control también se indicará el color que deberá sustituirse (si hay instalado en ese momento un cartucho HP original). En la caja del cartucho de impresión se incluyen las instrucciones para realizar la sustitución.

- $\triangle$  **PRECAUCIÓN:** Si se mancha la ropa con tóner, frótela con un paño seco y lave la prenda en agua fría. El agua caliente fija el tóner a la tela.
- **ET NOTA:** La caja del cartucho de impresión contiene información acerca del reciclaje de cartuchos de impresión usados.

#### **Sustitución de cartucho de impresión**

**1.** Sujete los agarres de los lados de la puerta frontal y tire de ella hacia abajo para abrirla.

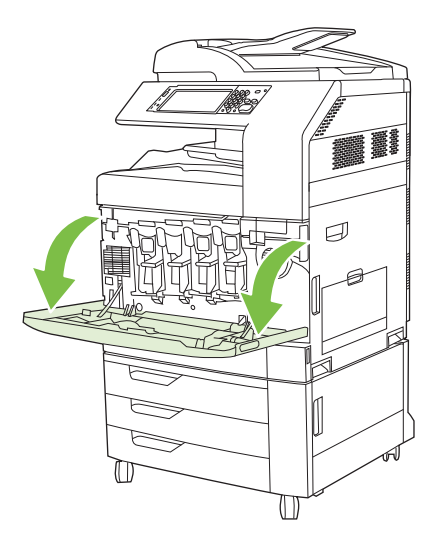

**2.** Agarre el asa del cartucho de impresión usado y extráigalo.

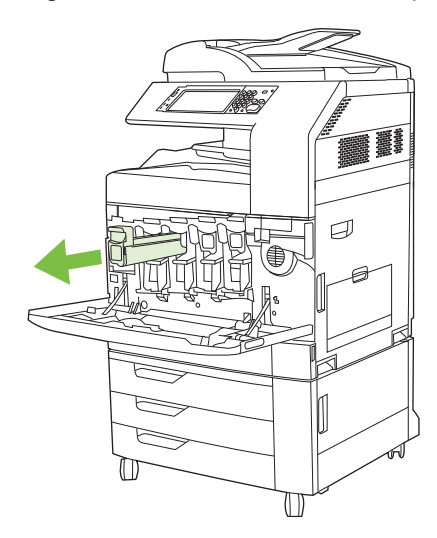

- **3.** Guarde el cartucho de impresión usado en una bolsa de protección. La caja del cartucho de impresión contiene información acerca del reciclaje de cartuchos de impresión usados.
- **4.** Extraiga los demás cartuchos de impresión de la misma forma.
**5.** Saque el cartucho de impresión nuevo de su bolsa de protección.

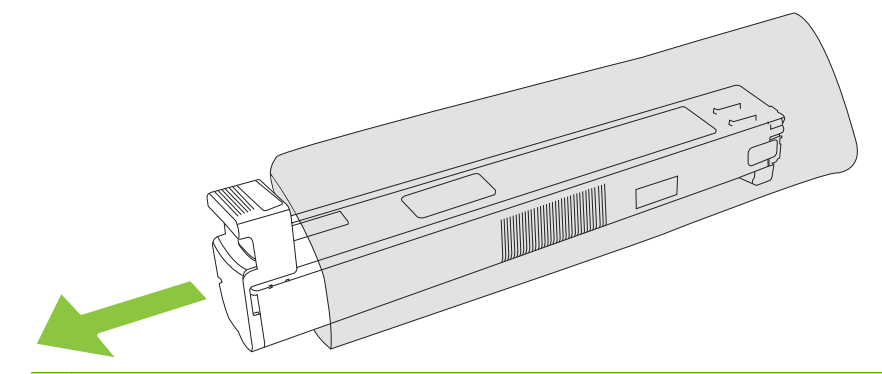

- **NOTA:** Guarde la bolsa de protección en un lugar seguro para usarla en el futuro.
- **6.** Sujete el cartucho por los dos lados y agítelo arriba y abajo 5-6 veces.

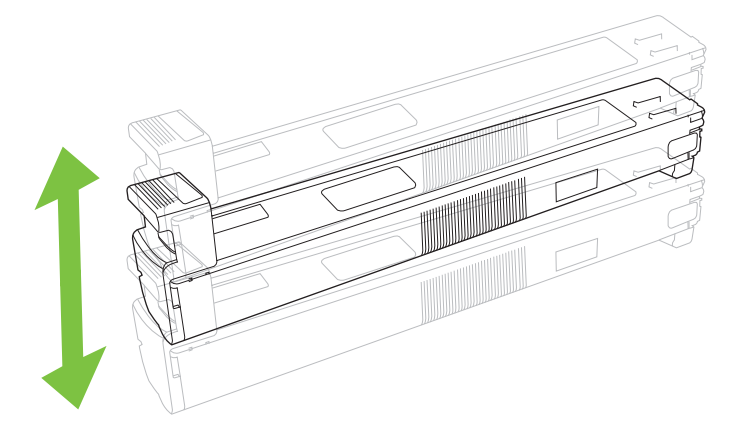

**7.** Coloque el cartucho de impresión a la altura de su ranura e insértelo hasta que encaje en su sitio.

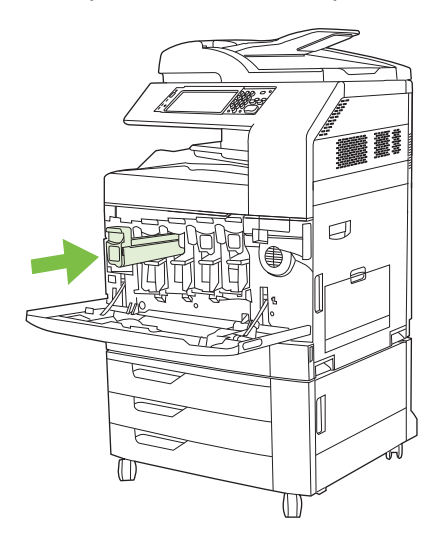

**8.** Inserte los demás cartuchos de impresión de la misma forma.

**9.** Sujete los agarres de los lados de la puerta frontal y tire de ella hacia arriba para cerrarla.

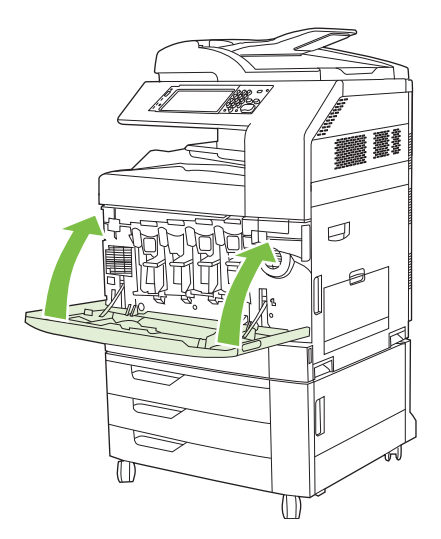

Para reciclar un cartucho de impresión usado, siga las instrucciones que acompañan al cartucho nuevo.

### **Cambio de tambor de imágenes**

Cuando se aproxima el final de la vida útil de un tambor de imágenes, aparecerá en el panel de control la recomendación de que pida otro para sustituirlo. El producto podrá seguir imprimiendo con el mismo tambor de imágenes hasta que en el panel de control aparezca un mensaje indicándole que debe sustituirlo.

El producto utiliza cuatro colores y cuenta con un tambor de imágenes para cada color: negro (K), magenta (M), cian (C) y amarillo (Y).

Recambie el tambor de imágenes cuando el panel de control muestre el mensaje **Sustituya tambor <color>**. En el visor del panel de control, también se indica el color que debe sustituirse (si el cartucho instalado es original de HP). En la caja del tambor de imágenes, se incluyen las instrucciones para realizar el recambio.

- **PRECAUCIÓN:** Si el tóner entra en contacto con la ropa, frótela con un paño seco y lávela en agua fría. El agua caliente hace que el tóner se adhiera a la tela.
- **NOTA:** También podrá encontrar en la caja del tambor de imágenes información acerca del reciclaje de tambores de imágenes usados.

#### **Sustitución de tambor de imágenes**

**1.** Sujete los agarres de los lados de la puerta frontal y tire de ella hacia abajo para abrirla.

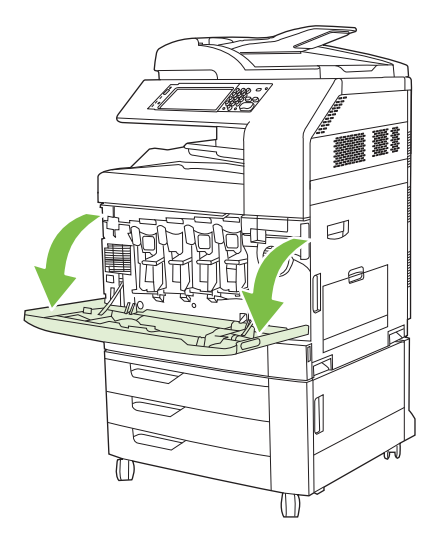

**2.** Con una mano, levante el tambor de imágenes usado y extráigalo lentamente del producto mientras sujeta el tambor de imágenes con la otra mano.

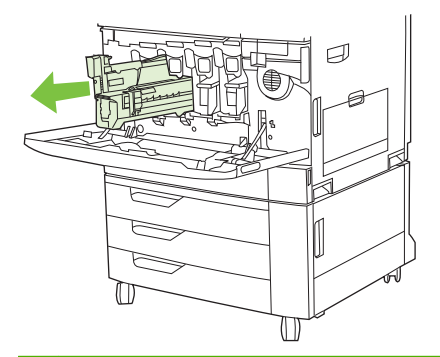

- **PRECAUCIÓN:** Si va a volver a usar el mismo tambor de imágenes, no toque el cilindro verde del fondo del tambor porque podría dañar el tambor.
- **3.** Guarde el tambor de imágenes usado en una bolsa de protección. También podrá encontrar en la caja del tambor de imágenes información acerca del reciclaje de tambores de imágenes usados.
- **4.** Extraiga los demás tambores de imágenes de la misma forma.

**5.** Saque el tambor de imágenes de su bolsa de protección.

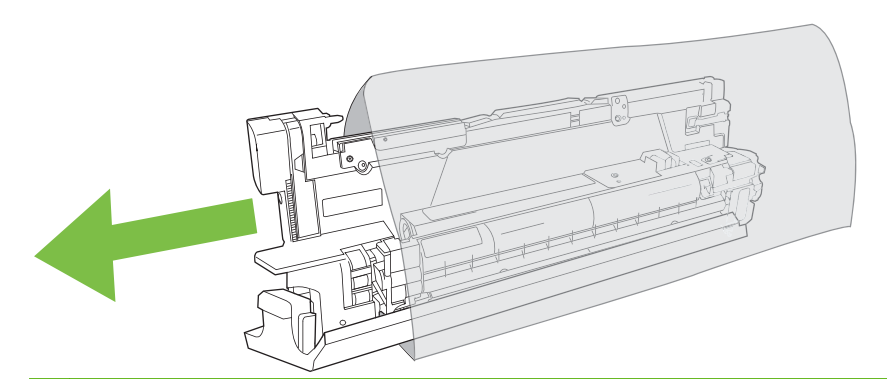

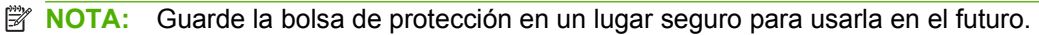

**NOTA:** No agite el tambor de imágenes.

- **PRECAUCIÓN:** No toque el cilindro verde del fondo del tambor de imágenes porque podría dañar el tambor.
- **6.** Alinee el tambor de imágenes con la ranura correcta e inserte el tambor de imágenes hasta que encaje en su sitio. La cubierta de protección gris situada en la parte inferior del tambor se desliza automáticamente al insertar el tambor de imágenes. Puede deshacerse de esta cubierta.

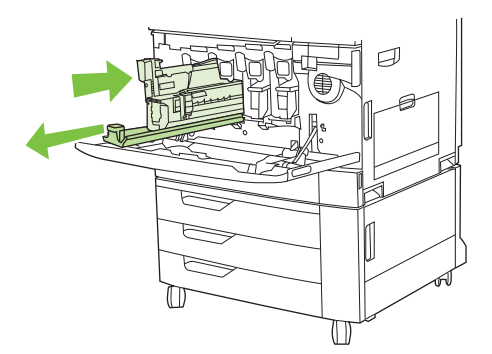

- **7.** Inserte los demás tambores de imágenes de la misma forma.
- **8.** Sujete los agarres de los lados de la puerta frontal y tire de ella hacia arriba para cerrarla.

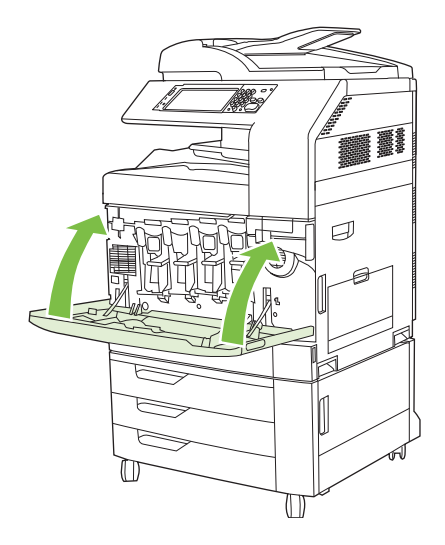

Para reciclar el tambor de imágenes usado, siga las instrucciones adjuntas con el tambor de imágenes nuevo.

### **Instalación de memoria**

Es posible instalar más memoria en el producto.

**PRECAUCIÓN:** La electricidad estática puede dañar los módulos DIMM. Cuando manipule un módulo DIMM, póngase una pulsera antiestática o toque con frecuencia la superficie del paquete antiestático del módulo DIMM y luego algún componente metálico no pintado del producto.

#### **Instalación de módulos DIMM de memoria DDR**

**1.** Apague el producto.

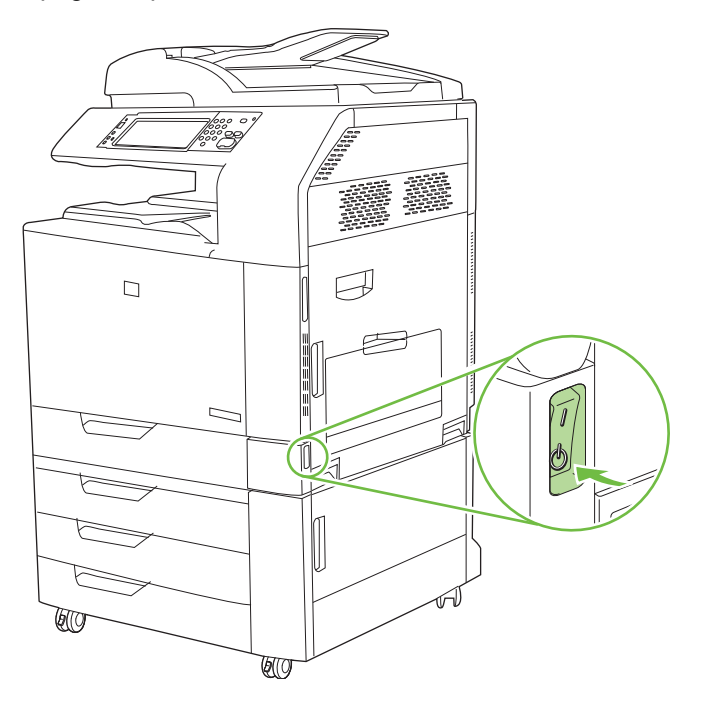

**2.** Desconecte todos los cables de alimentación y de interfaz.

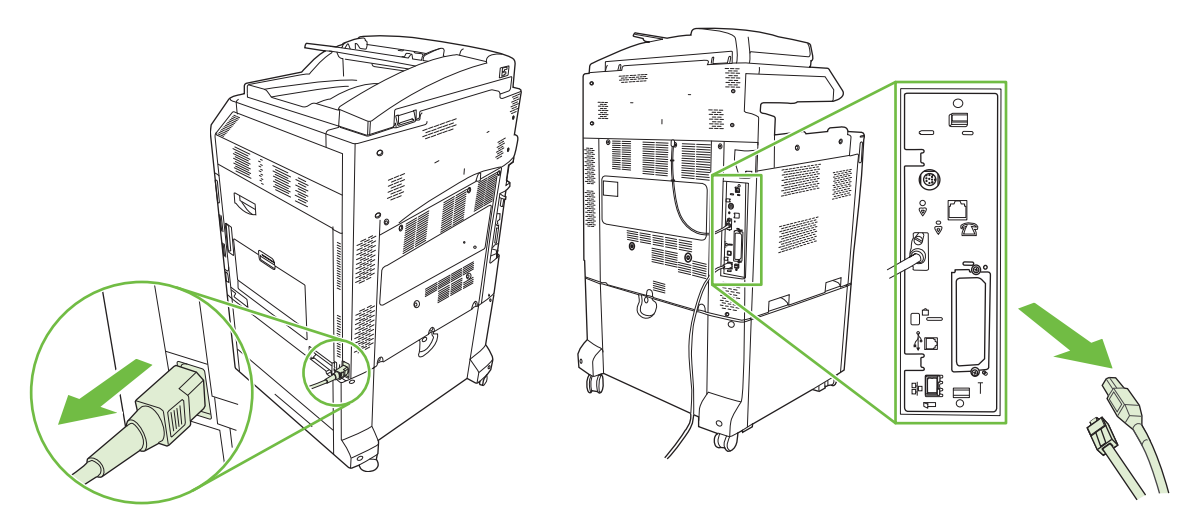

**3.** Ubique las lengüetas de sujeción a presión de color negro en la placa del formateador, que se encuentra en la parte trasera del MFP.

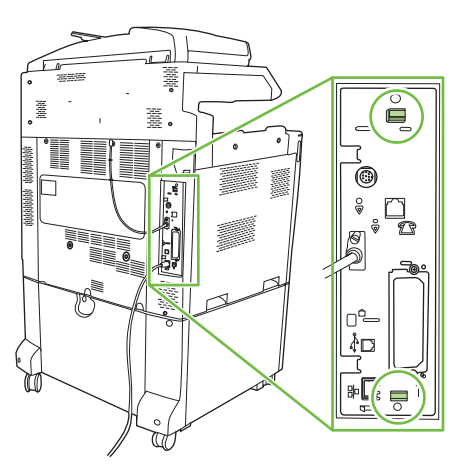

**4.** Apriete suavemente las lengüetas negras hacia sí.

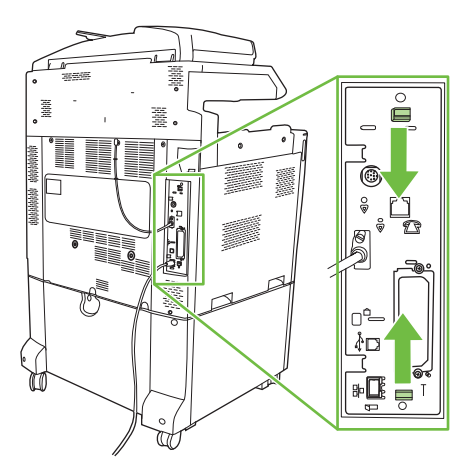

**5.** Tire suavemente de las lengüetas negras para extraer la placa del formateador del producto. Coloque el formateador en una superficie limpia y plana.

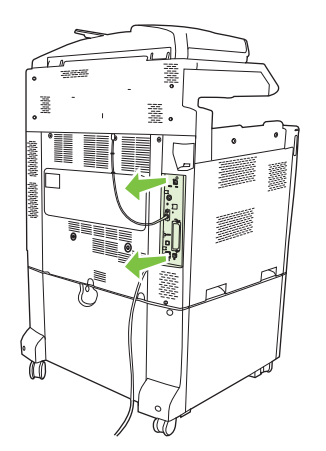

**6.** Para sustituir un módulo DIMM instalado, abra los seguros de cada lado de la ranura del módulo DIMM, levante el módulo por un extremo y extráigalo.

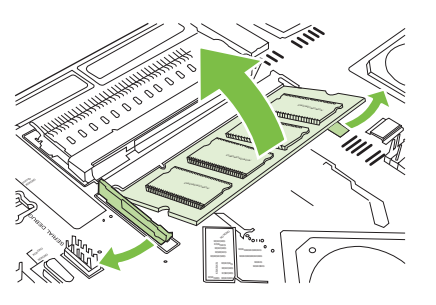

**7.** Retire el nuevo módulo DIMM del paquete antiestático. Ubique la muesca de alineación en el borde inferior del módulo DIMM.

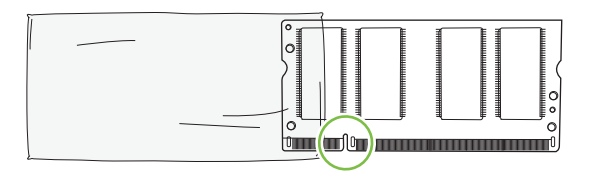

**8.** Sujetando el módulo DIMM por los extremos, alinee la muesca del módulo DIMM con la barra de la ranura por un extremo e introduzca firmemente el módulo DIMM en la ranura hasta que esté colocado correctamente. Si está instalado correctamente, los contactos de metal no se podrán ver.

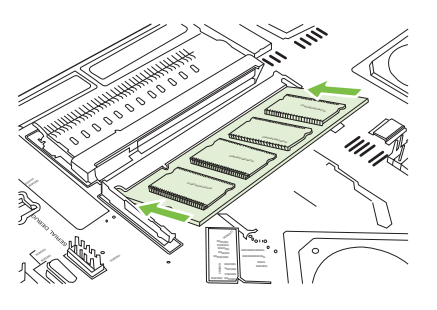

**9.** Presione el módulo DIMM hasta que se encuentre acoplado por ambos seguros.

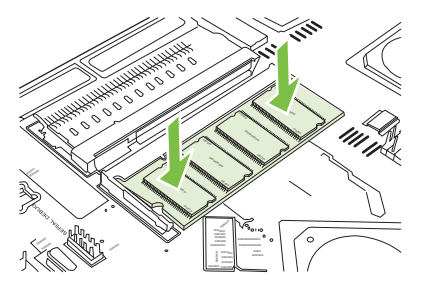

**NOTA:** Si tiene problemas para insertar el módulo DIMM, asegúrese de que la muesca de la parte inferior del módulo DIMM esté alineada con la barra de la ranura. Si el módulo DIMM sigue sin entrar, asegúrese de estar usando el tipo de módulo correcto.

- **10.** Alinee la placa del formateador en las guías de la parte inferior de la ranura y deslice nuevamente la placa dentro del producto.
- **PRECAUCIÓN:** Para evitar que se dañe la placa del formateador, asegúrese de que esté alineada con las guías.

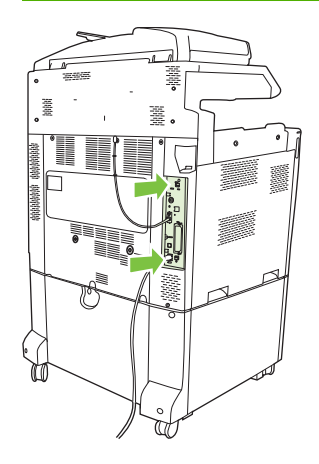

**11.** Vuelva a conectar los cables de alimentación y de interfaz y encienda el producto.

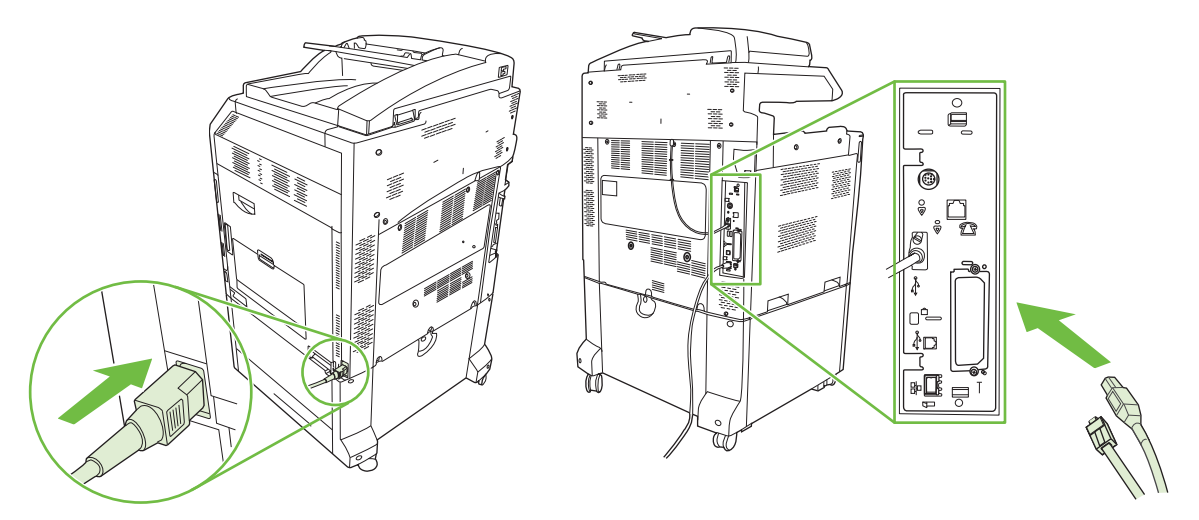

**12.** Para activar la memoria nueva, vaya a Activación de la memoria en la página 208.

#### **Activación de la memoria**

Si ha instalado un módulo de memoria DIMM, configure el controlador del producto para que reconozca la nueva memoria añadida.

#### **Activación de memoria para Windows 2000 y XP**

- **1.** En el menú **Inicio**, señale **Configuración** y haga clic en **Impresoras** o en **Impresoras y faxes**.
- **2.** Haga clic con el botón derecho del ratón en el icono del producto y seleccione **Propiedades**.
- **3.** En la ficha **Configuración de dispositivo**, haga clic en **Memoria de la impresora** (en la sección **Opciones instalables**).
- **4.** Seleccione la cantidad total de memoria instalada.
- **5.** Haga clic en **OK**.

#### **Instalación de una tarjeta de servidor de impresión HP Jetdirect o un disco duro EIO**

La HP Color LaserJet CM6049f MFP está equipada con un puerto de servidor de impresión incorporado. Si lo desea, puede instalar una tarjeta de E/S adicional en la ranura EIO disponible.

**1.** Apague el producto.

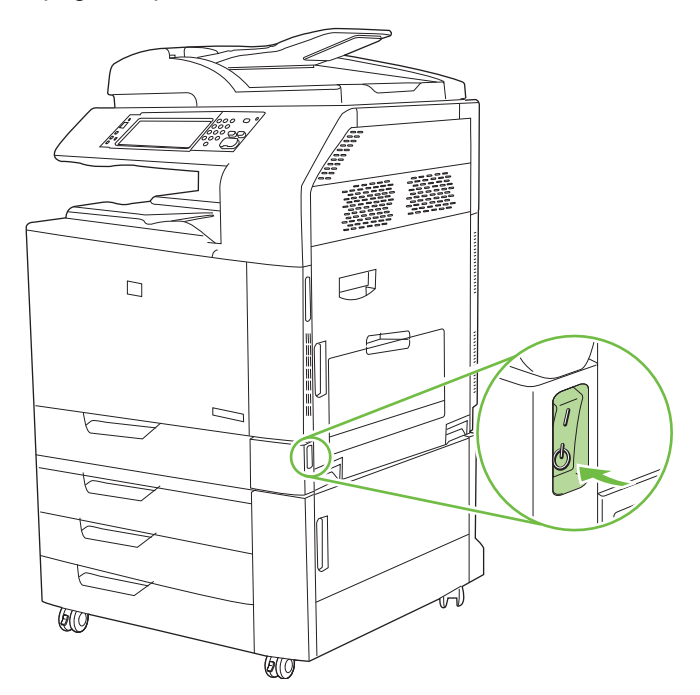

**2.** Desconecte todos los cables de alimentación y de interfaz.

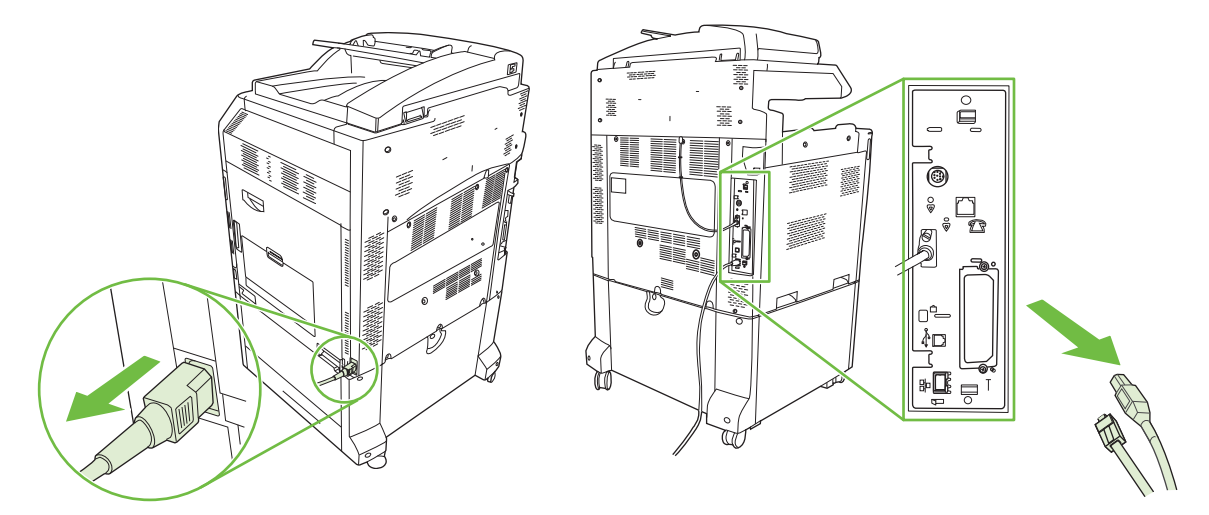

**3.** Busque una ranura EIO abierta. Afloje y quite los dos tornillos que sujetan la cubierta de la ranura EIO y, a continuación, saque la cubierta. Ya no necesitará estos tornillos ni la cubierta. Se pueden desechar.

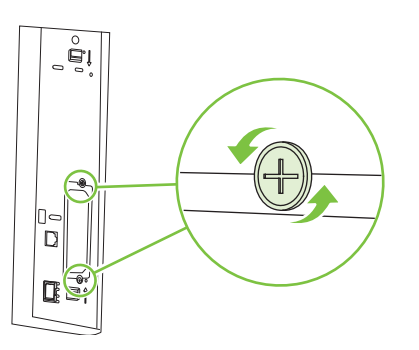

**4.** Inserte firmemente la tarjeta del servidor de impresión HP Jetdirect en la ranura EIO.

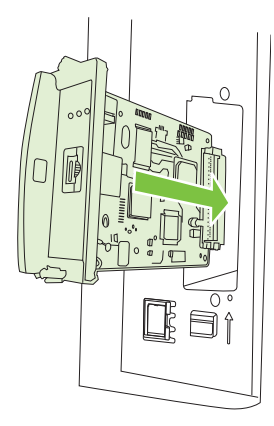

**5.** Inserte y apriete los tornillos de sujeción suministrados con la tarjeta del servidor de impresión.

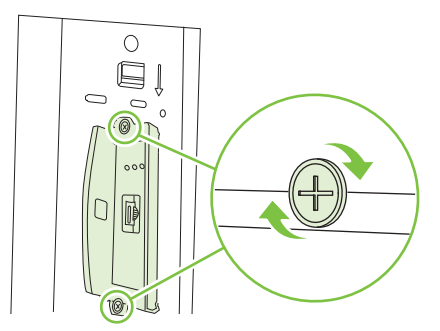

**6.** Vuelva a conectar los cables de alimentación y de interfaz restantes y encienda el producto.

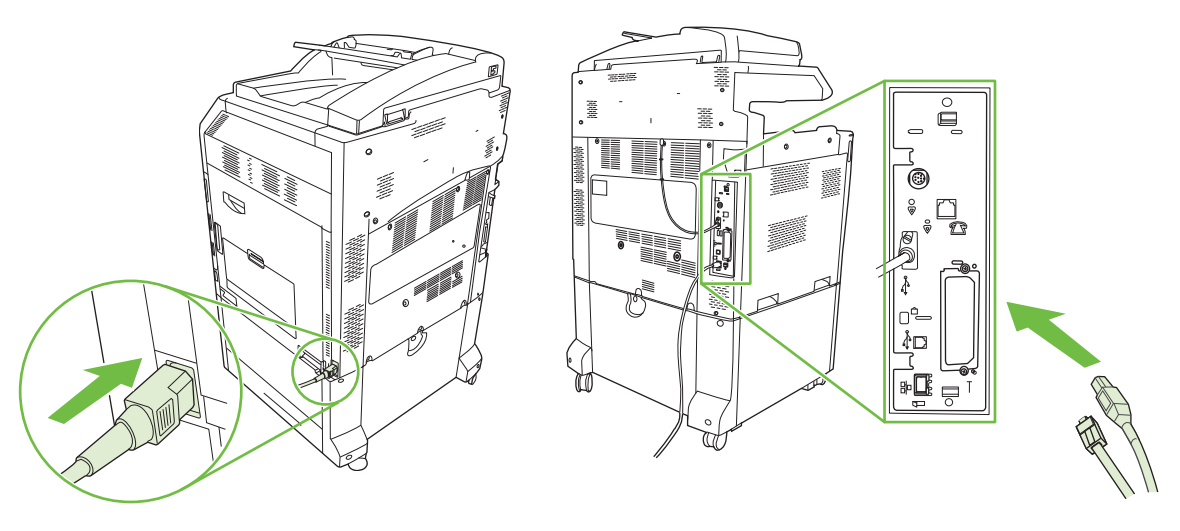

**7.** Imprima una página de configuración. Además de una página de configuración del producto y una del estado de los consumibles, también debería imprimir una página de configuración de HP Jetdirect, que contiene información del estado y la configuración de la red.

Si el dispositivo no imprime, apáguelo y desinstale y vuelva a instalar la tarjeta del servidor de impresión para asegurarse de que está perfectamente insertada en la ranura.

- **8.** Realice uno de los siguientes pasos:
	- Elija el puerto correcto. Consulte la documentación del equipo o del sistema operativo si necesita instrucciones.
	- Vuelva a instalar el software. Esta vez, seleccione instalación en red.

### **Sustitución de cartucho de grapas**

Si se agotan las grapas del apilador/grapadora de tres bandejas o del dispositivo de acabado/dispositivo para realizar folletos opcionales de HP mientras grapa un trabajo de impresión, el producto se parará automáticamente si está configurado para que pare cuando se agoten las grapas. Si el producto está configurado para continuar cuando se agotan las grapas, seguirá imprimiendo sin grapar.

**E NOTA:** Debe sustituir el cartucho de grapas únicamente cuando se agoten las grapas en el apilador/ grapadora o en el dispositivo para realizar folletos. La extracción del cartucho de grapas en cualquier otra circunstancia puede provocar errores.

**NOTA:** Cuando se agotan las grapas en el apilador/grapadora o en el dispositivo para realizar folletos, la grapadora vuelve automáticamente a su posición predeterminada.

#### **Sustitución de cartucho de grapas**

**1.** Abra la puerta delantera del dispositivo para realizar folletos o del apilador/grapadora.

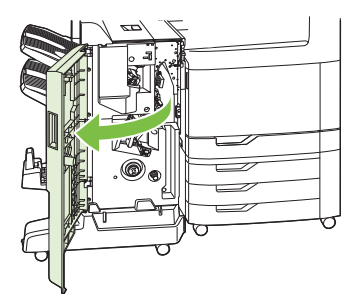

**2.** Tire del cartucho de grapas para extraerlo del dispositivo para realizar folletos o del apilador/ grapadora.

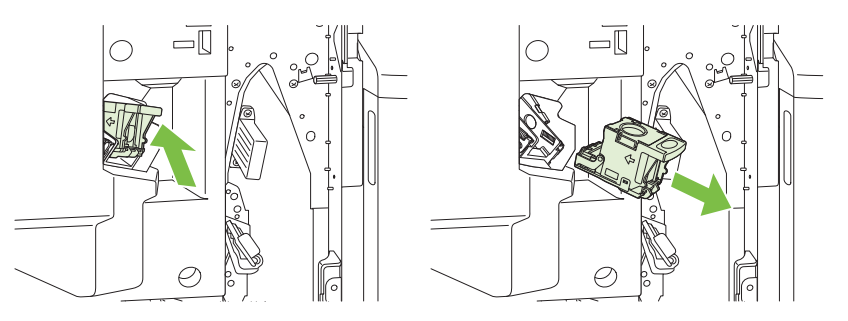

**3.** Inserte el cartucho de grapas de recambio en la grapadora.

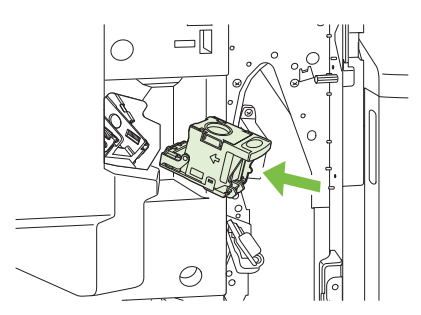

**4.** Presione el cartucho de grapas para insertarlo en la grapadora hasta que encaje en su sitio.

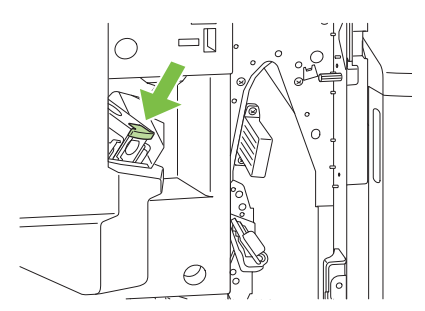

**5.** Cierre la puerta delantera.

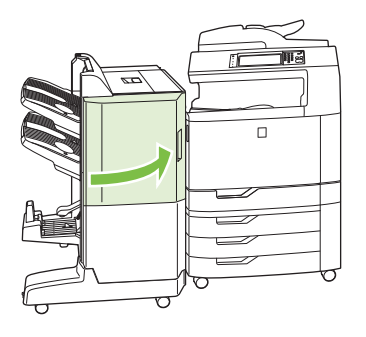

#### **Sustitución de cartucho de grapas de encuadernación a caballete del dispositivo para realizar folletos**

**1.** Abra la puerta delantera del dispositivo para realizar folletos.

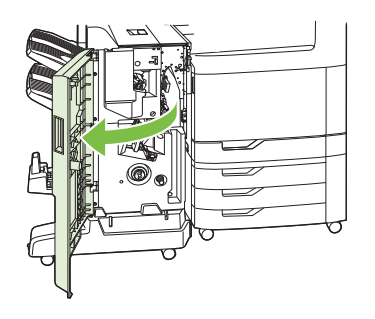

**2.** Agarre el asa azul y extraiga el carro de grapas del dispositivo para realizar folletos.

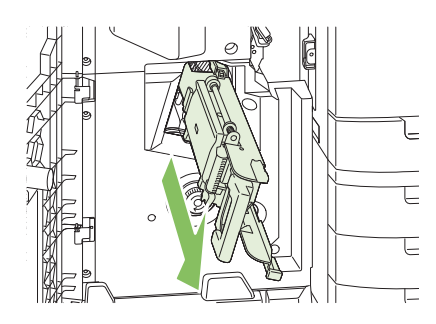

**3.** Agarre la pequeña asa azul del cartucho de grapas, tire de ella y, a continuación, coloque de pie el cartucho de grapas.

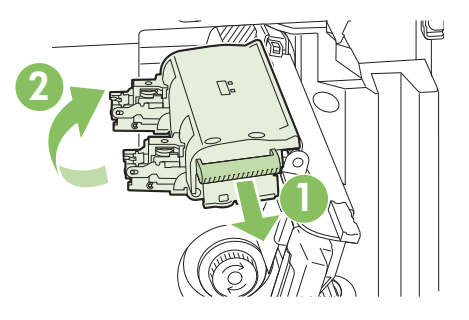

**4.** Agarre los bordes de cada cartucho de grapas y tire fuertemente hacia arriba para extraer los cartuchos de grapas del cartucho de grapas.

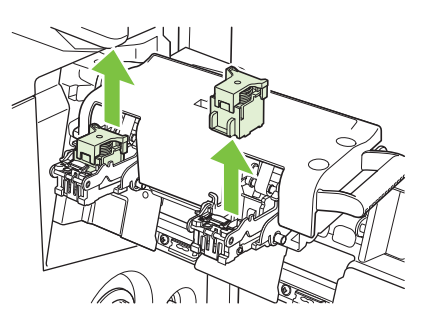

**5.** Saque los cartuchos nuevos de su envoltorio y retire el cierre del embalaje de plástico.

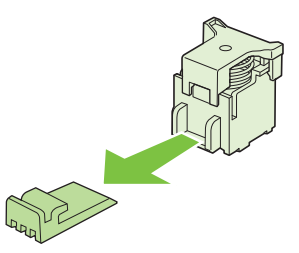

**6.** Sujete los cartuchos nuevos de forma que las flechas de los cartuchos coincidan con las flechas del cartucho de grapas e insértelos en la unidad.

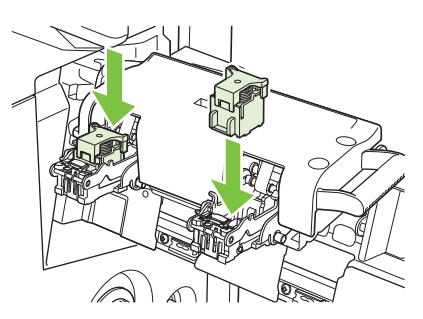

**7.** Tire hacia usted del asa del cartucho de grapas y gírelo hacia abajo hasta alcanzar su posición inicial. Bloquéelo presionando el asa.

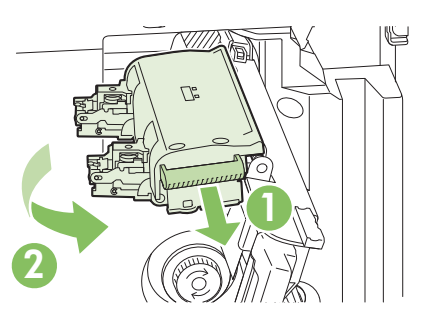

**8.** Vuelva a presionar el carro de grapas para insertarlo en el dispositivo de acabado para realizar folletos.

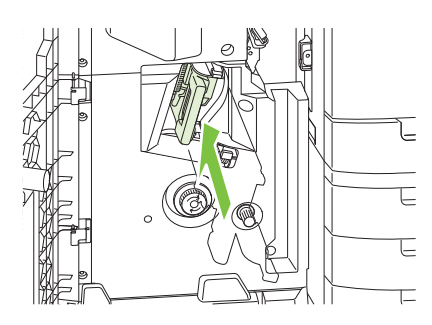

**9.** Cierre la puerta delantera del dispositivo para realizar folletos.

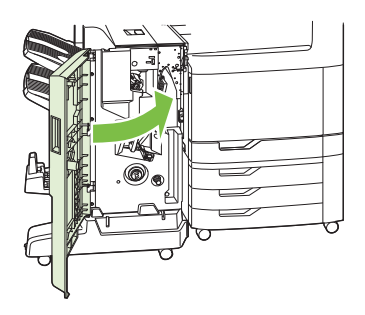

## **Limpieza del producto**

Para mantener la calidad de impresión, limpie el producto a fondo cada vez que sustituya el cartucho de impresión y siempre que surjan problemas con la calidad de impresión.

- **¡ADVERTENCIA!** No toque el área del fusor al limpiar el producto. Puede estar caliente.
- **PRECAUCIÓN:** Para evitar daños permanentes en el cartucho de impresión, no utilice productos de limpieza que contengan amoniaco para limpiar el producto ni cerca de él, a menos que así se le indique.

### **Limpieza de la parte exterior del producto**

- Limpie la parte exterior del producto si presenta marcas visibles.
- Utilice un paño suave que no desprenda pelusa, humedecido en agua o en una mezcla de agua y detergente suave.

### **Limpieza de la pantalla táctil**

Limpie la pantalla táctil siempre que lo considere necesario para eliminar huellas de dedos o polvo. Limpie la pantalla táctil con cuidado con un paño limpio, humedecido en agua y que no desprenda pelusa.

**PRECAUCIÓN:** Utilice sólo agua. Los disolventes o productos de limpieza pueden dañar la pantalla táctil. No vierta ni pulverice agua directamente sobre ella.

### **Limpieza del cristal del escáner**

- Limpie el cristal del escáner sólo si hay suciedad visible o si nota una disminución en la calidad de la copia, como por ejemplo, rayas.
- Limpie el cristal del escáner frotándolo suavemente con un paño limpio, ligeramente humedecido y que no desprenda pelusa. Utilice un limpiador de superficies a base de amoníaco sólo cuando no pueda limpiar el cristal con un paño humedecido en agua.

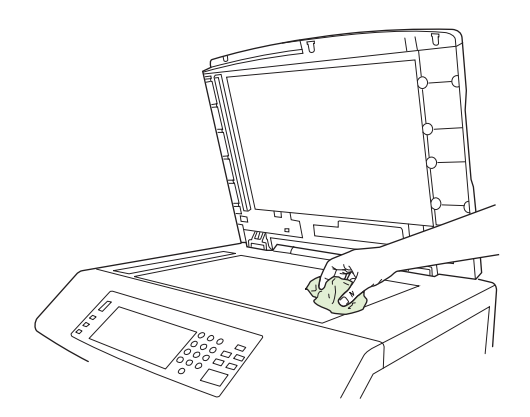

 $\triangle$  **PRECAUCIÓN:** No vierta ni pulverice líquidos directamente sobre el cristal del escáner. No presione con fuerza sobre la superficie del cristal. (podría romperlo).

### **Limpieza del sistema de suministro del ADF**

Limpie el ADF únicamente si presenta marcas o suciedad evidentes o si nota una disminución en la calidad de las copias como, por ejemplo, la aparición de rayas.

#### **Limpieza del sistema de suministro del ADF**

**1.** Abra la tapa del escáner.

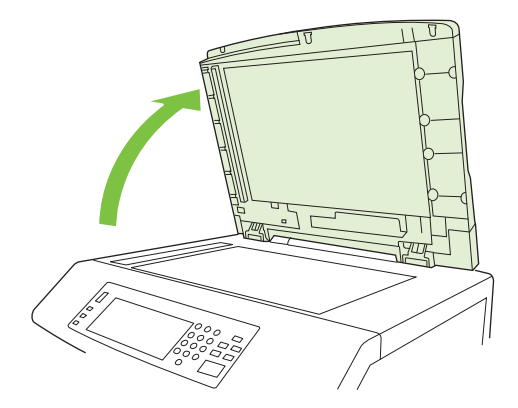

**2.** Localice la superficie protectora blanca de vinilo del ADF.

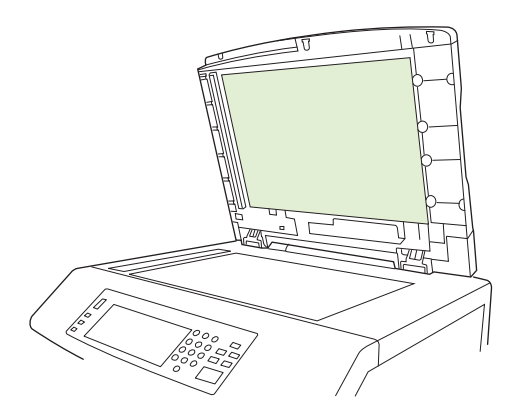

- **3.** Limpie la parte posterior del ADF con un paño limpio, humedecido y que no desprenda pelusas. Utilice un limpiador de superficies a base de amoníaco sólo cuando no pueda limpiar los componentes del ADF con un paño humedecido en agua.
- **4.** Limpie el cristal del escáner frotándolo suavemente con un paño limpio, ligeramente humedecido y que no desprenda pelusa. Utilice un limpiador de superficies a base de amoníaco sólo cuando no pueda limpiar el cristal con un paño humedecido en agua.
- **5.** Cierre la tapa del escáner.

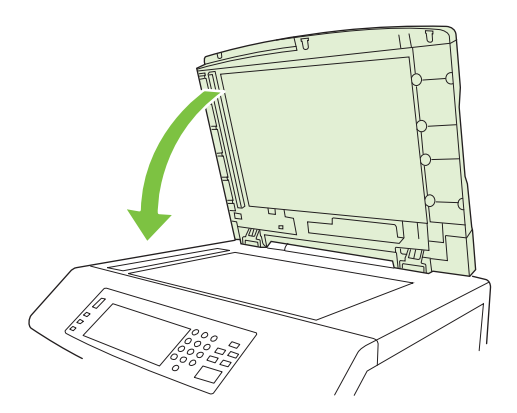

#### **Limpieza de los rodillos del ADF**

Debe limpiar los rodillos del ADF si nota una problemas de alimentación o si los originales presentan marcas al salir del ADF.

- **PRECAUCIÓN:** Limpie los rodillos únicamente si detecta fallas de alimentación o marcas en los originales y nota polvo en los rodillos. Si limpia los rodillos con frecuencia, el polvo podría entrar en el dispositivo.
	- **1.** Tire de la palanca de liberación para abrir la tapa del ADF.

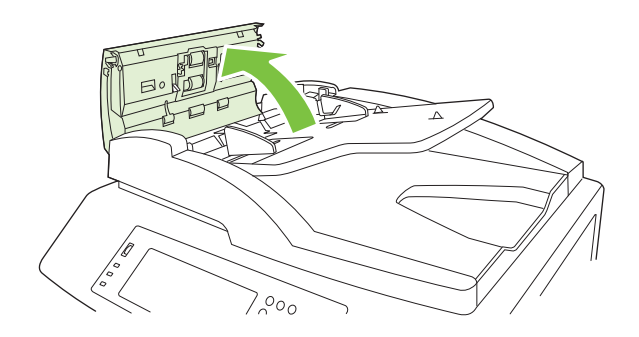

**2.** Localice los rodillos.

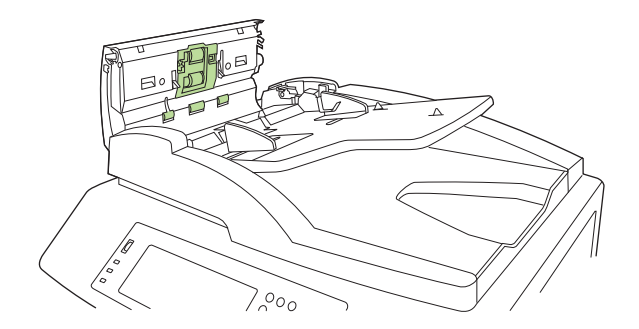

- **3.** Limpie los rodillos con un paño limpio, humedecido en agua y que no desprenda pelusa.
- **PRECAUCIÓN:** No vierta agua directamente sobre los rodillos. Si lo hace, podría dañar el dispositivo.
- **4.** Localice la placa de separación.

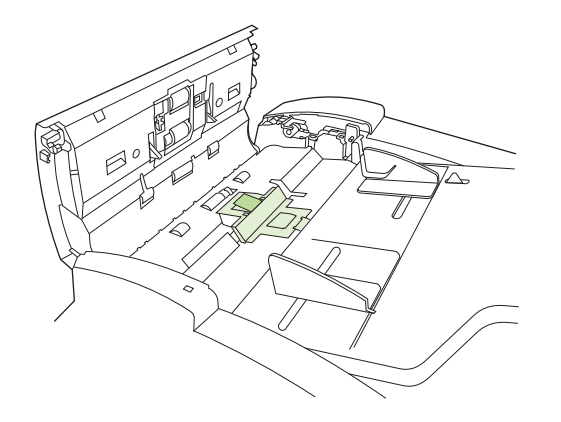

**5.** Limpie la placa con un paño limpio, humedecido en agua y que no desprenda pelusa.

**6.** Cierre la cubierta del ADF.

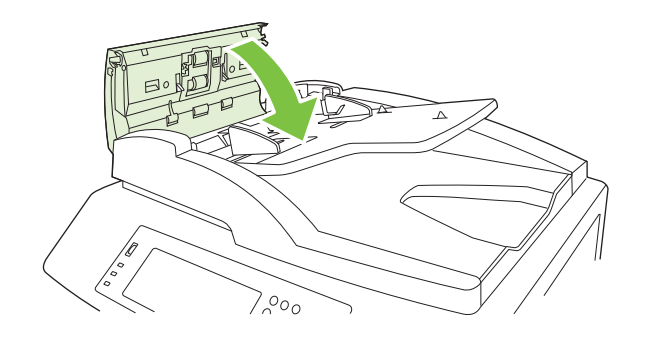

## **Kit de mantenimiento del ADF**

Después de alimentar 60.000 páginas por el ADF, aparecerá el mensaje **Sustituya el kit del alimentador de documentos** en el visor del panel de control. Este mensaje aparece aproximadamente un mes antes de que se tenga que sustituir el kit. Pida un nuevo kit cuando aparezca este mensaje. Para obtener información sobre cómo solicitar un nuevo kit de mantenimiento del ADF, consulte [Números de referencia en la página 289](#page-304-0).

El kit de mantenimiento del ADF contiene los elementos siguientes:

- Un rodillo de recogida
- Una placa de separación
- Una hoja de instrucciones

Siga las instrucciones que se entregan con el kit para instalarlo.

Después de sustituir el kit, ponga a cero el contador del kit de mantenimiento del ADF.

#### **Restablecimiento del contador del kit de mantenimiento del ADF**

- **1.** En el panel de control, desplácese hasta Administración y toque esta opción.
- **2.** Toque Restablecimientos.
- **3.** Toque Restablecer consumibles.
- **4.** Toque Kit de mantenimiento del ADF.
- **5.** Toque Sí.
- **6.** Toque Guardar.

## **Calibración del escáner**

Calibre el escáner para compensar los desplazamientos del sistema de creación de imágenes (cabezal del carro) en el ADF y los escáneres planos. Debido a tolerancias mecánicas, el cabezal de carro del escáner puede leer mal la posición de la imagen. Durante el procedimiento de calibración, se calculan y almacenan los valores de desplazamiento del escáner. Los valores de desplazamiento se utilizan al escanear para capturar la porción correcta del documento.

La calibración del escáner debe realizarse sólo si se aprecian problemas de desplazamiento con las imágenes escaneadas. El escáner se calibra antes de salir de la fábrica. Es raro tener que calibrarlo de nuevo.

Antes de calibrar el escáner, imprima el objetivo de calibración.

- **1.** Coloque papel tamaño carta o A4 en la bandeja 1 y ajuste las guías laterales.
- **2.** En la pantalla de inicio del panel de control, desplácese hasta Administración y toque esta opción.
- **3.** Toque Solución de problemas.
- **4.** Toque Calibrar escáner.
- **5.** Toque Calibrar para imprimir la primera pasada del objetivo de calibración.
- **6.** Coloque la primera pasada del objetivo de calibración en la bandeja 1 orientado hacia abajo, con las flechas apuntando al producto.
- **7.** Toque Iniciar para imprimir la segunda pasada. El objetivo final de calibración *debe* ser como la figura siguiente.

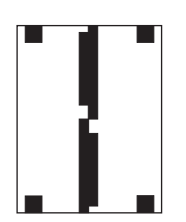

- **PRECAUCIÓN:** Si el objetivo de calibración no se parece a la figura, significa que la calibración ha fallado y que disminuirá la calidad de las exploraciones. *Las zonas negras deben alcanzar completamente los bordes cortos de la página. Si no ocurre así, utilice un marcador negro para ampliar las zonas negras hasta el borde de la página* Asegúrese de que el papel está cargado correctamente.
- **8.** Coloque el objetivo de calibración cara arriba en el ADF y ajuste las guías laterales.
- **9.** Una vez que el objetivo de calibración haya pasado por el ADF una vez, colóquelo en el ADF orientado hacia abajo y toque Iniciar.
- **10.** Coloque el objetivo de calibración orientado hacia abajo en el cristal del escáner, toque Iniciar y escanee la página. Tras esta pasada, la calibración habrá terminado.

## **Actualización del firmware**

El producto tiene la función de actualización remota del firmware (RFU). Utilice la información de esta sección para actualizar el firmware del producto.

#### **Determinación de la versión de firmware actual**

- **1.** En la pantalla de inicio del panel de control, desplácese hasta Administración y toque esta opción.
- **2.** Toque Información.
- **3.** Toque Páginas Configuración/Estado.
- **4.** Toque Página de configuración.
- **5.** Toque Impresión.

El código de fecha del firmware se recoge en la página Configuración de la sección denominada **Información del dispositivo**. El código de fecha del firmware tiene este formato: AAAAMMDD XX.XXX.X. La primera cadena de números es la fecha, donde AAAA es el año, MM el mes, y DD, el día. Por ejemplo, un código de fecha de firmware que empiece por 20061125 sería del 25.11.06.

#### **Descarga del nuevo firmware desde el sitio Web de HP**

Para buscar la última actualización del firmware para el producto, acceda a [www.hp.com/go/](http://www.hp.com/go/cljcm6049mfp_firmware) [cljcm6049mfp\\_firmware.](http://www.hp.com/go/cljcm6049mfp_firmware) Esta página contiene instrucciones sobre la forma de descargar esta nueva versión del firmware.

#### **Transferencia del nuevo firmware al producto**

**NOTA:** El producto puede recibir una actualización del archivo .RFU cuando se encuentra en estado "preparado".

El tiempo transcurrido para la actualización depende del tiempo de transferencia de E/S, así como del tiempo que lleve la reinicialización del producto. El tiempo de transferencia de E/S depende de varios factores, incluida la velocidad del equipo host que esté enviando la actualización. Si el proceso de actualización remota del firmware se interrumpe antes de que este se descargue (aparece el mensaje **Recibiendo actualización** en el visor del panel de control), será necesario volver a enviar el archivo de firmware. Si se corta la corriente durante la actualización del módulo DIMM de memoria flash (con el mensaje **Realizando actualización** en el visor de panel de control), la actualización se interrumpe y el mensaje **Reenvíe la actualización** aparecerá (sólo en inglés) en el visor del panel de control. En este caso, deberá enviar la actualización a través del puerto paralelo. Por último, cualquier trabajo que esté por delante del trabajo de RFU se completará antes de procesarse la actualización.

#### **Uso de FTP para cargar el firmware a través de un navegador**

- **EX NOTA:** La actualización del firmware conlleva un cambio en el formato de la memoria de acceso aleatorio no volátil (NVRAM). Los ajustes de menú que se hayan modificado volverán a sus valores predeterminados, y deberá cambiarlos de nuevo si no va a utilizar los predeterminados.
	- **1.** Imprima una página de configuración y observe la dirección TCP/IP que se muestra en la página Jetdirect EIO.
	- **2.** Abra una ventana del navegador.
- **3.** En la línea de dirección del navegador, escriba  $f_{\text{tp}}$ ://<DIRECCIÓN>, donde <DIRECCIÓN> representa la dirección del producto. Por ejemplo, si la dirección TCP/IP fuera 192.168.0.90, escriba ftp://192.168.0.90.
- **4.** Busque el archivo .RFU descargado para el producto.
- **5.** Arrastre y suelte el archivo .RFU en el icono **PORT1** de la ventana del navegador.
- **E** NOTA: El producto se apaga y se vuelve a encender automáticamente para activar la actualización. Cuando el proceso de actualización finaliza, aparece el mensaje **Preparado** en el panel de control del producto.

#### **Uso de FTP para actualizar el firmware en una conexión de red**

- **NOTA:** La actualización del firmware conlleva un cambio en el formato de la memoria de acceso aleatorio no volátil (NVRAM). Los ajustes de menú que se hayan modificado volverán a sus valores predeterminados, y deberá cambiarlos de nuevo si no va a utilizar los predeterminados.
	- **1.** Tome nota de la dirección IP que figura en la página HP Jetdirect. Es la segunda página que se imprime con la configuración.
	- **EX NOTA:** Antes de actualizar el firmware, compruebe que el producto no está en modo de reposo. Además, no debe haber ningún mensaje de error en el visor del panel de control.
	- **2.** Abra un indicador de MS-DOS.
	- **3.** Escriba: ftp DIRECCIÓN TCP/IP>. Por ejemplo, si la dirección TCP/IP fuera 192.168.0.90, escriba ftp 192.168.0.90.
	- **4.** Vaya a la carpeta donde está almacenado el archivo del firmware.
	- **5.** Toque Intro.
	- **6.** Cuando se le pida el nombre del usuario, toque Intro.
	- **7.** Cuando se le pida la contraseña, toque Intro.
	- **8.** Escriba bin en el indicador de comandos.
	- **9.** Toque Intro. En la ventana de comandos aparecerá el mensaje **200 Types set to I, Using binary mode to transfer files** (200 tipos configurados como I, se usará el modo binario para transferir los archivos).
	- **10.** Escriba put y, luego, el nombre del archivo (por ejemplo, si el nombre del archivo es CM6049fmfp.efn, escriba put CM6049fmfp.efn).
	- **11.** Empieza el proceso de descarga y el firmware se actualiza en el producto. Ello puede durar unos cinco minutos. Deje que el proceso acabe sin ninguna interacción en el producto o en el equipo.
	- **NOTA:** El producto se apaga automáticamente y después vuelve a encenderse tras haber procesado la actualización.
	- **12.** En el indicador de comandos, escriba: bye para salir del comando de ftp.
	- **13.** En el indicador de comandos, escriba: exit para regresar a Windows.

#### **Uso de HP Web Jetadmin para actualizar el firmware**

Este procedimiento requiere la instalación de HP Web Jetadmin, versión 7.0 o superior en el equipo. Consulte [Usar el software HP Web Jetadmin en la página 192.](#page-207-0) Realice los pasos siguientes para actualizar un solo dispositivo a través de HP Web Jetadmin después de descargar el archivo .RFU del sitio Web de HP.

- **1.** Inicio de HP Web Jetadmin.
- **2.** Abra la carpeta **Gestión de dispositivos** en la lista desplegable del panel **Navegación**. Vaya hasta la carpeta **Listas de dispositivos**.
- **3.** Despliegue la carpeta **Listas de dispositivos** y seleccione **Todos los dispositivos**. Busque el producto en la lista de dispositivos y haga clic para seleccionarlo.

Si necesita actualizar el firmware para varios productos HP Color LaserJet CM6049f MFP, selecciónelos todos pulsando la tecla Ctrl a la vez que hace clic en el nombre de cada producto.

- **4.** Busque el cuadro desplegable de **Herramientas de dispositivo** en la esquina superior derecha de la ventana. Seleccione **Actualizar firmware de impresora** en la lista de acciones.
- **5.** Si el nombre del archivo .RFU no aparece en la lista del cuadro **Todas las imágenes disponibles**, haga clic en **Examinar**, del cuadro de diálogo **Cargar nueva imagen** y vaya hasta la ubicación del archivo .RFU que descargó de la Web al principio de este procedimiento. Cuando encuentre el archivo, selecciónelo.
- **6.** Haga clic en **Cargar** para enviar el archivo .RFU del disco duro al servidor HP Web Jetadmin. Cuando finaliza la carga, la ventana del explorador se actualiza.
- **7.** Seleccione el archivo .RFU en el menú desplegable **Actualizar firmware de impresora**.
- **8.** Haga clic en **Actualizar firmware ahora**. HP Web Jetadmin envía el archivo .RFU seleccionado al producto. El panel de control muestra mensajes que indican el progreso de la actualización. Al final de la actualización, el panel de control muestra el mensaje **Preparado**.

#### **Uso de comandos de MS-DOS para actualizar el firmware**

Para actualizar el firmware a través de una conexión de red, siga estas instrucciones.

- **1.** Desde un indicador de comandos o en una ventana de MS-DOS, escriba: copy /B NOMBREDEARCHIVO> \\NOMBREDEEQUIPO>\NOMBREDERECURSOCOMPARTIDO>, donde<NOMBREDEARCHIVO> es el nombre del archivo .RFU (incluida la ruta), <NOMBREDEEQUIPO> es el nombre del equipo desde el que se comparte el producto y <NOMBREDERECURSOCOMPARTIDO> es el nombre de recurso compartido del producto. Por ejemplo: C:\>copy /b C:\9200fW.RFU \\SU SERVIDOR\SU EQUIPO.
- **E NOTA:** Si el nombre del archivo o la ruta de acceso contienen un espacio, deberá escribirlos entre comillas. Por ejemplo, escriba:  $C:\y0$  /b "C:\MIS DOCUMENTOS\3500FW.RFU" \ \SU\_SERVIDOR\SU\_EQUIPO.
- **2.** Toque Intro. El panel de control muestra un mensaje que refleja el avance de la actualización del firmware. Al final de la actualización, el panel de control muestra el mensaje **Preparado**. En la pantalla del equipo, aparecerá el mensaje **Un archivo copiado**.

## **Uso del firmware de HP Jetdirect**

El firmware de la interfaz de red de HP Jetdirect del producto puede actualizarse por separado del firmware producto. Este procedimiento requiere la instalación de HP Web Jetadmin, versión 7.0 o superior en el equipo. Consulte [Usar el software HP Web Jetadmin en la página 192.](#page-207-0) Para actualizar el firmware de HP Jetdirect mediante HP Web Jetadmin, siga estos pasos.

- **1.** Abra HP Web Jetadmin.
- **2.** Abra la carpeta **Gestión de dispositivos** en la lista desplegable del panel **Navegación**. Vaya hasta la carpeta **Listas de dispositivos**.
- **3.** Seleccione el dispositivo que va a actualizar.
- **4.** En la lista desplegable **Herramientas de dispositivo**, seleccione **Actualización de firmware de Jetdirect**.
- **5.** En **Versión de firmware de Jetdirect** se enumera el número de modelo y la versión actual de HP Jetdirect. Tome nota de estos datos.
- **6.** Visite [www.hp.com/go/wja\\_firmware.](http://www.hp.com/go/wja_firmware)
- **7.** Vaya a la lista de números de modelo de HP Jetdirect y busque el que ha anotado.
- **8.** Observe la versión del firmware actual del modelo, y confirme si es posterior a la versión anotada. En caso afirmativo, haga clic con el botón derecho del ratón en el enlace del firmware, y siga las instrucciones de la página Web para descargar el nuevo archivo de firmware. El archivo debe guardarse en la carpeta <unidad>:\ARCHIVOS DE PROGRAMA\HP WEB JETADMIN\DOC \PLUGINS\HPWJA\FIRMWARE\JETDIRECT del equipo que ejecuta el software HP Web Jetadmin.
- **9.** En HP Web Jetadmin, regrese a la lista principal de dispositivos y vuelva a seleccionar el digital sender.
- **10.** En la lista desplegable **Herramientas de dispositivo**, vuelva a seleccionar **Actualización de firmware de Jetdirect**.
- **11.** En la página de firmware de HP Jetdirect, la versión del nuevo firmware se muestra en **Firmware de Jetdirect disponible en HP Web Jetadmin**. Haga clic en el botón **Actualizar firmware ahora** para actualizar el firmware de Jetdirect.

# **15 Solución de problemas**

- [Solución de problemas generales](#page-243-0)
- [Tipos de mensajes del panel de control](#page-246-0)
- [Mensajes del panel de control](#page-247-0)
- [Atascos](#page-248-0)
- [Problemas de manejo del papel](#page-279-0)
- [Explicación de las luces del formateador](#page-285-0)
- [Solución de los problemas de calidad de impresión y copia](#page-286-0)
- [Problemas de rendimiento](#page-294-0)
- [Solución de problemas de fax](#page-295-0)
- [Solución de problemas de correo electrónico](#page-296-0)
- [Solución de problemas de conexión de red](#page-297-0)
- [Solución de problemas comunes de Macintosh](#page-299-0)

## <span id="page-243-0"></span>**Solución de problemas generales**

Si el producto no responde de manera correcta, realice los pasos de la siguiente lista de comprobación en orden. Si el producto se detiene en uno de los pasos, siga las correspondientes sugerencias para la solución de problemas. Si un determinado paso soluciona el problema, ignore el resto de los pasos de la lista de comprobación.

### **Lista de comprobación para la solución de problemas**

- **1.** Asegúrese de que la luz Preparado del producto esté encendida. Si no hay ninguna luz encendida, siga estos pasos:
	- **a.** Compruebe las conexiones del cable de alimentación eléctrica.
	- **b.** Verifique que el interruptor de encendido esté activado.
	- **c.** Compruebe que la tensión sea la correcta para la configuración de alimentación del producto (consulte la etiqueta de la parte posterior del producto). Si usa una tira de alimentación y la tensión no está dentro de las especificaciones, enchufe el producto directamente a la pared. Si ya está enchufado a la pared, pruebe en una toma de corriente diferente.
	- **d.** Retire otros productos que estén conectados al mismo circuito.
	- **e.** Si ninguna de estas medidas soluciona el problema, póngase en contacto con su distribuidor para obtener ayuda.
- **2.** Compruebe que el cable está bien conectado.
	- **a.** Compruebe la conexión del cable entre el producto y el equipo o el puerto de red. Asegúrese de que está bien conectado.
	- **b.** Asegúrese de que el cable no esté defectuoso y, para ello, pruebe con otro distinto si es posible.
	- **c.** Compruebe la conexión de red. Consulte [Solución de problemas de impresión en red](#page-297-0) [en la página 282.](#page-297-0)
- **3.** Si el producto está en estado PREPARADO, compruebe si aparece algún mensaje en la pantalla del panel de control. Si aparece un mensaje de error, consulte [Mensajes del panel de control](#page-247-0) [en la página 232.](#page-247-0)
- **4.** Asegúrese de que el papel de impresión utilizado cumple las especificaciones.
- 5. Imprima una página de configuración (consulte [Páginas de información en la página 186\)](#page-201-0). También se imprime una página HP Jetdirect).
	- **a.** Si no se imprimen las páginas, compruebe que hay papel de impresión en al menos una bandeja.
	- **b.** Si la página se atasca en el producto, consulte **Atascos en la página 233**.
- **6.** Si se imprime la página de configuración, compruebe los elementos siguientes.
	- **a.** Si la página se imprime correctamente, el hardware del producto funciona correctamente. El problema está relacionado con el equipo, el controlador de impresora o el programa.
	- **b.** Si la página no se imprime correctamente, el problema está relacionado con el hardware del producto. Póngase en contacto con su distribuidor para obtener ayuda.

**7.** Opte por uno de los procedimientos siguientes:

**Windows**: haga clic en **Inicio**, **Configuración** y después, haga clic en **Impresoras** o **Impresoras y faxes**. Haga doble clic en **HP Color LaserJet CM6049f**.

**- o -**

**Mac OS X**: Abra el **Centro de impresión** (o **Utilidad Configuración Impresoras** para Mac OS X v. 10.3), y haga doble clic en la línea del dispositivo **HP Color LaserJet CM6049f**.

- **8.** Compruebe que tiene instalado el controlador de la impresora del dispositivo HP Color LaserJet CM6049f. Compruebe el programa para asegurarse de que esté utilizando un controlador de impresora del dispositivo HP Color LaserJet CM6049f.
- **9.** Imprima un documento corto desde otro programa que hubiera funcionado anteriormente. Si consigue imprimir, el problema está relacionado con el programa que está utilizando. Si no se soluciona el problema (el documento no se imprime), lleve a cabo estos pasos:
	- **a.** Imprima el trabajo desde otro equipo que tenga el software del producto instalado.
	- **b.** Si ha conectado el producto a la red, conéctelo directamente a un equipo mediante un cable USB. Vuelva a dirigir el producto al puerto correcto o reinstale el software; seleccione el nuevo tipo de conexión que vaya a utilizar.

### **Restauración de la configuración de fábrica**

Use el menú **Restablecimientos** para restaurar la configuración de fábrica.

- **1.** Desplácese hasta la opción Administración y tóquela; a continuación, toque Restablecimientos.
- **2.** Toque Restaurar configuración predeterminada de fábrica y, a continuación, toque Restaurar.

Para obtener más información, consulte [Menú Restablecimientos en la página 59](#page-74-0).

#### **Factores que influyen en el rendimiento de la impresora**

Existen varios factores que influyen en la duración de un trabajo de impresión:

- Velocidad máxima de la impresora, calculada en páginas por minuto (ppm)
- Uso de papel especial (como transparencias, papel pesado y de tamaño personalizado)
- Tiempo de procesamiento y de descarga de la impresora
- Complejidad y tamaño de los gráficos
- Velocidad del equipo que utiliza
- Conexión USB
- Configuración de E/S de la impresora
- Cantidad de memoria instalada en la impresora
- Sistema operativo y configuración de la red (si corresponde)
- Lenguaje de la impresora (HP JetReady, PCL o PS)

**NOTA:** La instalación de memoria adicional en la impresora puede resolver los problemas de memoria, mejorar la forma en que la impresora maneja gráficos complejos y optimizar los tiempos de descarga, pero no aumenta la velocidad máxima de la impresora (ppm).

## <span id="page-246-0"></span>**Tipos de mensajes del panel de control**

El panel de control puede mostrar cuatro tipos de mensajes para indicar el estado o los problemas que tiene el dispositivo.

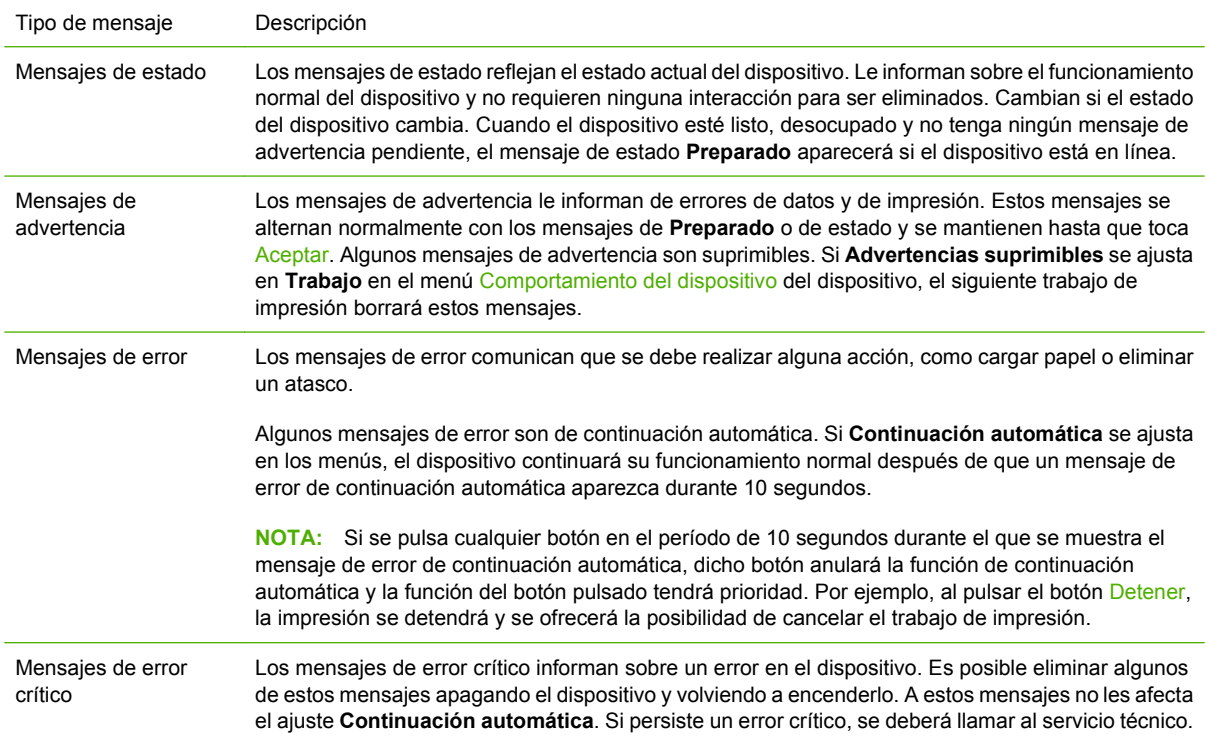

## <span id="page-247-0"></span>**Mensajes del panel de control**

El producto ofrece mensajes del panel de control de gran utilidad. Cuando aparezca un mensaje en el panel de control, siga las instrucciones que se muestran en pantalla para solucionar el problema. Si aparece un mensaje de "Error" o "Atención" y no se ofrecen pasos a seguir para resolver el problema, apague y después vuelva a encender el producto. Si el problema persiste, póngase en contacto con su distribuidor para obtener ayuda.

Si desea obtener más información sobre las advertencias que aparecen en la línea estatus, toque el botón de advertencia  $\bigwedge$ .

Si desea obtener más información sobre una gran variedad de temas, toque el botón de Ayuda  $\Omega$  en la esquina superior derecha de la pantalla de inicio.

## <span id="page-248-0"></span>**Atascos**

## **Causas comunes de los atascos**

**Hay un atasco en el producto.**

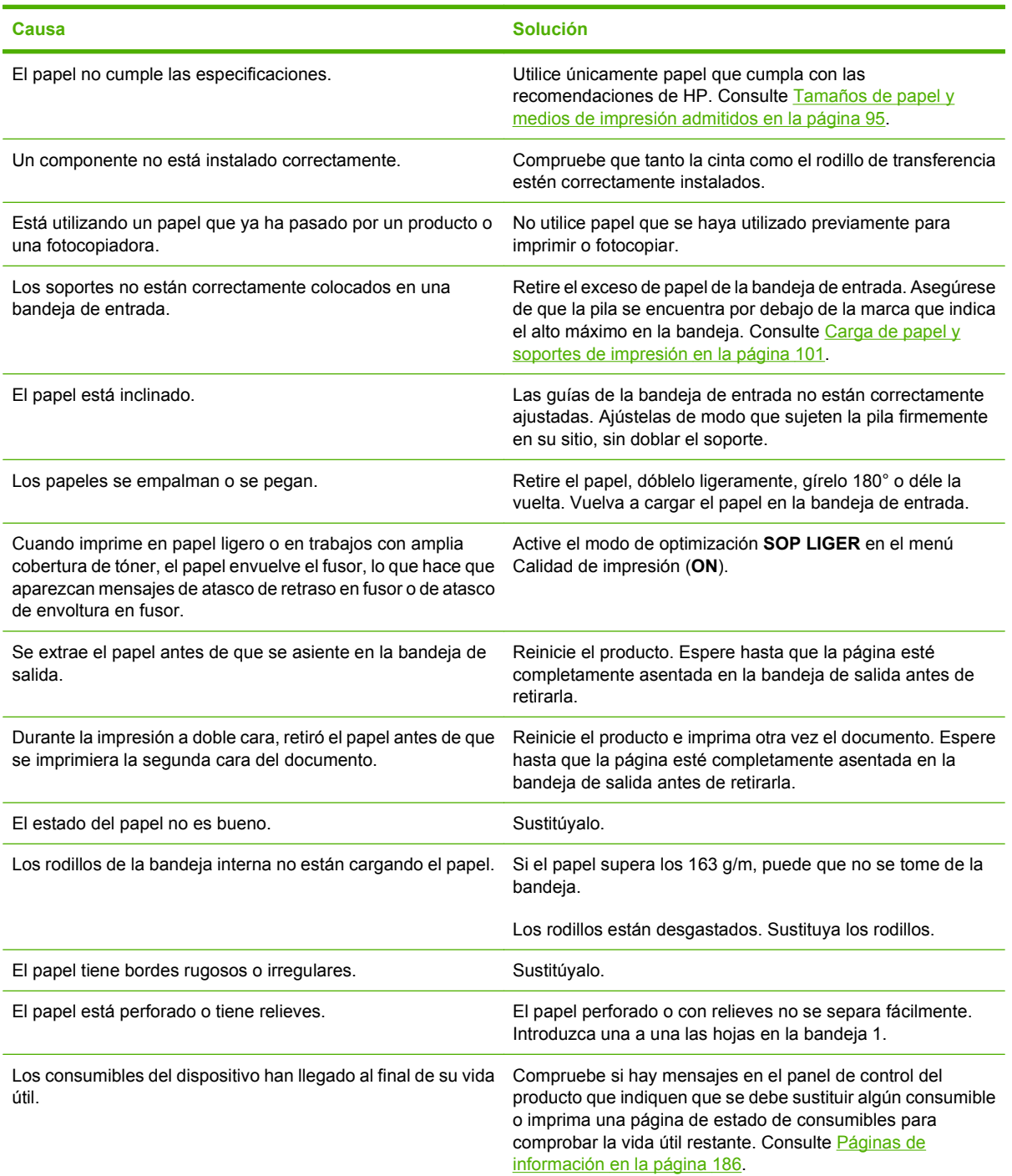

#### **Hay un atasco en el producto.**

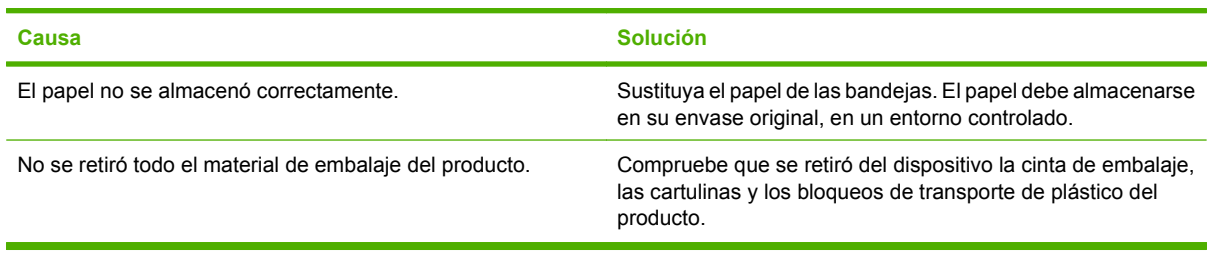

Si el producto continúa atascándose, póngase en contacto con su distribuidor para obtener ayuda.

## **Ubicación de los atascos**

Utilice esta ilustración para identificar la ubicación de los atascos. Además, en el panel de control aparecen instrucciones para conducirle a la ubicación en la que se encuentra el papel atascado e información sobre la manera de eliminarlo.

**NOTA:** Todas las áreas del producto que puede resultar necesario abrir para eliminar atascos están equipadas con asas verdes.

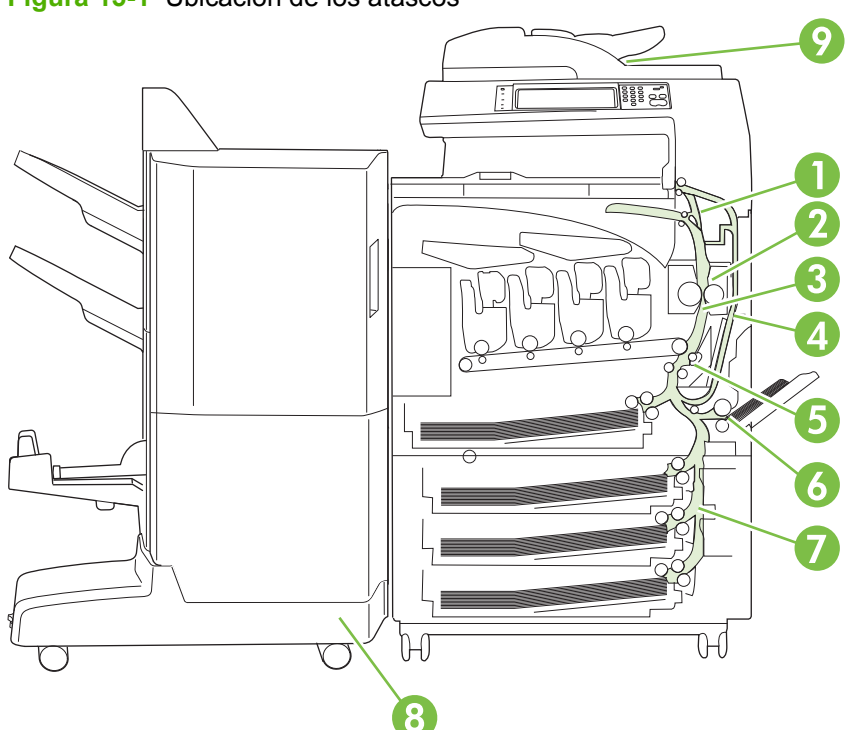

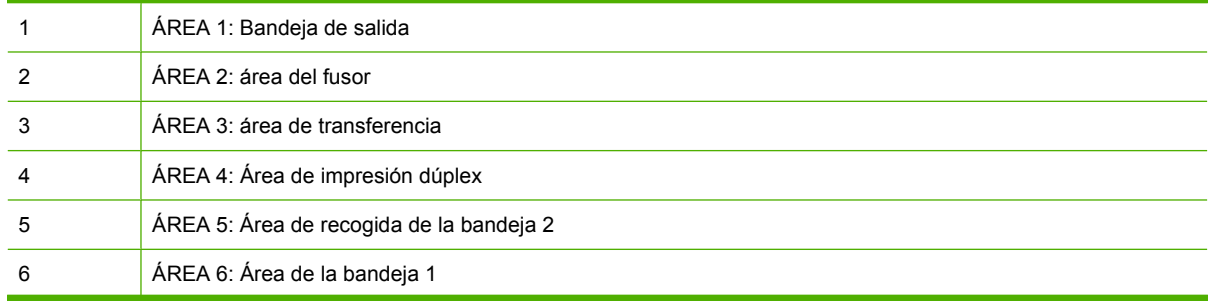

**Figura 15-1** Ubicación de los atascos

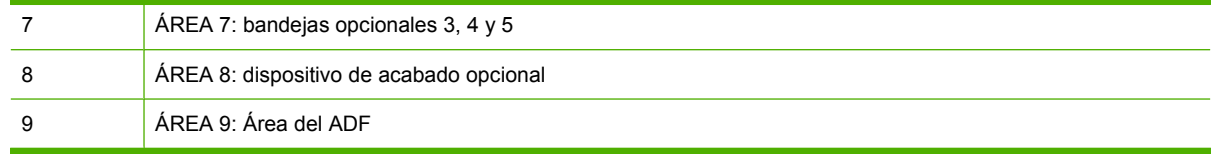

## **Eliminar atascos**

Cuando se produce un atasco, aparece un mensaje de error en la pantalla del panel de control describiendo la ubicación del atasco. La tabla siguiente contiene los mensajes que pueden aparecer y proporciona enlaces a los procedimientos necesarios para eliminar el atasco.

**¡ADVERTENCIA!** Para evitar las descargas eléctricas, quítese todos los colgantes, pulseras u otros objetos de metal antes de acceder al interior del producto.

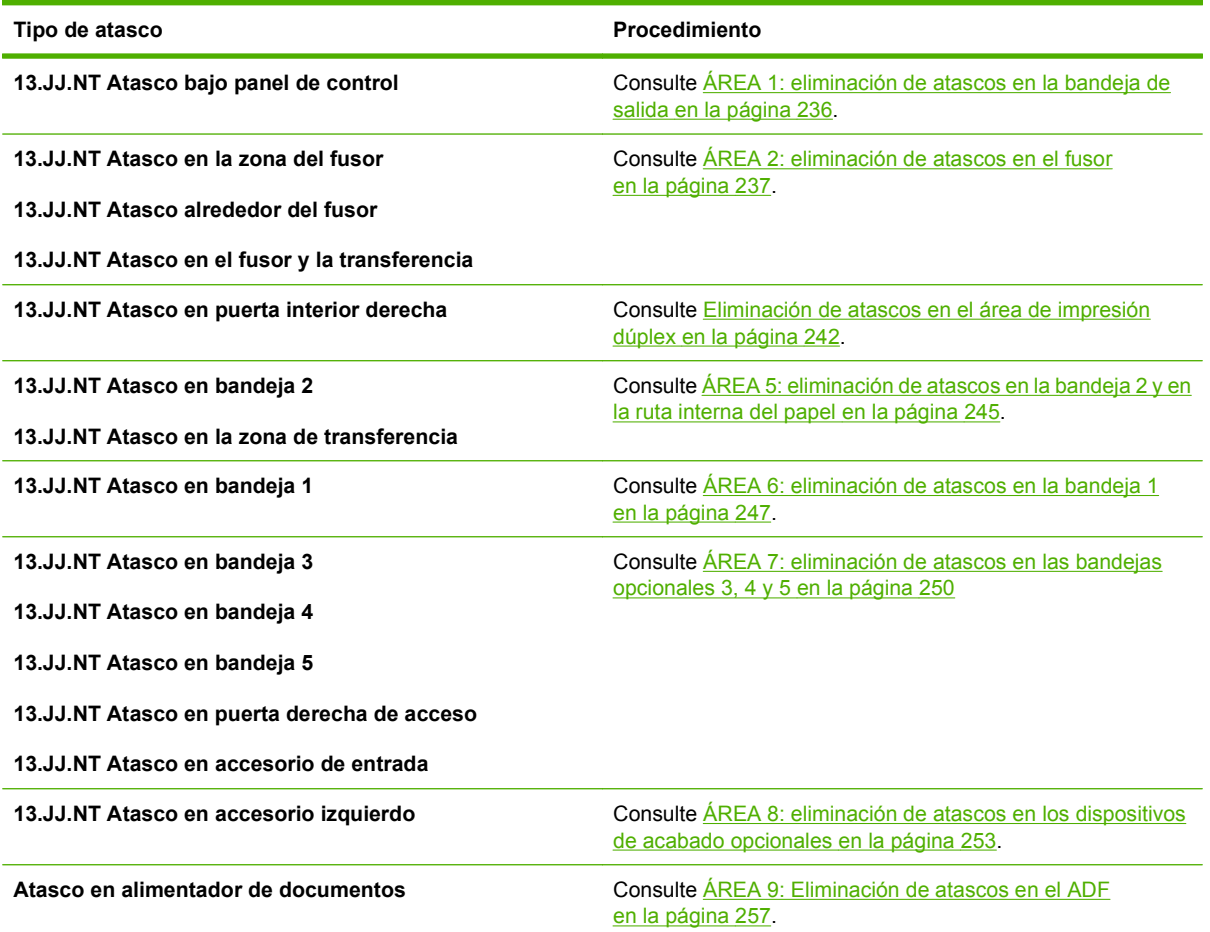

#### <span id="page-251-0"></span>**ÁREA 1: eliminación de atascos en la bandeja de salida**

**1.** Si puede ver algún papel en la bandeja de salida, tire con cuidado de él para extraerlo.

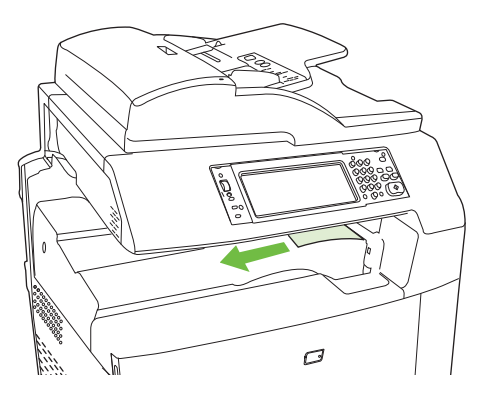

**2.** Abra la puerta derecha.

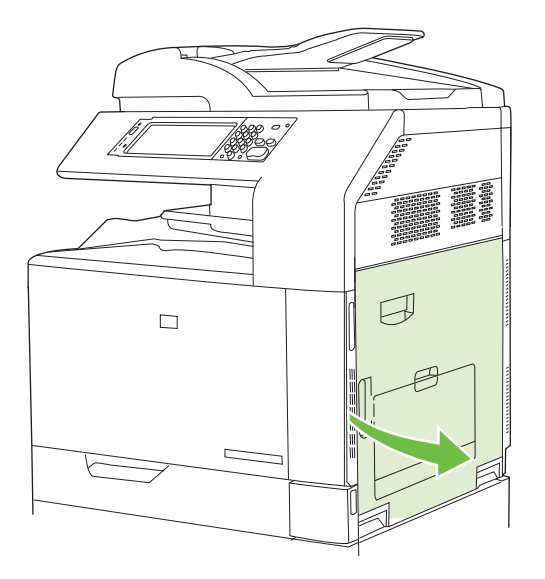

**3.** Si se ha ido atascando papel al entrar en la bandeja de salida, tire de él suavemente para extraerlo.

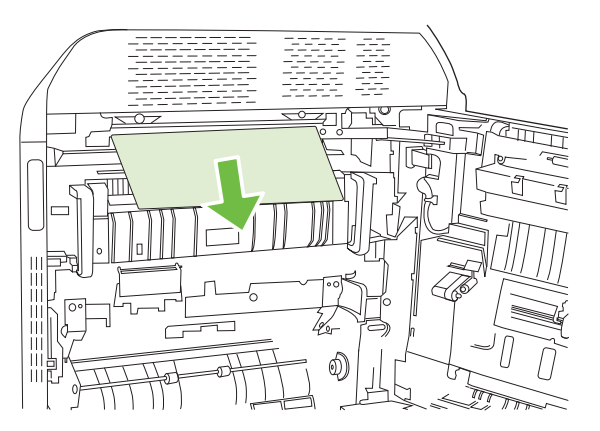
**4.** Cierre la puerta derecha.

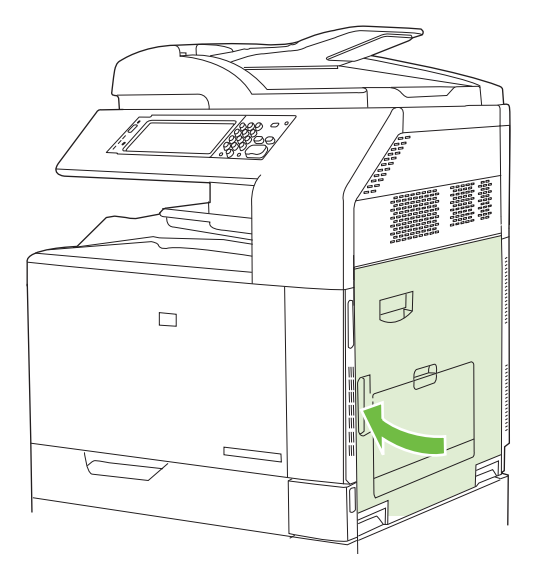

# **ÁREA 2: eliminación de atascos en el fusor**

- **¡ADVERTENCIA!** Puede que el fusor esté caliente mientras se usa el producto. Espere a que el fusor se enfríe antes de tocarlo.
	- **1.** Abra la puerta derecha.

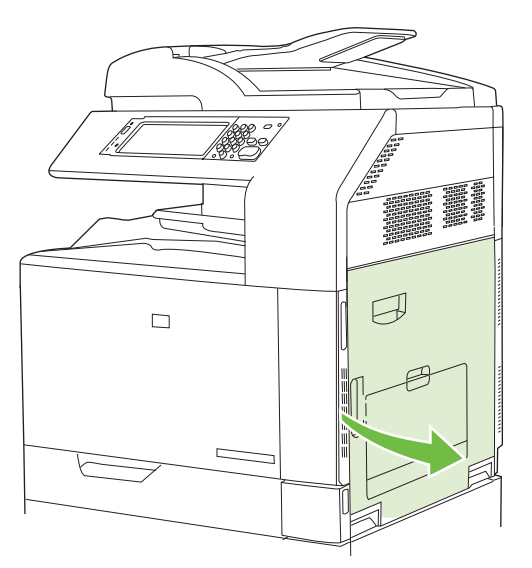

**2.** Levante el asa verde del panel de acceso y transferencia y abra el panel.

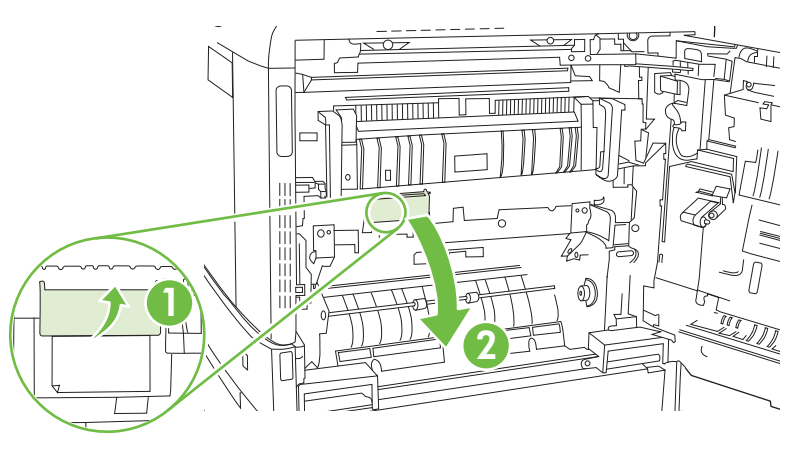

**3.** Si observa que el papel se introduce en la parte inferior del fusor, tire de él hacia abajo con cuidado para extraerlo.

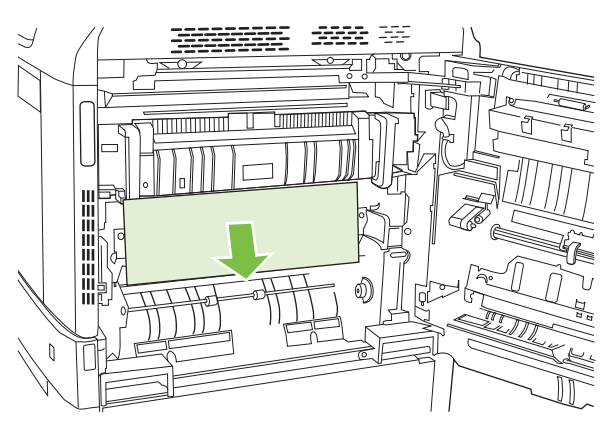

**4.** Cierre el panel de acceso y transferencia.

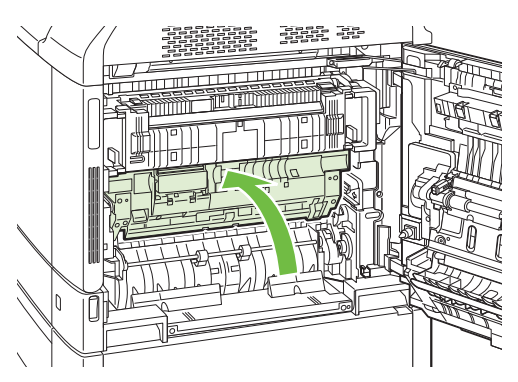

**5.** Abra la puerta de acceso al atasco del fusor que se encuentra sobre el mismo y retire todos los papeles que vea. A continuación, cierre la puerta de acceso al atasco del fusor.

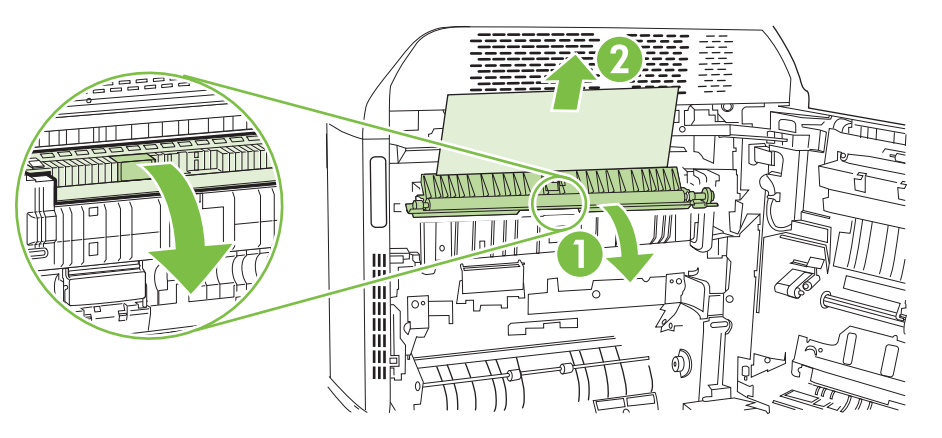

- **6.** También puede que haya papel atascado en el interior del fusor donde no pueda apreciarse. Extraiga el fusor para comprobar si hay papel atascado en su interior.
	- **¡ADVERTENCIA!** Puede que el fusor esté caliente mientras se usa el producto. Espere a que el fusor se enfríe antes de tocarlo.
		- **a.** Empuje hacia delante las dos asas azules del fusor.

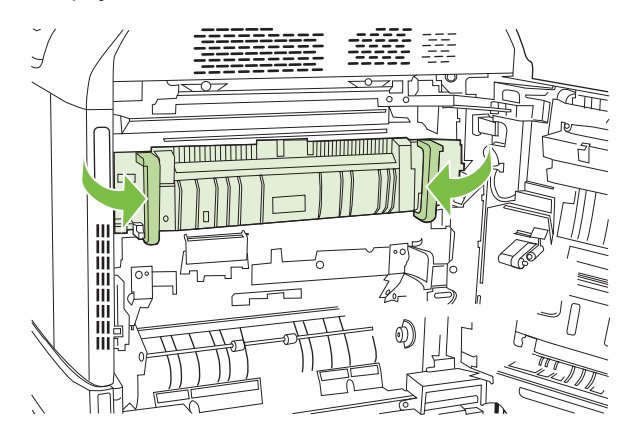

**b.** Gire las palancas de liberación del fusor para abrirlas.

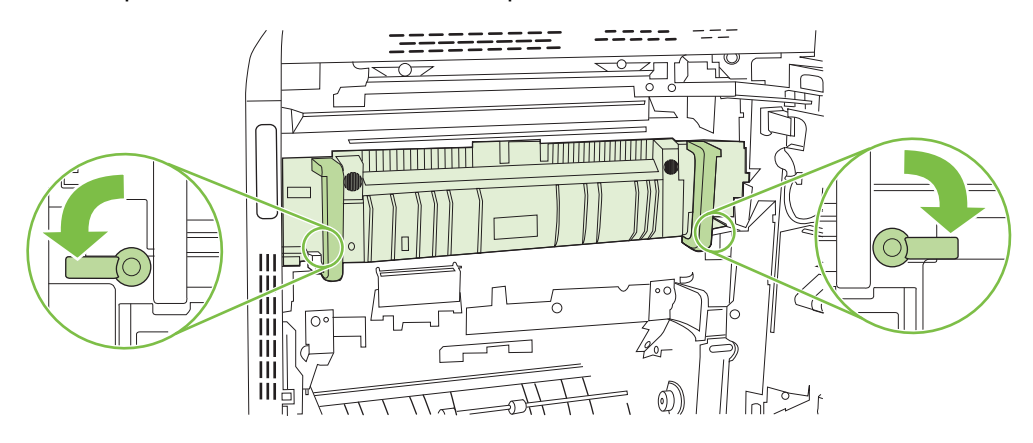

- **c.** Sujete las asas del fusor y tire de ellas para extraer el fusor.
	- **PRECAUCIÓN:** El fusor pesa 5 kg. Tenga cuidado de no caerlo.

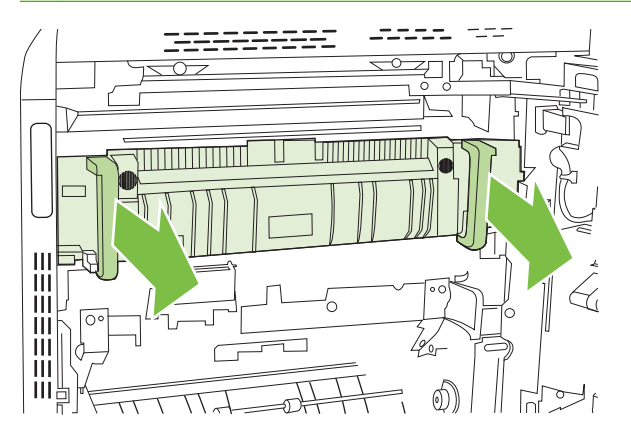

- **d.** Abra las dos puertas de acceso al atasco del fusor presionando y girando hacia atrás la puerta trasera y tirando hacia delante y girando la puerta delantera. Si hay papel atascado en el interior del fusor, tire con cuidado de él para extraerlo. Si el papel se rompe, extraiga todos los fragmentos de papel.
- **A ¡ADVERTENCIA!** Aunque la estructura del fusor se haya enfriado, puede que los rodillos que hay en su interior todavía estén calientes. No toque los rodillos del fusor hasta que se hayan enfriado.

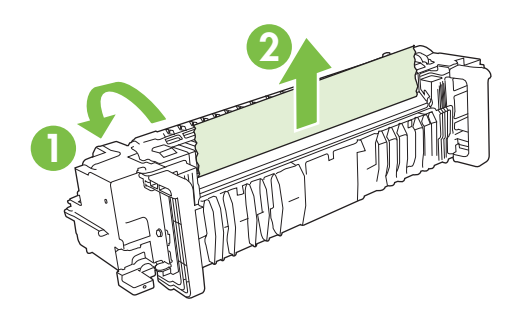

**e.** Cierre las dos puertas de acceso al atasco del fusor y coloque el fusor a la misma altura que las flechas del producto. Introduzca completamente el fusor en la impresora.

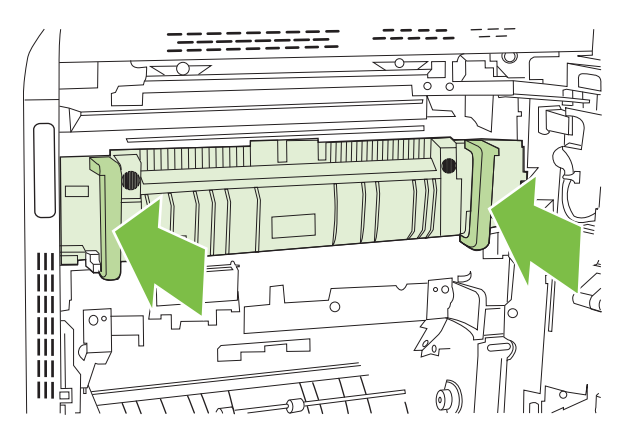

**f.** Gire hacia arriba las palancas de liberación del fusor para que el fusor quede bien encajado en su sitio.

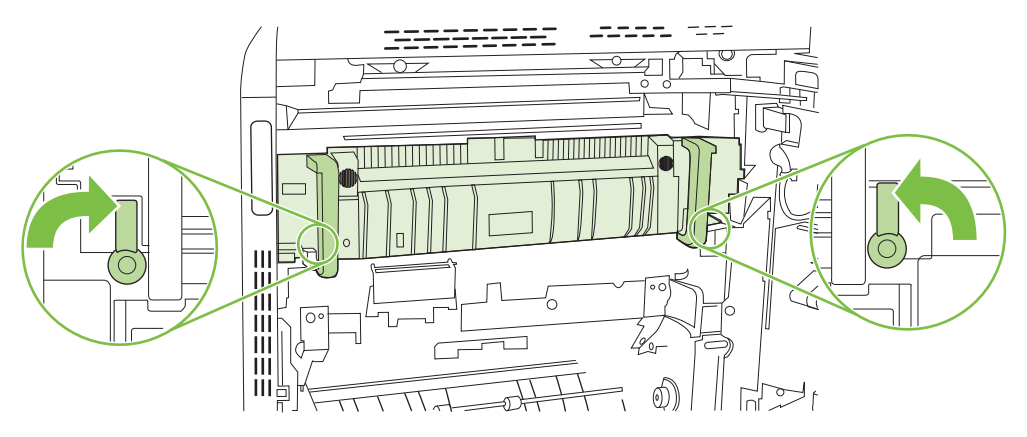

**g.** Vuelva a presionar las asas del fusor para cerrarlas.

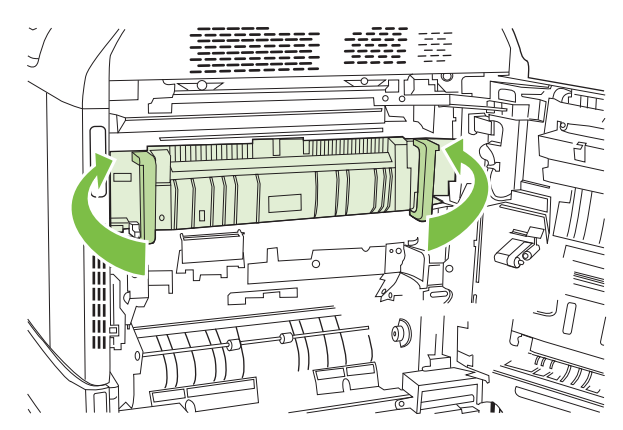

**7.** Cierre la puerta derecha.

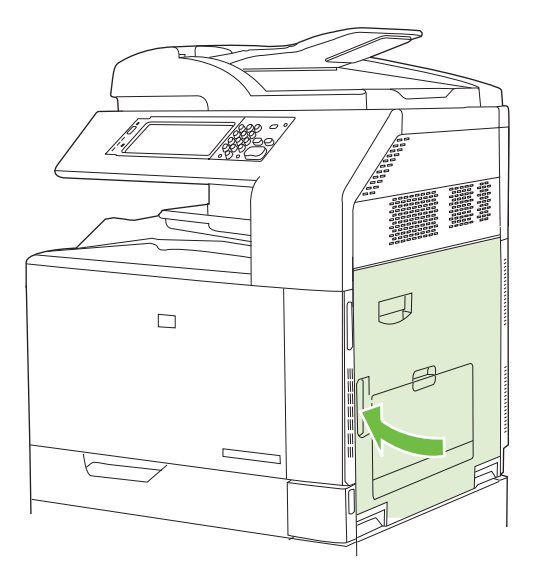

### **Eliminación de atascos en el área de impresión dúplex**

**1.** Busque papel atascado dentro del producto. Abra la puerta derecha.

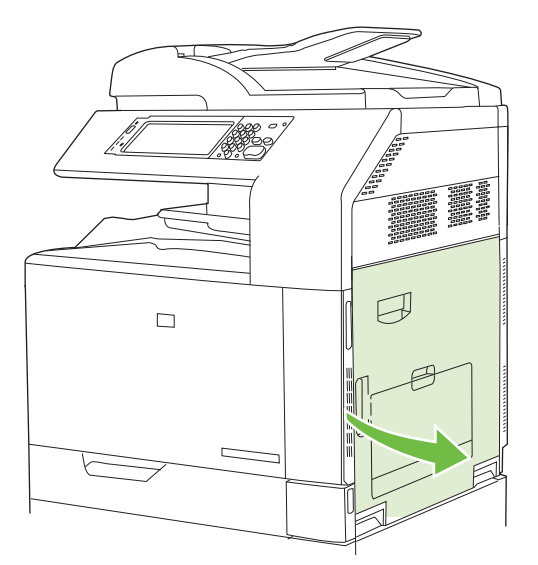

**2.** Si hay papel atascado bajo la unidad de impresión dúplex, tire con cuidado de él hacia abajo para extraerlo.

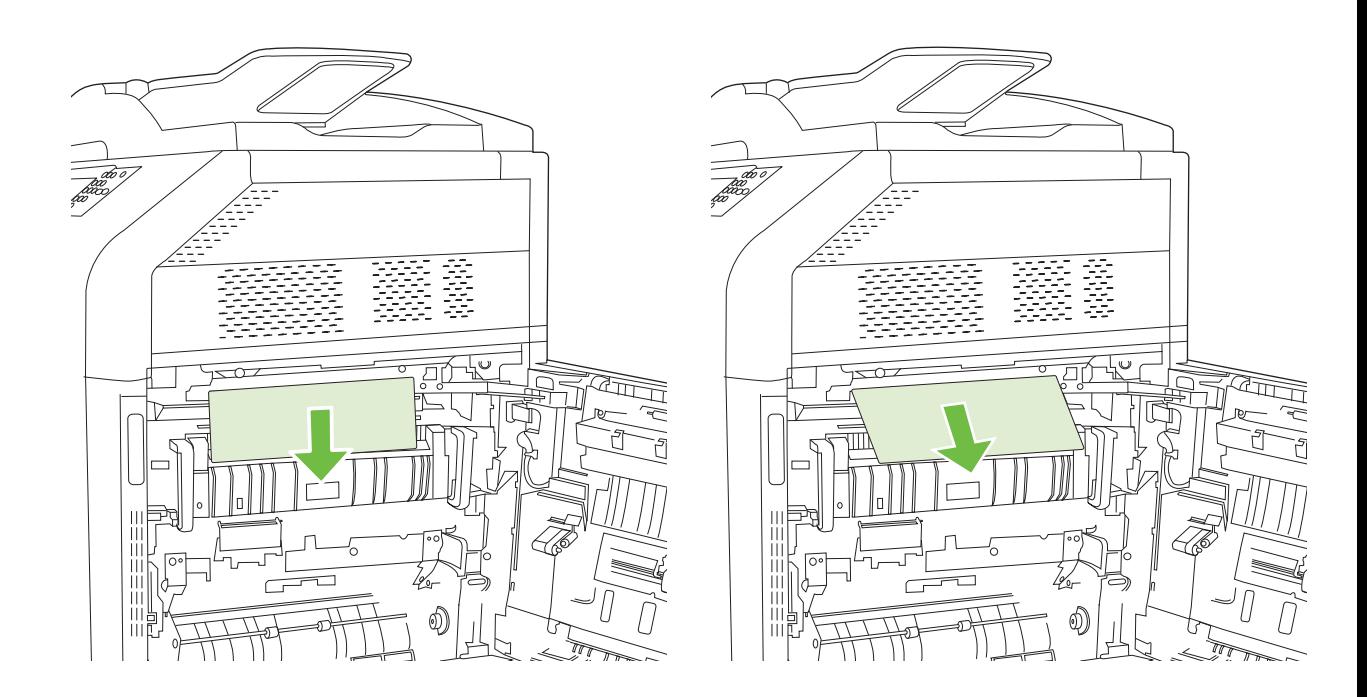

**3.** Si hay papel atascado en el interior de la puerta derecha, tire con cuidado de él para extraerlo.

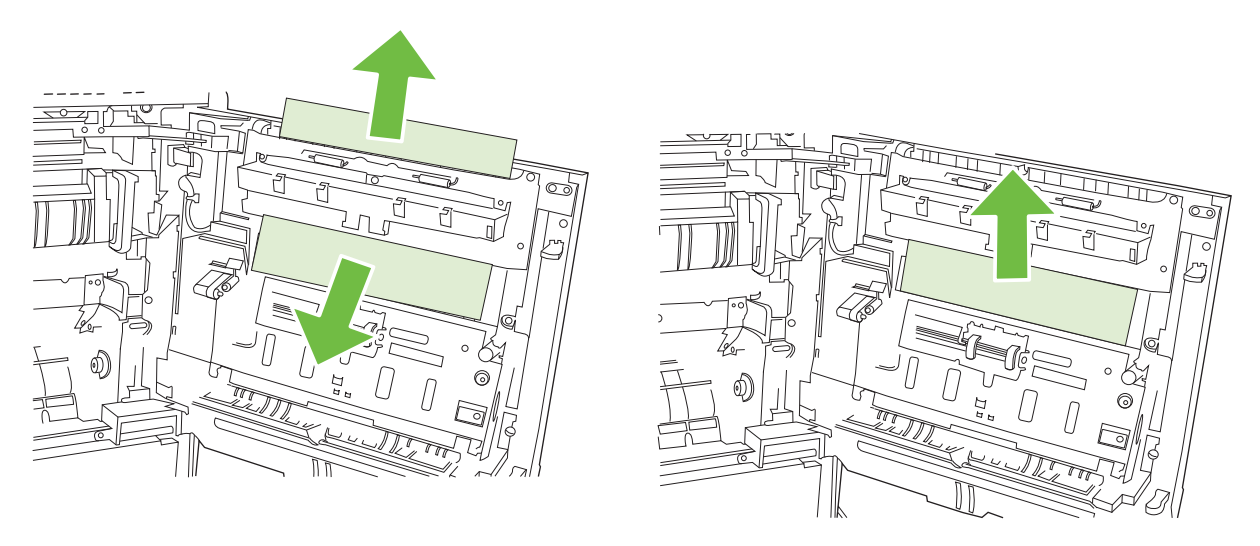

**4.** Levante la cubierta de alimentación de papel en el interior de la puerta derecha. Si hay papel atascado, tire con cuidado de él hacia fuera para extraerlo.

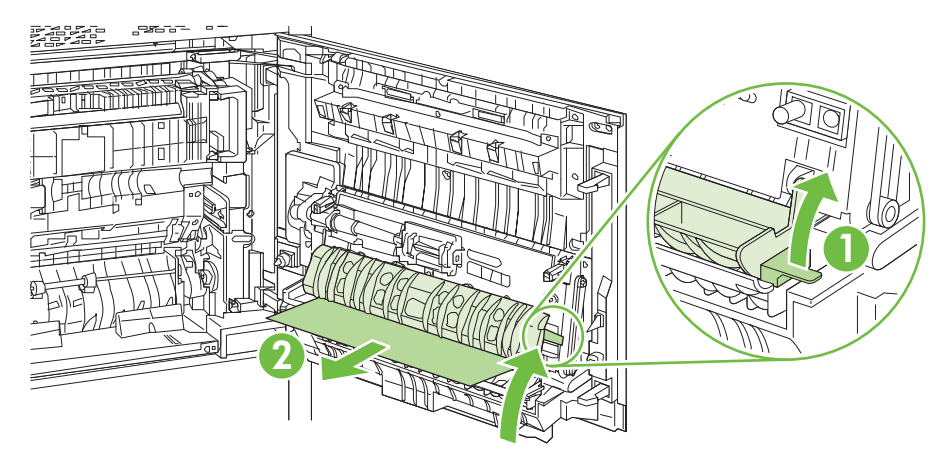

**5.** Levante el asa verde del conjunto de transferencia y abra el panel.

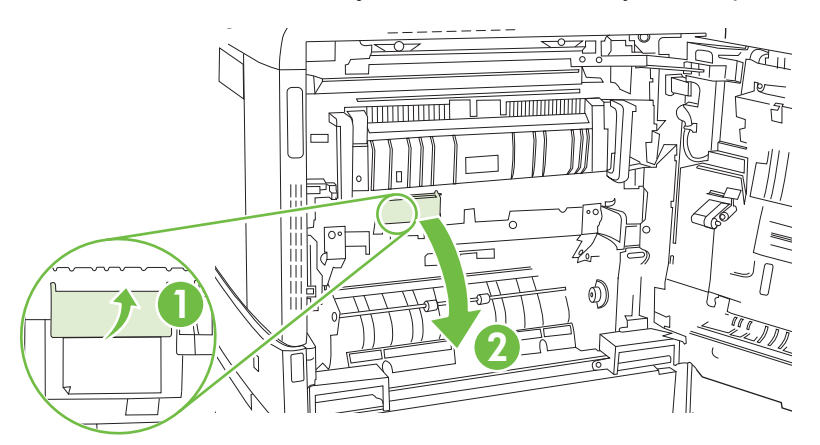

**6.** Saque el papel con cuidado de la ruta del papel.

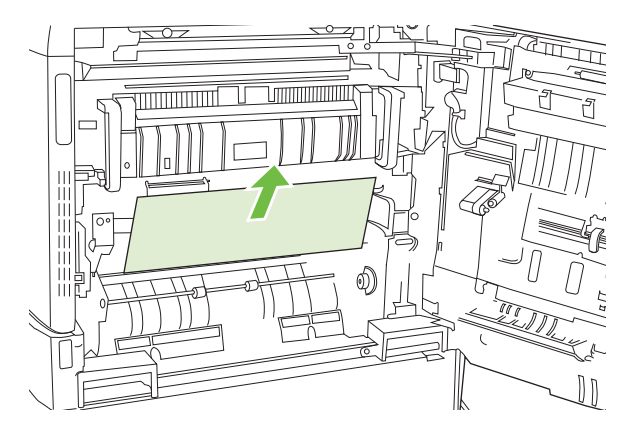

**7.** Cierre el panel de acceso y transferencia.

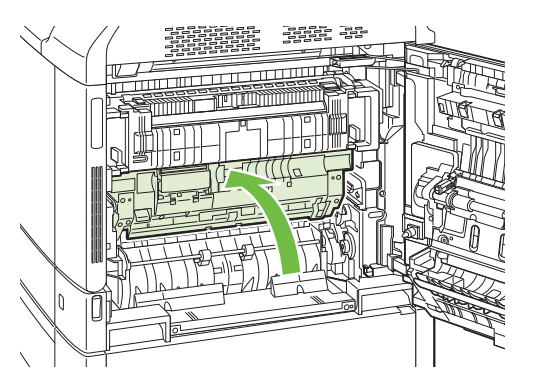

**8.** Cierre la puerta derecha.

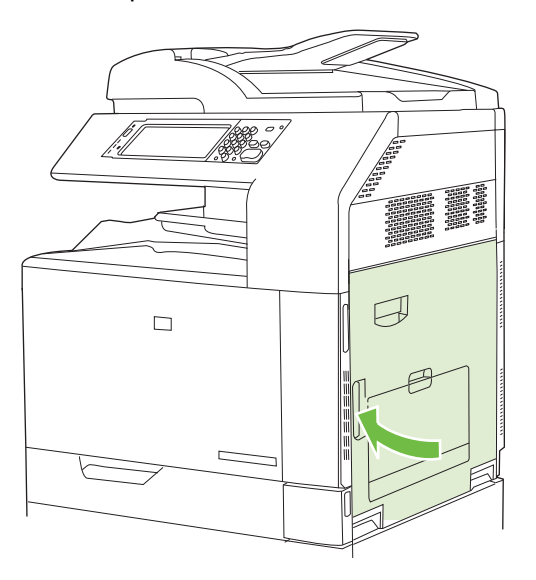

### **ÁREA 5: eliminación de atascos en la bandeja 2 y en la ruta interna del papel**

**1.** Abra la puerta derecha.

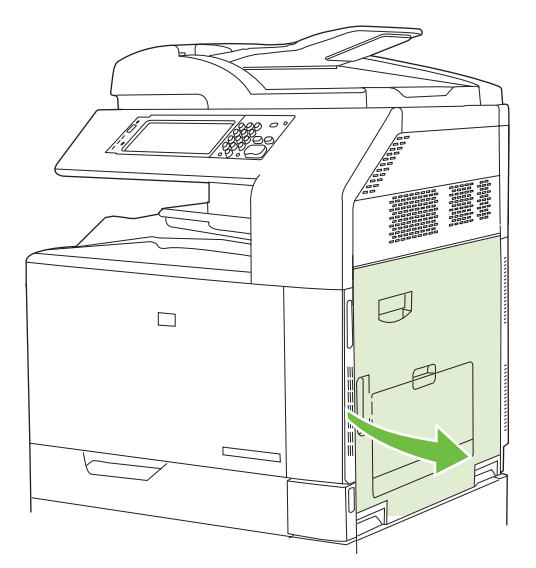

**2.** Levante el asa verde del panel de acceso y transferencia y abra el panel.

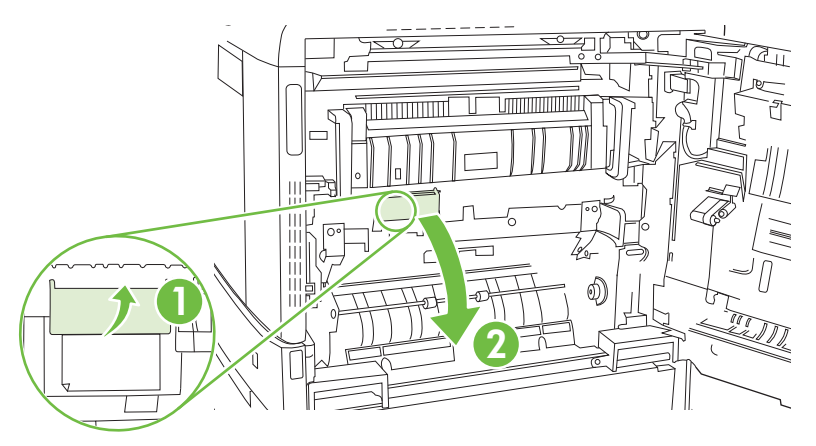

**3.** Saque el papel con cuidado de la ruta del papel.

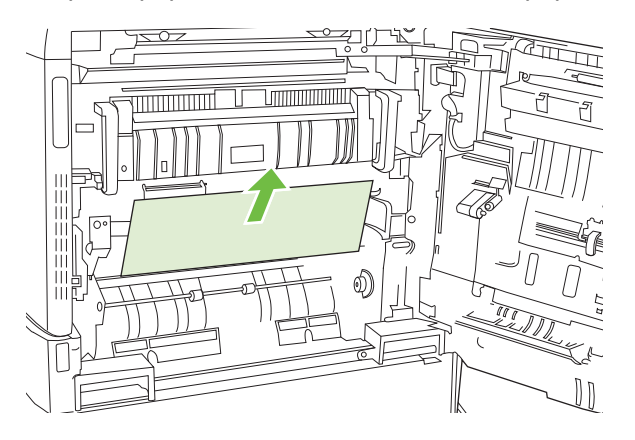

**4.** Cierre el panel de acceso y transferencia.

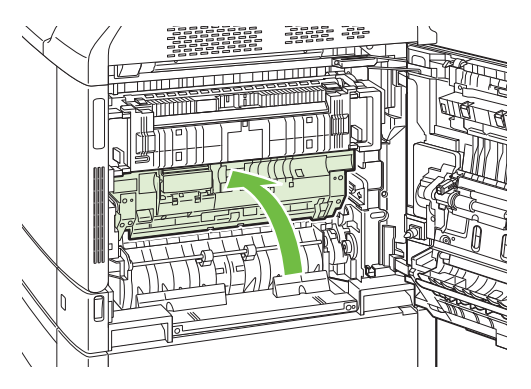

**5.** Abra la bandeja 2 y asegúrese de que el papel esté correctamente apilado.

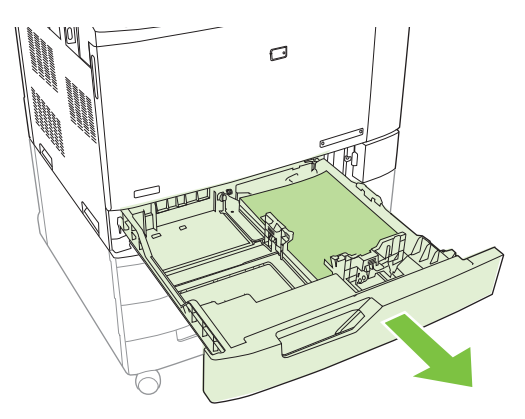

**6.** Extraiga completamente la bandeja del producto tirando de ella y levantándola ligeramente.

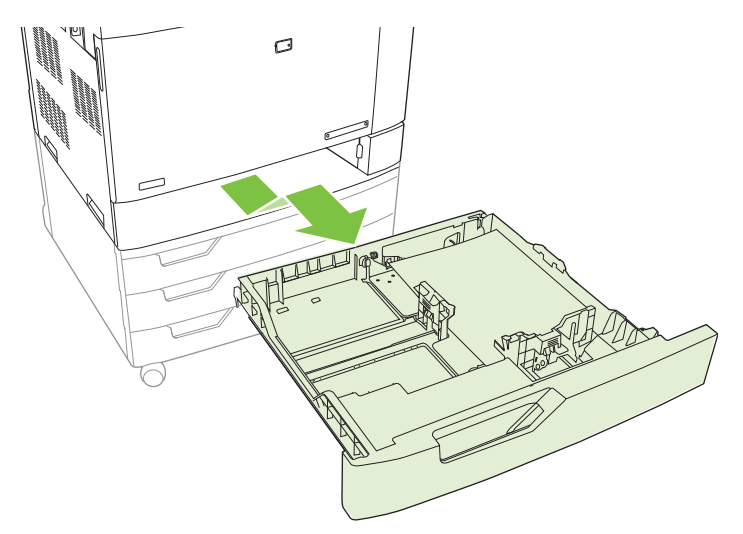

**7.** Retire el papel de los rodillos del alimentador en el interior del producto.

**8.** Vuelva a insertar la bandeja 2 alineando los rodillos laterales y introduciéndola de nuevo en el producto.

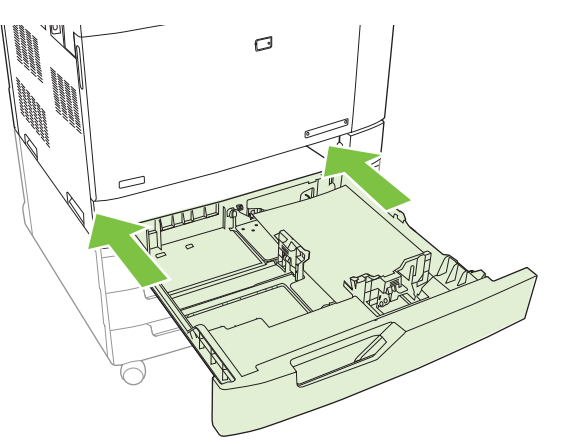

**9.** Cierre la bandeja.

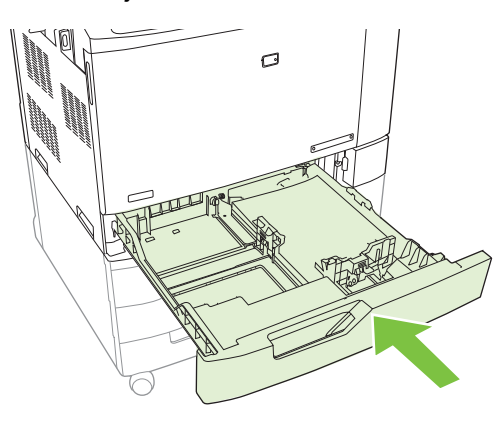

**10.** Cierre la puerta derecha.

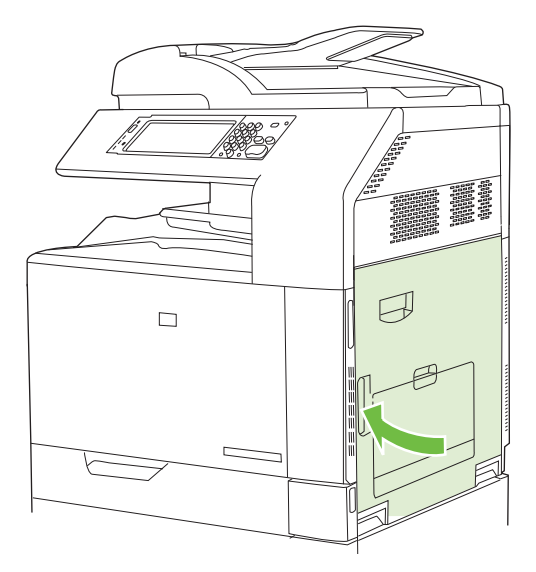

# **ÁREA 6: eliminación de atascos en la bandeja 1**

**NOTA:** Aunque vea un papel atascado en la bandeja 1, elimine el atasco desde el interior del producto abriendo la puerta derecha.

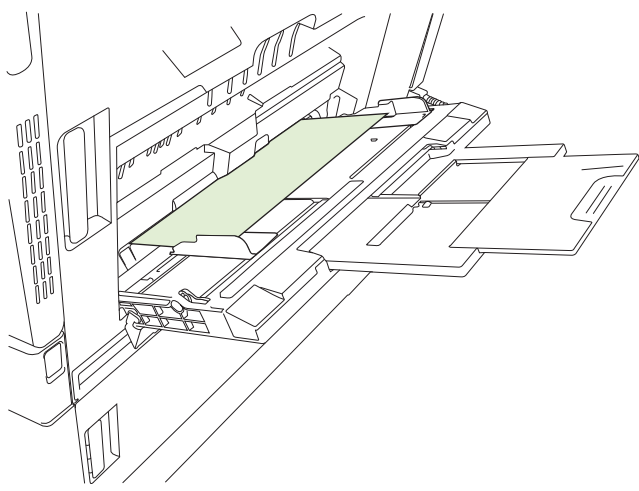

- **1.** Abra la puerta derecha.
- **NOTA:** Cuando vaya a desatascar papel largo (11 x 17, 12 x 18 y A3), puede que deba cortar o romper el papel atascado antes de abrir la puerta derecha.

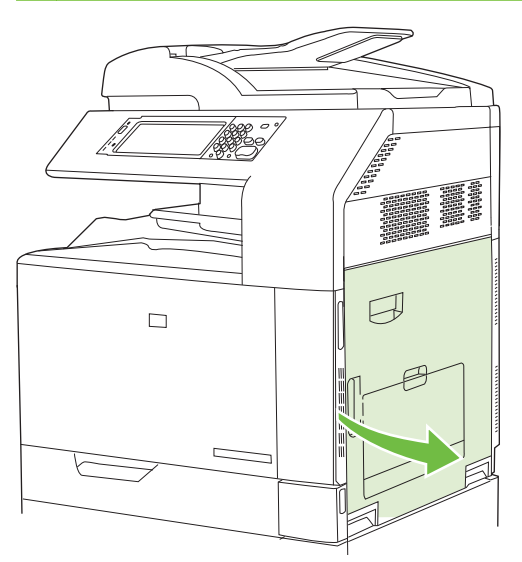

**2.** Si observa papel en el interior de la puerta derecha, tire de él hacia abajo suavemente para extraerlo.

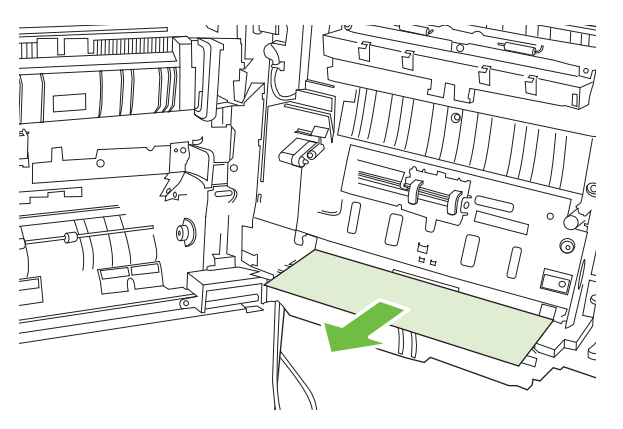

**3.** Si ha entrado papel en la ruta interna del papel, levante el asa verde del panel de acceso y transferencia y abra el panel.

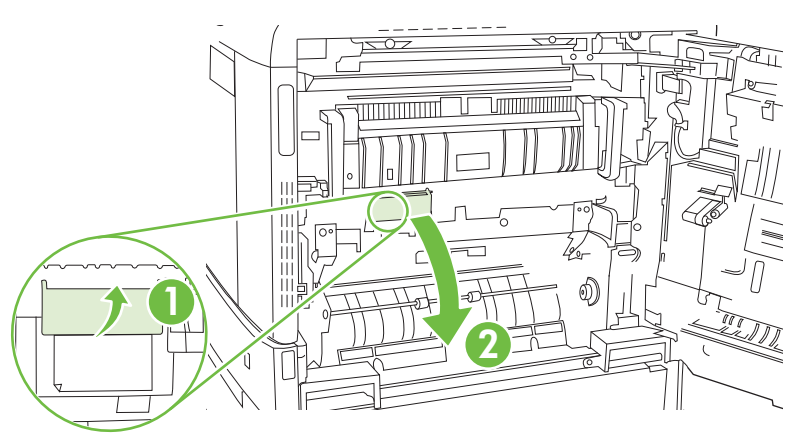

**4.** Saque el papel con cuidado de la ruta del papel.

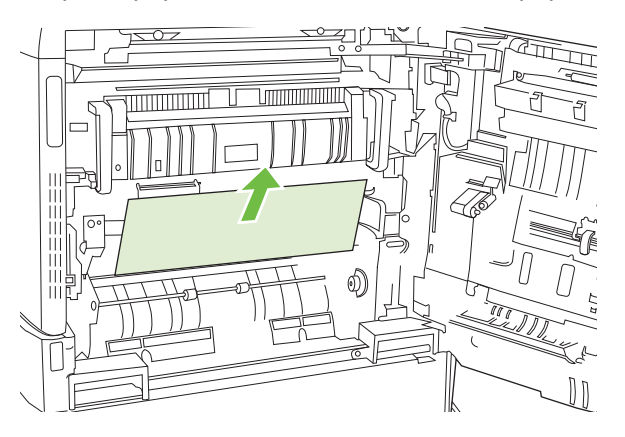

**5.** Cierre el panel de acceso y transferencia.

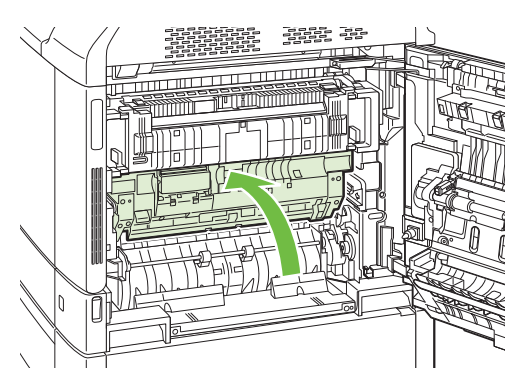

**6.** Cierre la puerta derecha.

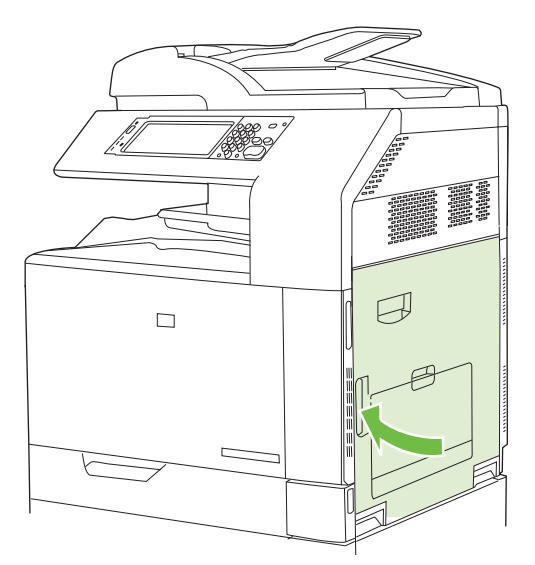

# **ÁREA 7: eliminación de atascos en las bandejas opcionales 3, 4 y 5**

**1.** Abra la puerta derecha.

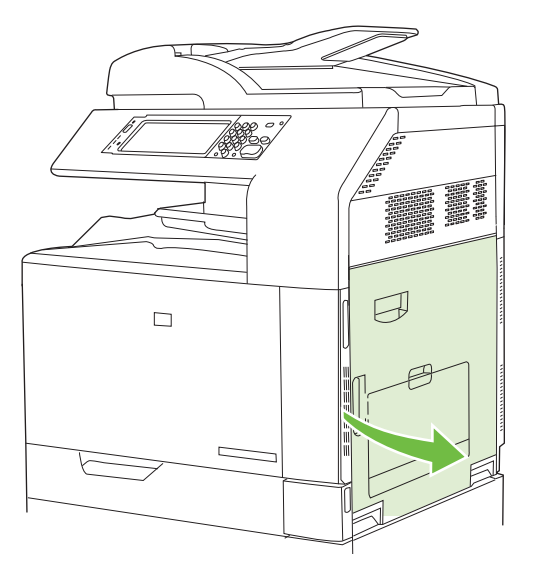

**2.** Si observa papel en la zona de entrada de papel, tire con cuidado del papel atascado para extraerlo.

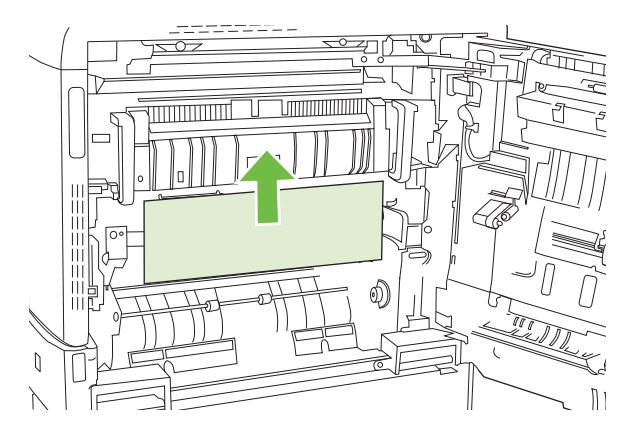

**3.** Cierre la puerta derecha.

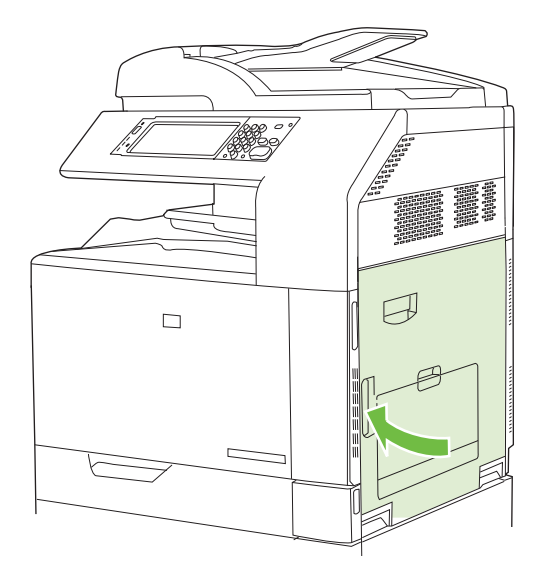

**4.** Abra la puerta inferior derecha.

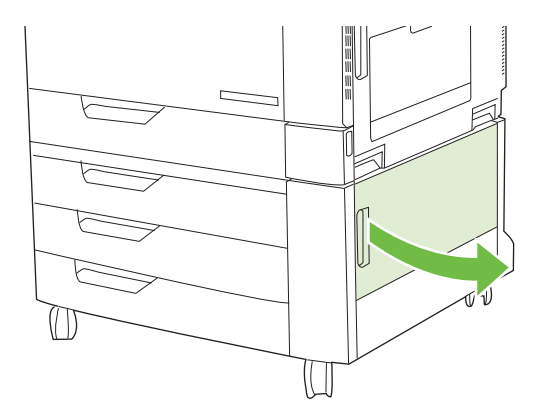

**5.** Tire con cuidado del papel para extraerlo.

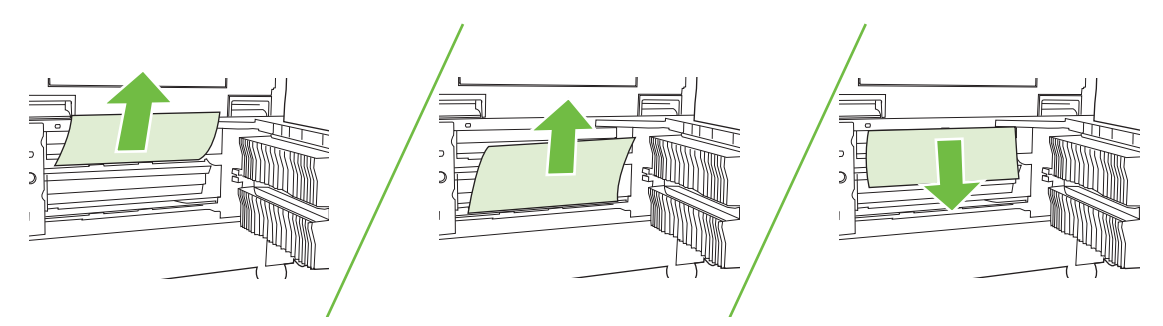

**6.** Abra la bandeja que se indica en el mensaje del panel de control y asegúrese de que el papel esté correctamente apilado.

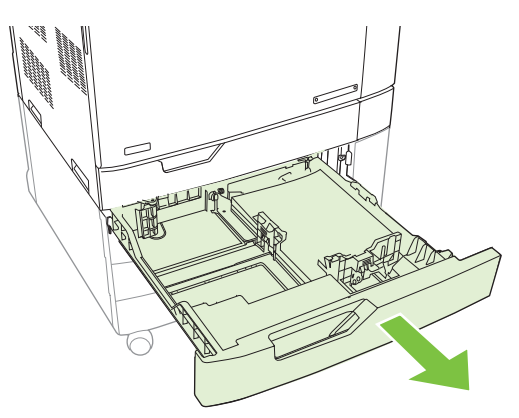

**7.** Cierre la bandeja.

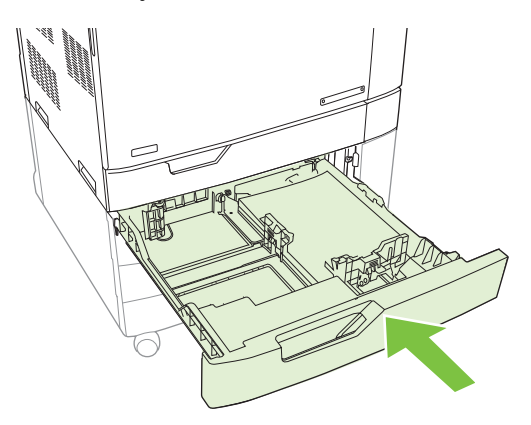

**8.** Cierre la puerta inferior derecha.

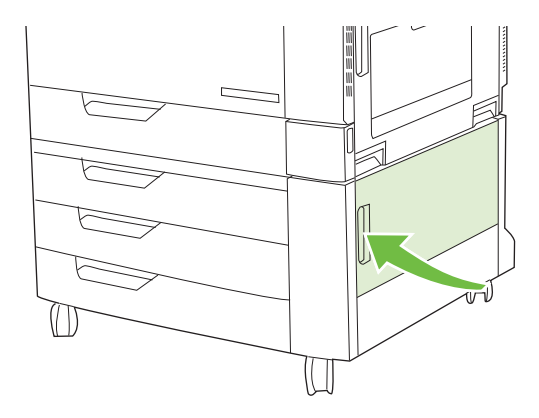

### **ÁREA 8: eliminación de atascos en los dispositivos de acabado opcionales**

### **Eliminación de atascos en el puente del accesorio de salida**

**1.** Levante el seguro de la cubierta superior del puente del accesorio de salida y abra la cubierta superior.

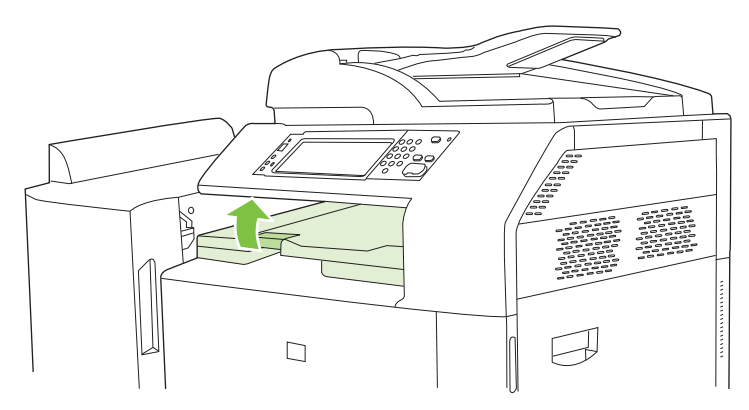

**2.** Tire con cuidado del papel para extraerlo.

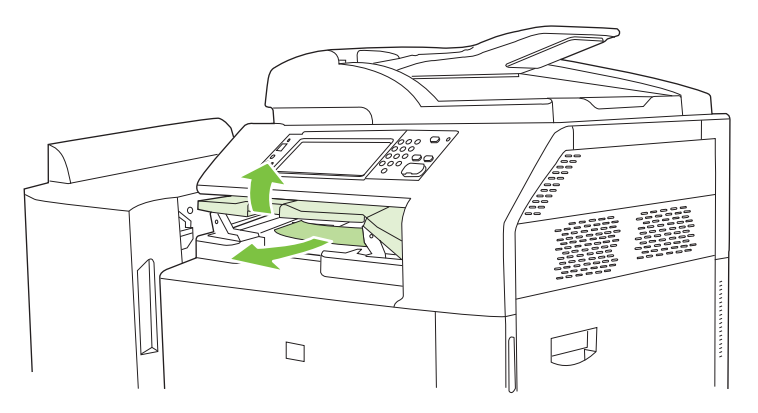

**3.** Cierre la cubierta superior del puente accesorio de salida.

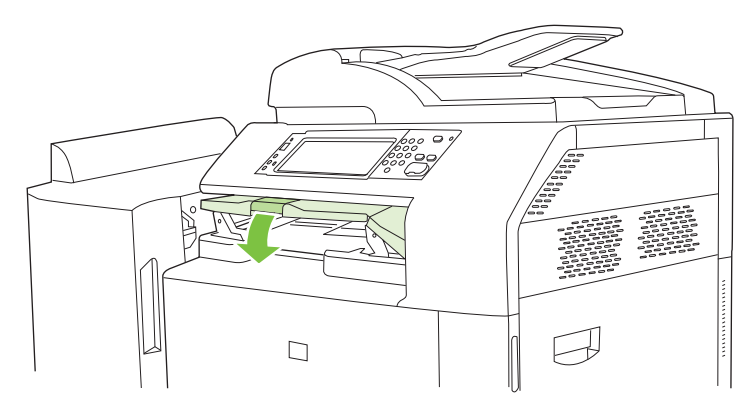

#### **Eliminación de atascos en la zona del clasificador**

- **1.** Levante el seguro de la cubierta superior del dispositivo de acabado y abra la cubierta superior.
- **NOTA:** La apertura de la cubierta superior libera presión en los rodillos de la bandeja de salida.

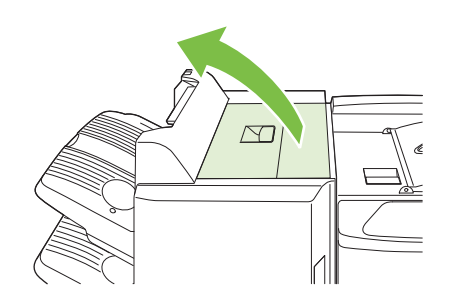

**2.** Retire el papel atascado de la bandeja de salida o del interior del dispositivo de acabado.

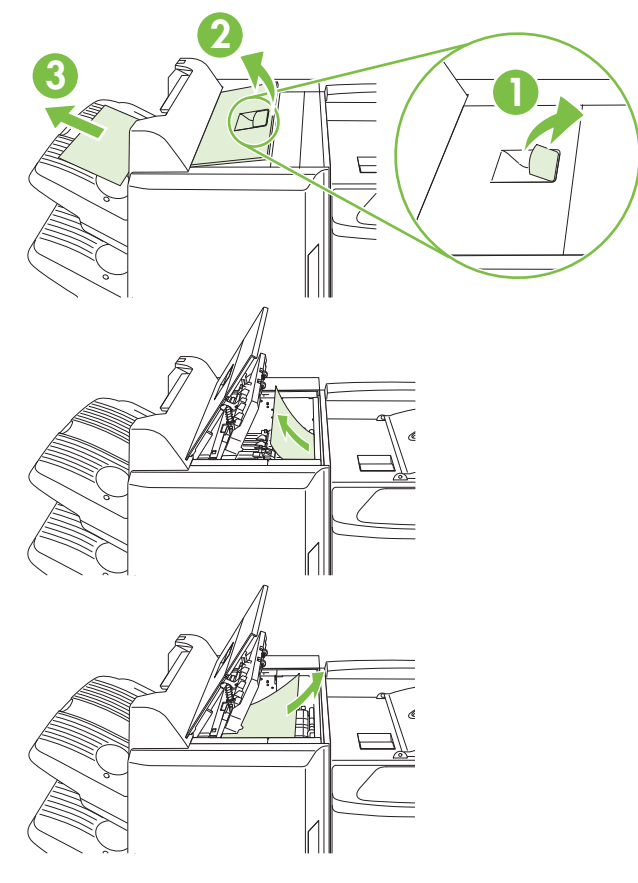

**3.** Cierre la cubierta superior del dispositivo de acabado.

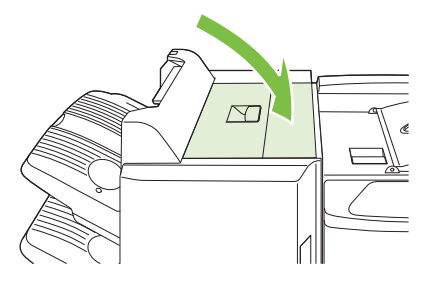

**4.** Levante el panel de la guía oscilante de la bandeja de salida. Si ve algún papel atascado, tire suavemente de él.

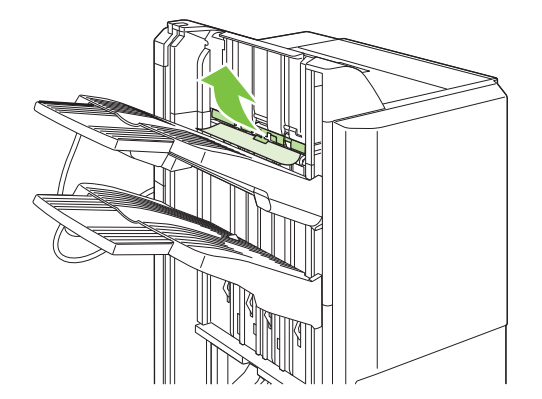

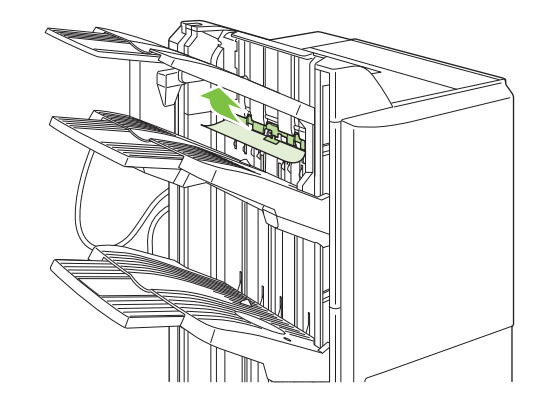

#### **Eliminación de atascos en el dispositivo para realizar folletos**

**1.** Si puede ver algún papel en la bandeja de salida del dispositivo para realizar folletos, tire con cuidado de él para extraerlo.

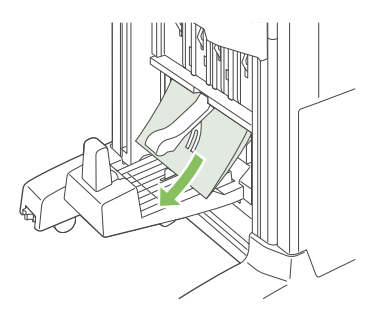

**2.** Abra la puerta delantera del dispositivo para realizar folletos.

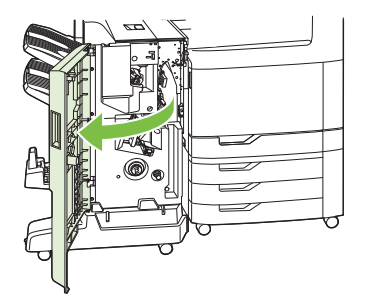

**3.** Presione la guía de entrega superior hacia la derecha y retire el papel atascado.

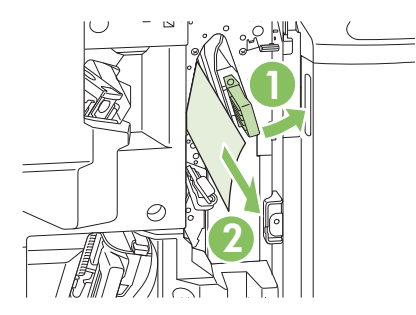

**4.** Presione la guía de entrega inferior hacia la derecha y retire el papel atascado.

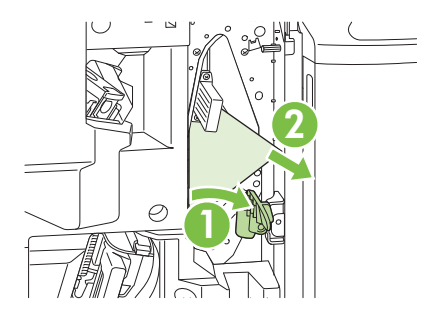

**5.** El tirador de posicionamiento es el mando verde pequeño de la derecha. Gire el tirador de posicionamiento en el sentido contrario al de las agujas del reloj.

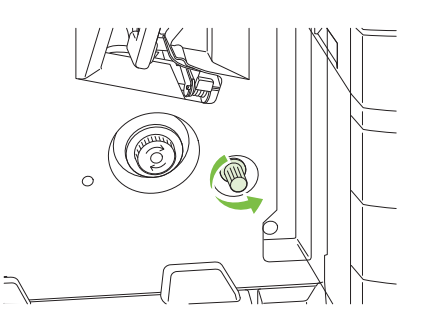

**6.** El tirador de liberación de atascos es el mando verde grande de la izquierda. Presione el tirador de liberación de atascos y, a continuación, gírelo en el sentido de las agujas del reloj para introducir el papel atascado en la bandeja de salida.

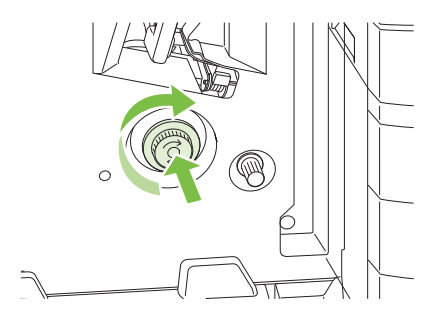

**7.** Cierre la puerta delantera del dispositivo para realizar folletos.

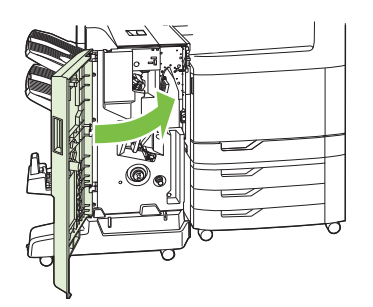

### **ÁREA 9: Eliminación de atascos en el ADF**

**1.** Abra la cubierta del ADF.

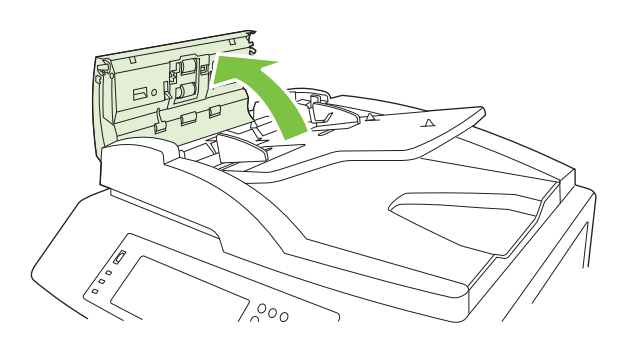

**2.** Extraiga cualquier medio atascado.

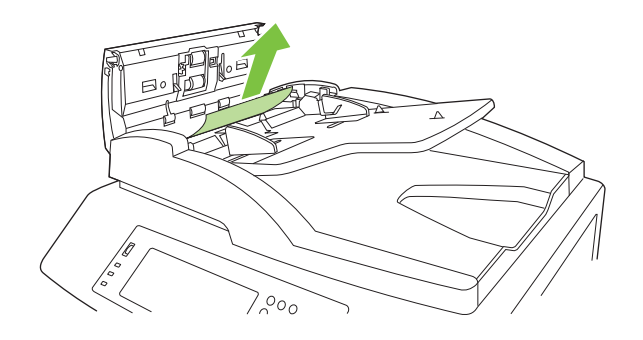

**3.** Cierre la cubierta del ADF.

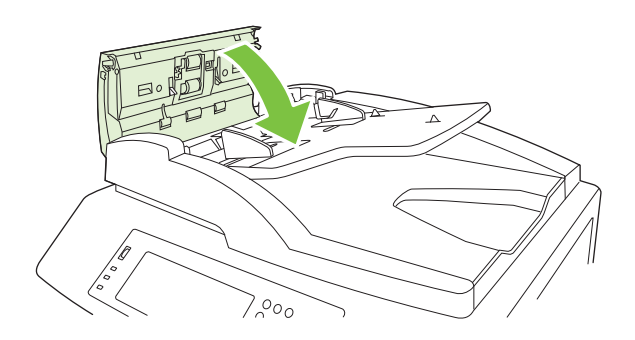

### **Eliminación de atascos de grapas**

#### **Eliminación de atascos de grapas en la grapadora principal**

El apilador/grapadora de tres bandejas y el dispositivo de acabado/dispositivo para realizar folletos de HP tienen una grapadora principal situada cerca de la parte superior del dispositivo de acabado.

**1.** Abra la puerta delantera del dispositivo de acabado.

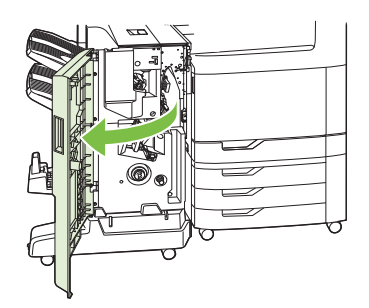

**2.** Para sacar el cartucho de grapas, tire del asa verde hacia arriba y sáquelo.

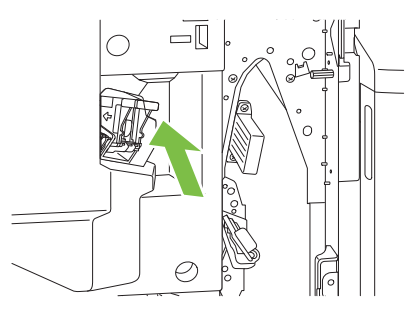

**3.** Levante la pequeña palanca que hay en la parte posterior del cartucho.

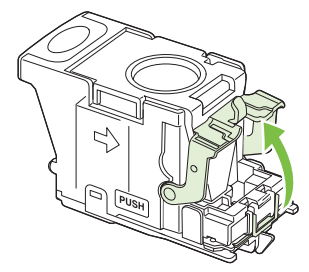

**4.** Saque las grapas dañadas que sobresalgan del cartucho. Extraiga la hoja de grapas a la que están adheridas las grapas dañadas.

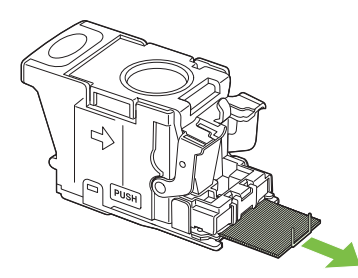

**5.** Cierre la palanca de la parte posterior del cartucho de grapas. Encájelo en su posición.

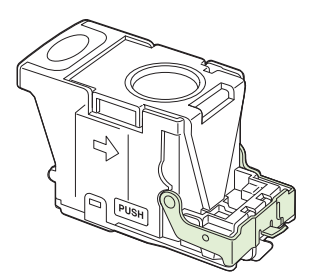

**6.** Vuelva a insertar el cartucho de grapas en el dispositivo de acabado y empuje el asa verde hasta encajarlo en su posición.

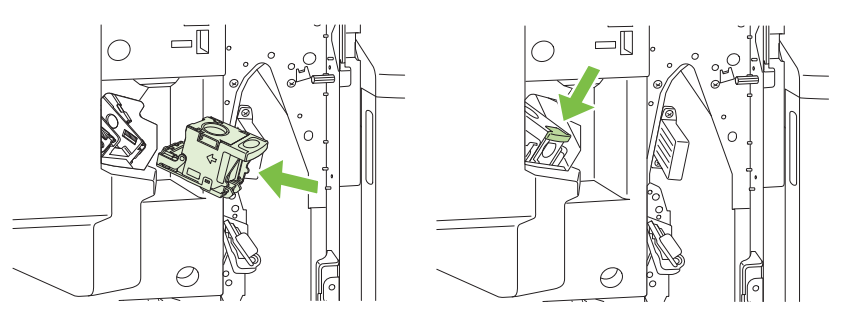

**7.** Cierre la cubierta delantera del dispositivo de acabado.

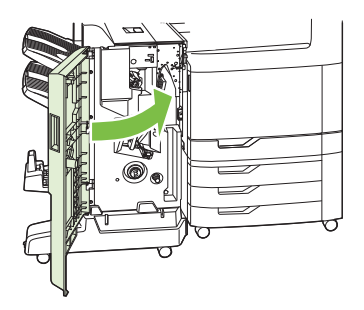

#### **Eliminación de atascos de grapas en el dispositivo para realizar folletos**

El dispositivo para realizar folletos tiene una grapadora de encuadernación a caballete adicional que se encuentra bajo la grapadora principal. La grapadora de encuadernación a caballete tiene dos cartuchos de grapas.

**1.** Abra la puerta delantera del dispositivo para realizar folletos.

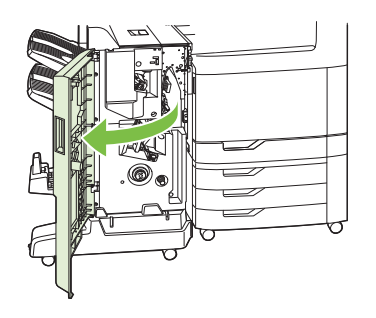

**2.** Presione la guía de entrega superior hacia la derecha y retire el papel atascado.

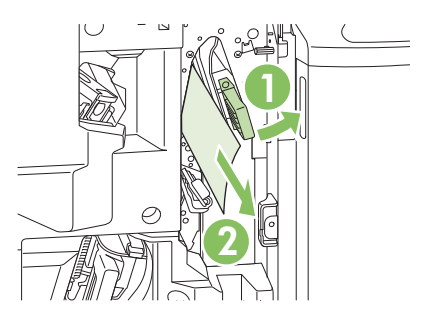

**3.** Sujete el asa azul del carro de grapas y tire de él.

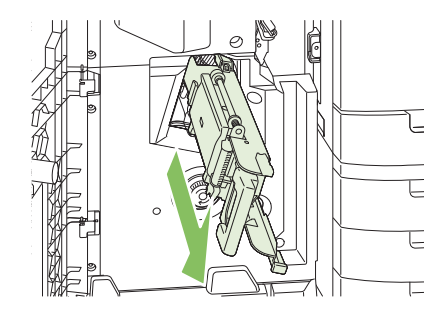

**4.** Agarre el asa del cartucho de grapas azul, tire de ella y, a continuación, coloque de pie el cartucho de grapas.

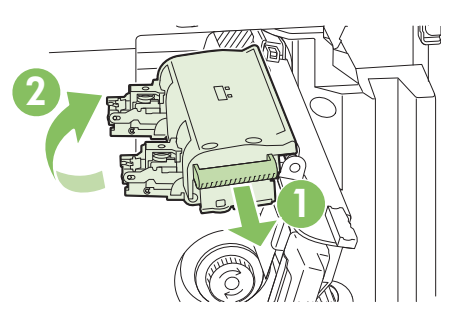

- **5.** Compruebe que no hay grapas atascadas en los cartuchos de grapas.
	- **a.** En cada uno de ellos, presione hacia abajo las lengüetas de plástico verdes cuando levante la plancha de eliminación de atascos.
		- **¡ADVERTENCIA!** No coloque los dedos o manos bajo el cartucho de grapas durante este procedimiento.

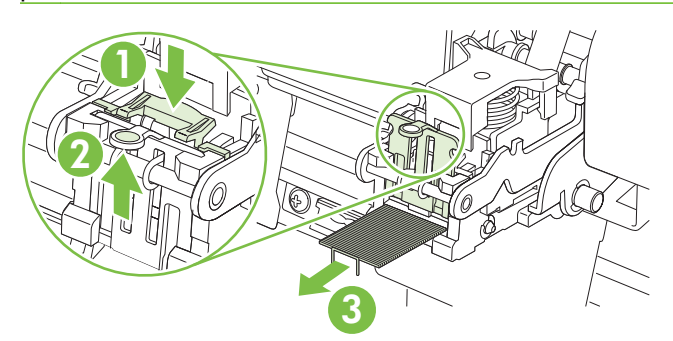

- **b.** Retire las grapas atascadas. Retire las grapas dañadas y toda la hoja de grapas a la que están adheridas las grapas dañadas.
- **c.** Presione hacia abajo la plancha de remoción de atascos para cerrarla.
	- **¡ADVERTENCIA!** No coloque los dedos o manos bajo el cartucho de grapas durante este procedimiento.

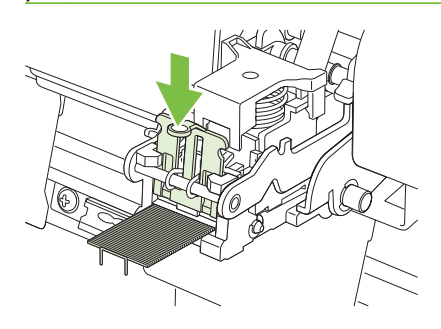

**6.** Tire del cartucho de grapas y gírelo hacia abajo hasta alcanzar su posición inicial. Presione el asa para que encaje en su sitio.

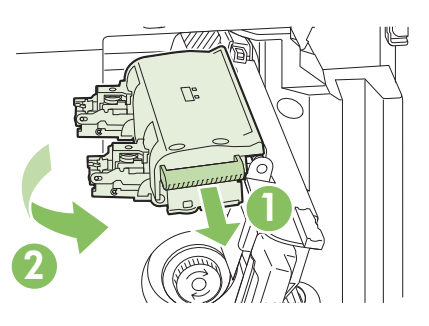

**7.** Vuelva a presionar el carro de grapas para insertarlo en el dispositivo para realizar folletos.

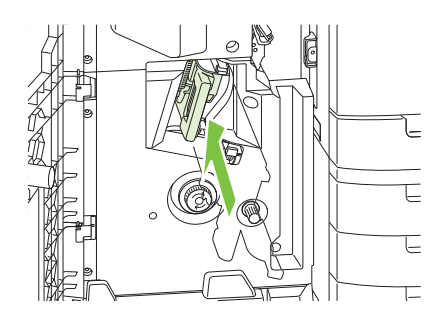

**8.** Cierre la puerta delantera del dispositivo para realizar folletos.

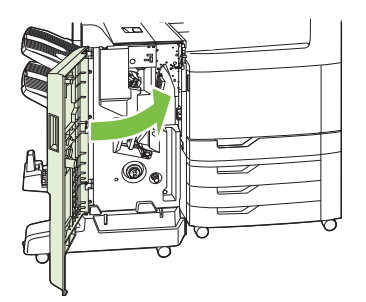

### **Recuperación de atascos**

Este producto contiene una función de recuperación de atascos mediante la que se vuelven a imprimir las páginas atascadas. Éstas son las opciones disponibles:

- **Automático**: el producto intenta volver a imprimir páginas atascadas cuando hay suficiente memoria.
- Desactivado: el producto no intenta volver a imprimir las páginas atascadas. Al no utilizar memoria para almacenar las páginas más recientes, el rendimiento será óptimo.
- **NOTA:** Cuando se utiliza esta opción, si se acaba el papel del producto y el trabajo se está imprimiendo por ambas caras, algunas páginas se pueden perder.
- Activado: el producto vuelve a imprimir siempre las páginas atascadas. Se asigna más memoria para almacenar las últimas páginas impresas. Esto podría afectar al rendimiento general del producto.

### **Configuración de la característica Recuperación de atascos**

- **1.** Toque Administración y luego Comport. dispositivo.
- **2.** Toque Comportam. advertencias/errores y luego Recuperación de atasco.
- **3.** Toque una opción y luego Guardar.

# **Problemas de manejo del papel**

Utilice sólo papel que cumpla con las especificaciones descritas en la *Guía de soportes de impresión de la gama de impresoras HP LaserJet*. Esta guía está disponible en [www.hp.com/support/](http://www.hp.com/support/ljpaperguide) [ljpaperguide](http://www.hp.com/support/ljpaperguide).

# **El producto toma varias hojas**

#### **El producto toma varias hojas**

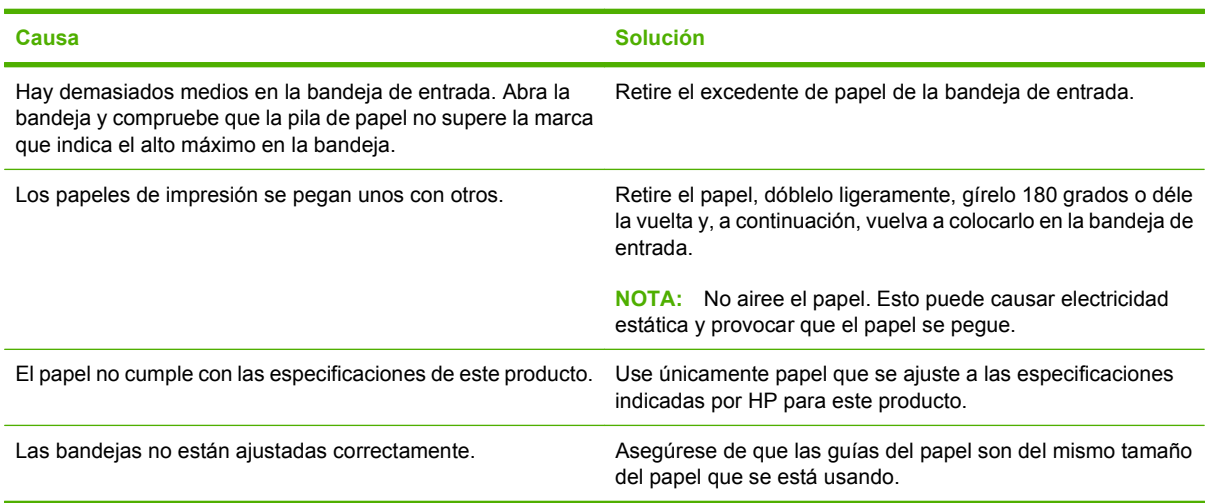

# **El producto toma papel del tamaño incorrecto**

#### **El producto toma papel del tamaño incorrecto**

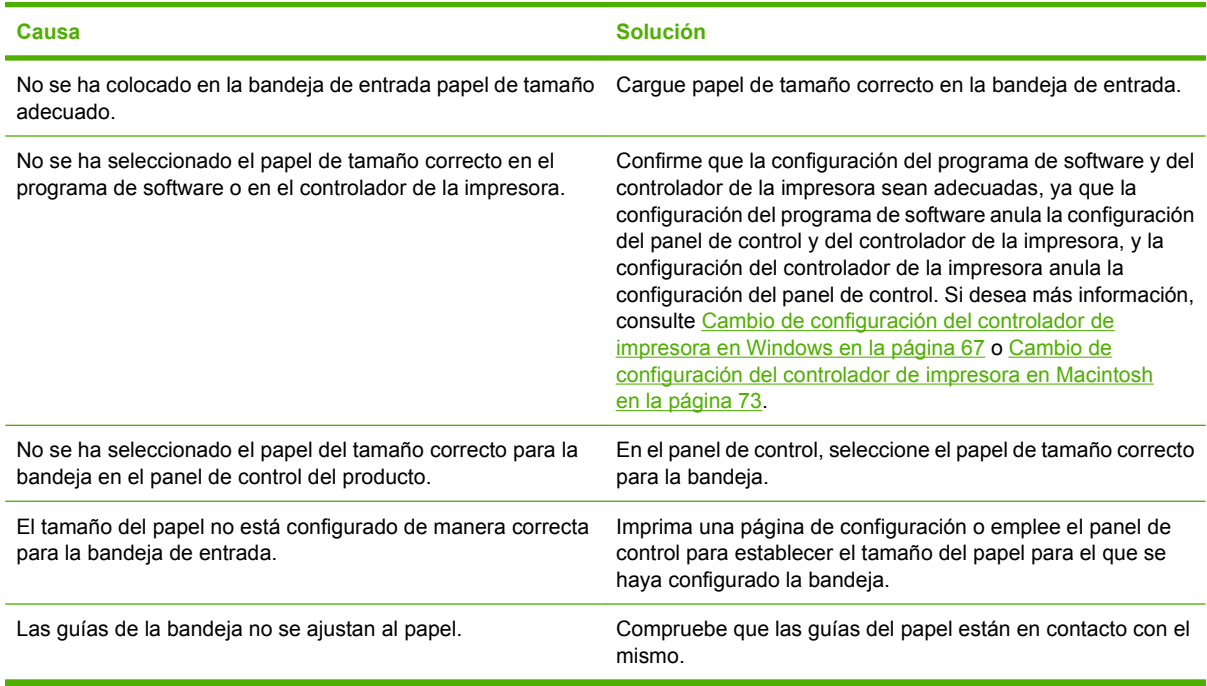

# **El producto extrae el papel de la bandeja equivocada**

**El producto extrae el papel de la bandeja equivocada**

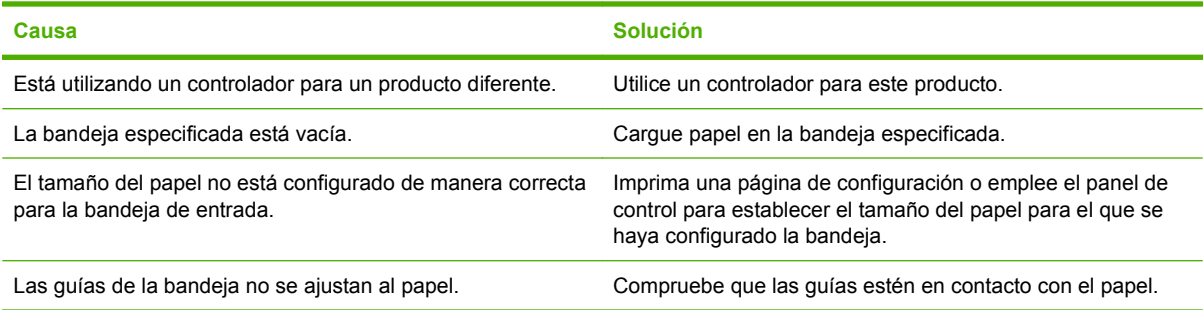

# **El papel no se toma automáticamente**

#### **El papel no se toma automáticamente**

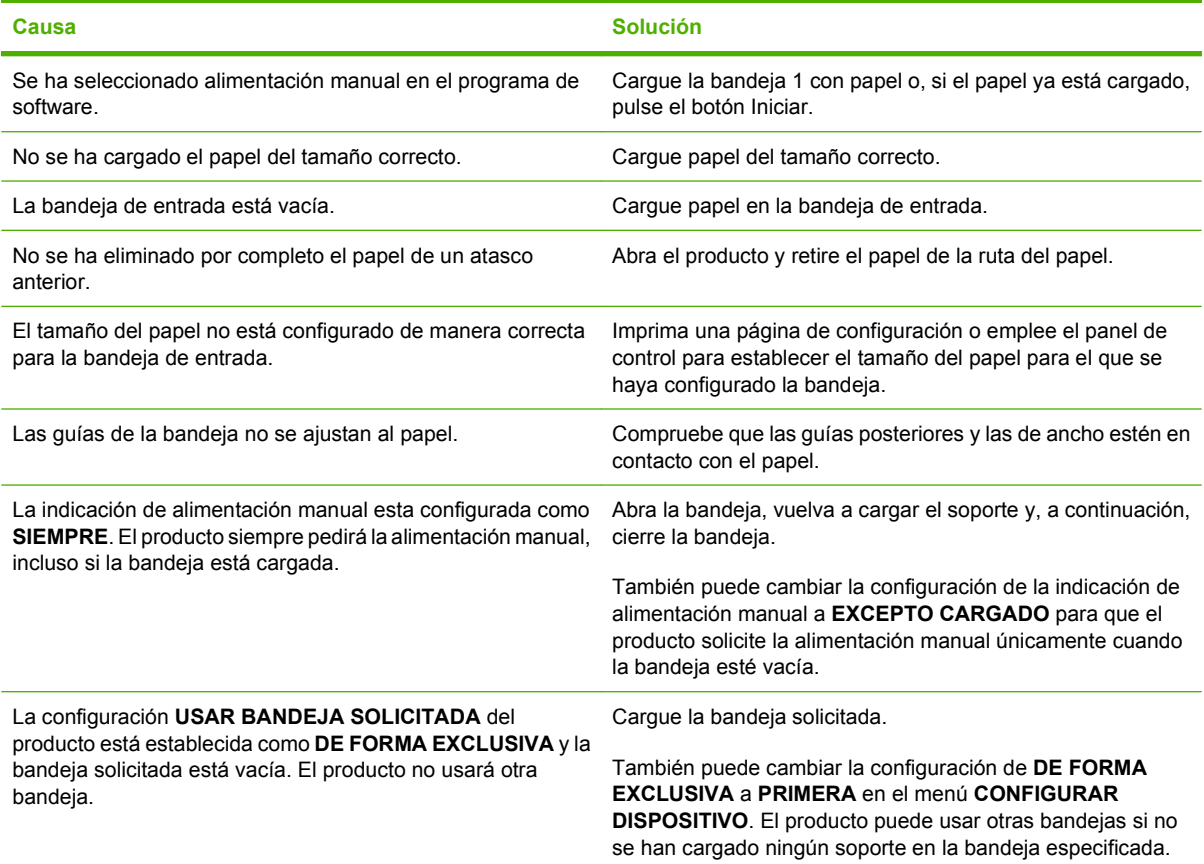

# **El papel no se inserta desde la bandeja 2, 3, 4 ó 5**

#### **El papel no se inserta desde la bandeja 2, 3, 4 ó 5**

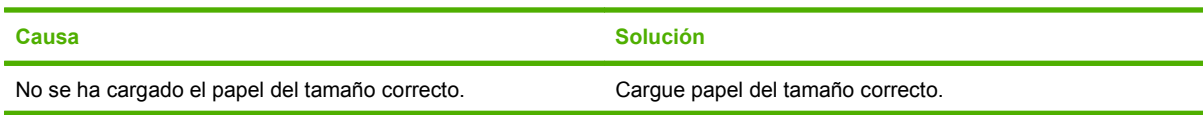

#### **El papel no se inserta desde la bandeja 2, 3, 4 ó 5**

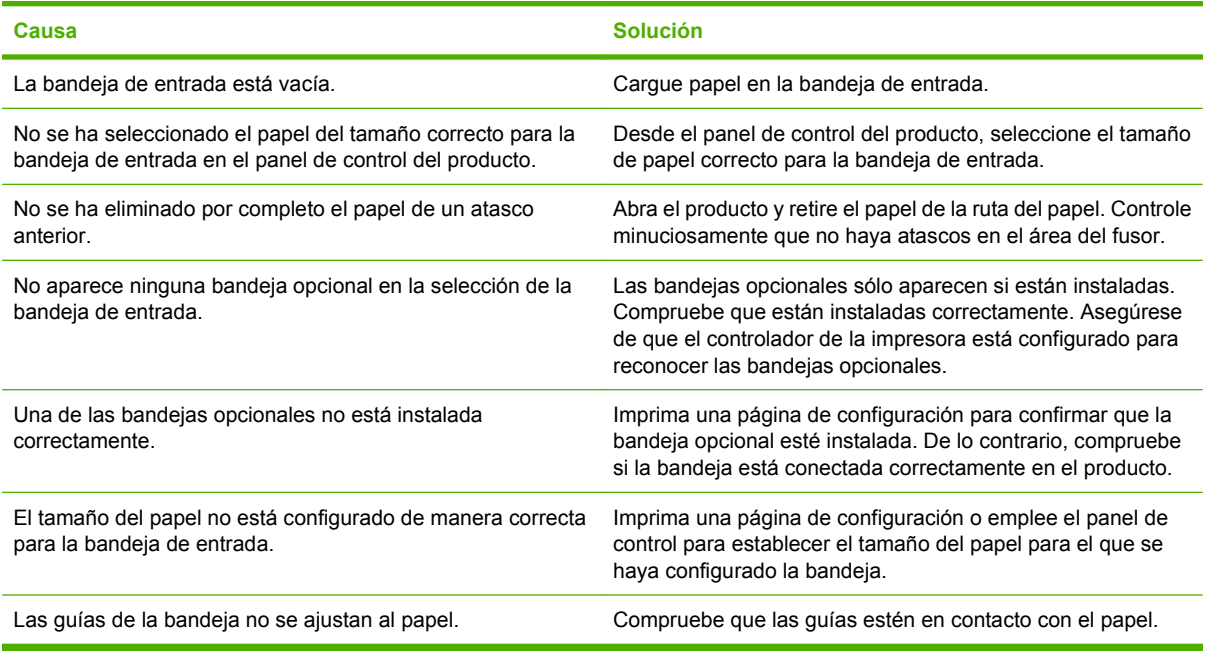

# **No se toman las transparencias o el papel satinado**

#### **No se toman las transparencias o el papel satinado**

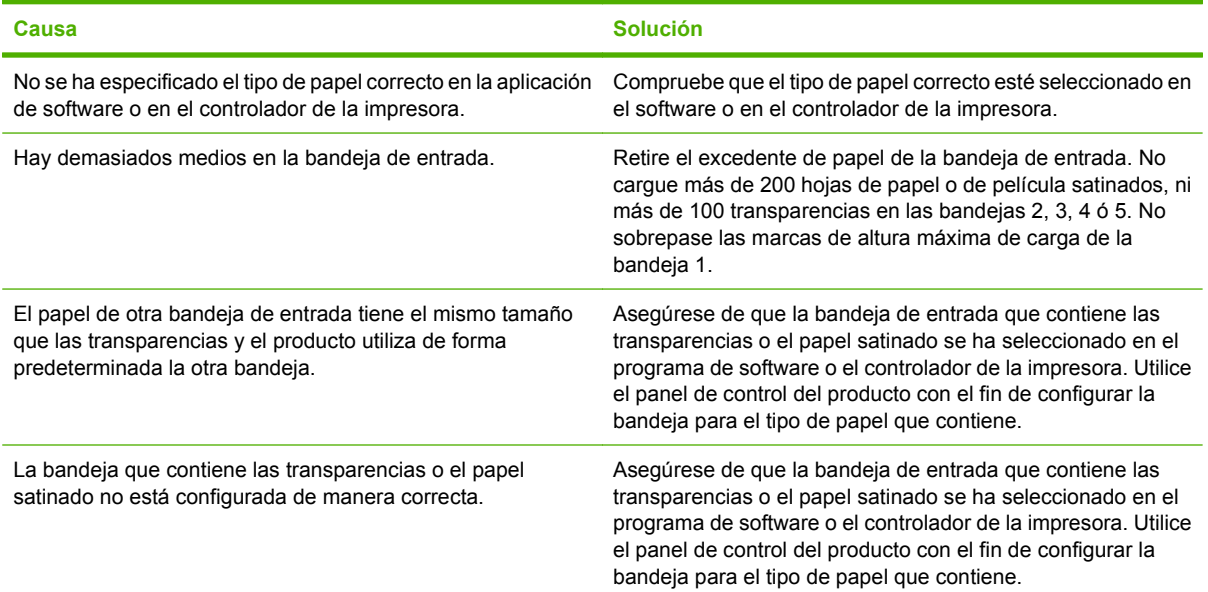

#### **No se toman las transparencias o el papel satinado**

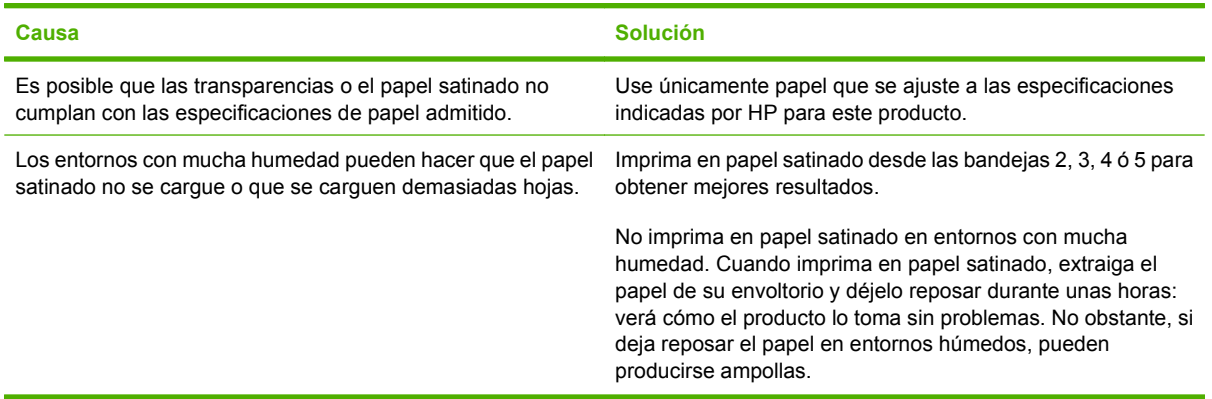

**PRECAUCIÓN:** El papel de presentación satinado para impresión láser a color de HP (Q2546A) no es compatible con este producto. El uso de este papel puede provocar un atasco en el fusor que podría obligar a sustituir el fusor. Dos alternativas recomendadas son el papel de presentación satinado suave para impresión láser a color HP Color LaserJet (Q6541A) y el papel satinado para prospectos HP Color LaserJet (Q6611A, Q6610A). Para obtener una lista de tipos de papel admitidos, consulte [Tipos de papel compatibles en la página 98.](#page-113-0)

### **Los sobres se atascan o el producto no los toma**

#### **Los sobres se atascan o el producto no los toma**

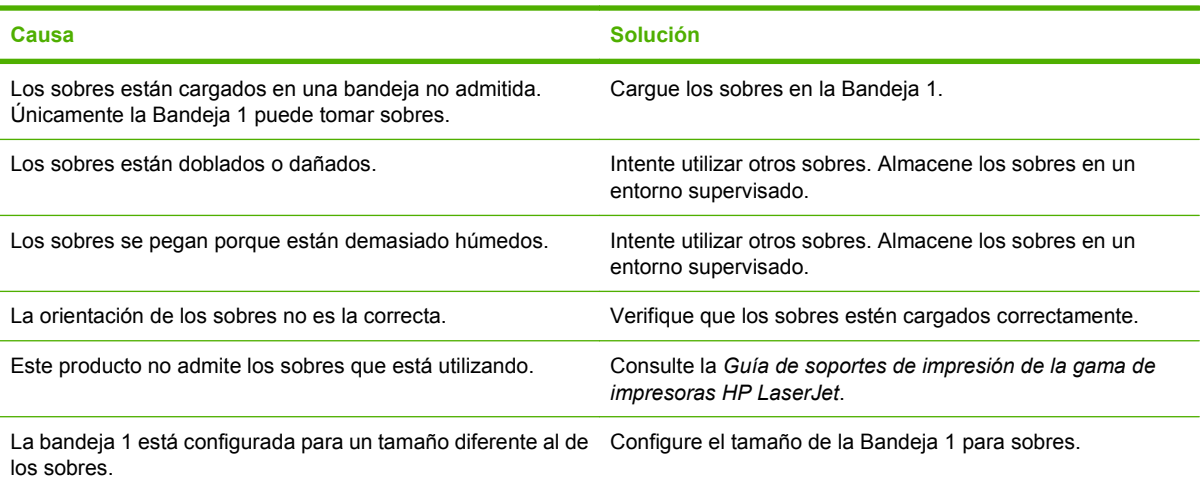

### **Las hojas impresas están dobladas o arrugadas**

#### **Las hojas impresas están dobladas o arrugadas**

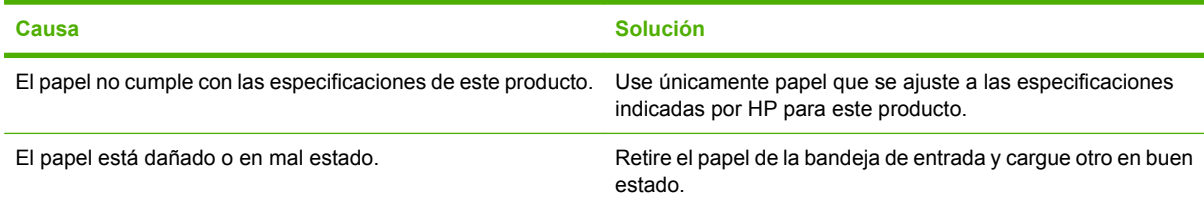

#### **Las hojas impresas están dobladas o arrugadas**

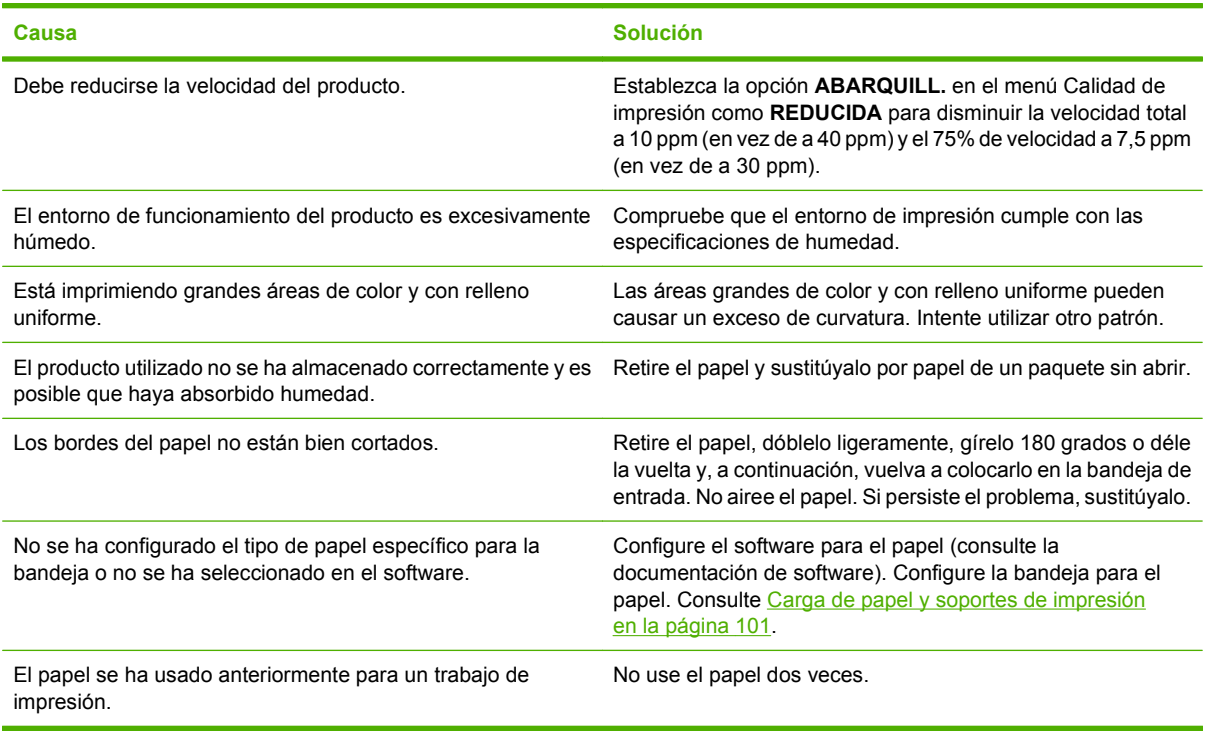

# **El producto no realiza impresión dúplex o imprime de forma incorrecta**

**El producto no realiza impresión dúplex o imprime de forma incorrecta**

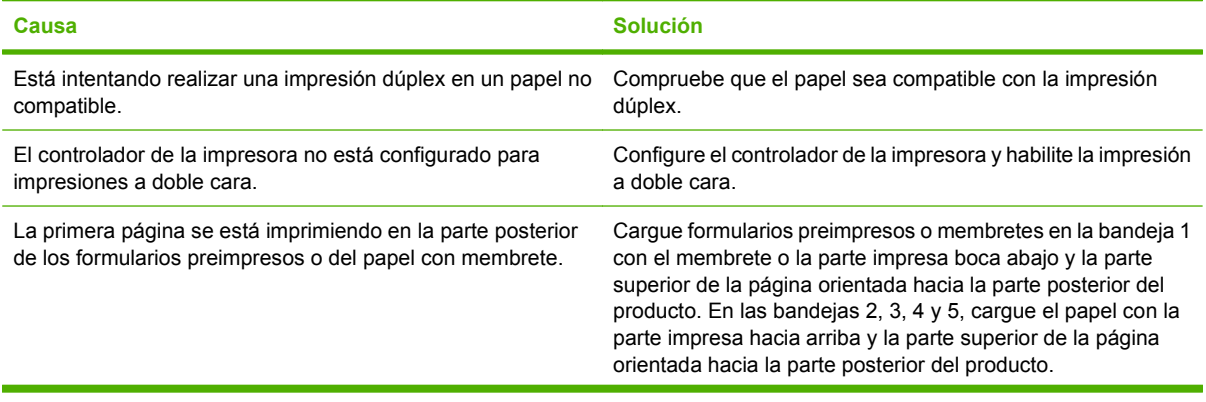

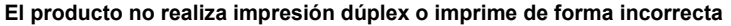

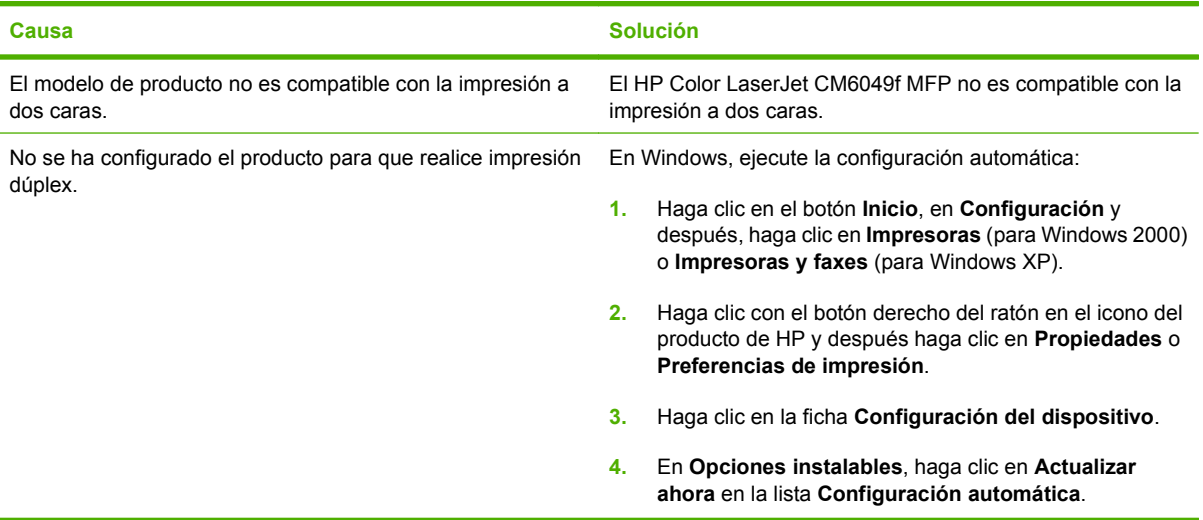

# **Explicación de las luces del formateador**

Tres LED del formateador indican que el producto funciona correctamente.

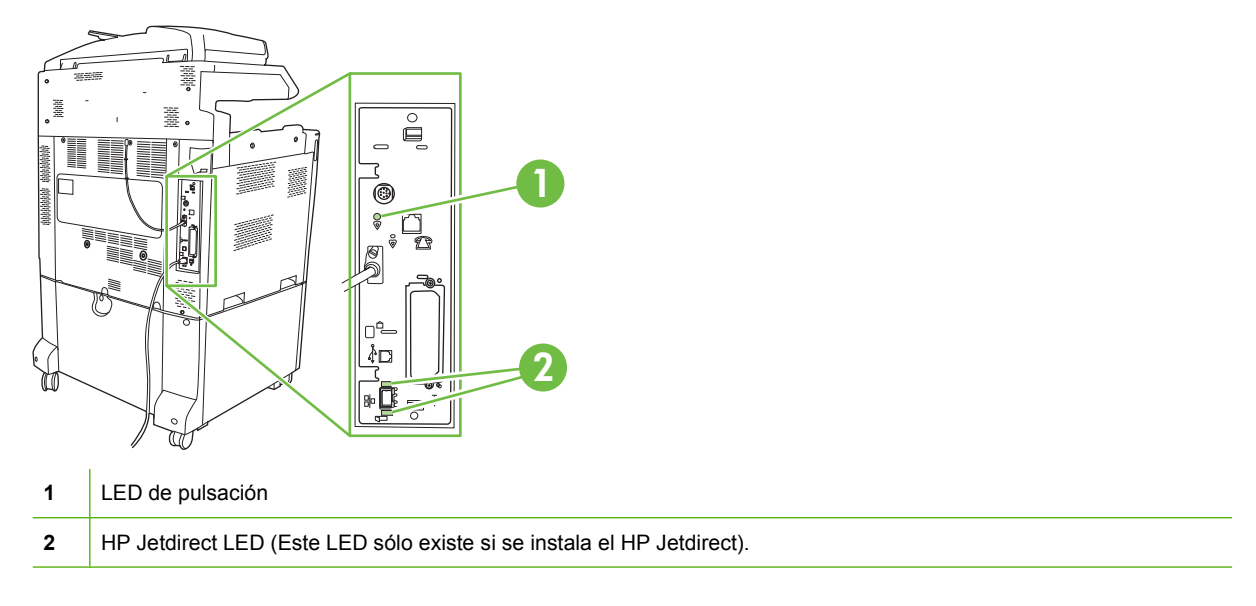

## **LED de HP Jetdirect**

El servidor de impresión incorporado HP Jetdirect tiene dos LED. El LED amarillo indica la actividad de la red y el verde el estado de conexión. El LED amarillo parpadeante indica el tráfico de la red. Si se apaga el LED verde, entonces falló una conexión.

Para solucionar los errores de enlace, asegúrese de que todos los cables de red están bien conectados. Además, es posible configurar manualmente el enlace del servidor de impresión incorporado mediante los menús del panel de control del producto.

- **1.** Desplácese hasta la opción Administración y tóquela.
- **2.** Toque Configuración inicial.
- **3.** Toque Redes y E/S.
- **4.** Toque Jetdirect incorporado o EIO <X> Jetdirect.
- **5.** Toque Velocidad de transferencia.
- **6.** Seleccione la velocidad de enlace que desee.
- **7.** Toque Guardar.

### **LED de pulsación**

El LED de pulsación indica que el formateador está funcionando perfectamente. Durante la inicialización del producto tras haberlo encendido, el LED parpadea rápidamente y luego se apaga. Una vez que el producto termina la secuencia de inicialización, el LED de pulsación se enciende y se apaga.

Si el LED de pulsación se apaga, puede deberse a un problema del formateador. Sustituya el formateador o colóquelo correctamente.

# **Solución de los problemas de calidad de impresión y copia**

Los siguientes procedimientos le ayudarán a identificar problemas de calidad de impresión y saber qué hacer para solucionarlos. A menudo, los problemas de calidad de impresión se pueden solucionar fácilmente si se efectúa un mantenimiento correcto del producto, se utilizan soportes de impresión que cumplan con las especificaciones de HP o se ejecuta una página de limpieza.

## **Ejemplo de problemas de calidad de impresión**

Algunos problemas de calidad de impresión se originan por el uso de papel no apropiado.

- Utilice papel que se ajuste a las especificaciones de HP.
- La superficie del papel es demasiado rugosa. Utilice papel que se ajuste a las especificaciones indicadas por HP.
- Puede que la configuración del controlador de la impresora o de la bandeja de papel sea incorrecta. Asegúrese de haber configurado la bandeja de papel en el panel de control del producto y de haber seleccionado la configuración correcta del controlador para el papel que está usando.
- Es posible que el modo de impresión esté configurado de modo incorrecto o que el papel no cumpla con las especificaciones recomendadas.
- Las transparencias que está utilizando no están diseñadas para lograr una adherencia adecuada del tóner. Utilice sólo transparencias diseñadas para productos HP Color LaserJet.
- El contenido de humedad del papel es desparejo, demasiado alto o demasiado bajo. Utilice papel de otro origen o de una resma sin abrir.
- Algunas áreas del papel rechazan el tóner. Utilice papel de otro origen o de una resma sin abrir.
- El membrete que utiliza está impreso en papel con una textura rugosa. Utilice un tipo de papel con una textura más suave para fotocopiadora. Si esto no resuelve el problema, consulte con el impresor del membrete con el fin de comprobar que el papel se ajusta a las características que se especifican para este producto.
- Se pueden usar diversos modos de optimización de la impresión para resolver los problemas de calidad de impresión. Consulte [Menú Calidad de impresión en la página 49](#page-64-0).

### **Regla para defectos repetitivos**

Si en la página se repiten defectos con intervalos constantes, utilice esta regla para identificar las correspondientes causas. Ubique el extremo de la regla en el primer defecto. La marca que se encuentra junto a la siguiente instancia del defecto indica qué componente se debe sustituir.

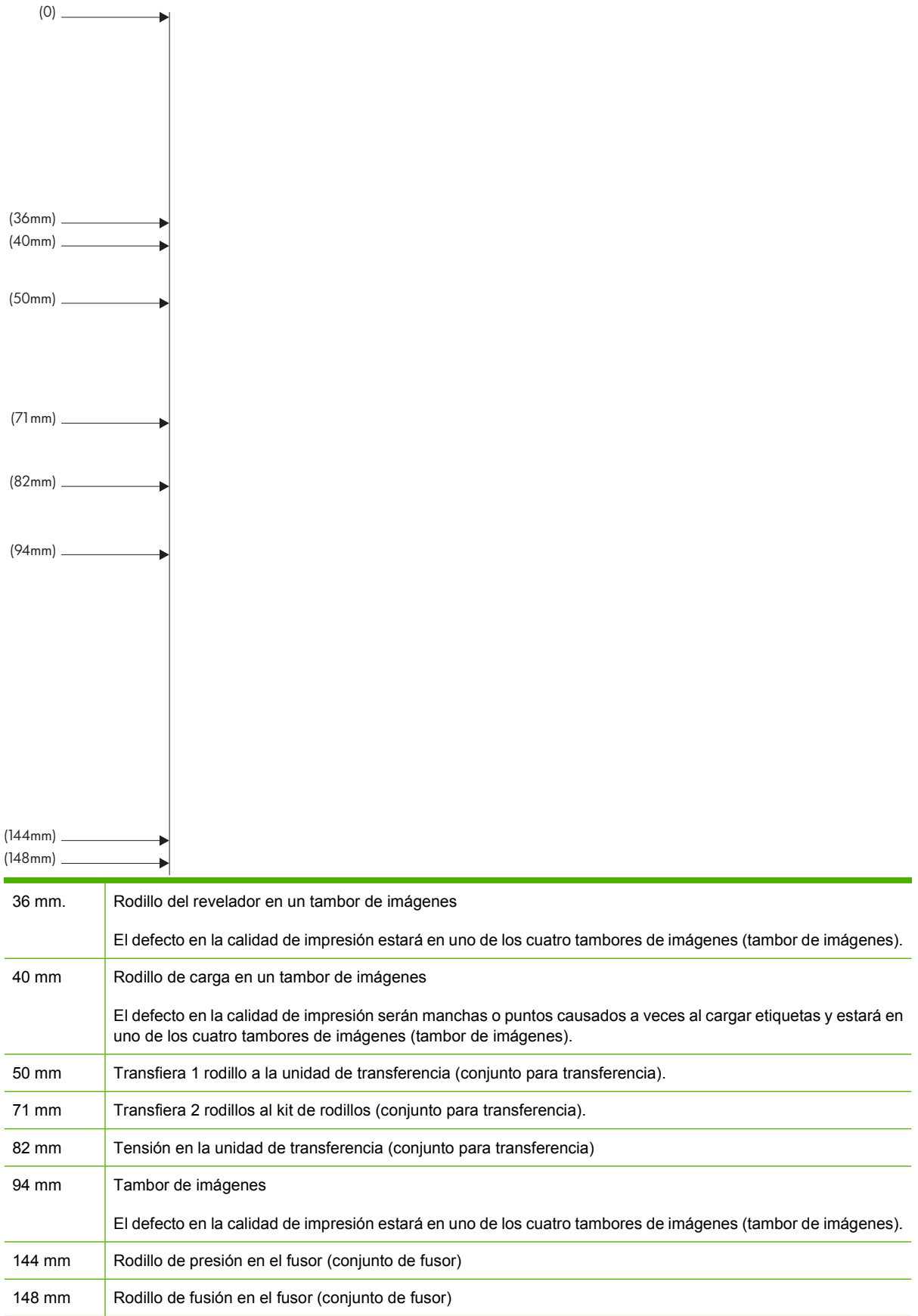
Para determinar si el tambor de imágenes tiene algún problema, inserte un tambor de imágenes de otro dispositivo HP Color LaserJet CM6049f (si tiene alguno disponible) antes de pedir un tambor de imágenes nuevo.

Si el defecto se repite a intervalos de 94 mm sustituya el tambor de imágenes antes de cambiar el fusor.

## **Problemas de calidad de impresión relacionados con el ambiente**

Si el producto funciona con demasiada humedad o en condiciones muy secas, compruebe que el entorno de impresión cumple con las especificaciones. Consulte [Especificaciones de entornos](#page-310-0) [en la página 295](#page-310-0). También hay varios modos de optimización que pueden ayudarle con los entornos medioambientales. Consulte [Uso de los modos de impresión manuales en la página 277.](#page-292-0)

### **Problemas de calidad de impresión relacionados con los atascos**

- Asegúrese de quitar todo el papel de la ruta del papel.
- Si el producto se ha atascado recientemente, imprima dos o tres páginas para limpiarlo.
- El papel no pasa a través del fusor y provoca defectos en la imagen en los documentos siguientes. Imprima dos o tres páginas para limpiar el producto.

## **Optimización y mejora de la calidad de imagen**

Se pueden utilizar los siguientes procedimientos para solucionar la mayoría de los problemas de calidad de imagen.

#### **Utilice papel compatible**

Si se utiliza un papel no compatible u otros soportes en el producto, se puede producir una gran variedad de problemas relativos a la calidad de imagen.

#### **Calibración del producto**

La calibración es una función del producto mediante la que se optimiza la calidad de la impresión. Calibre el producto si percibe cualquier problema relacionado con la calidad de la imagen.

En el panel de control:

- **1.** Toque Administración.
- **2.** Desplácese hasta la opción Calidad de impresión y tóquela.
- **3.** Desplácese hasta la opciónCalibración/Limpiezay tóquela.
- **4.** Toque Calibración rápida o Calibración completa.
- **5.** Toque Calibrar.

#### **Especifique el tipo de papel correcto.**

Cuando envíe un trabajo de impresión al producto, especifique el tipo de papel que va a usar.

- **1.** En el menú **Archivo** del programa de software, haga clic en **Imprimir**.
- **2.** Seleccione el producto y haga clic en **Propiedades** o **Preferencias**.
	- **NOTA:** Los pasos pueden variar, pero este procedimiento es el más común.
- **3.** Seleccione la ficha **Papel/Calidad**.
- **4.** En el cuadro desplegable **Tipo de papel**, seleccione **Más...** y, a continuación, seleccione el tipo de papel que mejor encaje con el papel cargado en el producto.

#### **Limpieza del fusor**

Ejecute la página de limpieza del dispositivo para mantener el fusor sin tóner y sin las partículas de papel que a veces se acumulan en él. La acumulación de tóner y de partículas puede originar la aparición de motas en la parte delantera o posterior de los trabajos de impresión.

HP recomienda que use la página de limpieza cuando hay un problema de calidad de impresión.

En el visor del panel de control del producto, aparece el mensaje **Limpieza** mientras se está realizando el proceso.

Para que la página de limpieza produzca los resultados esperados, es preciso imprimirla en papel de calidad para fotocopiadora (no utilice papel bond, pesado o rugoso).

#### **Creación y uso de la página de limpieza**

- **1.** Desplácese hasta el elemento Administración y tóquelo.
- **2.** Desplácese hasta la opción Calidad de impresión y tóquela.
- **3.** Toque Calibración/Limpieza.
- **4.** Toque Procesar página de limpieza.

#### **Respuesta a los mensajes de error del panel de control**

Si observa un mensaje de error **54.Error <XX>** en el registro de eventos, quizás necesite realizar algunas tareas de mantenimiento en el producto para evitar más errores y solucionar los problemas de calidad de impresión.

- **1.** Abra la puerta derecha del producto y vuelva a cerrarla para registrar **54.Error.<XX>** como el último evento del registro de eventos.
- **2.** Desplácese hasta el elemento Administración y tóquelo.
- **3.** Desplácese hasta el elemento Solución de problemas y tóquelo.
- **4.** Desplácese hasta el elemento Registro de eventos y tóquelo.
- **5.** Toque Impresión.
- **6.** Localice el evento más reciente del registro.
	- Si el evento es de **54.OE.01 Sensor soporte**, un técnico de mantenimiento deberá sustituir el conjunto de la segunda transferencia de registro.
	- Si se trata de un evento **54.OE.02 Sensor soporte**, un técnico de mantenimiento deberá sustituir el kit de transferencia del producto.
	- Si se trata de un evento **54.OE.03 Sensor soporte**, deberá limpiar el segundo conjunto de transferencia de registro y el sensor de soporte siguiendo el siguiente procedimiento.

#### **Limpie el segundo conjunto de transferencia de registro**

**1.** Abra la puerta derecha.

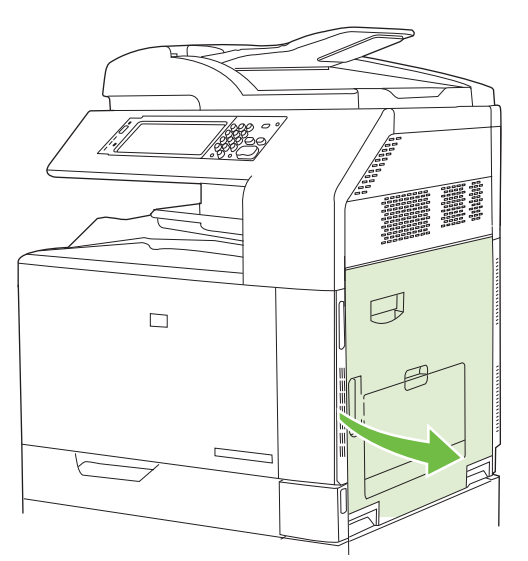

**2.** Localice y extraiga el cepillo limpiador.

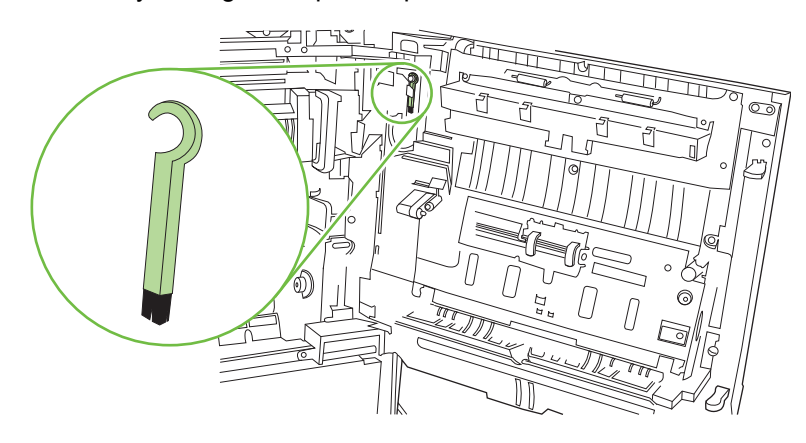

**3.** Levante el asa verde del panel de acceso y transferencia y abra el panel.

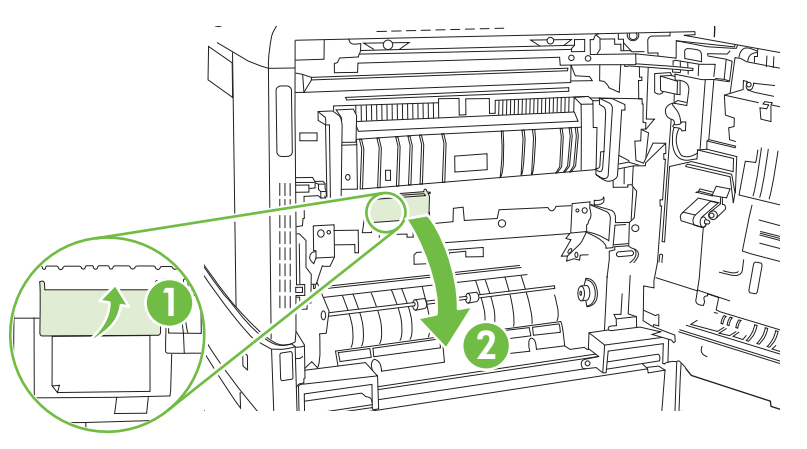

**4.** Limpie el sensor de soportes con el cepillo limpiador.

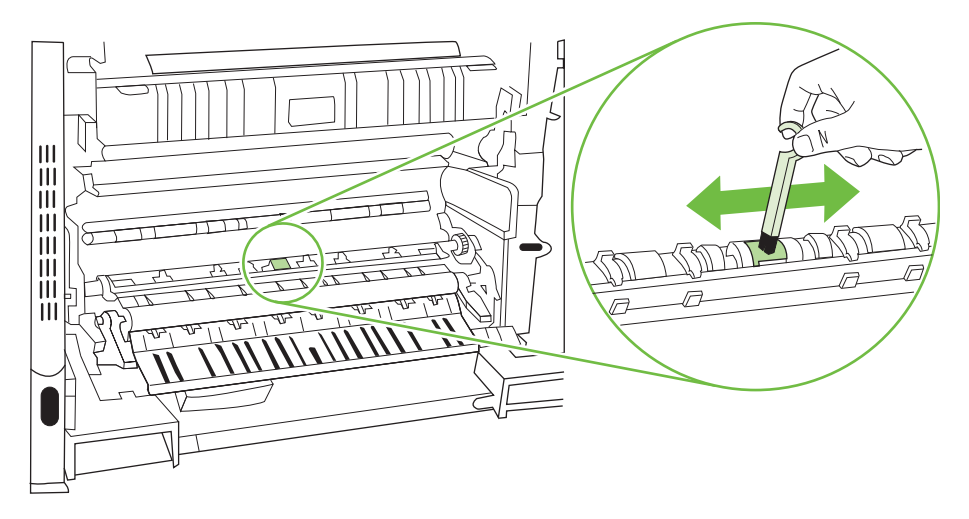

**5.** Cierre el panel de acceso y transferencia y vuelva a colocar el cepillo limpiador en su soporte.

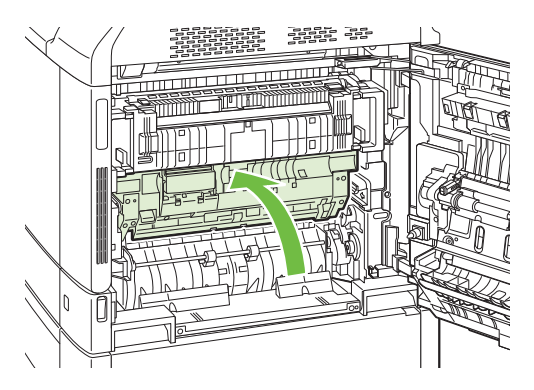

<span id="page-292-0"></span>**6.** Cierre la puerta derecha.

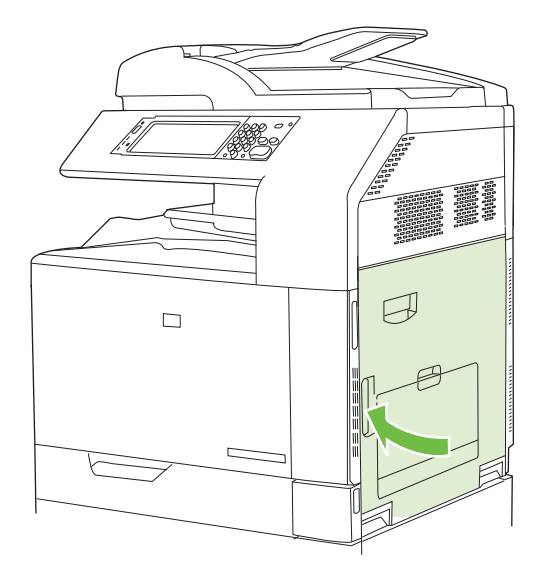

### **Uso de los modos de impresión manuales**

Pruebe con los siguientes modos de impresión manuales para intentar solucionar los problemas de calidad de imagen. Estas opciones se pueden encontrar en el submenú Optimizar del menú Calidad de impresión del panel de control. Consulte [Menú Calidad de impresión en la página 49](#page-64-0).

- **Temp. de fusor:** Si observa una imagen clara de la página repetida en la zona inferior de la página o en la página siguiente, compruebe que la configuración de Tipo de papel y Modo de impresión es correcta para el tipo de papel que está utilizando. Si sigue viendo este tipo de imágenes en los trabajos impresos, defina la función Temp. de fusor en uno de los valores Alternativos. Pruebe primero la configuración Alternativa 1 y observe si se resuelve el problema. Si el problema persiste, pruebe Alternativa 2 y Alternativa 3. Con estas dos opciones puede notar un retraso mayor entre trabajos.
- **Sop liger:** Defina esta función como Activado si aparecen con frecuencia mensajes de Atasco de retraso en fusor o Atasco de envoltura en fusor, especialmente si utiliza papel de poco peso para trabajos con amplia cobertura de tóner.
- **Temp. de soporte:** configure esta función como **Reducida** si las hojas se pegan entre sí en la bandeja de salida.
- **Entorno**: active esta función si el producto se encuentra en un entorno con temperaturas bajas y experimenta problemas de calidad de impresión como ampollas en la imagen impresa.
- **Voltaje de línea**: active esta función si el producto se encuentra en un entorno de voltaje bajo y experimenta problemas de calidad de impresión como ampollas en la imagen impresa.
- **Fondo:** Active esta función si las páginas se imprimen con un fondo sombreado. El uso de esta función puede reducir los niveles de satinado.
- **Abarquillamiento**: defina esta función como **Reducida** si se produce un abarquillado excesivo del papel en la bandeja de salida. Esta función reducirá la velocidad de impresión y aumentará la frecuencia de sustitución de consumibles.
- **Pre-giro**: Seleccione la opción Activado si aparecen rayas horizontales en las páginas. Esta función aumenta el tiempo de calentamiento previo del dispositivo.
- **Bandeja 1**: si observa marcas en la cara posterior del papel o exceso de tóner en las páginas cuando imprime desde la bandeja 1, seleccione el modo **Alternativo**. Cuando el modo se define como Alternativo, se produce un ciclo de limpieza después de cada trabajo que se imprima desde la bandeja 1. El modo Alternativo aumenta el desgaste de todos los cartuchos de impresión.
- **Control seguimiento**: esta función debe establecerse siempre en **Activado**.
- **Frecuencia de limpieza = Normal/Alternativa**: defina esta función como **Alternativa** si observa defectos en los resultados impresos que se repiten a intervalos de 38 mm (1,5 pulg.). Esta función incrementa la frecuencia con que se limpia el rodillo C. Cuando se define esta función como **Alternativa**, puede reducirse la velocidad de impresión y aumentar la frecuencia de sustitución de los consumibles.
- **Polarización hoja-D = Normal/Alternativa**: defina esta función como **Alternativa** si observa cortas líneas verticales blancas en los resultados impresos. La configuración **Alternativa** también puede provocar manchas oscuras en los resultados impresos, por ello es aconsejable probarla antes en un par de trabajos de impresión.
- **Bandeja de desecho = Normal/Alternativa**: intente definir esta función como **Alternativa** si aparecen bandas de tóner longitudinales en la impresión, especialmente en trabajos con baja cobertura de tóner.
- **Cepillo de descarga = Desactivado/Activado**: active esta función en entornos con temperaturas bajas y humedad baja si observa manchas de tóner dispersas en los trabajos a doble cara, cuando utiliza papel de poco peso para trabajos de más de diez páginas.

#### **Páginas de solución de problemas de calidad de impresión**

Utilice las páginas de solución de problemas de calidad de impresión adjuntas para ayudarle a diagnosticar y solucionar problemas de calidad de impresión.

- **1.** Desplácese hasta la opción Administración y tóquela.
- **2.** Desplácese hasta el elemento Solución de problemas y tóquelo.
- **3.** Toque Solución de problemas CI.
- **4.** Toque Impresión.

El producto vuelve al estado **Preparado**una vez impresas las páginas de solución de problemas de calidad de impresión. Siga las instrucciones de las páginas que imprima.

## **Problemas de rendimiento**

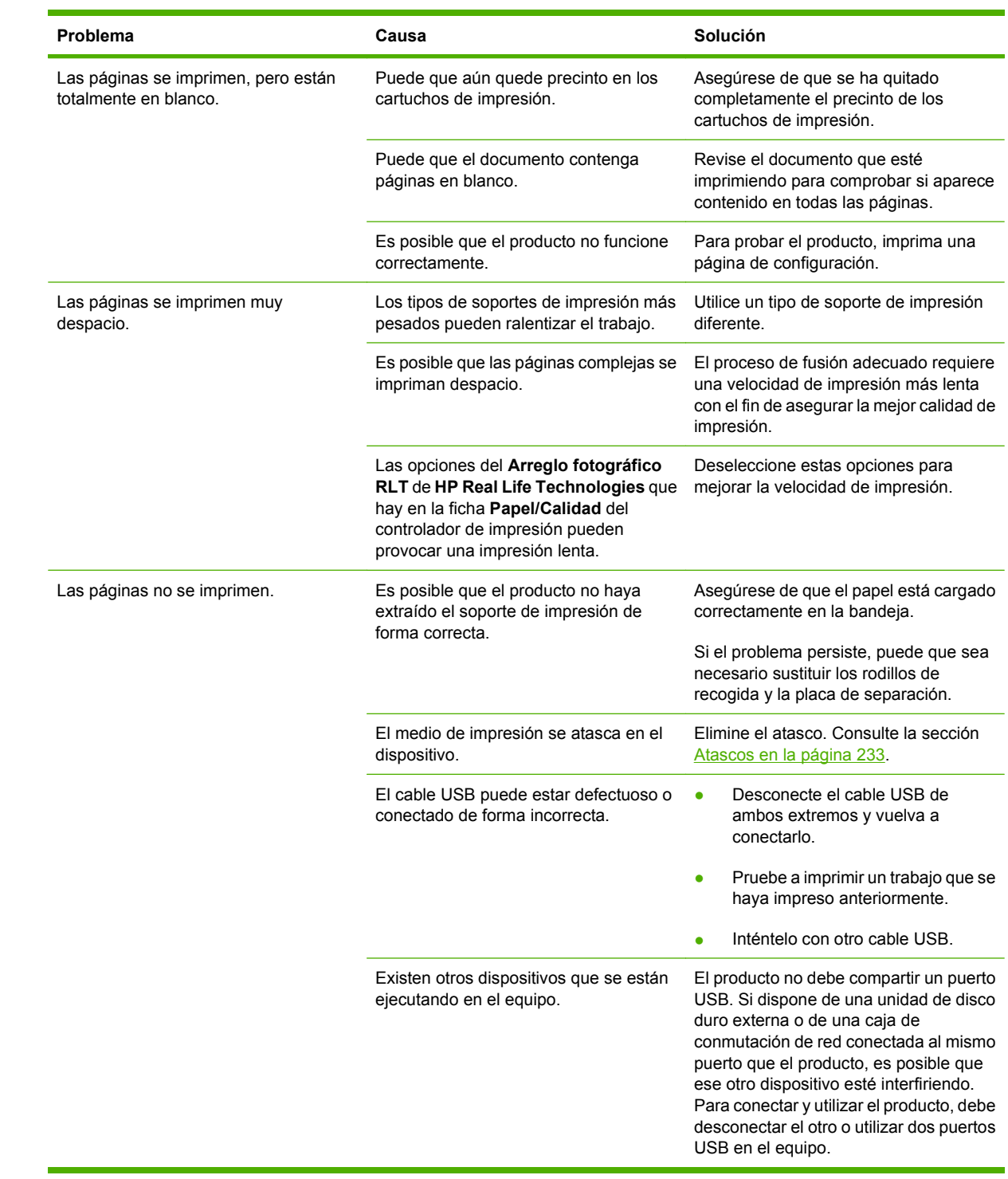

## **Solución de problemas de fax**

Si desea obtener ayuda para solucionar problemas del fax, visite [www.hp.com/go/](http://www.hp.com/go/mfpfaxaccessory300) [mfpfaxaccessory300.](http://www.hp.com/go/mfpfaxaccessory300)

También puede consultar la *Guía del Accesorio de fax analógico 300* y la *Guía del controlador de envío de fax del Accesorio de fax analógico HP LaserJet MFP 300*.

## **Solución de problemas de correo electrónico**

Si no puede enviar mensajes de correo electrónico mediante la función de envío digital, tendrá que volver a configurar la dirección de la puerta de enlace SMTP o la puerta de enlace LDAP. Imprima una página de configuración para buscar las direcciones de la puerta de enlace SMTP y LDAP actuales. Consulte [Páginas de información en la página 186.](#page-201-0) Utilice los siguientes procedimientos para comprobar si las direcciones de la puerta de enlace SMTP y LDAP son válidas.

## **Validación de la dirección de la puerta de enlace SMTP**

**EX NOTA:** Este procedimiento corresponde a sistemas operativos Windows.

- **1.** Abra un indicador de MS-DOS: seleccione **Inicio**, **Ejecutar** y escriba cmd.
- **2.** Escriba telnet seguido de la dirección de la puerta de enlace SMTP y, después el número 25, que es el puerto con el que se está comunicando el producto. Por ejemplo, escriba telnet 123.123.123.123 25 donde "123.123.123.123" es la dirección de la pasarela SMTP.
- **3.** Presione Intro. Si la dirección especificada *no* es correcta, la respuesta contendrá el mensaje No se puede abrir una conexión al host en puerto 25: Error en la conexión.
- **4.** Si la dirección de la puerta de enlace SMTP no es válida, póngase en contacto con el administrador de red.

## **Validación de la dirección de la puerta de enlace LDAP**

**EX NOTA:** Este procedimiento corresponde a sistemas operativos Windows.

- **1.** Abra el Explorador de Windows. En la barra de direcciones, escriba LDAP: // seguido de la dirección de puerta de enlace LDAP. Por ejemplo, escriba LDAP://12.12.12.12 donde "12.12.12.12" es la dirección de la puerta de enlace LDAP.
- **2.** Presione Intro. Si la dirección de la puerta de enlace LDAP es correcta, se abrirá el cuadro de diálogo **Buscar personas**.
- **3.** Si la dirección de la puerta de enlace LDAP no fuera válida, póngase en contacto con el administrador de red.

## **Solución de problemas de conexión de red**

Si el producto tiene problemas para comunicarse con la red, utilice la información de esta sección para resolverlos.

### **Solución de problemas de impresión en red**

- Compruebe que el cable de red esté perfectamente encajado en el conector RJ45 del producto.
- Compruebe que está encendido el LED de enlace en el formateador. Consulte [Explicación de las](#page-285-0) [luces del formateador en la página 270.](#page-285-0)
- Compruebe que la tarjeta de E/S está lista. Imprima un página de configuración (consulte la sección [Páginas de información en la página 186\)](#page-201-0). Si tiene instalado un servidor de impresión HP Jetdirect, al imprimir una página de configuración se imprime también una segunda página con la configuración y el estado de la red.
- **NOTA:** El servidor de impresión HP Jetdirect es compatible con diversos protocolos de red (TCP/ IP, IPX/SPX, Novell NetWare, AppleTalk y DCL/LLC). Asegúrese de configurar correctamente los protocolos y parámetros de red apropiados.

En la página de configuración de HP Jetdirect, compruebe los siguientes elementos del protocolo:

- En Configuración de HP Jetdirect, el estado es "Tarjeta de E/S preparada".
- El estado del protocolo es "Preparado".
- Hay una dirección IP.
- El método de configuración (Configurar por:) se muestra correctamente. Si no está seguro del método adecuado, consulte al administrador de la red.
- Intente imprimir el trabajo desde otro equipo.
- Para comprobar si un producto funciona con un equipo determinado, utilice un cable USB para conectarlo directamente a ese equipo. Deberá volver a instalar el software de impresión. Imprima un documento desde un programa que haya impreso correctamente en ocasiones anteriores. Si funciona, entonces el problema puede estar en la red.
- Póngase en contacto con el administrador de red para recibir ayuda.

### **Verificación de la comunicación en la red**

Si la página de configuración de HP Jetdirect indica una dirección IP para el producto, siga este procedimiento para confirmar que se puede comunicar con el producto a través de la red.

**1. Windows**: Seleccione **Inicio**, **Ejecutar** y escriba cmd. Se abre un indicador de MS-DOS.

**- o -**

Mac: Haga clic en **Aplicaciones**, **Utilidades** y abra la aplicación Terminal. Se abre la ventana correspondiente.

**2.** Escriba ping seguido de la dirección IP. Por ejemplo, escriba ping XXX.XXX.XXX.XXX donde "XXX.XXX.XXX.XXX" es la dirección IPv4 que se muestra en la página de configuración de HP Jetdirect. Si el producto se comunica en la red, la respuesta es una lista de respuestas del producto.

- **3.** Compruebe que la dirección IP no es una dirección duplicada de la red, mediante el comando de protocolo de resolución de dirección (arp -a). En el indicador, escriba arp -a. Busque la dirección IP en la lista y compare su dirección física con la dirección de hardware que se muestra en la página de configuración del HP Jetdirect, en la sección llamada Configuración de HP Jetdirect. Si coinciden, todas las comunicaciones de la red son válidas.
- **4.** Si no puede verificar que el producto se comunica con la red, póngase en contacto con el administrador de red.

## **Solución de problemas comunes de Macintosh**

En esta sección se indican los problemas que pueden producirse al utilizar Mac OS X.

#### **Tabla 15-1 Problemas en Mac OS X**

#### **El controlador de impresora no figura en el Centro de impresión o en la Utilidad Configuración Impresoras.**

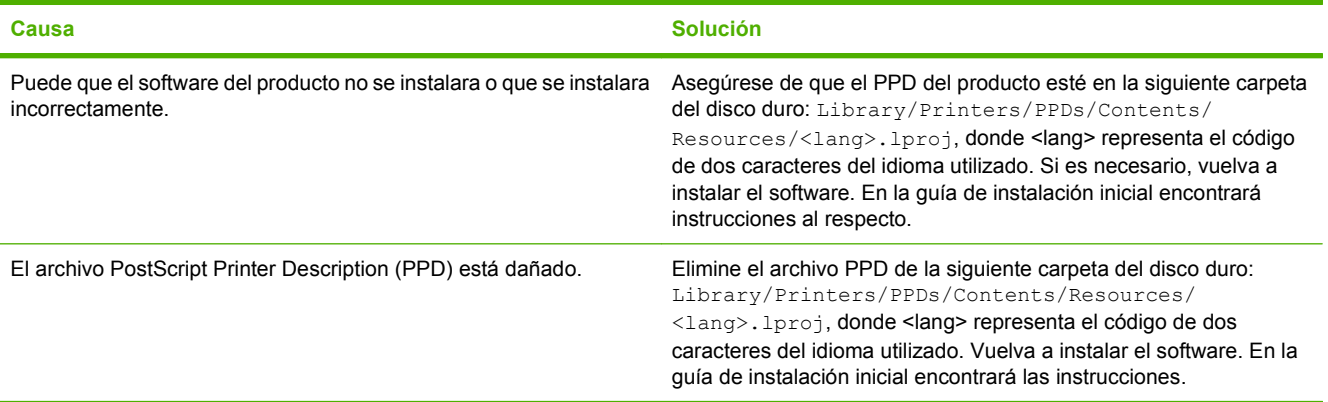

**El nombre, la dirección IP o el nombre de host Rendezvous/Bonjour del producto no aparecen en la lista de productos del Centro de impresión o de la Utilidad Configuración Impresoras.**

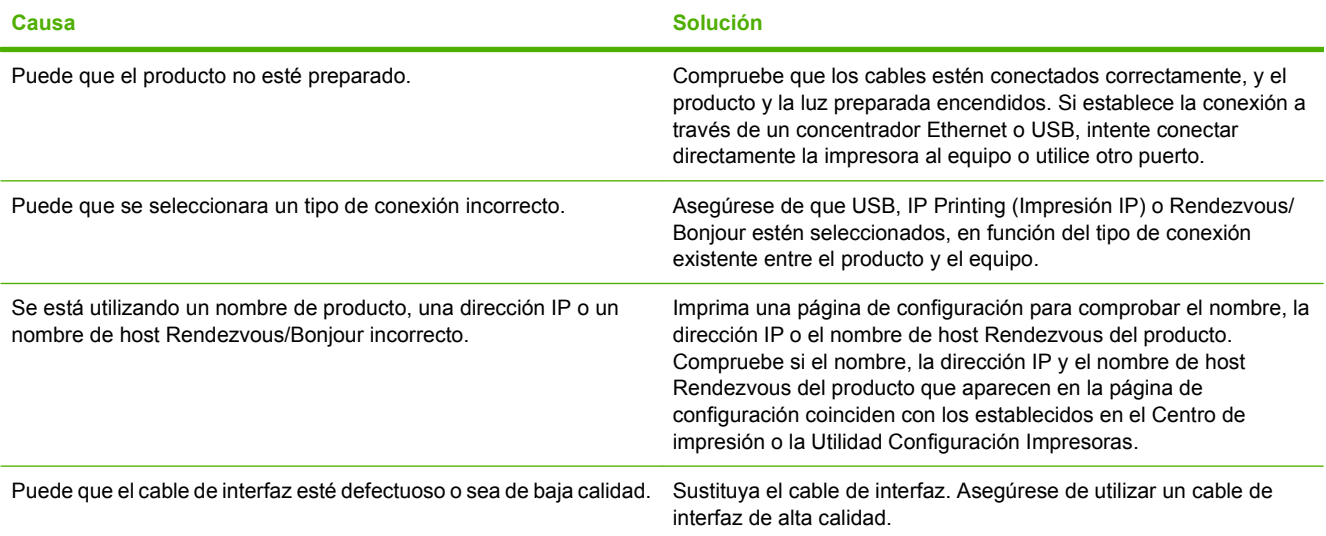

**El controlador de la impresora no configura automáticamente el producto seleccionado en el Centro de impresión o la Utilidad Configuración Impresoras.**

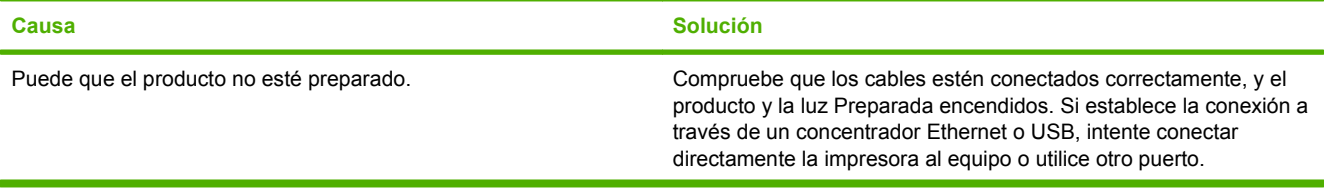

#### **Tabla 15-1 Problemas en Mac OS X (continuación)**

**El controlador de la impresora no configura automáticamente el producto seleccionado en el Centro de impresión o la Utilidad Configuración Impresoras.**

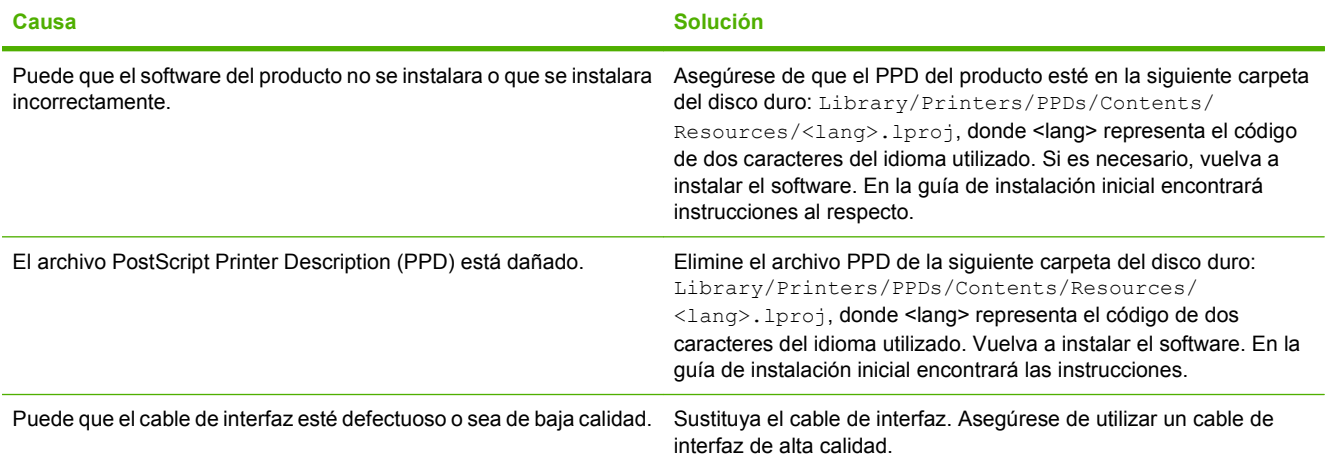

#### **No se envió un trabajo de impresión al producto deseado.**

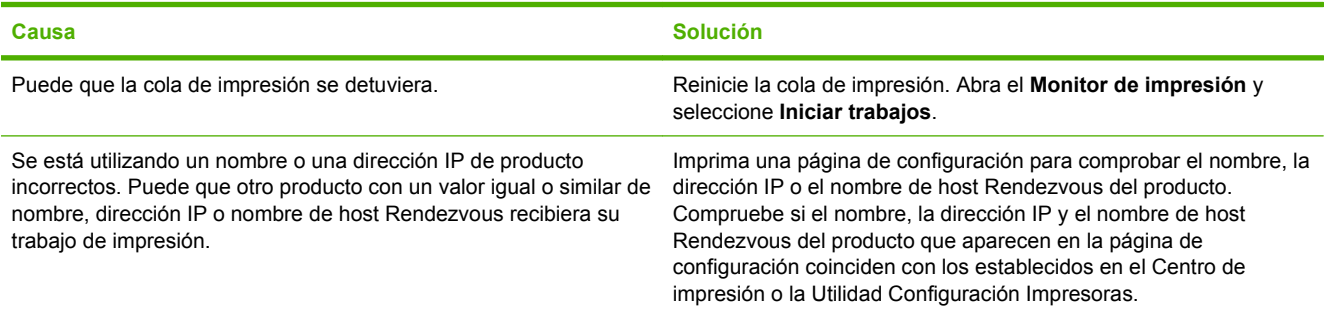

#### **Un archivo PostScript encapsulado (EPS) se imprime con fuentes incorrectas.**

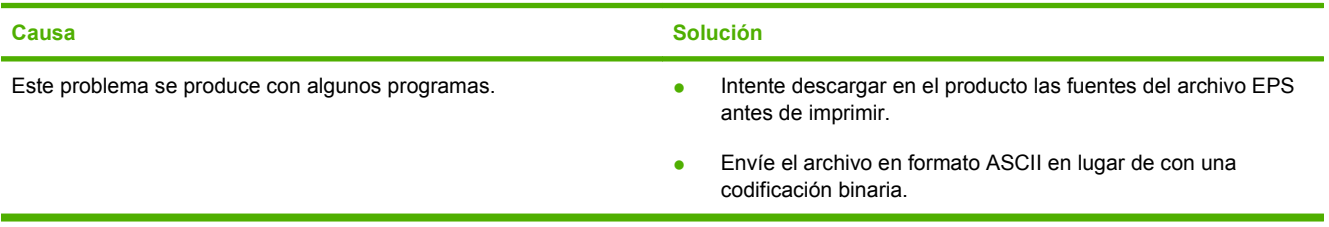

#### **No puede imprimir desde una tarjeta USB de otros proveedores.**

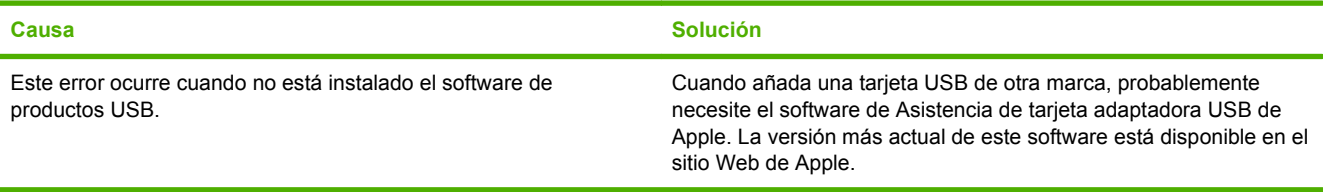

#### **Tabla 15-1 Problemas en Mac OS X (continuación)**

**Al conectar el producto con un cable USB, este no aparece en el Centro de impresión o la Utilidad Configuración Impresoras después de seleccionar el controlador.**

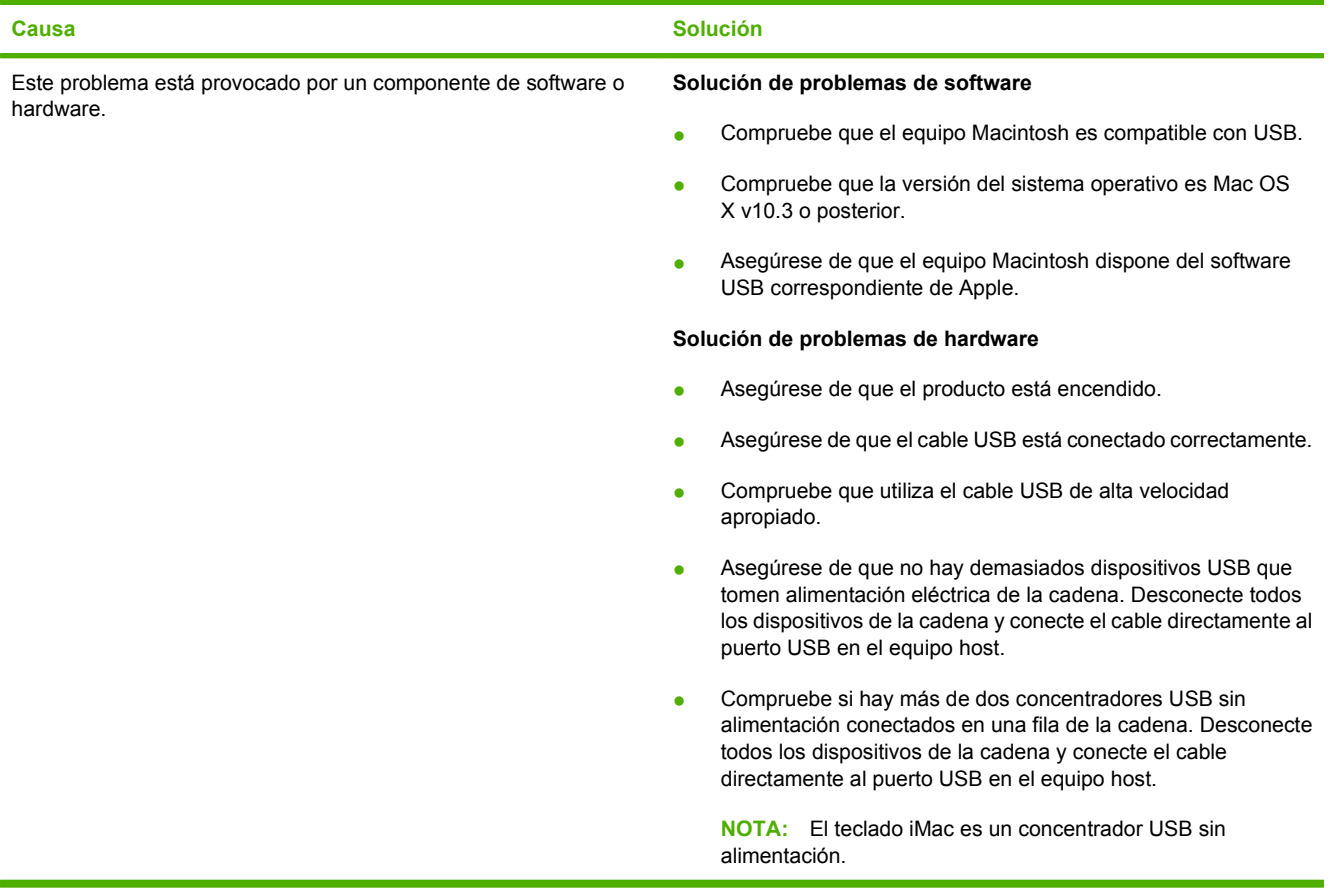

# **A Accesorios y consumibles**

- [Realizar pedidos de piezas, accesorios y suministros](#page-303-0)
- [Números de referencia](#page-304-0)

## <span id="page-303-0"></span>**Realizar pedidos de piezas, accesorios y suministros**

Póngase en contacto con su distribuidor para pedir piezas, accesorios y suministros.

## <span id="page-304-0"></span>**Números de referencia**

La información sobre pedidos y la disponibilidad pueden variar durante el ciclo de vida del producto.

## **Accesorios**

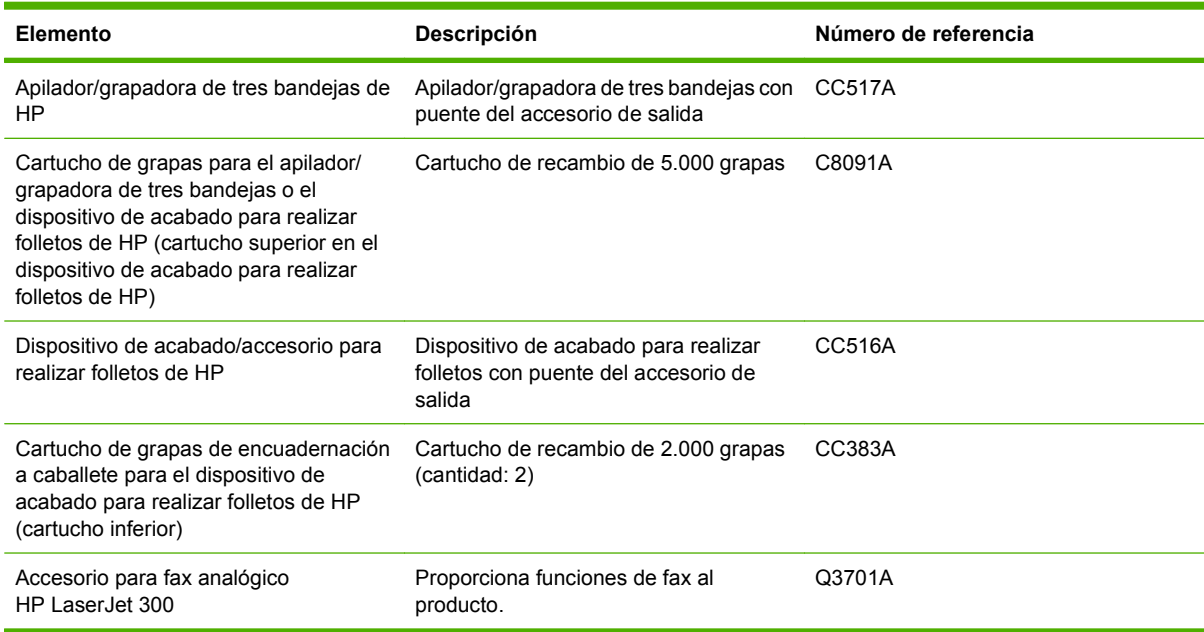

## **Cartuchos de impresión**

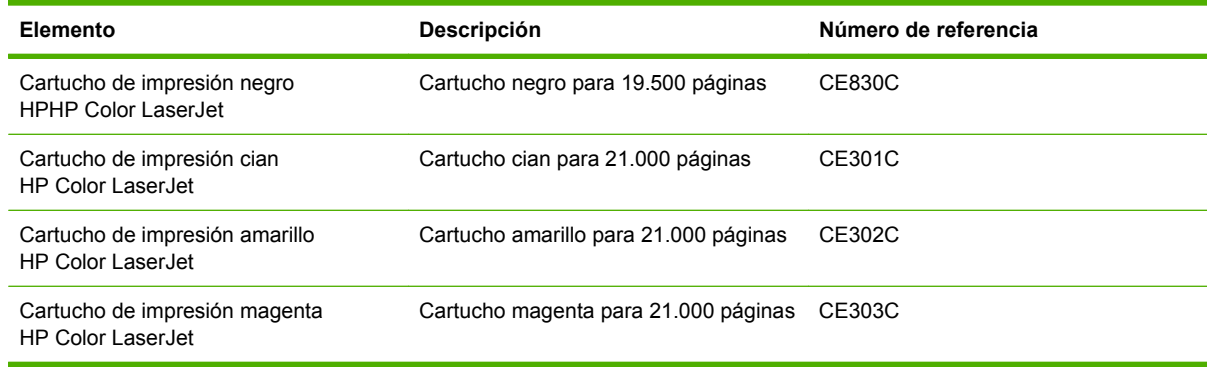

## **Tambores de imágenes**

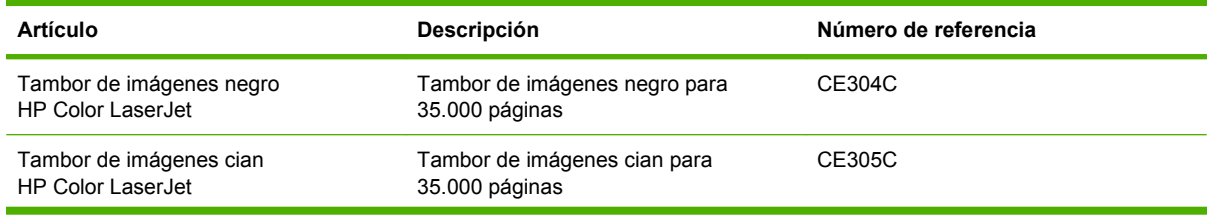

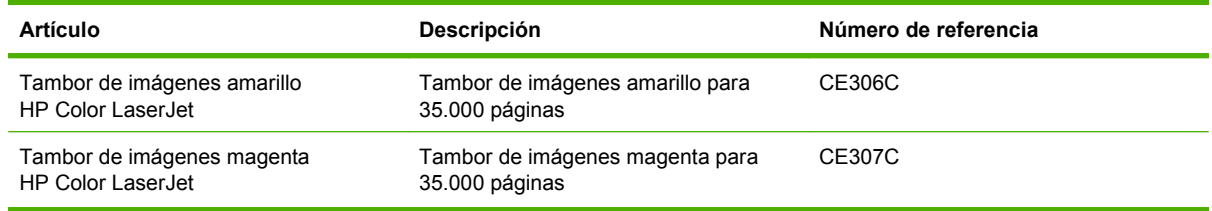

## **Kits de mantenimiento**

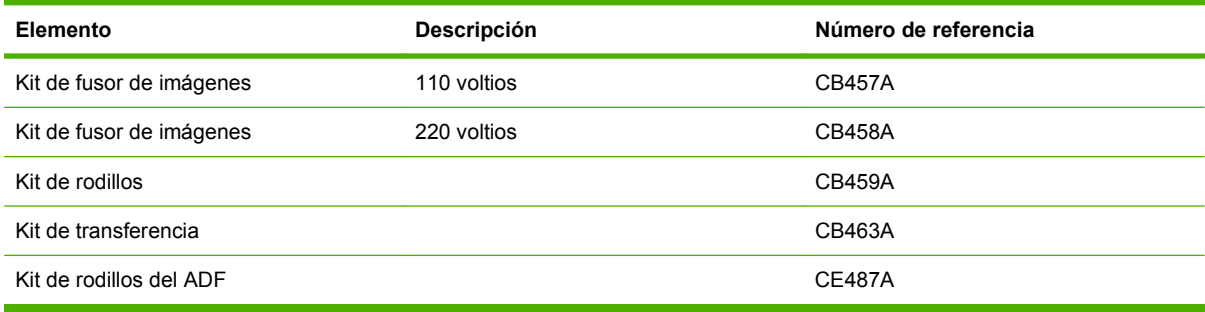

## **Memoria**

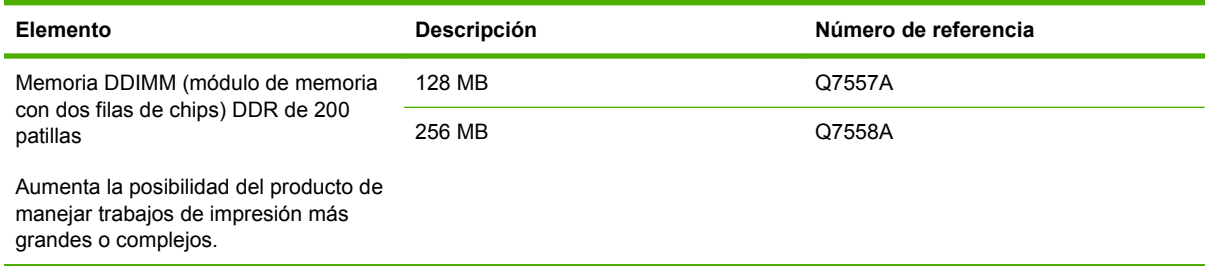

## **Cables e interfaces**

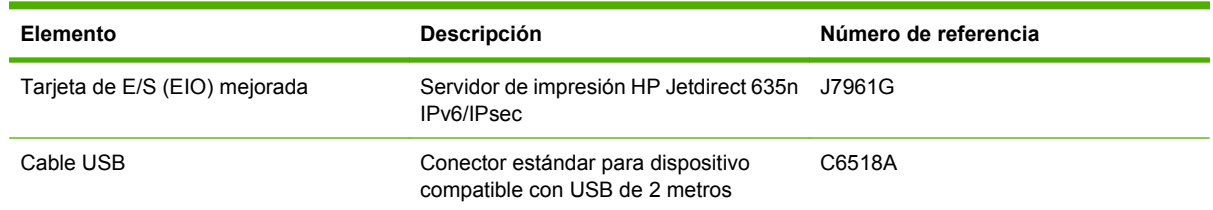

# **B Especificaciones del producto**

- [Especificaciones físicas](#page-307-0)
- [Especificaciones eléctricas](#page-308-0)
- [Especificaciones acústicas](#page-309-0)
- [Especificaciones de entornos](#page-310-0)

## <span id="page-307-0"></span>**Especificaciones físicas**

#### **Tabla B-1 Dimensiones del producto**

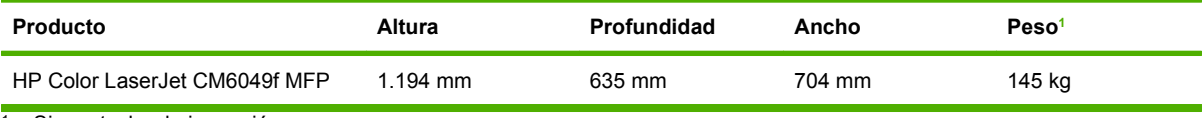

<sup>1</sup> Sin cartucho de impresión

#### **Tabla B-2 Dimensiones del producto, con todas las puertas y bandejas completamente abiertas**

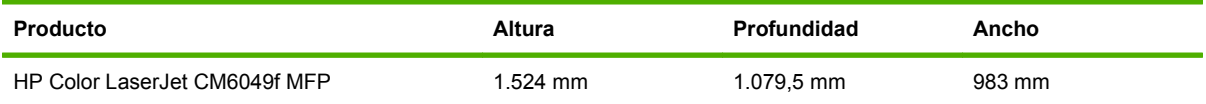

## <span id="page-308-0"></span>**Especificaciones eléctricas**

**¡ADVERTENCIA!** Los requisitos de alimentación de energía son diferentes según el país/la región de venta del producto. No convierta los voltajes operativos: podría dañar el producto y anular la garantía del mismo.

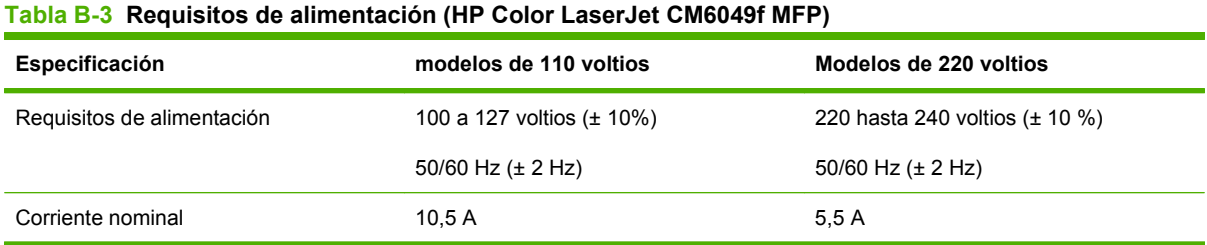

#### **Tabla B-4 Consumo eléctrico de HP Color LaserJet CM6049f MFP (promedio, en vatios)**

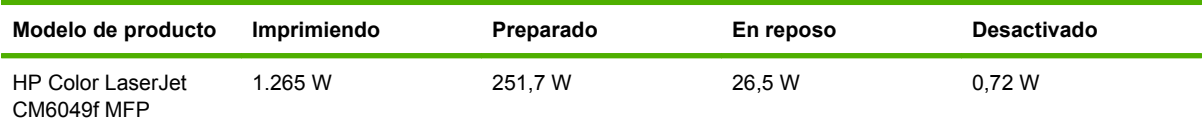

Valores sujetos a cambios. Acceda a www.hp.com/support/cljcm6049mfp si desea información actualizada.

La velocidad de impresión y copia es de 40 ppm para tamaños A4 y Carta.

Tiempo predeterminado desde el modo preparado al modo reposo = 60 minutos.

Tiempo de recuperación desde el modo reposo = menos de 20 segundos

## <span id="page-309-0"></span>**Especificaciones acústicas**

#### Tabla B-5 Potencia de sonido y nivel de presión<sup>1</sup> (HP Color LaserJet CM6049f MFP)

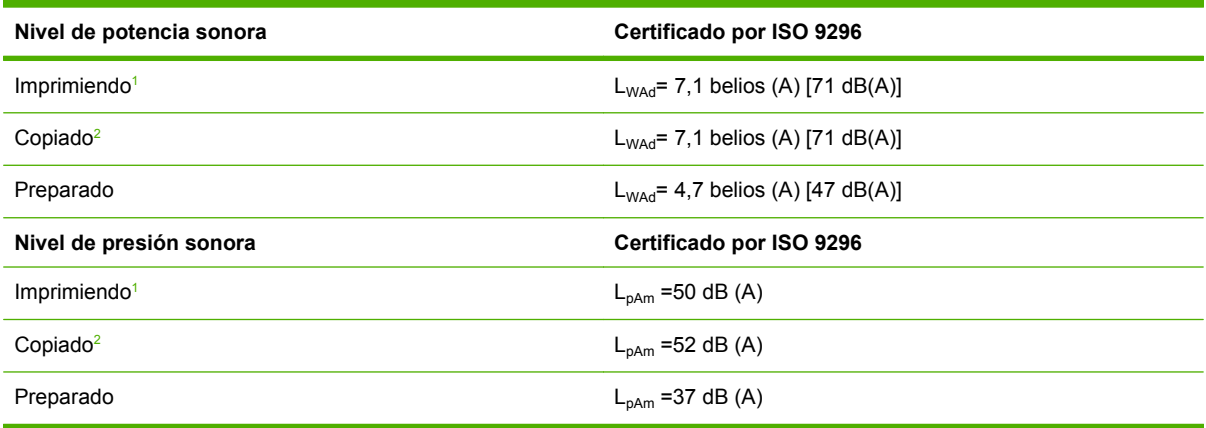

1 Valores sujetos a cambios. Acceda a www.hp.com/support/cljcm6049mfp si desea información actualizada.

<sup>2</sup> Configuración probada: modelo base, copia por una cara desde el ADF con papel de tamaño A4.

## <span id="page-310-0"></span>**Especificaciones de entornos**

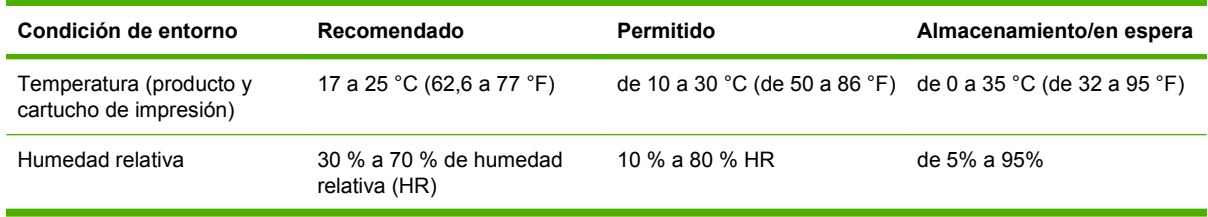

# **C Información sobre normativas**

## **Cumplimiento de las normas de la FCC**

Este equipo ha sido comprobado y cumple con los límites que rigen los dispositivos digitales de Clase A, de acuerdo con la Parte 15 de las normas de la FCC. Esos límites están diseñados para proporcionar una protección razonable contra cualquier interferencia en el caso de poner en marcha el equipo en un entorno comercial. Este equipo genera, utiliza y puede emitir energía de radiofrecuencia y, si no se instala y utiliza conforme al manual de instrucciones, podría interferir adversamente con las comunicaciones de radio. El funcionamiento de este equipo en un domicilio privado puede causar interferencias perjudiciales, en cuyo caso, será el propio usuario quien deberá remediarlo y correr con los gastos que se originen.

## **Declaración de conformidad**

#### **Declaración de conformidad**

de acuerdo con ISO/IEC 17050–1 y EN 17050–1 **Nombre del fabricante:** Hewlett-Packard Company DoC#: BOISB-0601–02–rel.6.0 **Dirección del fabricante:** 11311 Chinden Boulevard Boise, Idaho 83714 1021, (EE. UU.) **declara que el producto Nombre del producto:** HP Color LaserJet serie CM6030/CM6040/CM4349 MFP **Accesorios:**<sup>3)</sup> CB473A: bandeja/soporte de entrada 1x500 hojas CB474A: bandeja/soporte de entrada 3x500 hojas Q6999A/CC516A: dispositivo para realizar folletos Q6998A/CC517A: apilador/grapadora de tres bandejas BOISB-0308-00: módulo de fax Número de modelo regulatorio:<sup>2)</sup> BOISB-0601-02 **Opciones del producto:** TODAS

> Tambores/cartuchos de tóner: CB390A, CB381A, CB382A, CB383A, CB384A, CB385A, CB386A, CB387A, CE830C, CE301C, CE302C, CE303C, CE304C, CE305C, CE306C y CE307C

#### **cumple con las siguientes especificaciones de producto:**

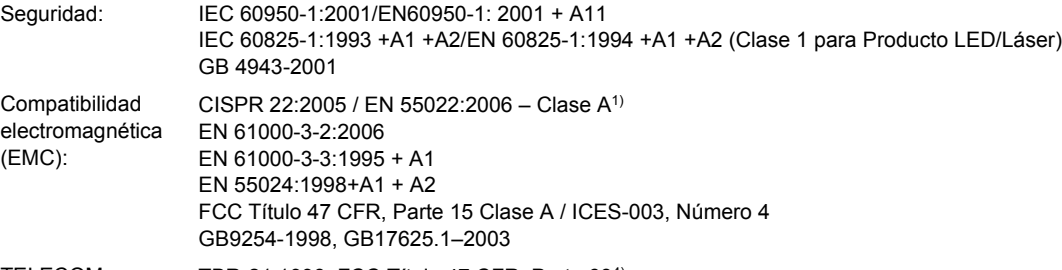

TELECOM TBR-21:1998; FCC Título 47 CFR, Parte 68<sup>4)</sup>

#### **Información adicional:**

Este producto cumple con los requisitos de la Directiva EMC 2004/108/EC, la Directiva de bajo voltaje 2006/95/EC y la Directiva

R&TTE 1999/5/EC (Anexo II), e incluye las marcas de CE $\big($   $\big\{$  correspondientes.

Este dispositivo cumple con la Parte 15 de las normas de la FCC. Su funcionamiento está sujeto a las dos condiciones siguientes: (1) no puede causar interferencias y (2) debe tolerar las interferencias que reciba, incluidas las que puedan ocasionar un funcionamiento no deseado.

1) Este producto se ha probado con una configuración típica con sistemas informáticos de Hewlett-Packard.

2) Para fines regulatorios, se ha asignado a este producto un Número de modelo regulatorio. No se debe confundir con el nombre del producto o los números del producto.

3) Todas las aprobaciones modulares del mundo para el accesorio de fax analógico obtenido por Hewlett-Packard de acuerdo con el número de modelo regulatorio BOISB-0308-00 incorporan el módulo Multi-Tech Systems MT5634SMI Socket Modem Module.

4) Se han aplicado a este producto las aprobaciones y los estándares de telecomunicaciones apropiados para los países/las regiones de destino, además de los enumerados anteriormente.

Boise, Idaho , (EE. UU.)

#### **Marzo de 2009**

#### **Únicamente para cuestiones normativas:**

Contacto en Europa: Oficina local de ventas y servicio técnico de Hewlett-Packard o Hewlett-Packard GmbH, Department HQ-TRE/Standards Europe, Herrenberger Straße 140, D-71034 Böblingen, Alemania, (FAX: +49-7031-14-3143) [www.hp.com/go/](http://www.hp.com/go/certificates) [certificates](http://www.hp.com/go/certificates)

Contacto en los Estados Unidos: Director de normativas del producto, Hewlett-Packard Company, PO Box 15, Mail Stop 160, Boise, Idaho 83707-0015, EE. UU., (Teléfono: 208 396 6000)

## **Programa de apoyo a productos que respetan el medio ambiente**

### **Protección del medio ambiente**

Hewlett-Packard Company se compromete a proporcionar productos de calidad que respeten el medio ambiente. Este producto está diseñado con varios atributos que reducen al mínimo el impacto en el medio ambiente.

### **Generación de ozono**

Este producto no genera cantidades apreciables de ozono  $(O_3)$ .

## **Consumo de energía**

El uso de energía desciende de forma significativa en el modo de suspensión, que ahorra recursos naturales y dinero sin que afecte al alto rendimiento del producto. Para determinar el estado de calificación de ENERGY STAR® de este producto, consulte la hoja de datos del producto o la hoja de especificaciones. Los productos calificados se encuentran indicados en:

[www.hp.com/go/energystar](http://www.hp.com/go/energystar)

## **Consumo de tóner**

En el modo EconoMode, la impresora consume bastante menos tóner, lo cual amplía la duración del cartucho.

### **Consumo de papel**

Esta característica de impresión dúplex automática (impresión a doble cara) y la capacidad de impresión de N páginas por hoja (varias páginas impresas en una sola) puede reducir el uso de papel y, por consiguiente, la necesidad de recursos naturales.

### **Plásticos**

Los componentes de plástico de más de 25 gramos llevan estampada una marca de identificación del material, de acuerdo con las normativas internacionales al respecto, para que los distintos tipos de plástico se puedan identificar más fácilmente para su reciclaje al final de la vida útil del producto.

## **Consumibles de impresión de HP LaserJet**

La devolución y el reciclado de los cartuchos de impresión de HP LaserJet son muy sencillos y totalmente gratuitos con HP Planet Partners. En cada nuevo cartucho de impresión y paquete de consumibles de la impresora HP LaserJet se incluyen instrucciones e información del programa en varios idiomas. Puede ayudar a reducir el impacto medioambiental aún más si devuelve varios cartuchos juntos en lugar de por separado.

HP se compromete a proporcionar productos y servicios de alta calidad que respeten el medio ambiente, desde el diseño del producto y la fabricación hasta los procesos de distribución, funcionamiento y reciclaje. Si participa en el programa HP Planet Partners, aseguramos que sus cartuchos de impresión HP LaserJet se reciclan correctamente. Se procesan para recuperar plásticos y metales que se usarán en nuevos productos ahorrando millones de toneladas de basura a los vertederos. Tenga en cuenta que no se le devolverá el cartucho. Gracias por ser responsable con el medio ambiente.

**E NOTA:** Utilice la etiqueta de devolución sólo para devolver los cartuchos de impresión originales de HP LaserJet. No utilice esta etiqueta para cartuchos de inyección de tinta HP, que no sean de HP, que hayan sido rellenados o reacondicionados, ni para devoluciones de garantía. Para obtener más información sobre cómo reciclar los cartuchos de inyección de tinta HP, consulte [www.hp.com/](http://www.hp.com/recycle) [recycle.](http://www.hp.com/recycle)

## **Instrucciones de devolución y reciclado**

#### **Estados Unidos y Puerto Rico**

La etiqueta que se adjunta en el embalaje del cartucho de HP LaserJet se emplea para la devolución y el reciclado de uno o más cartuchos de impresión de HP LaserJet ya utilizados. Siga las instrucciones correspondientes que se incluyen a continuación.

#### **Devoluciones múltiples (más de un cartucho)**

- **1.** Guarde cada cartucho de impresión de HP LaserJet en su embalaje y envase originales.
- **2.** Precinte juntas las cajas con precinto de embalaje o material para embalar. El paquete puede pesar hasta 31 kg.
- **3.** Utilice una etiqueta para envíos individual franqueada.

**Ó**

- **1.** Utilice una caja adecuada de la que disponga o solicite una caja de recogida masiva gratuita en [www.hp.com/recycle](http://www.hp.com/recycle) o, en EE.UU. llame al 1-800-340-2445 (hasta 31 kg de cartuchos de impresión HP LaserJet).
- **2.** Utilice una etiqueta para envíos individual franqueada.

#### **Devoluciones individuales**

- **1.** Guarde el cartucho de impresión de HP LaserJet en su embalaje y envase originales.
- **2.** Coloque la etiqueta para envíos en la parte delantera del embalaje.

#### **Envío**

Para todas las devoluciones de cartuchos de impresión HP LaserJet para reciclaje, entregue el paquete en UPS en su próxima entrega o recogida o llévelo a un establecimiento autorizado UPS. Para conocer la dirección de su establecimiento UPS más cercano, llame en EE.UU. al 1-800-PICKUPS o visite [www.ups.com](http://www.ups.com). Si realiza una devolución a través de la etiqueta USPS, entregue el paquete a un mensajero postal de EE.UU. o entréguelo en una oficina de correos de EE.UU. Para obtener más información o pedir más etiquetas o cajas vacías para devolución, consulte [www.hp.com/recycle](http://www.hp.com/recycle) o llame en EE.UU. al 1-800-340-2445. A las entregas por UPS se le aplicará las tarifas habituales de recogida. Esta información puede cambiar sin previo aviso.

#### **Devoluciones desde fuera de EE.UU.**

Para participar en el programa de devolución y reciclaje HP Planet Partners, simplemente siga las sencillas indicaciones de la guía de reciclaje (dentro del paquete de su nuevo producto) o visite [www.hp.com/recycle.](http://www.hp.com/recycle) Seleccione su país/región para obtener información sobre cómo devolver sus consumibles de impresión HP LaserJet.

## **Papel**

Este producto puede utilizarse con papel reciclado siempre que éste cumpla los requisitos especificados en la *HP LaserJet Printer Family Print Media Guide* (Guía de soportes de impresión de la familia de impresoras HP LaserJet). Este producto es compatible con el uso de papel reciclado según el estándar EN12281:2002.

### **Restricciones de material**

Este producto HP contiene una pila que puede requerir un tratamiento especial al final de su vida útil.

La batería de este producto incluye:

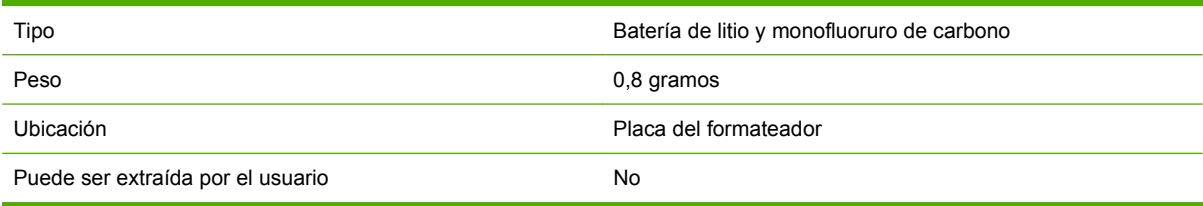

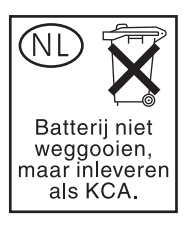

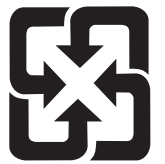

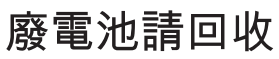

Este producto contiene mercurio en la lámpara fluorescente de la pantalla de cristal líquido del panel de control que requiere un manejo especial al final de su ciclo de vida útil.

Si desea obtener información de reciclaje, puede visitar [www.hp.com/go/recycle](http://www.hp.com/go/recycle) o ponerse en contacto con las autoridades locales o con la Electronics Industry Alliance [\(www.eiae.org\)](http://www.eiae.org).

### **Equipo de eliminación de residuos en los hogares para usuarios de la Unión Europea**

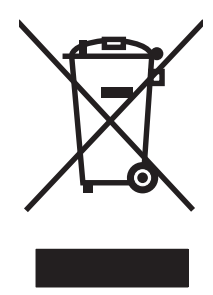

Este símbolo, situado en el producto o en el embalaje, indica que este producto no puede desecharse junto con el resto de sus residuos domésticos. Por contra, tiene la responsabilidad de desecharse de las piezas del producto entregándolas en un punto de recogida adecuado para el reciclaje de equipos eléctricos y electrónicos usados. Al entregar su equipo usado para su recogida y reciclaje estará contribuyendo a conservar recursos naturales y garantizar que se recicle de un modo seguro para la salud humana y el medio ambiente. Para obtener más información acerca de los puntos en donde puede entregar los productos usados para su reciclaje, póngase en contacto con el ayuntamiento o el servicio de recogida de basuras de su localidad o con la tienda en la que adquirió el producto.

## **Hoja de datos sobre seguridad de los materiales (MSDS)**

Las hojas de datos sobre seguridad de materiales (MSDS) de consumibles con sustancias químicas (por ejemplo, un tóner) se obtienen en el sitio web de HP [www.hp.com/go/msds](http://www.hp.com/go/msds) o [www.hp.com/hpinfo/](http://www.hp.com/hpinfo/community/environment/productinfo/safety) [community/environment/productinfo/safety.](http://www.hp.com/hpinfo/community/environment/productinfo/safety)

## **Información adicional**

Para obtener información sobre estos temas medioambientales consulte:

- La hoja de perfil medioambiental para éste y algunos productos relacionados con HP.
- El compromiso de HP de respetar el medio ambiente.
- El sistema de gestión medioambiental de HP.
- El programa de devolución y reciclaje de productos de HP al final de su vida útil.
- Las hojas de datos sobre seguridad de los materiales.

Visite [www.hp.com/go/environment](http://www.hp.com/go/environment) o [www.hp.com/hpinfo/globalcitizenship/environment.](http://www.hp.com/hpinfo/globalcitizenship/environment)

## **Certificado de volatilidad**

Se trata de una disposición relacionada con la volatilidad de los datos del cliente almacenados en la memoria. También describe cómo borrar datos de forma segura del dispositivo.

### **Tipos de memoria**

#### **Memoria volátil**

El MFP utiliza memoria volátil (64 MB en la tarjeta y 256 MB instalados, un total de 320 MB) para almacenar los datos del cliente durante el proceso de copia e impresión. Cuando se enciende el MFP, esta memoria volátil se borra.

#### **Memoria no volátil**

El MFP utiliza memoria no volátil (EEPROM) para almacenar los datos de control del sistema y la configuración de preferencias del usuario. En la memoria no volátil no se guardan datos de impresión o copia del cliente. Esta memoria no volátil puede borrarse y restaurarse a los valores predeterminados de fábrica realizando una reinicialización en frío o a través de la opción Restaurar valores predeterminados de fábrica del panel de control.

#### **Memoria de la unidad de disco duro**

El MFP contiene una unidad de disco duro interna (40 GB o superior) que puede retener datos una vez apagado el MFP. El MFP también puede incluir almacenamiento en tarjeta Compact Flash opcional o un disco duro EIO externo. Los datos almacenados en estos dispositivos pueden proceder de archivos de correo electrónico o fax entrantes/salientes, de los trabajos de copia o impresión almacenados, de las libretas de direcciones de fax o correo electrónico o de soluciones de otros fabricantes. Algunos de estos datos pueden borrarse del panel de control del MFP, pero la mayor parte de ellos deberán eliminarse a través de las funciones Secure Storage Erase que ofrece HP Web Jetadmin. Las funciones Secure Storage Erase cumplen con la especificación del Ministerio de Defensa de EE.UU. (DOD) 5220– 22.M.

## **Declaraciones sobre seguridad**

## **Seguridad láser**

El Centro CDRH (Center for Devices and Radiological Health) del departamento Food and Drug Administration de EE.UU. implementó reglamentaciones para los productos láser fabricados a partir del 1 de agosto de 1976, de cumplimiento obligatorio para los productos comercializados en Estados Unidos. El dispositivo está certificado como producto láser de "Clase 1" según lo estipulado en la Norma de rendimiento de radiaciones del U.S. Department of Health and Human Services (Departamento de sanidad y servicios sociales de EE.UU.), de acuerdo con la ley Radiation Control for Health and Safety Act (Ley de Control de la radiación para la salud y la seguridad) de 1968. La radiación emitida dentro del dispositivo está completamente confinada dentro de las cubiertas externas y la carcasa protectora, por lo que los rayos láser no pueden escapar durante ninguna fase del funcionamiento normal del aparato.

**¡ADVERTENCIA!** El uso de controles, ajustes o procedimientos que no sean los que se especifican en la presente guía podrían dejar al usuario expuesto a radiaciones peligrosas.

## **Normas DOC de Canadá**

Complies with Canadian EMC Class A requirements.

« Conforme à la classe A des normes canadiennes de compatibilité électromagnétiques. « CEM ». »

## **Declaración VCCI (Japón)**

この装置は、情報処理装置等電波障害自主規制協議会(VCCI)の基準 に基づくクラスA情報技術装置です。この装置を家庭環境で使用すると電波 妨害を引き起こすことがあります。この場合には使用者が適切な対策を講ず るよう要求されることがあります。

## **Declaración sobre el cable de alimentación (Japón)**

製品には、同梱された電源コードをお使い下さい。 同梱された電源コードは、他の製品では使用出来ません。

## **Declaración EMC (Corea)**

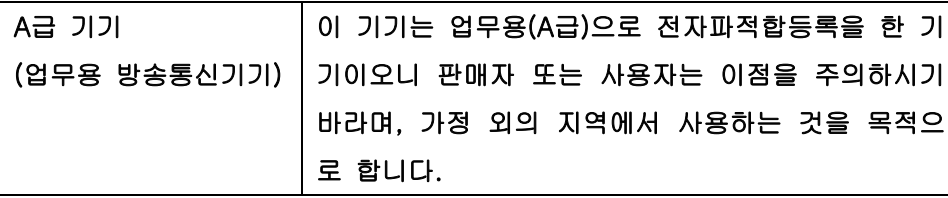

## **Declaración EMI (Taiwán)**

警告使用者:

這是甲類的資訊產品,在居住的環境中使用時,可能會造成射頻 干擾,在這種情況下,使用者會被要求採取某些適當的對策。

### **Declaración de telecomunicaciones general**

El dispositivo HP Color LaserJet CM6049f MFP ya lleva instalado el Accesorio de fax analógico HP LaserJet 300 para proporcionar funciones de fax en la red pública conmutada (PSTN). Consulte la *Guía del usuario del Accesorio de fax analógico HP 300* para obtener toda la información sobre autorización y reglamentos relacionados con la función de fax y el dispositivo.

### **Declaración de láser de Finlandia**

#### **Luokan 1 laserlaite**

Klass 1 Laser Apparat

HP LaserJet CM6049f, laserkirjoitin on käyttäjän kannalta turvallinen luokan 1 laserlaite. Normaalissa käytössä kirjoittimen suojakotelointi estää lasersäteen pääsyn laitteen ulkopuolelle. Laitteen turvallisuusluokka on määritetty standardin EN 60825-1 (1994) mukaisesti.

#### **VAROITUS !**

Laitteen käyttäminen muulla kuin käyttöohjeessa mainitulla tavalla saattaa altistaa käyttäjän turvallisuusluokan 1 ylittävälle näkymättömälle lasersäteilylle.

#### **VARNING !**

Om apparaten används på annat sätt än i bruksanvisning specificerats, kan användaren utsättas för osynlig laserstrålning, som överskrider gränsen för laserklass 1.

#### **HUOLTO**

HP LaserJet CM6049f - kirjoittimen sisällä ei ole käyttäjän huollettavissa olevia kohteita. Laitteen saa avata ja huoltaa ainoastaan sen huoltamiseen koulutettu henkilö. Tällaiseksi huoltotoimenpiteeksi ei katsota väriainekasetin vaihtamista, paperiradan puhdistusta tai muita käyttäjän käsikirjassa lueteltuja, käyttäjän tehtäväksi tarkoitettuja ylläpitotoimia, jotka voidaan suorittaa ilman erikoistyökaluja.

#### **VARO !**

Mikäli kirjoittimen suojakotelo avataan, olet alttiina näkymättömällelasersäteilylle laitteen ollessa toiminnassa. Älä katso säteeseen.

#### **VARNING !**

Om laserprinterns skyddshölje öppnas då apparaten är i funktion, utsättas användaren för osynlig laserstrålning. Betrakta ej strålen. Tiedot laitteessa käytettävän laserdiodin säteilyominaisuuksista: Aallonpituus 775-795 nm Teho 5 m W Luokan 3B laser.

## **Tabla de substancias (China)**

## 有毒有害物质表

根据中国电子信息产品污染控制管理办法的要求而出台

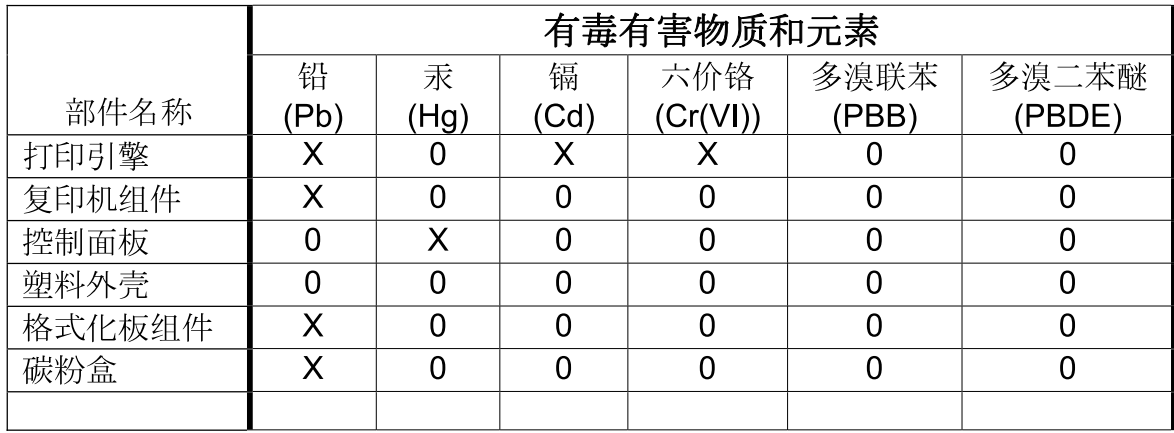

3046

0: 表示在此部件所用的所有同类材料中, 所含的此有毒或有害物质均低于 SJ/T11363-2006 的限制要求。

X: 表示在此部件所用的所有同类材料中, 至少一种所含的此有毒或有害物质高于 SJ/T11363-2006 的限制要求。

注:引用的"环保使用期限"是根据在正常温度和湿度条件下操作使用产品而确定的。
# **Índice**

#### **A**

accesorio de impresión dúplex especificaciones, físicas [291](#page-306-0) ubicación [6](#page-21-0) accesorio para fax conexión de la línea telefónica [182](#page-197-0) configuración de funciones [182](#page-197-0) fax analógico [182](#page-197-0) fax digital [184](#page-199-0) programación de impresión [26](#page-41-0) solución de problemas [280](#page-295-0) accesorios apilador/grapadora de 3 bandejas [114](#page-129-0) dispositivo de acabado para realizar folletos [114](#page-129-0) números de referencia [289](#page-304-0) pedido [288](#page-303-0) salida opcional [114](#page-129-0) accesorios de salida opcionales [114](#page-129-0) actualización de firmware [222](#page-237-0) actualización remota del firmware (RFU, Remote Firmware Update) [222](#page-237-0) actualizar firmware, Macintosh [74](#page-89-0) ADF capacidad [4](#page-19-0) hacer copias desde [159](#page-174-0) kit de mantenimiento [220](#page-235-0) limpieza del sistema de consumibles [216](#page-231-0) tamaños admitidos [173](#page-188-0) Administración, menú, panel de control [15](#page-30-0)

Advertencia, botón, pantalla táctil del panel de control [14](#page-29-0) ajustar de documentos Windows [142](#page-157-0) ajustar de escala de documentos Macintosh [75](#page-90-0) alertas, correo electrónico [74](#page-89-0) alimentación especificaciones [293](#page-308-0) solución de problemas [228](#page-243-0) alimentador de documentos copia de documentos a doble cara [162](#page-177-0) alimentador de sobres especificaciones, físicas [291](#page-306-0) almacenamiento cartuchos de impresión [197](#page-212-0) almacenamiento, trabajo configuración de Macintosh [74,](#page-89-0) [78](#page-93-0) Copia rápida [130](#page-145-0) personal [129](#page-144-0) almacenamiento, trabajos acceso [127](#page-142-0) características [127](#page-142-0) almacenamiento de trabajos acceso [127](#page-142-0) características [127](#page-142-0) configuración [27](#page-42-0) configuración Macintosh [78](#page-93-0) Copia rápida [130](#page-145-0) impresión de prueba [127](#page-142-0) personal [129](#page-144-0) Windows [143](#page-158-0) ambas caras, copia [162](#page-177-0) ambas caras, impresión en configuración de Macintosh [74](#page-89-0)

ambas caras, imprimir en Windows [142](#page-157-0) antifalsificación de consumibles [197](#page-212-0) apilador/grapadora capacidad [4](#page-19-0) configuración [118](#page-133-0) especificaciones, físicas [291](#page-306-0) selección [114](#page-129-0) apilador/grapadora de 3 bandejas características [114](#page-129-0) archivos EPS, resolución de problemas [285](#page-300-0) armario/soporte especificaciones, físicas [291](#page-306-0) armario de almacenamiento especificaciones, físicas [291](#page-306-0) asistencia en línea [144](#page-159-0) atajos [141](#page-156-0) atascos causas comunes de [233](#page-248-0) eliminación [234](#page-249-0) recuperación [262](#page-277-0) sobres [267](#page-282-0) atascos de papel ADF [257](#page-272-0) Ayuda, botón, pantalla táctil del panel de control [14](#page-29-0) ayuda, panel de control [14](#page-29-0) ayuda en pantalla, panel de control [14](#page-29-0)

#### **B**

bandeja 1 ubicación [6](#page-21-0) bandeja 2, 3 4 ó 5 carga [102](#page-117-0)

bandeja de salida del ADF capacidad [4](#page-19-0) selección [114](#page-129-0) bandeja de salida estándar capacidad [4](#page-19-0) selección [114](#page-129-0) ubicación [6](#page-21-0) bandejas capacidades [4](#page-19-0) carga [101](#page-116-0) configuración [111](#page-126-0) configuración de Macintosh [74](#page-89-0) detección automática de medios [112](#page-127-0) especificaciones, físicas [291](#page-306-0) impresión a doble cara [77](#page-92-0) incluidas [2](#page-17-0) selección [114](#page-129-0) selección de papel [113](#page-128-0) ubicación [6](#page-21-0) bandejasde 500 hojas especificaciones, físicas [291](#page-306-0) bandejas de 500 hojas modelos que incluyen [2](#page-17-0) bandejas de salida accesorios [114](#page-129-0) capacidades [4](#page-19-0) estándar [114](#page-129-0) selección [114](#page-129-0) seleccionar, Windows [143](#page-158-0) ubicación [6](#page-21-0) bloquear recursos, Macintosh [74](#page-89-0) bloqueo menús del panel de control [194](#page-209-0) BOOTP [89](#page-104-0) Borrado de disco seguro [193](#page-208-0) borrar el disco duro [193](#page-208-0) botón Detener [12](#page-27-0) botones, panel de control pantalla táctil [14](#page-29-0) ubicación [12](#page-27-0) botón Estado [12](#page-27-0) botón Inicio [12](#page-27-0) botón Menú [12](#page-27-0) botón Reposo [12](#page-27-0) botón Restablecer [12](#page-27-0) buzón, 3 bandejas capacidad [4](#page-19-0)

especificaciones, físicas [291](#page-306-0) selección [114](#page-129-0) buzón de 3 bandejas capacidad [4](#page-19-0) especificaciones, físicas [291](#page-306-0) selección [114](#page-129-0)

### **C**

cable, USB número de referencia [290](#page-305-0) cables solución de problemas de USB [279](#page-294-0) calibración de escáner [53](#page-68-0) calibración del escáner [221](#page-236-0) calibrando escáner [53](#page-68-0) calibrar escáner [221](#page-236-0) calidad solución de problemas [271](#page-286-0) calidad de impresión menú [49](#page-64-0) solución de problemas [271](#page-286-0) calidad de salida solución de problemas [271](#page-286-0) cambiar tamaño de documentos Windows [142](#page-157-0) cambio tamaño de documentos Macintosh [75](#page-90-0) Canadá, normas DOC [305](#page-320-0) cancelar impresión [140](#page-155-0) trabajos de impresión [168](#page-183-0) cancelar una solicitud de impresión [140](#page-155-0) capacidad ADF [4](#page-19-0) apilador/grapadora [4](#page-19-0) bandejas de salida [4](#page-19-0) buzón de 3 bandejas [4](#page-19-0) característica Borrado de disco [193](#page-208-0) características [2](#page-17-0), [3](#page-18-0) características de conectividad [5](#page-20-0) características de seguridad [5](#page-20-0) carga bandeja 1 [101](#page-116-0) bandejas 2, 3, 4 [102](#page-117-0) cristal del escáner [173](#page-188-0)

documentos, tamaños admitidos [173](#page-188-0) tamaños admitidos [173](#page-188-0) carga de soportes configuración [101](#page-116-0) Cargar archivo, Macintosh [74](#page-89-0) carpeta de red, escaneado [178](#page-193-0) carpetas envío [178](#page-193-0) carteles exteriores impresión [136](#page-151-0) cartucho de impresión gestión [197](#page-212-0) cartuchos almacenamiento [197](#page-212-0) menú de gestión [28](#page-43-0) no HP [197](#page-212-0) reciclado [300](#page-315-0) sustitución [198](#page-213-0) cartuchos, impresión estado Macintosh [78](#page-93-0) cartuchos, imprimir números de referencia [289](#page-304-0) cartuchos de grapas vacíos, configuración para detener o continuar [126](#page-141-0) cartuchos de impresión estado Macintosh [78](#page-93-0) menú de gestión [28](#page-43-0) sustitución [199](#page-214-0) ciclo de trabajo [3](#page-18-0) ciclo de trabajo mensual [3](#page-18-0) clasificación de copias [165](#page-180-0) color ajuste [148](#page-163-0) coincidencia [151](#page-166-0) coincidencia con libros de muestras [151](#page-166-0) coincidencia Pantone® [152](#page-167-0) control de bordes [148](#page-163-0) Emulación del conjunto de tinta CMYK [153](#page-168-0) gestión [147](#page-162-0) grises neutrales [149](#page-164-0) HP ImageREt 4800 [153](#page-168-0) impresión de muestras color [152](#page-167-0) impresión en cuatro colores [153](#page-168-0) impreso vs. monitor [151](#page-166-0)

imprimir en escala de grises [149](#page-164-0) opciones de medios tonos [149](#page-164-0) restricción del uso [149](#page-164-0) sRGB [153](#page-168-0) uso [147](#page-162-0) uso avanzado [153](#page-168-0) Color, configuración de la ficha [78](#page-93-0) conectividad USB [82](#page-97-0) utilidades de red [92](#page-107-0) conector de LAN [5](#page-20-0) conexión del producto [82](#page-97-0) Conexión USB [82](#page-97-0) configuración bandejas [111](#page-126-0) controladores [67,](#page-82-0) [73](#page-88-0) preajustes del controlador (Macintosh) [75](#page-90-0) prioridad [66](#page-81-0), [72](#page-87-0) restauración de fábrica [229](#page-244-0) configuración, página impresión [186](#page-201-0) configuración de ahorro de energía reposo y activación [122](#page-137-0) configuración de AppleTalk [31](#page-46-0) configuración de Bonjour [74](#page-89-0) configuración de controladores de Macintosh Almacenamiento de trabajos [78](#page-93-0) configuración de DLC/LLC [32](#page-47-0) configuración de E/S configuración [29](#page-44-0) configuración de red [88](#page-103-0) configuración de envío, menú [40](#page-55-0) configuración de IPX/SPX [31](#page-46-0) configuración del controlador de Macintosh ficha Servicios [78](#page-93-0) filigranas [76](#page-91-0) papel tamaño personalizado [75](#page-90-0) configuración del modo de reposo especificaciones de alimentación [293](#page-308-0)

configuración del papel de tamaño personalizado Macintosh [75](#page-90-0) configuración del tiempo de espera [29](#page-44-0) configuración de reposo hora de temporizador [122](#page-137-0) retraso [122](#page-137-0) configuración de TCP/IP [29](#page-44-0) configuración de USB [82](#page-97-0) configuración de velocidad de transferencia [36](#page-51-0) configuraciones, modelos [2](#page-17-0) configuración predeterminada Restablecimientos, menú [59](#page-74-0) Configuración rápida [141](#page-156-0) conmutador de alimentación, ubicación [6](#page-21-0) conmutador de encendido/ apagado, ubicación [6](#page-21-0) consumibles consumibles [197](#page-212-0) estado, visualización con HP Printer Utility [74](#page-89-0) estado, visualización con servidor Web incorporado [189](#page-204-0) falsificación [197](#page-212-0) intervalos de sustitución [199](#page-214-0) menú de gestión [28](#page-43-0) menú Restablecimientos [59](#page-74-0) no HP [197](#page-212-0) números de referencia [289](#page-304-0) página de estado, impresión [186](#page-201-0) reciclado [300](#page-315-0) sustitución [198](#page-213-0) ubicación [198](#page-213-0) controlador de impresora universal [64](#page-79-0) Controlador de impresora universal HP [64](#page-79-0) controladores atajos (Windows) [141](#page-156-0) compatibles [63](#page-78-0) configuración [66,](#page-81-0) [67](#page-82-0), [72,](#page-87-0) [73](#page-88-0) configuración de Macintosh [75](#page-90-0) Macintosh, solución de problemas [284](#page-299-0)

preajustes (Macintosh) [75](#page-90-0) universal [64](#page-79-0) Windows, abrir [141](#page-156-0) controladores de emulación PS [63](#page-78-0) controladores de impresión Windows [141](#page-156-0) controladores PCL universal [64](#page-79-0) control de los trabajos de impresión [113](#page-128-0) copia calidad, solución de problemas [271](#page-286-0) clasificación [165](#page-180-0) especificaciones de velocidad [3](#page-18-0) funciones [5](#page-20-0) copia a doble cara [162](#page-177-0) copia de doble cara [162](#page-177-0) copiar cancelar [168](#page-183-0) configuración [160](#page-175-0) desde el alimentador de documentos [159](#page-174-0) desde el cristal [158](#page-173-0) documentos a doble cara [162](#page-177-0) establecer opciones [157](#page-172-0) fotos y libros [166](#page-181-0) libros [166](#page-181-0) Modo trabajo [167](#page-182-0) navegación del panel de control [156](#page-171-0) pantalla de copia [156](#page-171-0) varios originales [167](#page-182-0) copias, número de Windows [144](#page-159-0) correo electrónico acerca de [170,](#page-185-0) [173](#page-188-0) carga de documentos [173](#page-188-0) compatibilidad LDAP [170](#page-185-0) compatibilidad SMTP [170](#page-185-0) configuración [170](#page-185-0) configuración del panel de control [172](#page-187-0) configuración del servidor Web incorporado [191](#page-206-0) configuración de trabajos [177](#page-192-0) envío de documentos [173](#page-188-0)

escanear [170](#page-185-0) función auto completar [174](#page-189-0) libretas de direcciones [175](#page-190-0), [176](#page-191-0) listas de destinatarios [175](#page-190-0) solución de problemas [281](#page-296-0) validación de las direcciones de la puerta de enlace [281](#page-296-0) correo electrónico, alertas [74](#page-89-0) cristal limpieza [216](#page-231-0) tamaños admitidos [173](#page-188-0) cubierta del formateador, ubicación [6](#page-21-0) cubiertas, ubicación [6](#page-21-0) cubierta superior ubicación [6](#page-21-0)

#### **D**

Declaración de conformidad [299](#page-314-0) Declaración EMC para Corea [305](#page-320-0) Declaración EMI de Taiwán [306](#page-321-0) declaraciones reglamentarias programa de apoyo a productos que respetan el medio ambiente [300](#page-315-0) declaración VCCI de Japón [305](#page-320-0) defectos repetitivos, solución de problemas [271](#page-286-0) densidad configuración [74](#page-89-0) descubrimiento de dispositivos [87](#page-102-0) desinstalación de software en Macintosh [72](#page-87-0) detección automática de medios [112](#page-127-0) detención de una solicitud de impresión [140](#page-155-0) Detener, botón, pantalla táctil del panel de control [14](#page-29-0) DHCP [89](#page-104-0) diagnóstico redes [32](#page-47-0) DIMM (módulos duales de memoria en línea) instalación [205](#page-220-0)

dirección, impresora Macintosh, solución de problemas [284](#page-299-0) Direccionamiento IP [87](#page-102-0) dirección IP BOOTP [89](#page-104-0) cambiar [90](#page-105-0) descripción general [88](#page-103-0) entrada [90](#page-105-0) directorio de archivos, impresión [187](#page-202-0) disco duro borrado [193](#page-208-0) disposiciones reglamentarias Declaración de conformidad [299](#page-314-0) dispositivo para realizar folletos características [114](#page-129-0) configuración [118](#page-133-0) doble cara, impresión a Windows [142](#page-157-0) dúplex copiar documentos [162](#page-177-0)

#### **E**

EIO, tarjetas instalación [209](#page-224-0) eléctricas, especificaciones [293](#page-308-0) eliminación de software en Macintosh [72](#page-87-0) energía, especificaciones [293](#page-308-0) entorno, especificaciones [295](#page-310-0) Envío a carpeta [178](#page-193-0) envío a correo electrónico acerca de [170,](#page-185-0) [173](#page-188-0) carga de documentos [173](#page-188-0) compatibilidad LDAP [170](#page-185-0) compatibilidad SMTP [170](#page-185-0) configuración [172](#page-187-0) configuración del servidor Web incorporado [191](#page-206-0) configuración de trabajos [177](#page-192-0) envío de documentos [173](#page-188-0) libretas de direcciones [175](#page-190-0), [176](#page-191-0) listas de destinatarios [175](#page-190-0) validación de las direcciones de la puerta de enlace [281](#page-296-0) Envío al flujo de trabajo [179](#page-194-0)

envío de fax analógico [182](#page-197-0) envío de fax, digital [184](#page-199-0) envío digital acerca de [170,](#page-185-0) [173](#page-188-0) carga de documentos [173](#page-188-0) carpetas [178](#page-193-0) compatibilidad LDAP [170](#page-185-0) compatibilidad SMTP [170](#page-185-0) Configuración, menú [40](#page-55-0) configuración del correo electrónico [170](#page-185-0) configuración del panel de control [172](#page-187-0) configuración del servidor Web incorporado [191](#page-206-0) configuración de trabajos [177](#page-192-0) envío de documentos [173](#page-188-0) flujo de trabajo [179](#page-194-0) libretas de direcciones [175](#page-190-0), [176](#page-191-0) listas de destinatarios [175](#page-190-0) validación de las direcciones de la puerta de enlace [281](#page-296-0) envío digital de fax [184](#page-199-0) Error, botón, pantalla táctil del panel de control [14](#page-29-0) error, mensajes tipos de [231](#page-246-0) escala de grises, impresión [149](#page-164-0) escaneado especificaciones de velocidad [3](#page-18-0) escaneado a carpeta [178](#page-193-0) escaneado a correo electrónico acerca de [170,](#page-185-0) [173](#page-188-0) carga de documentos [173](#page-188-0) compatibilidad LDAP [170](#page-185-0) compatibilidad SMTP [170](#page-185-0) configuración [170](#page-185-0) configuración del panel de control [172](#page-187-0) configuración del servidor Web incorporado [191](#page-206-0) configuración de trabajos [177](#page-192-0) envío de documentos [173](#page-188-0) libretas de direcciones [175](#page-190-0), [176](#page-191-0)

listas de destinatarios [175](#page-190-0) validación de las direcciones [281](#page-296-0) escaneado a flujo de trabajo [179](#page-194-0) escáner, cristal del limpieza [216](#page-231-0) especificaciones acústicas [294](#page-309-0) características [3](#page-18-0) eléctricas [293](#page-308-0) físicas [291](#page-306-0) sistema operativo [295](#page-310-0) especificaciones acústicas [294](#page-309-0) especificaciones del sistema operativo [295](#page-310-0) especificaciones de ruido [294](#page-309-0) especificaciones de velocidad [3](#page-18-0) especificaciones físicas [291](#page-306-0) estado ficha servicios de Macintosh [78](#page-93-0) HP Printer Utility, Macintosh [74](#page-89-0) Inicio, pantalla, panel de control [13](#page-28-0) mensajes, tipos de [231](#page-246-0) servidor Web incorporado [189](#page-204-0) estado del consumible, ficha Servicios Windows [144](#page-159-0) estado del consumible, ficha Servicios de Macintosh [78](#page-93-0) estado del dispositivo ficha Servicios de Macintosh [78](#page-93-0) EWS funciones [188](#page-203-0) Explorer, versiones compatibles servidor Web incorporado [188](#page-203-0)

#### **F**

falsificación de consumibles [197](#page-212-0) Fax de Internet [184](#page-199-0) Fax de Windows 2000 [184](#page-199-0) Fax por LAN [184](#page-199-0) fecha, configuración [25,](#page-40-0) [195](#page-210-0) ficha Envío digital, servidor Web incorporado [191](#page-206-0)

ficha Servicios Macintosh [78](#page-93-0) filigranas Windows [142](#page-157-0) Finlandia, declaración de seguridad láser [306](#page-321-0) firmware, actualización [222](#page-237-0) flujo de trabajo, envío a [179](#page-194-0) fotografías carga [173](#page-188-0) eliminar ojos rojos [141](#page-156-0) mejorar calidad de impresión [141](#page-156-0) fotos copiar [166](#page-181-0) impresión [134](#page-149-0) fraudes, línea telefónica [197](#page-212-0) FTP, envío a [179](#page-194-0) fuentes archivos EPS, resolución de problemas [285](#page-300-0) cargar desde Macintosh [74](#page-89-0) impresión de listas [187](#page-202-0) incluidas [3](#page-18-0) lista, impresión [17](#page-32-0) fuentes TrueType incluidas [3](#page-18-0) funciones de impresión opciones de calidad de impresión [141](#page-156-0) fusor limpieza [274](#page-289-0)

# **G**

gestión consumibles [197](#page-212-0) EWS [188](#page-203-0) páginas de información [186](#page-201-0) grapado de trabajos [125](#page-140-0) grapadora atascos, eliminación [258](#page-273-0) tamaños de papel compatibles [124](#page-139-0) uso [125](#page-140-0) vacía, configuración para detener o continuar [126](#page-141-0) grapas carga [211,](#page-226-0) [213](#page-228-0)

#### **H**

hoja de datos sobre seguridad de los materiales (MSDS) [303](#page-318-0) hora, configuración [25](#page-40-0), [195](#page-210-0) Hora/Programación, menú, panel de control [25](#page-40-0) hora del temporizador, configuración [26,](#page-41-0) [122](#page-137-0) horizontal, orientación configuración, Windows [142](#page-157-0) HP, línea especializada en fraudes [197](#page-212-0) HP Printer Utility [73,](#page-88-0) [74](#page-89-0) HP Printer Utility para Macintosh [73](#page-88-0) HP Web Jetadmin actualizaciones de firmware [224](#page-239-0)

# **I**

impresión bandeja de salida, selección [114](#page-129-0) carteles exteriores [136](#page-151-0) especificaciones de velocidad [3](#page-18-0) mapas impermeables [136](#page-151-0) solución de problemas [279](#page-294-0) impresión, cartuchos almacenamiento [197](#page-212-0) no HP [197](#page-212-0) números de referencia [289](#page-304-0) reciclado [300](#page-315-0) impresión a doble cara configuración de Macintosh [74](#page-89-0) impresión a dos caras configuración de Macintosh [74](#page-89-0) impresión de prueba Windows [143](#page-158-0) impresión de prueba de trabajos [127](#page-142-0) impresión desde la bandeja 2, 3 ó 4 [102](#page-117-0) impresión dúplex Windows [142](#page-157-0) Información, menú [16](#page-31-0) información sobre el producto [1](#page-16-0)

informe de códigos de facturación, fax [187](#page-202-0) informe de llamadas, fax [187](#page-202-0) informes de fax, impresión [17](#page-32-0), [187](#page-202-0) Iniciar, botón, pantalla táctil del panel de control [14](#page-29-0) Inicio, botón, pantalla táctil del panel de control [14](#page-29-0) Inicio, pantalla, panel de control [13](#page-28-0) instalación EIO, tarjetas [209](#page-224-0) instaladores, Windows [92](#page-107-0) Internet Explorer, versiones compatibles servidor Web incorporado [188](#page-203-0) IP, dirección Macintosh, solución de problemas [284](#page-299-0)

#### **J**

Jetadmin actualizaciones de firmware [224](#page-239-0) Jetadmin, HP Web [68,](#page-83-0) [192](#page-207-0) Jetdirect, servidor de impresión instalación [209](#page-224-0) modelos que incluyen [2](#page-17-0)

# **K**

Kit de fusor de imágenes, 110 voltios número de referencia [290](#page-305-0) Kit de fusor de imágenes, 220 voltios número de referencia [290](#page-305-0) kit del alimentador de documentos, sustitución [220](#page-235-0) kit de mantenimiento [290](#page-305-0)

# **L**

láser, declaraciones de seguridad [305,](#page-320-0) [306](#page-321-0) LED de pulsación [270](#page-285-0) lenguajes de impresora [3](#page-18-0) libretas de dirección, correo electrónico compatibilidad LDAP [170](#page-185-0) libretas de direcciones,correo electrónico eliminación de direcciones [176](#page-191-0) libretas de direcciones, correo electrónico adición de direcciones [176](#page-191-0) eliminación [59](#page-74-0) función auto completar [174](#page-189-0) importación [191](#page-206-0) listas de destinatarios [175](#page-190-0) listas de destinatarios, creación [175](#page-190-0) libros copiar [166](#page-181-0) limpieza acerca de [216,](#page-231-0) [218](#page-233-0) cristal [216](#page-231-0) fusor [274](#page-289-0) pantalla táctil [216](#page-231-0) parte exterior del producto [216](#page-231-0) rodillos del ADF [218](#page-233-0) sistema de suministro del ADF [216](#page-231-0) línea telefónica, conexión del accesorio para fax [182](#page-197-0) lista de faxes bloqueados, impresión [187](#page-202-0) lista de marcación rápida, impresión [187](#page-202-0) listas de destinatarios [175](#page-190-0) luces formateador [270](#page-285-0) panel de control [12](#page-27-0) luces del formateador [270](#page-285-0) luz Atención ubicación [12](#page-27-0) luz Datos ubicación [12](#page-27-0) luz Preparada ubicación [12](#page-27-0)

#### **M**

Macintosh cambiar tamaño de documentos [75](#page-90-0) componentes de software [92](#page-107-0) configuración de AppleTalk [31](#page-46-0)

configuración del controlador [73](#page-88-0), [75](#page-90-0) controladores, solución de problemas [284](#page-299-0) desinstalación de software [72](#page-87-0) HP Printer Utility [73](#page-88-0) opciones de grapado [78](#page-93-0) problemas, solución [284](#page-299-0) sistemas operativos compatibles [72](#page-87-0) software [73](#page-88-0) tarjeta USB, solución de problemas [285](#page-300-0) mapa de menús Información, menú [16](#page-31-0) mapas impermeables impresión [136](#page-151-0) máscara de subred [89,](#page-104-0) [90](#page-105-0) medios [93](#page-108-0) membrete carga [106](#page-121-0) memoria activación [208](#page-223-0) características [3](#page-18-0) incluida [2,](#page-17-0) [73](#page-88-0) números de referencia [290](#page-305-0) mensajes alertas por correo electrónico [74](#page-89-0) tipos de [231](#page-246-0) mensajes de error alertas por correo electrónico [74](#page-89-0) panel de control [232](#page-247-0) menú Comport. dispositivo [41](#page-56-0) menú Configuración de correo electrónico [40](#page-55-0) menú Configuración de fax [37](#page-52-0) menú Configuración inicial [29](#page-44-0) menú Gestión [27](#page-42-0) menú Opciones de trabajo predeterminadas [18](#page-33-0) menús, mapa impresión [186](#page-201-0) menús, panel de control Administración [15](#page-30-0) bloqueo [194](#page-209-0) Configuración de correo electrónico [40](#page-55-0) Configuración de envío [40](#page-55-0)

Configuración de fax [37](#page-52-0) Configuración inicial [29](#page-44-0) Gestión [27](#page-42-0) Hora/Programación [25](#page-40-0) Servicio [60](#page-75-0) menús del panel control Restablecimientos [59](#page-74-0) menús del panel de control Información [16](#page-31-0) modelos [2](#page-17-0) modo alternación de membrete [144](#page-159-0) modo de reposo configuración [25,](#page-40-0) [27](#page-42-0) modo trabajo, copiar [167](#page-182-0) Módulos DIMM (módulos duales de memoria en línea) números de referencia [290](#page-305-0)

# **N**

Netscape Navigator, versiones compatibles servidor Web incorporado [188](#page-203-0) no HP, consumibles [197](#page-212-0) n páginas por hoja Windows [142](#page-157-0) número de serie ubicación [8](#page-23-0) números de referencia memoria [290](#page-305-0) tambores de imágenes [289](#page-304-0)

# **O**

ojos rojos, eliminar [141](#page-156-0) opciones de color [144](#page-159-0) opciones de grapado Macintosh [78](#page-93-0) Windows [143](#page-158-0) opciones de impresión avanzadas Windows [144](#page-159-0) opciones de la grapadora apilador/grapadora [115](#page-130-0) orden de páginas, cambiar [144](#page-159-0) orientación configuración, Windows [142](#page-157-0)

# **P**

página de configuración Información, menú [16](#page-31-0) Macintosh [74](#page-89-0)

página de configuración de protocolo, impresión [36](#page-51-0) página de limpieza, impresión [274](#page-289-0) página de separación Windows [143](#page-158-0) página de uso, impresión [186](#page-201-0) páginas blanco [279](#page-294-0) imprimir despacio [279](#page-294-0) no imprimir [279](#page-294-0) páginas de información [186](#page-201-0) páginas en blanco, solución de problemas [279](#page-294-0) páginas por hoja Windows [142](#page-157-0) páginas por minuto [3](#page-18-0) palanca de acceso a atascos, ubicación [6](#page-21-0) panel de control Administración, menú [15](#page-30-0) ayuda [14](#page-29-0) bloqueo de los menús [194](#page-209-0) botones [12](#page-27-0) botones de la pantalla táctil [14](#page-29-0) configuración [66,](#page-81-0) [72](#page-87-0) Configuración de envío, menú [40](#page-55-0) Configuración de fax, menú [37](#page-52-0) Configuración inicial, menú [29](#page-44-0) diseño [12](#page-27-0) Gestión, menú [27](#page-42-0) Hora/Programación, menú [25](#page-40-0) Inicio, pantalla [13](#page-28-0) limpieza de la pantalla táctil [216](#page-231-0) luces [12](#page-27-0) mensajes, tipos de [231](#page-246-0) menú Configuración de correo electrónico [40](#page-55-0) menú Información [16](#page-31-0) menú Restablecimientos [59](#page-74-0) pantalla de copia [156](#page-171-0) pantalla de correo electrónico [172](#page-187-0) Servicio, menú [60](#page-75-0) ubicación [6](#page-21-0) pantalla táctil, limpieza [216](#page-231-0)

papel carga [101](#page-116-0) fuente [113](#page-128-0) grapadoras compatibles [124](#page-139-0) páginas por hoja [76](#page-91-0) portadas, utilizar papel diferente [141](#page-156-0) primera página [75](#page-90-0) primera y última página, utilizar papel diferente [141](#page-156-0) selección [113](#page-128-0) tamaño personalizado, configuración de Macintosh [75](#page-90-0) tamaño personalizado, seleccionar [141](#page-156-0) tamaños compatibles [95](#page-110-0) tipo [98](#page-113-0), [113](#page-128-0) tipo, seleccionar [141](#page-156-0) tipo y tamaño [113](#page-128-0) papel con membrete, cargar [144](#page-159-0) papel de impresión para impresiones en color [153](#page-168-0) tipos [98](#page-113-0) papel especial directrices [100](#page-115-0) papel perforado carga [106](#page-121-0) papel preimpreso carga [106](#page-121-0) paralelo, puerto ubicación [8](#page-23-0) pedido suministros y accesorios [288](#page-303-0) pedidos números de referencia para [289](#page-304-0) pestaña Configuración, servidor Web incorporado [190](#page-205-0) pestaña Información, servidor Web incorporado [189](#page-204-0) pestaña Redes, servidor Web incorporado [191](#page-206-0) piezas pedido [289](#page-304-0) PIN, trabajos personales [129](#page-144-0) portadas [75](#page-90-0), [141](#page-156-0)

PostScript Printer Description (PPD), archivos incluidos [73](#page-88-0) **PPD** incluidas [73](#page-88-0) ppp, configuración [74](#page-89-0) preajustes (Macintosh) [75](#page-90-0) primera página uso de un papel diferente [75](#page-90-0) prioridad, configuración [72](#page-87-0) prioridad de configuración [66](#page-81-0) programa de apoyo a productos que respetan el medio ambiente [300](#page-315-0) Protocolo de control de transmisión (TCP) [88](#page-103-0) protocolo de Internet (IP) [88](#page-103-0) protocolos, red [87](#page-102-0) pruebas redes [32](#page-47-0) puertas de enlace configuración [170](#page-185-0), [171](#page-186-0) prueba [171](#page-186-0) validación de las direcciones [281](#page-296-0) puertos incluidos [5](#page-20-0) solución de problemas de Macintosh [285](#page-300-0) ubicación [8](#page-23-0) puertos de interfaz incluidos [5](#page-20-0) ubicación [8](#page-23-0) puerto USB solución de problemas de Macintosh [285](#page-300-0) puesta en pausa una solicitud de impresión [140](#page-155-0)

#### **R**

realización de folletos visión general [116](#page-131-0) realizador de folletos uso [117](#page-132-0) reciclado programa medioambiental y de devolución de consumibles de impresión de HP [301](#page-316-0) red conexión [83](#page-98-0)

redes características de conectividad [5](#page-20-0) configuración [88](#page-103-0) configuración de AppleTalk [31](#page-46-0) configuración de direcciones de puertas de enlace [171](#page-186-0) configuración de DLC/LLC [32](#page-47-0) configuración de IPX/SPX [31](#page-46-0) configuración de Macintosh [74](#page-89-0) configuración de TCP/IP [29](#page-44-0) configuración de velocidad de transferencia [36](#page-51-0) descubrimiento de dispositivos [87](#page-102-0) DHCP [89](#page-104-0) diagnóstico [32](#page-47-0) dirección IP [87](#page-102-0), [88,](#page-103-0) [90](#page-105-0) HP Web Jetadmin [192](#page-207-0) instalación de tarjetas EIO [209](#page-224-0) máscara de subred [90](#page-105-0) página de configuración de protocolo, impresión [36](#page-51-0) parámetros TCP/IP [90](#page-105-0) Protocolo de control de transmisión (TCP) [88](#page-103-0) Protocolo de Internet (IP) [88](#page-103-0) protocolos compatibles [87](#page-102-0) prueba de la configuración del SMTP [171](#page-186-0) puerta de enlace predeterminada [91](#page-106-0) puertas de enlace [89](#page-104-0) seguridad [32](#page-47-0) servidores de impresión incluidos [2](#page-17-0) servidores SMTP [170](#page-185-0) subredes [89](#page-104-0) TCP/IP [89](#page-104-0) validación de las direcciones de la puerta de enlace [281](#page-296-0) referencia, números accesorios [289](#page-304-0) cartuchos de impresión [289](#page-304-0)

registro de actividad del fax eliminación [59](#page-74-0)

registro de actividades, fax [187](#page-202-0)

regla, defectos repetitivos [271](#page-286-0) reloj configuración [195](#page-210-0) reloj de tiempo real [195](#page-210-0) requisitos de espacio [291](#page-306-0) requisitos de humedad [295](#page-310-0) requisitos del explorador servidor Web incorporado [188](#page-203-0) requisitos del explorador de Web servidor Web incorporado [188](#page-203-0) requisitos del sistema servidor Web incorporado [188](#page-203-0) requisitos de temperatura [295](#page-310-0) resolución configuración [74](#page-89-0) especificaciones [3](#page-18-0) solución de problemas de calidad [271](#page-286-0) resolución, ajustar [141](#page-156-0) resolución de problemas alertas por correo electrónico [74](#page-89-0) archivos EPS [285](#page-300-0) atascos [233](#page-248-0) manejo del papel [264](#page-279-0) mensajes, tipos de [231](#page-246-0) Restablecimientos, menú, panel de control [59](#page-74-0) restauración de la configuración de fábrica [229](#page-244-0) REt (tecnología de resolución mejorada) [74](#page-89-0) retención, trabajo Copia rápida [130](#page-145-0) impresión de prueba [127](#page-142-0) personal [129](#page-144-0) retención, trabajos acceso [127](#page-142-0) características [127](#page-142-0) retraso, modo de reposo [122](#page-137-0) rodillos limpieza del ADF [218](#page-233-0) ruta para imprimir a doble cara automáticamente copiar documentos [162](#page-177-0)

#### **S**

seguridad bloqueo de los menús del panel de control [194](#page-209-0)

borrado de disco seguro [193](#page-208-0) configuración [32](#page-47-0) EWS [193](#page-208-0) seguridad, declaraciones [305,](#page-320-0) [306](#page-321-0) Servicio, menú, panel de control [60](#page-75-0) servidor de impresión de HP **Jetdirect** modelos que incluyen [2](#page-17-0) servidor de impresión HP actualizaciones del firmware [225](#page-240-0) servidor de impresión HP Jetdirect configuración [29](#page-44-0) instalación [209](#page-224-0) luces [270](#page-285-0) servidor de impresión Jetdirect actualizaciones del firmware [225](#page-240-0) configuración [29](#page-44-0) luces [270](#page-285-0) servidores de impresión HP Jetdirect instalación [209](#page-224-0) servidores LDAP conexión a [170](#page-185-0) configuración del servidor Web incorporado [191](#page-206-0) validación de las direcciones de la puerta de enlace [281](#page-296-0) servidores SMTP conectar a [170](#page-185-0) configuración de la dirección de la puerta de enlace [171](#page-186-0) prueba [171](#page-186-0) validación de las direcciones de la puerta de enlace [281](#page-296-0) servidor Web incorporado asignación de una contraseña [193](#page-208-0) características [188](#page-203-0) ficha Envío digital [191](#page-206-0) sistemas operativos compatibles [62](#page-77-0), [72](#page-87-0) sitios Web controlador de impresora universal [64](#page-79-0)

sobres atascos [267](#page-282-0) carga en bandeja 1 [101](#page-116-0) software configuración [66,](#page-81-0) [72](#page-87-0) desinstalación en Macintosh [72](#page-87-0) HP Printer Utility [73](#page-88-0) HP Web Jetadmin [68](#page-83-0) Macintosh [73,](#page-88-0) [92](#page-107-0) servidor Web incorporado [68](#page-83-0) sistemas operativos compatibles [62,](#page-77-0) [72](#page-87-0) Windows [62,](#page-77-0) [92](#page-107-0) software de HP-UX [69](#page-84-0) software de Linux [69](#page-84-0) software de Solaris [69](#page-84-0) software de UNIX [69](#page-84-0) solución de problemas atascos [233](#page-248-0) cables USB [279](#page-294-0) calidad [271](#page-286-0) correo electrónico [281](#page-296-0) defectos repetitivos [271](#page-286-0) direcciones de la puerta de enlace [281](#page-296-0) Error, botón, pantalla táctil del panel de control [14](#page-29-0) impresión dúplex [268](#page-283-0) las páginas no se imprimen [279](#page-294-0) las páginas se imprimen despacio [279](#page-294-0) lista de comprobación [228](#page-243-0) mensajes del panel de control [232](#page-247-0) menú [53](#page-68-0) páginas en blanco [279](#page-294-0) problemas de Macintosh [284](#page-299-0) problemas de manejo del papel [264](#page-279-0) redes [32](#page-47-0) transparencias [266](#page-281-0) soportes carga de bandeja 2, 3 ó 4 [102](#page-117-0) carga de bandejas 2, 3 y 4 [104](#page-119-0) carga de la bandeja 2 [105](#page-120-0) grapadoras compatibles [124](#page-139-0) páginas por hoja [76](#page-91-0)

primera página [75](#page-90-0) tamaño personalizado, configuración de Macintosh [75](#page-90-0) tamaños compatibles [95](#page-110-0) Soportes admitidos [95](#page-110-0) soportes de impresión carga en bandeja 1 [101](#page-116-0) tamaños compatibles [95](#page-110-0) soportes especiales directrices [100](#page-115-0) subredes [89](#page-104-0) suministros pedido [288](#page-303-0) sustitución consumibles [198](#page-213-0) memoria [205](#page-220-0) tambor de imágenes [202](#page-217-0)

#### **T**

tambores de imágenes números de referencia [289](#page-304-0) sustitución [202](#page-217-0) tareas de impresión [139](#page-154-0) tarjeta de E/S mejorada número de referencia [290](#page-305-0) tarjeta del servidor de impresión instalación [209](#page-224-0) tarjetas EIO número de referencia [290](#page-305-0) tarjetas Ethernet [5](#page-20-0) TCP/IP configuración [89](#page-104-0) TCP/IPv4 [90](#page-105-0) TCP/IPv6 [91](#page-106-0) teclas, panel de control pantalla táctil [14](#page-29-0) ubicación [12](#page-27-0) tecnología de resolución mejorada (REt) [74](#page-89-0) texto en color imprimir en negro [144](#page-159-0) tipos de letra incluidos [3](#page-18-0) tóner configuración de densidad [74](#page-89-0) trabajos configuración de Macintosh [74](#page-89-0) trabajos personales [129](#page-144-0)

trabajos privados cancelación [140](#page-155-0) Windows [143](#page-158-0) trabajos retenidos [127](#page-142-0) trabamos, almacenamiento impresión de prueba [127](#page-142-0)

#### **U**

unidad dúplex configuración de Macintosh [74](#page-89-0) Unión Europea, eliminación de residuos [303](#page-318-0) USB, puerto solución de problemas [279](#page-294-0) utilidades compatibles para Macintosh [74](#page-89-0)

#### **V**

validación de las direcciones de la puerta de enlace [281](#page-296-0) varias páginas por hoja Windows [142](#page-157-0) velocidad de procesador [3](#page-18-0) vertical, orientación configuración, Windows [142](#page-157-0) visor gráfico, panel de control [12](#page-27-0) voltaje, especificaciones [293](#page-308-0)

#### **W**

Web, sitios hoja de datos sobre seguridad de los materiales (MSDS) [303](#page-318-0) HP Web Jetadmin, descarga [192](#page-207-0) informes de fraude [197](#page-212-0) Web Jetadmin actualizaciones de firmware [224](#page-239-0) Windows componentes de software [92](#page-107-0) configuración del controlador [67](#page-82-0) controlador de impresora universal [64](#page-79-0) controladores compatibles [63](#page-78-0) sistemas operativos compatibles [62](#page-77-0)

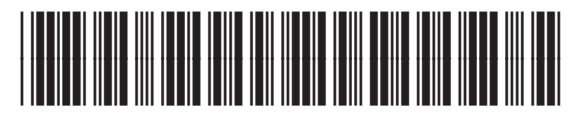

CE799-90923